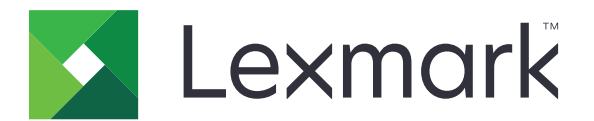

# **Принтер CS963**

## **Ръководство за потребителя**

**юни 2024 г. [www.lexmark.com](http://www.lexmark.com)**

Вид машина: 5066 Модел: 680

## Съдържание

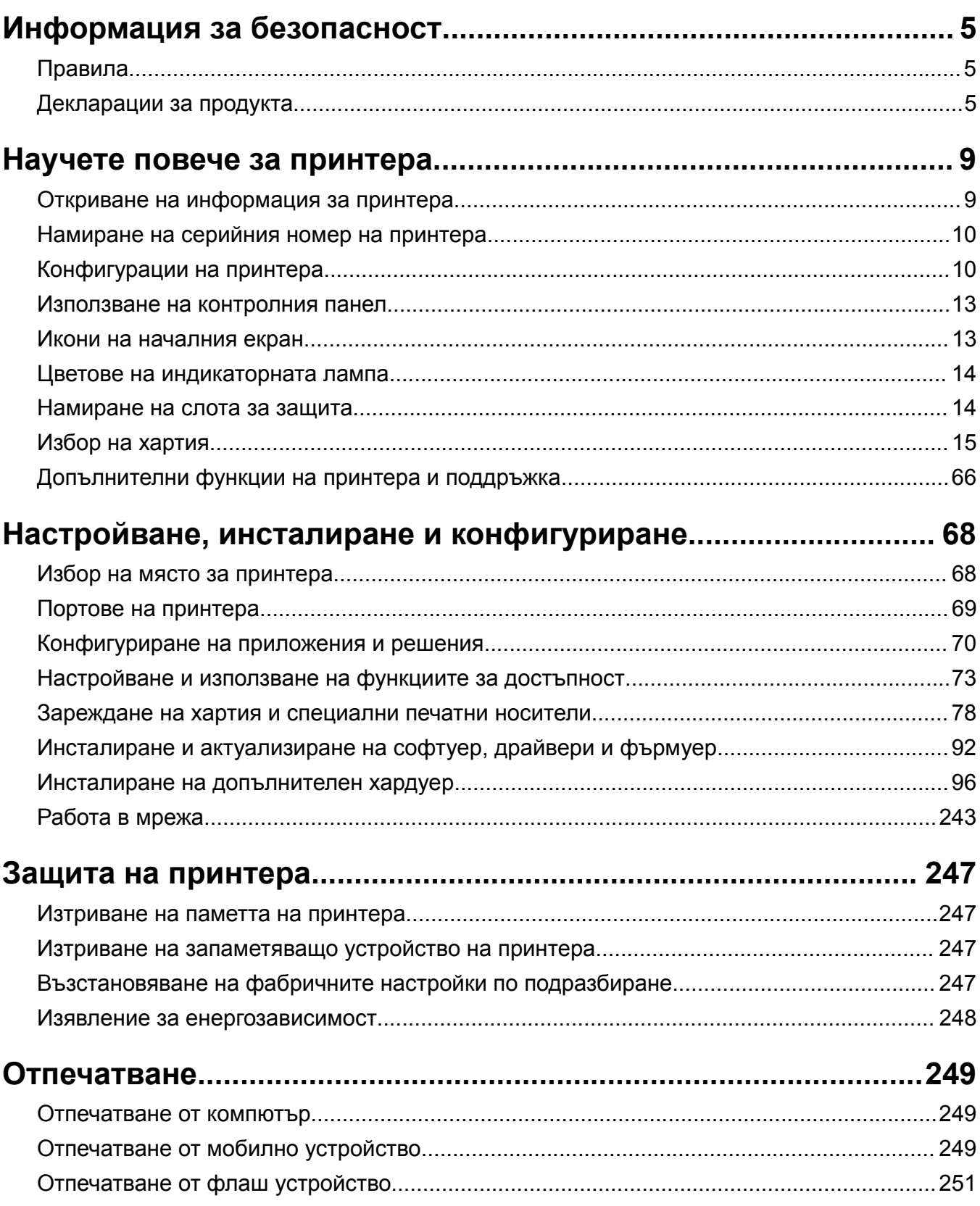

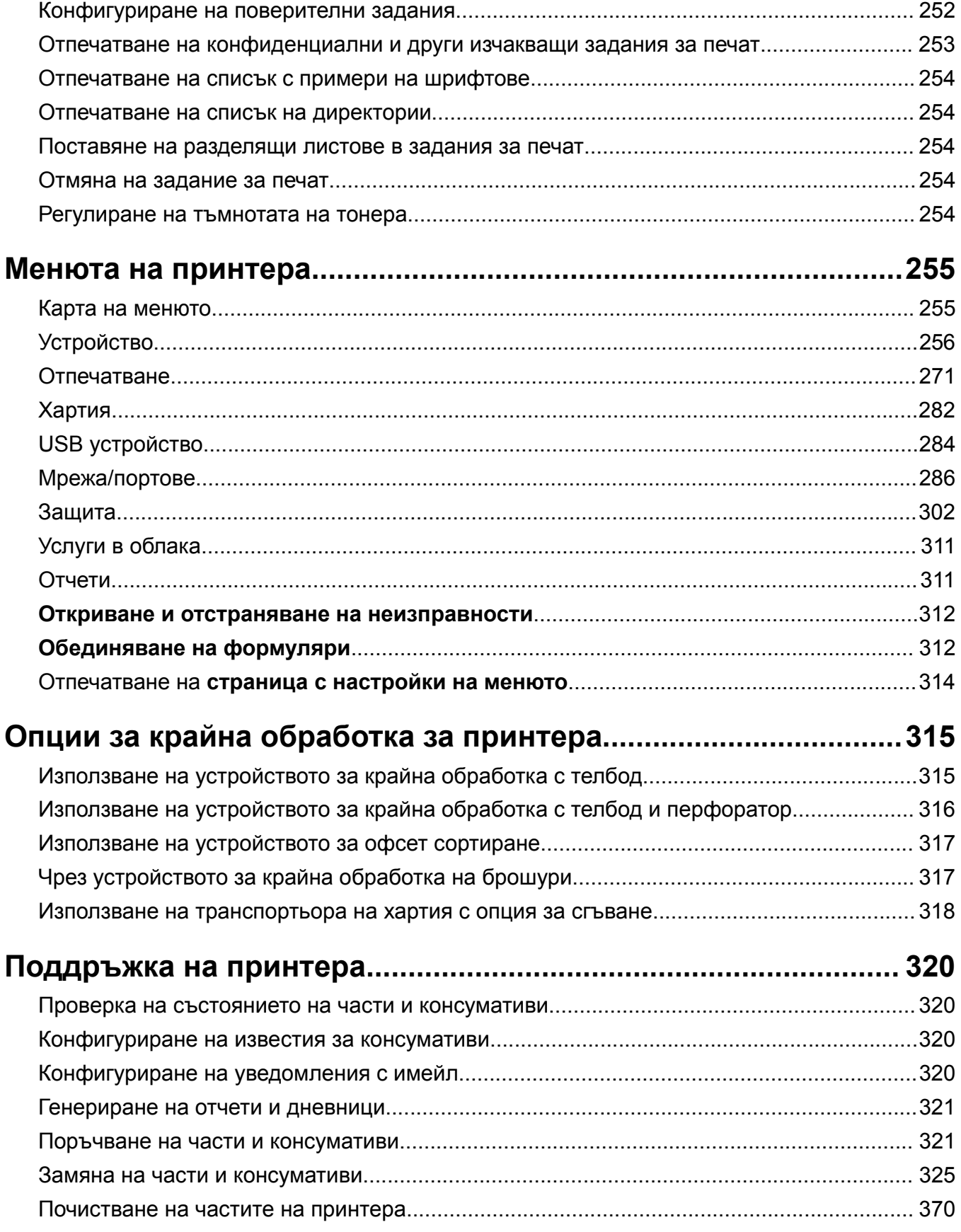

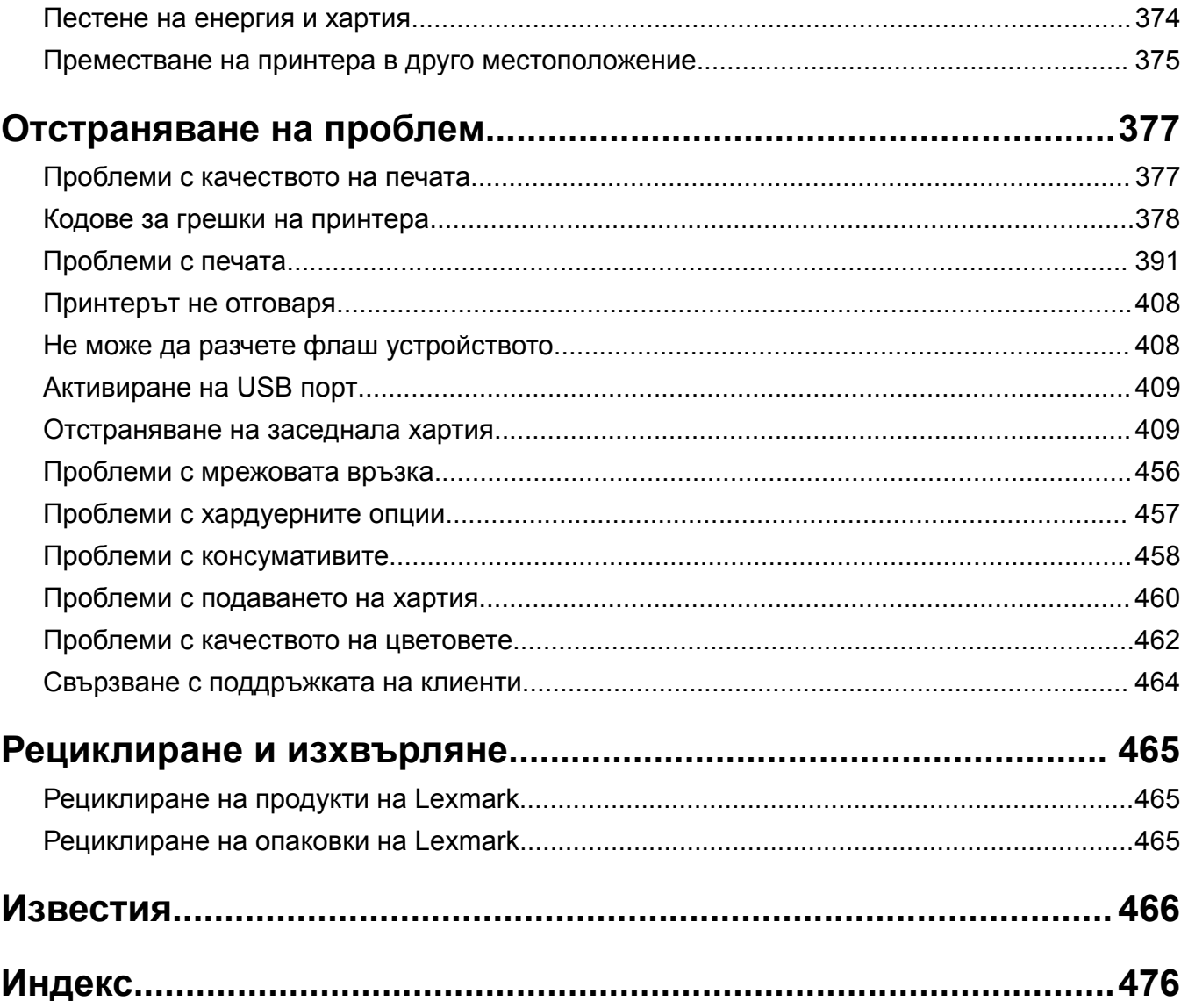

## <span id="page-4-0"></span>**Информация за безопасност**

## **Правила**

**Забележка**: *Забележката* посочва информация, която може да ви помогне.

**Предупреждение**: *Предупреждението* посочва нещо, което може да повреди хардуера или софтуера на продукта.

**ПРЕДУПРЕЖДЕНИЕ (изцяло с главни букви)**: *ПРЕДУПРЕЖДЕНИЕТО* показва риск от смърт или сериозно нараняване, ако не бъде избегнато.

**ВНИМАНИЕ**: Индикацията за *внимание* посочва потенциално опасна ситуация, която може да ви нарани.

Различните видове индикации за внимание включват:

**ВНИМАНИЕ – ПОТЕНЦИАЛНО НАРАНЯВАНЕ:** Показва опасност от нараняване.

**ВНИМАНИЕ – ОПАСНОСТ ОТ ТОКОВ УДАР:** Показва опасност от токов удар.

**ВНИМАНИЕ – ГОРЕЩА ПОВЪРХНОСТ:** Показва опасност от изгаряне при докосване.

**ВНИМАНИЕ – ОПАСНОСТ ОТ СПЪВАНЕ:** Показва опасност от премазване.

**ВНИМАНИЕ – ОПАСНОСТ ОТ ЗАКЛЕЩВАНЕ:** Показва опасност от улавяне между движещи се части.

### **Декларации за продукта**

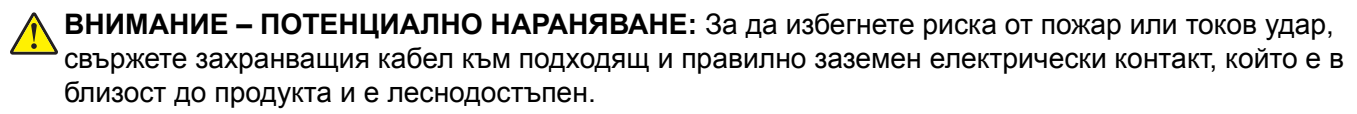

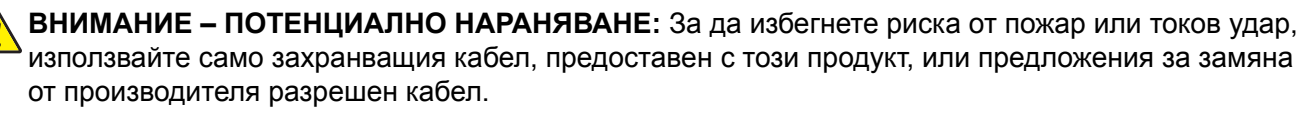

**ВНИМАНИЕ – ПОТЕНЦИАЛНО НАРАНЯВАНЕ:** Не използвайте този продукт с удължители, разклонители или удължители с много звена или UPS устройства. Капацитетът на мощност на тези видове аксесоари може лесно да бъде надвишен от лазерен принтер и може да доведе до риск от пожар, повреда на имущество или лоша работа на принтера.

**ВНИМАНИЕ – ПОТЕНЦИАЛНО НАРАНЯВАНЕ:** Само вграденото защитно устройство срещу свръхнапрежение на Lexmark, което е свързано правилно между принтера и захранващия кабел, предоставен с принтера, може да се използва с този продукт. Използването на защитни устройства срещу свръхнапрежение, непринадлежащи на Lexmark, може да доведе до риск от пожар, повреда на имущество или лоша работа на принтера.

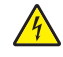

**ВНИМАНИЕ – ОПАСНОСТ ОТ ТОКОВ УДАР:** За да избегнете риска от токов удар, не поставяйте и не използвайте този продукт в близост до вода или мокри места.

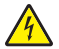

**ВНИМАНИЕ – ОПАСНОСТ ОТ ТОКОВ УДАР:** За да избегнете риска от токов удар, по време на гръмотевична буря не задавайте настройки на продукта и не го свързвайте с електрически или кабелни връзки, като например със захранващия кабел, функцията за факс или телефона.

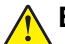

**ВНИМАНИЕ – ПОТЕНЦИАЛНО НАРАНЯВАНЕ:** Не режете, усуквайте, сгъвайте, пречупвайте или поставяйте тежки предмети върху кабела за захранване. Не подлагайте кабела за захранване на изтъркване или натиск. Не притискайте кабела за захранване между предмети като мебели и стени. Ако някое от тези неща се случи, има опасност от пожар или токов удар. Проверявайте редовно кабела за захранване за признаци за такива повреди. Извадете кабела за захранване от електрическия контакт, преди да го проверите.

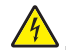

**ВНИМАНИЕ – ОПАСНОСТ ОТ ТОКОВ УДАР:** За да избегнете риска от токов удар, се уверете, че всички външни връзки (като Ethernet и връзки с телефонна система) са правилно монтирани в маркираните за тях портове за свързване.

**ВНИМАНИЕ – ОПАСНОСТ ОТ ТОКОВ УДАР:** За да избегнете риска от токов удар при достъп до платката на контролера или при инсталирането на допълнителен хардуер или устройство за памет, след като сте настроили принтера, изключете го и извадете захранващия кабел от електрическия контакт, преди да продължите. Ако има други устройства, свързани към принтера, изключете ги и извадете кабелите, които ги свързват с принтера.

**ВНИМАНИЕ – ОПАСНОСТ ОТ ТОКОВ УДАР:** За да избегнете опасността от електрически удар при почистване на външните части на принтера, изключете захранващия кабел от контакта в стената и откачете всички кабели от принтера, преди да продължите нататък.

**ВНИМАНИЕ – ПОТЕНЦИАЛНО НАРАНЯВАНЕ:** Ако принтерът тежи повече от 20 кг (44 фунта), тогава за безопасното му пренасяне могат да са необходими двама или повече човека.

**ВНИМАНИЕ – ПОТЕНЦИАЛНО НАРАНЯВАНЕ:** Следвайте указанията по-долу при преместване на принтера, за да избегнете нараняване или повреда на принтера:

- **•** Уверете се, че всички врати и тави са затворени.
- **•** Изключете принтера и след това извадете кабела от контакта.
- **•** Разкачете всички кабели от принтера.
- **•** Ако принтерът има отделни допълнителни тави, стоящи на пода, или допълнителни изходни компоненти, свързани към него, тогава ги разкачете, преди да преместите принтера.
- **•** Ако принтерът има основа на колелца, тогава внимателно го изтърколете на новото място. Бъдете внимателни при преминаване през прагове и прекъсвания в подовата настилка.
- **•** Ако принтерът няма основа за колелца, но е конфигуриран с допълнителни тави или допълнителни изходни компоненти, тогава премахнете допълнителните изходни компоненти и повдигнете принтера от тавите. Не се опитвайте да вдигнете принтера и някои от допълнителните компоненти едновременно.
- **•** Винаги използвайте дръжките на принтера, за да го вдигнете.
- **•** Ако за преместване на принтера се използва количка, тя трябва да е с повърхност, побираща целия размер на принтера.
- **•** Ако за преместване на допълнителния хардуер се използва количка, тя трябва да е с повърхност, побираща целия размер на допълнителните компоненти.
- **•** Дръжте принтера в изправено положение.
- **•** Избягвайте силни удари при движение.
- **•** Уверете се, че пръстите ви не са под принтера, когато го поставяте.
- **•** Уверете се, че около принтера има достатъчно свободно пространство.

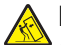

**ВНИМАНИЕ – ОПАСНОСТ ОТ СПЪВАНЕ:** Монтирането на един или повече допълнителни компоненти във вашия принтер или многофункционално устройство може да изисква наличието на основа на колелца, мебели или друга характеристика, за да се предотврати нестабилност, която може да причини нараняване. За повече информация относно поддържаните конфигурации вижте **[www.lexmark.com/multifunctionprinters](http://www.lexmark.com/multifunctionprinters)**.

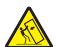

**ВНИМАНИЕ – ОПАСНОСТ ОТ СПЪВАНЕ:** За да намалите риска от нестабилност в оборудването, заредете отделно всяка тава. Дръжте всички останали тави затворени, докато не стане необходимо.

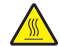

**ВНИМАНИЕ – ГОРЕЩА ПОВЪРХНОСТ:** Вътрешността на принтера може да е гореща. За да намалите риска от нараняване от горещ компонент, изчакайте повърхността да изстине, преди да я докоснете.

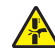

**ВНИМАНИЕ – ОПАСНОСТ ОТ ЗАКЛЕЩВАНЕ:** За да избегнете риска от прищипване, бъдете внимателни на местата, обозначени с този етикет. Нараняванията от прищипване могат да се получат около движещите се части, като зъбни колела, врати, тави и капаци.

**ВНИМАНИЕ – ПОТЕНЦИАЛНО НАРАНЯВАНЕ:** Този продукт използва лазер. Използването на контролни елементи или настройки или изпълняването на процедури, различни от тези, посочени в *Ръководство на потребителя*, може да доведе до опасно облъчване с радиация.

**ВНИМАНИЕ – ПОТЕНЦИАЛНО НАРАНЯВАНЕ:** Литиевата батерия в този продукт не се сменя. Има опасност от експлозия, ако литиевата батерия се замени неправилно. Не трябва да презареждате, разглобявате или изгаряте литиева батерия. Изхвърляйте използваните литиеви батерии съгласно указанията на производителя и местните разпоредби.

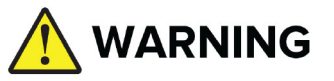

- **ОПАСНОСТ ОТ ПОГЛЪЩАНЕ**: Този продукт съдържа миниатюрна ("часовникова") или плоска батерия.
- **•** При поглъщане може да настъпи **СМЪРТ** или сериозно нараняване.
- **•** Погълнатата миниатюрна или плоска батерия може да причини **вътрешни химически изгаряния** след само **2 часа**.
- **• СЪХРАНЯВАЙТЕ** нови и използвани батерии **НА МЯСТО, НЕДОСТЪПНО ЗА ДЕЦА**.
- **• Потърсете незабавна медицинска помощ**, ако има съмнение, че батерия е погълната или поставена в която и да е част на тялото.

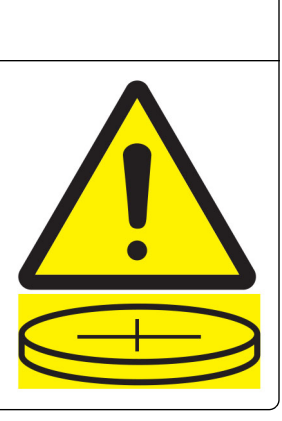

Изваждайте и незабавно рециклирайте или изхвърляйте използваните батерии в съответствие с местните разпоредби и ги дръжте далеч от деца. Да не се изхвърлят батерии заедно с битови отпадъци, нито да се запалват. Дори използваните батерии може да причинят тежко нараняване или смърт. Обадете се на местния център за контрол над отровите за информация за лечението. Вид батерия: CR6821

Номинално напрежение на акумулатора: 3 V

Не разреждайте принудително, не презареждайте, не разглобявайте, не нагрявайте над 60°C и не изгаряйте. Това може да доведе до наранявания вследствие на изпускане на въздух, изтичане или експлозия, водеща до химически изгаряния.

Този продукт е разработен, изпробван и одобрен за строги световни стандарти за безопасност с употребата на специфични компоненти на производителя. Функциите за безопасност на някои части е възможно понякога да не са очевидни. Производителят не отговаря за употребата на подменени части.

По отношение на услуги или поправки, които са различни от описаните в документацията за потребителя, се обръщайте към служител от отдел по обслужване на клиенти.

#### **ПАЗЕТЕ ТЕЗИ ИНСТРУКЦИИ.**

## <span id="page-8-0"></span>**Научете повече за принтера**

## **Откриване на информация за принтера**

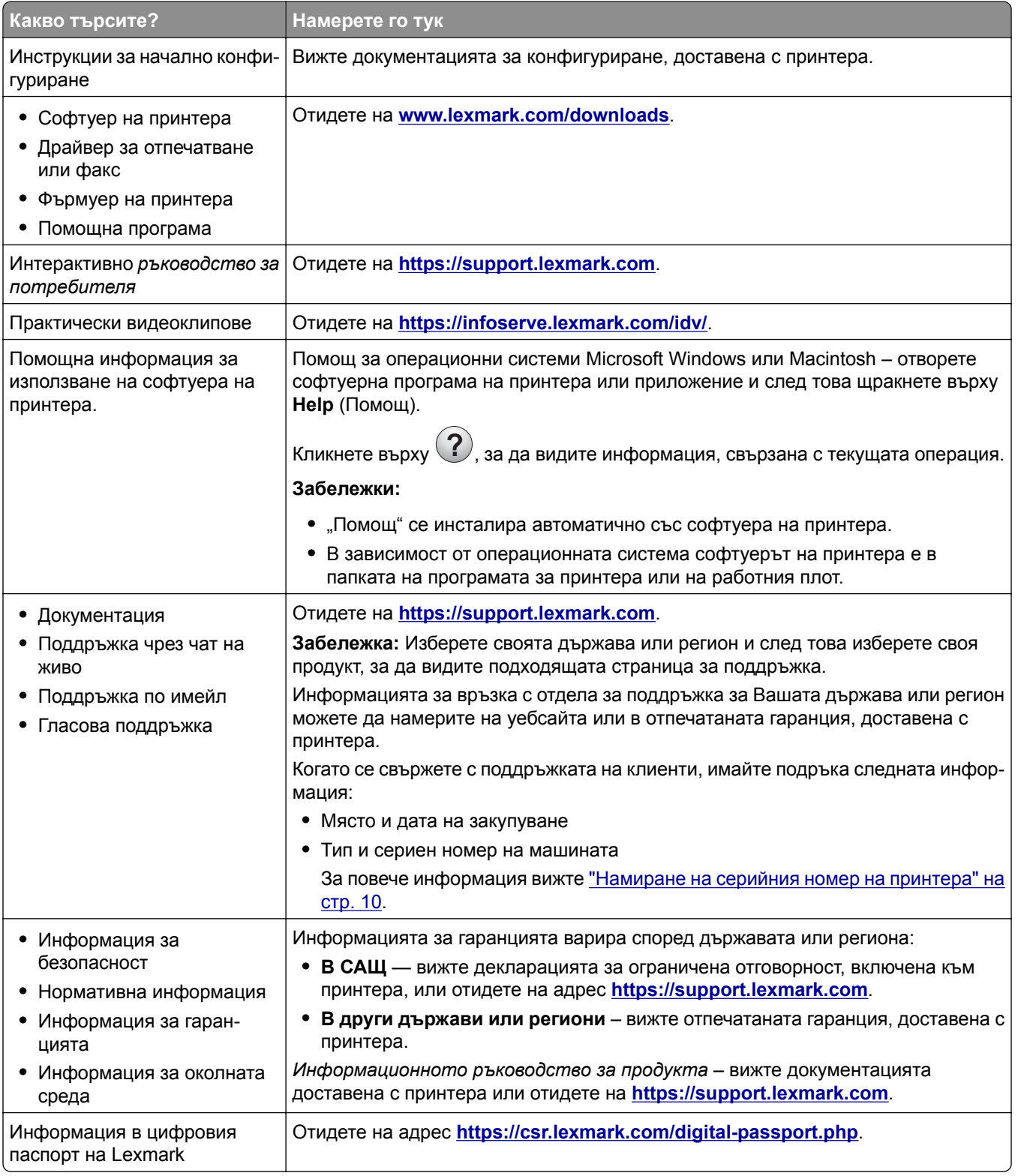

### <span id="page-9-0"></span>**Намиране на серийния номер на принтера**

**1** Отворете тавата.

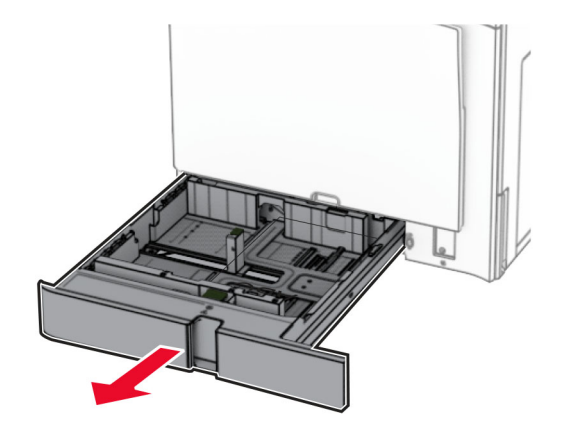

**2** Открийте серийния номер на дясната страна на принтера.

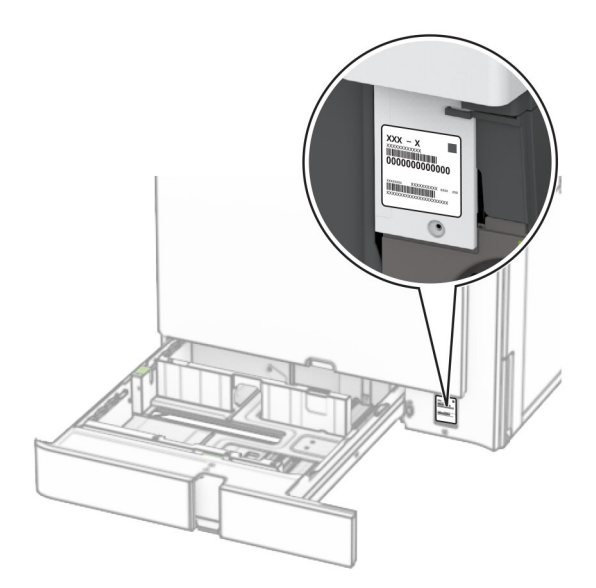

## **Конфигурации на принтера**

**Забележка:** Задължително конфигурирайте принтера върху плоска, здрава и стабилна повърхност.

#### **Основен модел**

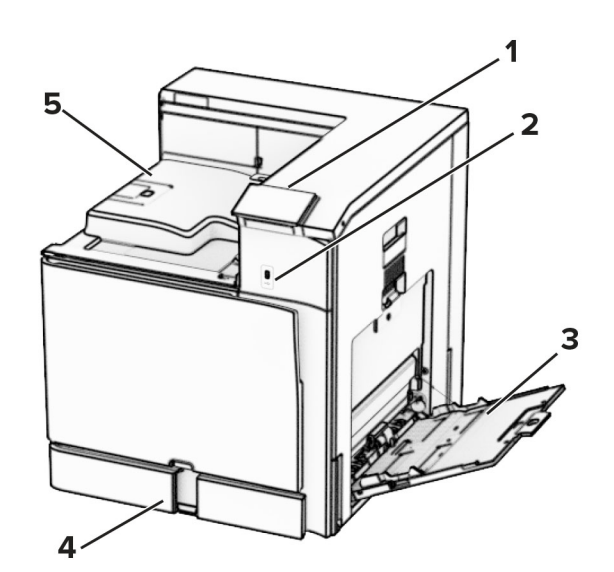

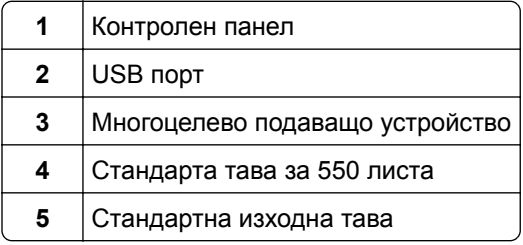

#### **Конфигуриран модел**

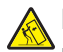

**ВНИМАНИЕ – ОПАСНОСТ ОТ СПЪВАНЕ:** Монтирането на един или повече допълнителни компоненти във вашия принтер или многофункционално устройство може да изисква наличието на основа на колелца, мебели или друга характеристика, за да се предотврати нестабилност, която може да причини нараняване. За повече информация относно поддържаните конфигурации вижте **[www.lexmark.com/multifunctionprinters](http://www.lexmark.com/multifunctionprinters)**.

**ВНИМАНИЕ – ОПАСНОСТ ОТ СПЪВАНЕ:** За да намалите риска от нестабилност в оборудването, заредете отделно всяка тава. Дръжте всички останали тави затворени, докато не стане необходимо да се използват.

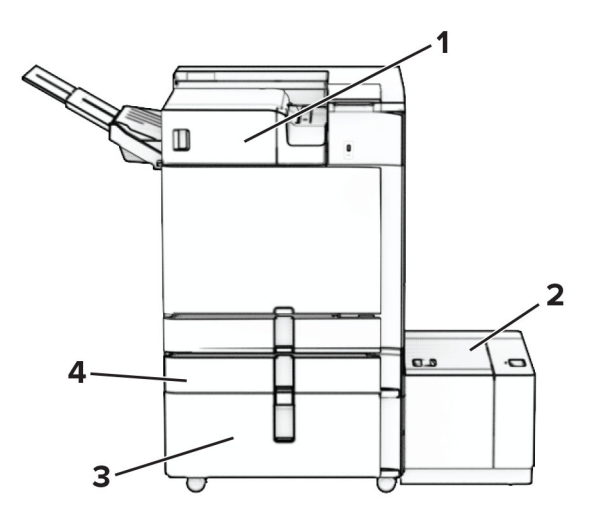

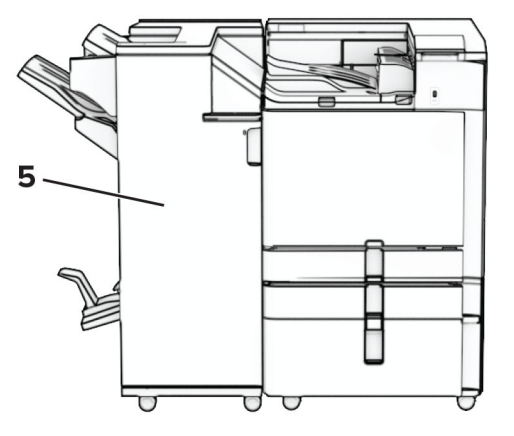

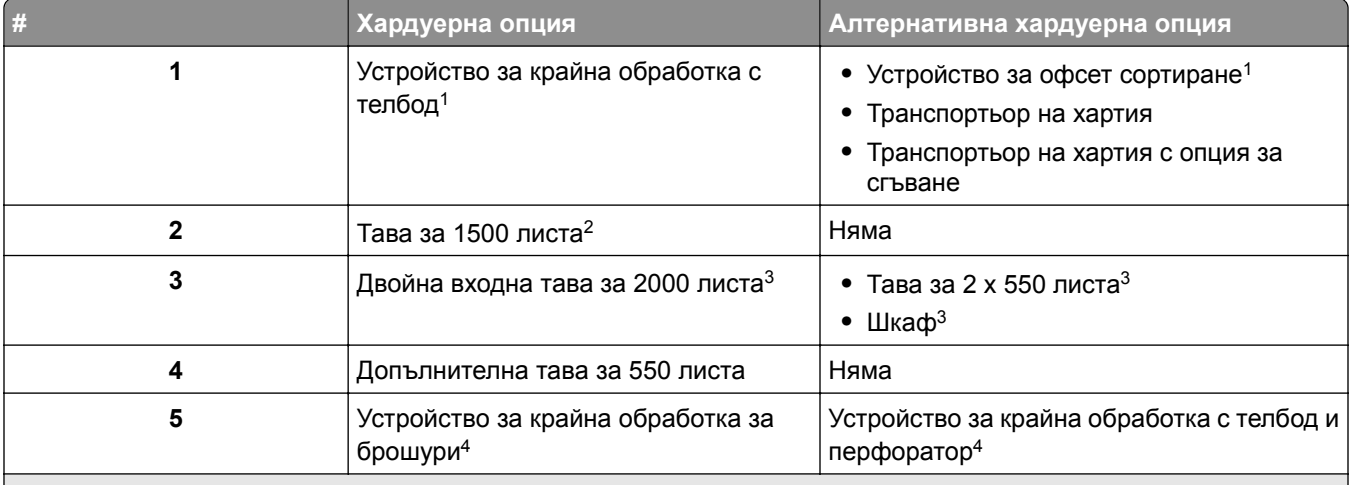

<sup>1</sup> Не може да се монтира заедно с устройство за крайна обработка на брошури или с устройство за крайна обработка с телбод и перфоратор.

<sup>2</sup> Винаги трябва да се инсталира заедно с допълнителната тава за 550 листа и някое от следните устройства: Тава за 2 x 550 листа или двойна входна тава за 2000 листа.

<sup>3</sup> Трябва винаги да се инсталира заедно с допълнителна тава за 550 листа.

<sup>4</sup> Винаги трябва да се инсталира заедно с допълнителната тава за 550 листа и едно от следните устройства: тава за 2 x 550 листа, двойна входна тава за 2000 листа или шкаф.

### <span id="page-12-0"></span>**Използване на контролния панел**

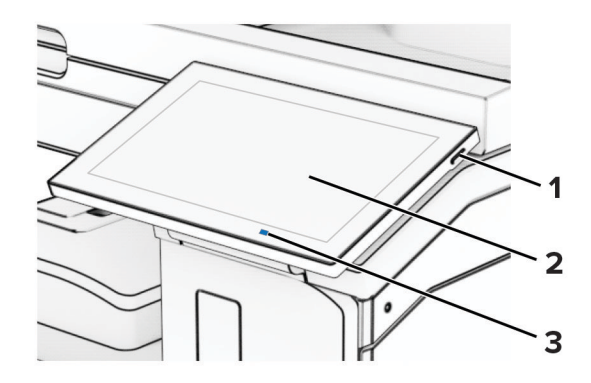

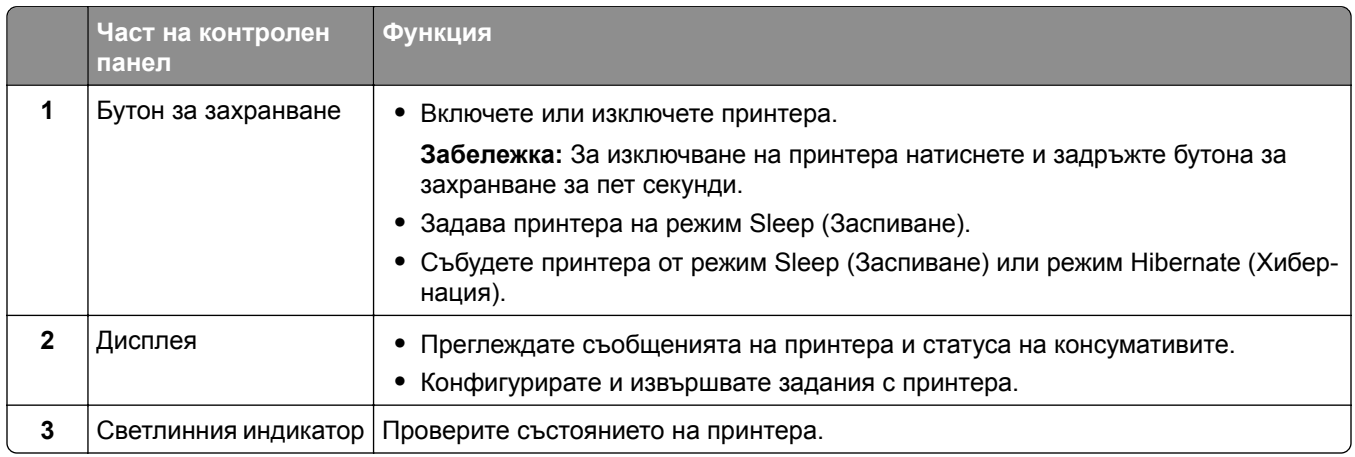

## **Икони на началния екран**

**Забележка:** Вашият начален екран може да варира в зависимост от настройките за персонализиране на началния екран, администраторската конфигурация, както и активните Embedded Solutions.

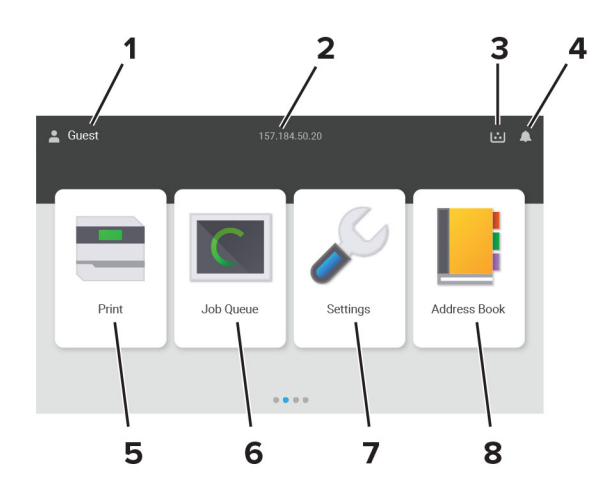

<span id="page-13-0"></span>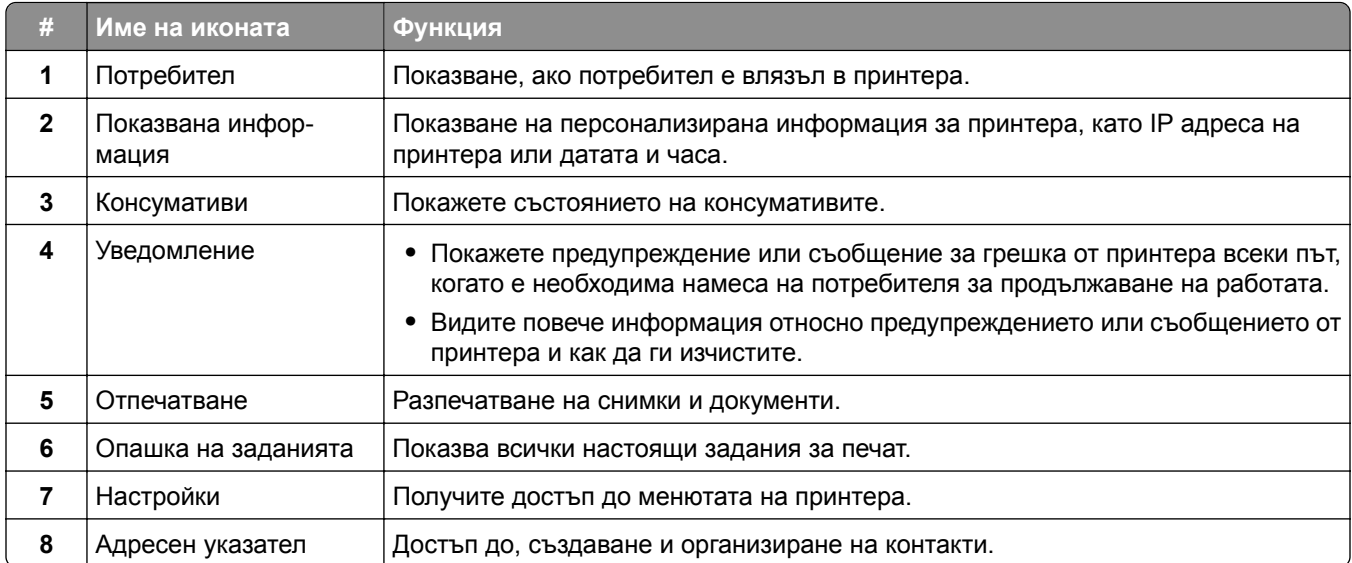

## **Цветове на индикаторната лампа**

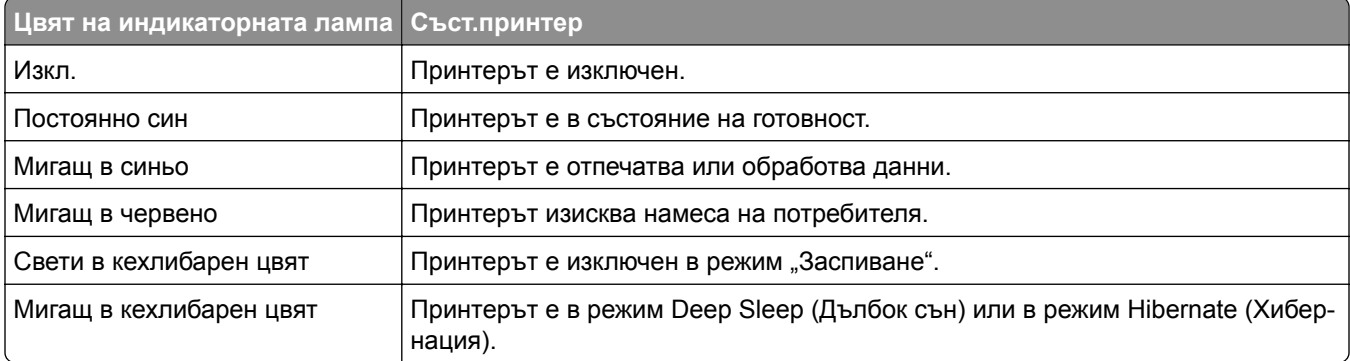

### **Намиране на слота за защита**

Принтерът е оборудван с функция за заключване за защита. Прикрепете заключване за защита на показаното място, съвместимо с повечето модели лаптопи, за да защитите принтера на мястото му.

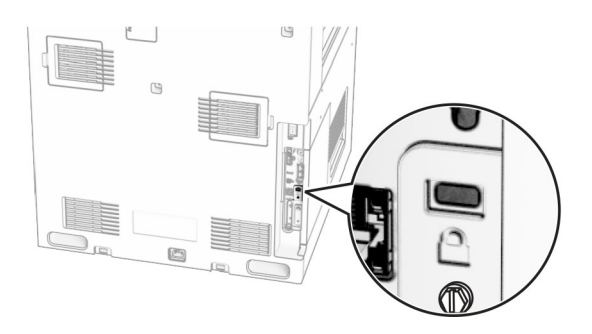

## <span id="page-14-0"></span>**Избор на хартия**

#### **Указания за хартия**

Използвайте подходяща хартия, за да предотвратите задръстванията и да спомогнете за безпроблемен печат.

- **•** Винаги използвайте нова, неповредена хартия.
- **•** Преди зареждане на хартията се запознайте с препоръчителната страна за печат на хартията. Тази информация обикновено е посочена на опаковката на хартията.
- **•** Не използвайте хартия, която е срязана или подрязана на ръка.
- **•** Не смесвайте хартия от различен размер, вид или тегло в една и съща тава. Смесването води до задръствания.
- **•** Не използвайте хартия с покритие, освен ако не е специално предназначена за електрофотаграфски печат.

За повече информация вижте *Указания за хартия и специални носители*.

#### **Характеристики на хартията**

Следните характеристики на хартията влияят върху качеството на печат и надеждността. Вземете под внимание следните фактори, преди да отпечатвате върху тях.

#### **Тегло**

Тавите могат да подават хартия с различни тегла. Хартия, по-лека от 60 г/м<sup>2</sup> (16 lb), може да не е достатъчно твърда, за да се подава правилно, което може да причини засядания. За повече информация вижте темата "Поддържани тегла на хартията".

#### **Набръчкване**

Набръчкването е тенденцията хартията да се набръчква в краищата си. Ако се набръчка прекалено много, това може да доведе до проблеми с подаването на хартия. Набръчкване може да се появи, след като хартията премине през принтера, където е изложена на високи температури. Ако съхранявате хартията разопакована в горещи, влажни, студени или сухи условия, това може да доведе до набръчкване на хартията преди печат и може да създаде проблеми с подаването.

#### **Гладкост**

Гладкостта на хартията влияе директно върху качеството на печат. Ако хартията е прекалено груба, тонерът не може да отпечатва правилно. Ако хартията е прекалено гладка, това може да доведе до проблеми с подаването на хартия или качеството на печат. Препоръчваме да се използва хартия с 50 точки по Шефилд.

#### **Съдържание на влага**

Количеството влага в хартията влияе както на качеството на печат, така и на способността на принтера да подава хартията правилно. Оставете хартията в оригиналната опаковка, докато не я използвате. Излагането на хартията на промени във влагата, може да понижи качеството й.

Преди печата оставете хартията в нейната оригинална опаковка в продължение на 24 до 48 часа. Средата, в която се съхранява хартията, трябва да бъде същата, като тази на принтера. Удължете времето няколко дни, ако условията на съхранение или транспортиране се различават много от експлоатационните условия на принтера. Дебелата хартия може да изисква по-продължителен период на кондициониране.

#### **Посока на влакното**

Влакното се отнася до подравняването на влакната на хартията в един лист хартия. Влакната са или *дълги*, които се простират по дължината на хартията, или *къси*, които се простират по ширината на хартията. За препоръчваната посока на влакната вижте темата "Поддържани тегла на хартията".

#### **Съдържание на влакната**

Най-висококачествената ксерографска хартия е направена от 100 процентово химическо обработено пулпово дърво. Това съдържание осигурява на хартията висока степен на стабилност, което води до по-малко проблеми с подаването и по-добро качество на печат. Хартията, която съдържа влакна като памук, може да повлияе неблагоприятно на работата с хартия.

#### **Неприемлива хартия**

Следните видове хартия не се препоръчват за употреба с принтера:

- **•** Химически обработени хартии, които се използват за правене на копия без пигментен слой за копиране. Те са известни и като хартии без пигментен слой за копиране, копирна хартия без пигмент (CCP) или хартия, която не изисква пигмент (NCR).
- **•** Предварително отпечатани хартии с химикали, които може да замърсят принтера.
- **•** Предварително отпечатани хартии, които могат да се влияят от температурата във фиксиращия модул на принтера.
- **•** Предварително отпечатани хартии, които изискват регистрация (точното място на отпечатване върху страницата), по-голяма от ±2,3 мм (±0,09 in). Например форми за оптично разпознаване на знаци (OCR).

В някои случаи регистрацията може да се регулира със софтуерно приложение за успешно отпечатване на тези формуляри.

- **•** Хартии с покритие (гумирани), синтетични хартии или термични хартии.
- **•** Хартии с необработени страни, грапави или сериозно текстурирана повърхност или набръчкани хартии.
- **•** Хартии, които не съответстват на EN12281:2002 (Европа).
- **•** Хартия, която тежи по-малко от 60 г/м2 (16 lb).
- **•** Формуляри или документи с няколко слоя.

#### **Използване на рециклирана хартия**

Lexmark работи за намаляване на въздействието на хартията върху околната среда, като предоставя на клиентите избор при печатането. Един от начините, по които постигаме това, е като тестваме продуктите, за да гарантираме, че могат да се използват рециклирани хартии – по-специално хартии, произведени с 30%, 50% и 100% рециклирано съдържание след потребление. Нашето очакване е рециклираните хартии да се представят толкова добре, колкото и първичните в нашите принтери. Въпреки че не съществува официален стандарт за използването на хартия в офис оборудването, Lexmark използва европейския стандарт EN 12281 като стандарт за минимум свойства. За да се

осигури широк обхват на тестовете, тестовата хартия включва 100% рециклирани хартии от Северна Америка, Европа и Азия, а тестовете се провеждат при относителна влажност 8 – 80%. Тестването включва двустранен печат. Могат да се използва офис хартии, съдържащи възобновяеми или рециклирани материали, както и без съдържание на хлор.

#### **Съхраняване на хартия**

Използвайте тези указания за съхраняване на хартия, което ще Ви помогне за избягването на засядане на хартията и неравномерно качество на печат:

- **•** Съхранявайте хартията в оригиналната опаковка в същата среда, в която съхранявате и принтера, в продължение на 24 до 48 часа преди печат.
- **•** Удължете времето няколко дни, ако условията на съхранение или транспортиране се различават много от експлоатационните условия на принтера. Дебелата хартия може да изисква попродължителен период на кондициониране.
- **•** За най-добри резултати съхранявайте хартията на места, където температурата е 21 °C (70 °F), а относителната влажност е 40 процента.
- **•** Повечето производители на етикети препоръчват отпечатване в температурен диапазон 18 24 °C (65 – 75 °F) с относителна влажност между 40 и 60 процента.
- **•** Съхранявайте хартията в кутии, на палет или рафт, а не на пода.
- **•** Съхранявайте отделните пакети върху хоризонтална повърхност.
- **•** Не съхранявайте нищо върху отделните опаковки хартия.
- **•** Изваждайте хартията от кутията или опаковката само когато сте готови да я заредите в принтера. Кутията и опаковката помагат за запазване на хартията чиста, суха и гладка.

#### **Избор на предварително отпечатани формуляри и бланка**

- **•** Използвайте хартия с влакна по дължината на хартията.
- **•** Използвайте само формуляри и бланки, които са отпечатани чрез офсетов литографски или гравиран процес на печат.
- **•** Избягвайте хартия с груба или силно текстурирана повърхност.
- **•** Използвайте мастила, които не са засегнати от смолата в тонера. Мастила, които са устойчиви на окисление или с маслена основа, обикновено отговарят на тези изисквания; латексовите мастила не отговарят.
- **•** Преди да закупите големи количества, отпечатайте проби върху предварително отпечатани формуляри и бланки, който смятате да използвате. Така ще прецените дали мастилото на предварително отпечатания формуляр или бланка ще повлияе на качеството на печат.
- **•** В случай на съмнение се свържете с доставчика си на хартия.
- **•** Когато отпечатвате върху бланки, заредете хартията в правилната за Вашия принтер ориентация. За повече информация вижте *Указания за хартия и специални носители*.

#### **Поддържани размери на хартията**

#### **Размерите хартия, поддържани от основната конфигурация**

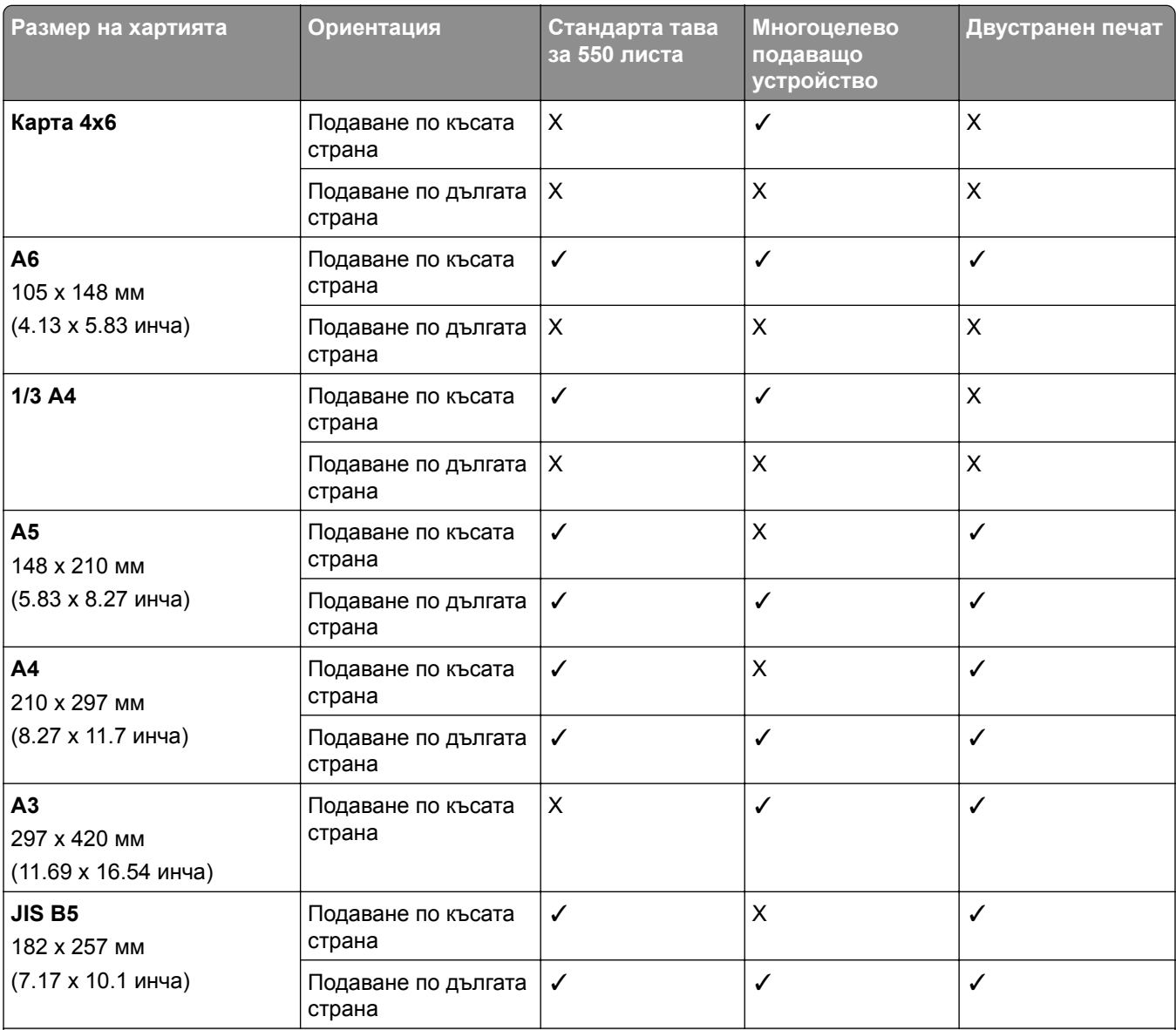

1 Поддържа се само когато е конфигуриран от менюто "Универсално конфигуриране".

<sup>2</sup> Поддържа размери на хартията в диапазона от 95 x 139,7 mm (3,74 x 5,5 инча) до 297 x 355,6 mm (11,69 x 14 инча).

<sup>3</sup> Максималната дължина за размера на хартията Universal в случай на банерна хартия е 1320,8 x 52 инча. Зареждайте само един лист банерна хартия наведнъж.

 $4$  Поддържа размери на хартията в диапазона от 95 х 139,7 mm (3,74 х 5,5 инча) до 320 х 457,2 mm (12,6 х 18 инча).

<sup>5</sup> Поддържа размери на хартията в диапазона от 105 x 139,7 mm (4,13 x 5,5 инча) до 320 x 457,2 mm (12,59 x 18 инча).

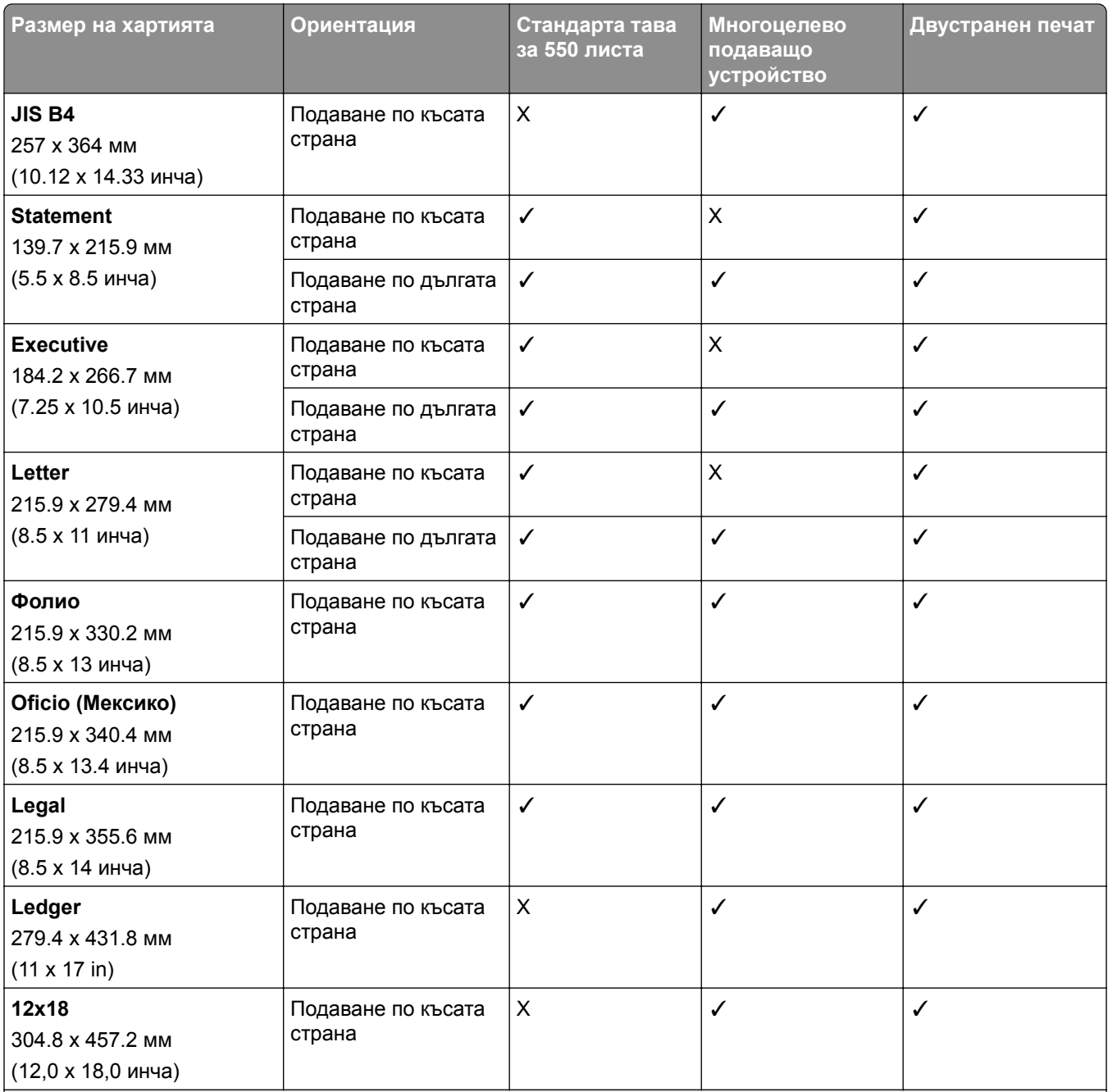

1 Поддържа се само когато е конфигуриран от менюто "Универсално конфигуриране".

<sup>2</sup> Поддържа размери на хартията в диапазона от 95 x 139,7 mm (3,74 x 5,5 инча) до 297 x 355,6 mm (11,69 x 14 инча).

<sup>3</sup> Максималната дължина за размера на хартията Universal в случай на банерна хартия е 1320,8 x 52 инча. Зареждайте само един лист банерна хартия наведнъж.

<sup>4</sup> Поддържа размери на хартията в диапазона от 95 x 139,7 mm (3,74 x 5,5 инча) до 320 x 457,2 mm (12,6 x 18 инча).

<sup>5</sup> Поддържа размери на хартията в диапазона от 105 x 139,7 mm (4,13 x 5,5 инча) до 320 x 457,2 mm (12,59 x 18 инча).

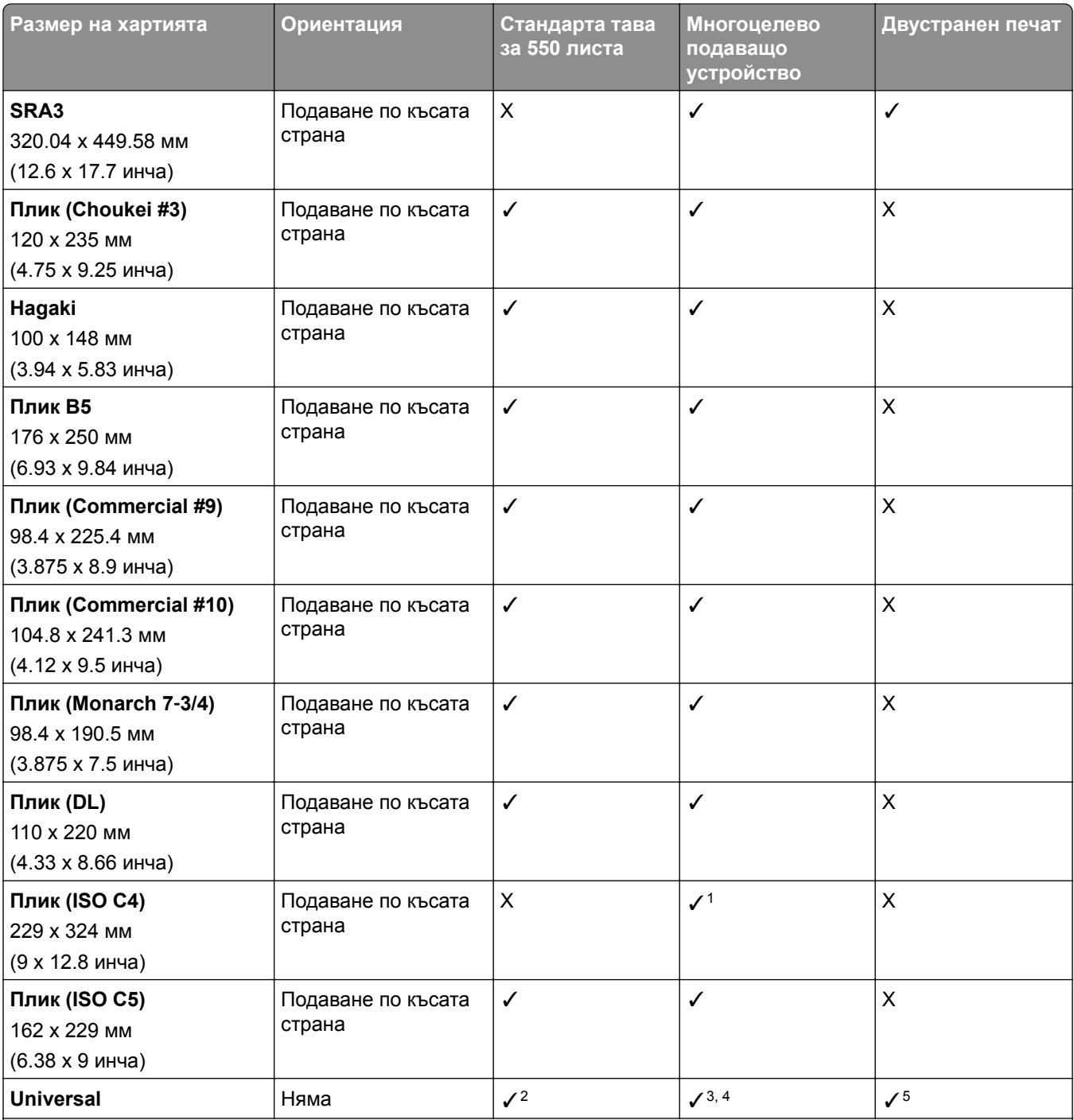

 $1$  Поддържа се само когато е конфигуриран от менюто "Универсално конфигуриране".

<sup>2</sup> Поддържа размери на хартията в диапазона от 95 x 139,7 mm (3,74 x 5,5 инча) до 297 x 355,6 mm (11,69 x 14 инча).

<sup>3</sup> Максималната дължина за размера на хартията Universal в случай на банерна хартия е 1320,8 x 52 инча. Зареждайте само един лист банерна хартия наведнъж.

<sup>4</sup> Поддържа размери на хартията в диапазона от 95 x 139,7 mm (3,74 x 5,5 инча) до 320 x 457,2 mm (12,6 x 18 инча).

<sup>5</sup> Поддържа размери на хартията в диапазона от 105 x 139,7 mm (4,13 x 5,5 инча) до 320 x 457,2 mm (12,59 x 18 инча).

#### **Размери хартия, поддържани от допълнителните тави**

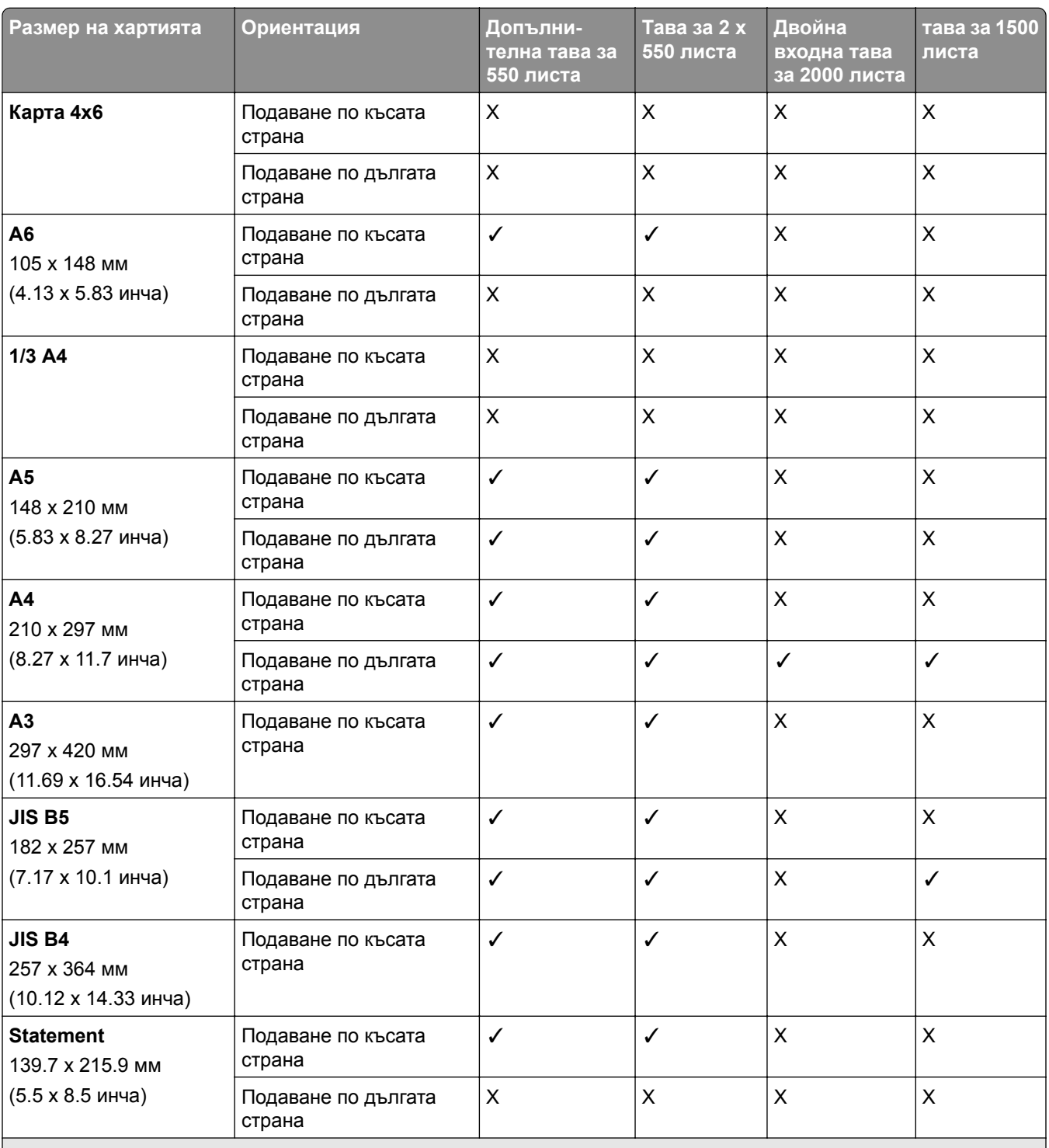

1 Поддържа се само когато е конфигуриран от менюто "Универсално конфигуриране".

<sup>2</sup> Поддържа размери на хартията в диапазона от 139.7 x 215,9 mm (5,5 x 8,5 инча) до 304.8 x 457,2 mm (12 x 18 инча).

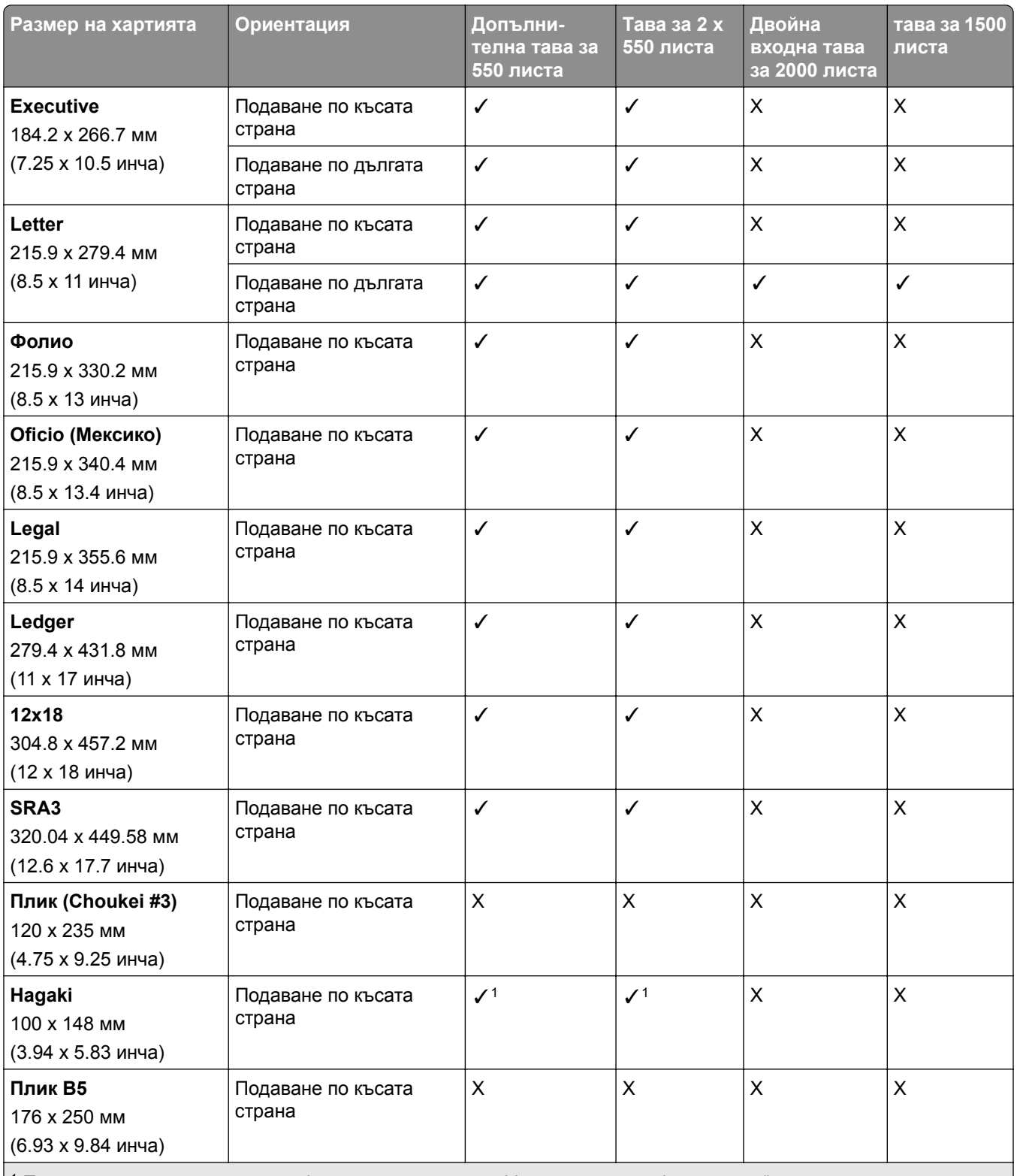

 $|1$  Поддържа се само когато е конфигуриран от менюто "Универсално конфигуриране".

<sup>2</sup> Поддържа размери на хартията в диапазона от 139.7 x 215,9 mm (5,5 x 8,5 инча) до 304.8 x 457,2 mm (12 x 18 инча).

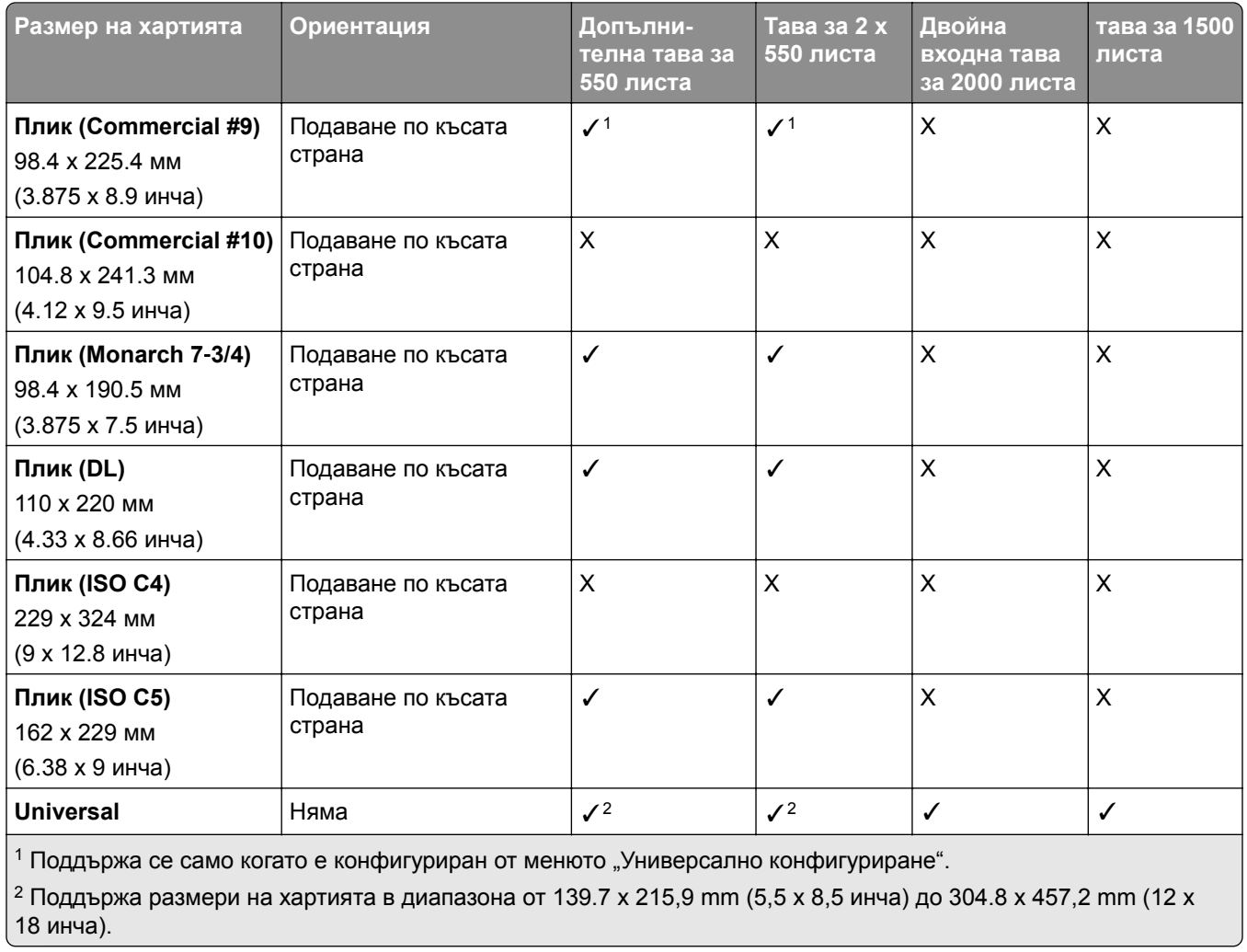

#### **Размери на хартията, поддържани от изходните тави**

**Забележка:** Към принтера е монтиран транспортьорът на хартия и устройство за крайна обработка с телбод, с перфоратор или за брошури.

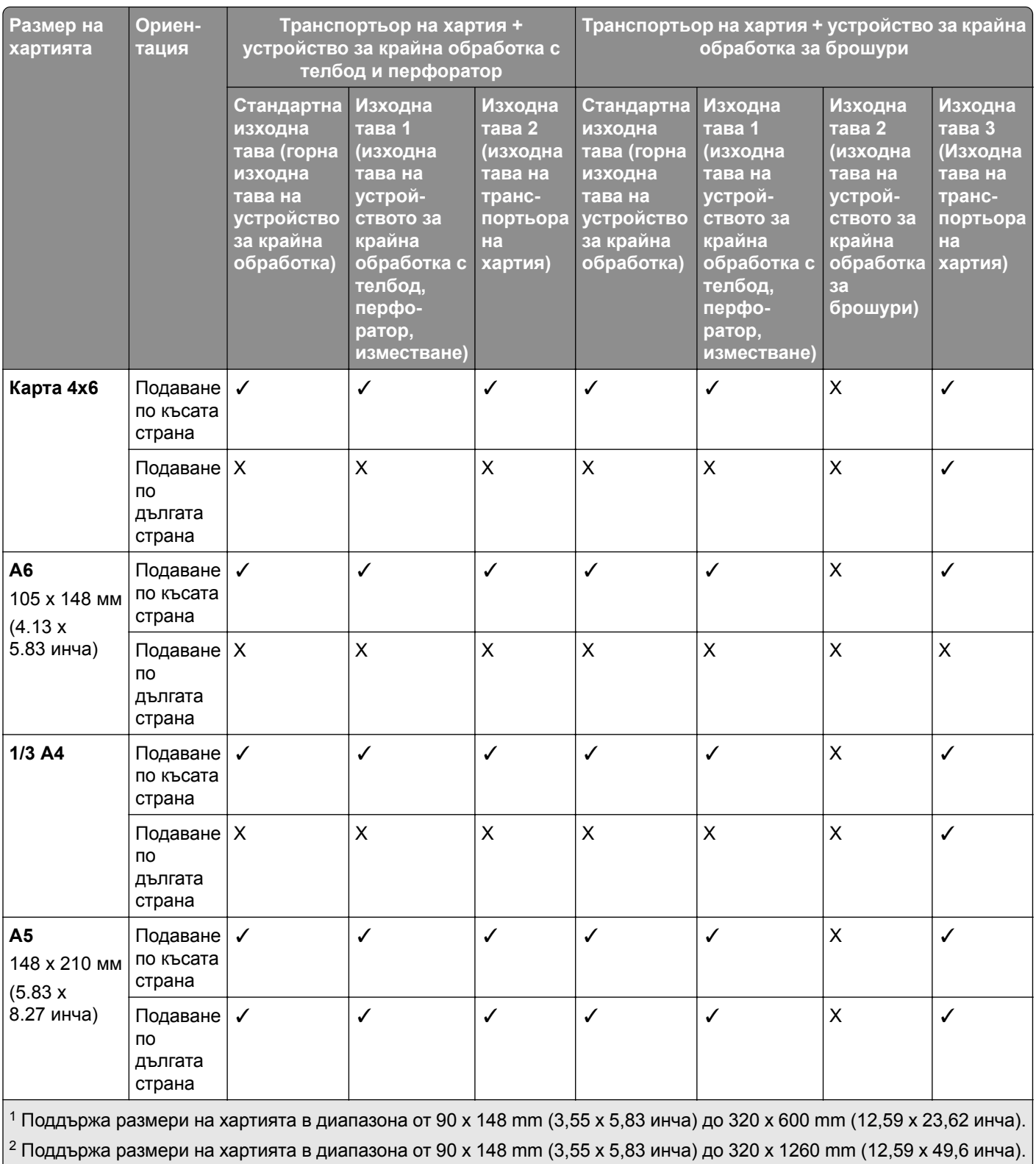

 $\left[ \,{}^3$  Поддържа размери на хартията в диапазона от 182 x 257 mm (7,17 x 10,12 инча) до 304,8 x 457,2 mm (12 x 18 инча). $\left[ \right. \right]$ 

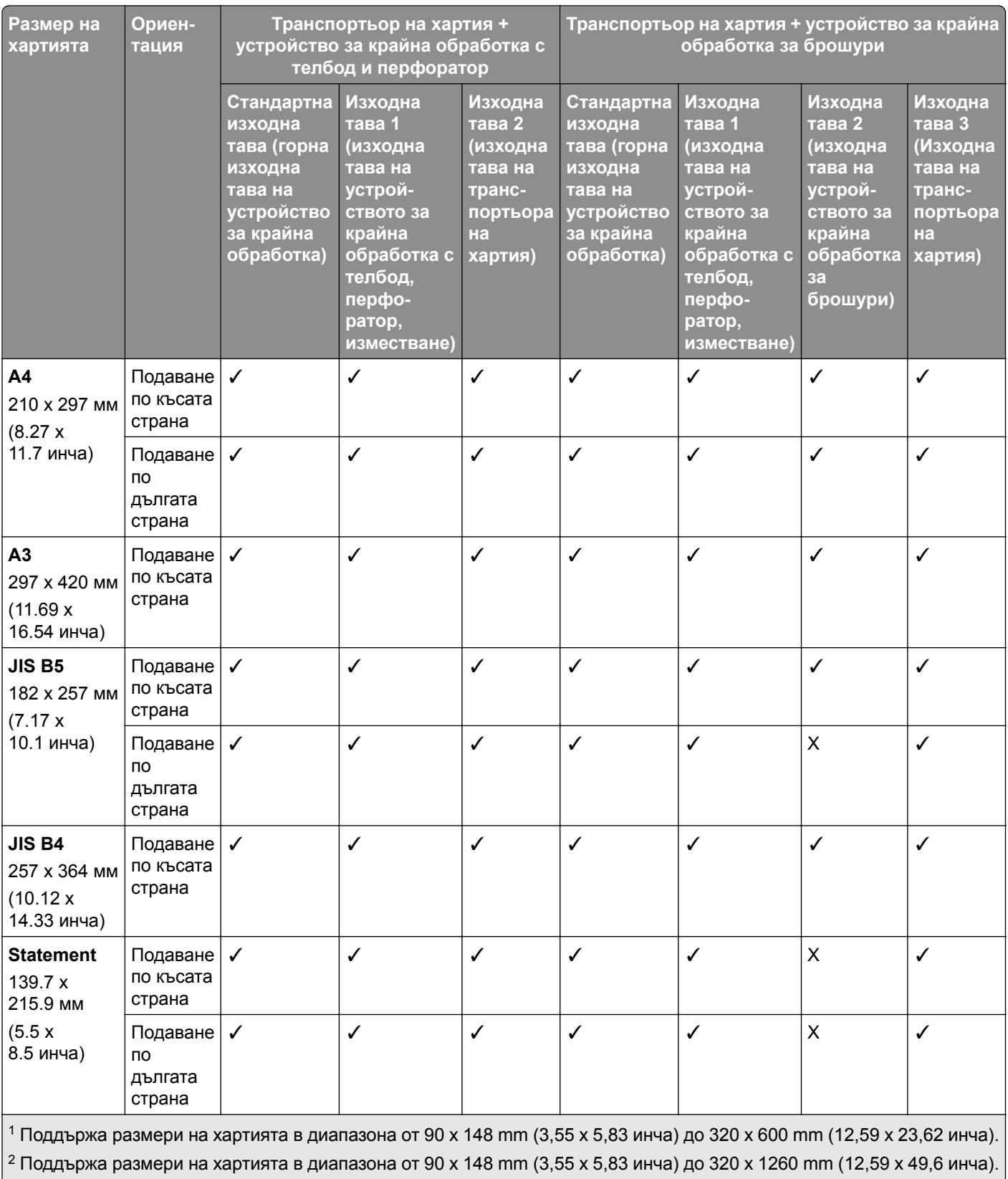

 $\left[ \frac{3}{2} \right]$ Поддържа размери на хартията в диапазона от 182 x 257 mm (7,17 x 10,12 инча) до 304,8 x 457,2 mm (12 x 18 инча).

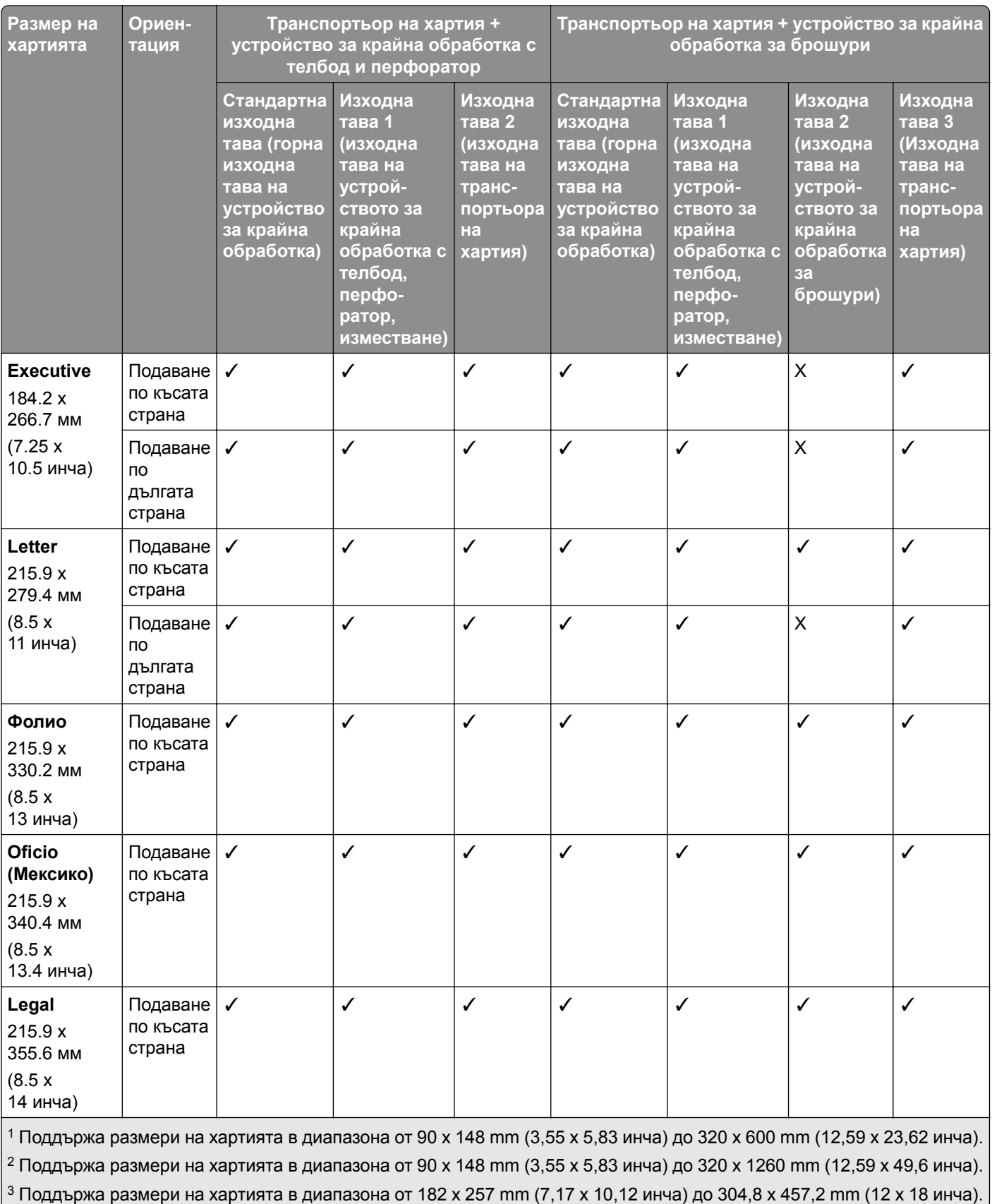

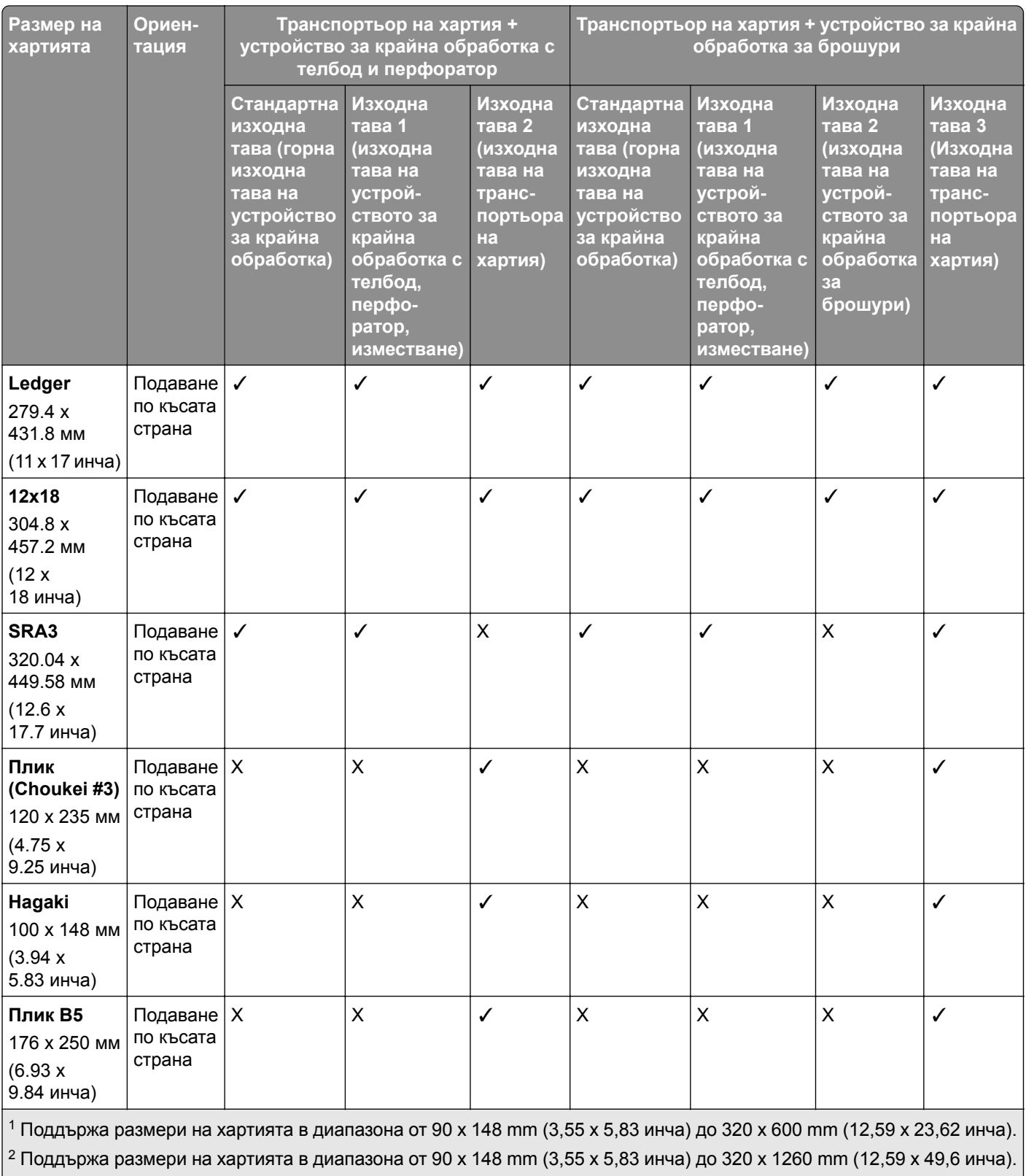

 $\lfloor$ 3 Поддържа размери на хартията в диапазона от 182 x 257 mm (7,17 x 10,12 инча) до 304,8 x 457,2 mm (12 x 18 инча). $\rfloor$ 

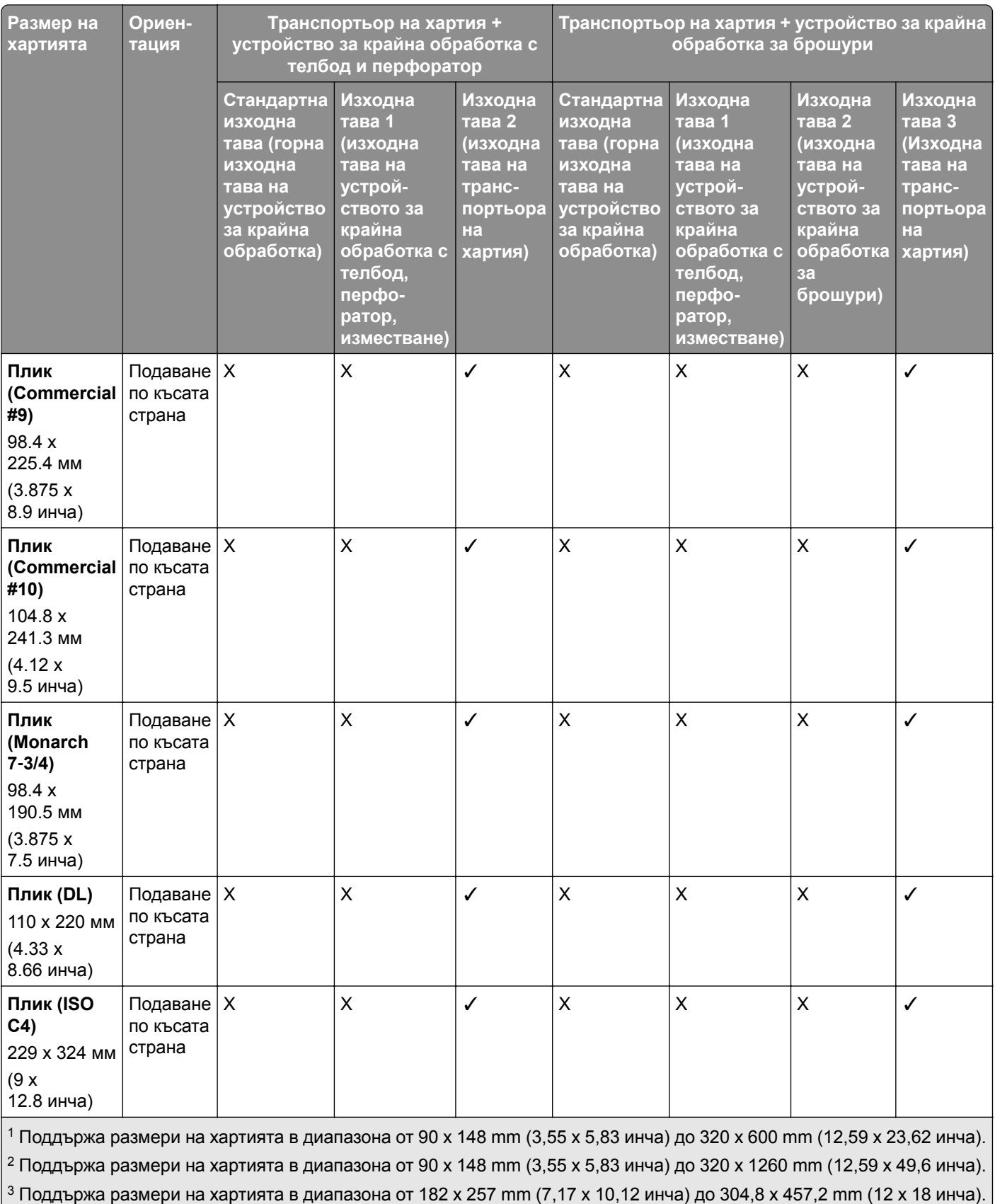

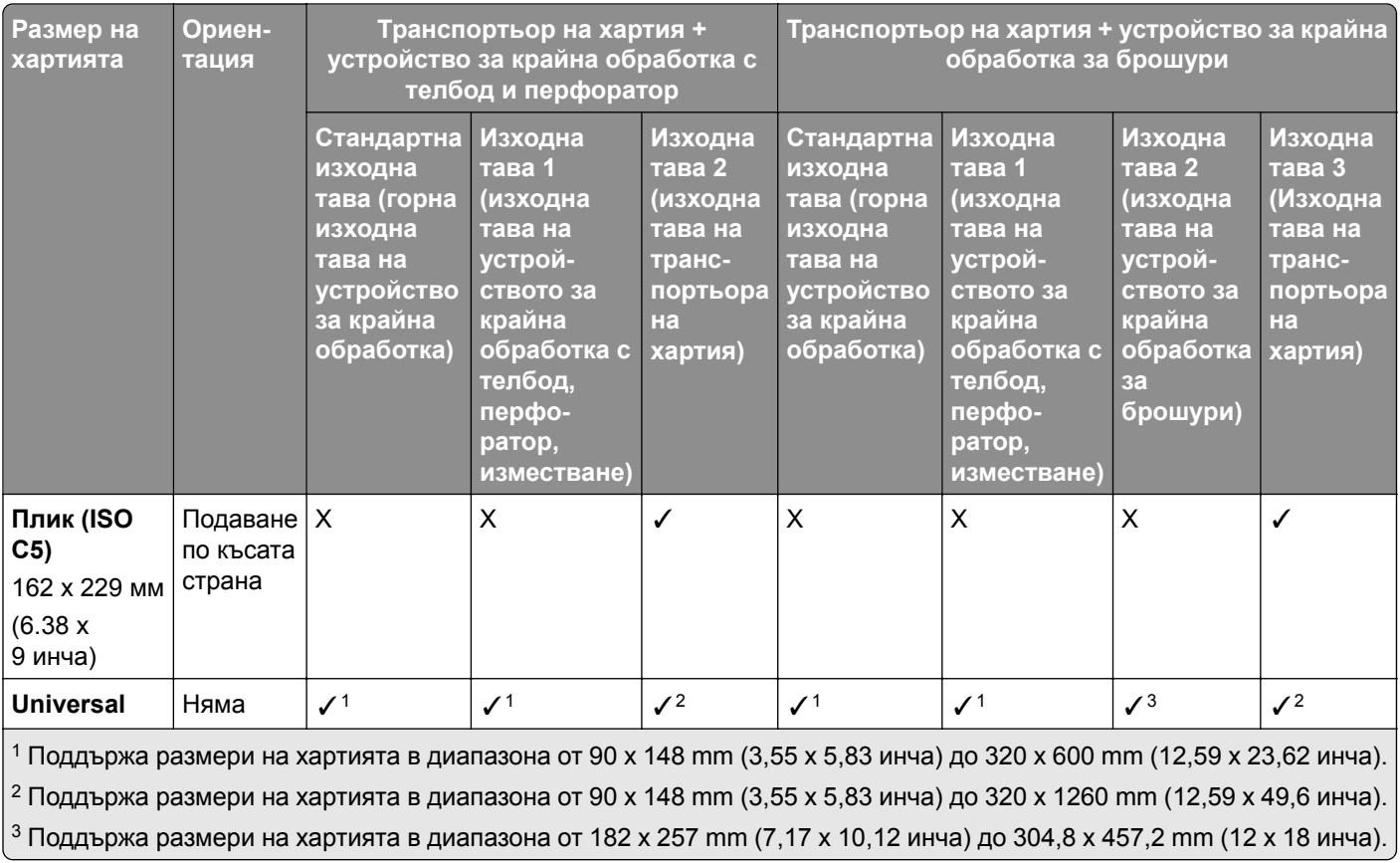

**Забележка:** Към принтера е монтиран транспортьорът на хартия с опция за сгъване и устройство за крайна обработка с телбод, с перфоратор или за брошури.

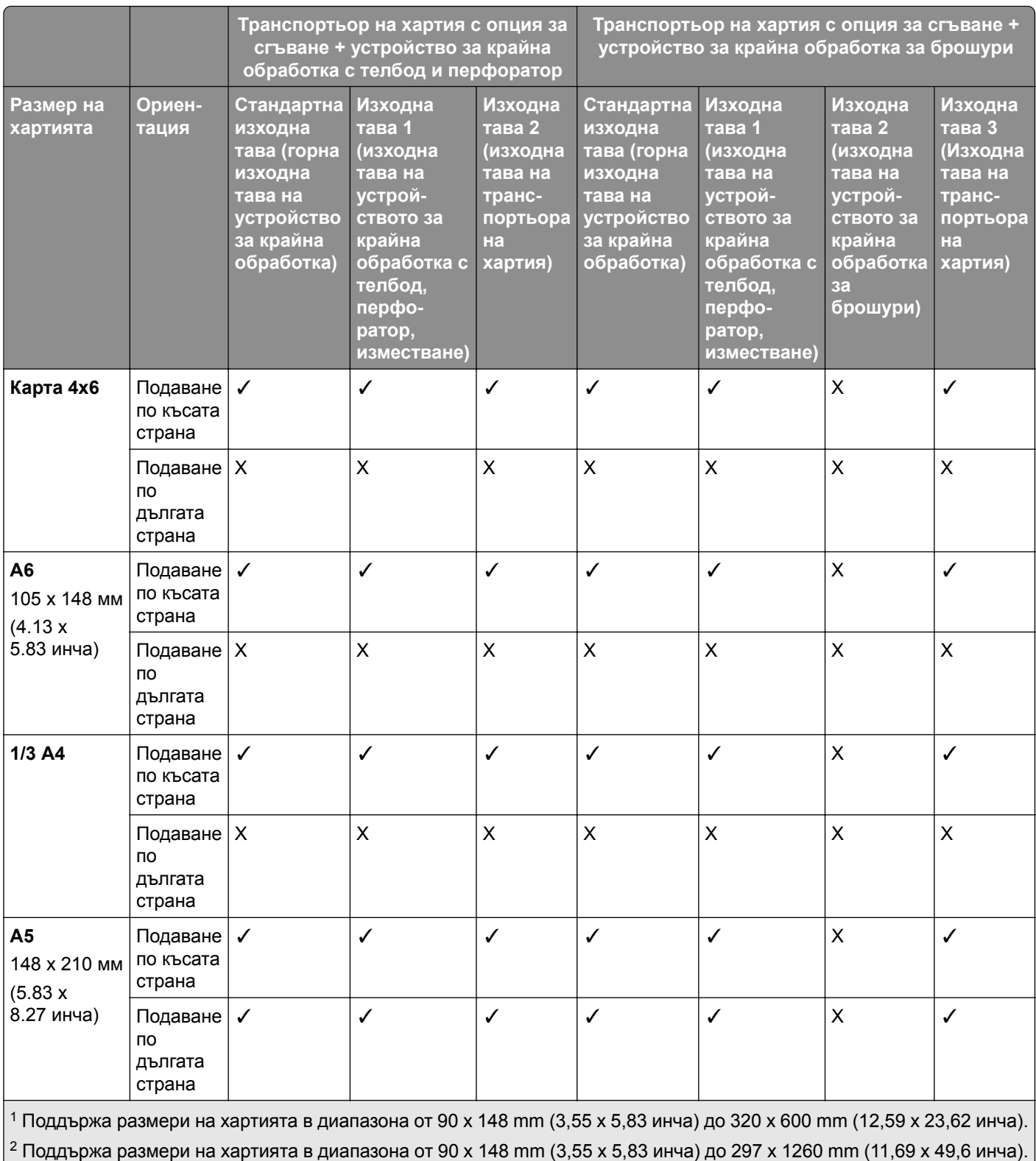

 $\frac{3}{2}$  Поддържа размери на хартията в диапазона от 182 x 257 mm (7,17 x 10,12 инча) до 304,8 x 457,2 mm (12 x 18 инча).

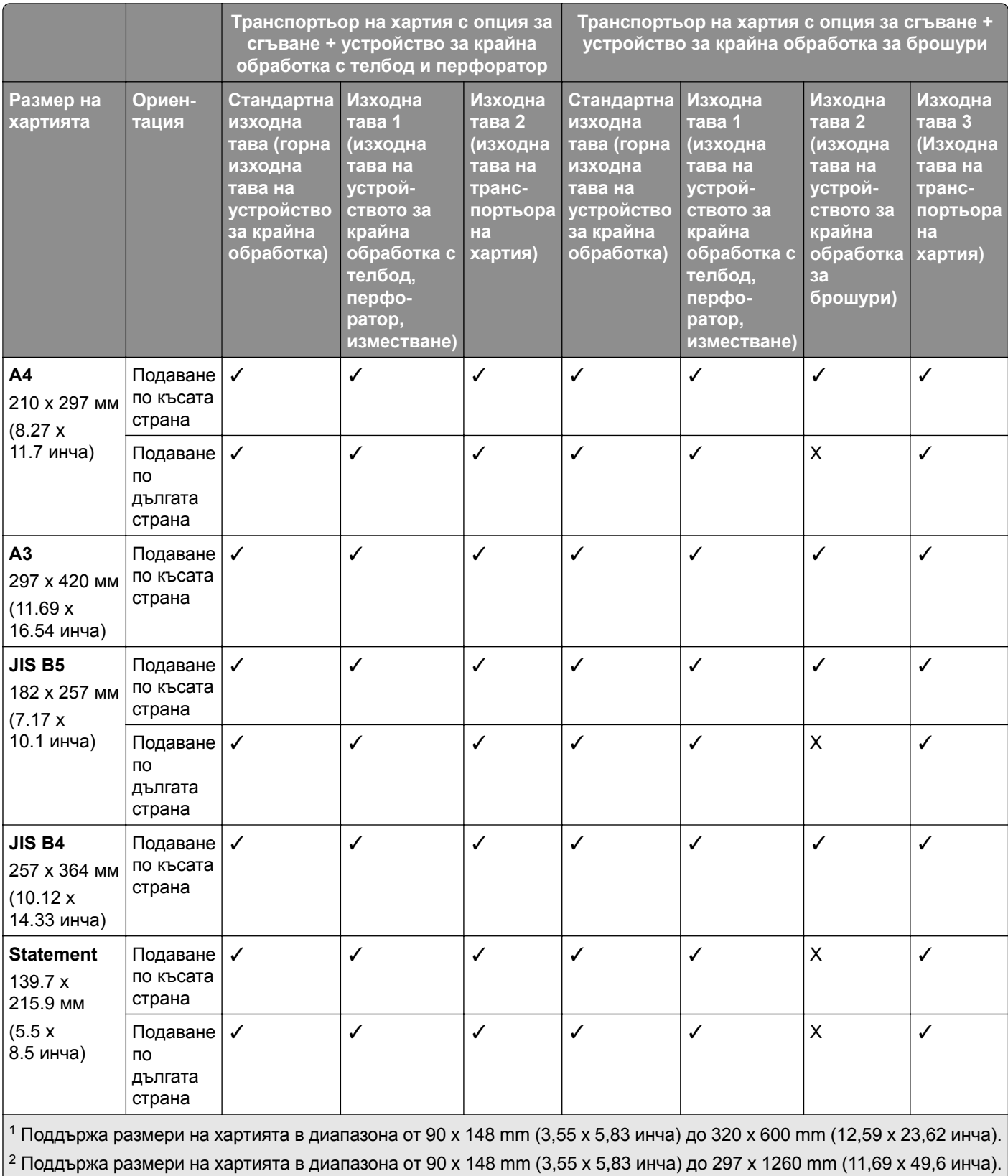

 $\left[ ^3$  Поддържа размери на хартията в диапазона от 182 x 257 mm (7,17 x 10,12 инча) до 304,8 x 457,2 mm (12 x 18 инча).

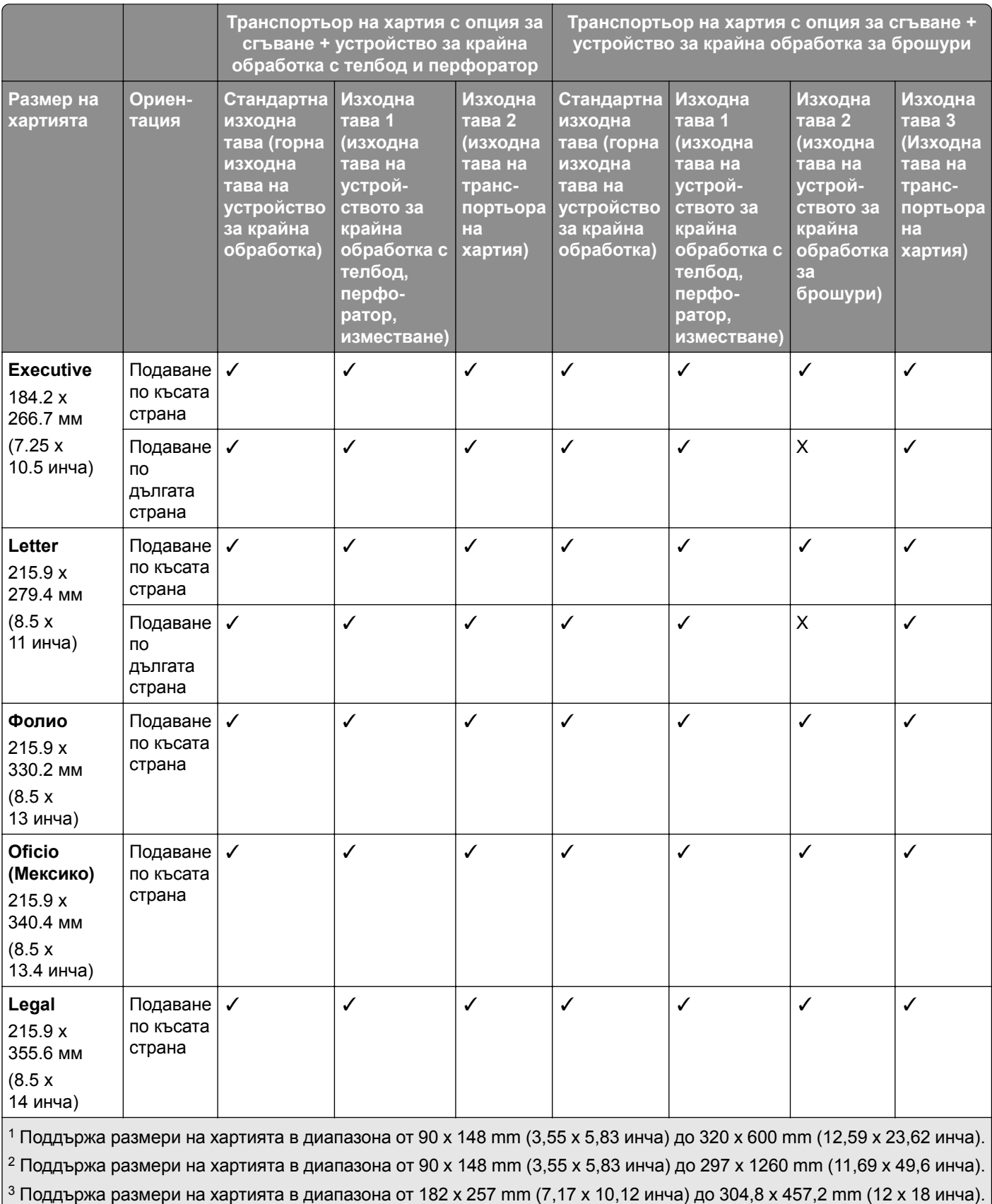

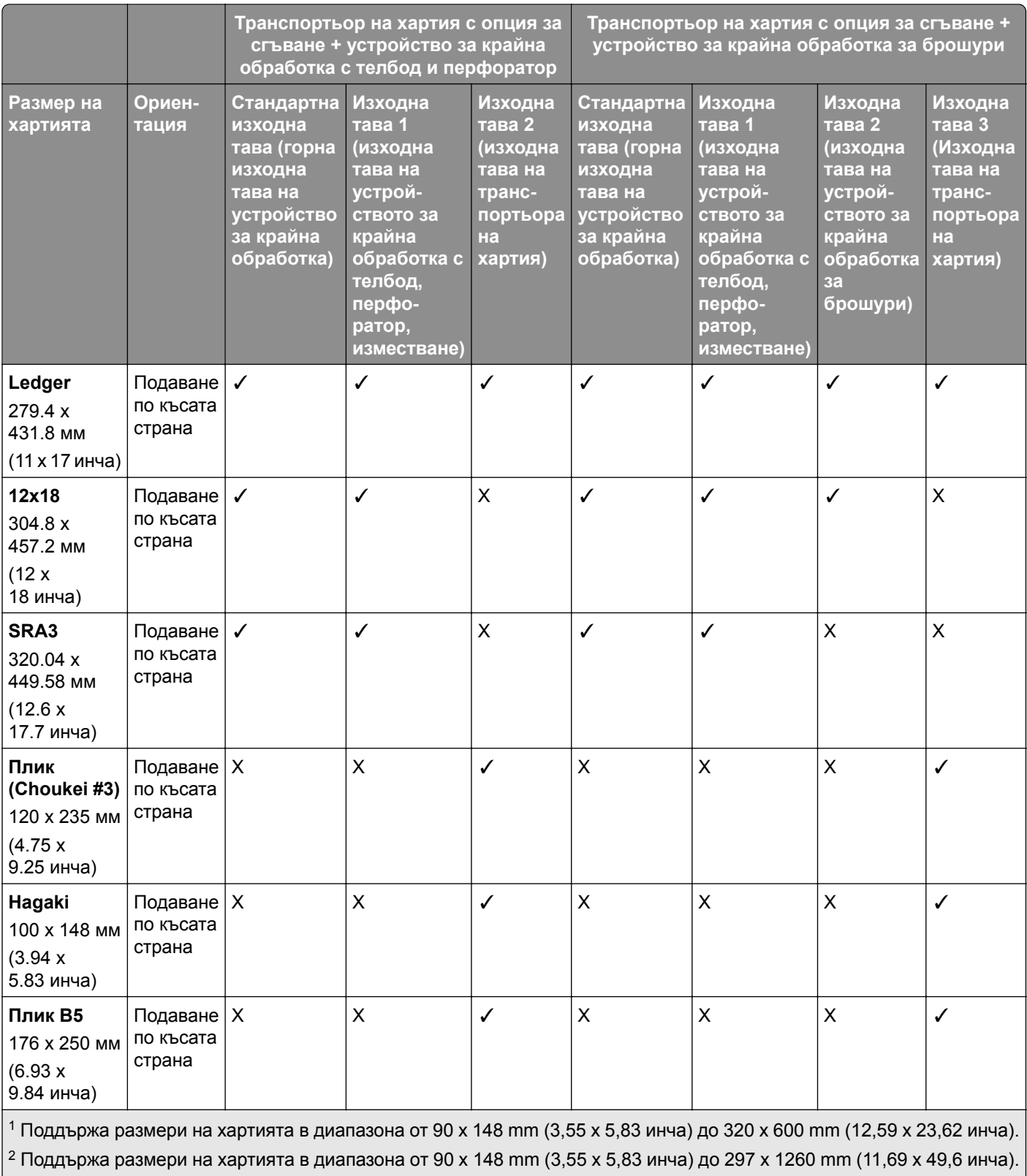

 $\lfloor$ 3 Поддържа размери на хартията в диапазона от 182 x 257 mm (7,17 x 10,12 инча) до 304,8 x 457,2 mm (12 x 18 инча). $\rfloor$ 

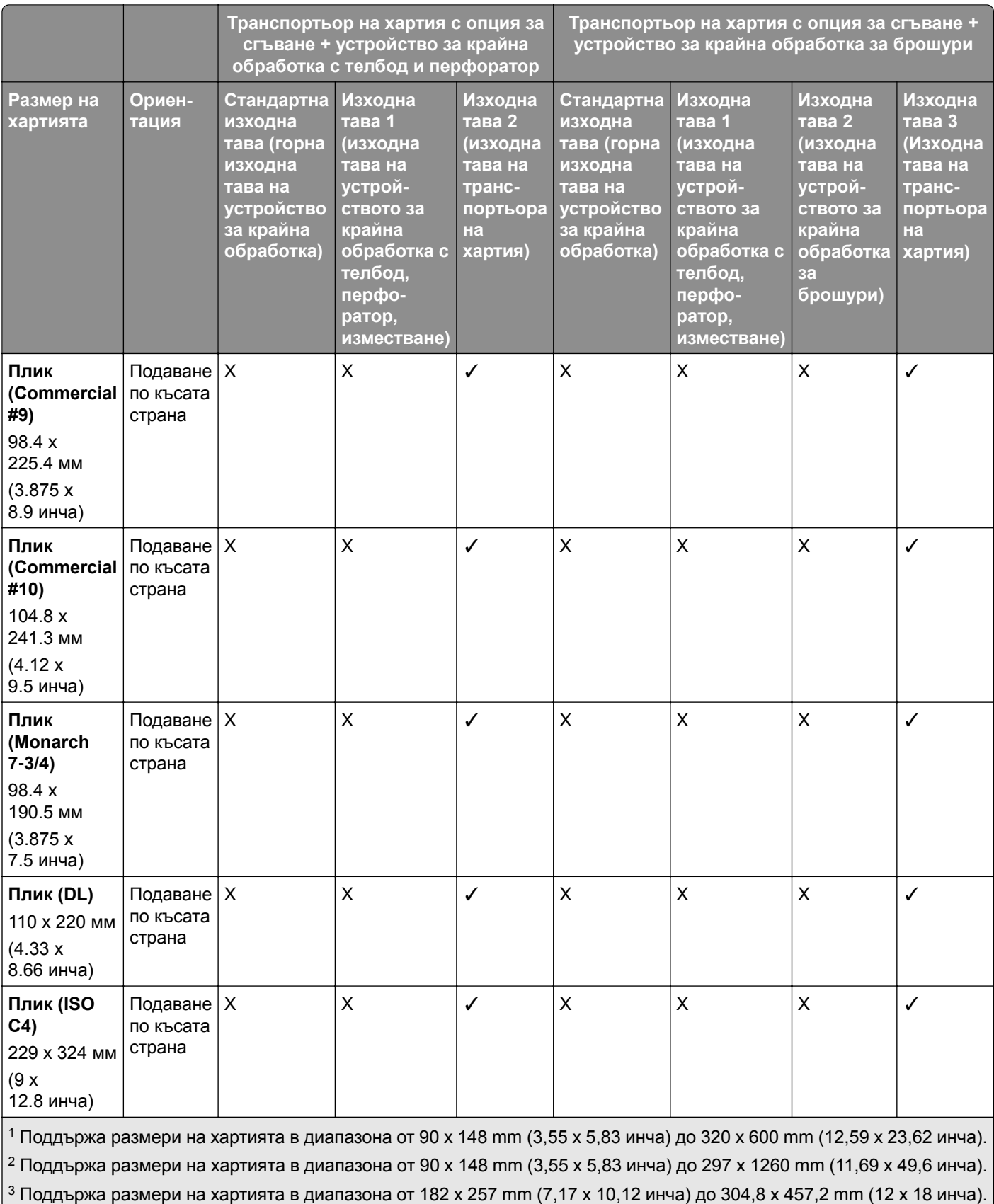

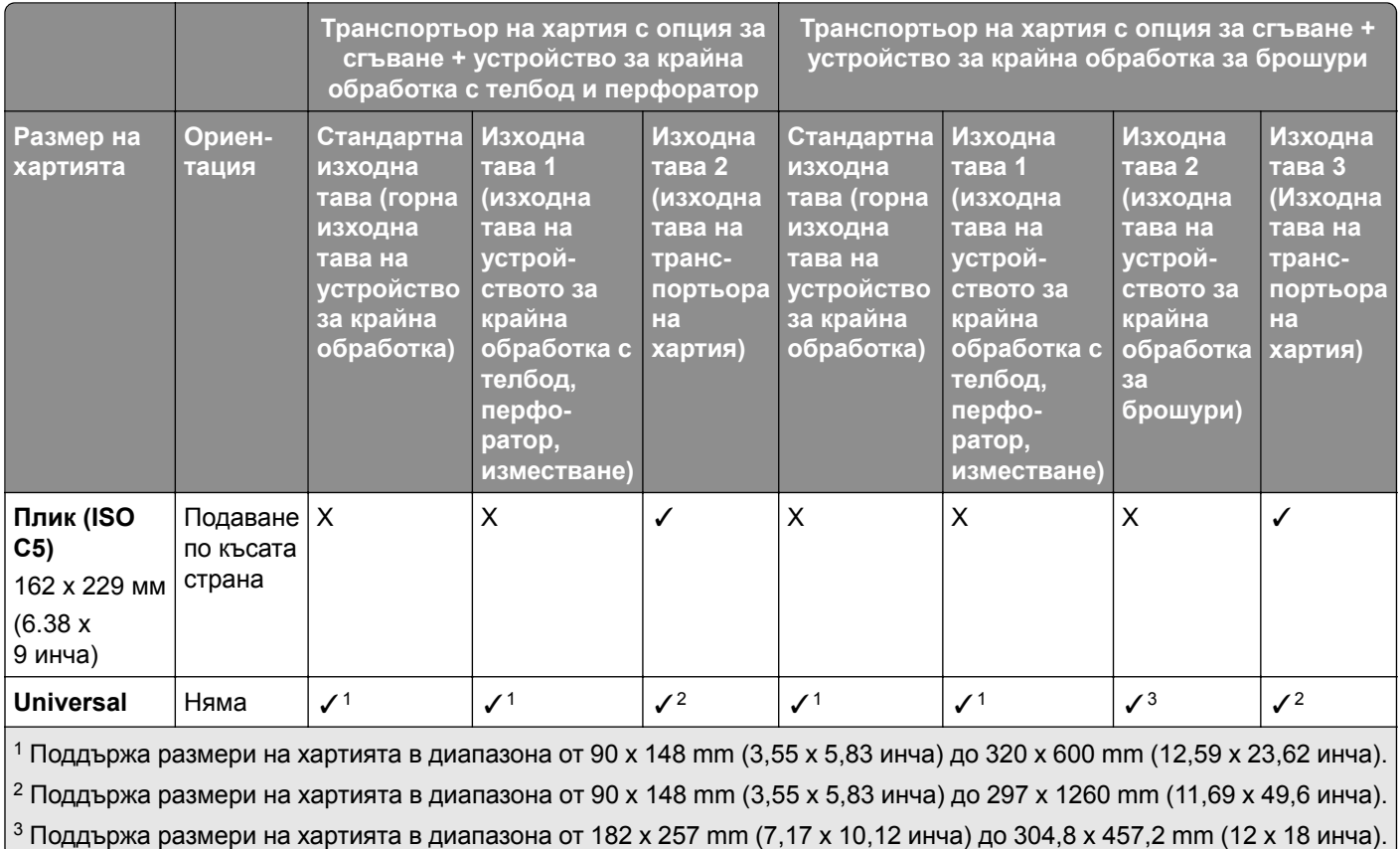

#### **Размери на хартията, поддържани за задания за обработка с телбод и перфоратор**

#### **Размери на хартията, поддържани от устройството за крайна обработка с телбод**

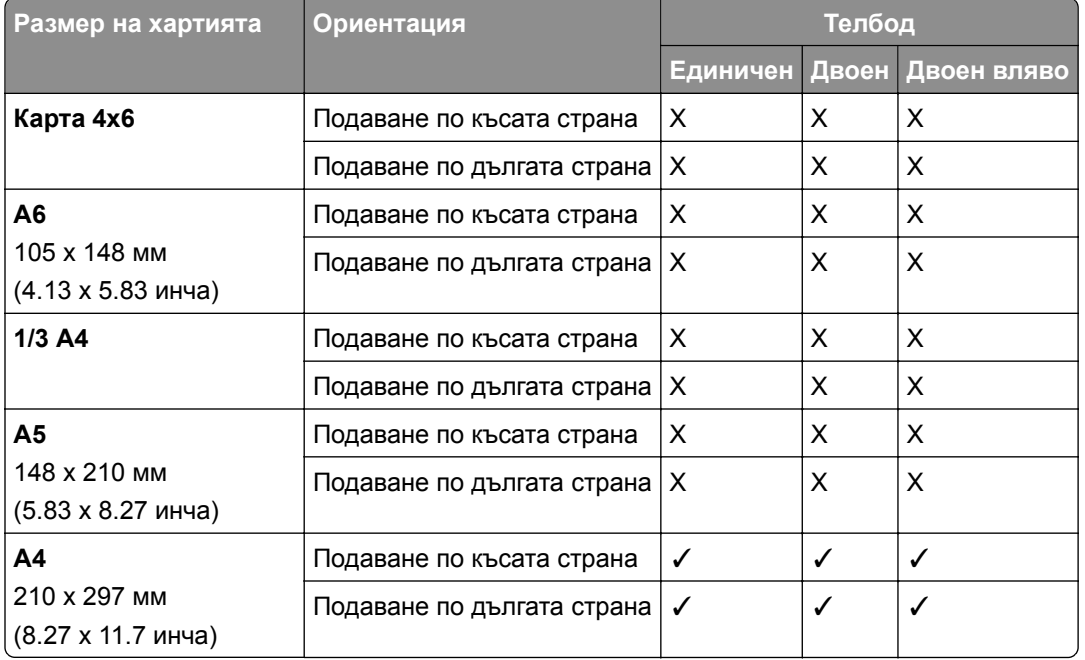

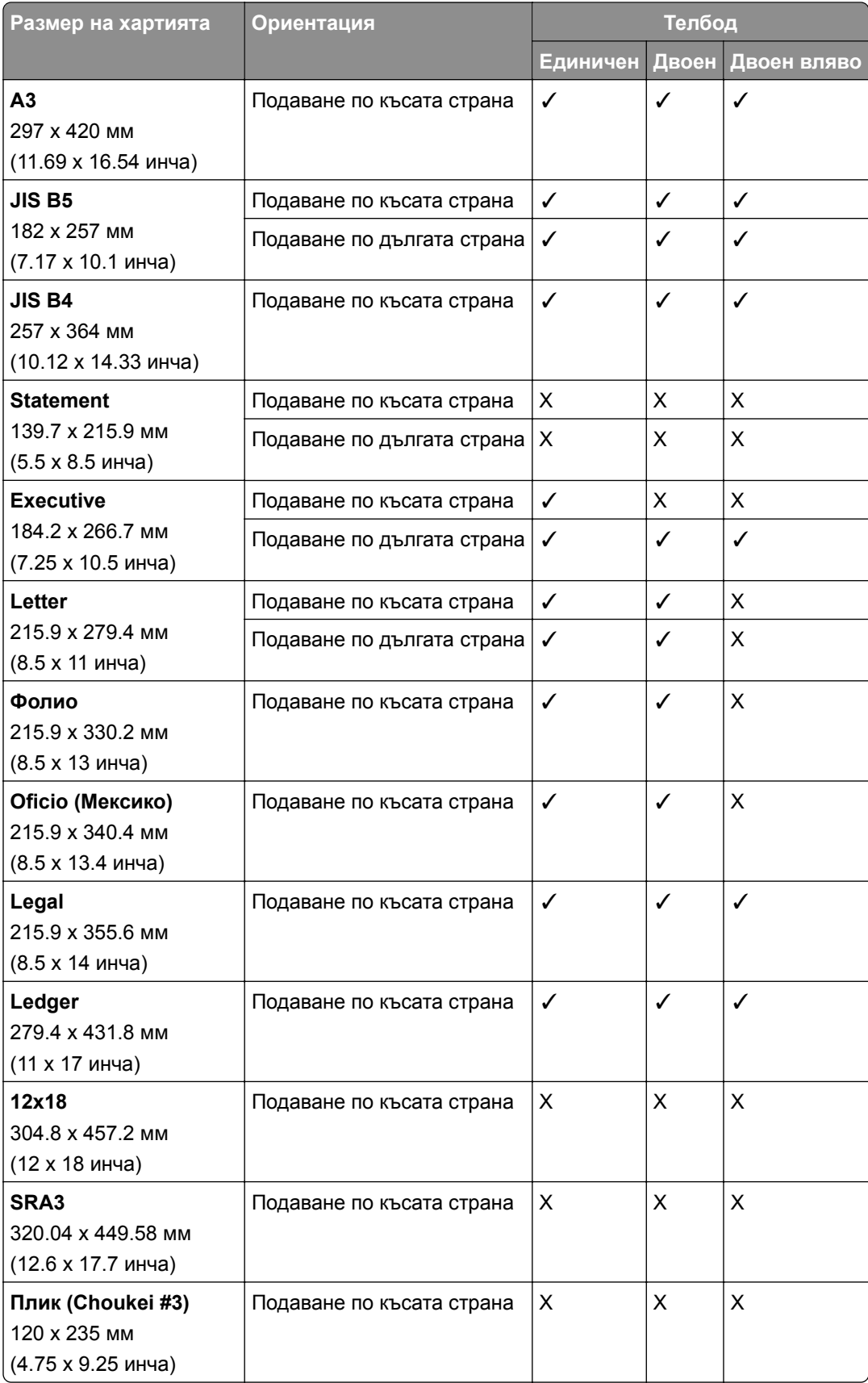
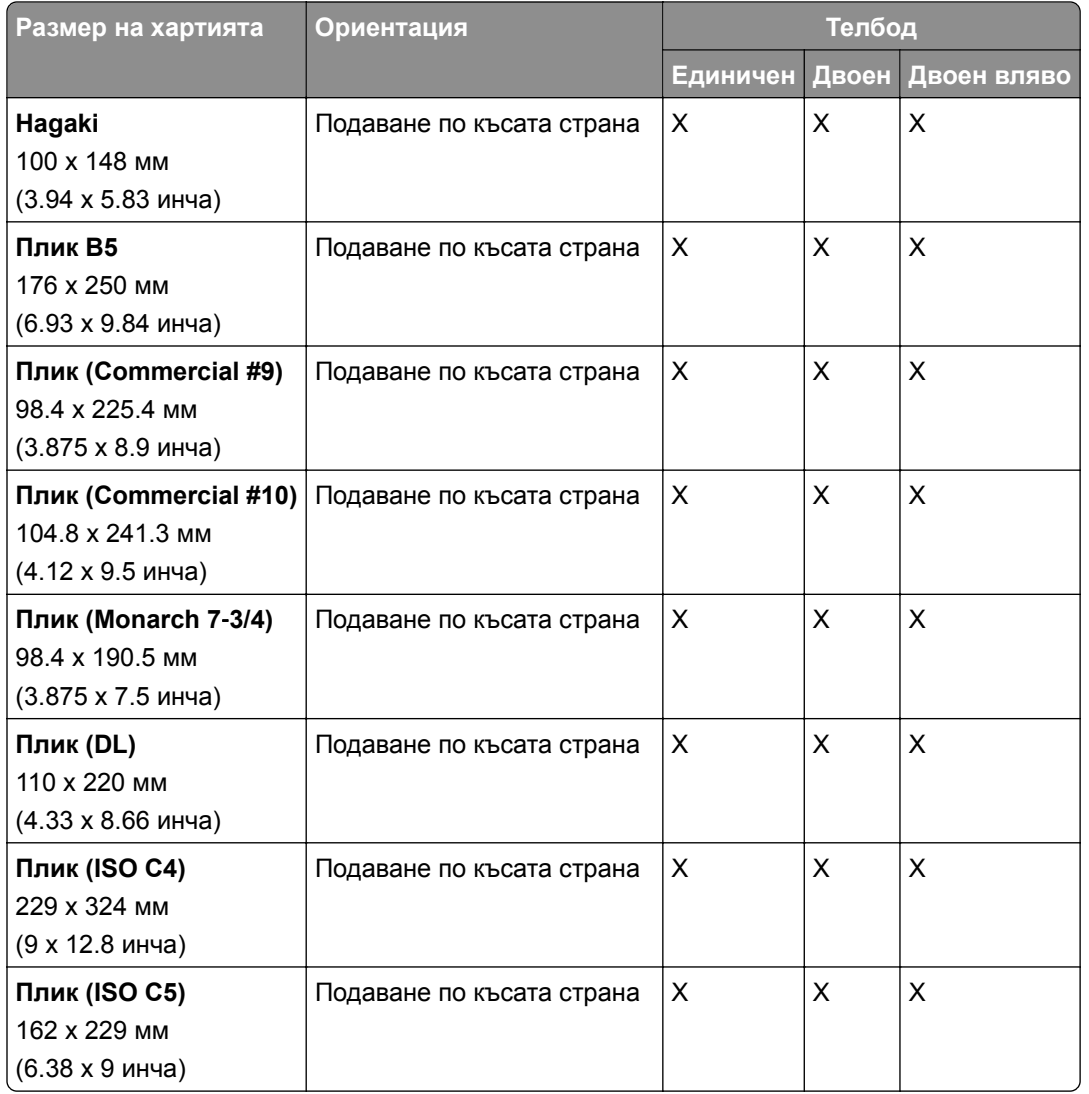

## **Размери на хартията, поддържани от устройството за крайна обработка с телбод и перфоратор**

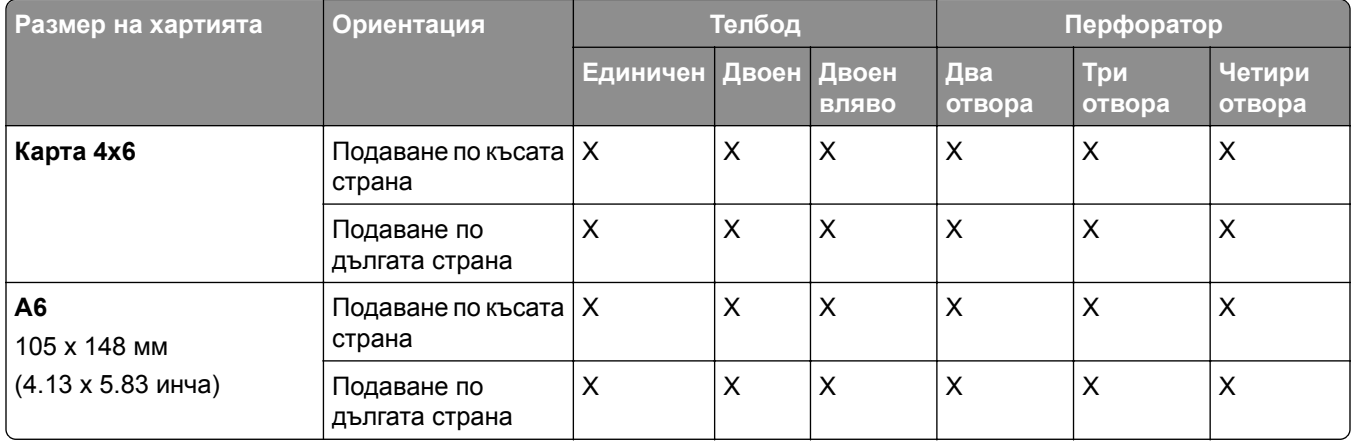

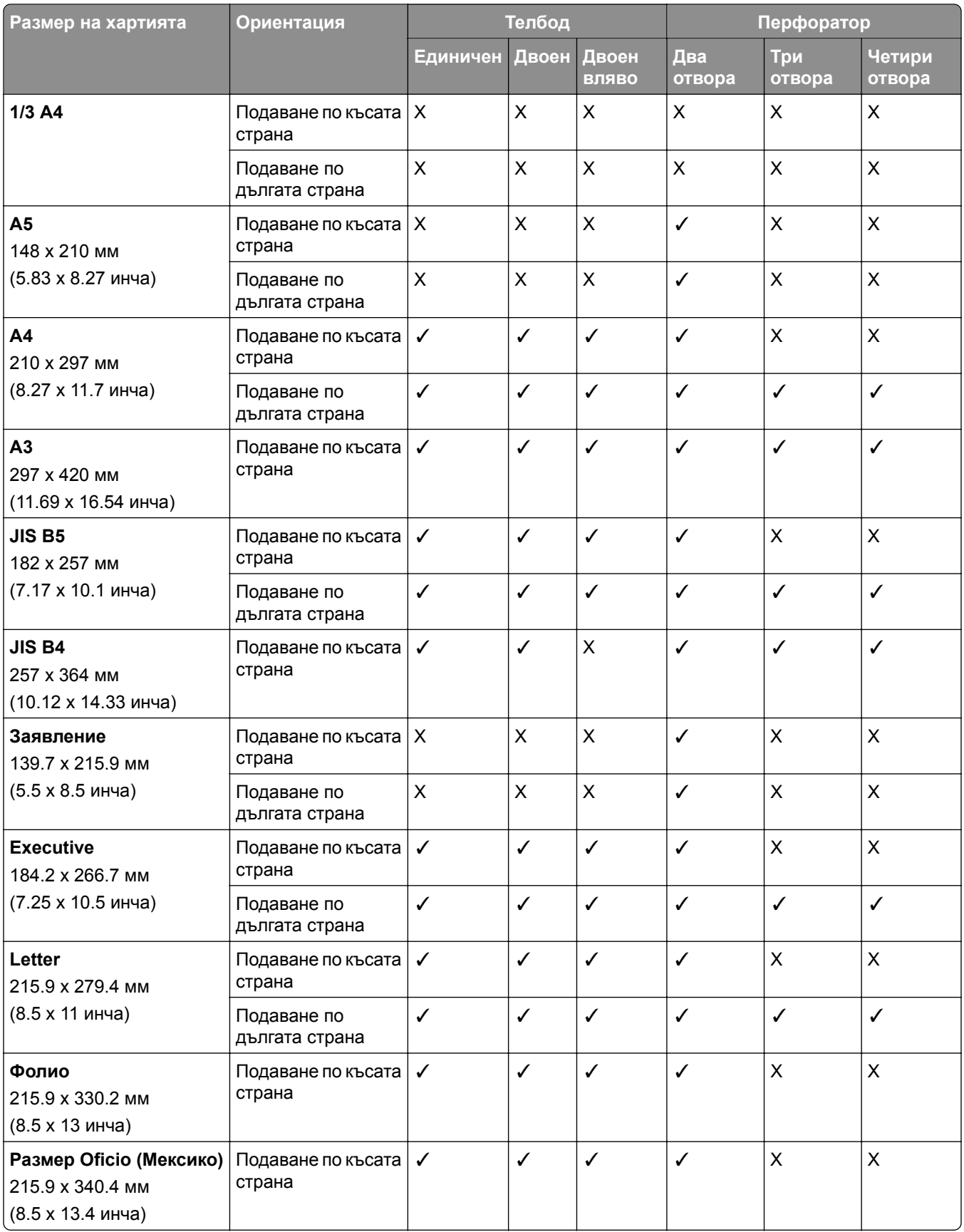

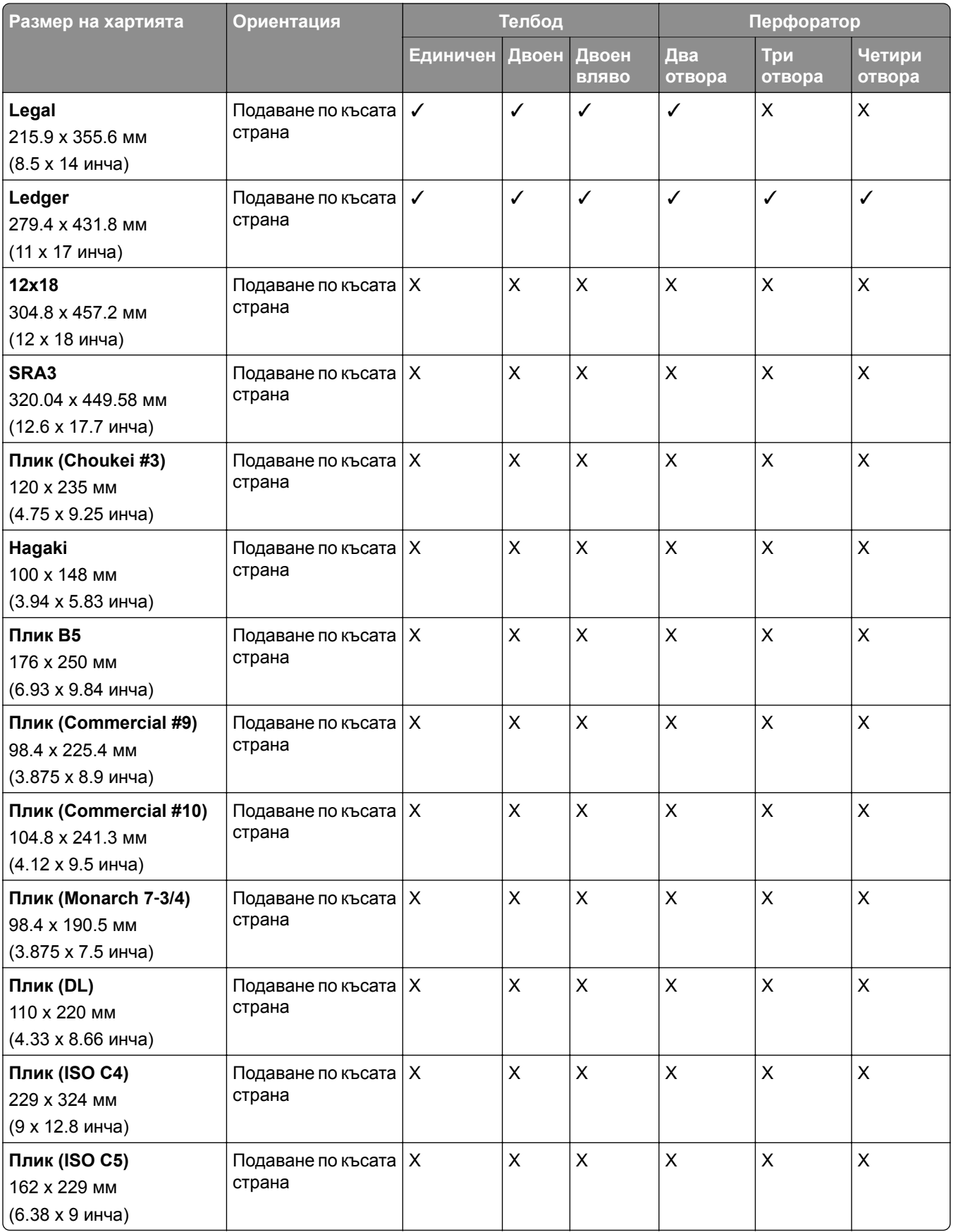

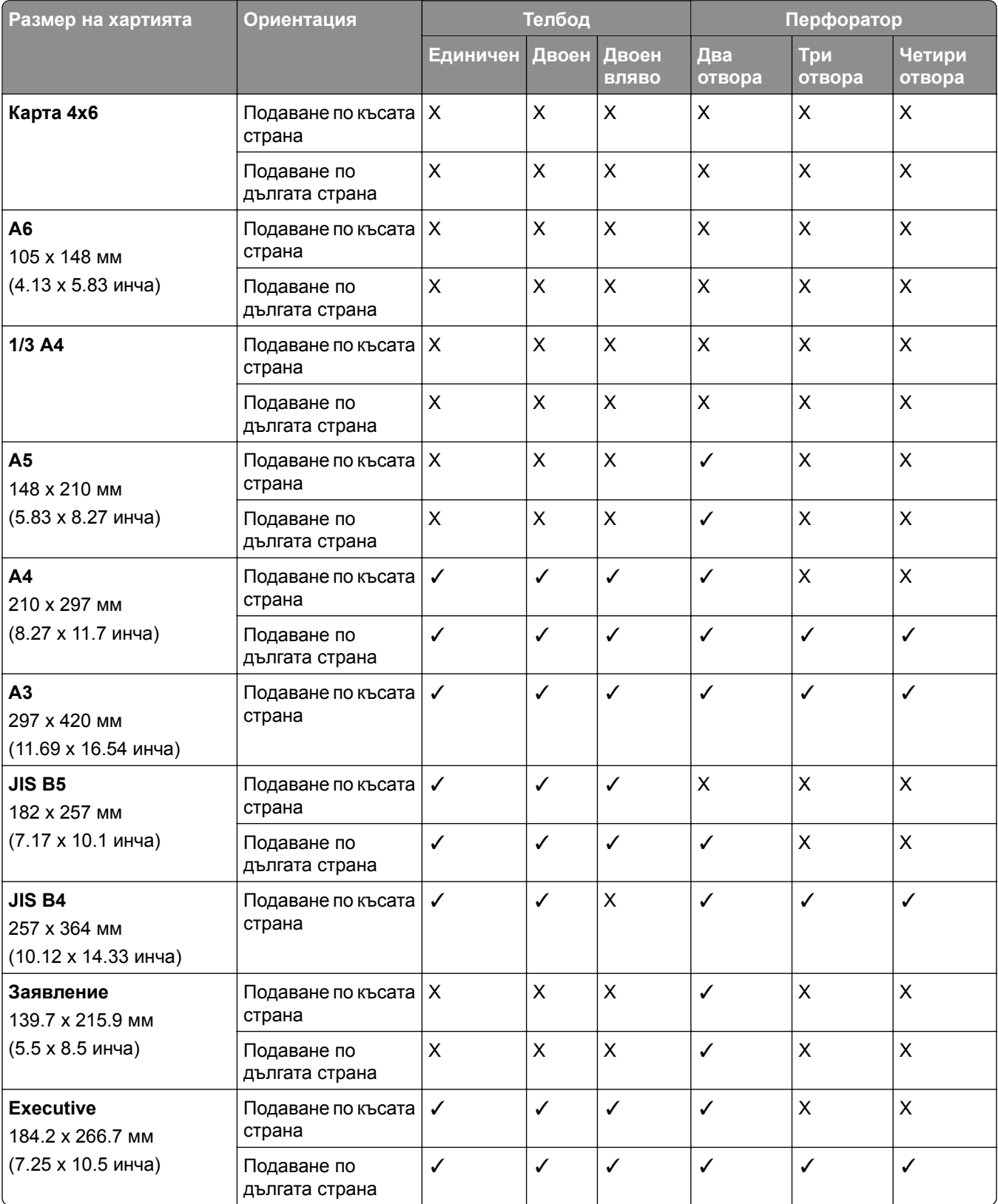

## **Размери на хартията, поддържани от устройството за крайна обработка за брошури**

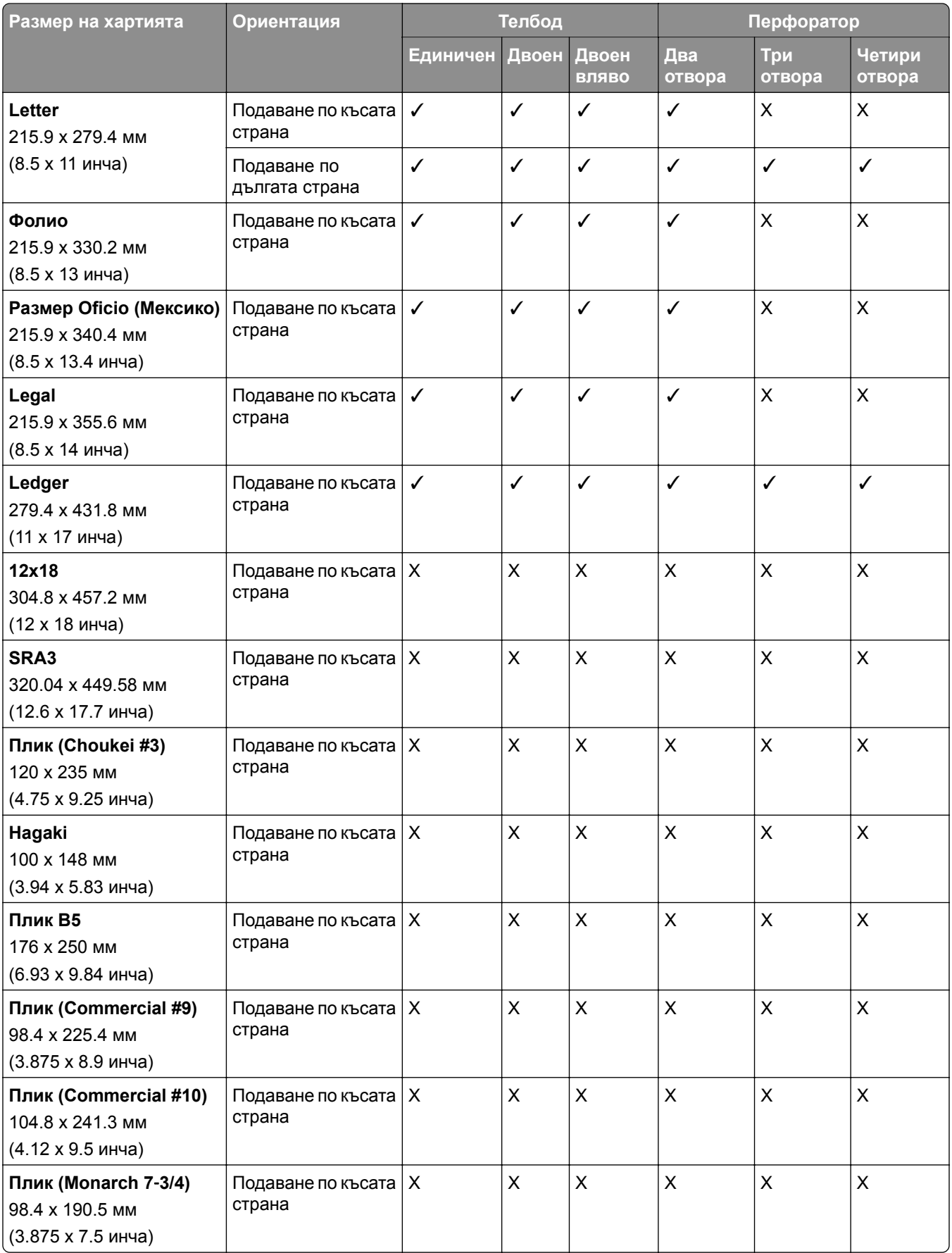

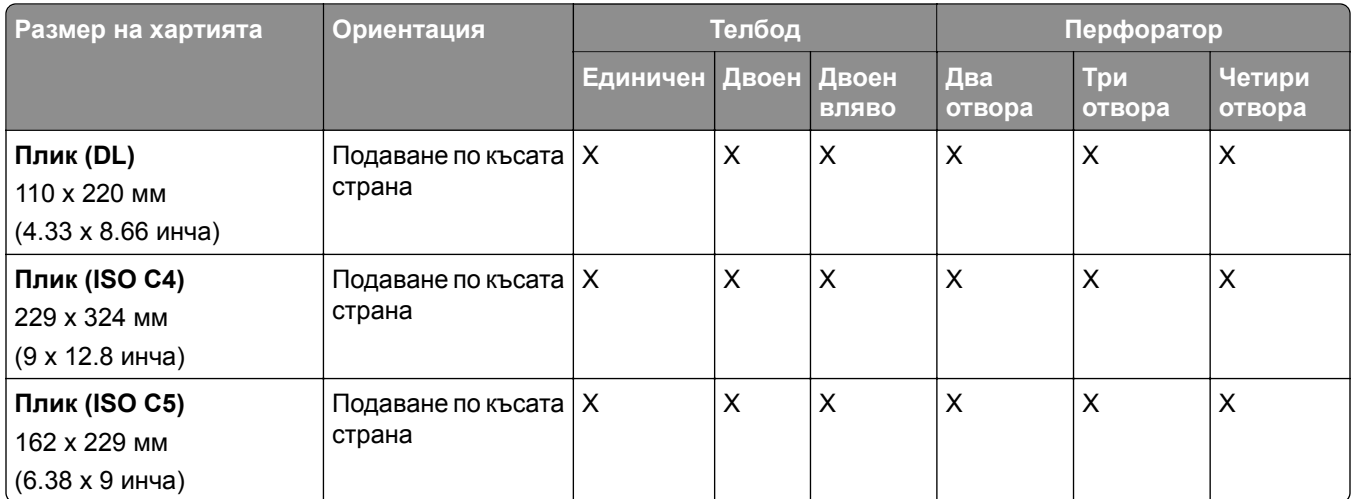

## **Поддържани размери на хартията за задания за сгъване**

### **Размери на хартията, поддържани от транспортьора за хартия с опция за сгъване**

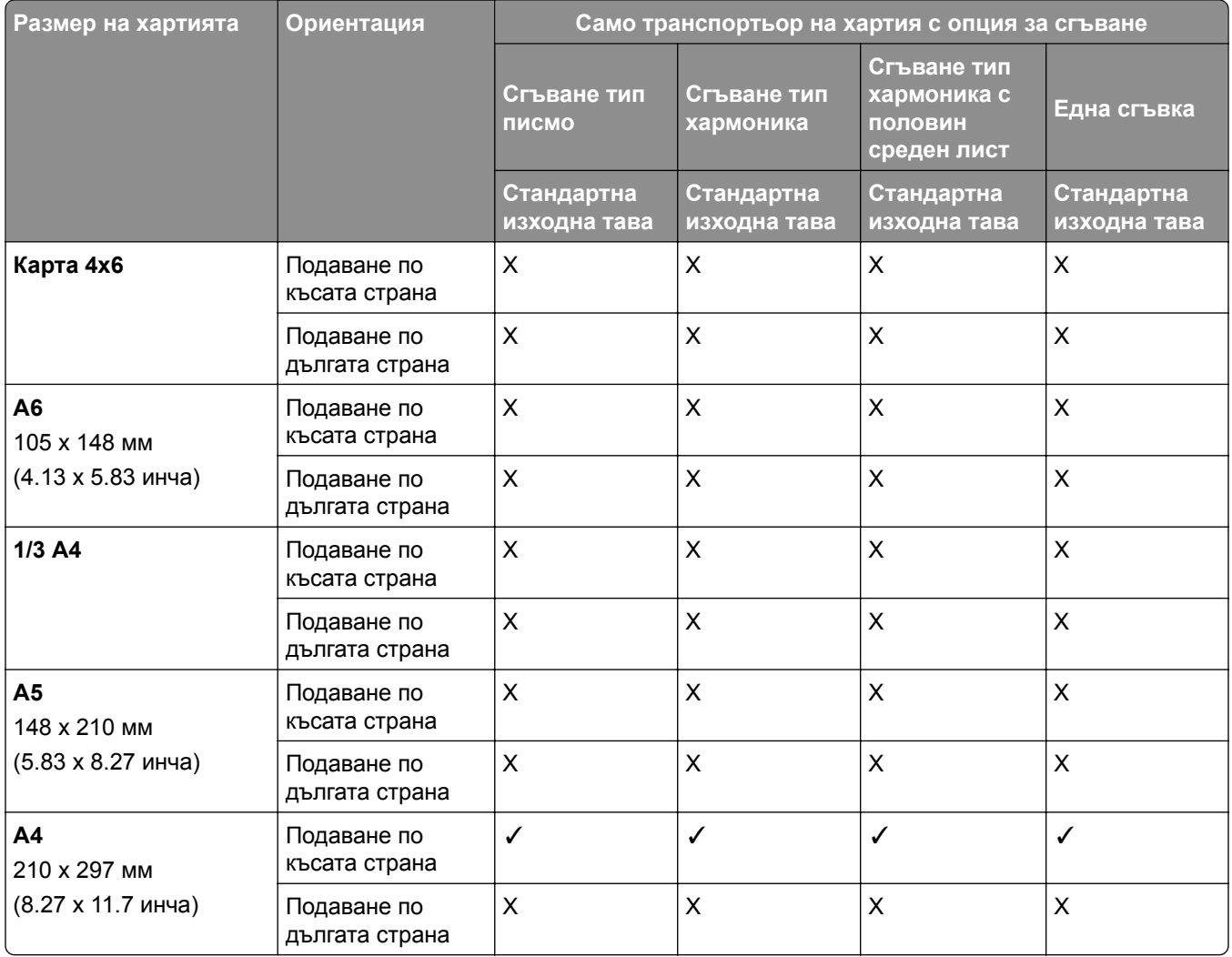

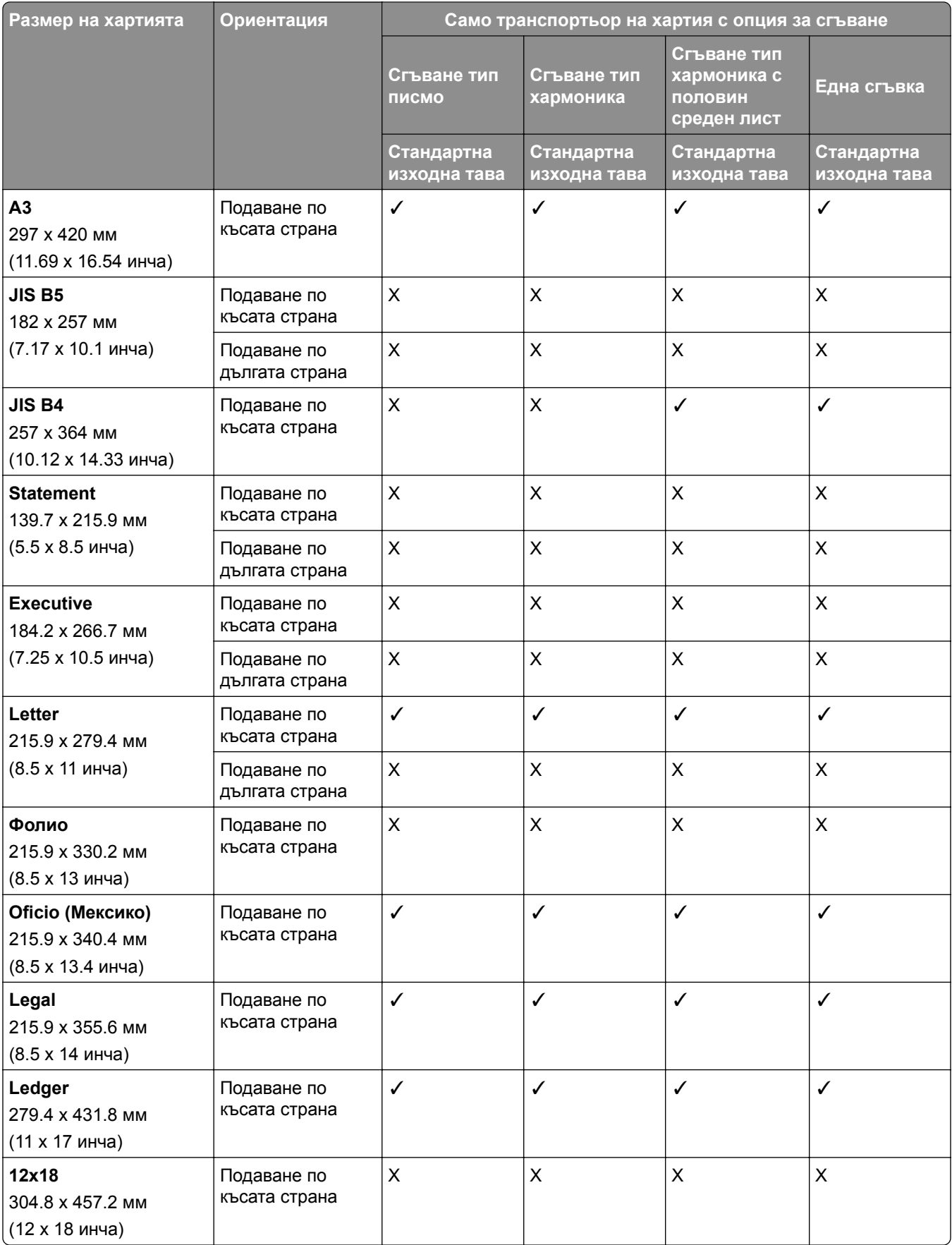

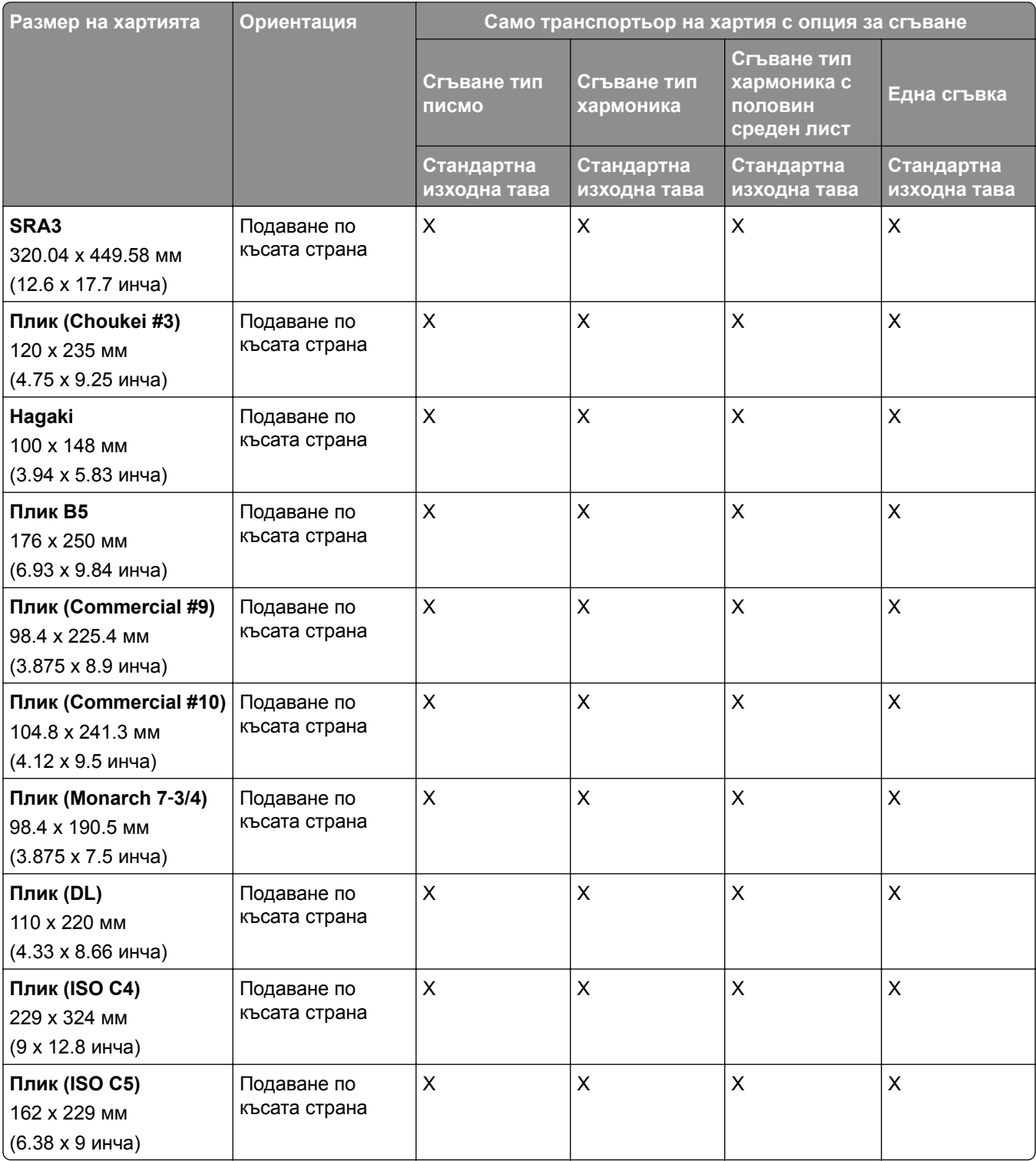

## **Размери на хартията, поддържани от транспортьора за хартия и устройството за крайна обработка за брошури**

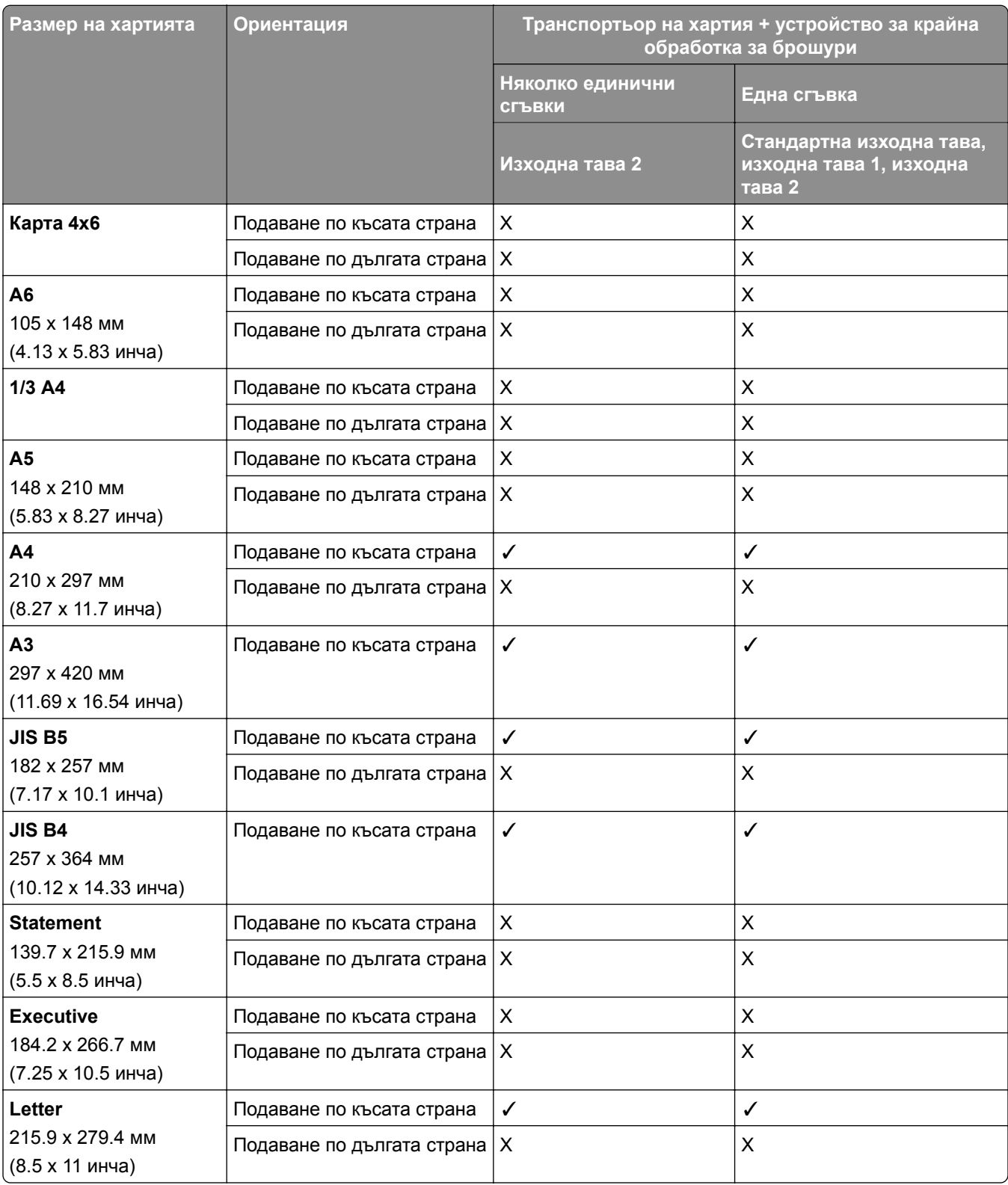

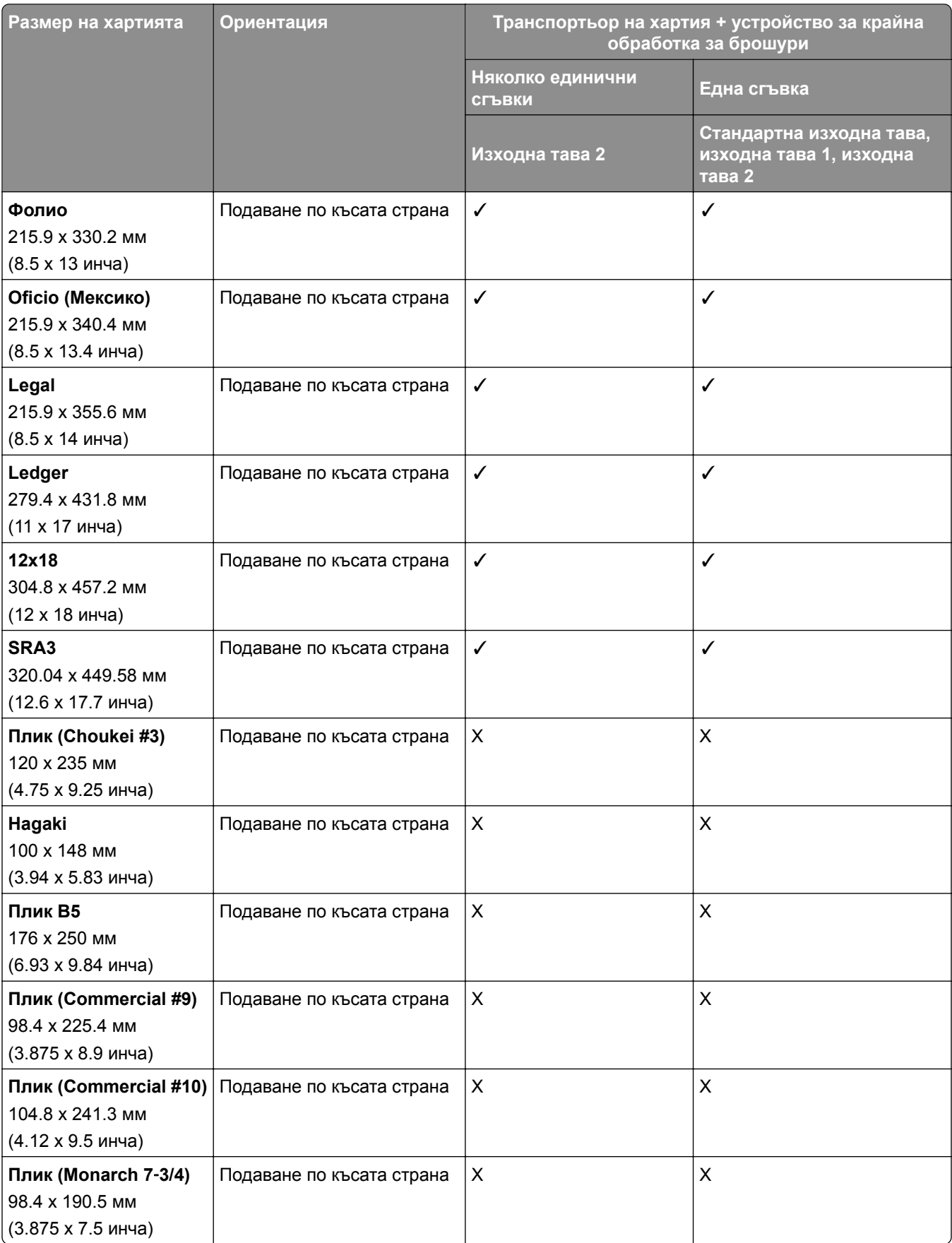

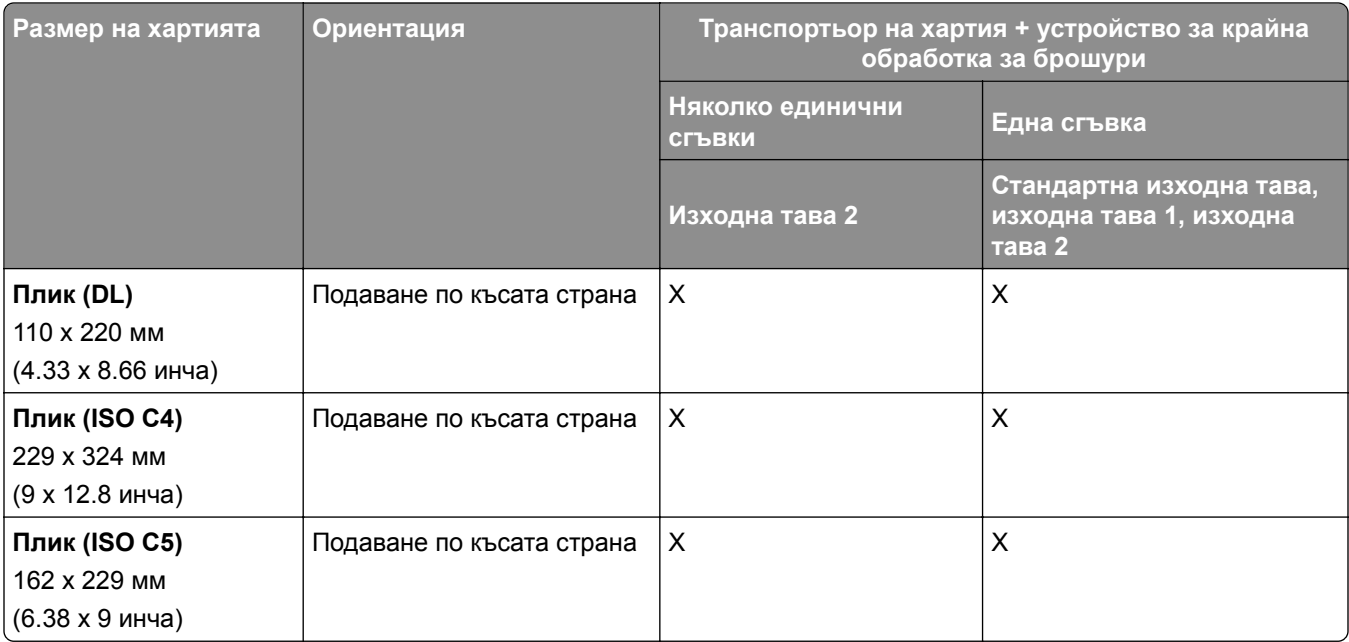

## **Размери на хартията, поддържани от транспортьора на хартия с опция за сгъване и устройство за крайна обработка с телбод и перфоратор**

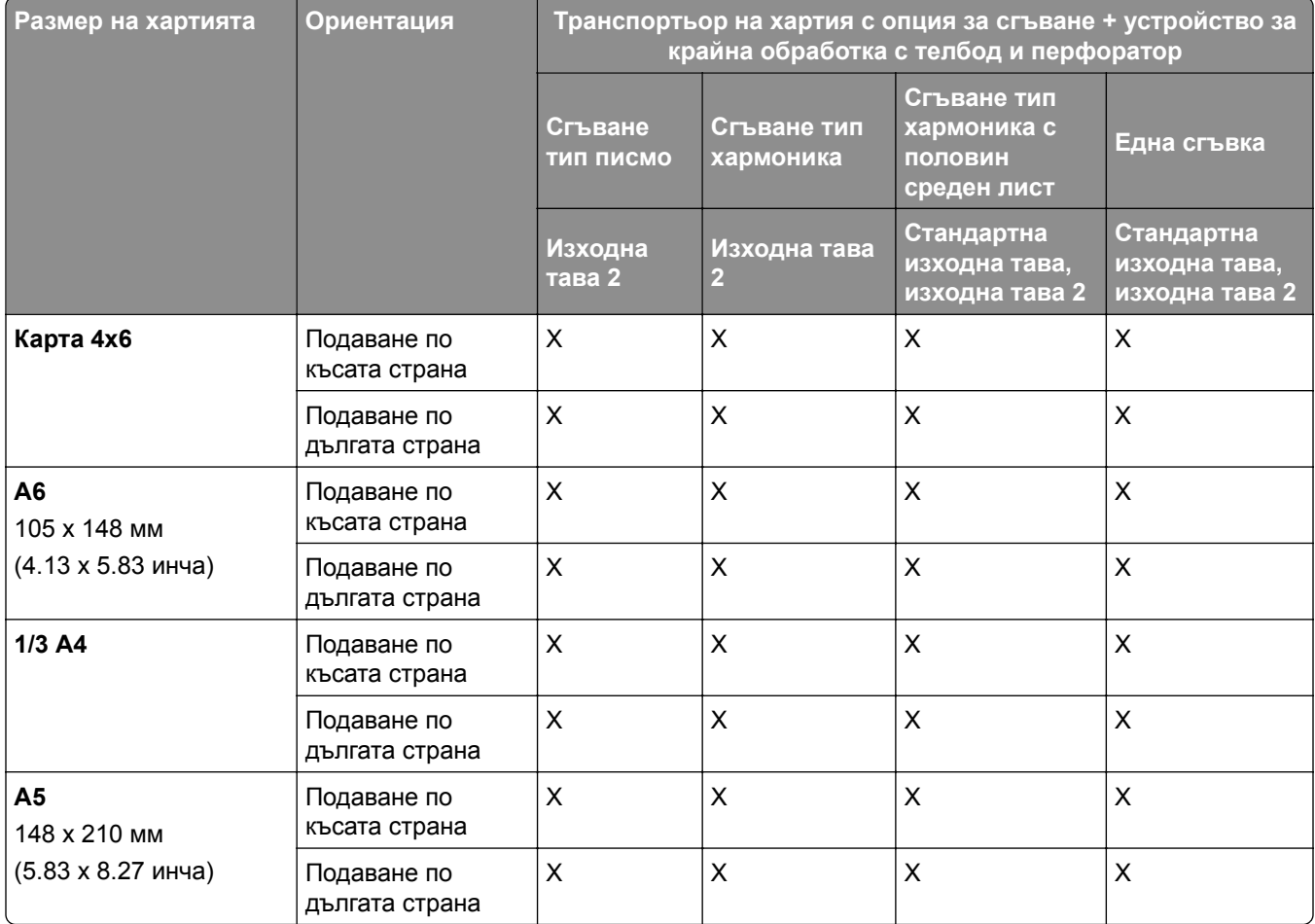

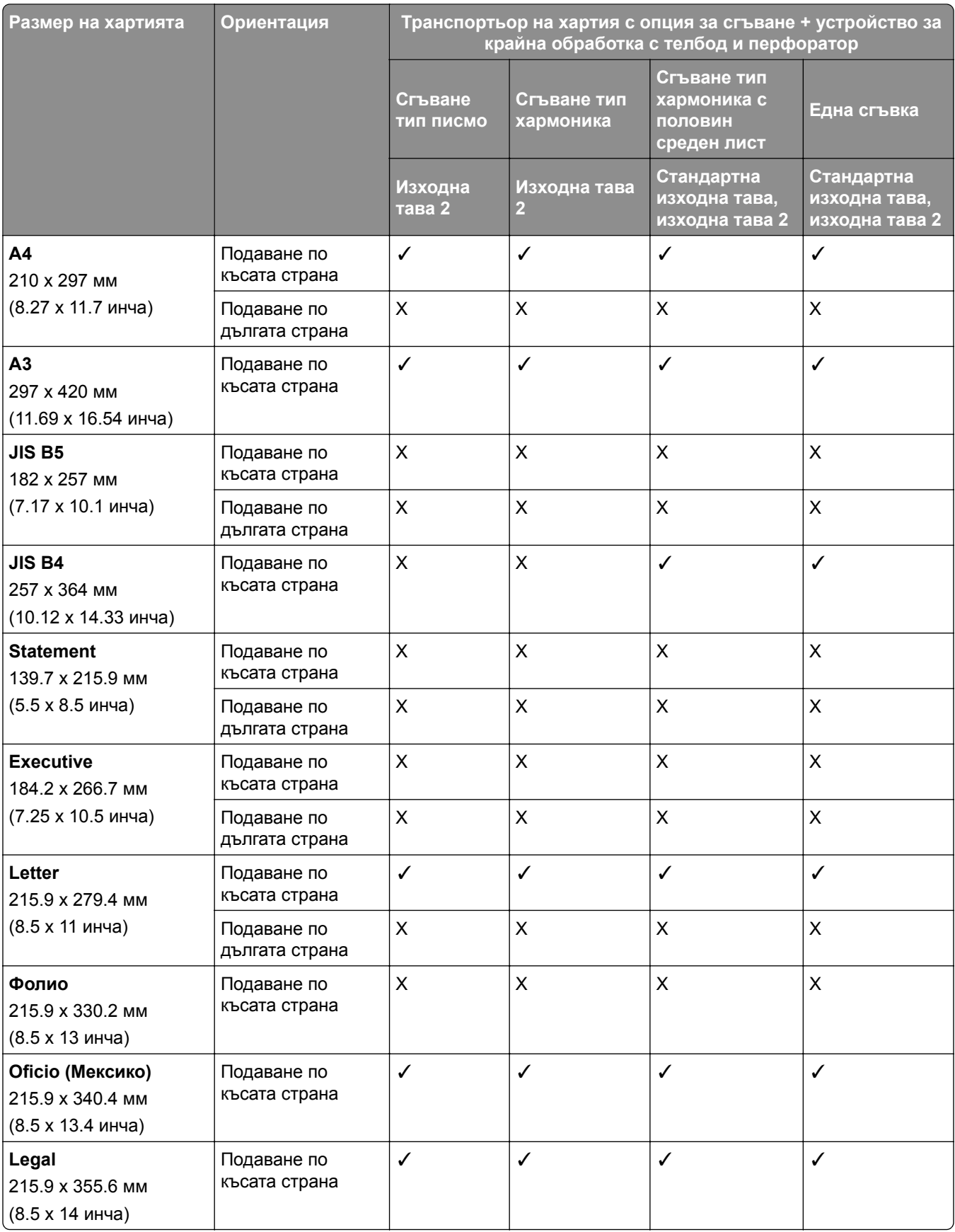

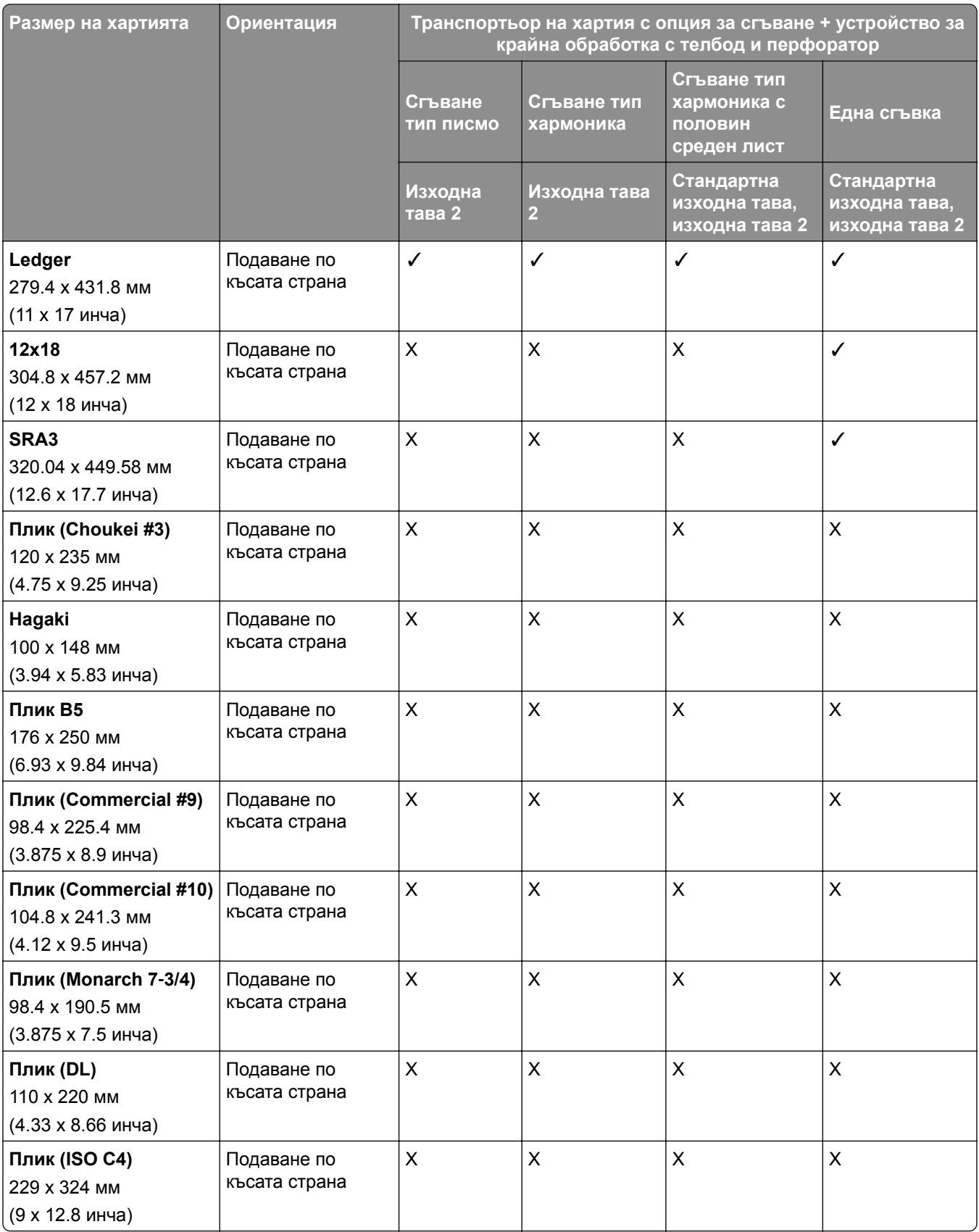

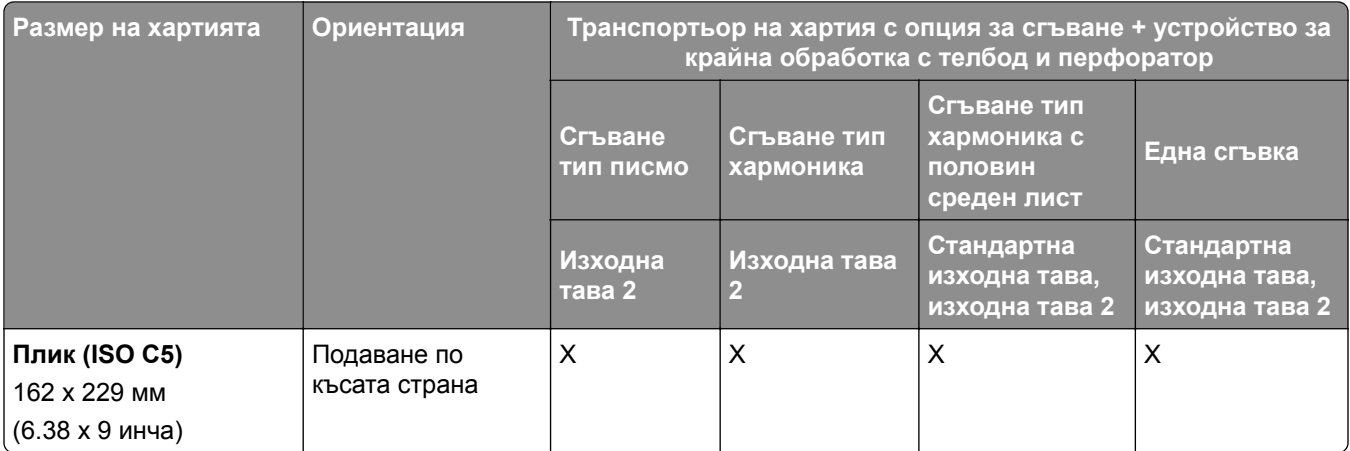

## **Размери на хартията, поддържани от транспортьора на хартия с опция за сгъване и устройство за крайна обработка за брошура**

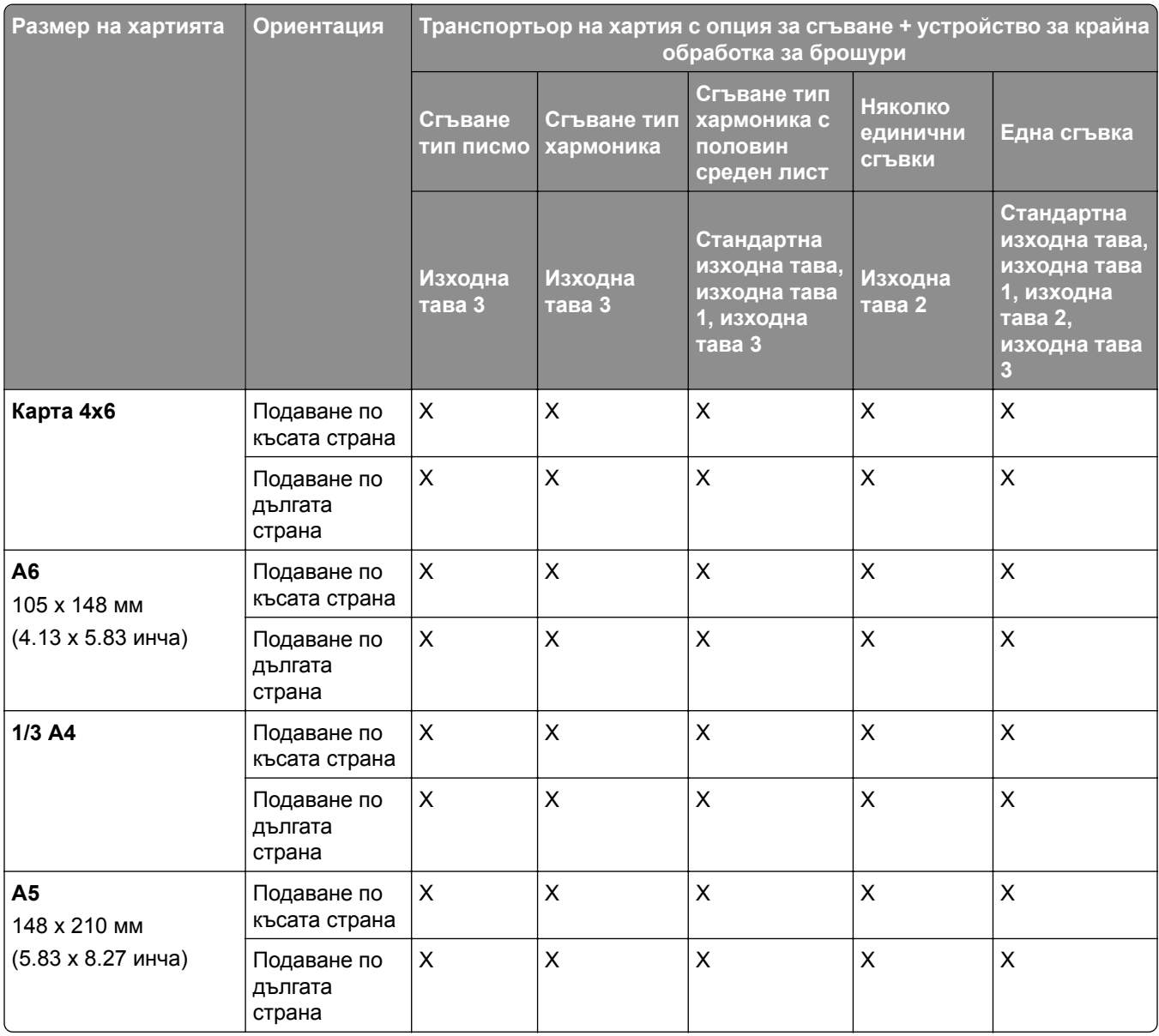

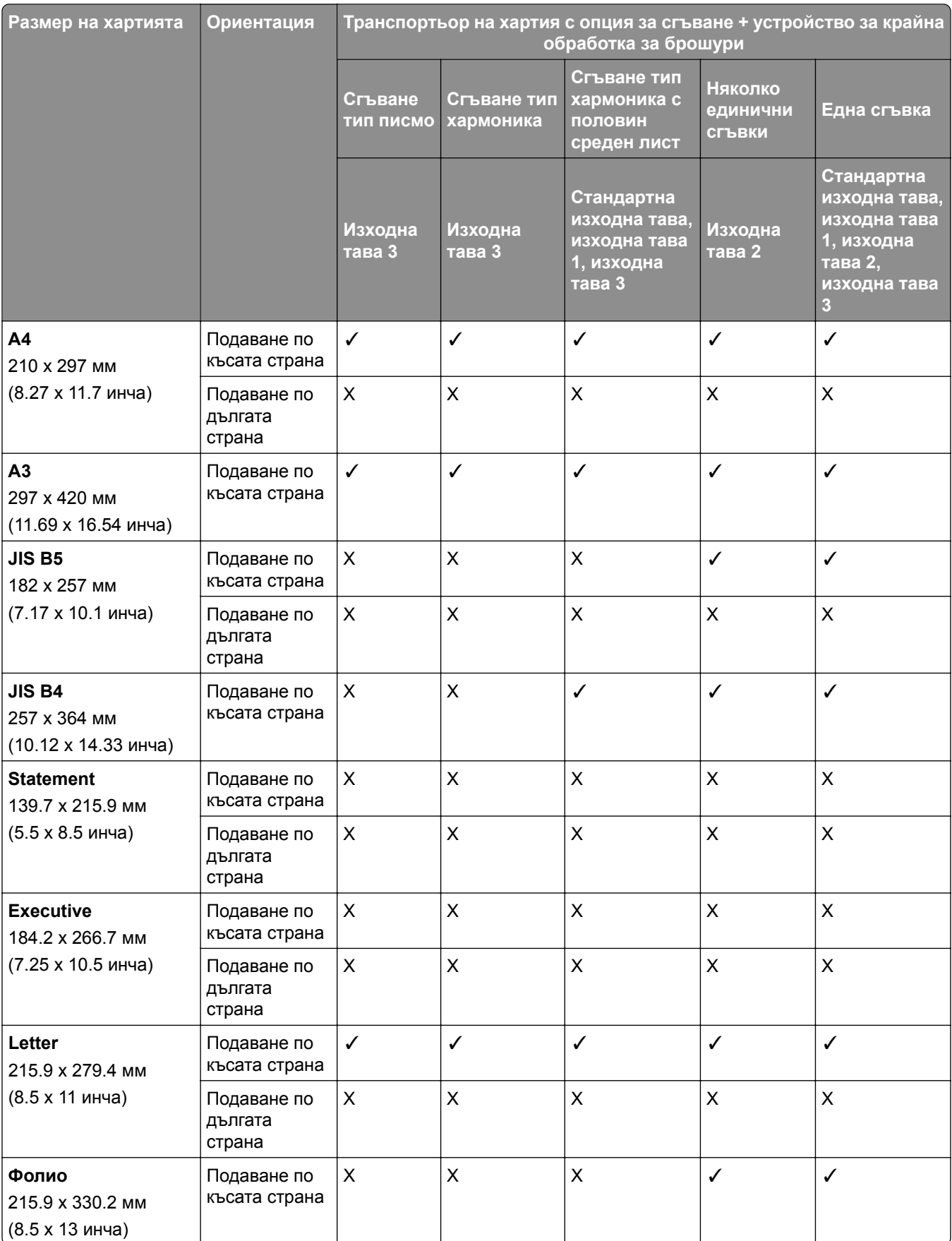

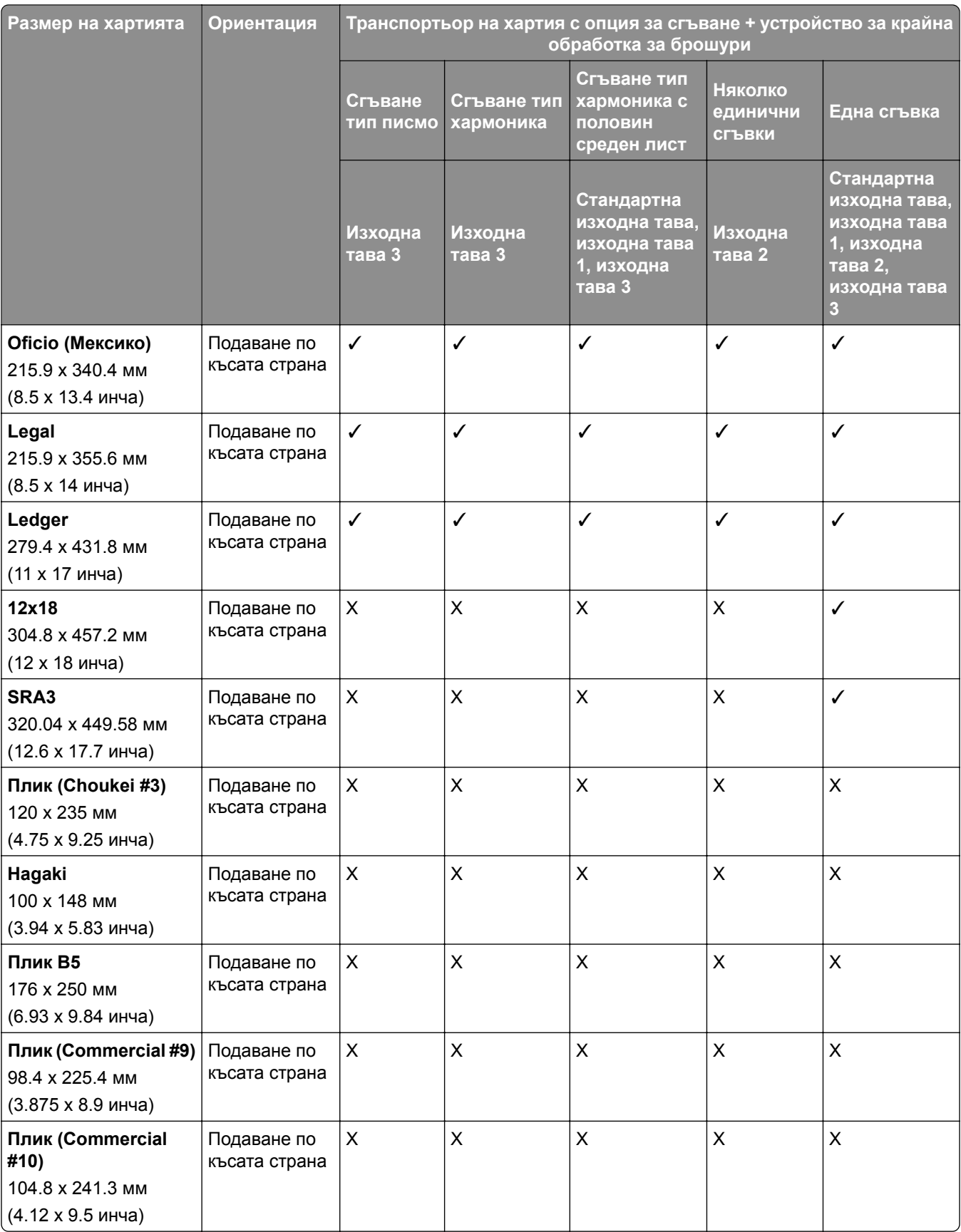

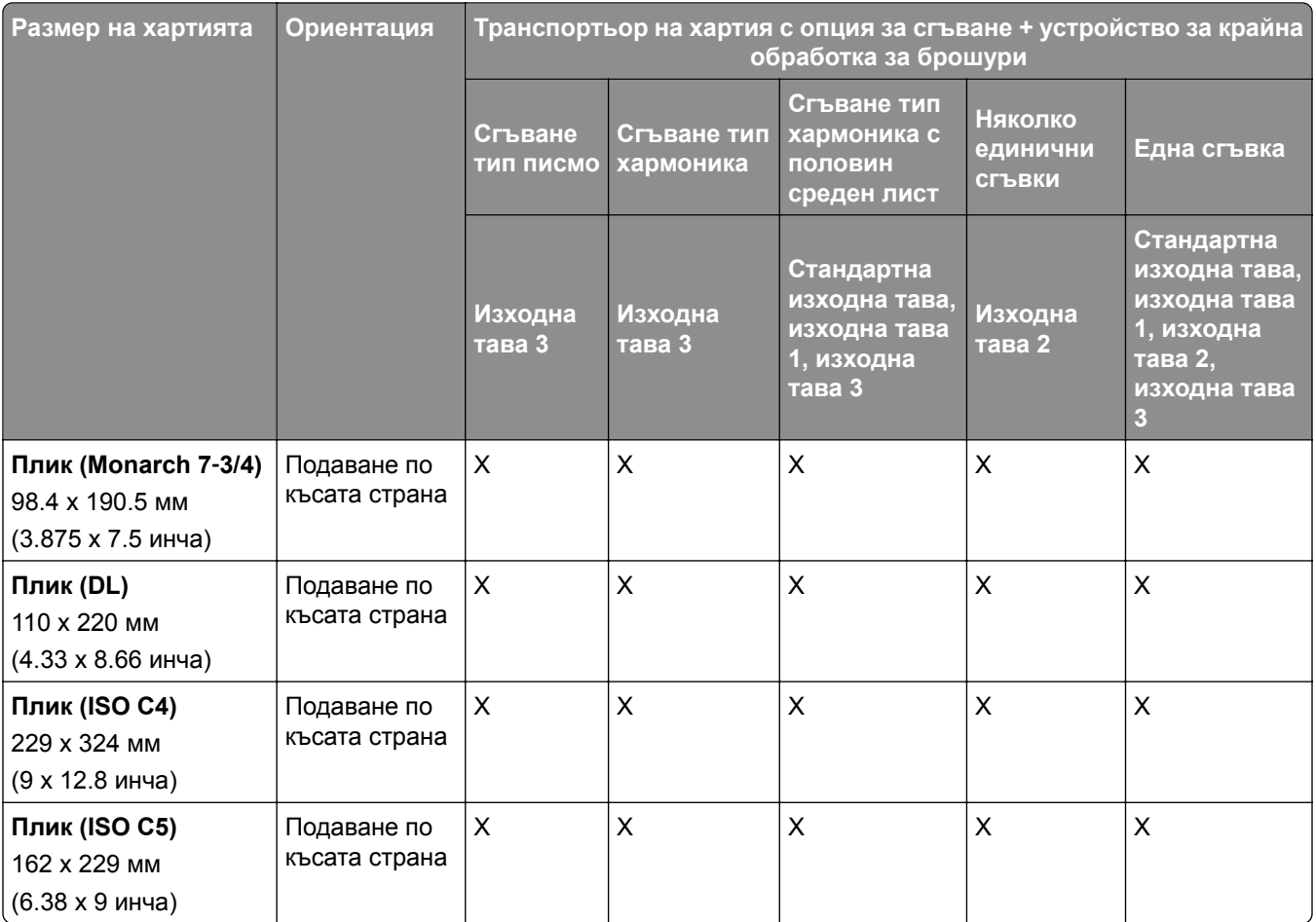

## **Поддържани размери на хартията за задания с натрупване с изместване**

## **Размери на хартията, поддържани от устройството за натрупване с изместване или устройството за крайна обработка с телбод**

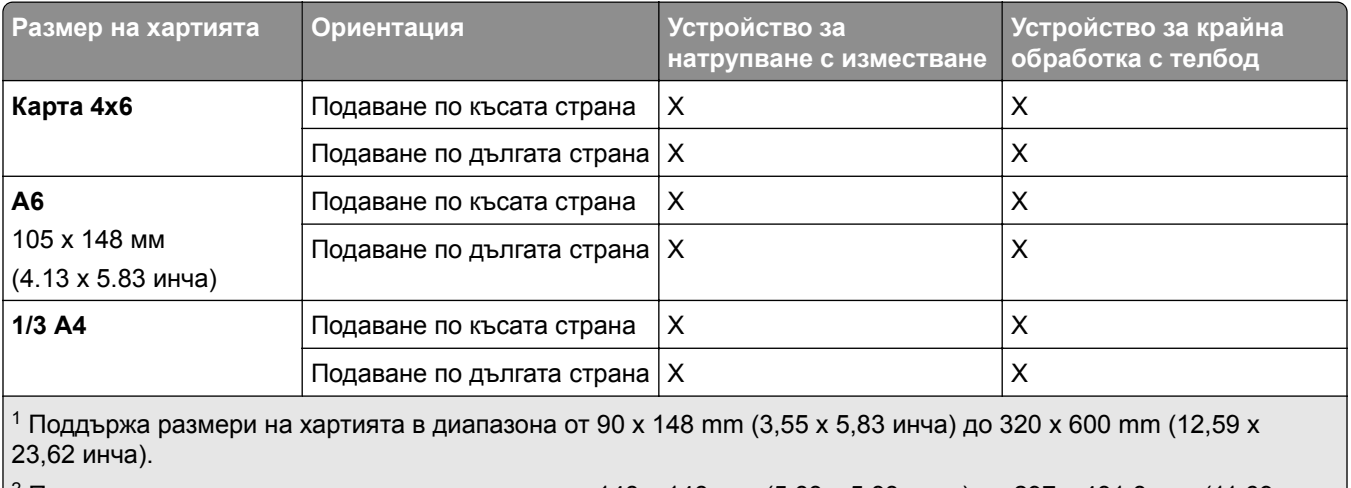

<sup>2</sup> Поддържа размери на хартията в диапазона от 148 x 148 mm (5,83 x 5,83 инча) до 297 x 431,8 mm (11,69 x 17 инча).

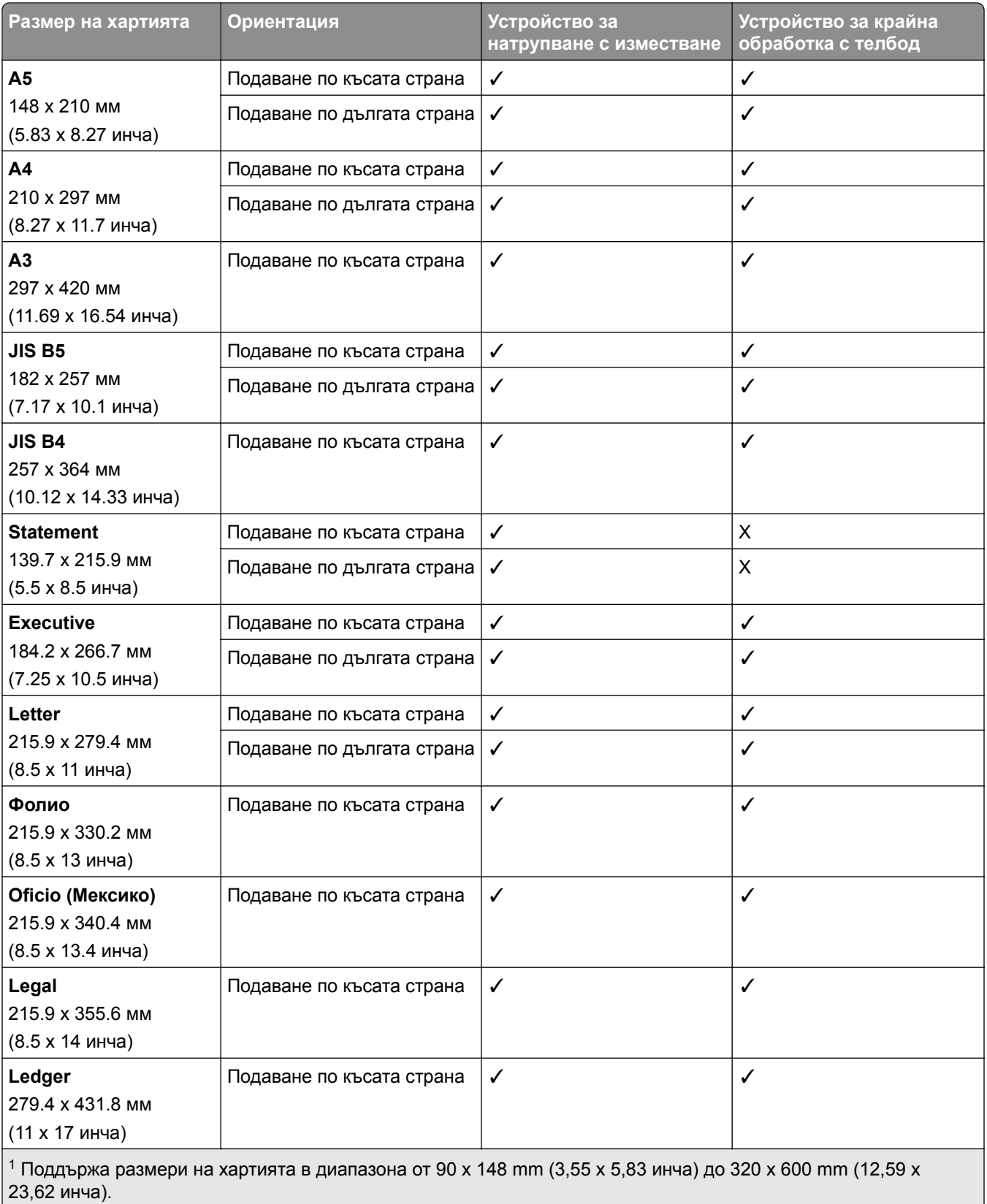

 $^2$  Поддържа размери на хартията в диапазона от 148 x 148 mm (5,83 x 5,83 инча) до 297 x 431,8 mm (11,69 x 17 инча).

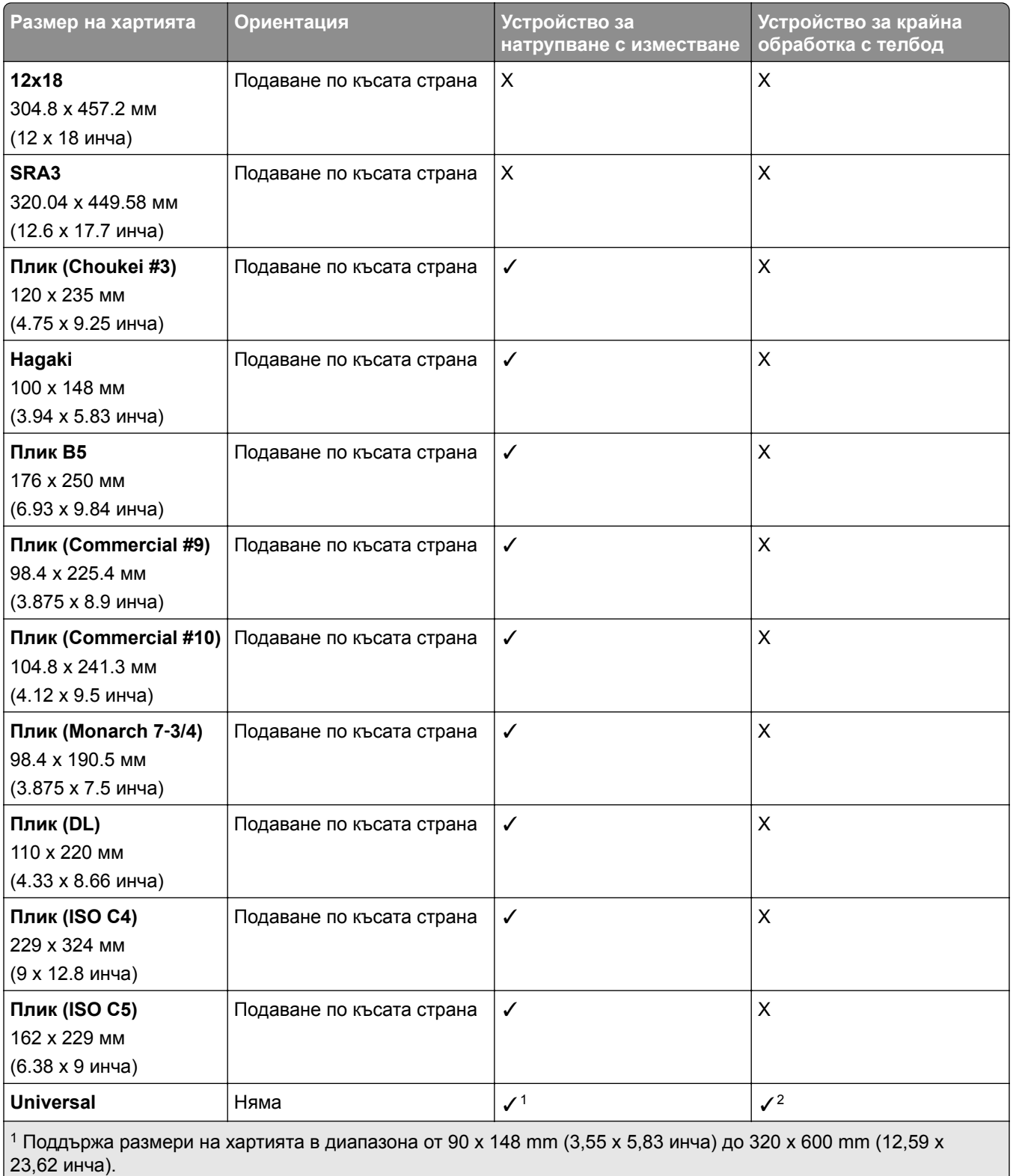

<sup>2</sup> Поддържа размери на хартията в диапазона от 148 x 148 mm (5,83 x 5,83 инча) до 297 x 431,8 mm (11,69 x 17 инча).

### **Размери на хартията, поддържани от изходните тави**

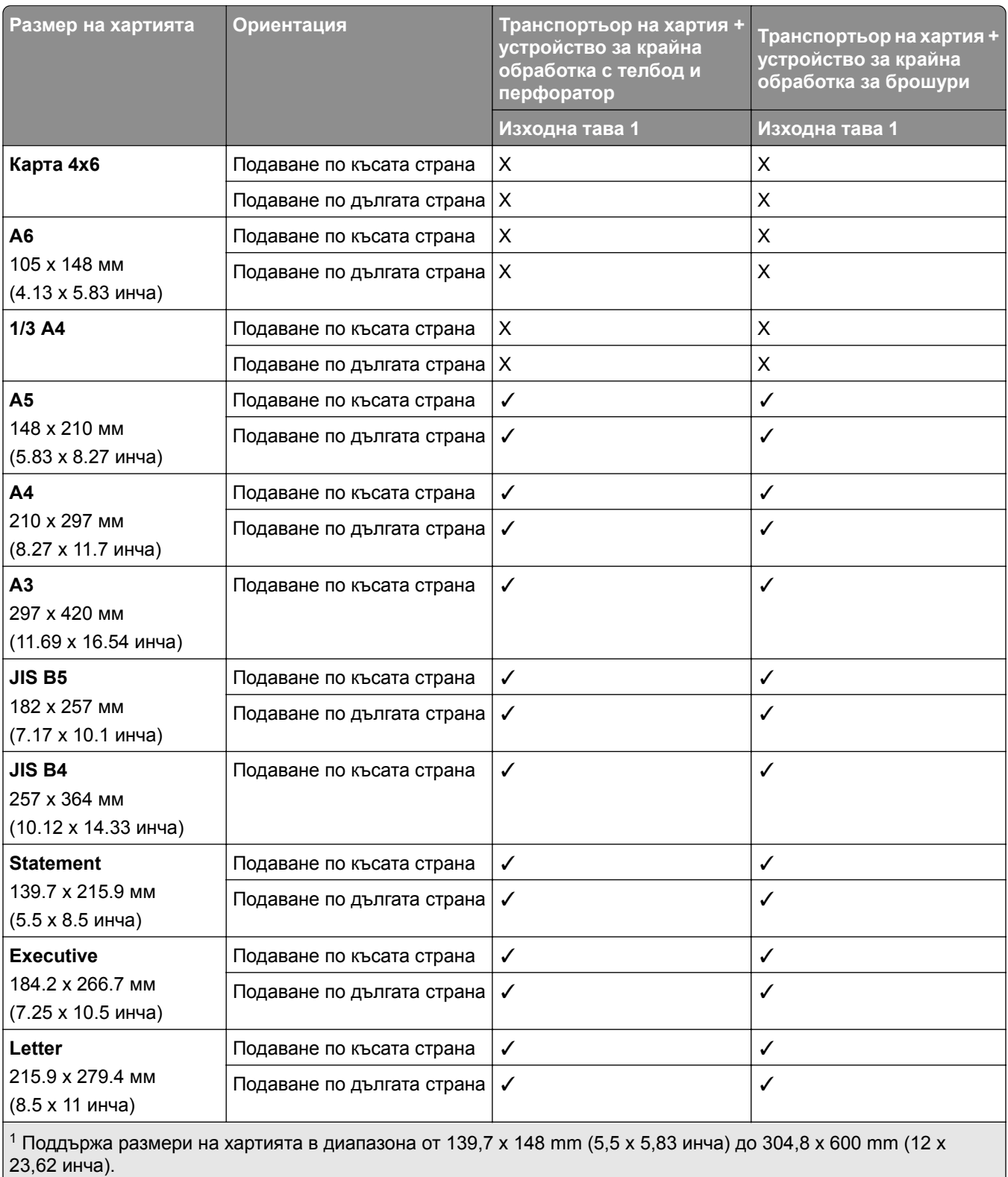

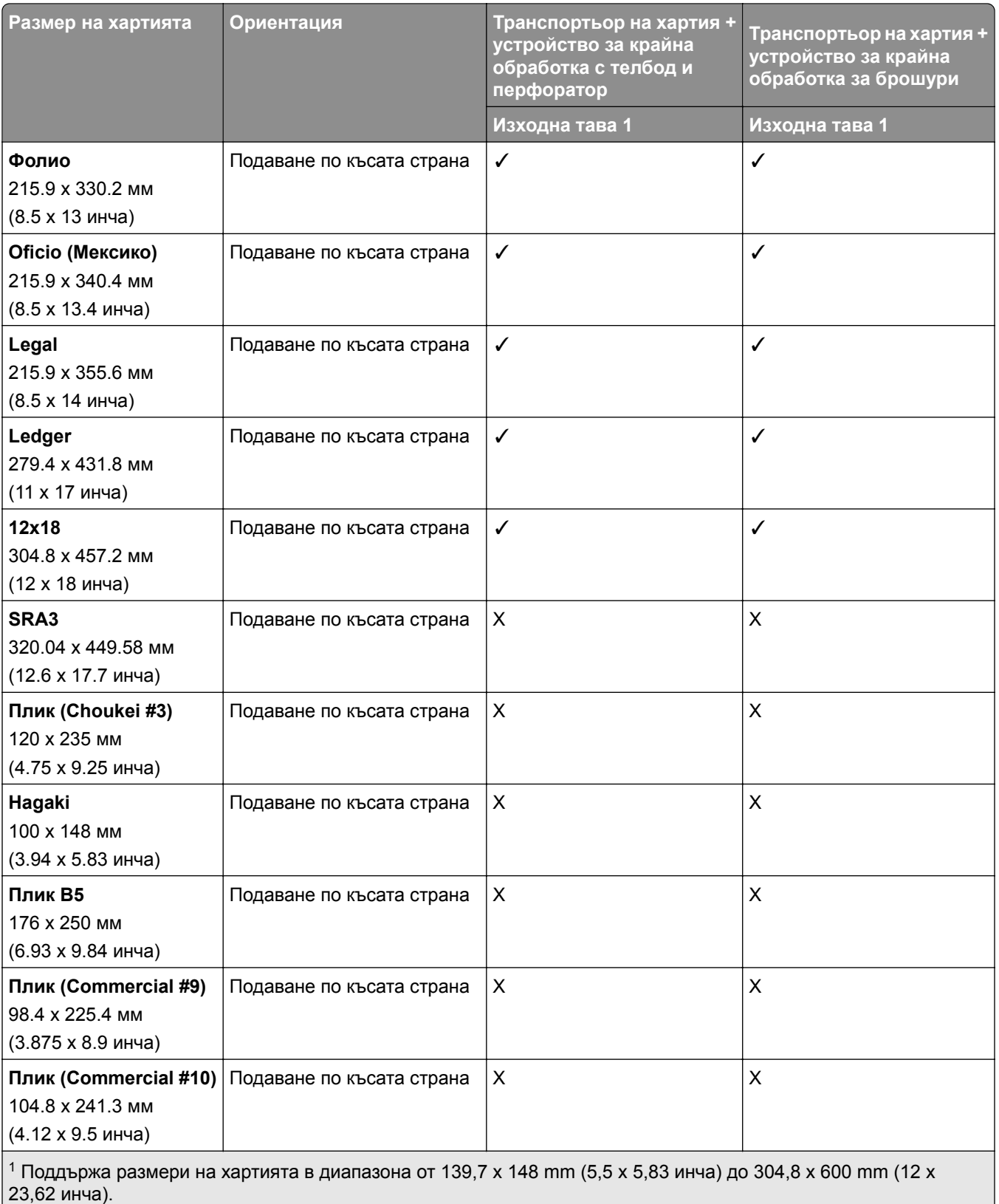

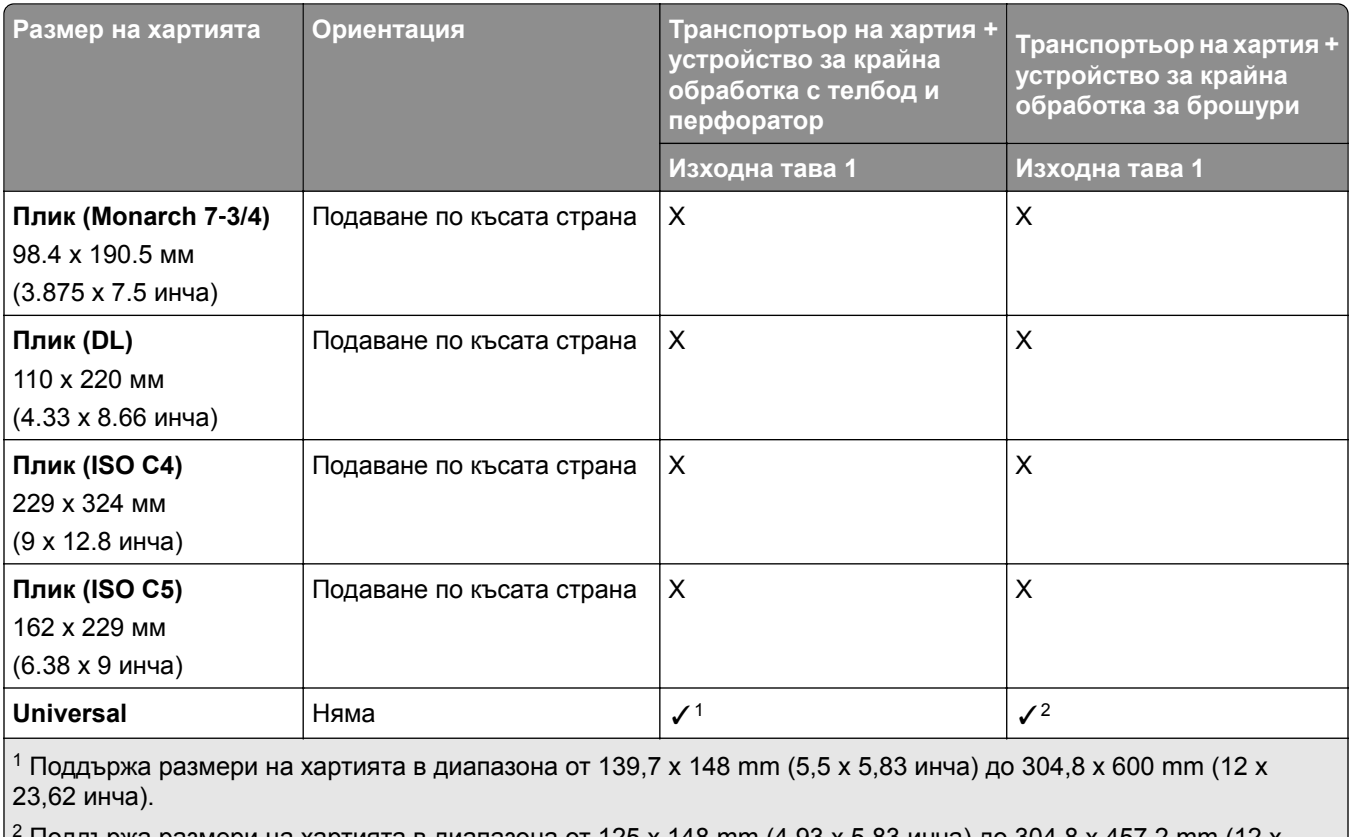

<sup>2</sup> Поддържа размери на хартията в диапазона от 125 x 148 mm (4,93 x 5,83 инча) до 304,8 x 457,2 mm (12 x 18 инча).

### **Размери на хартията, поддържани от изходните тави (с транспортьор на хартия с опция за сгъване)**

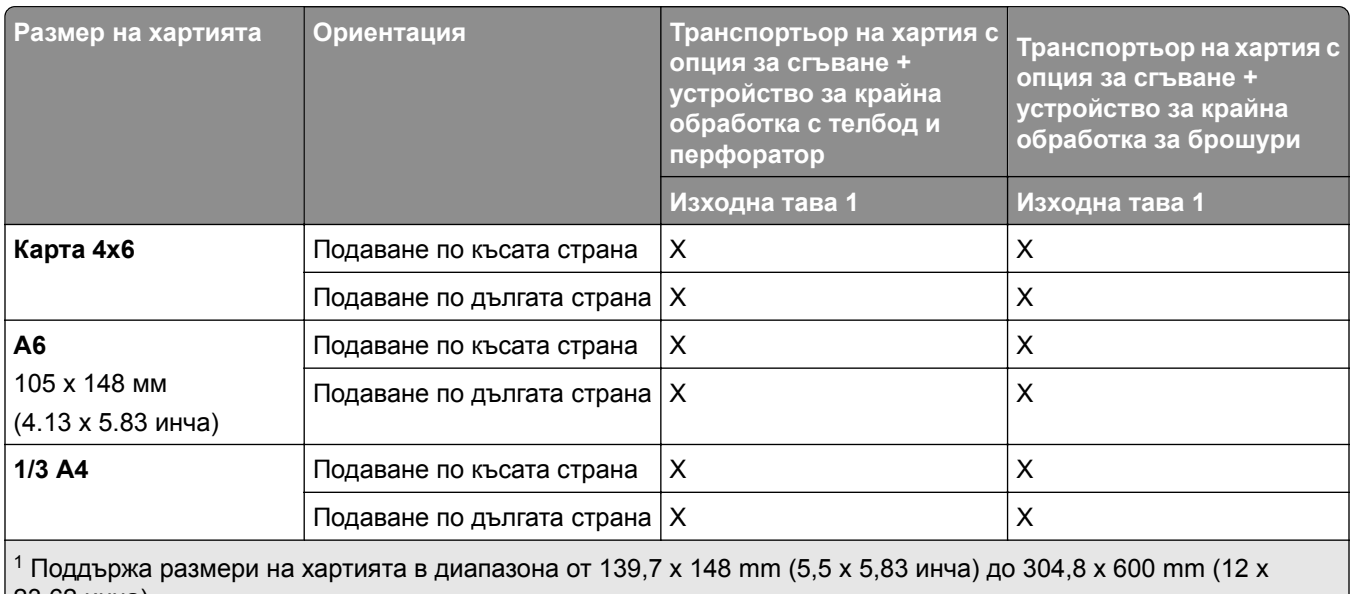

23,62 инча).

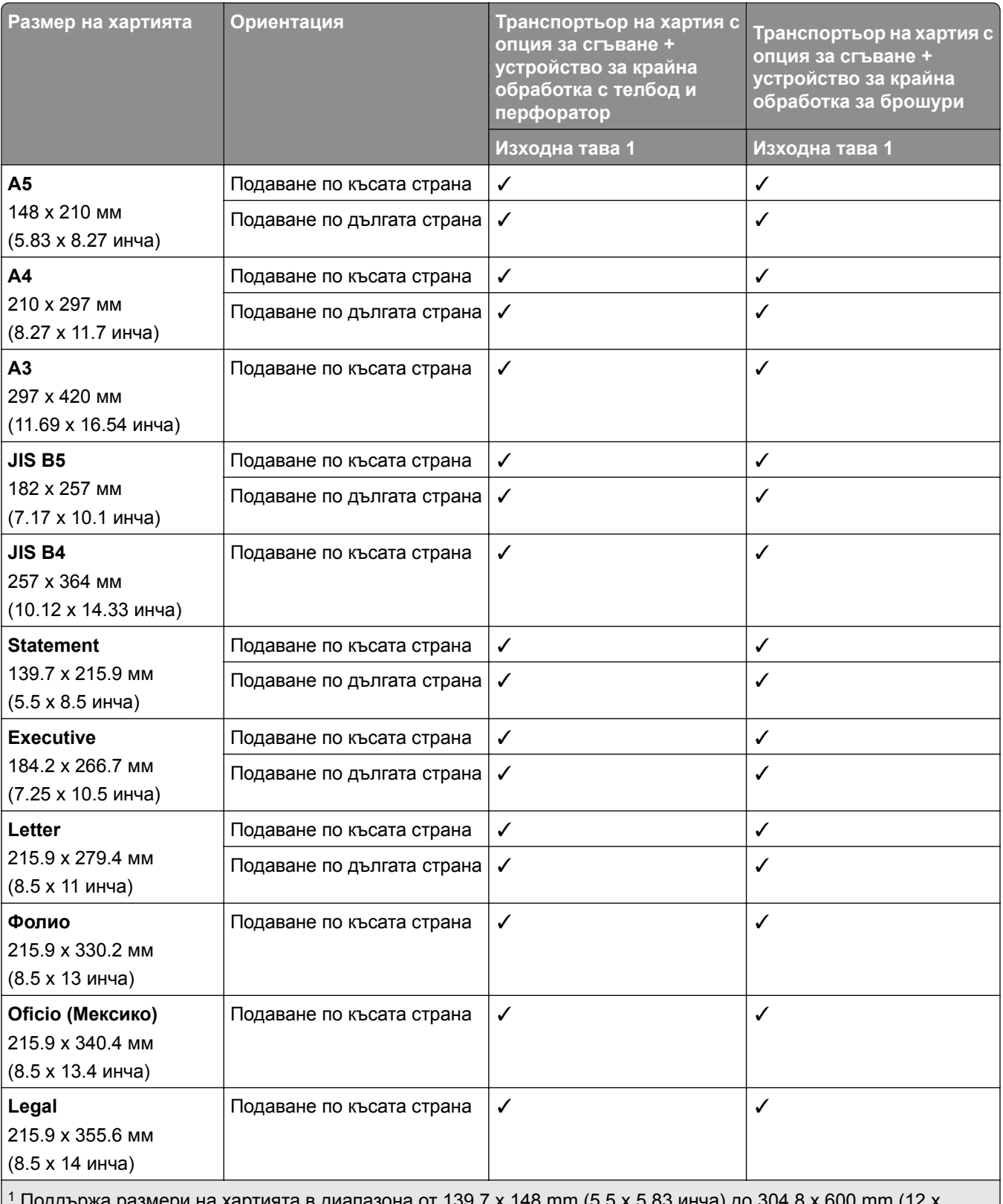

мери на хартията в диапазона от 139,7 x 148 mm (5,5 x 5,83 инча) до 304,8 x 600 mm (12 x ч годдържа<br>23,62 инча).

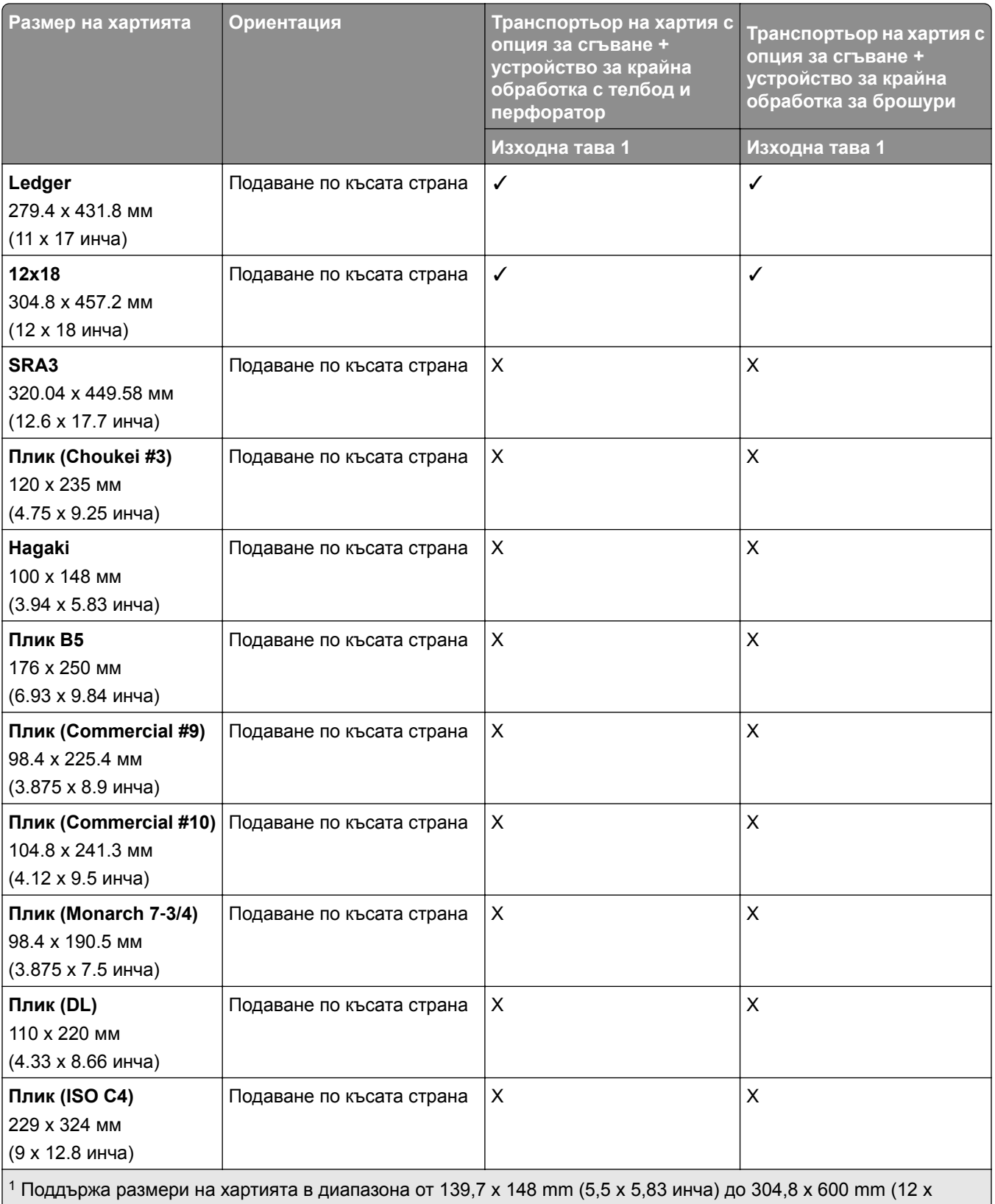

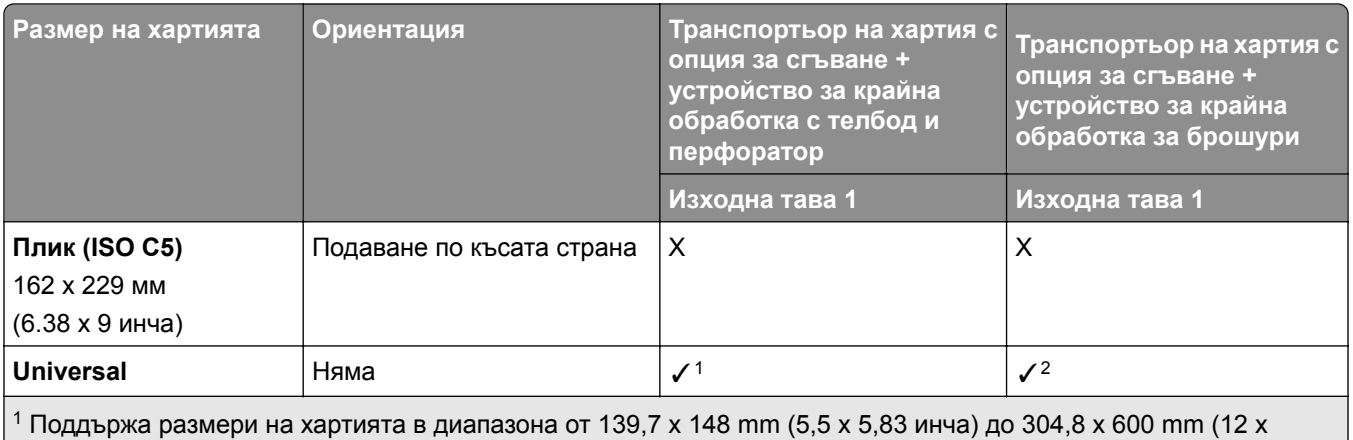

23,62 инча).

<sup>2</sup> Поддържа размери на хартията в диапазона от 125 x 148 mm (4,93 x 5,83 инча) до 304,8 x 457,2 mm (12 x 18 инча).

## **Поддържано тегло на хартията**

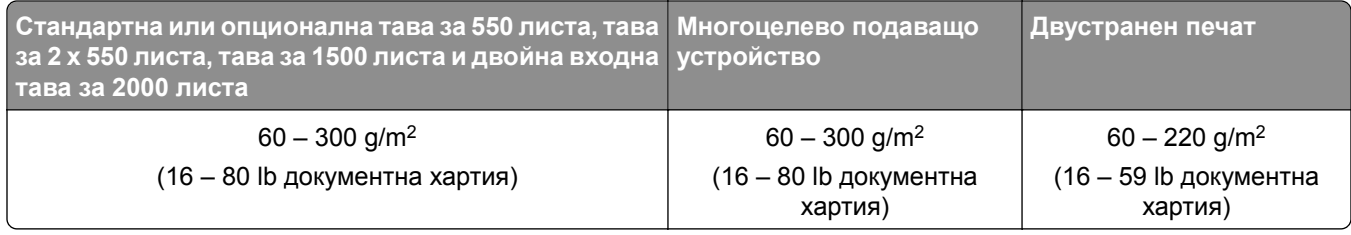

## **Поддържани типове хартия**

#### **Типове хартия, поддържани от основната конфигурация**

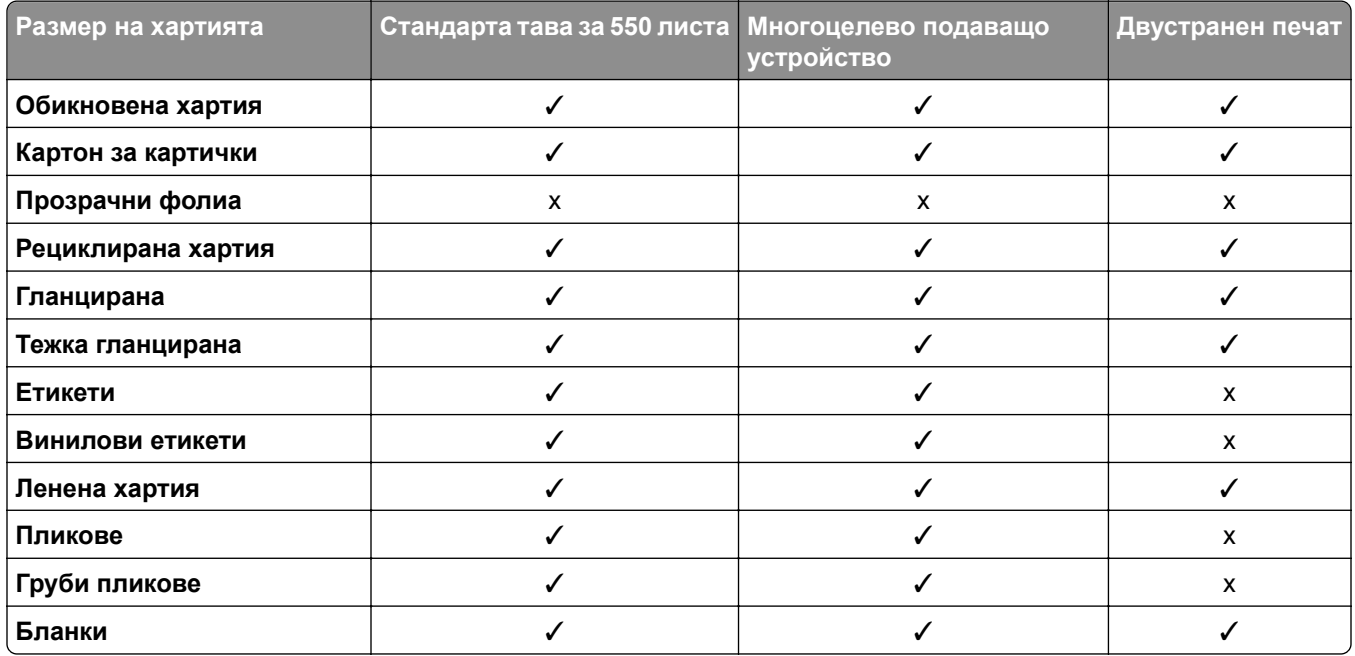

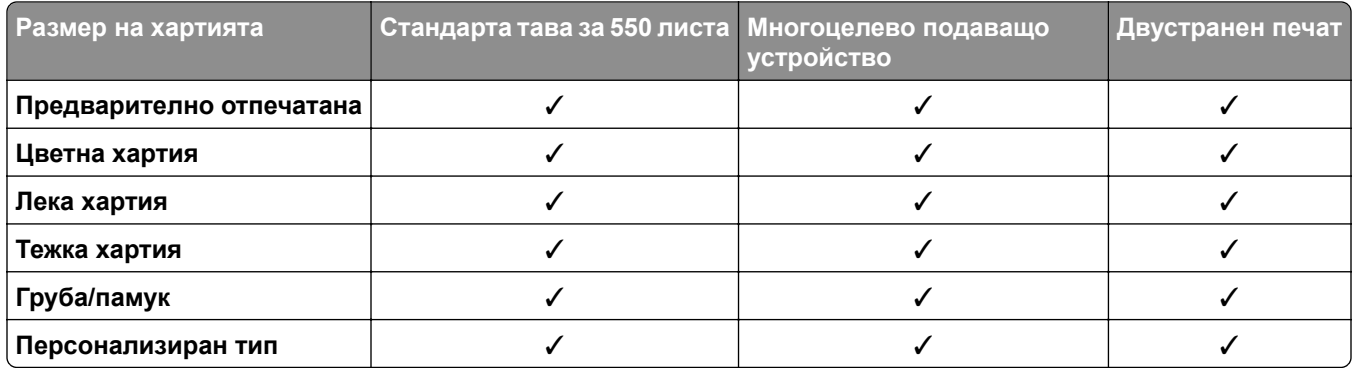

## **Типове хартия, поддържани от допълнителните тави**

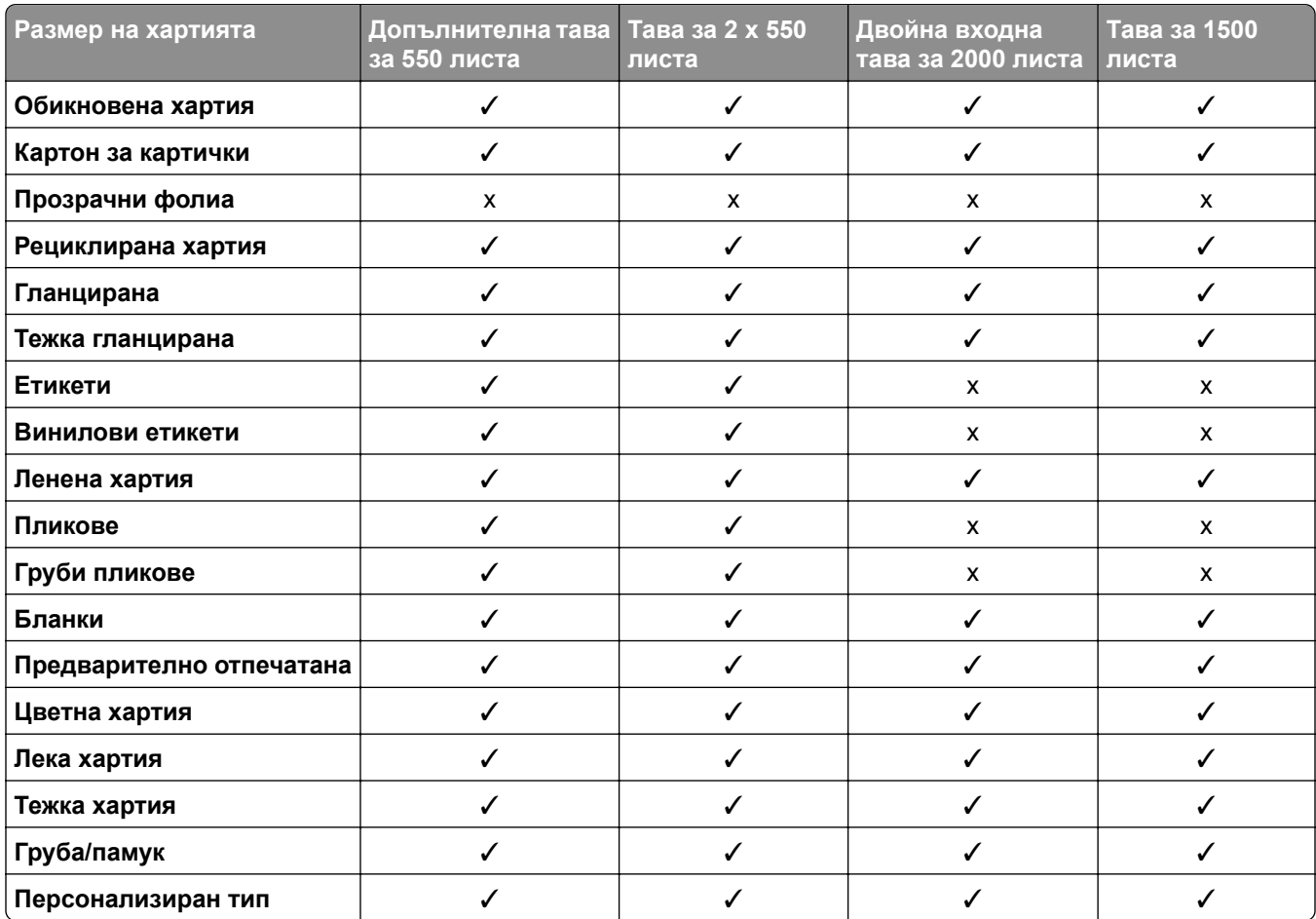

#### **Типове хартия, поддържани от изходната тава**

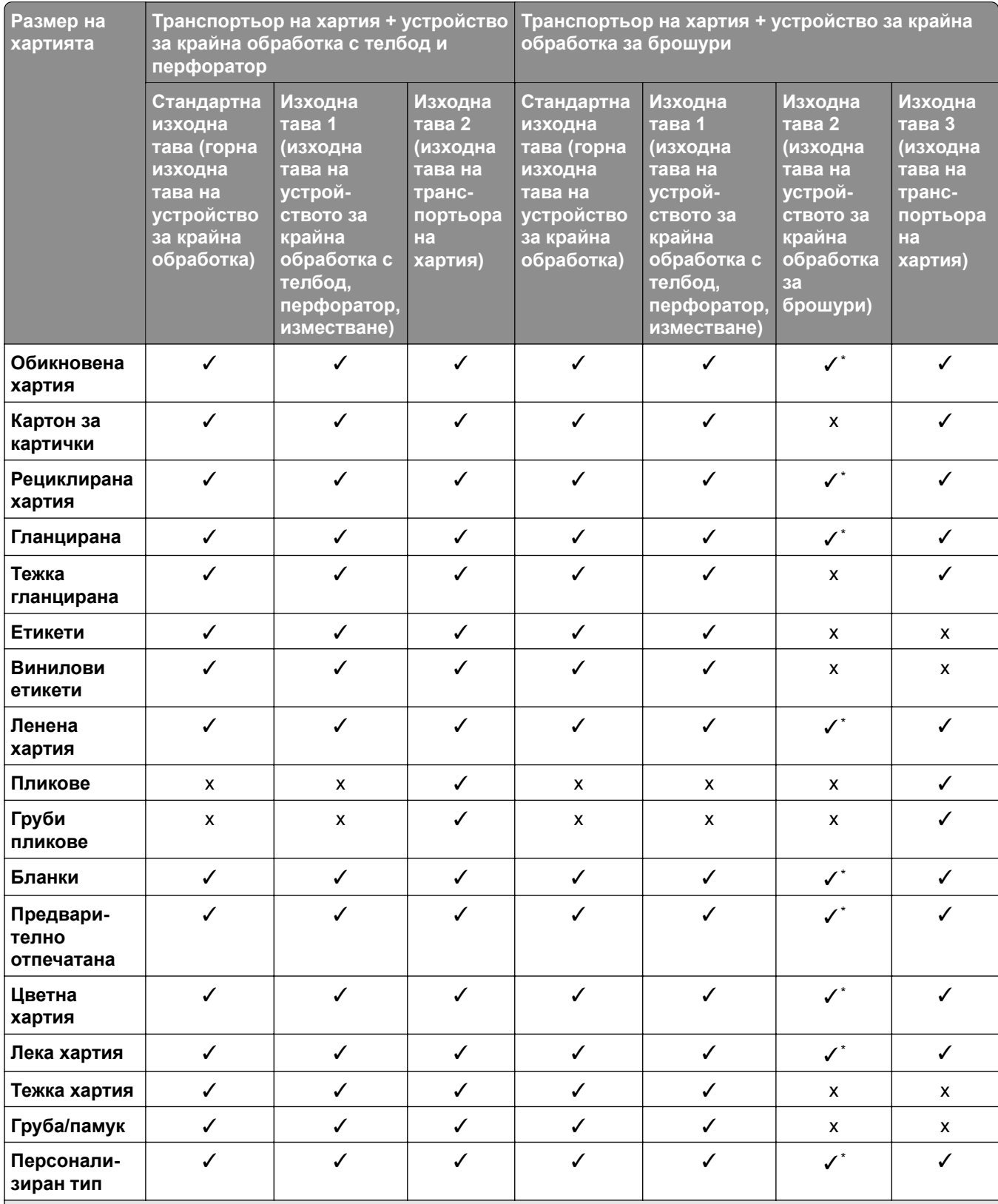

Максималната дължина за размера на хартията Universal в случай на банерна хартия е 1320,8 х 52 инча. Зареждайте само един лист банерна хартия наведнъж.

## **Типове хартия, поддържани от изходната тава (с транспортьор на хартия с опция за сгъване)**

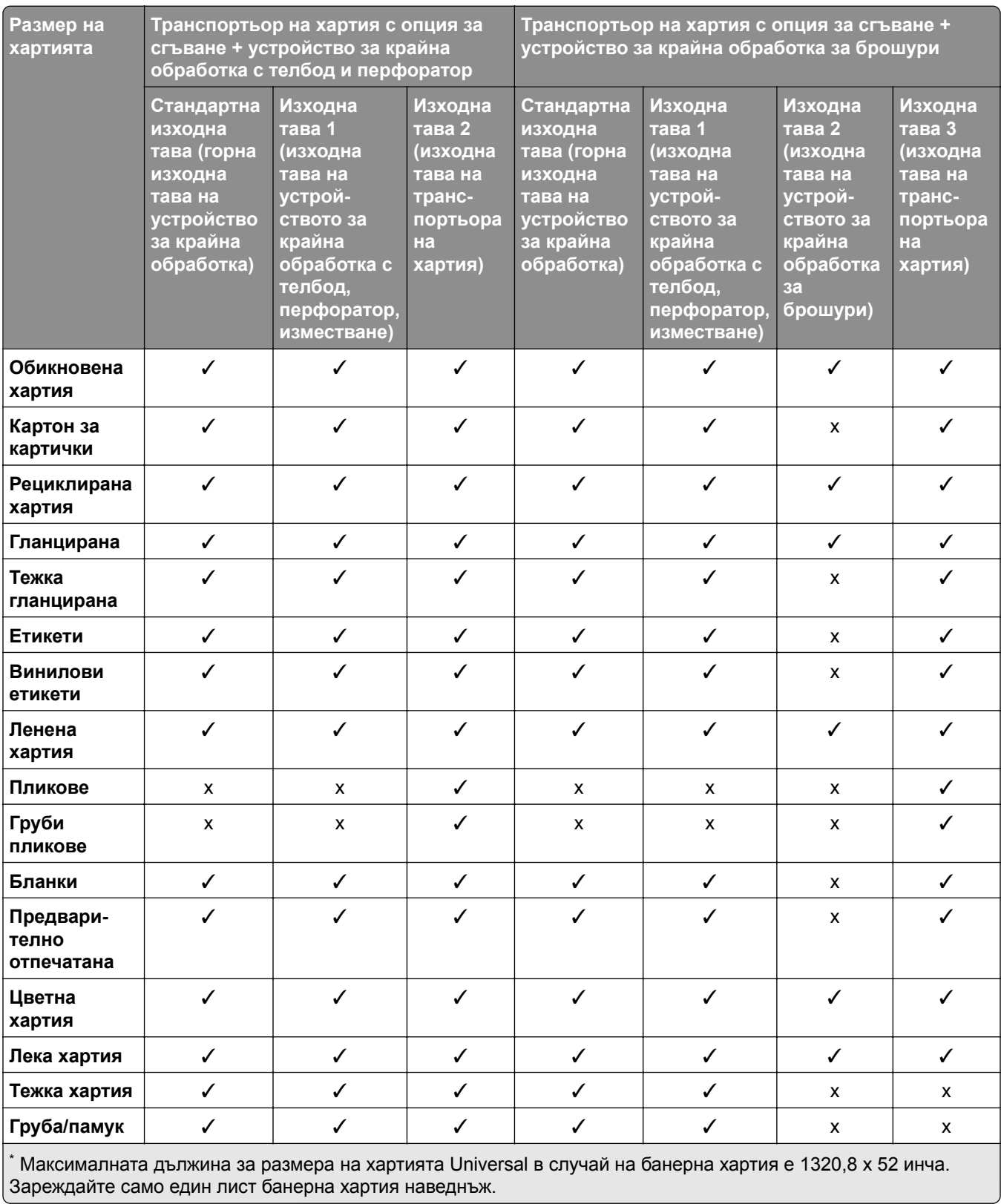

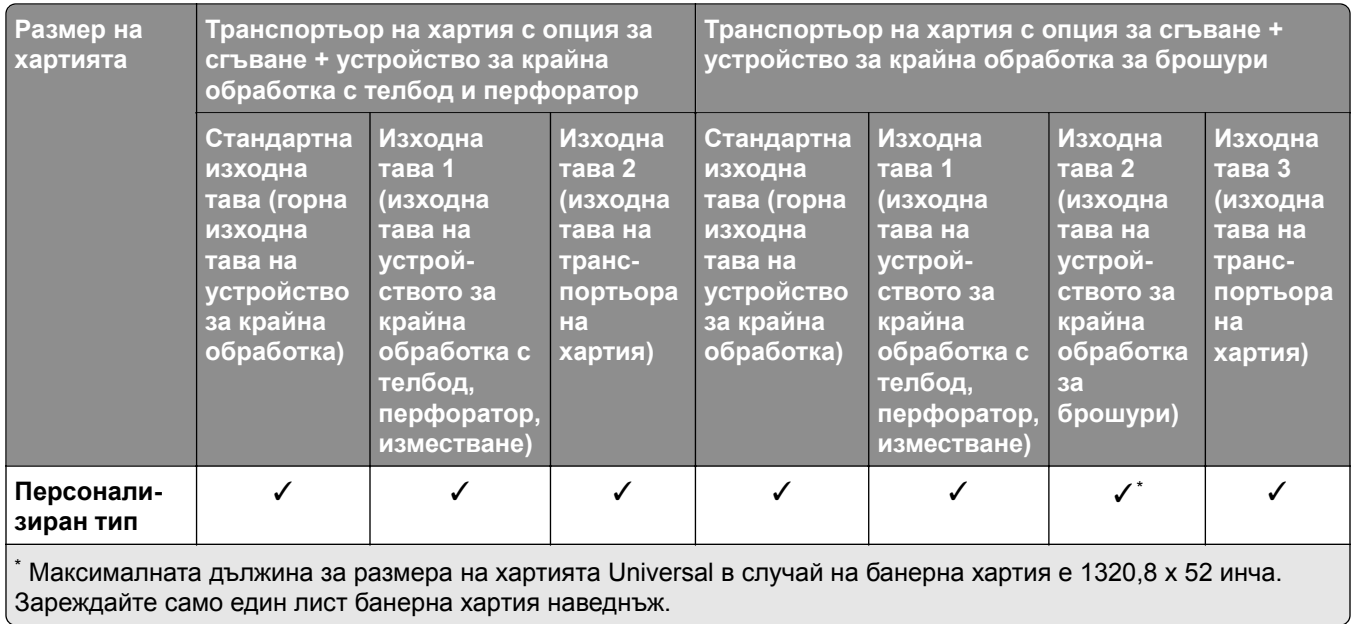

### **Типове хартия, поддържани от транспортьора на хартия с опция за сгъване, устройството за натрупване с изместване и устройството за крайна обработка с телбод**

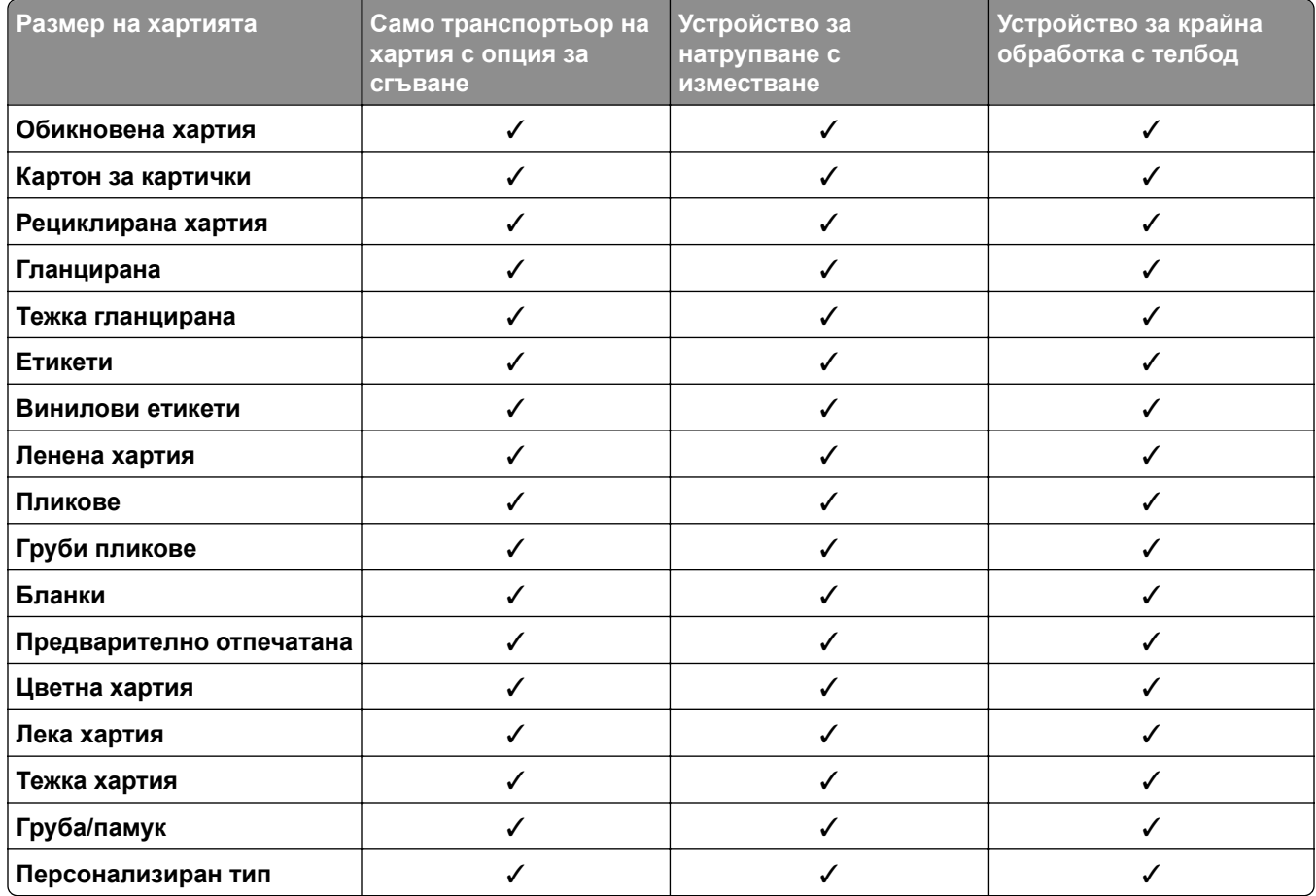

### **Типове хартия, които се поддържат от устройството за крайна обработка с телбод и перфоратор и устройството за крайна обработка за брошури**

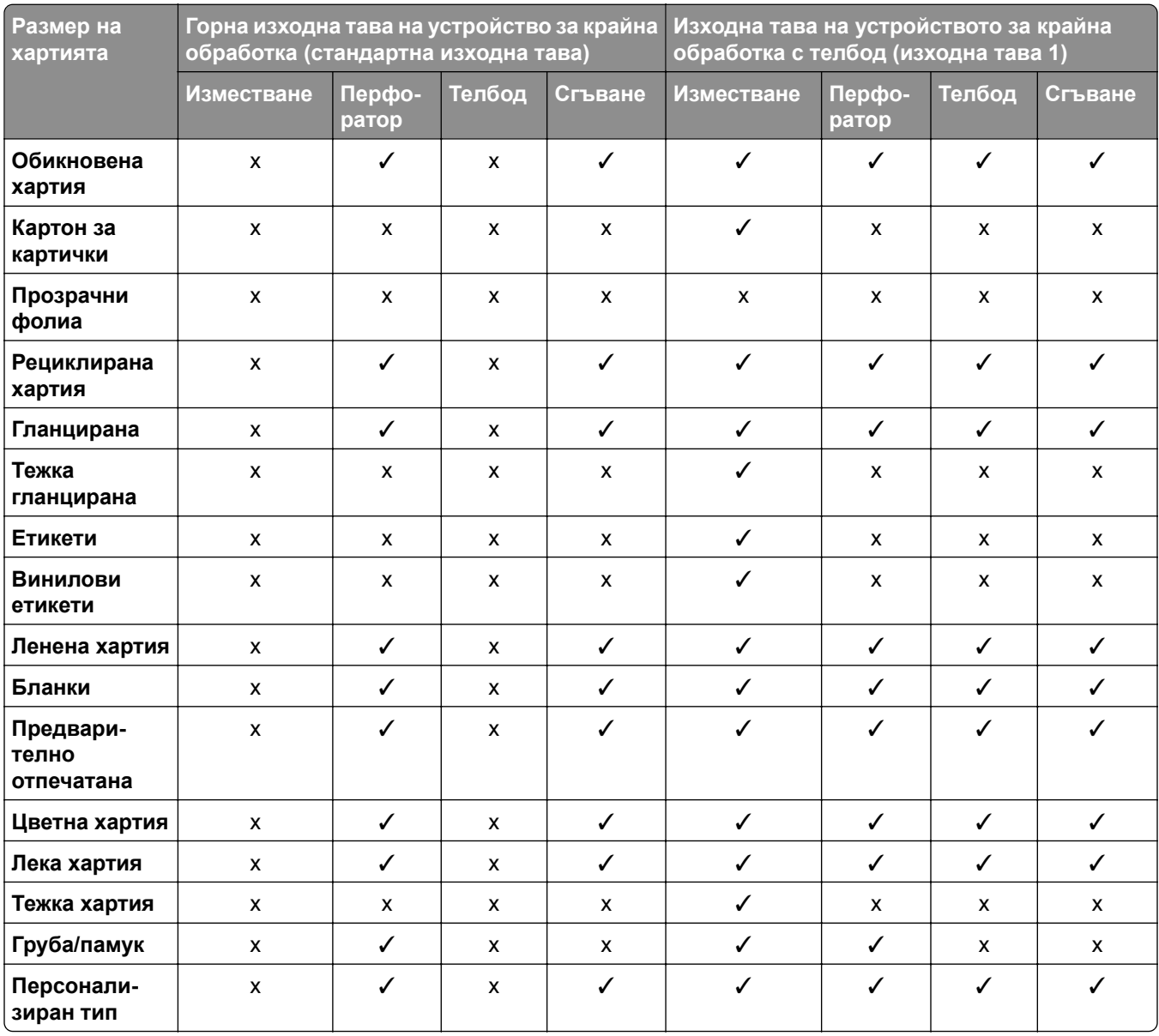

## **Допълнителни функции на принтера и поддръжка**

## **Поддържани приложения**

**•** Персонализиране на дисплея

## **Поддържани флаш устройства и типове файлове**

### **Флаш устройства**

- **•** Флаш устройства, които поддържат USB 2.0 или по-ниска версия.
- **•** Флаш устройства, които поддържат файлова система New Technology File System (NFTS) или файлова система File Allocation Table (FAT32).

## **Типове файлове**

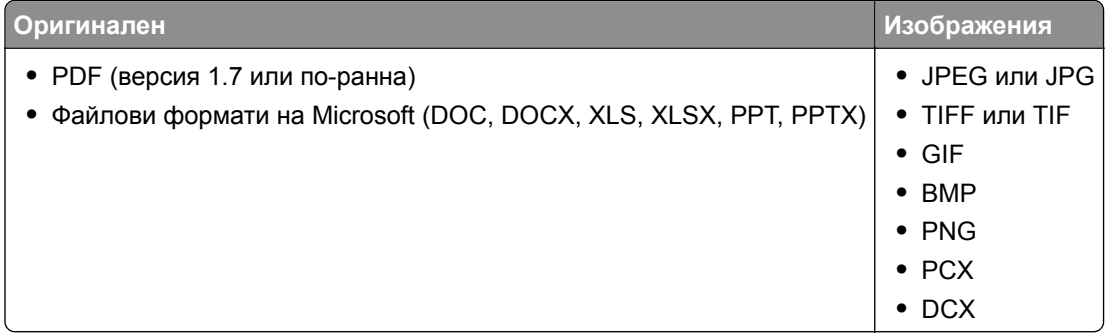

## **Налични вътрешни опции**

- **•** Интелигентно запаметяващо устройство (ISD)
	- **–** Шрифтове
		- **•** Опростен китайски
		- **•** Традиционен китайски
		- **•** Японски
		- **•** Корейски
		- **•** Арабски
	- **–** Запаметяващо устройство с голям обем
- **•** Твърд диск
- **•** Лицензирани функции
	- **–** Карта за IPDS
	- **–** Баркод
- Вътрешен порт за решения (ISP) Lexmark<sup>TM</sup>
	- **–** Серийна карта RS-232C
	- **–** MarkNetTM N8230 Fiber Ethernet 100BASE-FX(LC), 1000BASE-SX(LC)

**Забележка:** За активирането на Forms Merge (Обединяване на формуляри) и други функции на IPDS е необходимо ISD или твърд диск.

# **Настройване, инсталиране и конфигуриране**

## **Избор на място за принтера**

- **•** Оставете достатъчно място за отваряне на тавите, капаците и вратичките и за инсталиране на хардуерни опции.
- **•** Поставете принтера близо до електрически контакт.

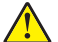

**ВНИМАНИЕ – ПОТЕНЦИАЛНО НАРАНЯВАНЕ:** За да избегнете риска от пожар или токов удар, свържете захранващия кабел към подходящ и правилно заземен електрически контакт, който е в близост до продукта и е леснодостъпен.

**ВНИМАНИЕ – ОПАСНОСТ ОТ ТОКОВ УДАР:** За да избегнете риска от токов удар, не поставяйте и не използвайте този продукт в близост до вода или мокри места.

- **•** Уверете се, че въздушният поток в помещението отговаря на най-новите изисквания на стандарта 62 на ASHRAE или стандарт 156 на Техническия комитет на Европейския комитет за стандартизация.
- **•** Осигурите равна, здрава и стабилна повърхност.
- **•** Дръжте принтера:
	- **–** чист, сух и непрашен.
	- **–** далеч от отделни скоби от телбод или кламери.
	- **–** далеч от пряко излагане на въздушния поток на климатици, отоплителни уреди или вентилатори.
	- **–** при условия, които не включват директна слънчева светлина или силно количество влага.
- **•** Спазвайте препоръчителните температури и избягвайте резки промени:

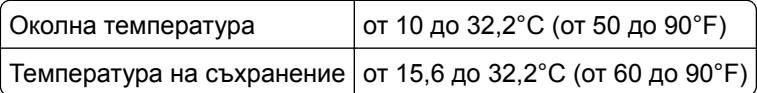

**•** За добра вентилация е необходимо да осигурите следното препоръчително свободно пространство около принтера:

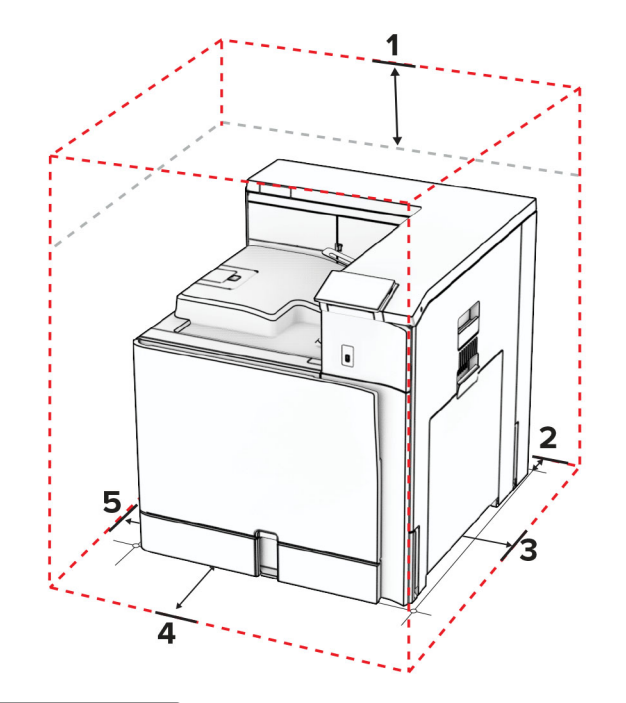

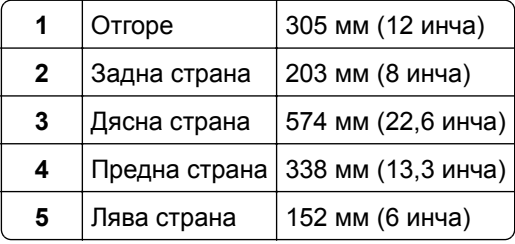

## **Портове на принтера**

**ВНИМАНИЕ – ОПАСНОСТ ОТ ТОКОВ УДАР:** За да избегнете риска от токов удар, по време на гръмотевична буря не задавайте настройки на продукта и не го свързвайте с електрически или кабелни връзки, като например със захранващия кабел, функцията за факс или телефона.

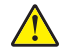

**ВНИМАНИЕ – ПОТЕНЦИАЛНО НАРАНЯВАНЕ:** За да избегнете риска от пожар или токов удар, свържете захранващия кабел към подходящ и правилно заземен електрически контакт, който е в близост до продукта и е леснодостъпен.

**ВНИМАНИЕ – ПОТЕНЦИАЛНО НАРАНЯВАНЕ:** За да избегнете риска от пожар или токов удар, използвайте само захранващия кабел, предоставен с този продукт, или предложения за замяна от производителя разрешен кабел.

**Предупреждение – потенциални щети:** За да избегнете загуба на данни или повреда на принтера, не докосвайте USB кабела, безжични мрежови адаптери или принтера в показаните зони по време на печат.

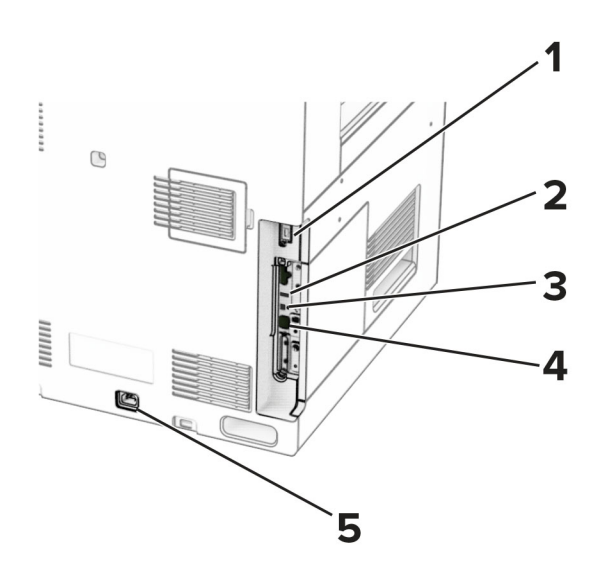

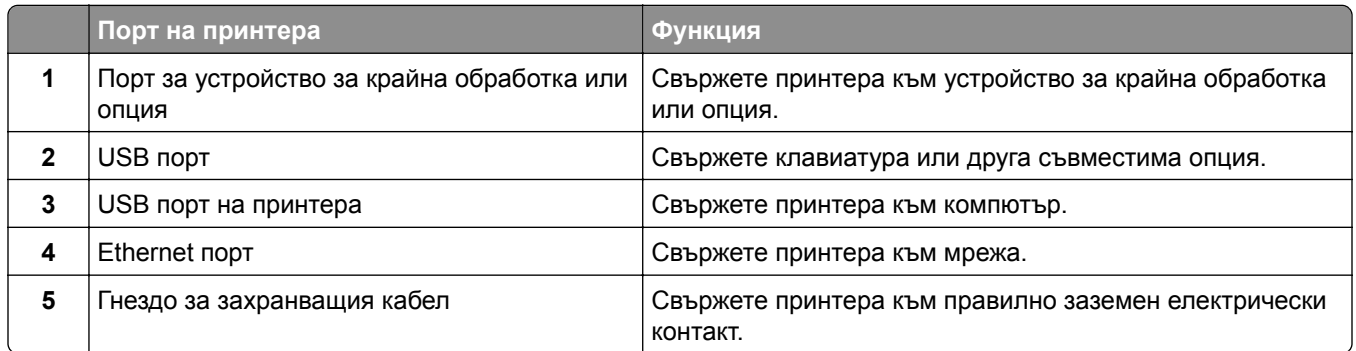

## **Конфигуриране на приложения и решения**

## **Използване на "Персонализиране на дисплея"**

**Забележка:** Уверете се, че настройките за скрийнсейвър, слайдшоу и тапет са активирани от Embedded Web Server. Отидете в **Приложения** > **Персонализиране на дисплея** > **Конфигуриране**.

#### **Управление на изображенията за скрийнсейвър и слайдшоу**

**1** В раздела за изображения за скрийнсейвър и слайдшоу добавете, редактирайте или изтрийте изображение.

#### **Забележки:**

- **•** Можете да добавите до 10 изображения.
- **•** Когато са активирани, иконите за състоянието се появяват върху скрийнсейвъра само когато има грешки, предупреждения или облачно базирани известия.
- **2** Приложете промените.

#### **Смяна на изображението на тапета**

- **1** От контролния панел изберете **Промяна на тапети**.
- **2** Изберете изображение, което да използвате.
- **3** Приложете промените.

#### **Показване на слайдшоу от флаш устройство**

- **1** Поставете флаш устройство в USB порта.
- **2** От контролния панел изберете **Слайдшоу**.

**Забележка:** Можете да извадите флаш устройството, след като започне слайдшоуто, но изображенията няма да бъдат съхранени в принтера. Ако слайдшоуто спре, поставете отново флаш устройството, за да прегледате изображенията.

## **Конфигуриране на показалци**

#### **Създаване на показалци**

**1** Отворете уеб браузър и въведете IP адреса на принтера в полето за адрес.

#### **Забележки:**

- **•** Вижте IP адреса на принтера на началния екран на принтера. IP адресът се появява като четири числа, разделени с точки, напр. 123.123.123.123.
- **•** В случай че използвате прокси сървър, временно го изключете, за да заредите уеб страницата правилно.
- **2** Кликнете върху **Показалци** > **Добавяне на показалец**, след което въведете име на показалец.
- **3** Изберете тип на протокол за Адрес, след което направете едно от следните неща:
	- **•** За HTTP и HTTPS въведете URL адреса, който искате да маркирате.
	- **•** За HTTPS се уверете, че използвате името на хоста вместо IP адреса. Например въведете **myWebsite.com/sample.pdf**, вместо да въведете **123.123.123.123/sample.pdf**. Уверете се, че името на хоста също съответства на стойността на обичайното име (CN) в сертификата на сървъра. За повече информация относно получаването на стойността на CN в сертификата на сървъра вижте помощната информация за Вашия уеббраузър.
	- **•** За FTP въведете FTP адреса. Например **myServer/myDirectory**. Въведете номера на FTP порта. Порт 21 е портът по подразбиране за изпращане на команди.
	- **•** За SMB въведете адреса на мрежовата папка. Например **myServer/myShare/myFile.pdf**. Въведете името на мрежовия домейн.
	- **•** Ако е необходимо, изберете типа **Удостоверяване** за FTP и SMB.

За да ограничите достъпа до показалеца, въведете PIN.

**Забележка:** Приложението поддържа следните типове файлове: PDF, JPEG и TIFF. Други типове файлове, като DOCX и XLSX, се поддържат при някои модели на принтери.

**4** Щракнете върху **Записване**.

#### **Създаване на папки**

**1** Отворете уеб браузър и въведете IP адреса на принтера в полето за адрес.

#### **Забележки:**

- **•** Вижте IP адреса на принтера на началния екран на принтера. IP адресът се появява като четири числа, разделени с точки, напр. 123.123.123.123.
- **•** В случай че използвате прокси сървър, временно го изключете, за да заредите уеб страницата правилно.
- **2** Щракнете върху **Показалци** > **Добавяне на папка)**, след което напишете име на папка.

**Забележка:** За да ограничите достъпа до папката, въведете PIN.

**3** Щракнете върху **Записване**.

## **Конфигуриране на адресен указател**

#### **Добавяне на контакти**

**1** Отворете уеб браузър и въведете IP адреса на принтера в полето за адрес.

#### **Забележки:**

- **•** Вижте IP адреса на принтера на началния екран на принтера. IP адресът се появява като четири числа, разделени с точки, напр. 123.123.123.123.
- **•** В случай че използвате прокси сървър, временно го изключете, за да заредите уеб страницата правилно.
- **2** Кликнете върху **Адресен указател** и след това кликнете върху **Добавяне на контакт**.
- **3** Ако е необходимо, укажете начин за влизане, за да се позволи достъп до приложението.
- **4** Кликнете върху **Save (Записване)**.

#### **Добавяне на групи**

**1** Отворете уеб браузър и въведете IP адреса на принтера в полето за адрес.

#### **Забележки:**

- **•** Вижте IP адреса на принтера на началния екран на принтера. IP адресът се появява като четири числа, разделени с точки, напр. 123.123.123.123.
- **•** В случай че използвате прокси сървър, временно го изключете, за да заредите уеб страницата правилно.
- **2** Кликнете върху **Адресен указател** и след това кликнете върху **Добавяне на контакт**.

**Забележка:** Можете да назначите един или повече контакта в групата.

**3** Кликнете върху **Save (Записване)**.
# <span id="page-72-0"></span>**Настройване и използване на функциите за достъпност**

### **Активиране на гласовата навигация**

#### **От началния екран**

- **1** С едно движение и с един пръст плъзгайте бавно наляво и след това нагоре по дисплея, докато чуете гласово съобщение.
- **2** Докоснете с два пръста **OK**.

**Забележка:** Ако управлението с жестове не работи, тогава приложете по-силен натиск.

#### **От клавиатурата**

- **1** Натиснете и задръжте клавиша **5**, докато чуете гласово съобщение.
- **2** Натиснете **Tab**, за да навигирате курсора на фокуса до бутона OK, след това натиснете **Enter**.

#### **Забележки:**

- **•** Когато е активирана Voice Guidance (Гласова навигация), винаги използвайте два пръста за избор на някой от елементите на дисплея.
- **•** Voice Guidance (Гласова навигация) има ограничена езикова поддръжка.

# **Дезактивиране на гласовата навигация**

- **1** С едно движение и с един пръст плъзгайте бавно наляво и след това нагоре по дисплея, докато чуете гласово съобщение.
- **2** С два пръста направете някое от следните неща:
	- **•** Изберете **Гласова навигация** и след това изберете **ОК**.
	- **•** Изберете **Cancel (Отмени)**.

**Забележка:** Ако управлението с жестове не работи, тогава приложете по-силен натиск.

Натискането на бутона за захранване или поставянето на принтера в режим на заспиване или хибернация също дезактивира гласовата навигация.

# **Навигиране на екрана с помощта на жестове**

#### **Забележки:**

- **•** Повечето от жестовете са приложими само когато е активирана Voice Guidance (Гласова навигация).
- **•** Използвайте физическа клавиатура, за да въведете знаци и да регулирате определени настройки.

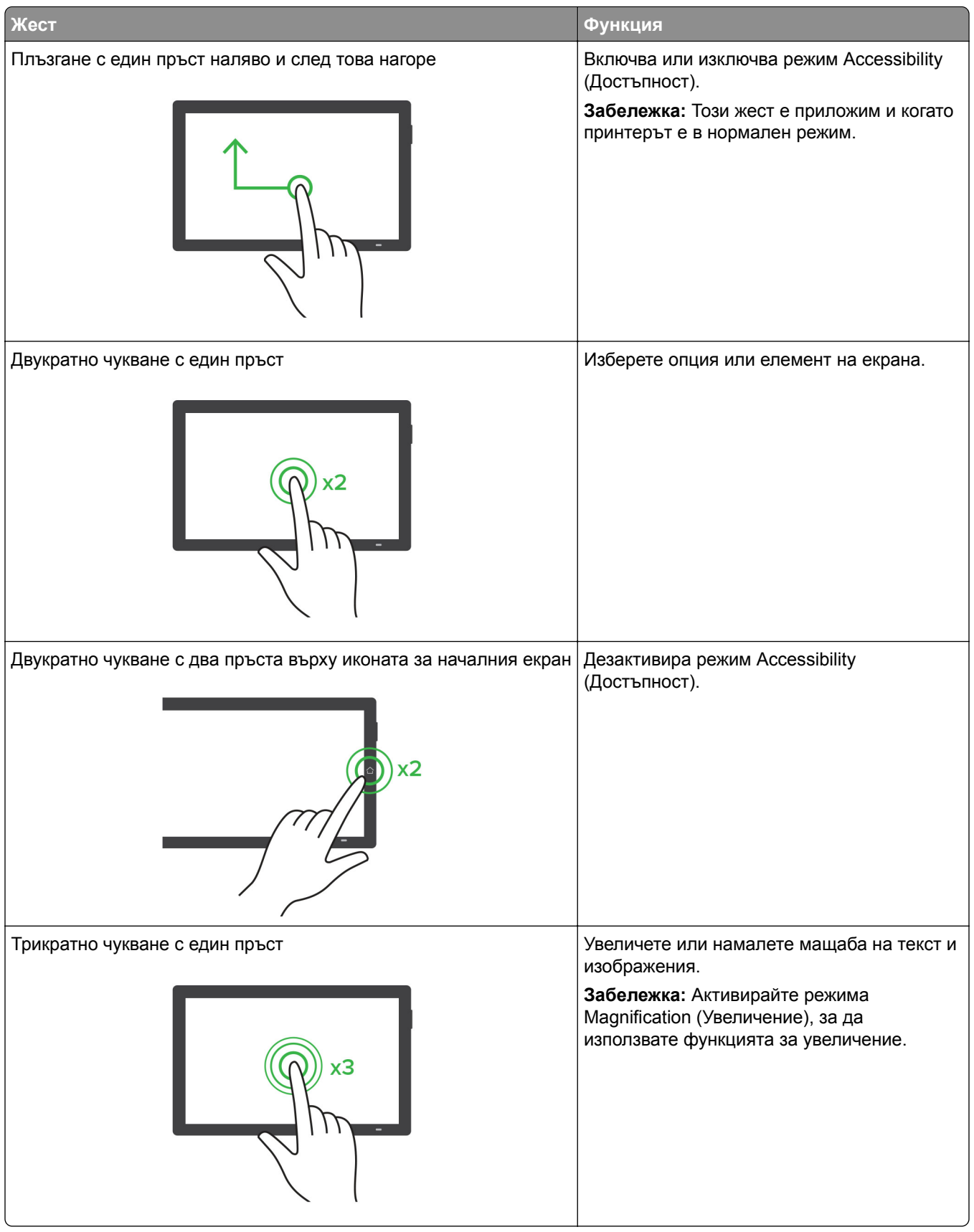

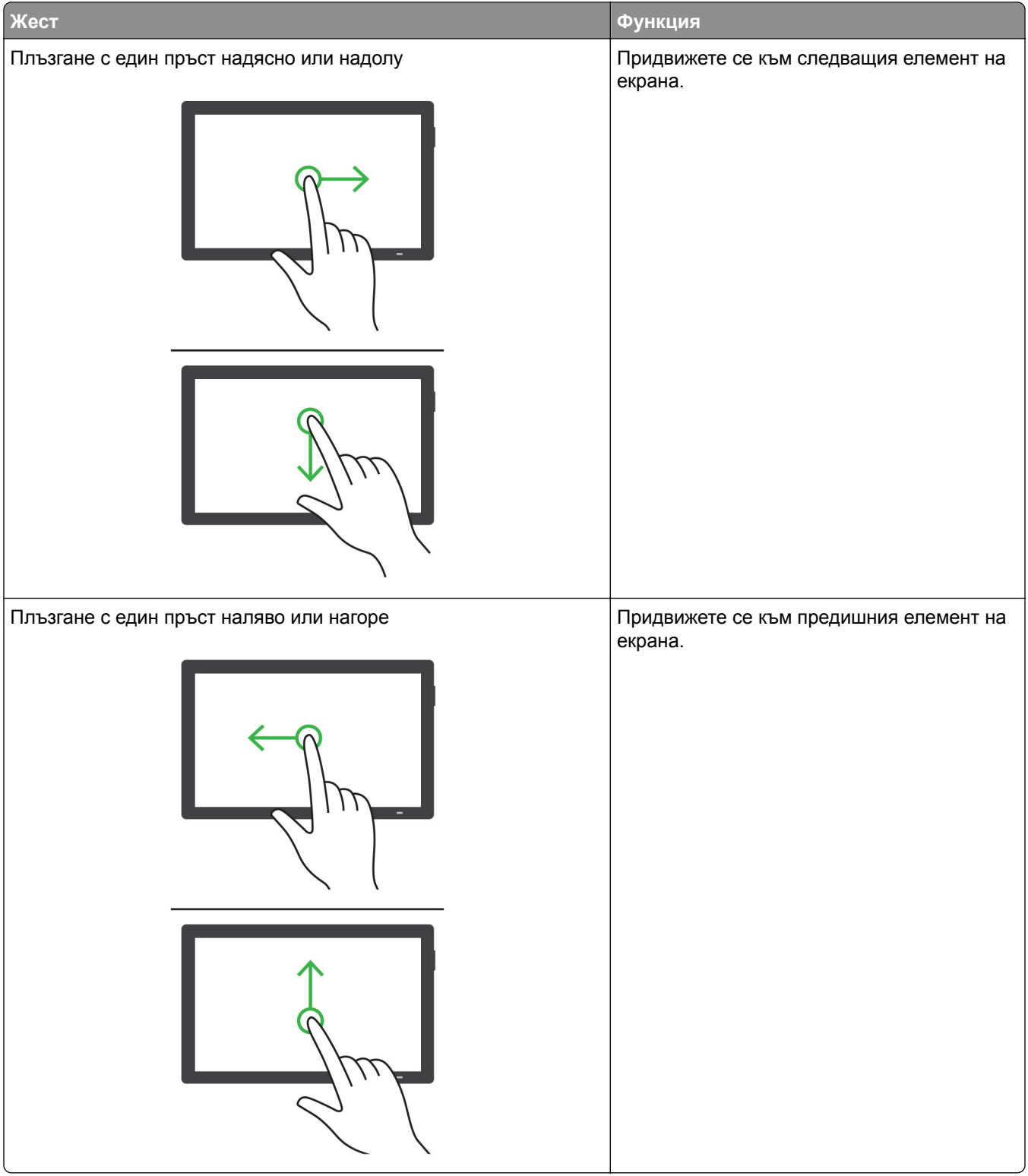

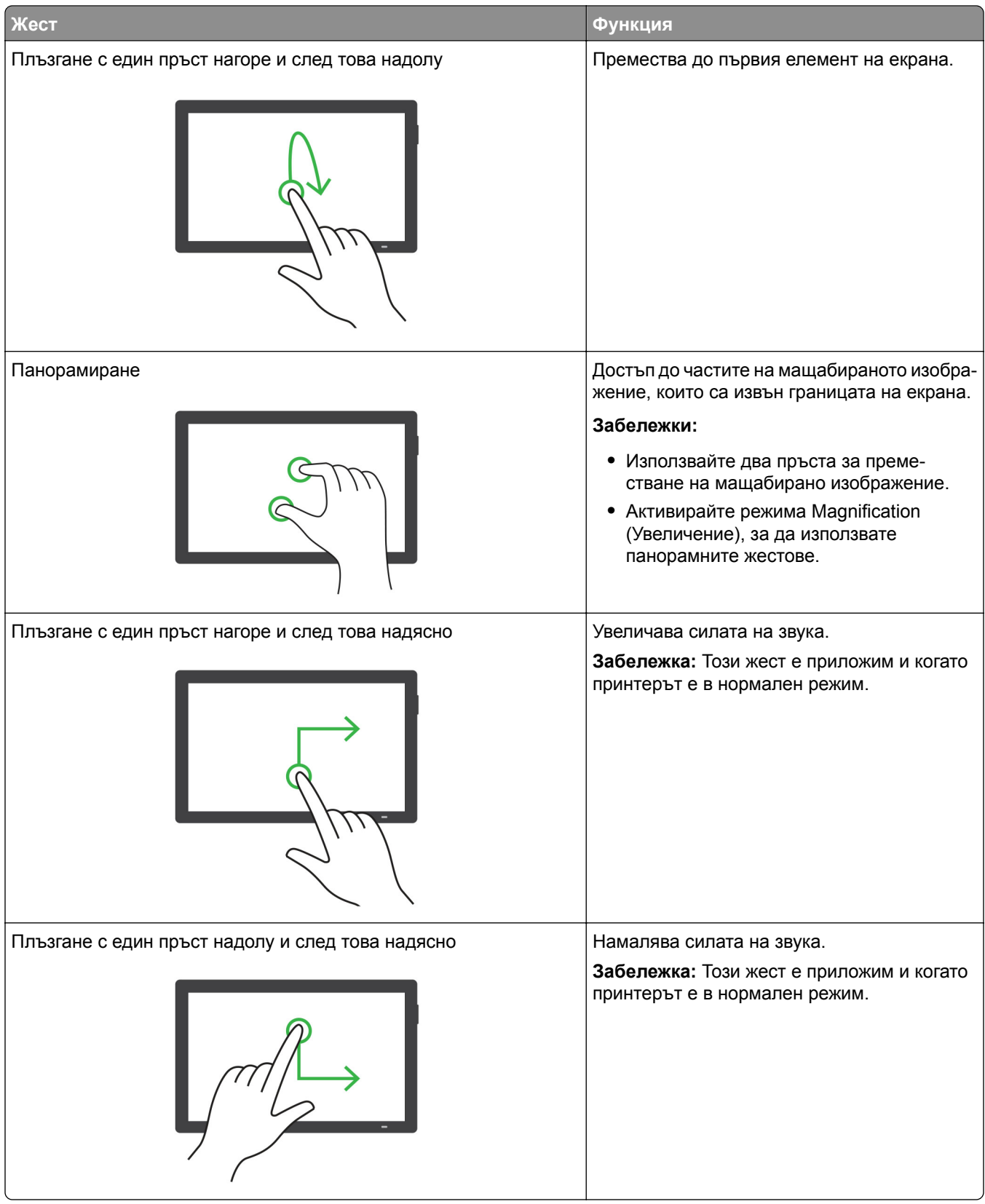

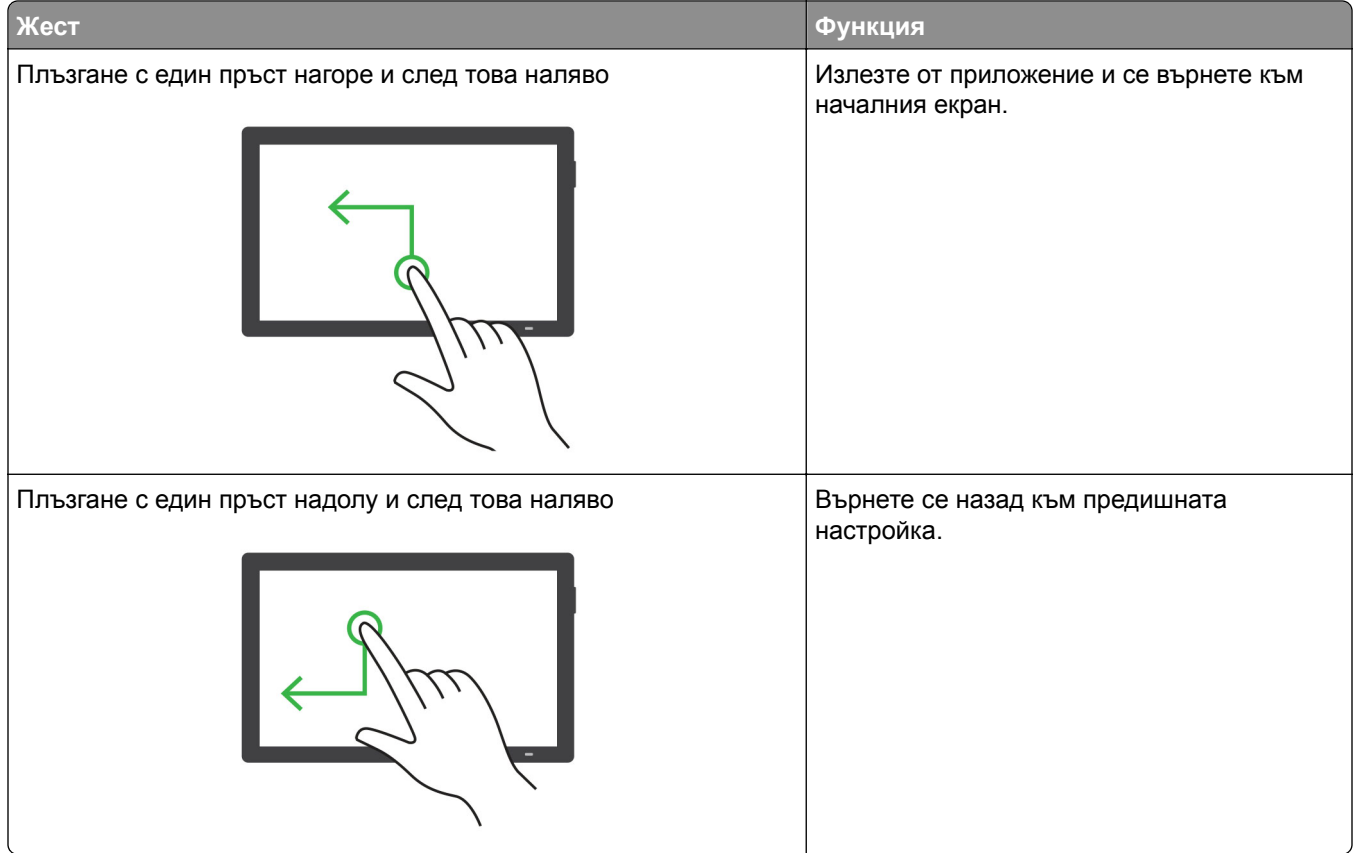

# **Използване на екранната клавиатура**

Когато се появи екранната клавиатура, извършете едно или повече от следните действия:

- **•** Докоснете клавиш за потвърждаване и въведете знака в полето.
- **•** Плъзгайте пръста върху различни знаци, за да ги потвърдите, и въведете знака в полето.
- **•** Докоснете текстово поле с два пръста, за да потвърдите знаците в полето.
- **•** Изберете **Backspace**, за да изтриете знаци.

# **Активиране на режим "Увеличение"**

**1** С едно движение и с един пръст плъзгайте бавно наляво и след това нагоре по дисплея, докато чуете гласово съобщение.

**Забележка:** За модели на принтери без вградени високоговорители използвайте слушалки, за да чуете съобщението.

- **2** С два пръста направете следното:
	- **а** Докоснете **режим Magnification (Увеличение)**.
	- **б** Докоснете **ОК**.

**Забележка:** Ако управлението с жестове не работи, тогава приложете по-силен натиск.

За повече информация относно навигирането в увеличен екран вижте "[Навигиране](#page-72-0) на екрана с [помощта](#page-72-0) на жестове" на стр. 73.

# **Регулирайте скоростта на говорене на гласовата навигация**

- **1** От контролния панел отидете на **Настройки** > **Устройство** > **Достъпност** > **Скорост на говор**.
- **2** Изберете скоростта на говорене.

# **Регулиране на силата на звука на слушалките по подразбиране**

- **1** От контролния панел отидете на **Настройки** > **Устройство** > **Достъпност**.
- **2** Регулира силата на звука на слушалките.

**Забележка:** Силата на звука се нулира до стойността по подразбиране, след като потребителят излезе от режима Accessibility (Достъпност) или когато принтерът се събуди от режим Sleep (Заспиване) или Hibernate (Хибернация).

# **Регулиране на силата на звука за вътрешния говорител по подразбиране**

- **1** От контролния панел плъзнете надясно до контролния център.
- **2** Регулиране на силата на звука.

#### **Забележки:**

- **•** Ако е активиран безшумен режим, звуковите предупреждения са изключени. Тази настройка също забавя работното представяне на принтера.
- **•** Силата на звука се нулира до стойността по подразбиране, след като потребителят излезе от режима "Достъпност" или когато принтерът се събуди от режим "Заспиване" или "Хибернация".

# **Активиране на гласови пароли или персонални идентификационни номера**

- **1** От контролния панел отидете до **Настройки** > **Устройство** > **Достъпност** > **Гласови пароли/ПИН**.
- **2** Активирайте настройката.

# **Зареждане на хартия и специални печатни носители**

# **Настройка на размера и типа на специални печатни носители**

За специалните печатни носители, като етикети, картички или пликове, направете следното:

- **1** От контролния панел отидете на **Настройки** > **Хартия** > **Конфигуриране на тава** > **Размер/вид на хартията**.
- **2** Изберете източник на хартия, след което задайте размера и типа на специалните печатни носители.

### **Конфигуриране на универсални настройки за хартия**

Менюто **Универсална настройка** позволява да задавате ширината и дължината на размера на хартията, които не са предварително зададени в принтера.

- **1** От контролния панел се придвижете до **Настройки** > **Хартия** > **Конфигурация на носител** > **Универсална конфигурация**.
- **2** Изберете **Всички входни тави** и след това конфигурирайте настройките за размера на хартията, които искате да персонализирате.

# **Зареждане на тава за 550 листа**

**ВНИМАНИЕ – ОПАСНОСТ ОТ СПЪВАНЕ:** За да намалите риска от нестабилност в оборудването, заредете отделно всяка тава. Дръжте всички останали тави затворени, докато не стане необходимо да се използват.

**1** Отворете тавата.

**Забележка:** За да избегнете засядания на хартия, не отваряйте тави, докато принтерът работи.

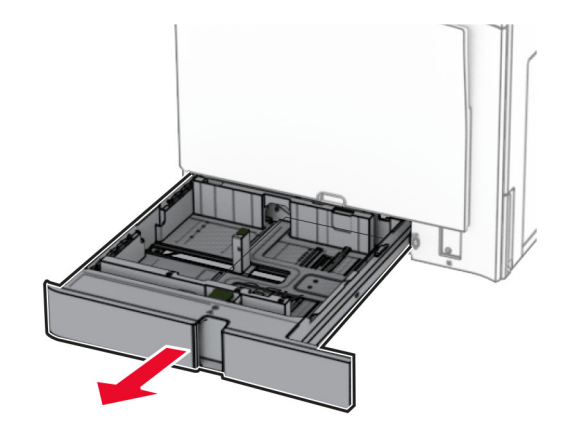

**2** Регулирайте водачите спрямо размера на хартията, която зареждате.

#### **Забележки:**

- **•** Използвайте индикаторите от долната страна на тавата, за да позиционирате водачите.
- **•** Предварително перфорираната хартия се поддържа само в стандартната тава за 550 листа.
- **•** Хартия с размер Я3 се поддържа само в допълнителната тава за 550 листа.

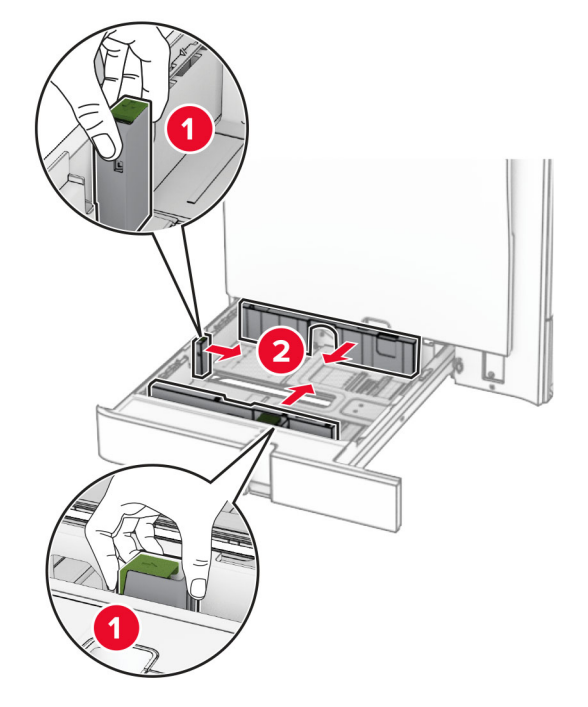

**3** Изпънете, развейте и изгладете ръбовете на хартията преди зареждане.

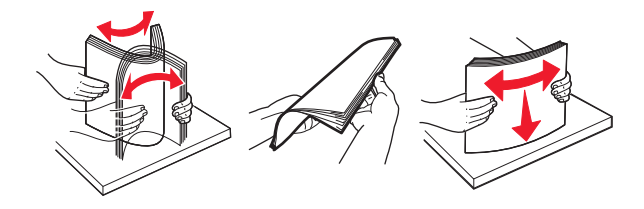

**4** Заредете хартията със страната за печат с лице нагоре.

#### **Забележки:**

- **•** Не плъзгайте хартията в тавата.
- **•** Уверете се, че страничните водачи прилепват плътно към хартията.
- **•** Уверете се, че височината на топа е под индикатора за максимално ниво на хартията. Прекомерното зареждане може да предизвика засядания на хартия.

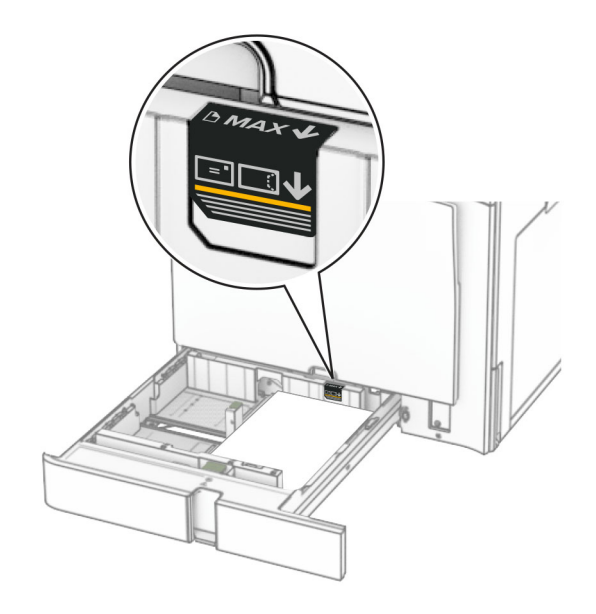

**5** Поставете тавата.

Ако е необходимо, задайте размера и типа на хартията по такъв начин, че да отговарят на заредената в тавата хартия.

**Забележка:** Когато е монтирано устройство за окончателна обработка, страниците са завъртяни на 180° при отпечатването.

#### **При зареждане на бланка направете някое от следните неща:**

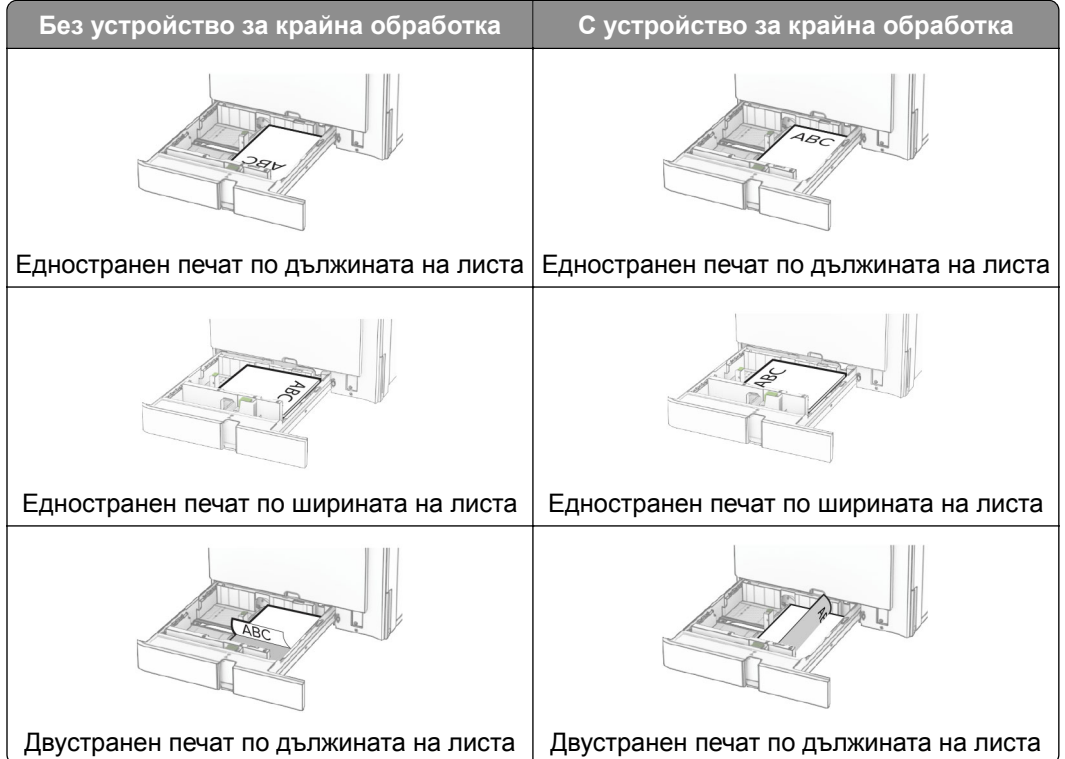

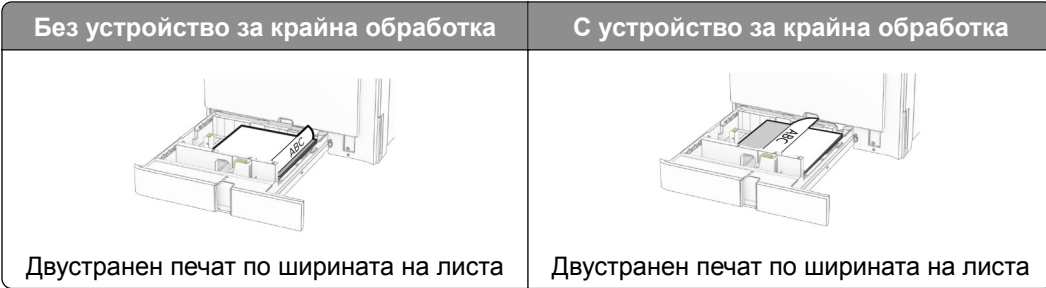

**При зареждане на предварително перфорирана хартия направете някое от следните неща:**

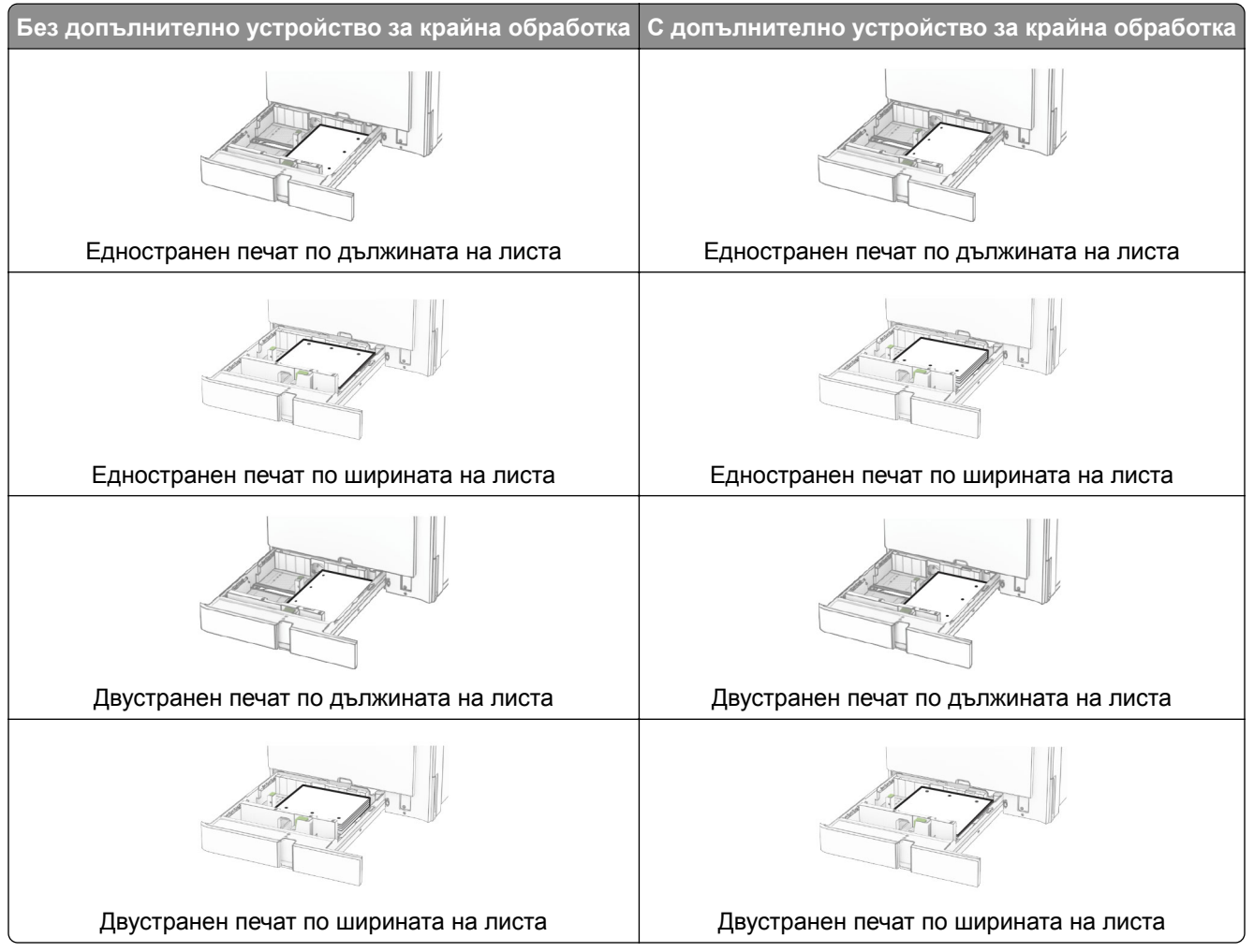

# **Зареждане на двойната входна тава за 2000 листа**

**ВНИМАНИЕ – ОПАСНОСТ ОТ СПЪВАНЕ:** За да намалите риска от нестабилност в оборудването, заредете отделно всяка тава. Дръжте всички останали тави затворени, докато не стане необходимо да се използват.

#### **1** Отворете тавата.

**Забележка:** За да избегнете засядания на хартия, не дърпайте тави, докато принтерът работи.

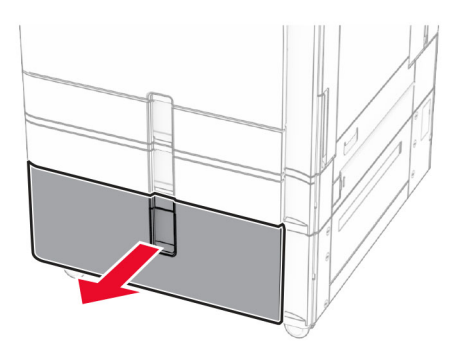

**2** Изпънете, развейте и изгладете ръбовете на хартията преди зареждане.

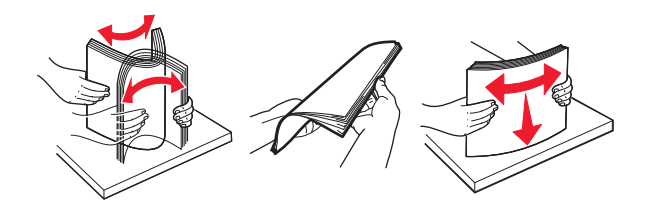

- **3** Заредете топа хартия в десния подвижен модул на тавата със страната за печат нагоре. **Забележки:**
	- **•** Не плъзгайте хартията в тавата.
	- **•** Уверете се, че височината на топа е под индикатора за максимално ниво на хартията. Прекомерното зареждане може да предизвика засядания на хартия.

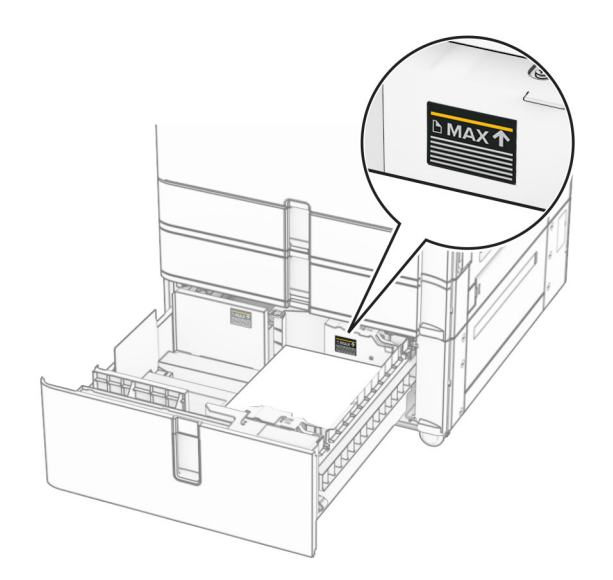

**4** Поставете десния подвижен модул на тавата в принтера.

- HHHH  $\circ$
- **5** Заредете топа хартия в левия подвижен модул на тавата със страната за печат нагоре.

#### **6** Поставете тавата.

Ако е необходимо, задайте размера и типа на хартията да отговарят на хартията, заредена в тавата.

**Забележка:** Когато е монтирано устройство за окончателна обработка, страниците са завъртяни на 180° при отпечатването.

Когато зареждате бланка за едностранен печат, заредете я с лице нагоре, като горният колонтитул е насочен към предната част на тавата.

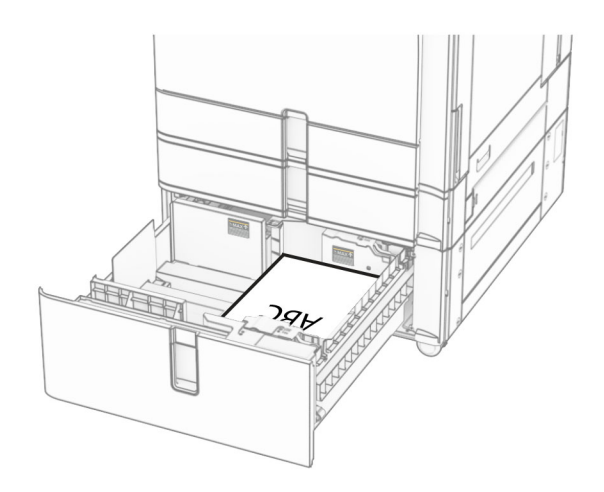

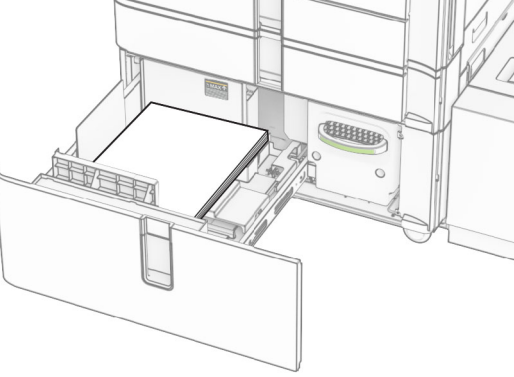

Когато зареждате бланка за двустранен печат, заредете я с лице надолу, като горният колонтитул е насочен към предната част на тавата.

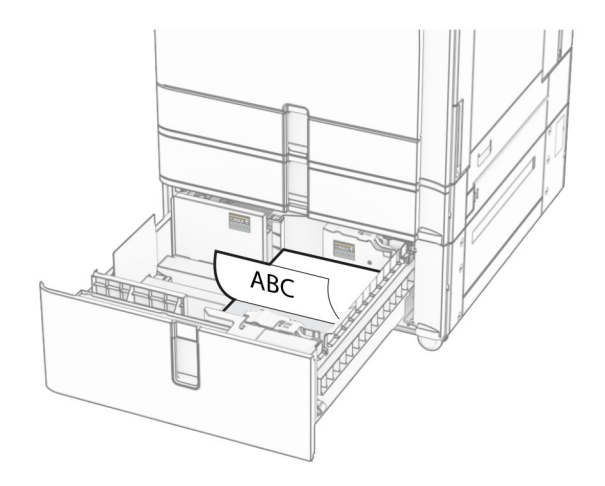

# **Зареждане на тава за 1500 листа**

**ВНИМАНИЕ – ОПАСНОСТ ОТ СПЪВАНЕ:** За да намалите риска от нестабилност в оборудването, заредете отделно всяка тава. Дръжте всички останали тави затворени, докато не стане необходимо да се използват.

**1** Отворете вратичка К.

**Забележка:** За да избегнете засядания на хартия, не отваряйте тави, докато принтерът работи.

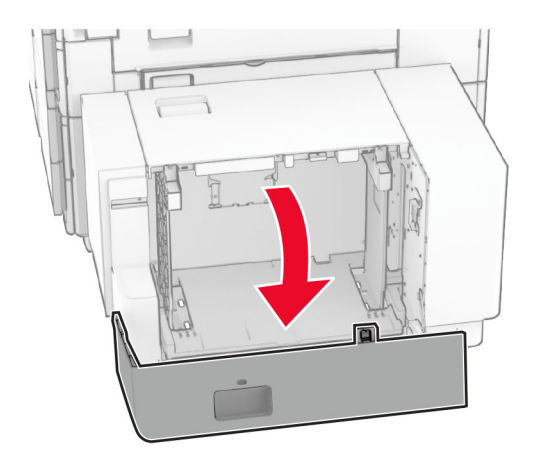

**2** Изпънете, развейте и изгладете ръбовете на хартията преди зареждане.

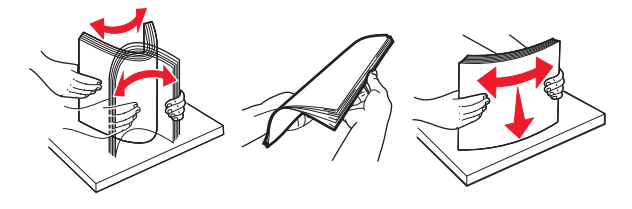

**3** Заредете хартията със страната за печат, обърната надолу.

#### **Забележки:**

- **•** Не плъзгайте хартията в тавата.
- **•** Уверете се, че височината на топа е под индикатора за максимално ниво на хартията. Прекомерното зареждане може да предизвика засядания на хартия.

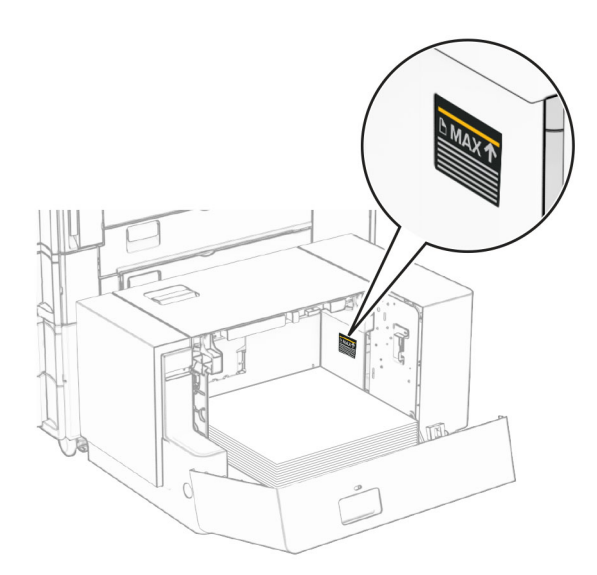

**4** Затворете вратичка K.

Ако е необходимо, задайте размера и типа на хартията да отговарят на хартията, заредена в тавата.

Когато зареждате бланки за едностранен печат, ги зареждайте с лицевата страна надолу, като колонтитулът е обърнат към задната част на принтера.

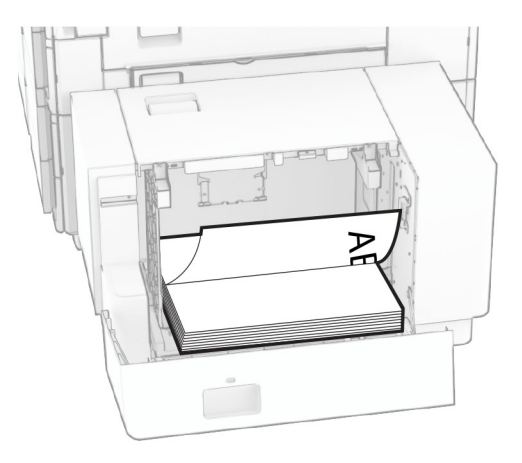

Когато зареждате бланки за двустранен печат, ги зареждайте с лицевата страна нагоре, като колонтитулът е обърнат към задната част на принтера.

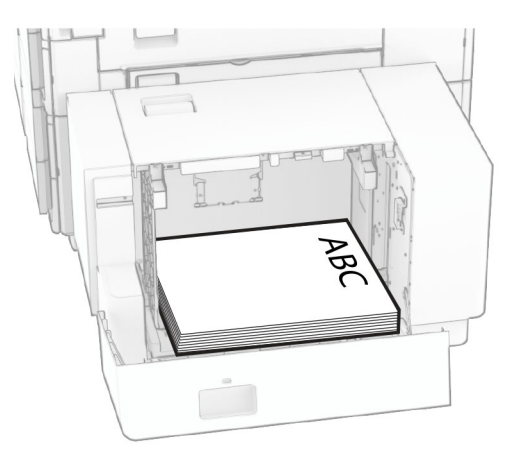

Когато зареждате хартия с различен размер, не забравяйте да регулирате водачите. Направете следното:

**1** С плоска отвертка извадете винтовете от водачите на хартията.

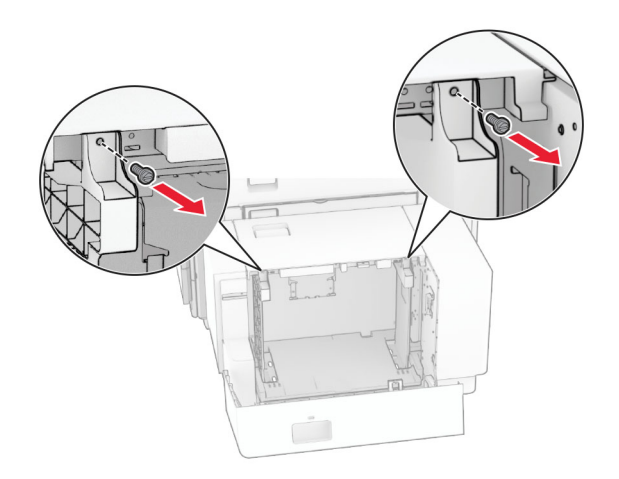

**2** Извадете водачите на хартията.

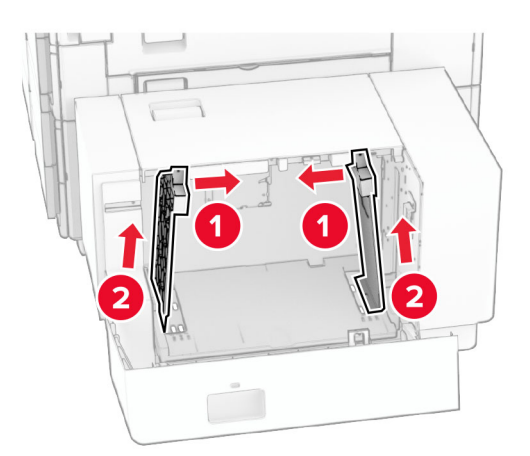

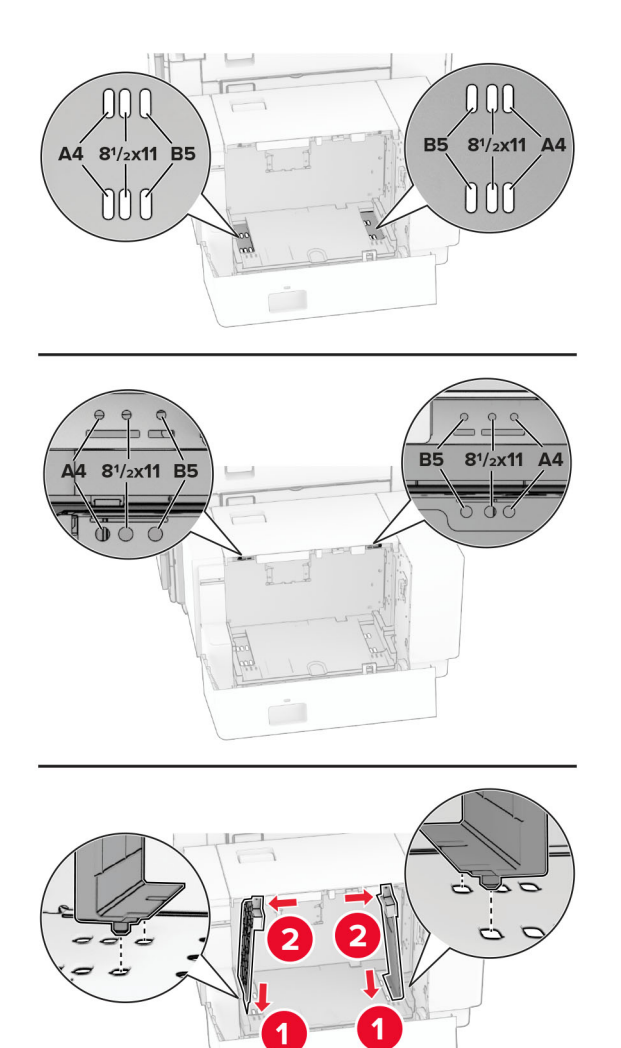

Подравнете водачите на хартия спрямо размера на хартията, която зареждате.

Монтирайте винтовете върху водачите на хартията.

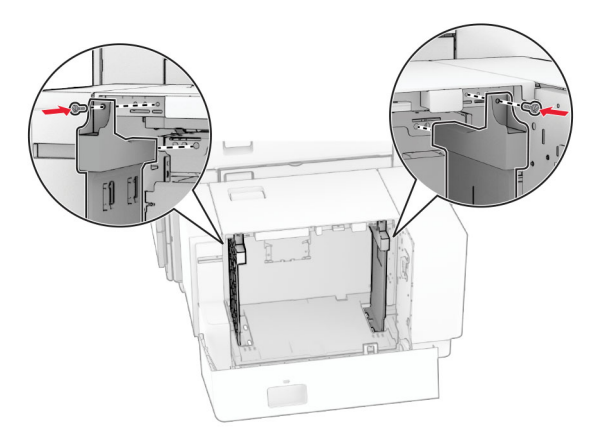

# **Зареждане на многоцелевото подаващо устройство**

Отворете многоцелевото подаващо устройство.

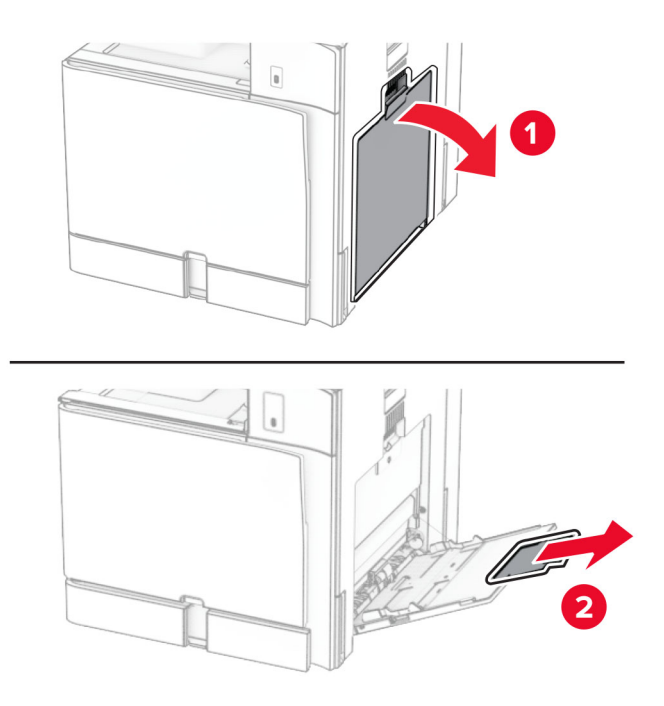

Регулирайте страничните водачи спрямо размера на хартията, която зареждате.

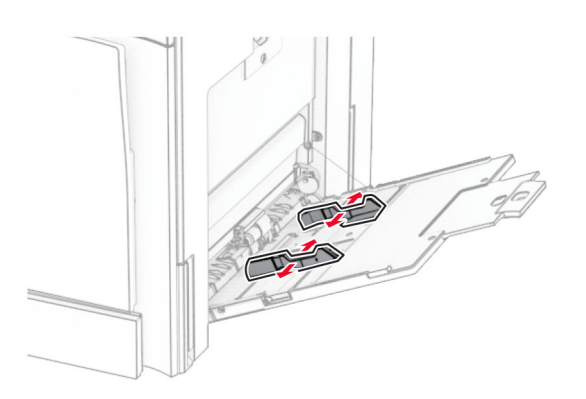

Изпънете, развейте и изгладете ръбовете на хартията преди зареждане.

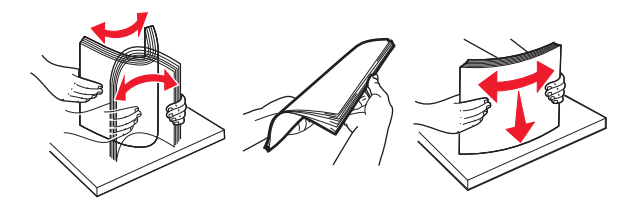

Заредете хартията.

**Забележка:** Уверете се, че страничните водачи прилепват плътно към хартията.

**•** При зареждане на бланка направете едно от следните неща:

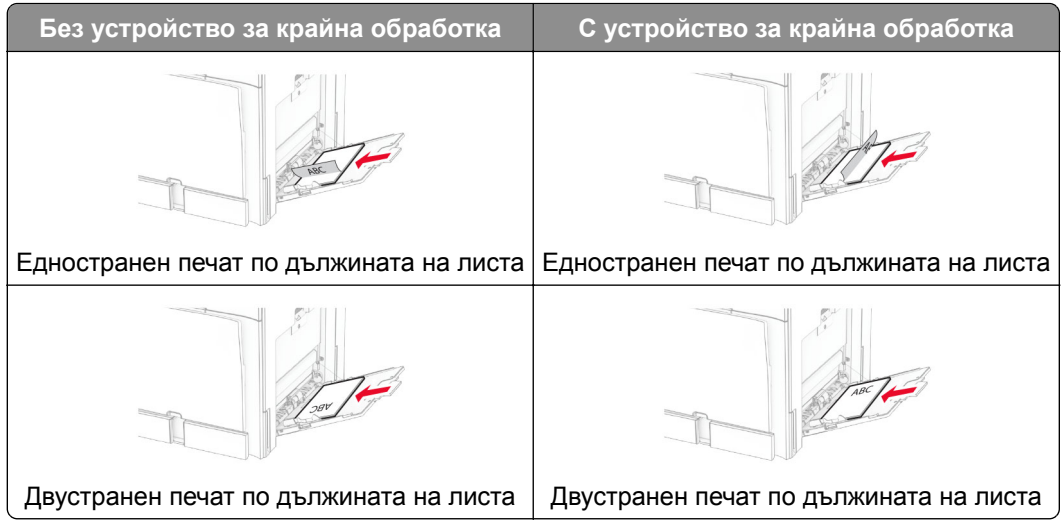

При зареждане на предварително перфорирана хартия направете едно от следните неща:

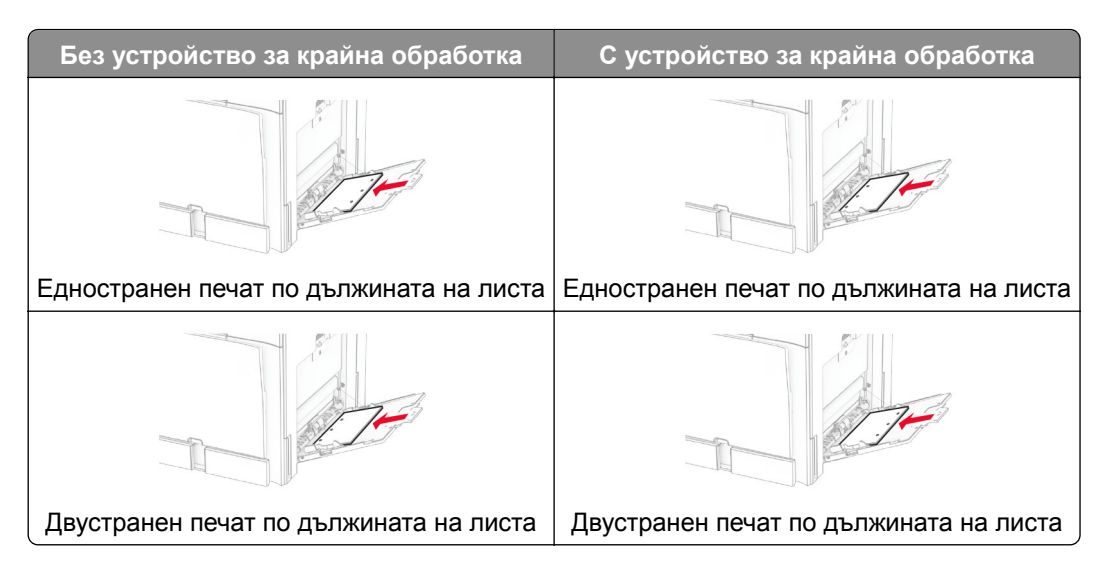

#### **за пликове**

Заредете плика с подкрилката обърната нагоре към задната част на принтера. Зареждайте европейски плик с подкрилката нагоре, постъпваща първо в многоцелевото подаващо устройство.

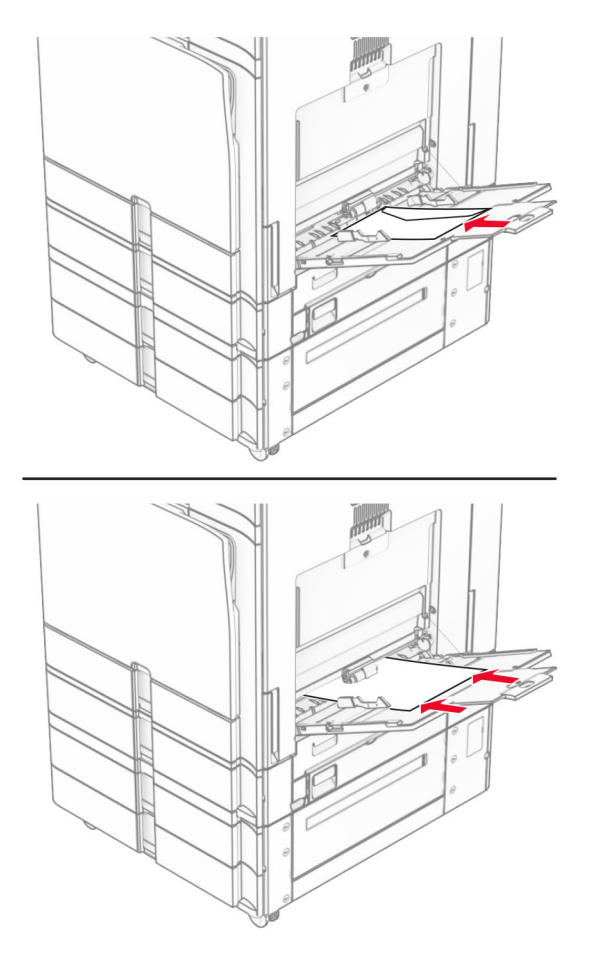

**Забележка:** Когато е монтирано устройство за крайна обработка, принтерът завърта страниците на 180°.

### **Свързване на тави**

**1** Отворете уеб браузър и въведете IP адреса на принтера в полето за адрес.

#### **Забележки:**

- **•** Вижте IP адреса на принтера на началния екран на принтера. IP адресът се появява като четири числа, разделени с точки, напр. 123.123.123.123.
- **•** В случай че използвате прокси сървър, временно го изключете, за да заредите уеб страницата правилно.
- **2** Щракнете върху **Settings (Настройки)** > **Paper (Хартия)** > **Tray Configuration (Конфигурация на тава)**.
- **3** Задайте същия размер хартия и тип хартия за тавите, които свързвате.

**Забележка:** Уверете се, че сте заредили свързаните тави с една и съща ориентация на хартията.

**4** Запазете настройките.

- <span id="page-91-0"></span>**5** Кликнете върху **Настройки** > **Устройство** > **Поддръжка** > **Меню за конфигуриране** > **Конфигуриране на тава**.
- **6** Настройте **Свързване на тавите** на **Автоматично**.
- **7** Запазете настройките.

За премахване на свързването на тавите се уверете, че няма тави с еднакви настройки за размер и тип хартия.

**Предупреждение – потенциални щети:** Температурата на модула варира в зависимост от определения тип хартия. За избягване на проблеми с отпечатването изберете настройка за типа на хартията в принтера, които съответстват на хартията, заредена в тавата.

# **Инсталиране и актуализиране на софтуер, драйвери и фърмуер**

### **Инсталиране на софтуера на принтера**

#### **Забележки:**

- **•** Драйверът на принтера е включен в инсталационния пакет на софтуера.
- **•** За компютри Macintosh с macOS версия 10.7 или по-нова не е необходимо да инсталирате драйвера за отпечатване на сертифициран принтер AirPrint. Ако желаете персонализирани функции за печат, изтеглете драйвера на принтера.
- **1** Сдобийте се с копие от инсталационния пакет на софтуера.
	- **•** От CD със софтуера, който се доставя с принтера.
	- **•** Отидете на **[www.lexmark.com/downloads](http://www.lexmark.com/downloads)**.
- **2** Стартирайте инсталиращата програма и след това следвайте инструкциите на екрана на компютъра.

### **Добавяне на принтери към компютър**

Преди да започнете, направете едно от следните неща:

- **•** Свържете принтера и компютъра към една и съща мрежа. За повече информация относно свързването на принтера към мрежа вижте "[Свързване](#page-242-0) на принтера с Wi‑Fi мрежа" на стр. 243.
- **•** Свържете компютъра към принтера. За повече информация вижте "[Свързване](#page-244-0) на компютър към [принтера](#page-244-0)" на стр. 245.
- **•** Свържете принтера към компютъра чрез USB кабел. За повече информация вижте "[Портове](#page-68-0) на [принтера](#page-68-0)" на стр. 69.

**Забележка:** USB кабелът се продава отделно.

### **За потребители на Windows**

**1** Инсталирайте драйвера за принтера на компютъра.

**Забележка:** За повече информация вижте "[Инсталиране](#page-91-0) на софтуера на принтера" на стр. 92.

- **2** Отворете **Принтери и скенери**, след което кликнете върху **Добавяне на принтер или скенер**.
- **3** В зависимост от връзката на Вашия принтер направете едно от следните неща:
	- **•** Изберете принтер от списъка и след това кликнете върху **Add device (Добавяне на устройство)**.
	- **•** Кликнете върху **Show Wi**‑**Fi Direct printers (Показване на принтери с Wi-Fi Direct)**, изберете принтер и след това кликнете върху **Add device (Добавяне на устройство)**.
	- **•** Кликнете върху **The printer that I want isn't listed (Желаният от мен принтер не е в списъка)** и след това от прозореца **Add Printer (Добавяне на принтер)** направете следното:
		- **а** Изберете **Добавяне на принтер чрез IP адрес или име на хост** и след това кликнете върху **Напред**.
		- **б** В полето "Вид устройство" изберете **TCP/IP устройство**.
		- **в** В полето "Име на хост или IP адрес" напишете IP адреса и след това кликнете върху **Напред**.

#### **Забележки:**

- **–** Вижте IP адреса на принтера на началния екран на принтера. IP адресът се появява като четири числа, разделени с точки, напр. 123.123.123.123.
- **–** В случай че използвате прокси сървър, временно го изключете, за да заредите уеб страницата правилно.
- **г** Изберете драйвер на принтер и след това кликнете върху **Next (Напред)**.
- **д** Изберете **Използване на драйвера, който е инсталиран в момента (препоръчително)** и след това кликнете върху **Напред**.
- **е** Напишете име на принтера и след това кликнете върху **Next (Напред)**.
- **ж** Кликнете върху **Готово**.

#### **За потребители на Macintosh**

- **1** Отворете **Принтери и скенери**.
- **2** Кликнете върху **Добавяне на принтер, скенер или факс**, след което изберете принтер.
- **3** От менюто **Добавяне на принтер** изберете драйвер на принтер.

#### **Забележки:**

- **•** За да използвате драйвера на принтер на Macintosh, изберете **AirPrint** или **Secure AirPrint (Защитен AirPrint)**.
- **•** Ако желаете персонализирани функции за печат, изберете драйвера на принтер на Lexmark. За да инсталирате драйвера, вижте "[Инсталиране](#page-91-0) на софтуера на принтера" на стр. 92.
- **4** Добавете принтера.

# **Експортиране на конфигурационен файл**

**1** Отворете уеб браузър и въведете IP адреса на принтера в полето за адрес.

#### <span id="page-93-0"></span>**Забележки:**

- **•** Вижте IP адреса на принтера на началния екран на принтера. IP адресът се появява като четири числа, разделени с точки, напр. 123.123.123.123.
- **•** В случай че използвате прокси сървър, временно го изключете, за да заредите уеб страницата правилно.
- **2** От Embedded Web Server кликнете върху **Експортиране на конфигурирация**.
- **3** Изберете конфигурация за експортиране.

**Забележка:** В зависимост от избраната от вас конфигурация файловете се експортират във формат ZIP или CSV.

### **Импортиране на конфигурационен файл**

**1** Отворете уеб браузър и въведете IP адреса на принтера в полето за адрес.

#### **Забележки:**

- **•** Вижте IP адреса на принтера на началния екран на принтера. IP адресът се появява като четири числа, разделени с точки, напр. 123.123.123.123.
- **•** В случай че използвате прокси сървър, временно го изключете, за да заредите уеб страницата правилно.
- **2** От Embedded Web Server кликнете върху **Импортиране на конфигурирация**.
- **3** Намерете местоположението, където е запаметен файлът.

**Забележка:** Файловете се записват или във формат ZIP, или във формат CSV.

**4** Кликнете върху **Импортиране**.

# **Добавяне на налични опции в драйвера за принтера**

#### **За потребители на Windows**

- **1** Отворете папката с принтери.
- **2** Изберете принтера, който искате да актуализирате, и извършете едно от следните действия:
	- **•** За Windows 7 или по-нова версия изберете **Printer properties** (Свойства на принтера).
	- **•** За по-ранни версии изберете **Properties** (Свойства).
- **3** Отидете до раздела **Конфигурация**, след което изберете **Актуализиране сега Допитване до принтера**.
- **4** Приложете промените.

#### **За потребители на Macintosh**

- **1** Отворете **Принтери и скенери**.
- **2** Кликнете върху **Добавяне на принтер, скенер или факс**, след което изберете принтер.
- **3** Изберете драйвер за принтер.
- **4** Приложете промените.

# **Актуализиране на фърмуера**

#### **Актуализиране на фърмуера с помощта на контролния панел**

#### **Използване на центъра за известия**

Този метод е приложим само при някои модели на принтери.

**1** От контролния панел отидете до центъра за известия и изберете **Налична актуализация на фърмуера**.

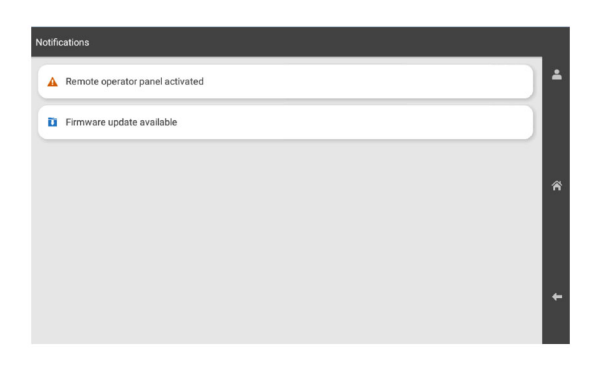

**2** Изберете **Инсталиране сега**.

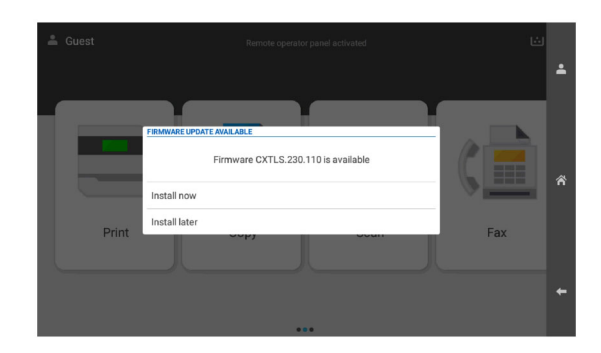

Принтерът се рестартира автоматично след актуализацията.

#### **Използване на менюто "Настройки"**

- **1** От контролния панел отидете на **Настройки** > **Устройство** > **Актуализиране на фърмуера**.
- **2** В зависимост от модела на принтера изберете **Проверка за актуализации** или **Проверка за актуализации сега**.
- **3** Ако има налична нова актуализация, изберете **Инсталиране сега**.

Принтерът се рестартира автоматично след актуализацията.

### **Актуализиране на фърмуера чрез Embedded Web Server**

Преди да започнете, се уверете, че:

**•** Изтеглили сте последния фърмуер на принтера от **<https://support.lexmark.com>** и сте го запазили на флаш устройство или компютър.

**Забележка:** За да запишете на принтера, извлечете файла с фърмуера FLS, като разархивирате ZIP файла.

**•** Не използвате специален код на принтера си, за да избегнете загубата на тази функционалност.

**Предупреждение – потенциални щети:** Уверете се, че всички принтери, които получават актуализации на фърмуера, са включени по време на целия процес на актуализация на фърмуера. Изключването на принтер по време на актуализация на фърмуера може сериозно да го повреди.

Ако принтерът е свързан към мрежата, когато проверява за актуализации, не е необходимо изтегляне на фърмуера.

**1** Отворете уеб браузър и въведете IP адреса на принтера в полето за адрес.

#### **Забележки:**

- **•** Вижте IP адреса на принтера на началния екран на принтера. IP адресът се появява като четири числа, разделени с точки, напр. 123.123.123.123.
- **•** В случай че използвате прокси сървър, временно го изключете, за да заредите уеб страницата правилно.
- **2** Кликнете върху **Устройство**.
- **3** Превъртете надолу и кликнете върху **Актуализиране на фърмуера**.
- **4** В зависимост от модела на принтера кликнете върху **Проверка за актуализации** или **Проверка за актуализации сега**.

Ако има налична нова актуализация, кликнете върху **Приемам, стартиране на актуализацията**.

Принтерът се рестартира автоматично след актуализацията.

# **Инсталиране на допълнителен хардуер**

### **Монтиране на допълнителна тава за 550 листа**

**ВНИМАНИЕ – ОПАСНОСТ ОТ ТОКОВ УДАР:** За да избегнете риска от токов удар при достъп до платката на контролера или при инсталирането на допълнителен хардуер или устройство за памет, след като сте настроили принтера, изключете го и извадете захранващия кабел от електрическия контакт, преди да продължите. Ако има други устройства, свързани към принтера, изключете ги и извадете кабелите, които ги свързват с принтера.

**Забележка:** За тази цел се нуждаете от отвертка с плоска глава.

**1** Изключете принтера.

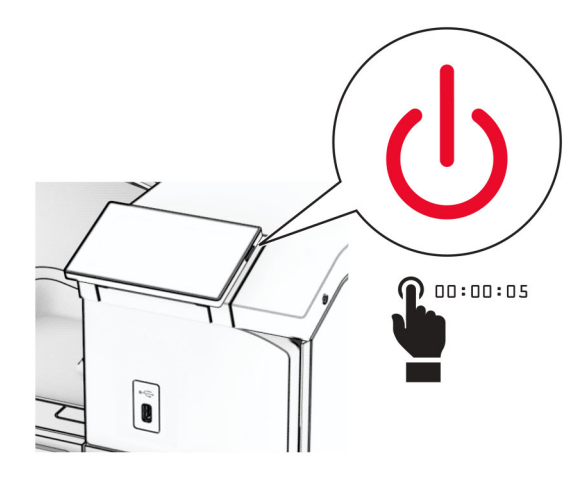

**2** Извадете кабела за захранване от електрическия контакт и след това от принтера.

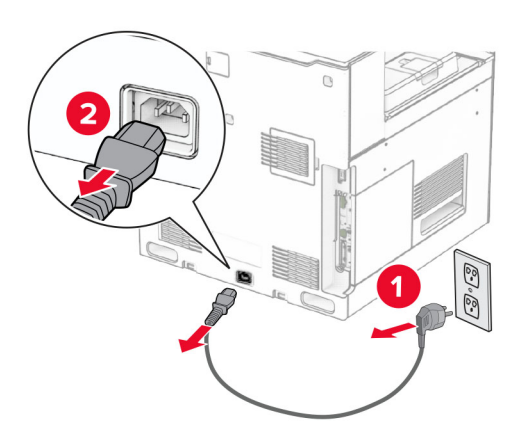

**3** Разопаковайте допълнителна тава за 550 листа.

**Забележка:** За да избегнете повреда на тавата, трябва да държите предната и задната страна, когато я вдигате.

**4** Закачете десния капак на тавата.

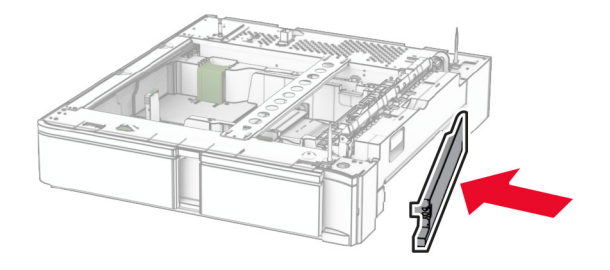

Издърпайте подвижния модул на тава за 550 листа.

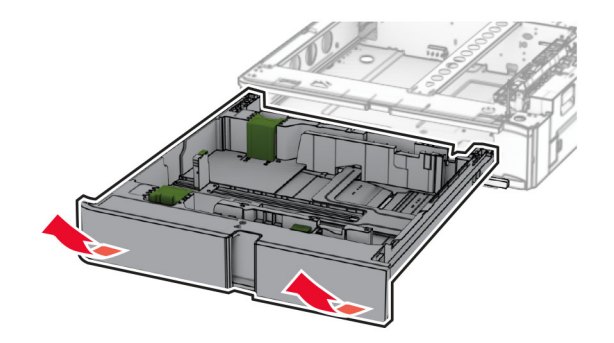

Махнете горния капак на тавата.

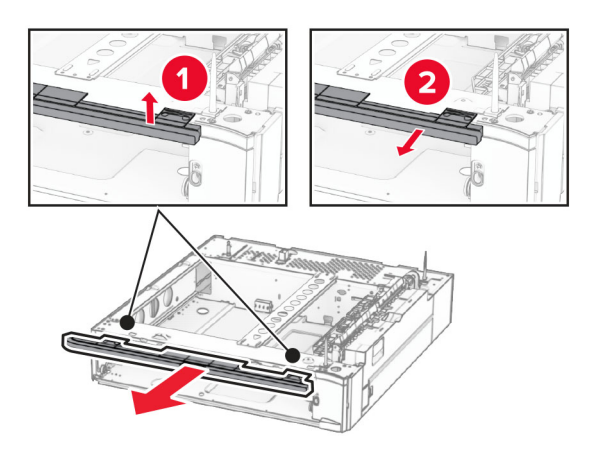

Махнете винтовете.

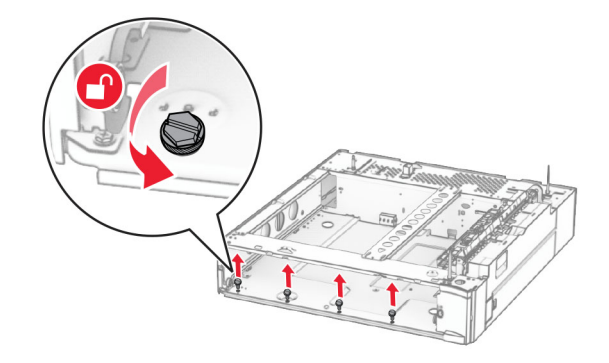

Закачете долния капак на тавата.

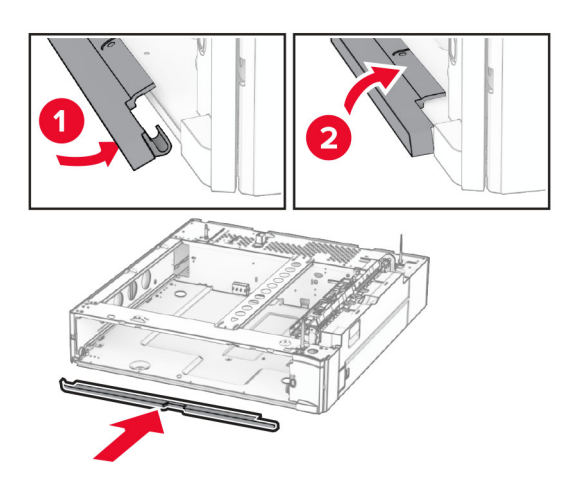

Монтирайте винтовете.

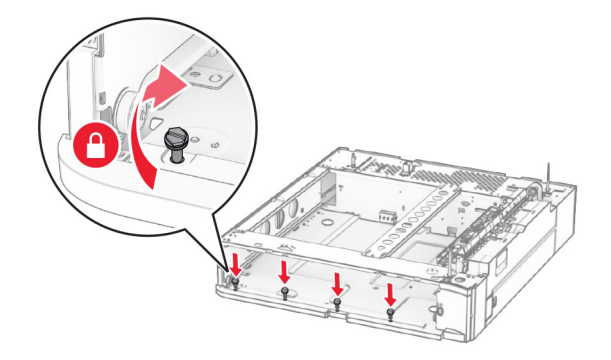

Закачете горния капак на тавата.

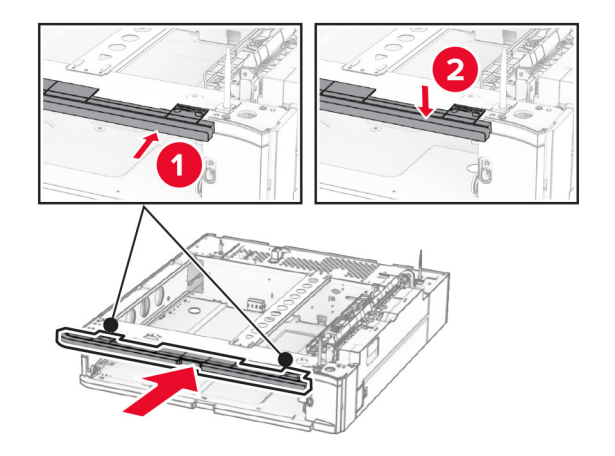

Поставете на мястото му подвижния модул на тава за 550 листа.

**12** Свалете капака под дясната страна на принтера.

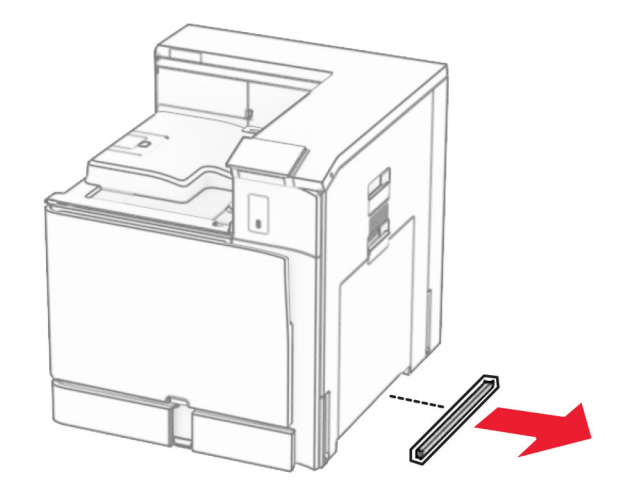

- **13** Изравнете принтера с тавата за 550 листа и след това бавно го снижете, докато не се фиксира.
	- **ВНИМАНИЕ ПОТЕНЦИАЛНО НАРАНЯВАНЕ:** Ако принтерът тежи повече от 20 кг (44 фунта), тогава за безопасното му пренасяне могат да са необходими двама или повече човека.

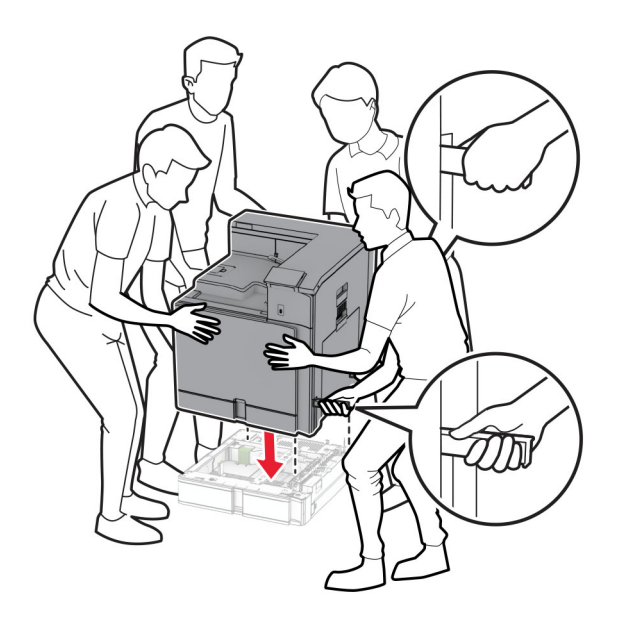

Извадете модулa на стандартнaта тава.

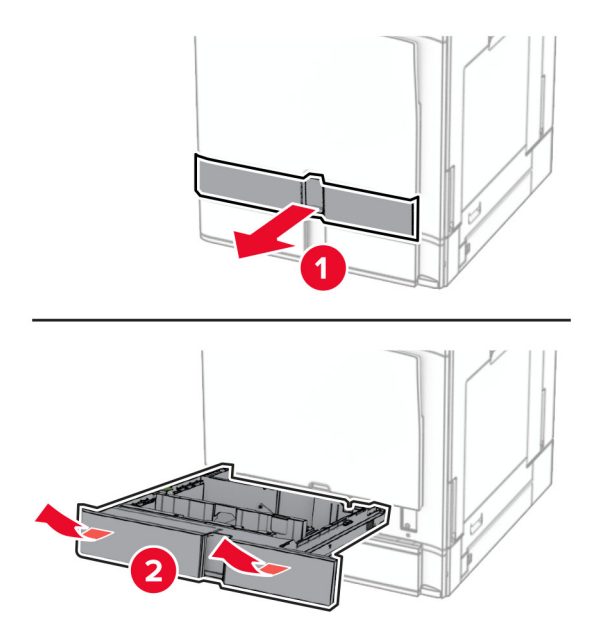

Закрепете тавата за 550 листа в принтера.

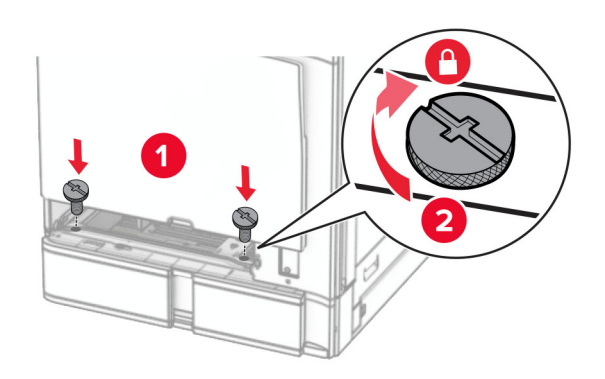

**16** Поставете модула на стандартната тава.

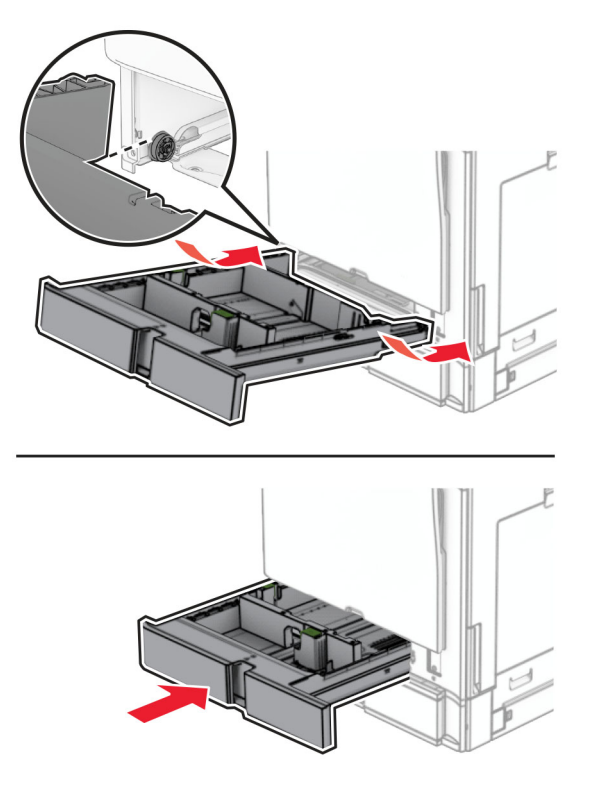

**17** Фиксирайте задната част на тавата за 550 листа към принтера.

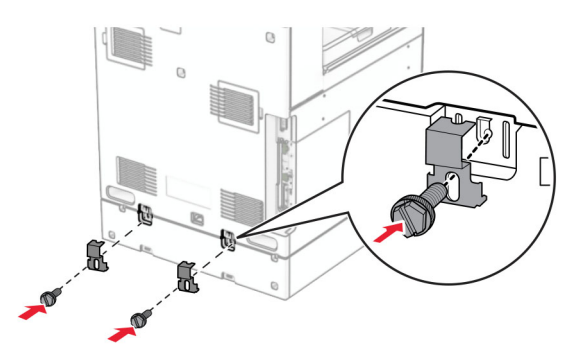

**18** Свържете единия край на захранващия кабел към принтера, а след това другия край към електрическия контакт.

**ВНИМАНИЕ – ПОТЕНЦИАЛНО НАРАНЯВАНЕ:** За да избегнете риска от пожар или токов удар, свържете захранващия кабел към подходящ и правилно заземен електрически контакт, който е в близост до продукта и е леснодостъпен.

**19** Включете принтера.

Добавете тавата в драйвера на принтера, за да я направите достъпна за задания за печат. За повече информация вижте "[Добавяне](#page-93-0) на налични опции в драйвера за принтера" на стр. 94.

# **Монтиране на тавата за 2 х 550 листа**

**ВНИМАНИЕ – ОПАСНОСТ ОТ ТОКОВ УДАР:** За да избегнете риска от токов удар при достъп до платката на контролера или при инсталирането на допълнителен хардуер или устройство за памет, след като сте настроили принтера, изключете го и извадете захранващия кабел от електрическия контакт, преди да продължите. Ако има други устройства, свързани към принтера, изключете ги и извадете кабелите, които ги свързват с принтера.

#### **Забележки:**

- **•** Тази опция трябва да се инсталира заедно с допълнителна тава за 550 листа. Поставете опцията най-отдолу на конфигурацията.
- **•** Ако вече е монтирана тава за 550 листа, премахнете тавата, свалете страничния капак на тавата, свалете долния капак на тавата и след това поставете тавата върху тази опция.
- **•** За тази цел се нуждаете от отвертка с плоска глава.
- **1** Изключете принтера.

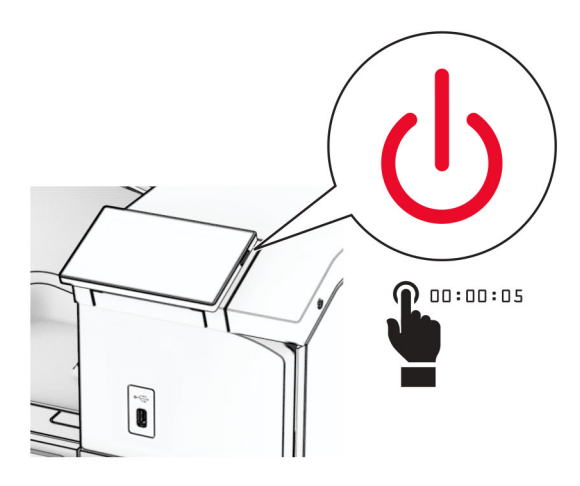

**2** Извадете кабела за захранване от електрическия контакт и след това от принтера.

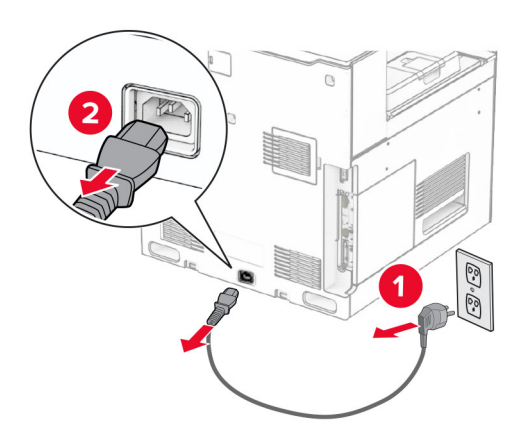

**3** Разопаковайте тавата за 2 х 550 листа и след това отстранете целия опаковъчен материал.

**4** Заключете колелцето, за да предотвратите движението на тавата за 2 х 550 листа.

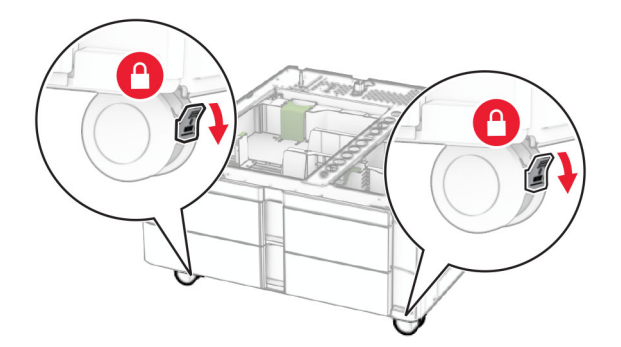

**5** Подравнете тавата за 550 листа с тавата за 2 х 550 листа и след това я спуснете до мястото ѝ. **Забележка:** За да избегнете повреда на тавата, трябва да държите предната и задната страна,

когато вдигате тавата.

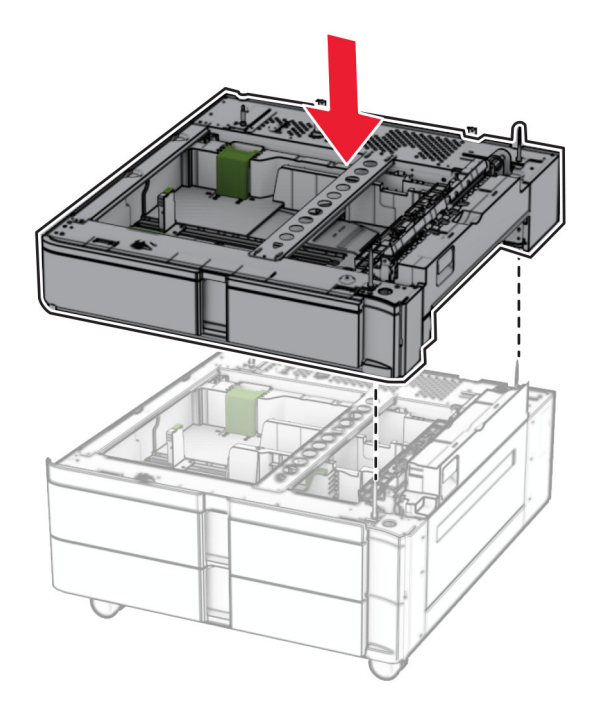

Издърпайте подвижния модул на тава за 550 листа.

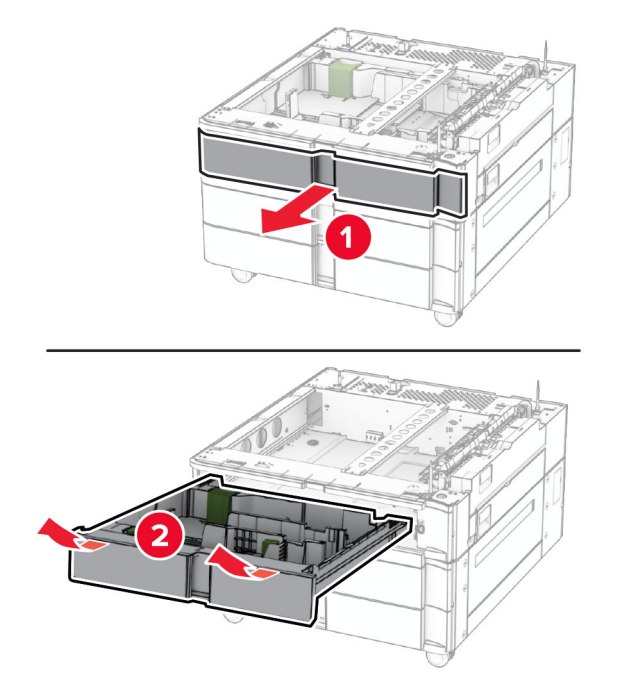

Закрепете тавата за 550 листа към тавата за 2 x 550 листа.

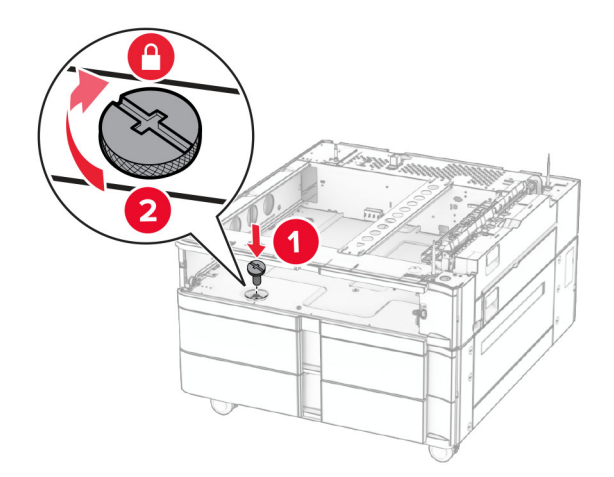

- 
- Поставете на мястото му подвижния модул на тава за 550 листа.

Закрепете задната част на тавата за 550 листа към тавата за 2 x 550 листа.

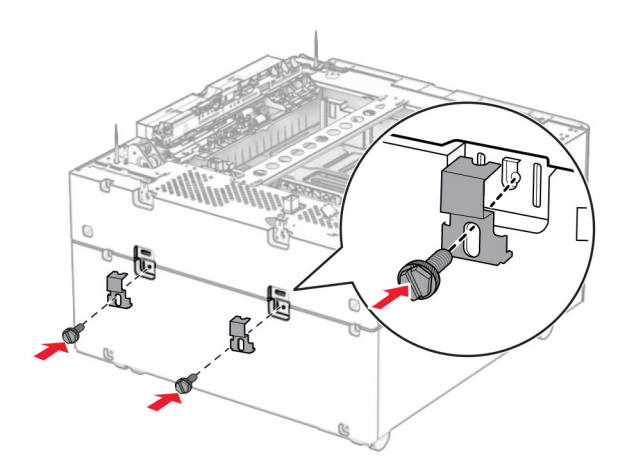

**10** Свалете капака под дясната страна на принтера.

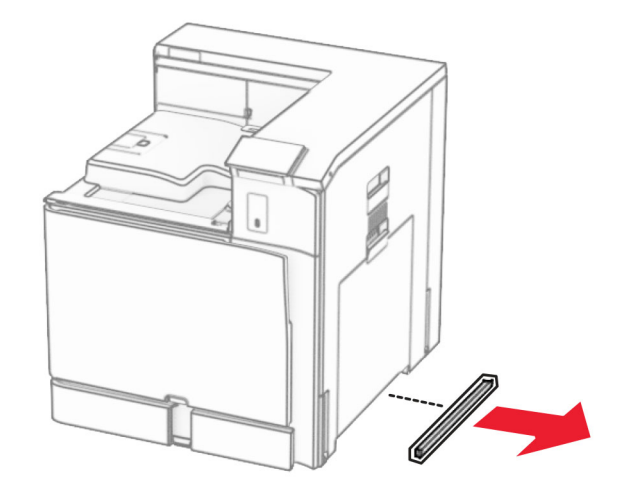

**11** Изравнете принтера с допълнителните тави и след това ги спуснете, докато щракнат на място.

**ВНИМАНИЕ – ПОТЕНЦИАЛНО НАРАНЯВАНЕ:** Ако принтерът тежи повече от 20 кг (44 lb), тогава за безопасното му повдигане може да са необходими двама или повече човека.

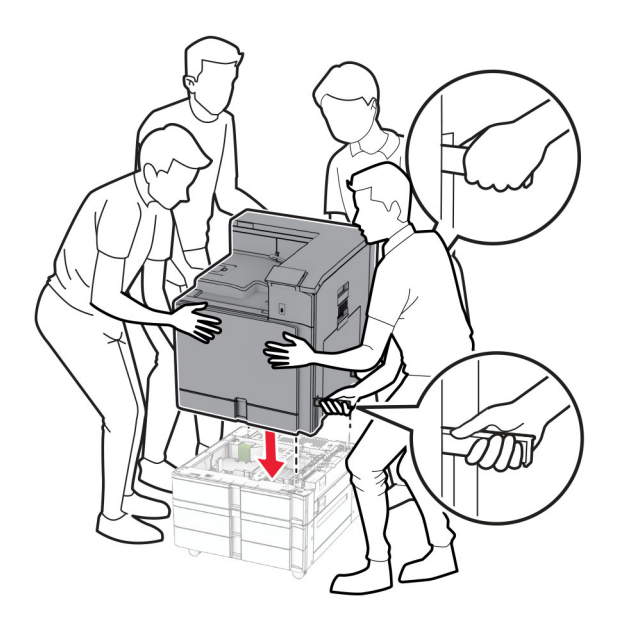

Извадете модулa на стандартнaта тава.

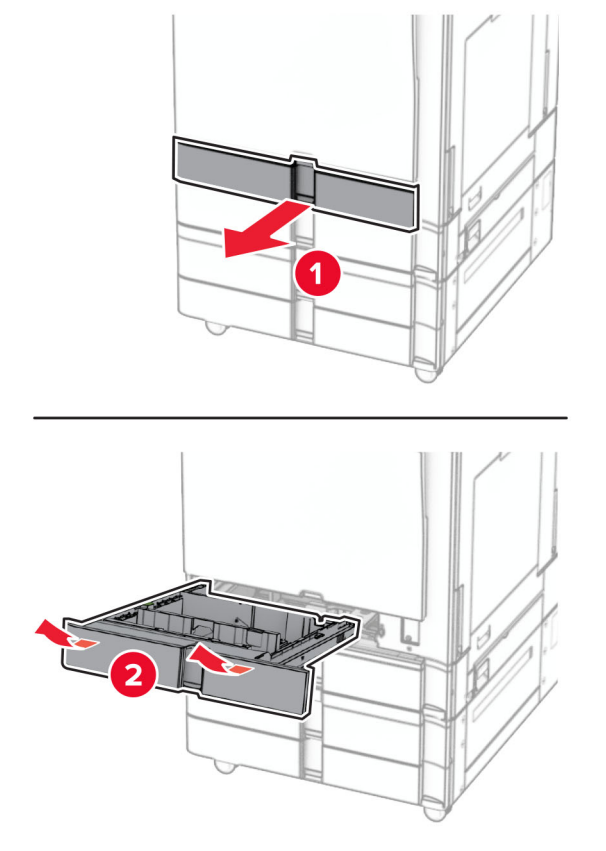

Закрепете тавата за 550 листа в принтера.

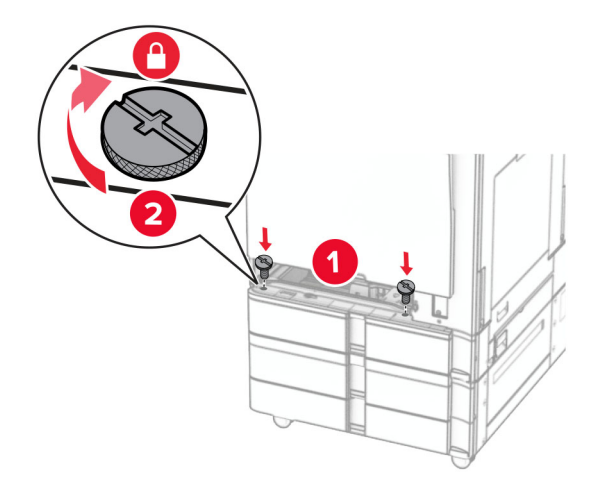

Поставете модула на стандартната тава.
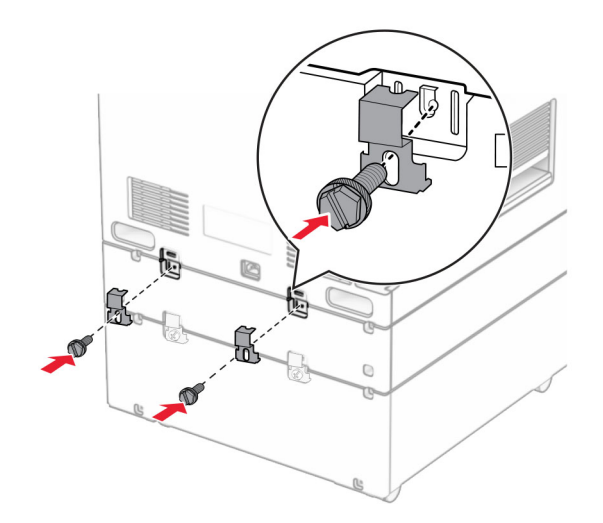

**15** Фиксирайте задната част на тавата за 550 листа към принтера.

**16** Свържете единия край на захранващия кабел към принтера, а след това другия край към електрическия контакт.

**ВНИМАНИЕ – ПОТЕНЦИАЛНО НАРАНЯВАНЕ:** За да избегнете риска от пожар или токов удар, свържете захранващия кабел към подходящ и правилно заземен електрически контакт, който е в близост до продукта и е леснодостъпен.

**17** Включете принтера.

Добавете тавата в драйвера на принтера, за да я направите достъпна за задания за печат. За повече информация вижте "[Добавяне](#page-93-0) на налични опции в драйвера за принтера" на стр. 94.

## **монтиране на двойна входна тава за 2000 листа**

**ВНИМАНИЕ – ОПАСНОСТ ОТ ТОКОВ УДАР:** За да избегнете риска от токов удар при достъп до платката на контролера или при инсталирането на допълнителен хардуер или устройство за памет, след като сте настроили принтера, изключете го и извадете захранващия кабел от електрическия контакт, преди да продължите. Ако има други устройства, свързани към принтера, изключете ги и извадете кабелите, които ги свързват с принтера.

#### **Забележки:**

- **•** Тази опция трябва да се инсталира заедно с допълнителна тава за 550 листа. Поставете тази опция най-отдолу на конфигурацията.
- **•** Ако вече е монтирана тава за 550 листа, премахнете тавата, свалете страничния капак на тавата, свалете долния капак на тавата и след това поставете тавата върху тази опция.
- **•** За тази цел се нуждаете от отвертка с плоска глава.
- **1** Изключете принтера.

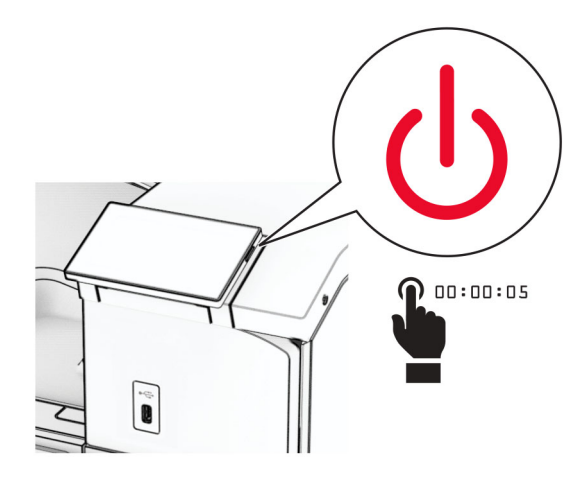

**2** Извадете кабела за захранване от електрическия контакт и след това от принтера.

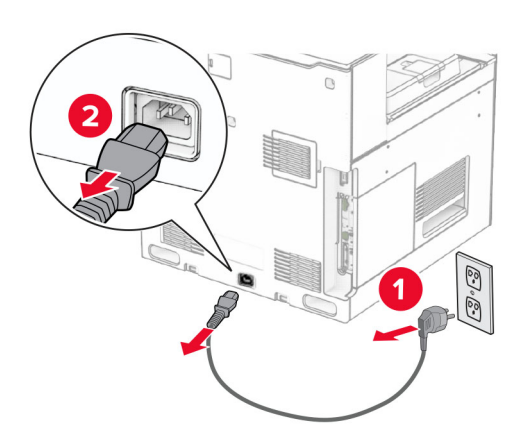

**3** Разопаковайте двойната тавата и след това отстранете целия опаковъчен материал.

**4** Заключете колелцето, за да предотвратите движението на двойната тава.

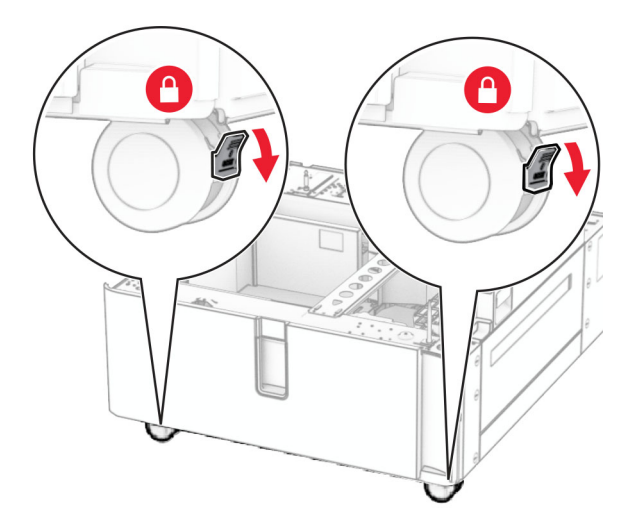

D

**5** Изравнете тавата за 550 листа с двойната тава и след това бавно я снижете, докато не се фиксира.

**Забележка:** За да избегнете повреда на тавата, трябва да държите предната и задната страна, когато вдигате тавата.

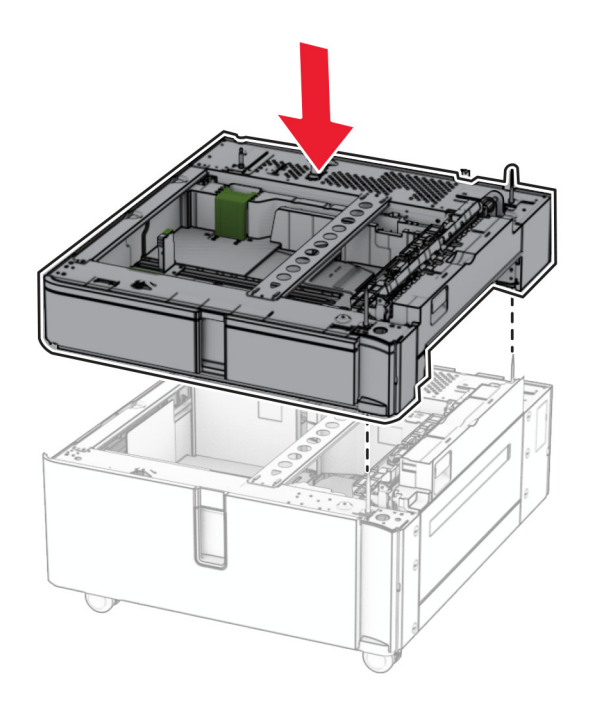

Издърпайте подвижния модул на тава за 550 листа.

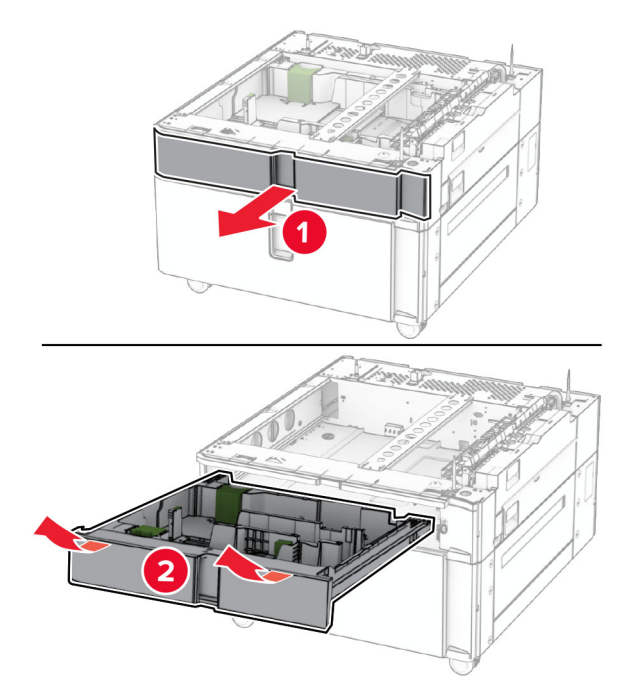

Закрепете тавата за 550 листа в двойната входна тава.

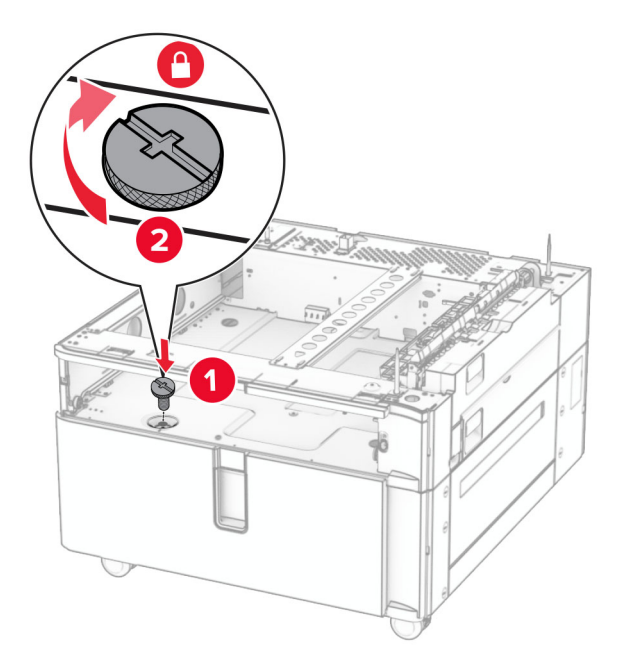

Поставете подвижния модул на тавата.

**9** Закрепете задната част на тавата за 550 листа към двойната входна тава.

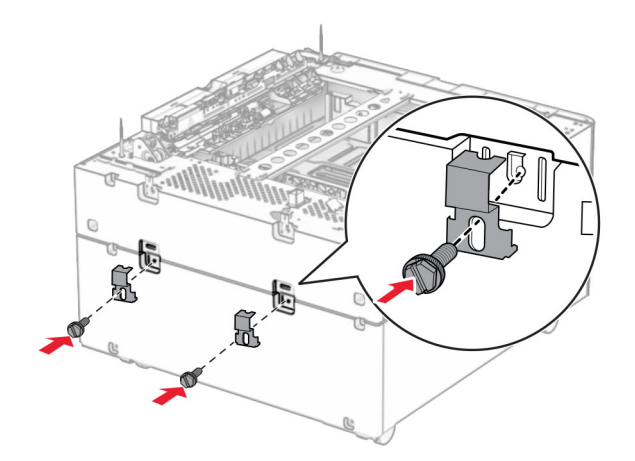

**10** Свалете капака под дясната страна на принтера.

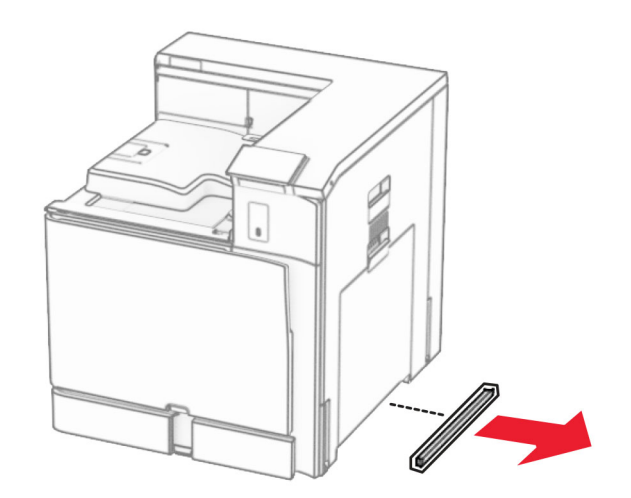

**11** Изравнете принтера с допълнителните тави и след това ги спуснете, докато щракнат на място.

**ВНИМАНИЕ – ПОТЕНЦИАЛНО НАРАНЯВАНЕ:** Ако принтерът тежи повече от 20 кг (44 lb), тогава за безопасното му повдигане може да са необходими двама или повече човека.

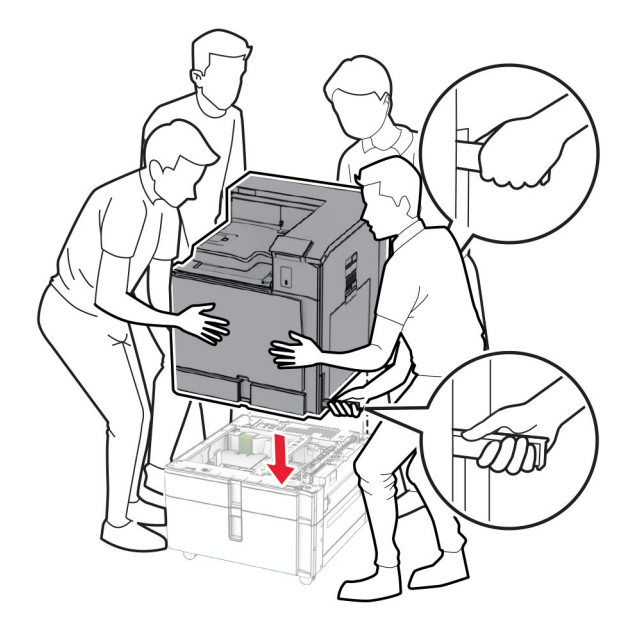

**12** Издърпайте навън стандартната изходна тава.

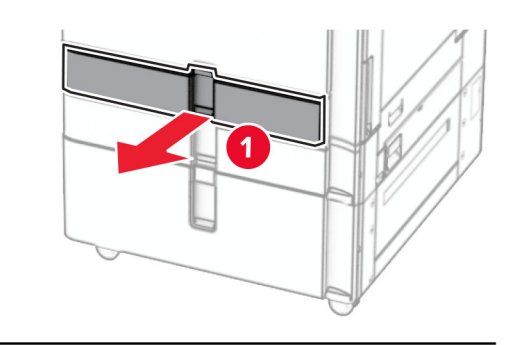

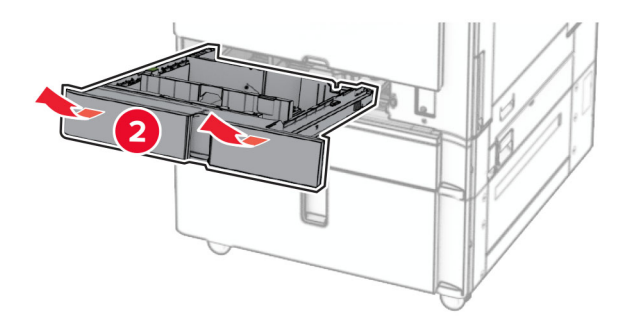

**13** Закрепете тавата за 550 листа в принтера.

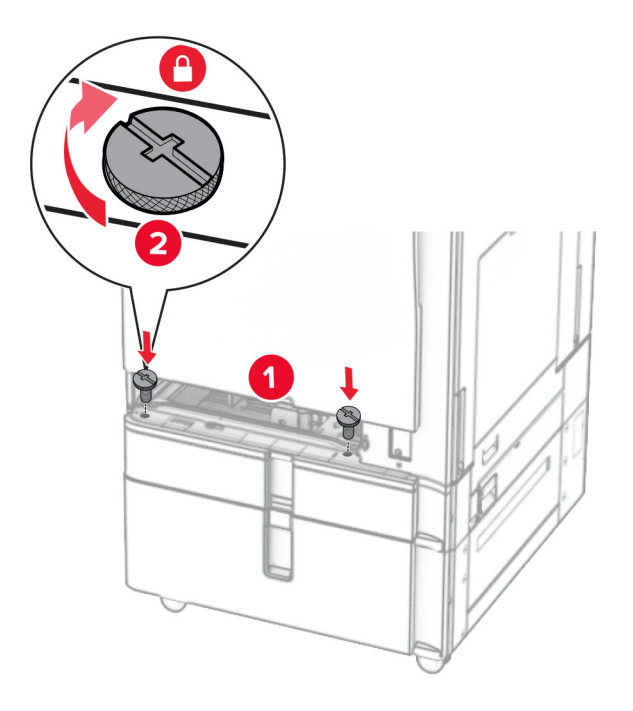

- **14** Поставете тавата.
- **15** Фиксирайте задната част на тавата за 550 листа към принтера.

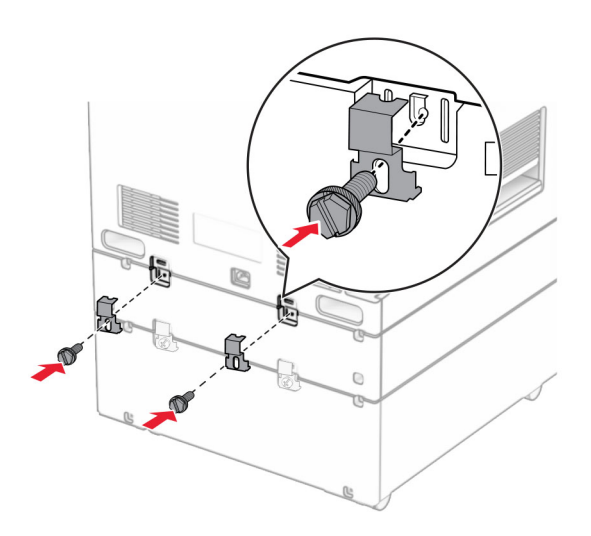

- **16** Свържете единия край на захранващия кабел към принтера, а след това другия край към електрическия контакт.
	- **ВНИМАНИЕ ПОТЕНЦИАЛНО НАРАНЯВАНЕ:** За да избегнете риска от пожар или токов удар, свържете захранващия кабел към подходящ и правилно заземен електрически контакт, който е в близост до продукта и е леснодостъпен.
- **17** Включете принтера.

Добавете тавата в драйвера на принтера, за да я направите достъпна за задания за печат. За повече информация вижте "[Добавяне](#page-93-0) на налични опции в драйвера за принтера" на стр. 94.

# **Инсталиране на шкафа**

**ВНИМАНИЕ – ОПАСНОСТ ОТ ТОКОВ УДАР:** За да избегнете риска от токов удар при достъп до платката на контролера или при инсталирането на допълнителен хардуер или устройство за памет, след като сте настроили принтера, изключете го и извадете захранващия кабел от електрическия контакт, преди да продължите. Ако има други устройства, свързани към принтера, изключете ги и извадете кабелите, които ги свързват с принтера.

### **Забележки:**

- **•** Тази опция трябва да се инсталира заедно с тава за 550 листа. Поставете тази опция най-отдолу на конфигурацията.
- **•** Ако вече е монтирана тава за 550 листа, след това премахнете тавата, свалете долния капак на тавата и го поставете върху тази опция.
- **•** За тази цел се нуждаете от отвертка с плоска глава.
- **1** Разопаковайте и монтирайте шкафа.
- **2** Изключете принтера.

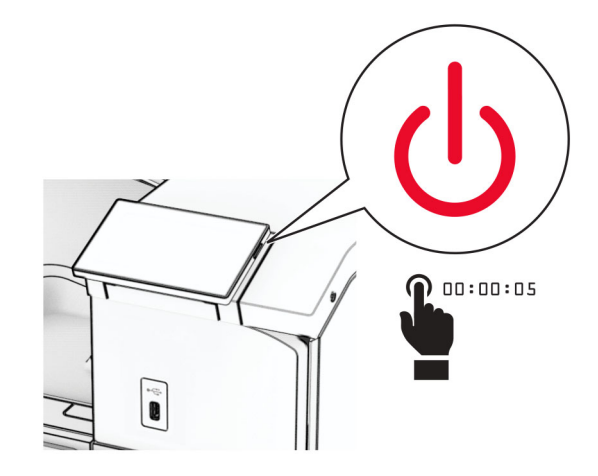

Извадете кабела за захранване от електрическия контакт и след това от принтера.

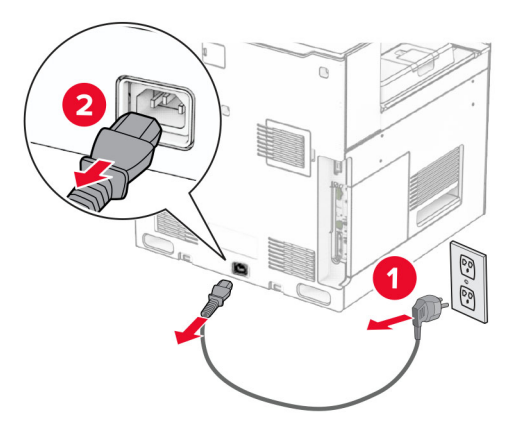

Заключете колелцето, за да предотвратите движението на шкафа.

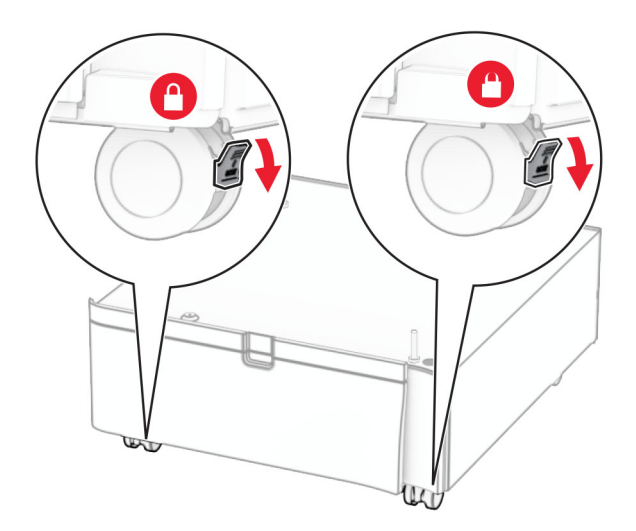

**5** Прикрепете страничния капак на тавата за 550 листа.

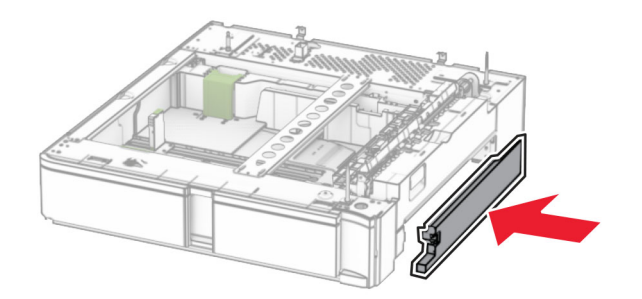

**6** Изравнете тавата със шкафа и след това бавно го снижете, докато не се фиксира.

**Забележка:** За да избегнете повреда на тавата, трябва да държите предната и задната страна, когато я вдигате.

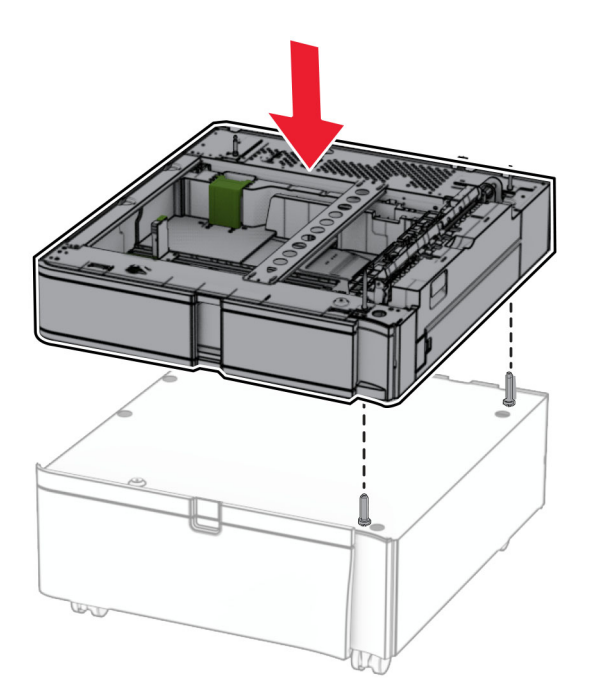

Извадете подвижния модул на тавата.

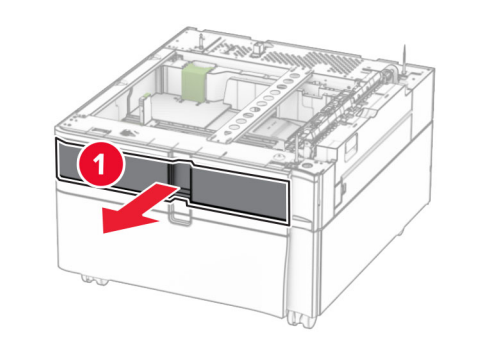

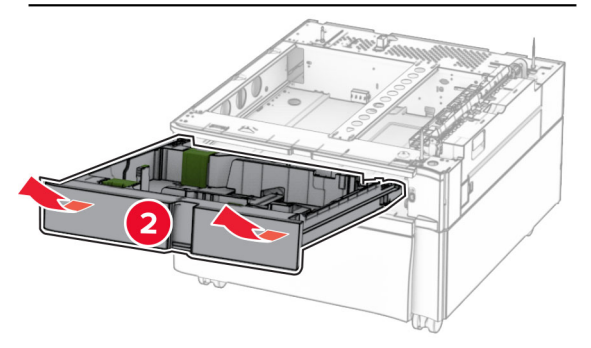

Закрепете тавата към шкафа.

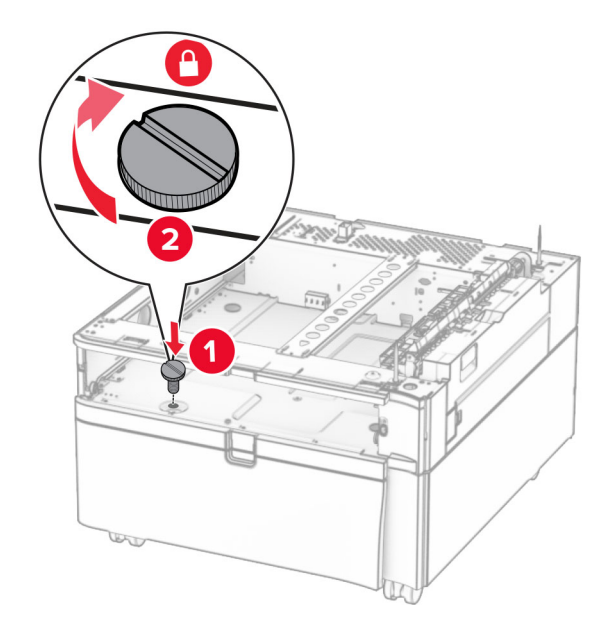

Поставете подвижния модул на тавата.

**10** Фиксирайте задната част на тавата към шкафа.

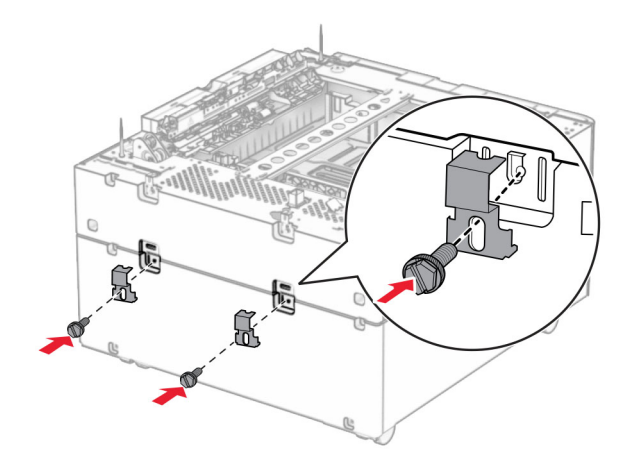

**11** Свалете капака под дясната страна на принтера.

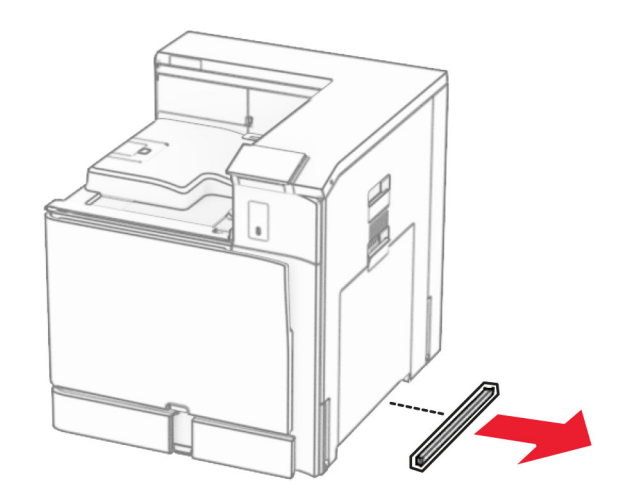

**12** Изравнете принтера с шкафа и тавата и след това го спуснете, докато щракне на място.

**ВНИМАНИЕ – ПОТЕНЦИАЛНО НАРАНЯВАНЕ:** Ако принтерът тежи повече от 20 кг (44 lb), тогава за безопасното му повдигане може да са необходими двама или повече човека.

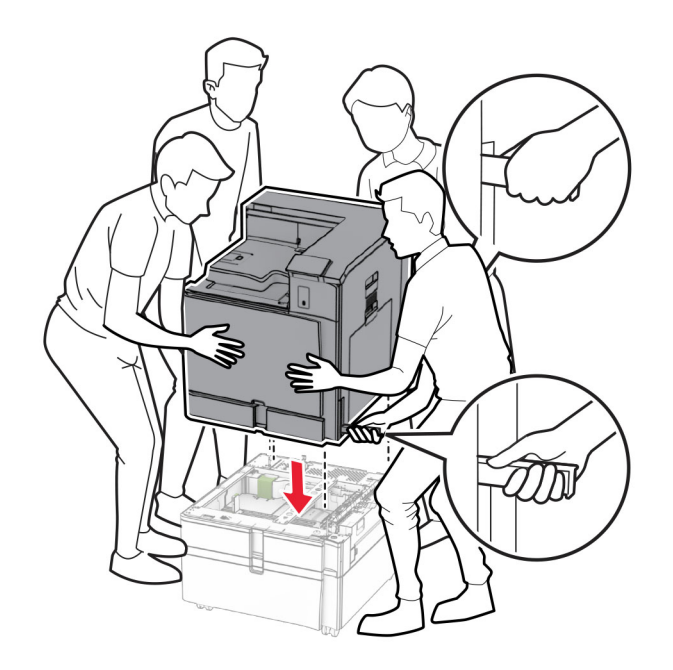

- Извадете модулa на стандартнaта тава.
- Закрепете тавата за 550 листа в принтера.

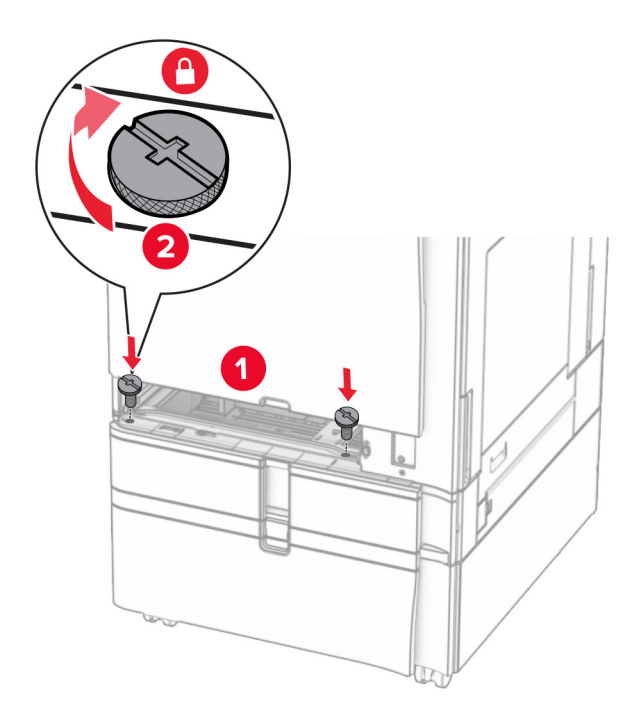

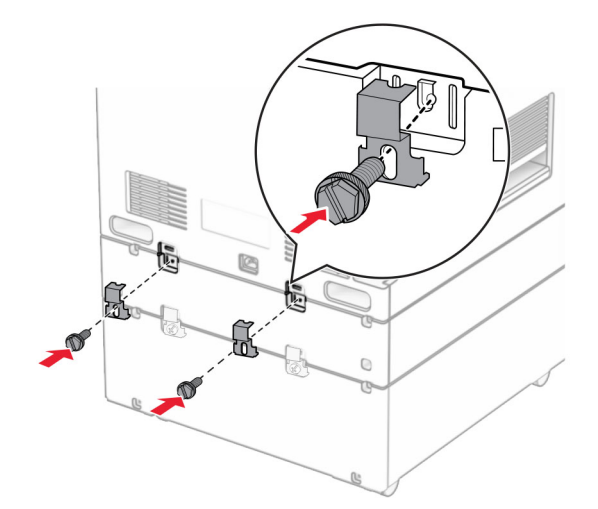

**16** Фиксирайте задната част на тавата за 550 листа към принтера.

**17** Свържете единия край на захранващия кабел към принтера, а след това другия край към електрическия контакт.

**ВНИМАНИЕ – ПОТЕНЦИАЛНО НАРАНЯВАНЕ:** За да избегнете риска от пожар или токов удар, свържете захранващия кабел към подходящ и правилно заземен електрически контакт, който е в близост до продукта и е леснодостъпен.

**18** Включете принтера.

## **Инсталиране на тавата за 1500 листа**

**ВНИМАНИЕ – ОПАСНОСТ ОТ ТОКОВ УДАР:** За да избегнете риска от токов удар при достъп до платката на контролера или при инсталирането на допълнителен хардуер или устройство за памет, след като сте настроили принтера, изключете го и извадете захранващия кабел от електрическия контакт, преди да продължите. Ако има други устройства, свързани към принтера, изключете ги и извадете кабелите, които ги свързват с принтера.

#### **Забележки:**

- **•** Преди да монтирате тази опция, трябва вече да е монтирана допълнителна тава за 550 листа и или тава за 2 x 500 листа, или тава за 2000 листа.
- **•** За тази цел се нуждаете от отвертка с плоска глава.

### **Забележка:**

**1** Изключете принтера.

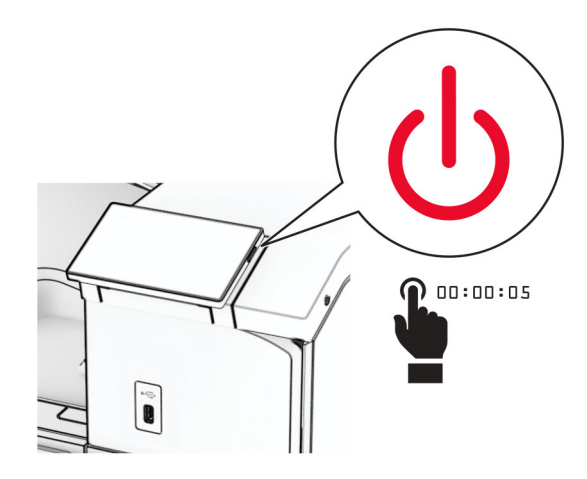

**2** Извадете кабела за захранване от електрическия контакт и след това от принтера.

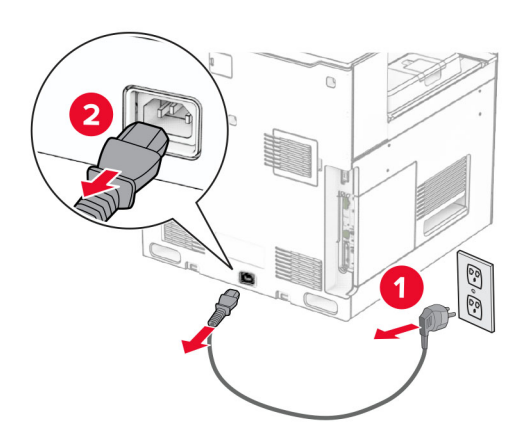

**3** Свалете капака на връзката.

**Забележка:** Не изхвърляйте капака.

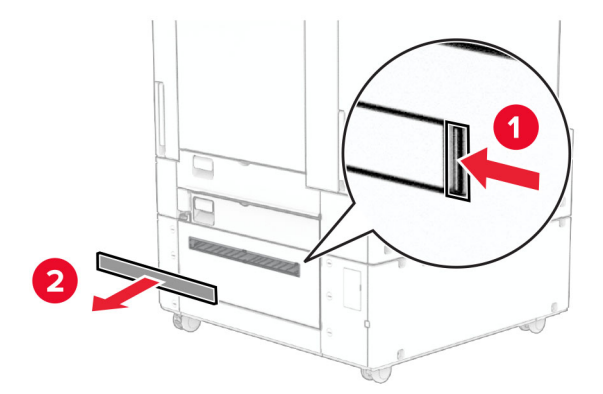

**4** Отстранете капака на порта.

**Забележка:** Не изхвърляйте капака.

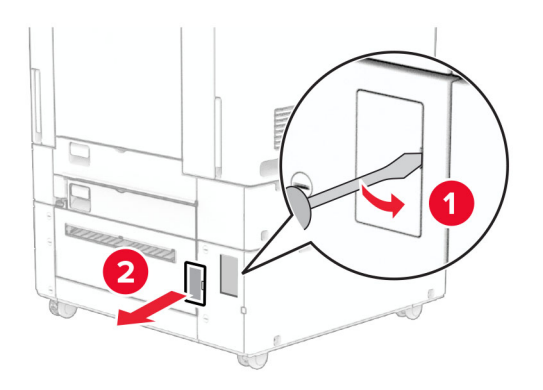

**5** Свалете капачките на винтовете от принтера.

**Забележка:** Не изхвърляйте капачките.

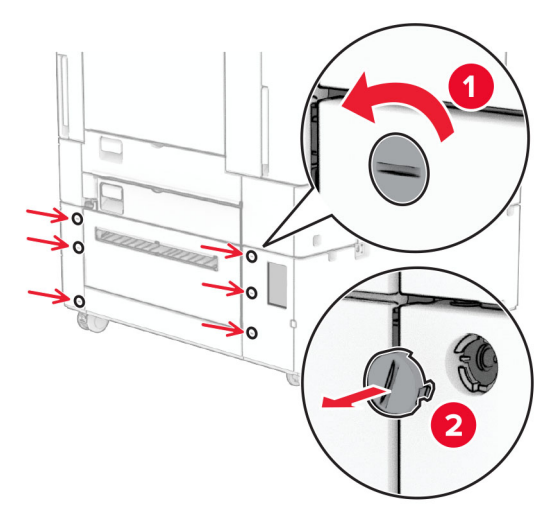

- **6** Разопаковайте тавата за 1500 листа и след това отстранете целия опаковъчен материал.
- **7** Монтирайте винтовете за монтажната стойка.

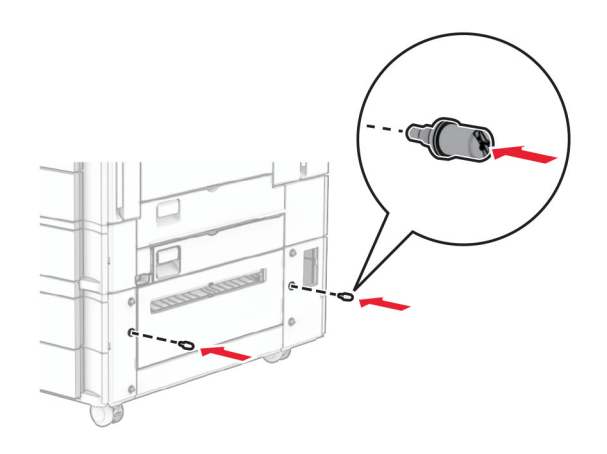

**8** Закрепете монтажната планка към принтера.

**Забележка:** Използвайте монтажната стойка и винтовете, придружаващи тавата за 1500 листа.

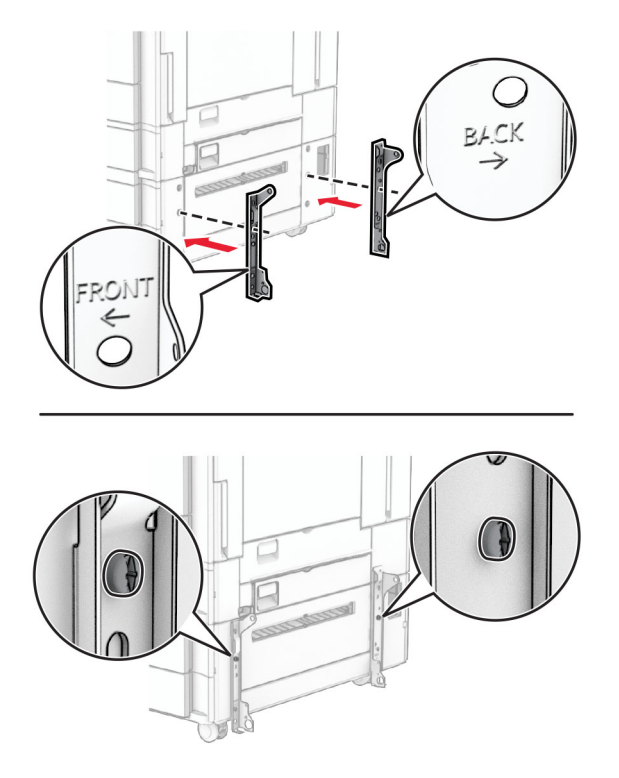

**9** Поставете останалите винтове.

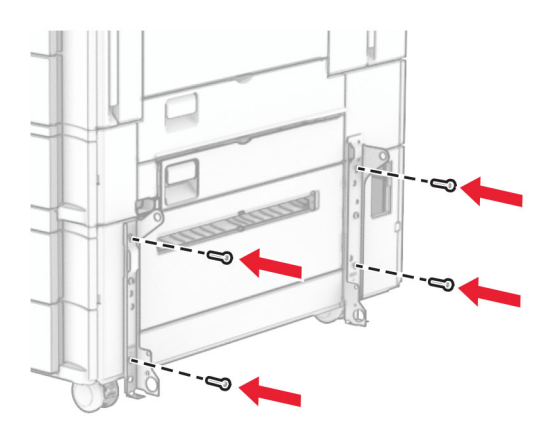

Монтирайте тавата за 1500 листа.

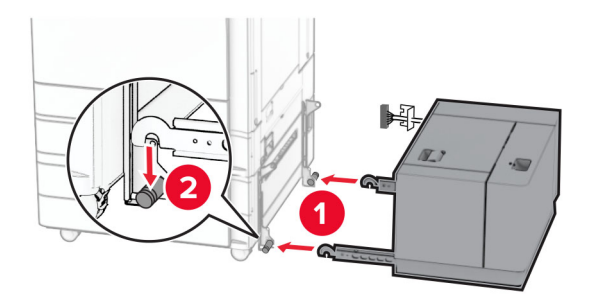

Свържете кабела на тавата към принтера.

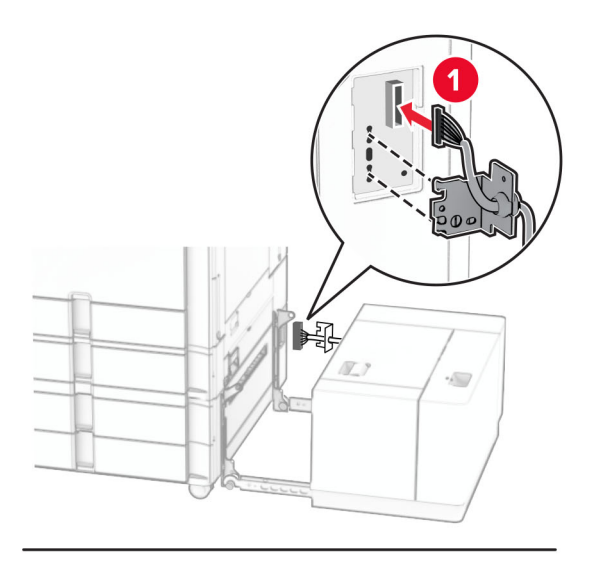

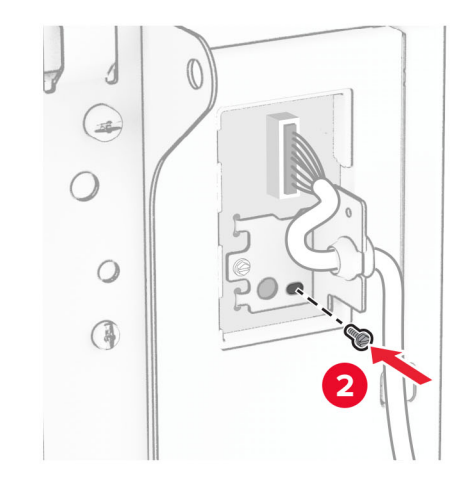

Закачете капака на кабела на тавата.

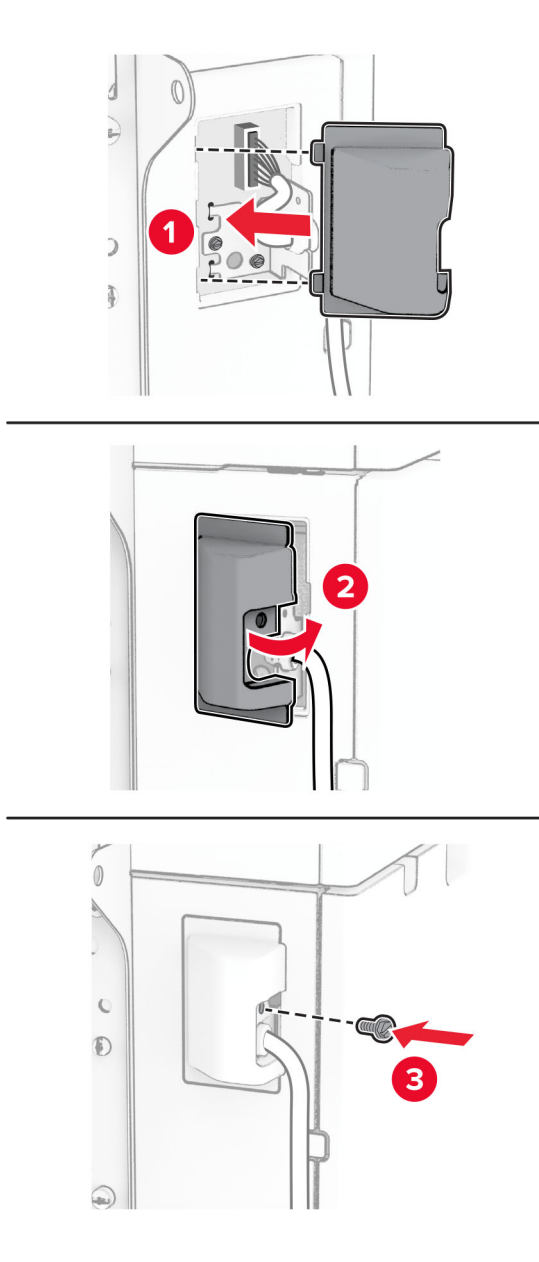

Плъзнете тавата за 1500 листа към принтера.

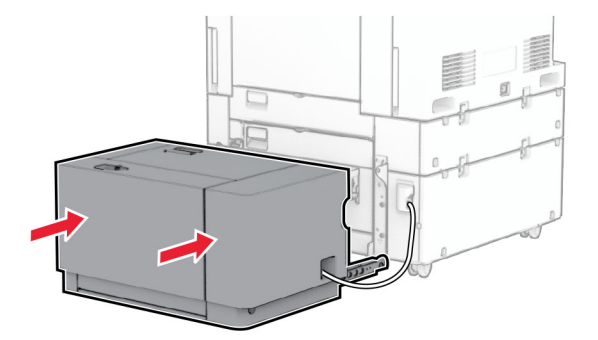

**14** Свържете единия край на захранващия кабел на принтера към принтера, а след това другия край към електрическия контакт.

**ВНИМАНИЕ – ПОТЕНЦИАЛНО НАРАНЯВАНЕ:** За да избегнете риска от пожар или токов удар, свържете захранващия кабел към подходящ и правилно заземен електрически контакт, който е в близост до продукта и е леснодостъпен.

**15** Включете принтера.

Добавете тавата в драйвера на принтера, за да я направите достъпна за задания за печат. За повече информация вижте "[Добавяне](#page-93-0) на налични опции в драйвера за принтера" на стр. 94.

# **Инсталиране на устройството за крайна обработка с телбод**

**ВНИМАНИЕ – ОПАСНОСТ ОТ ТОКОВ УДАР:** За да избегнете риска от токов удар при достъп до платката на контролера или при инсталирането на допълнителен хардуер или устройство за памет, след като сте настроили принтера, изключете го и извадете захранващия кабел от електрическия контакт, преди да продължите. Ако има други устройства, свързани към принтера, изключете ги и извадете кабелите, които ги свързват с принтера.

**Забележка:** За тази цел се нуждаете от отвертка с плоска глава.

**1** Изключете принтера.

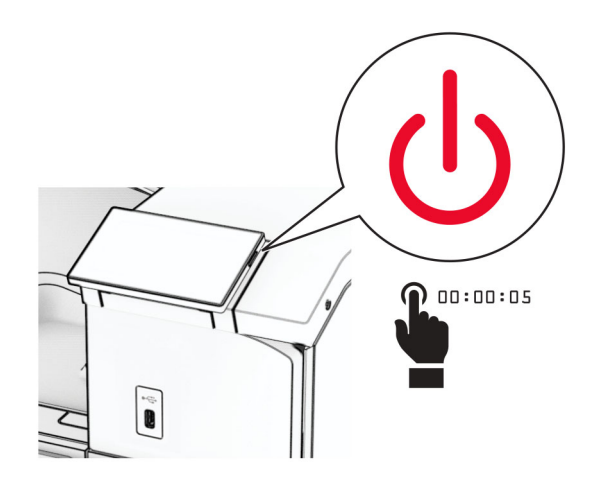

**2** Извадете кабела за захранване от електрическия контакт и след това от принтера.

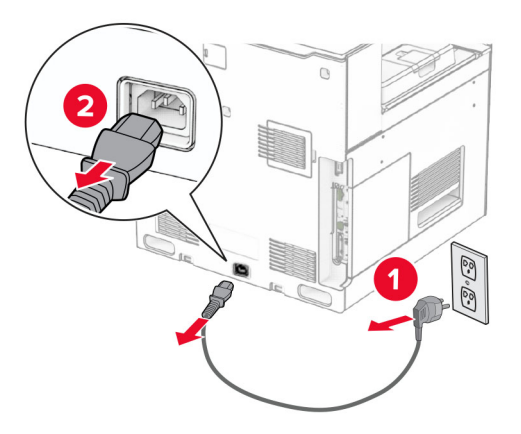

- **3** Разопаковайте устройството за крайна обработка с телбод и след това отстранете целия опаковъчен материал.
- **4** Монтирайте водача за подаване.

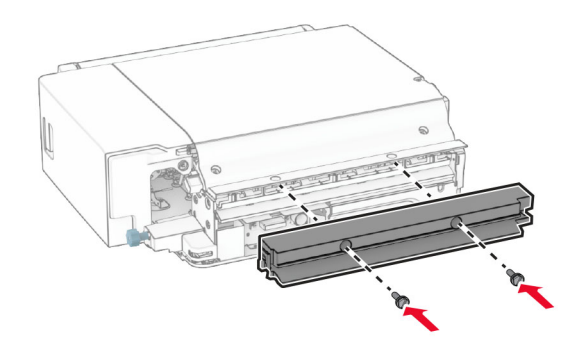

**5** Отстранете стандартната изходна тава.

**Забележка:** Не изхвърляйте изходната тава.

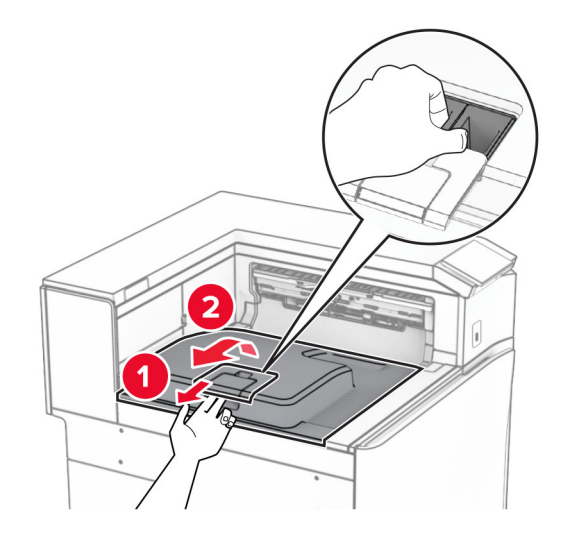

**6** Преди да монтирате опцията, поставете флага на изходната тава в затворена позиция. **Забележка:** Когато опцията е махната, поставете флага на изходната тава в отворена позиция.

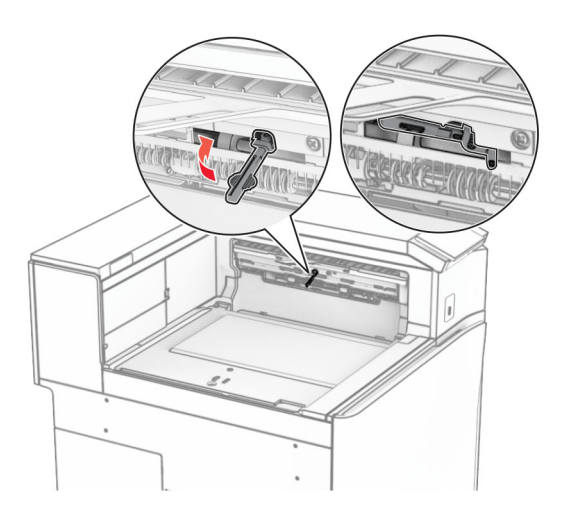

**7** Извадете резервната ролка.

**Забележка:** Не изхвърляйте ролката.

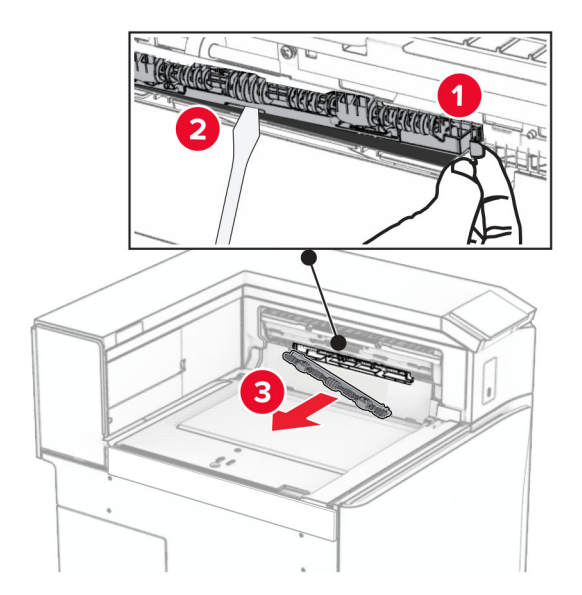

**8** Вкарайте подаващата ролка, която сте получили с устройството за крайна обработка с телбод, трябва да *щракне* на място.

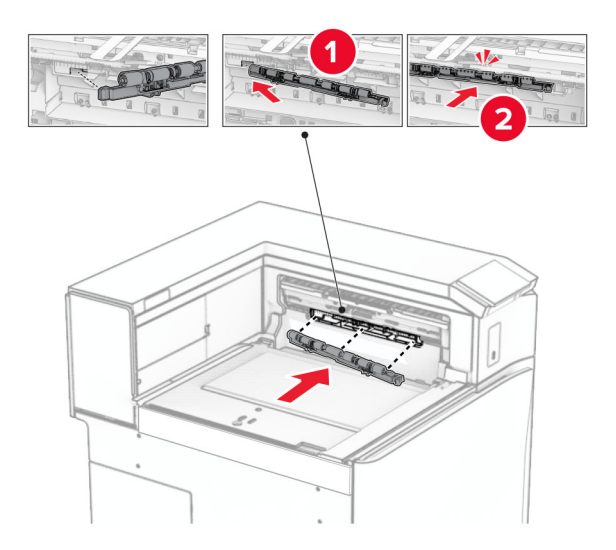

**Забележка:** Уверете се, че металната пружина е пред ролката за подаване.

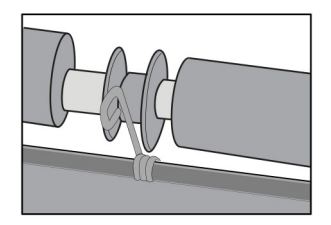

- 
- **9** Закрепете капака на ролката, докато не *щракне* на мястото си.

**10** Отворете предната врата, след което махнете капака от лявата страна на принтера. **Забележка:** Не изхвърляйте винта и капака.

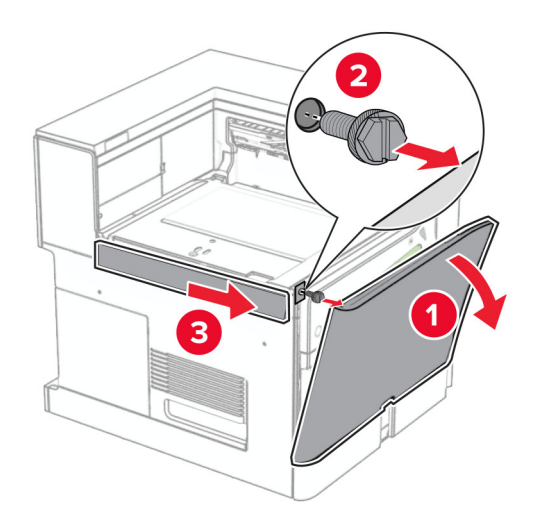

**11** Махнете левия заден капак.

**Забележка:** Не изхвърляйте винта и капака.

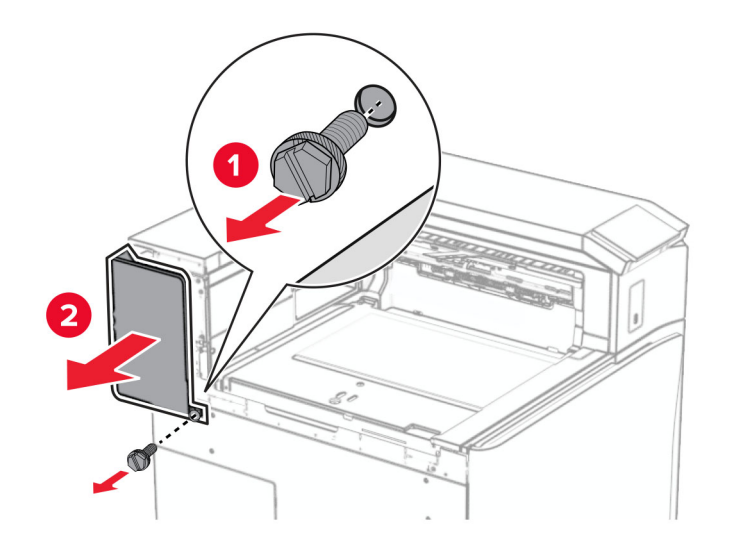

**12** Махнете капака на вътрешната изходна тава.

**Забележка:** Не изхвърляйте капака.

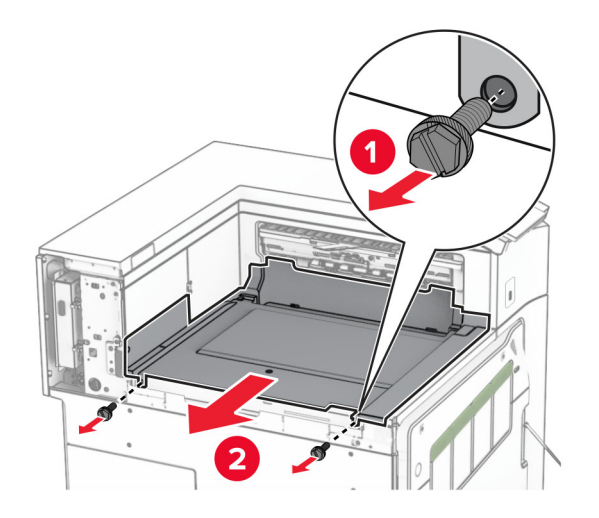

- 
- **13** Подравнете и след това поставете вътрешния капак на изходната тава, който сте получили с устройството за крайна обработка с телбод.

**14** Завийте винтовете във вътрешната изходна тава.

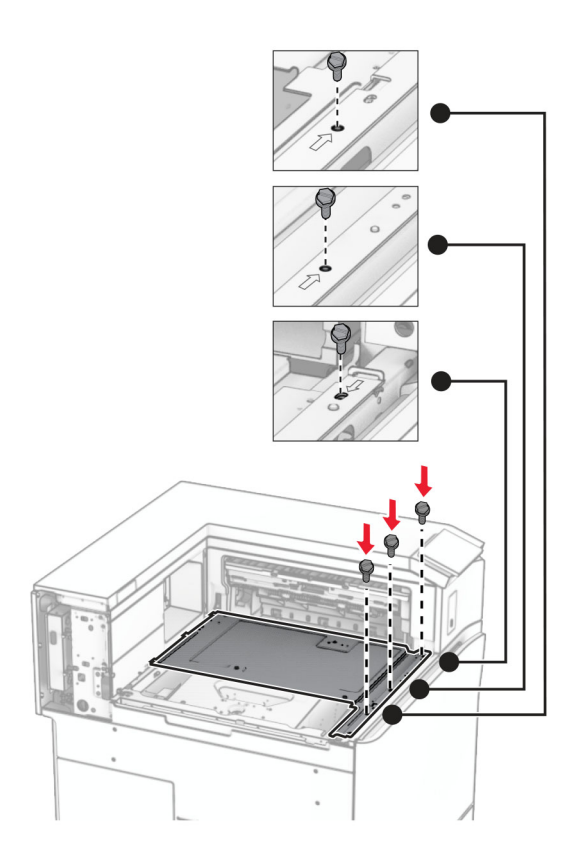

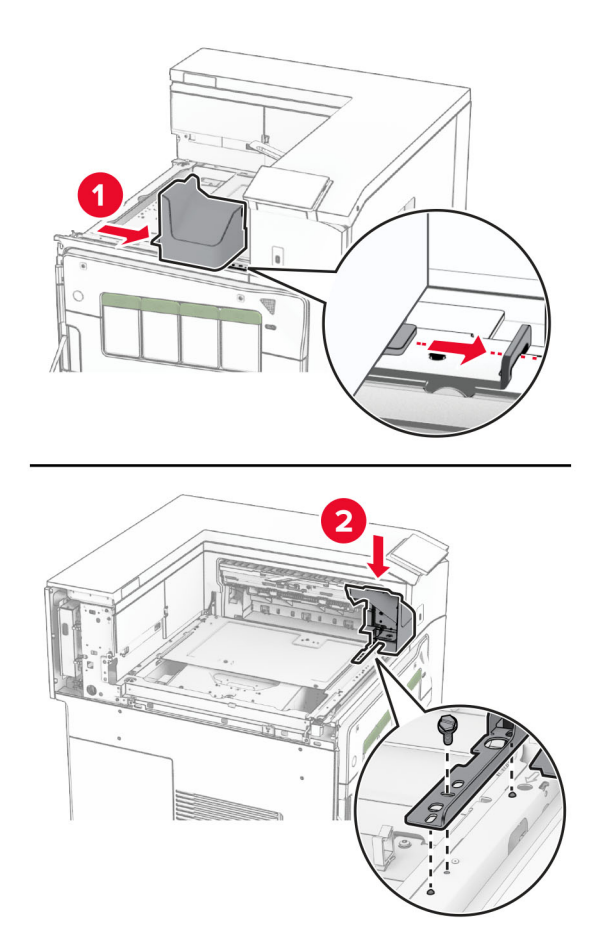

**15** Прикрепете плъзгача на устройството за крайна обработка с телбод.

**16** Вкарайте устройството за крайна обработка с телбод.

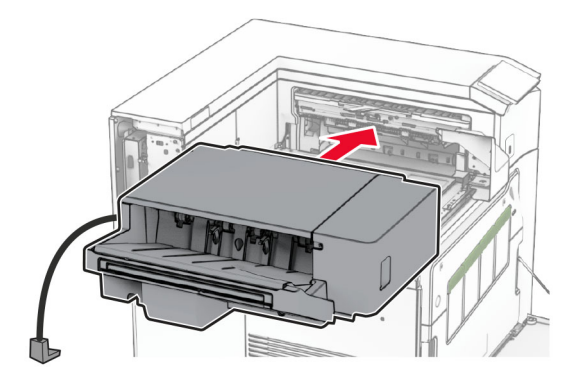

**17** Монтирайте монтажната конзола, за да закрепите устройството за крайна обработка към принтера. **Забележка:** Използвайте винта, който сте получили с устройството за крайна обработка.

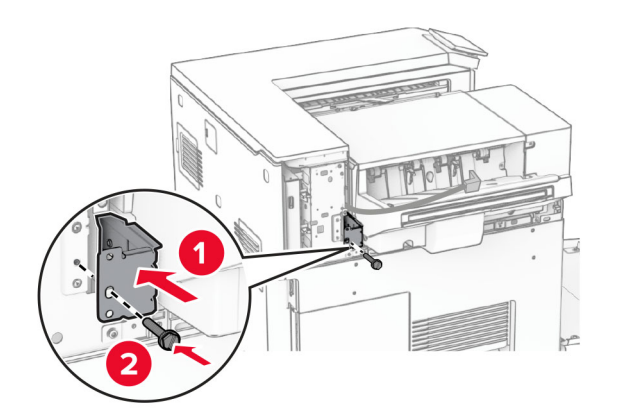

**18** Прикрепете задния ляв капак и след това плъзнете устройството за крайна обработка с телбод наляво.

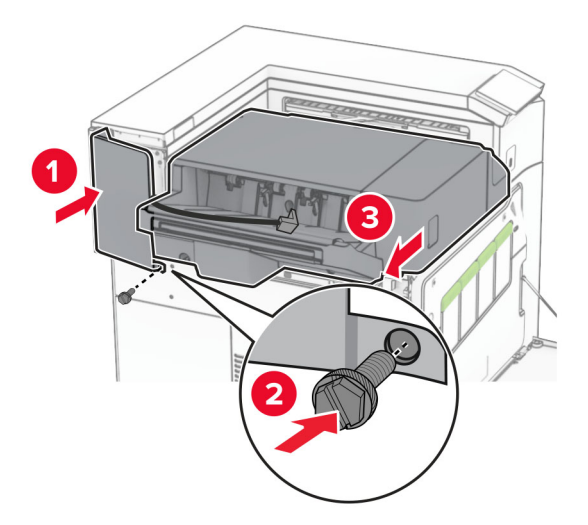

**19** Прикрепете левия горен капак, който сте получили с устройството за крайна обработка.

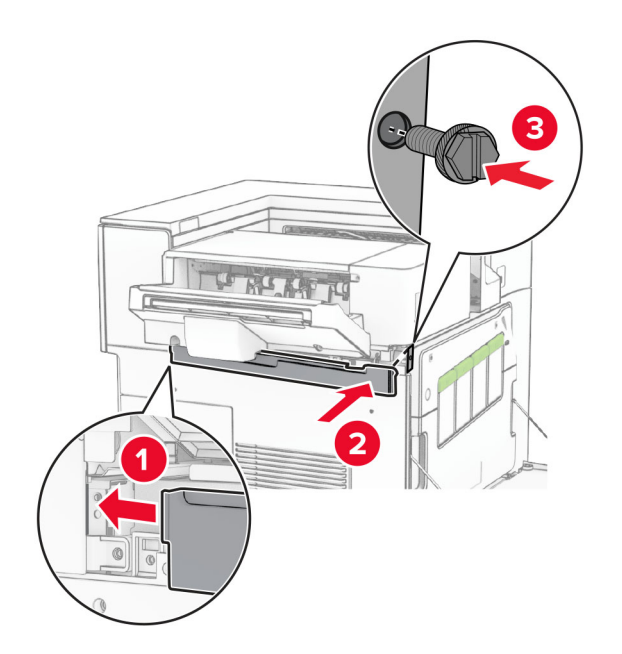

**20** Вкарайте касетата със скоби за телбод в подвързващото устройство, докато не се фиксира с *щракване*.

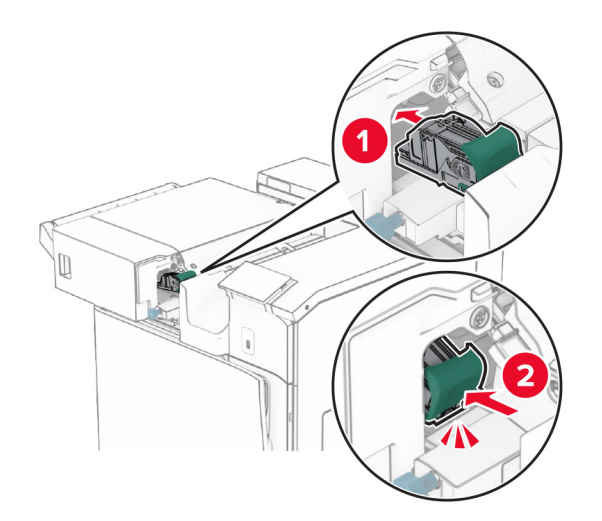

**21** Затворете предната вратичка и плъзнете устройството за крайна обработка към принтера.

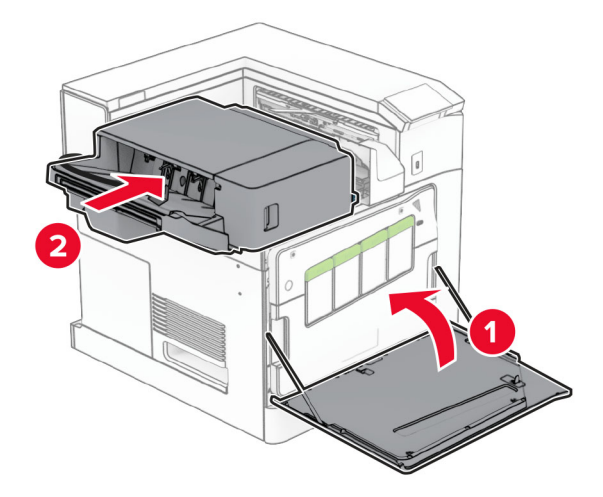

**22** Свържете кабела на опцията за крайна обработка към принтера.

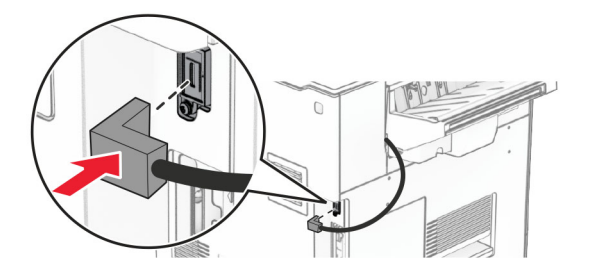

**23** Свържете единия край на захранващия кабел на принтера към принтера, а след това другия край към електрическия контакт.

**ВНИМАНИЕ – ПОТЕНЦИАЛНО НАРАНЯВАНЕ:** За да избегнете риска от пожар или токов удар, свържете захранващия кабел към подходящ и правилно заземен електрически контакт, който е в близост до продукта и е леснодостъпен.

**24** Включете принтера.

Добавете устройството за крайна обработка в печатния драйвер, за да го направите достъпен за задания за печат. За повече информация вижте "[Добавяне](#page-93-0) на налични опции в драйвера за принтера" на стр[. 94](#page-93-0).

## **Инсталиране на устройството за офсет сортиране**

**ВНИМАНИЕ – ОПАСНОСТ ОТ ТОКОВ УДАР:** За да избегнете риска от токов удар при достъп до платката на контролера или при инсталирането на допълнителен хардуер или устройство за памет, след като сте настроили принтера, изключете го и извадете захранващия кабел от електрическия контакт, преди да продължите. Ако има други устройства, свързани към принтера, изключете ги и извадете кабелите, които ги свързват с принтера.

**1** Изключете принтера.

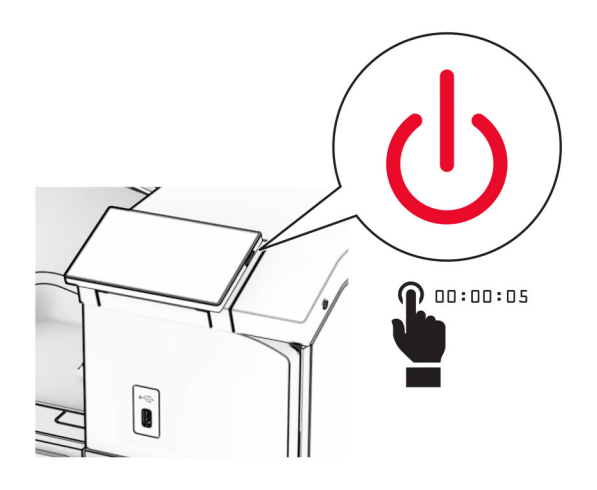

**2** Извадете кабела за захранване от електрическия контакт и след това от принтера.

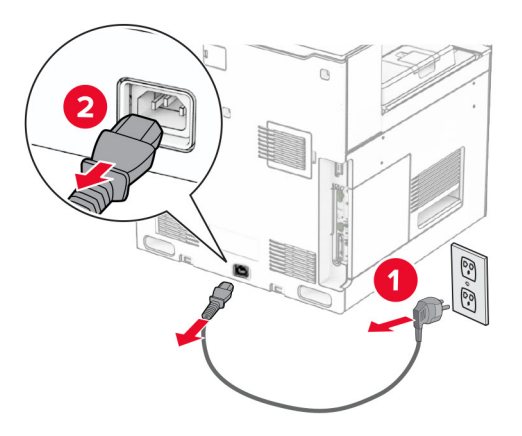

**3** Разопаковайте устройство за натрупване с изместване и след това отстранете целия опаковъчен материал.

**4** Закачете вътрешния заден капак към устройството за натрупване с изместване.

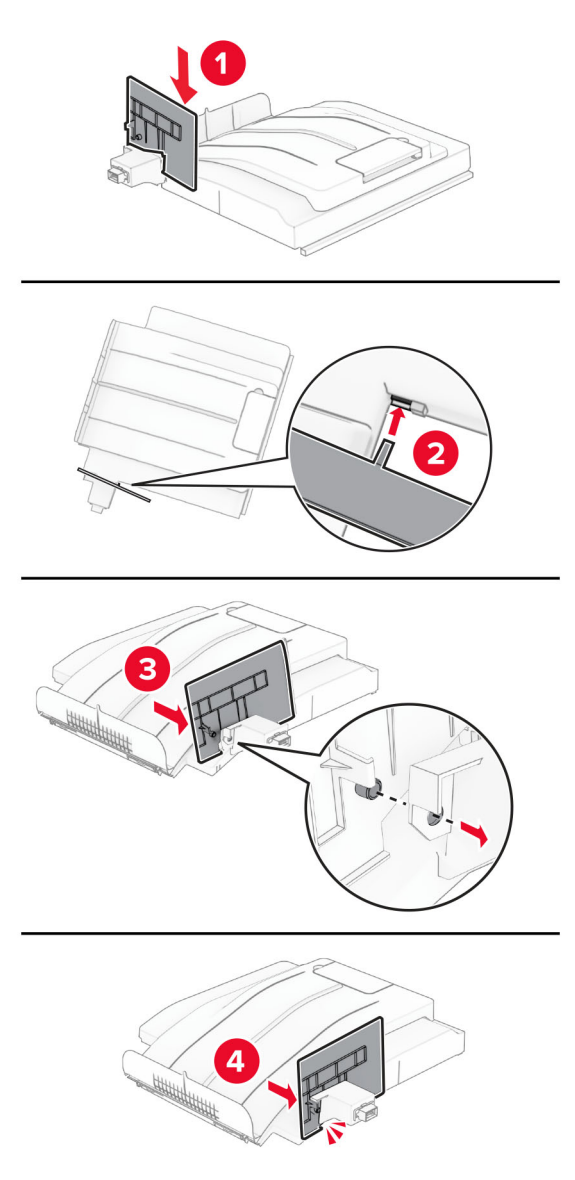

**5** Отстранете стандартната изходна тава.

**Забележка:** Не изхвърляйте изходната тава.

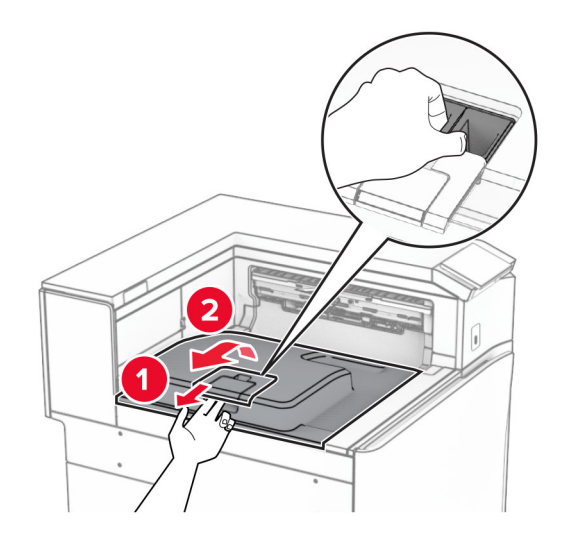

**6** Свалете капака на конектора на транспортьора на хартия.

**Забележка:** Не изхвърляйте капака.

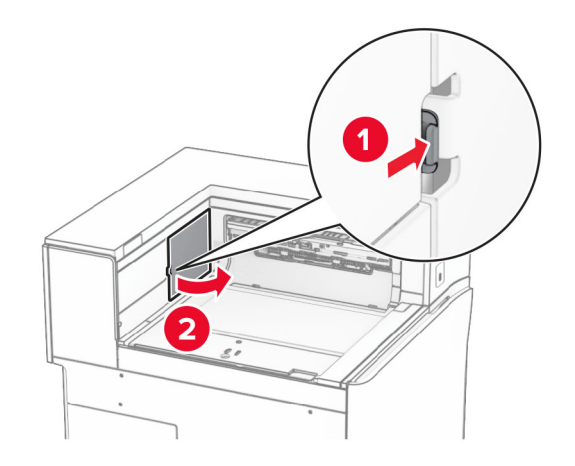

**7** Преди да монтирате опцията, поставете флага на изходната тава в затворена позиция.

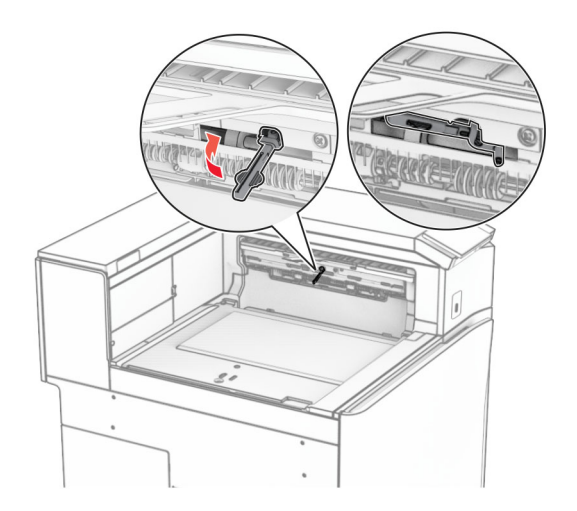

**8** Подравнете и монтирайте устройството за натрупване с изместване в принтера.

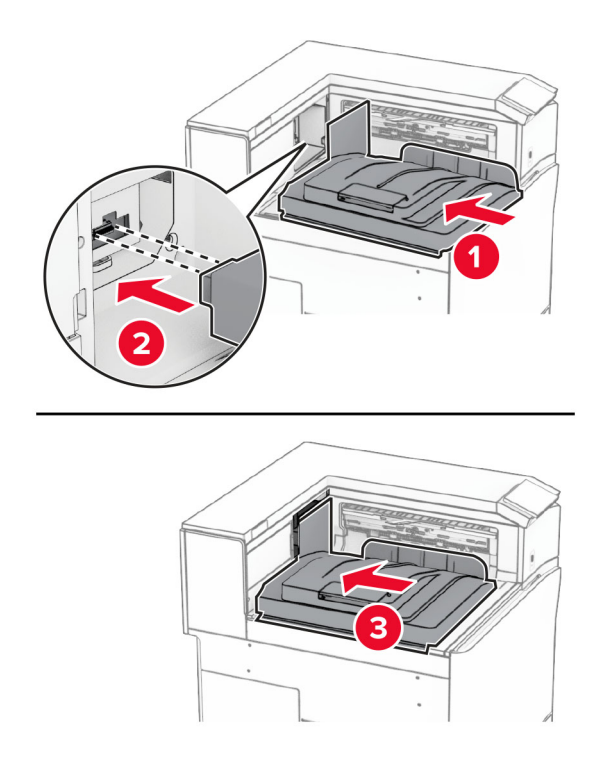

**Забележка:** Частите трябва да са здраво свързани и подравнени към принтера.

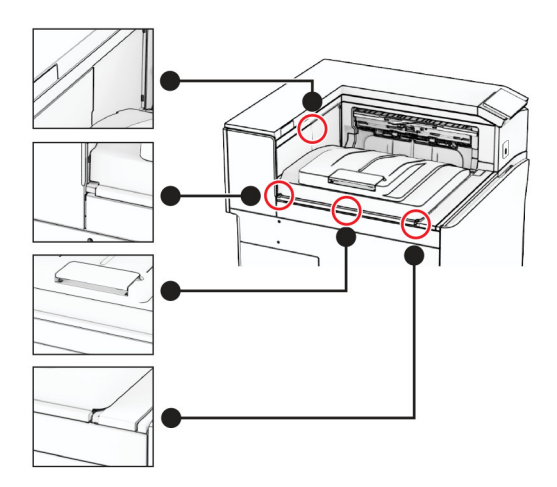

Закрепете защитните ленти на устройството за натрупване с изместване към принтера.

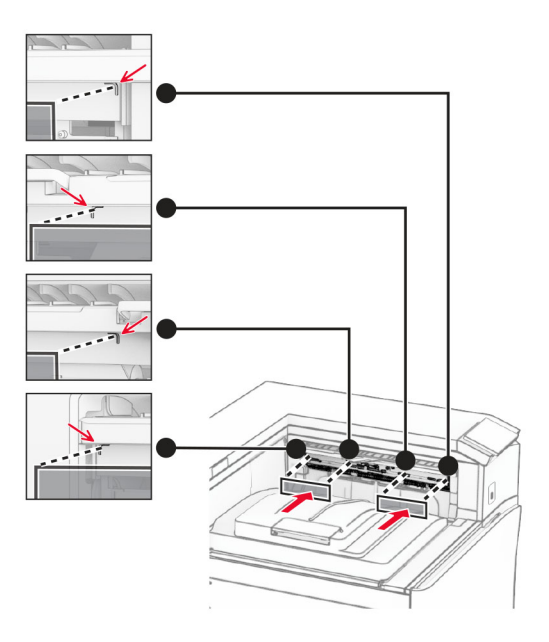

Поставете флага на изходната тава в отворена позиция.

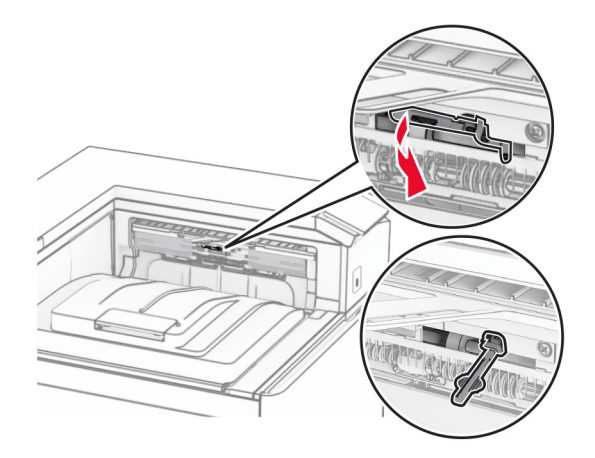
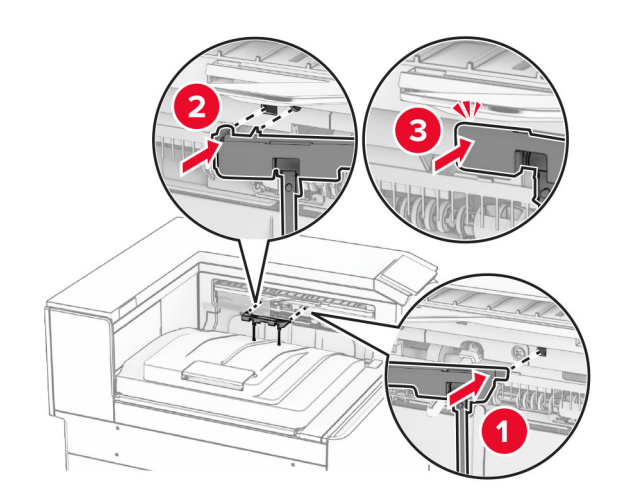

**11** Закрепете капака на флага на тавата, докато не *щракне* на място.

**12** Свържете единия край на захранващия кабел на принтера към принтера, а след това другия край към електрическия контакт.

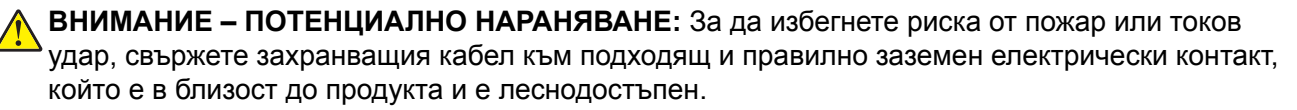

**13** Включете принтера.

Добавете устройството за офсет сортиране в печатния драйвер, за да го направите достъпно за задания за печат. За повече информация вижте "[Добавяне](#page-93-0) на налични опции в драйвера за принтера" на стр[. 94](#page-93-0).

### **Монтиране на транспортьора на хартия с опция за сгъване**

**ВНИМАНИЕ – ОПАСНОСТ ОТ ТОКОВ УДАР:** За да избегнете риска от токов удар при достъп до платката на контролера или при инсталирането на допълнителен хардуер или устройство за памет, след като сте настроили принтера, изключете го и извадете захранващия кабел от електрическия контакт, преди да продължите. Ако има други устройства, свързани към принтера, изключете ги и извадете кабелите, които ги свързват с принтера.

#### **Забележки:**

**•** Тази опция може да се монтира и заедно с устройство за крайна обработка с телбод и перфоратор или устройство за крайна обработка на брошури.

- **•** За тази цел се нуждаете от отвертка с плоска глава.
- **1** Изключете принтера.

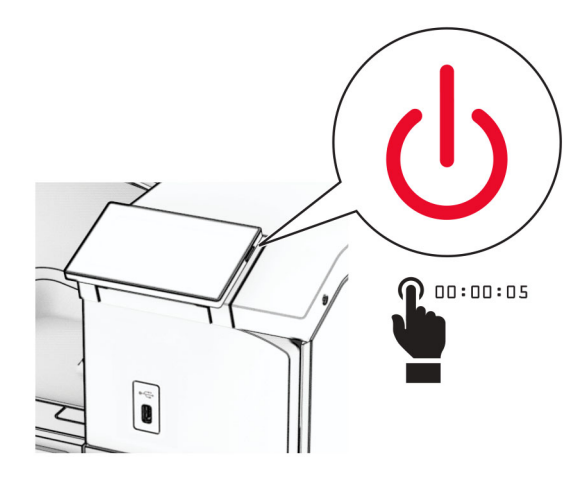

**2** Извадете кабела за захранване от електрическия контакт и след това от принтера.

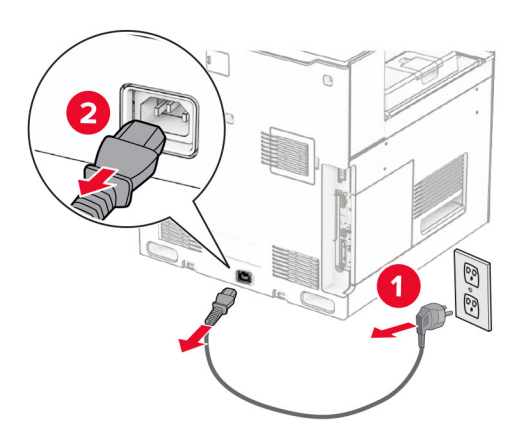

- **3** Разопаковайте транспортьора на хартия с опция за сгъване, след което отстранете всички опаковъчни материали.
- **4** Отстранете стандартната изходна тава.

**Забележка:** Не изхвърляйте изходната тава.

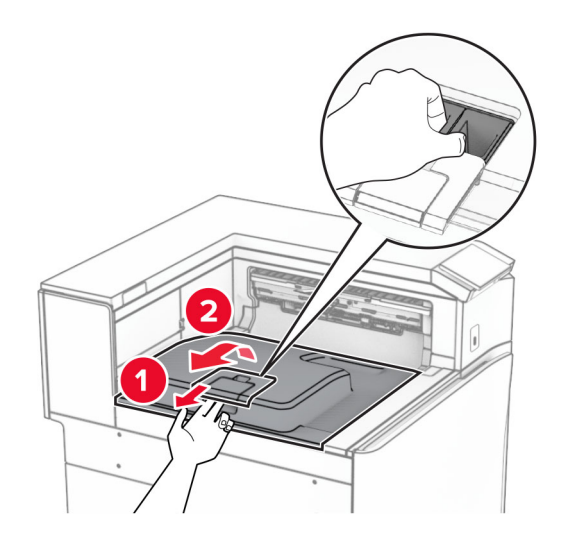

**5** Преди да монтирате опцията, поставете флага на изходната тава в затворена позиция. **Забележка:** Когато опцията е махната, поставете флага на изходната тава в отворена позиция.

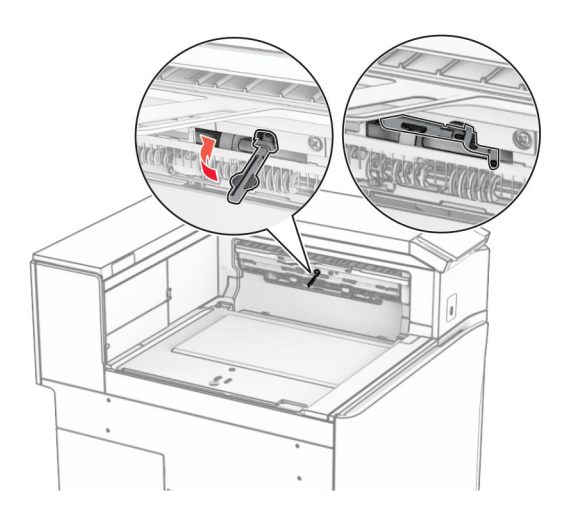

**6** Извадете резервната ролка.

**Забележка:** Не изхвърляйте ролката.

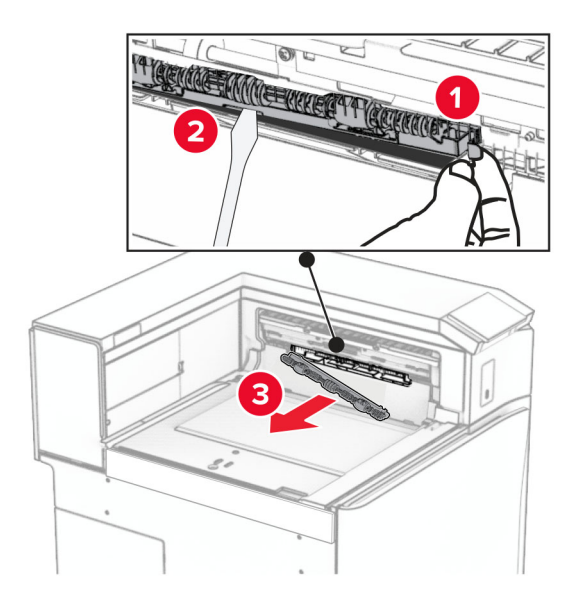

**7** Вкарайте подаващата ролка, която сте получили с опцията, трябва да *щракне* на място.

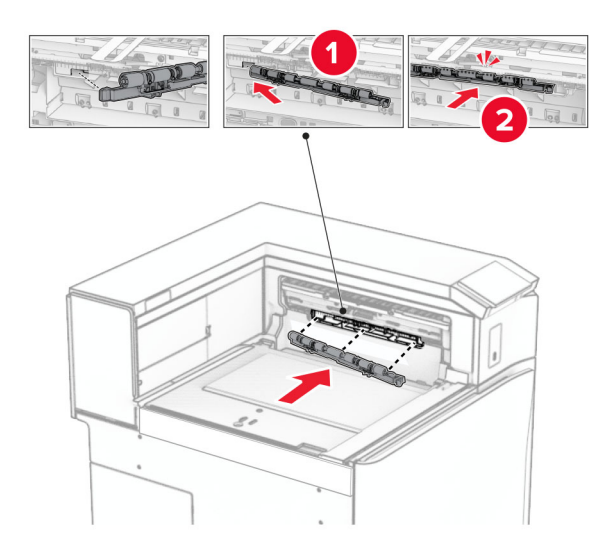

**Забележка:** Уверете се, че металната пружина е пред ролката за подаване.

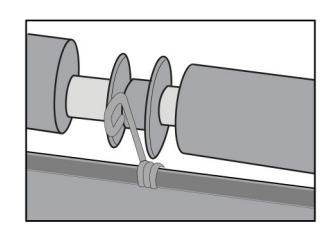

- 
- **8** Закрепете капака на ролката, докато не *щракне* на мястото си.

**9** Отворете предната врата, след което махнете капака от лявата страна на принтера. **Забележка:** Не изхвърляйте винта и капака.

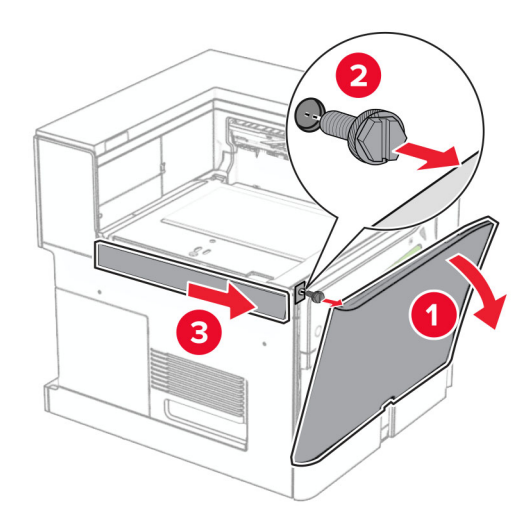

- **10** Затворете предната вратичка.
- **11** Свалете капака на конектора на транспортьора на хартия.

**Забележка:** Не изхвърляйте капака.

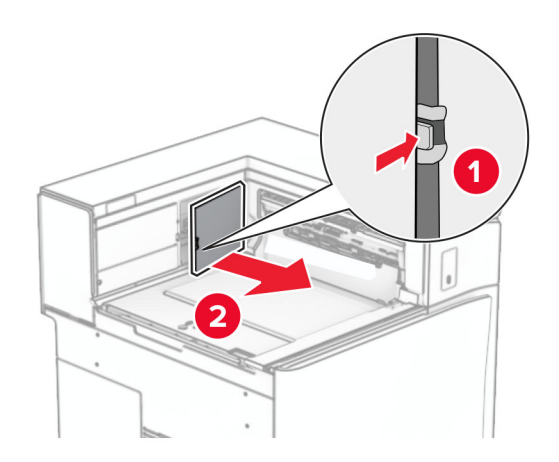

**12** Махнете левия заден капак.

**Забележка:** Не изхвърляйте винта и капака.

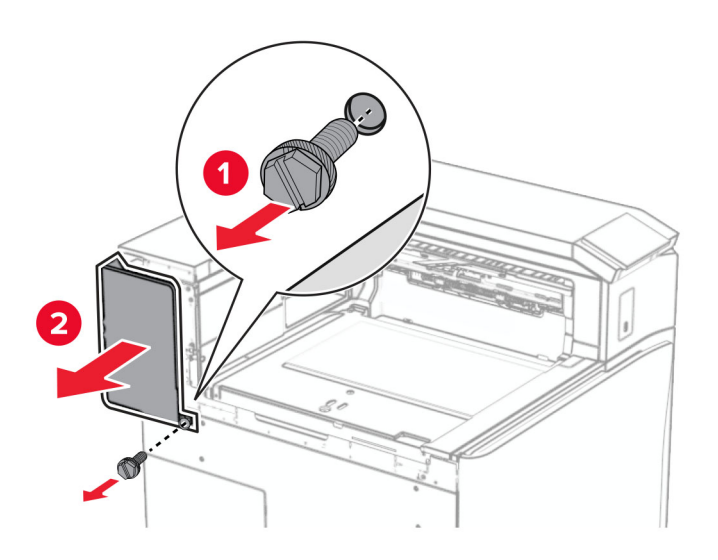

**13** Махнете капака на вътрешната изходна тава.

**Забележка:** Не изхвърляйте винта и капака.

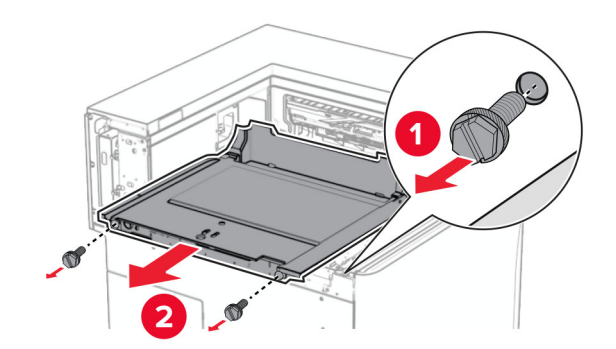

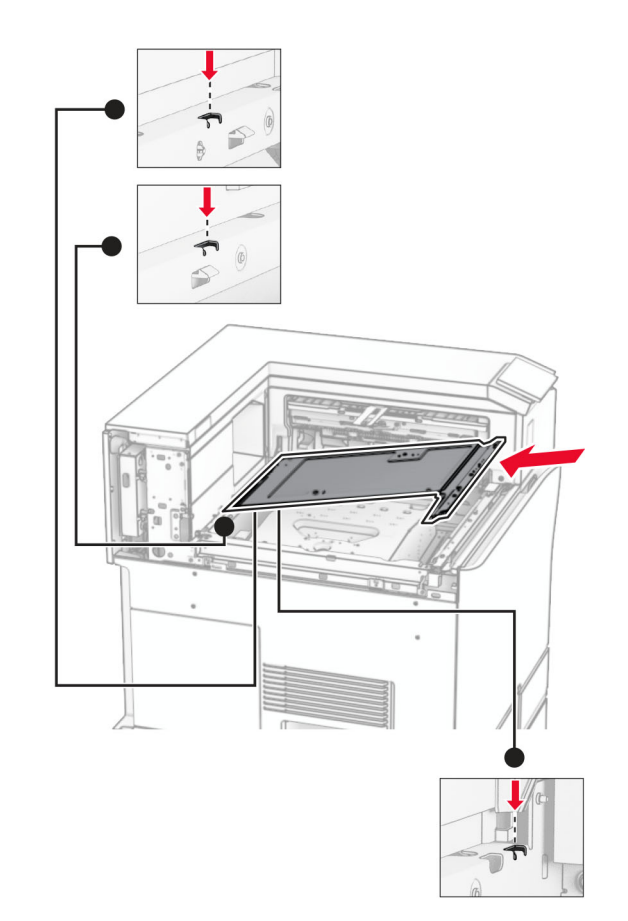

**14** Подравнете и след това поставете вътрешния капак на изходната тава, който сте получили с опцията.

**15** Завийте винтовете във вътрешната изходна тава.

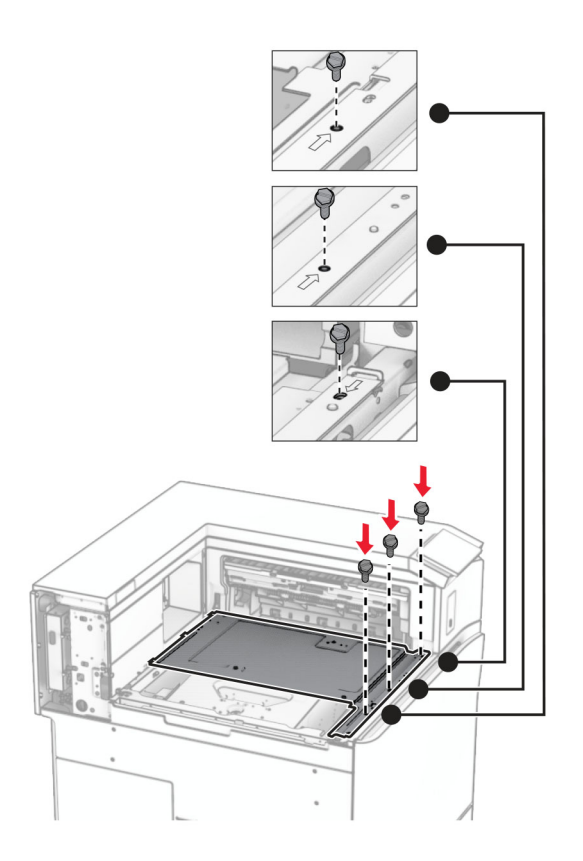

**16** Прикрепете парчетата пенопласт към опцията.

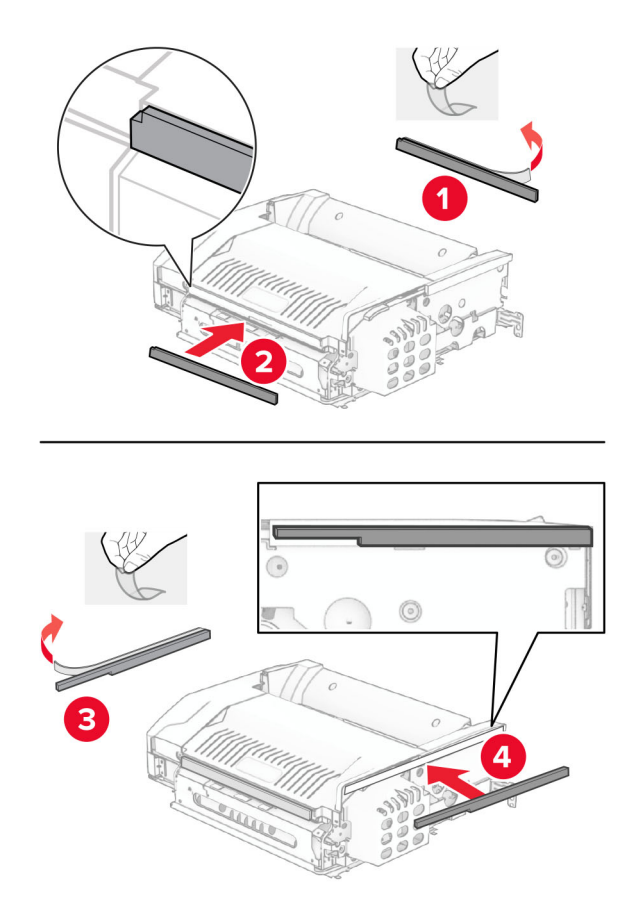

- З
- **17** Отворете вратата F и след това затегнете винтовете.

- **18** Затворете врата F.
- **19** Прикрепете металната скоба към опцията.

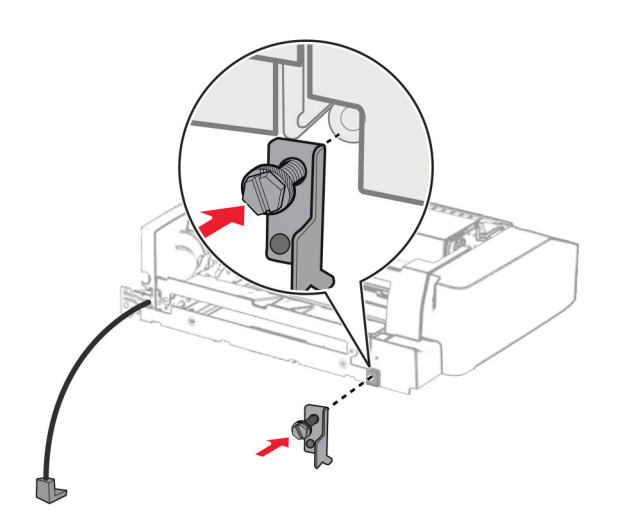

**20** Поставете опцията.

**Забележка:** Уверете се, че металната скоба е пред принтера.

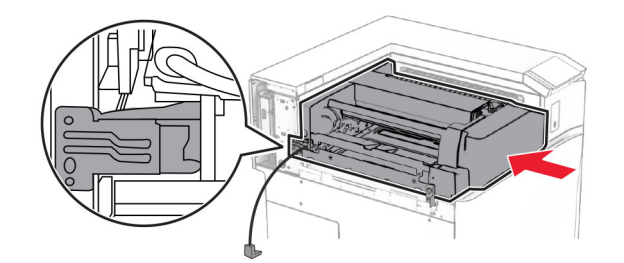

**21** Отворете вратата F и след това използвайте отвертката, която сте получили с опцията, за да монтирате винта.

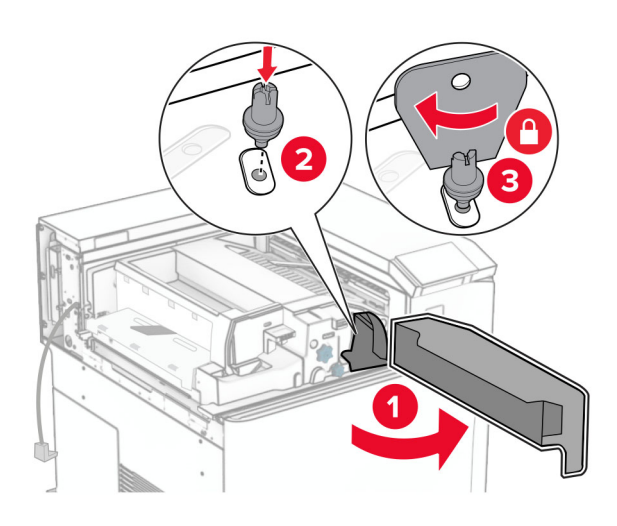

- **22** Затворете врата F.
- **23** Завийте винтовете в опцията.

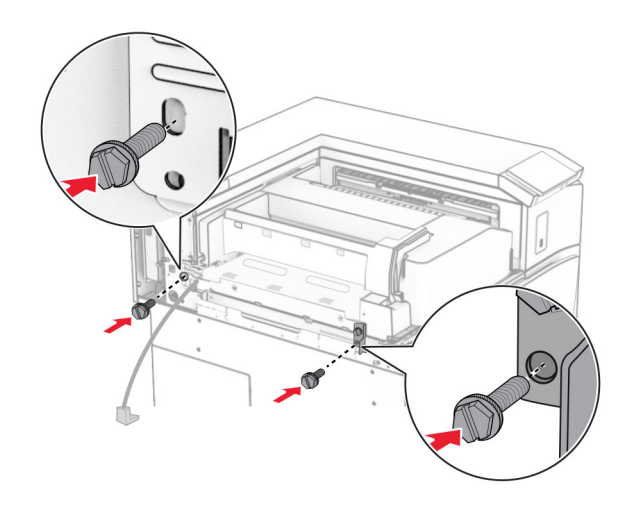

Закрепете левия заден капак.

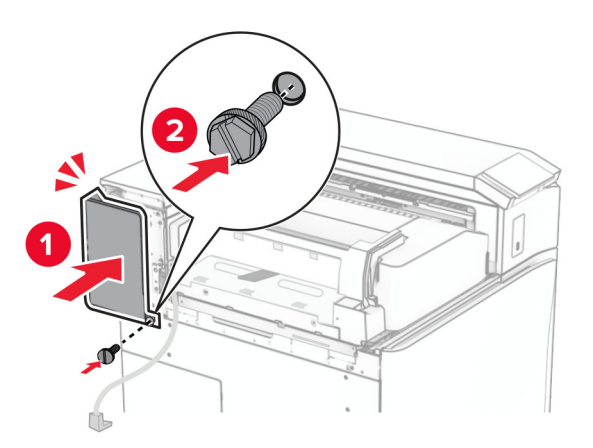

Отворете предната врата, след което прикрепете капака към лявата страна на принтера.

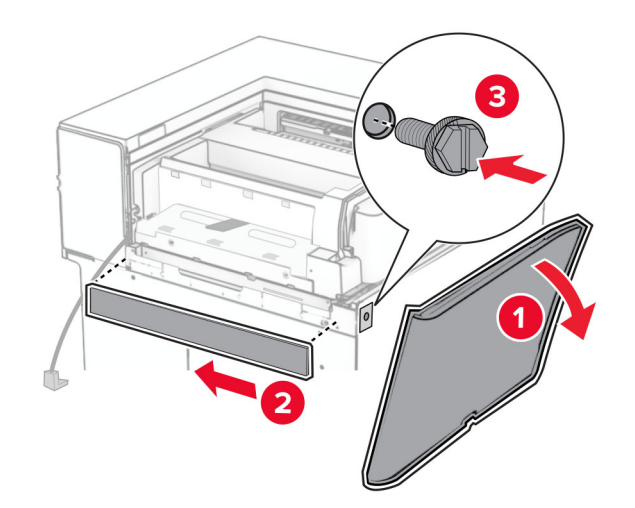

Затворете предната вратичка.

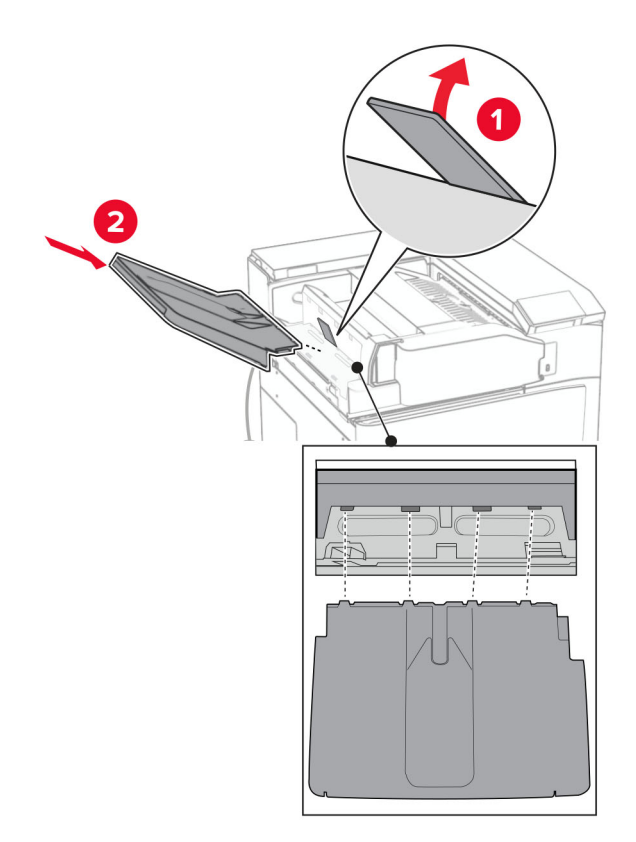

Вдигнете капака на тавата, след което подравнете и прикрепете допълнителната изходна тава.

Завийте винтовете в допълнителната тава.

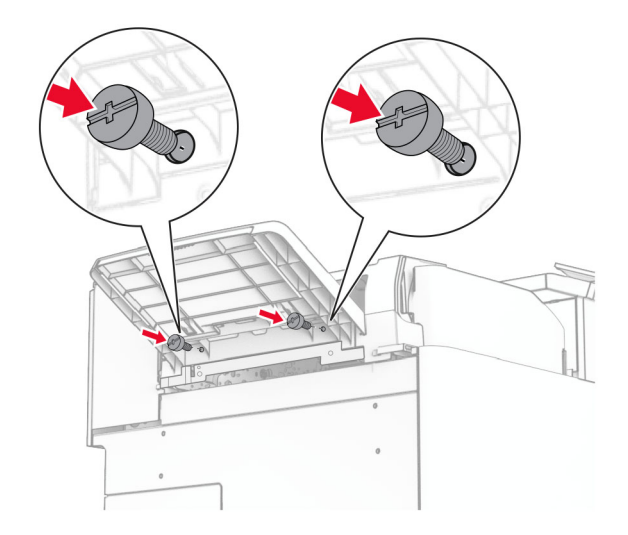

**29** Поставете капака за подрязване.

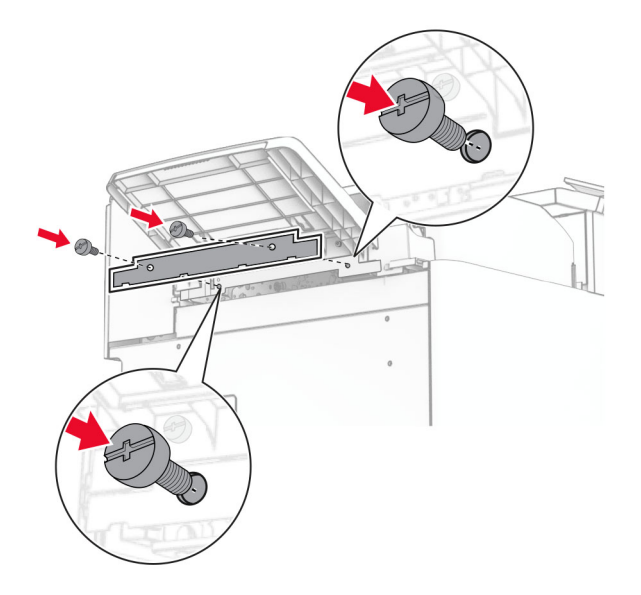

**30** Свържете кабела на опцията за крайна обработка към принтера.

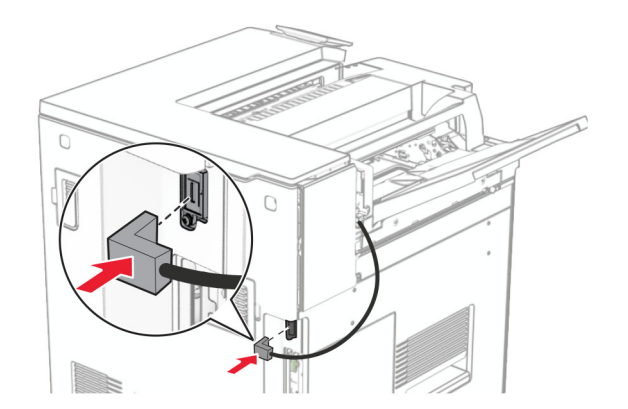

**31** Свържете единия край на захранващия кабел към принтера, а след това другия край към електрическия контакт.

**ВНИМАНИЕ – ПОТЕНЦИАЛНО НАРАНЯВАНЕ:** За да избегнете риска от пожар или токов удар, свържете захранващия кабел към подходящ и правилно заземен електрически контакт, който е в близост до продукта и е леснодостъпен.

**32** Включете принтера.

# **Монтиране на опцията устройство за крайна обработка с телбод и перфоратор и транспортьора на хартия**

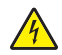

**ВНИМАНИЕ – ОПАСНОСТ ОТ ТОКОВ УДАР:** За да избегнете риска от токов удар при достъп до платката на контролера или при инсталирането на допълнителен хардуер или устройство за памет, след като сте настроили принтера, изключете го и извадете захранващия кабел от електрическия контакт, преди да продължите. Ако има други устройства, свързани към принтера, изключете ги и извадете кабелите, които ги свързват с принтера.

**Забележка:** За тази цел се нуждаете от отвертка с плоска глава.

**1** Изключете принтера.

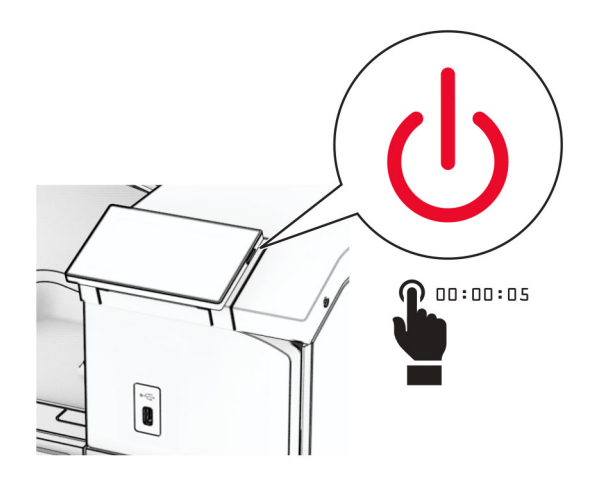

**2** Извадете кабела за захранване от електрическия контакт и след това от принтера.

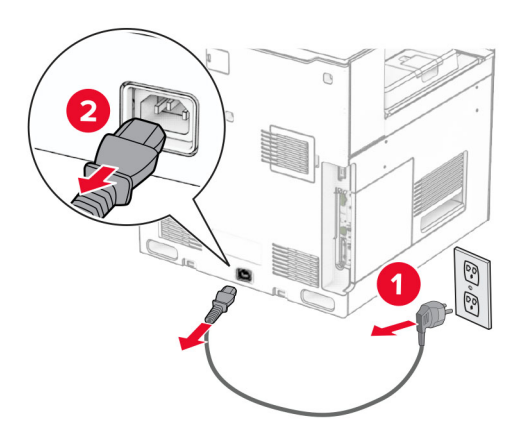

- **3** Разопаковайте транспортьора на хартия.
- **4** Отстранете стандартната изходна тава.

**Забележка:** Не изхвърляйте изходната тава.

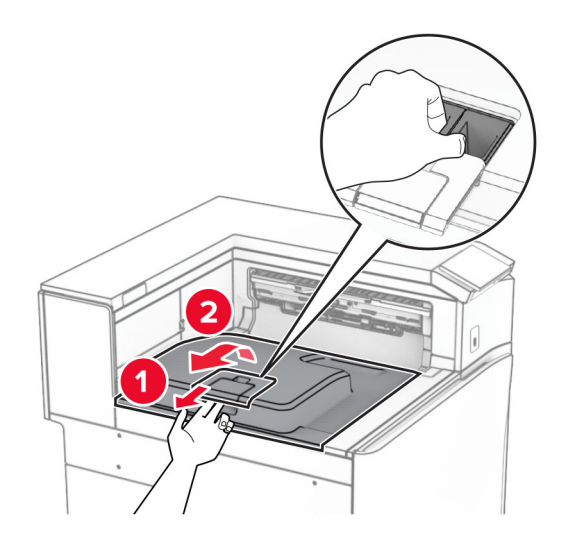

**5** Преди да монтирате опцията, поставете флага на изходната тава в затворена позиция. **Забележка:** Когато опцията е махната, поставете флага на изходната тава в отворена позиция.

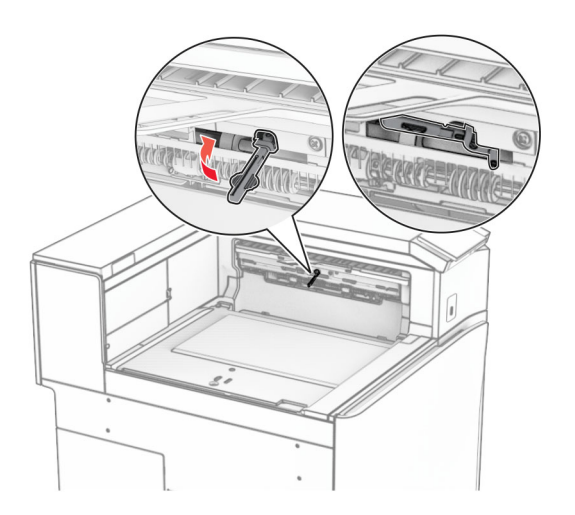

**6** Извадете резервната ролка.

**Забележка:** Не изхвърляйте ролката.

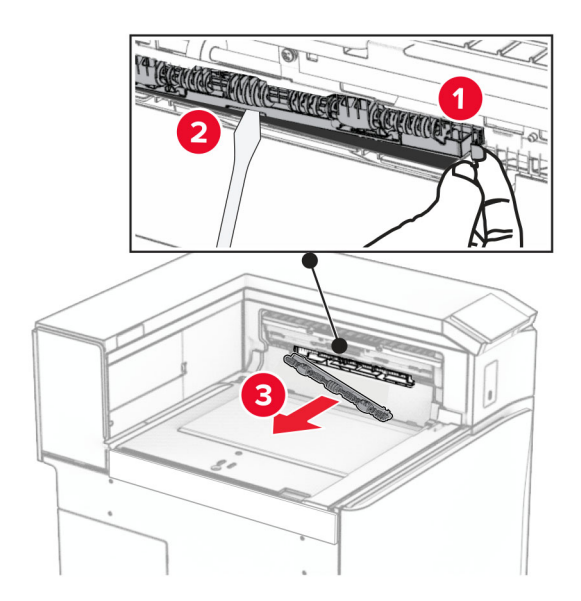

**7** Вкарайте подаващата ролка, която сте получили с транспортьора на хартия, трябва да *щракне* на място.

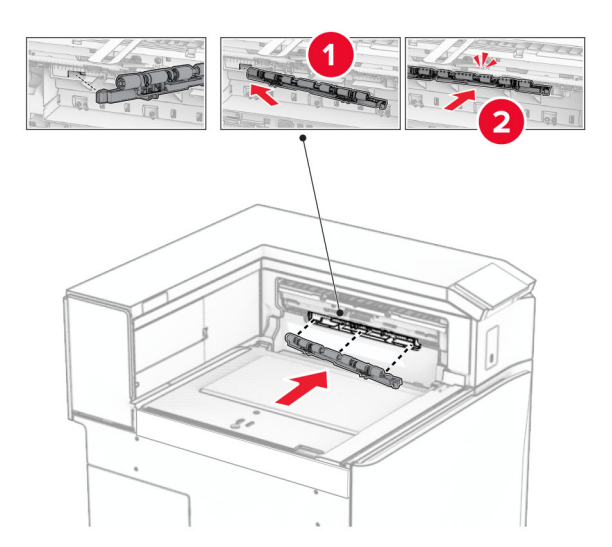

**Забележка:** Уверете се, че металната пружина е пред ролката за подаване.

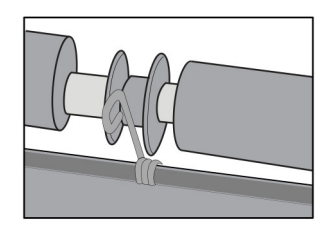

**8** Закрепете капака, докато не *щракне* на мястото си.

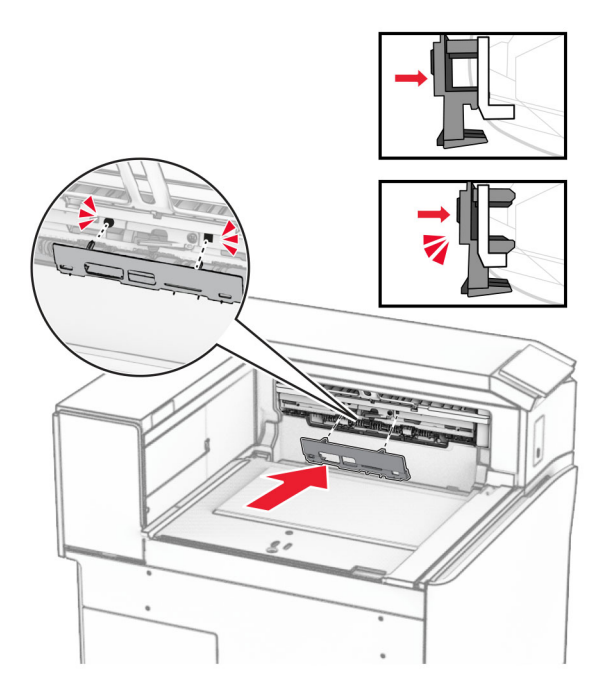

**9** Отворете предната врата, след което махнете капака от лявата страна на принтера. **Забележка:** Не изхвърляйте винта и капака.

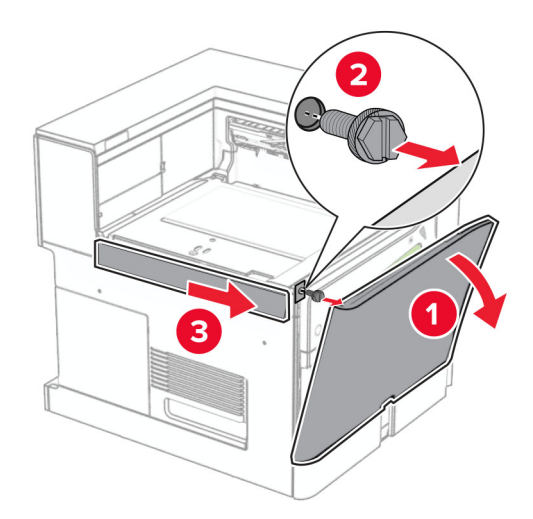

- **10** Затворете предната вратичка.
- **11** Свалете капака на конектора на транспортьора на хартия.

**Забележка:** Не изхвърляйте капака.

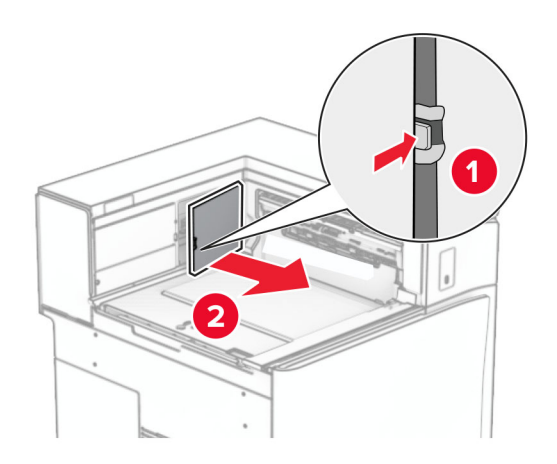

**12** Махнете капака.

**Забележка:** Не изхвърляйте капака.

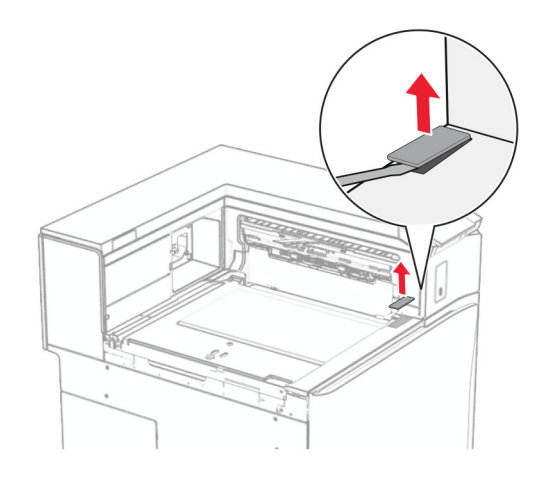

Прикрепете металната скоба.

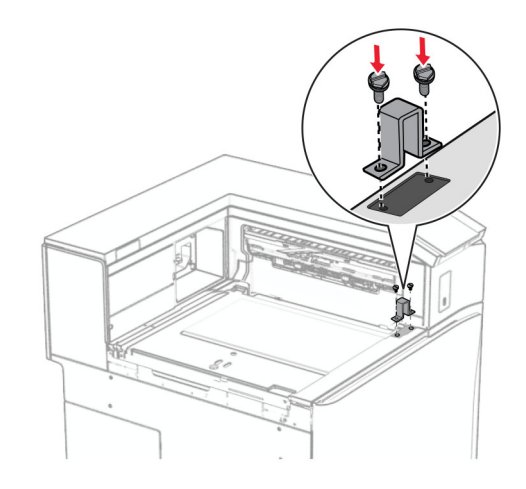

Поставете обратно транспортьора на хартия.

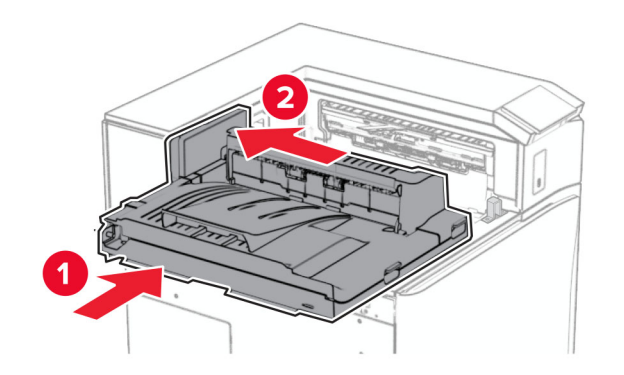

**15** Отворете ръкохватката G и след това монтирайте винта в предната част на транспортьора на хартия.

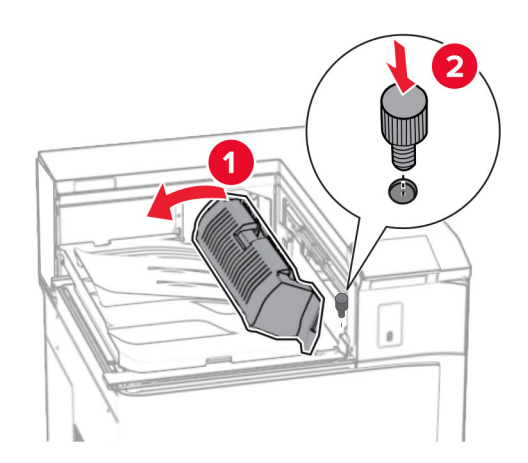

- **16** Затворете ръкохватката G.
- **17** Завийте винта в задната част на транспортьора на хартия.

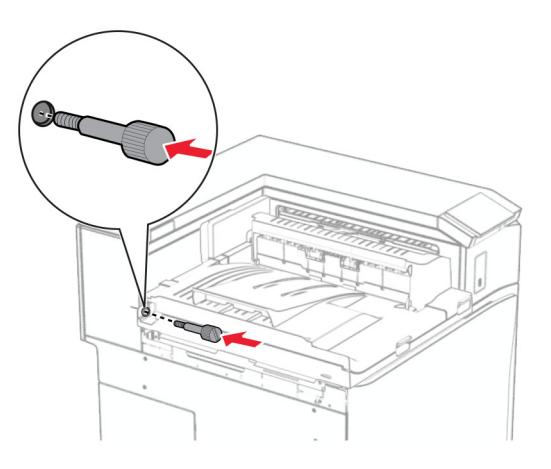

 Отворете предната вратичка и след това закрепете капака, който сте получили с транспорьора на хартия, към лявата страна на принтера.

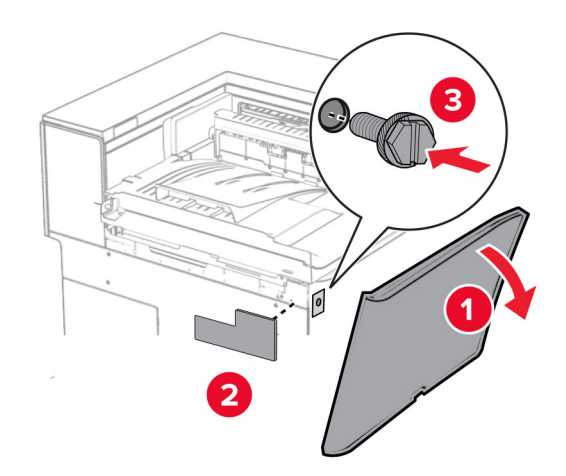

- Затворете предната вратичка.
- Разопаковайте устройството за крайна обработка с телбод и перфоратор.
- Монтирайте стабилизатора.

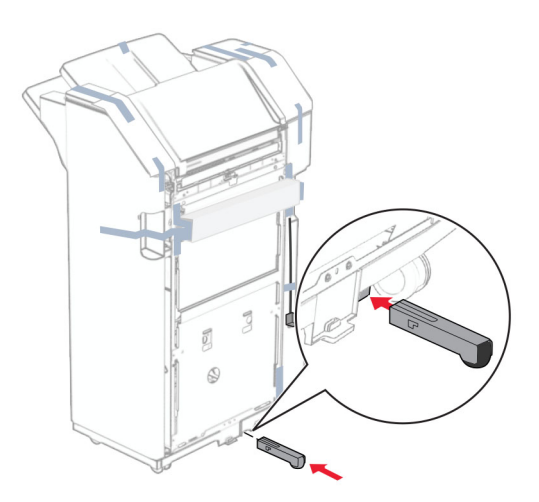

Извадете парчетата лента около устройството за крайна обработка.

- 
- Закрепете скобата към устройството за крайна обработка.

Прикрепете лентата с пяна към устройството за крайна обработка.

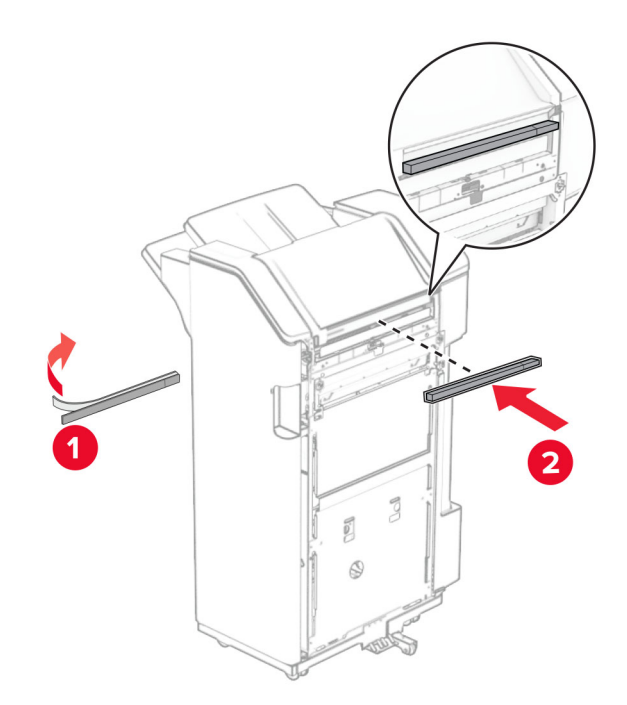

Прикрепете водача за подавне към устройството за крайна обработка.

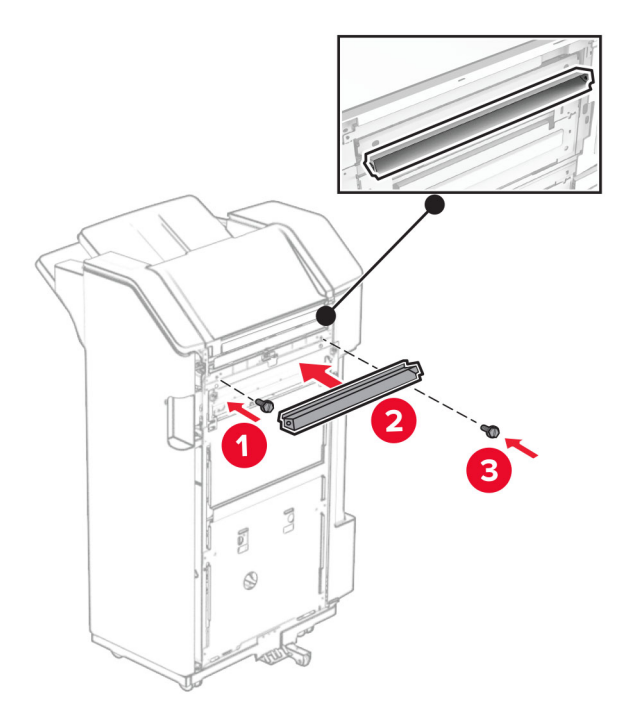

Закачете изходната тава към устройството за крайна обработка.

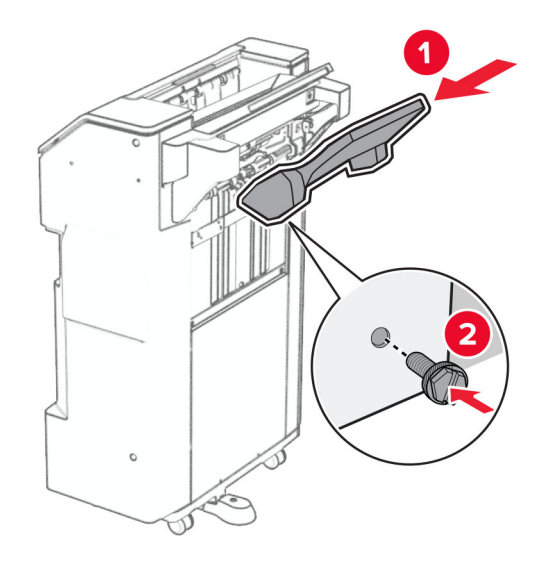

**27** Отворете вратичката на устройството за крайна обработка и поставете кутията за перфоратора.

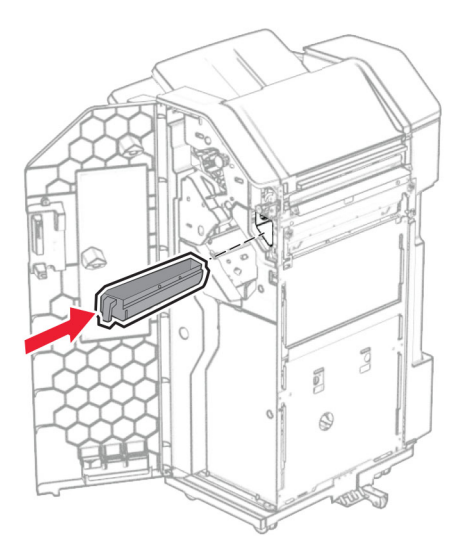

**28** Поставете разширителя на изходната тава в тавата на устройството за крайна обработка.

#### **Забележки:**

- **•** Разширителят за тава се използва за хартия с размер A3 или по-голяма и при условия на висока влажност, за да помогне при натрупването на хартията.
- **•** Капацитетът на тавата е намален, когато се използва разширителят на тава.

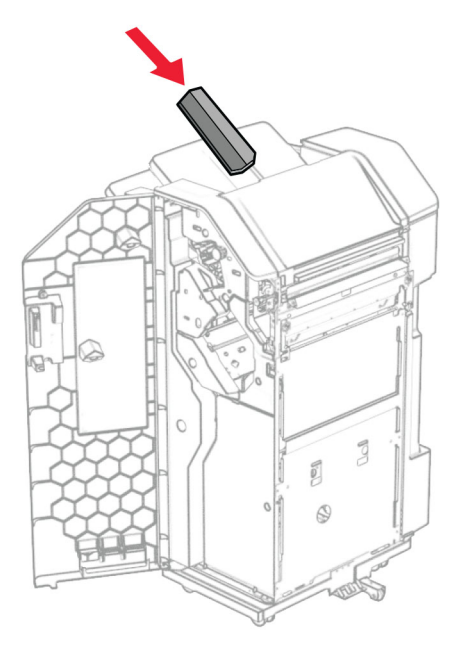

- **29** Затворете вратичката на устройството за крайна обработка.
- **30** Закрепете монтажната планка към принтера.

**Забележка:** Уверете се, че винтовете са подравнени към маркерите на монтажната стойка.

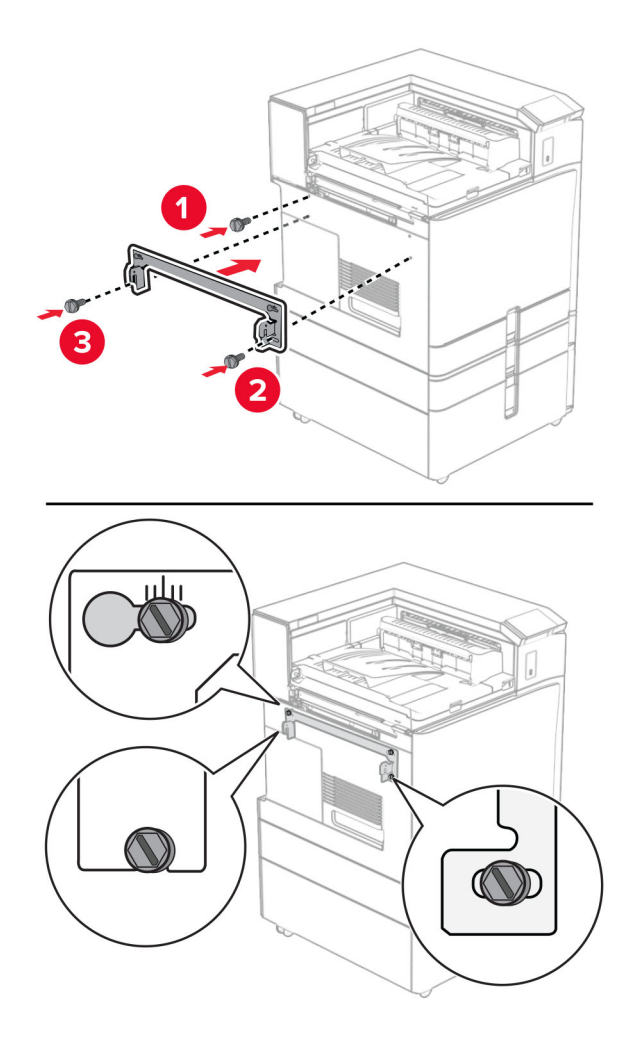

**31** Прикрепете металната скоба, която сте получили с транспортьора на хартия, към принтера.

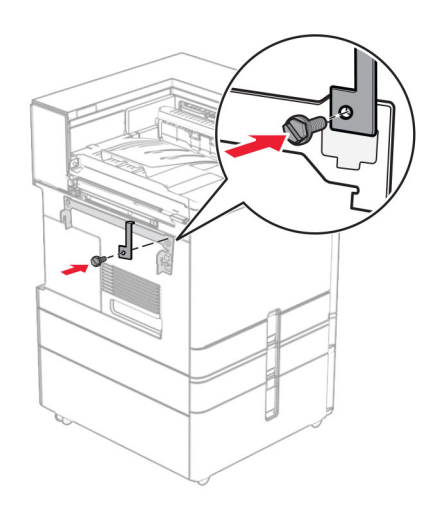

**32** Отворете вратичката на устройството за крайна обработка, извадете винта и след това издърпайте ключалката на устройството за крайна обработка.

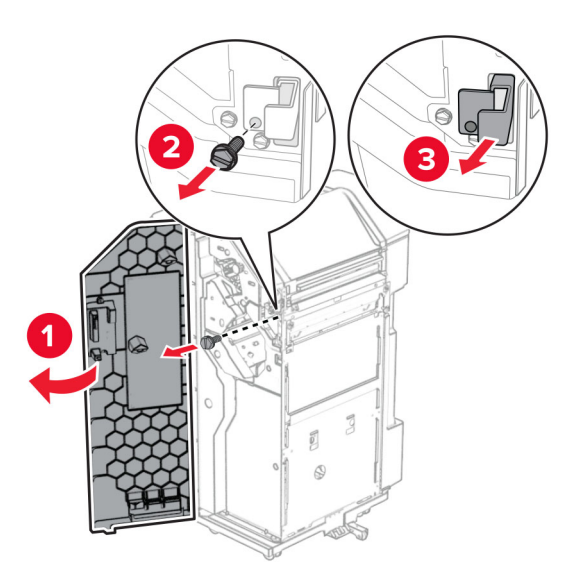

**33** Закрепете устройството за крайна обработка към принтера.

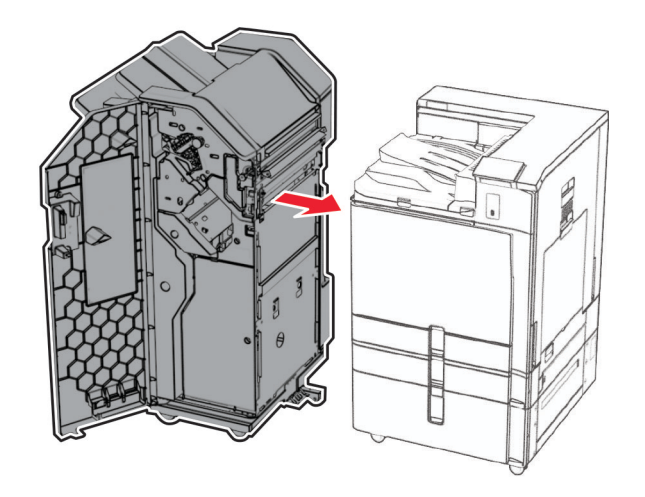

**34** Заключете устройството за крайна обработка към принтера и след това завийте винта.

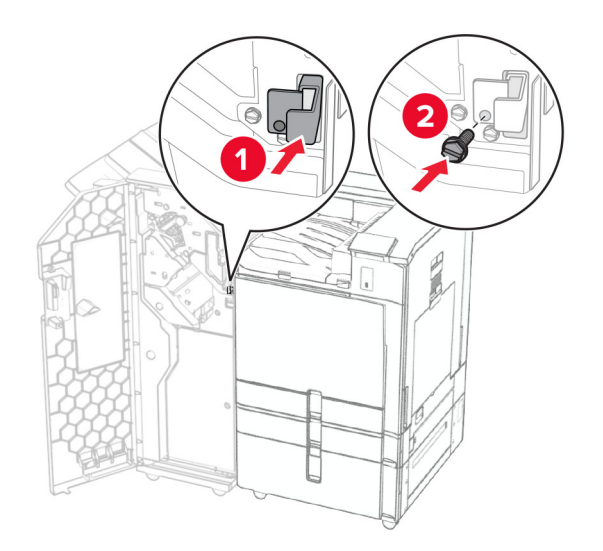

**35** Свържете кабела на устройството за крайна обработка към принтера.

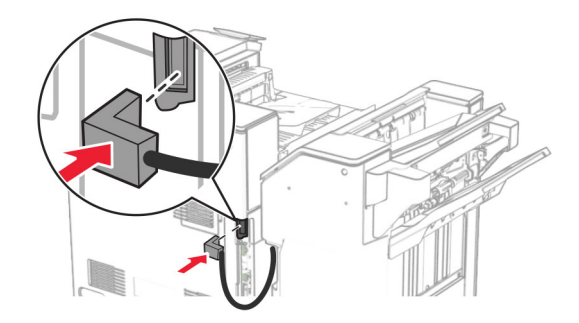

**36** Свържете единия край на захранващия кабел към принтера, а след това другия край към електрическия контакт.

**ВНИМАНИЕ – ПОТЕНЦИАЛНО НАРАНЯВАНЕ:** За да избегнете риска от пожар или токов удар, свържете захранващия кабел към подходящ и правилно заземен електрически контакт, който е в близост до продукта и е леснодостъпен.

**37** Включете принтера.

## **Монтиране на устройството за крайна обработка с телбод и перфоратор и транспортьора на хартия с опция за сгъване**

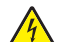

**ВНИМАНИЕ – ОПАСНОСТ ОТ ТОКОВ УДАР:** За да избегнете риска от токов удар при достъп до платката на контролера или при инсталирането на допълнителен хардуер или устройство за памет, след като сте настроили принтера, изключете го и извадете захранващия кабел от електрическия контакт, преди да продължите. Ако има други устройства, свързани към принтера, изключете ги и извадете кабелите, които ги свързват с принтера.

**Забележка:** За тази цел се нуждаете от отвертка с плоска глава.

**1** Изключете принтера.

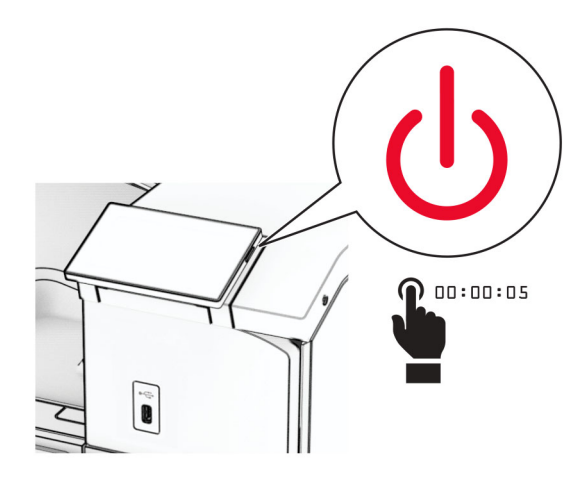

**2** Извадете кабела за захранване от електрическия контакт и след това от принтера.

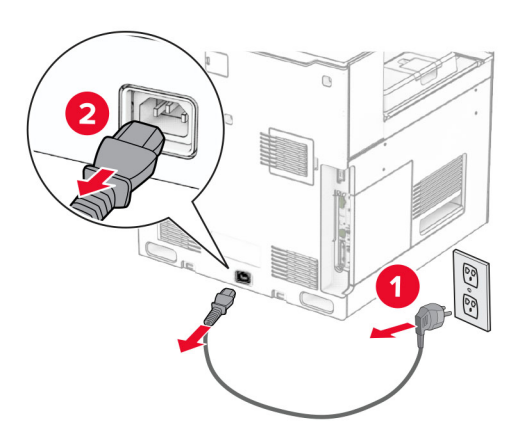

- **3** Разопаковайте транспортьора на хартия с опция за сгъване, след което отстранете всички опаковъчни материали.
- **4** Отстранете стандартната изходна тава.

**Забележка:** Не изхвърляйте изходната тава.

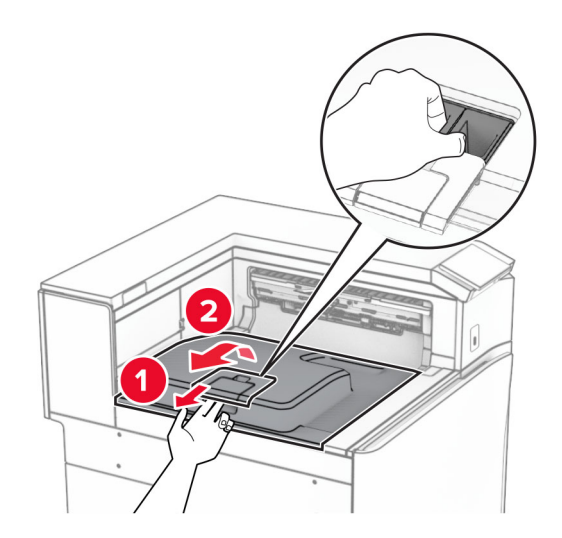

**5** Преди да монтирате опцията, поставете флага на изходната тава в затворена позиция. **Забележка:** Когато опцията е махната, поставете флага на изходната тава в отворена позиция.

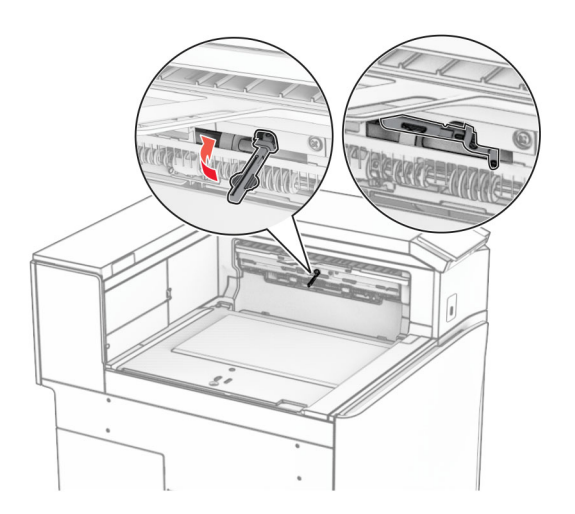

**6** Извадете резервната ролка.

**Забележка:** Не изхвърляйте ролката.

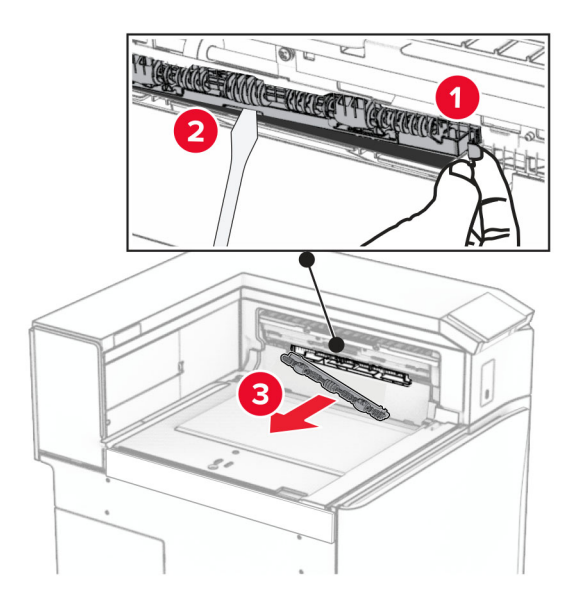

**7** Вкарайте подаващата ролка, която сте получили с опцията, трябва да *щракне* на място.

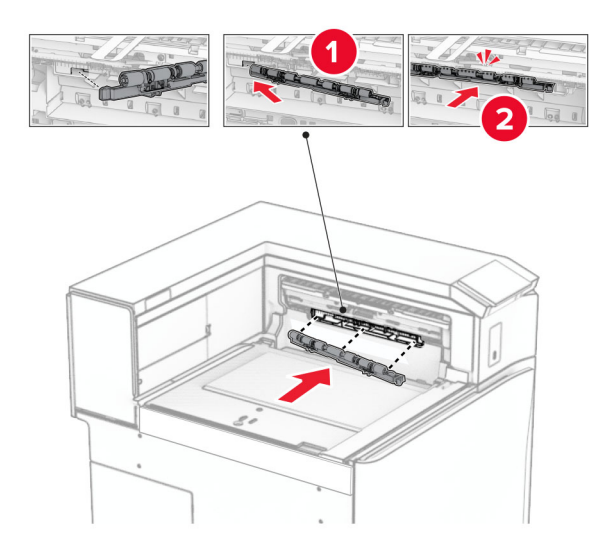

**Забележка:** Уверете се, че металната пружина е пред ролката за подаване.

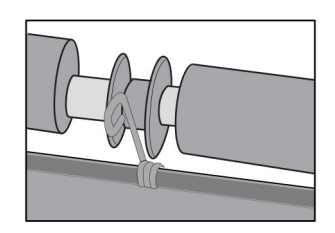

**8** Закрепете капака, докато не *щракне* на мястото си.

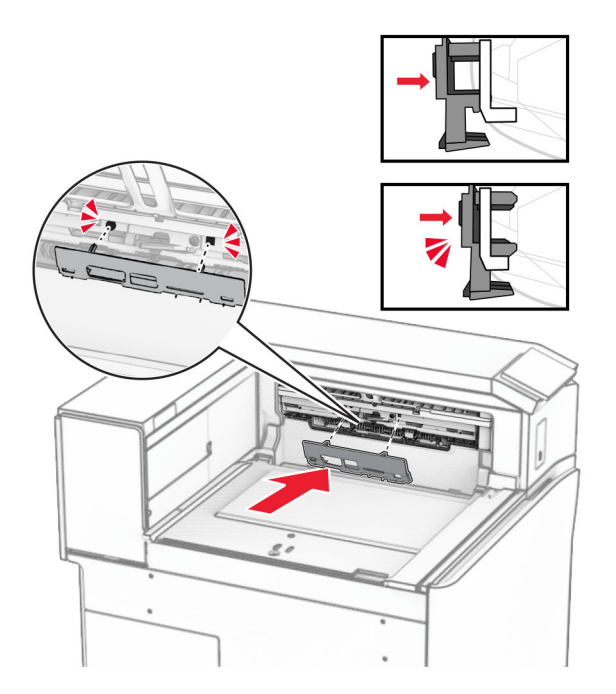

**9** Отворете предната врата, след което махнете капака от лявата страна на принтера. **Забележка:** Не изхвърляйте винта и капака.

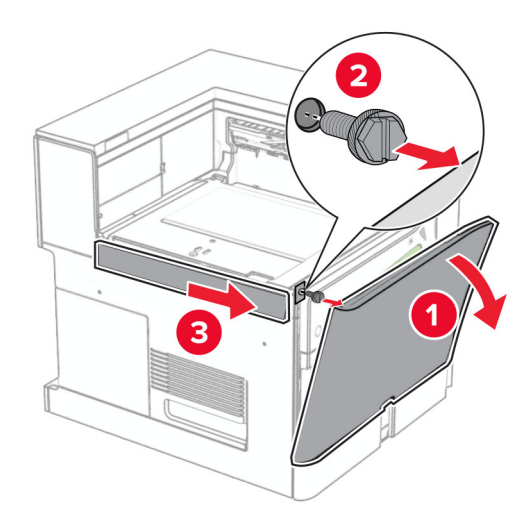

- **10** Затворете предната вратичка.
- **11** Свалете капака на конектора на транспортьора на хартия.

**Забележка:** Не изхвърляйте капака.

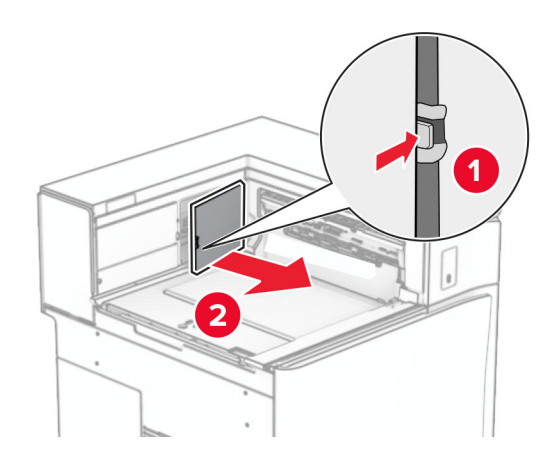

**12** Махнете левия заден капак.

**Забележка:** Не изхвърляйте винта и капака.

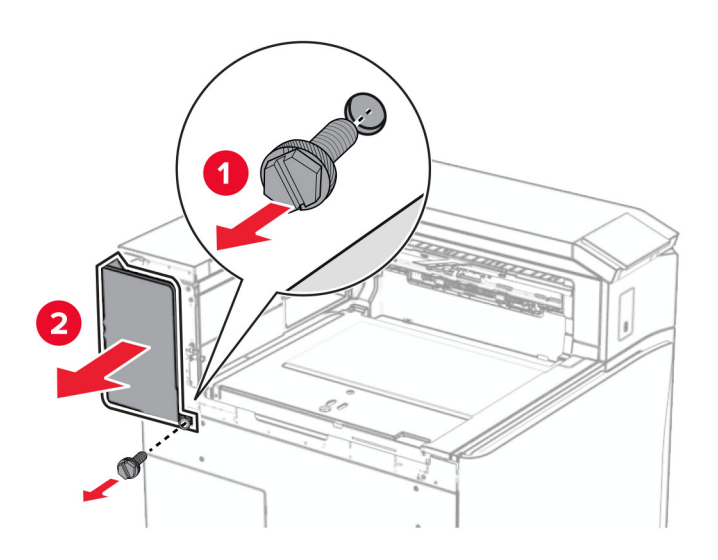

**13** Махнете капака на вътрешната изходна тава.

**Забележка:** Не изхвърляйте винта и капака.

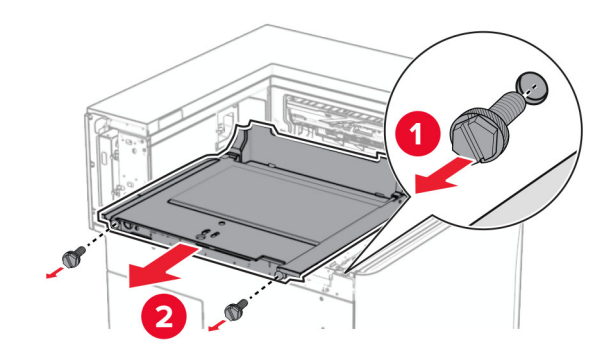

- 
- **14** Подравнете и поставете на мястото му капака на вътрешната тава, който сте получили с транспортьора на хартия с опция за сгъване.

**15** Завийте винтовете във вътрешната изходна тава.

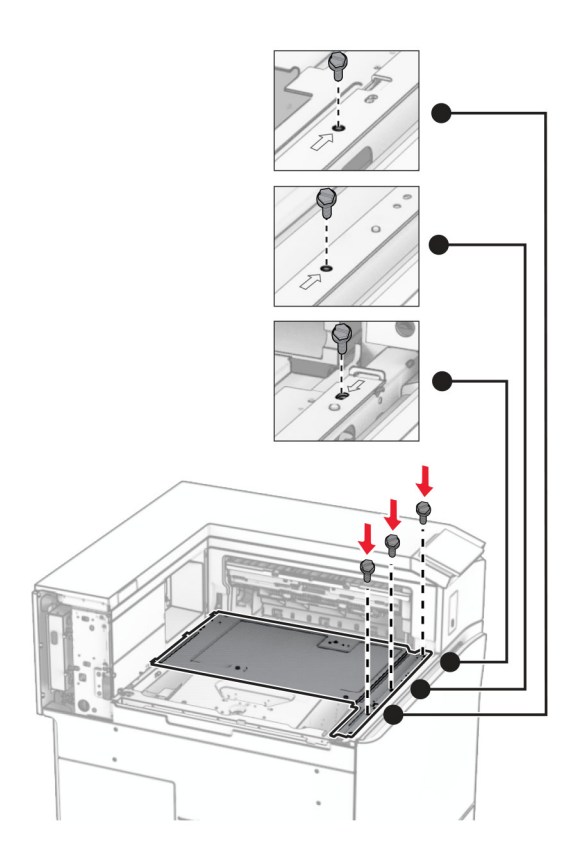
**16** Прикрепете парчетата пенопласт към опцията.

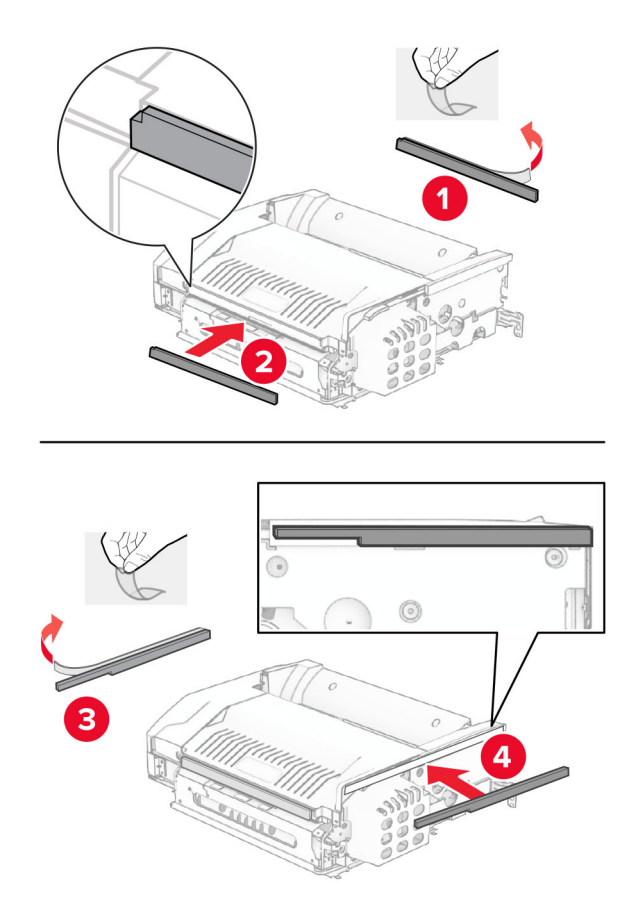

- З
- **17** Отворете вратата F и след това затегнете винтовете.

- **18** Затворете врата F.
- **19** Прикрепете скобата към опцията.

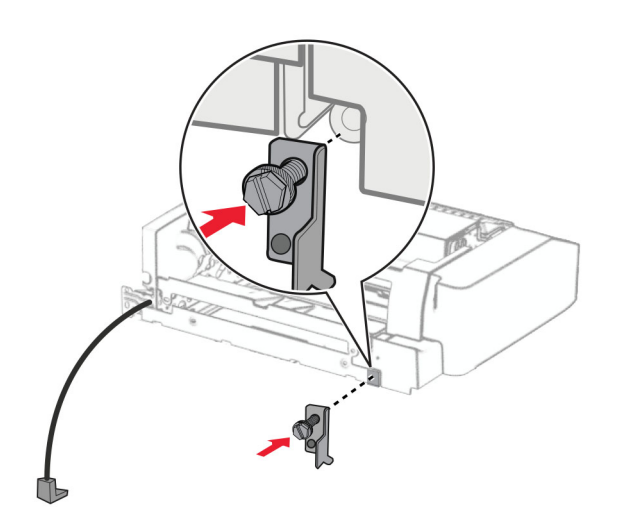

**20** Поставете опцията.

**Забележка:** Уверете се, че металната скоба е пред принтера.

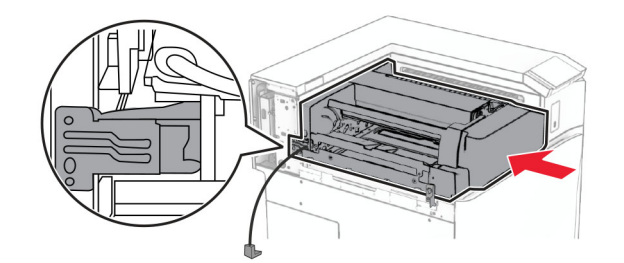

**21** Отворете вратата F и след това използвайте отвертката, която сте получили с опцията, за да монтирате винта.

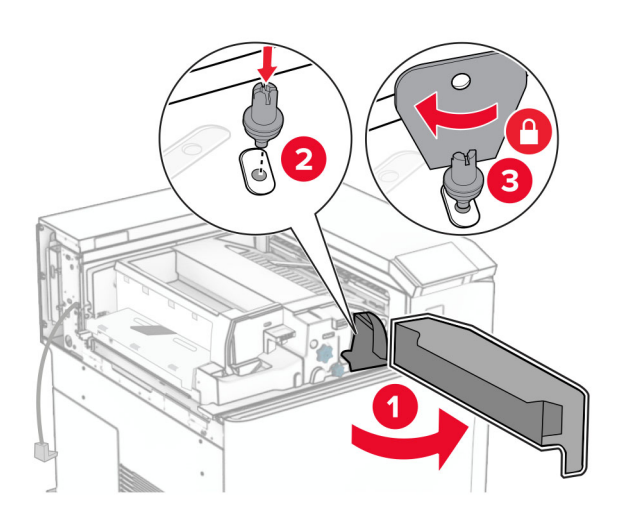

- **22** Затворете врата F.
- **23** Завийте винтовете в опцията.

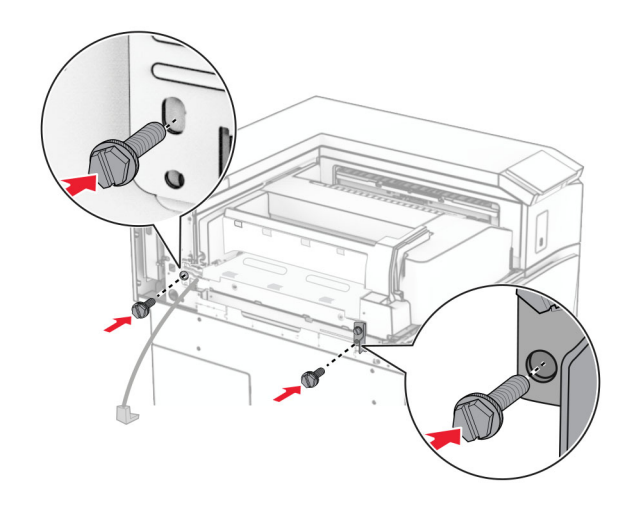

Закрепете левия заден капак.

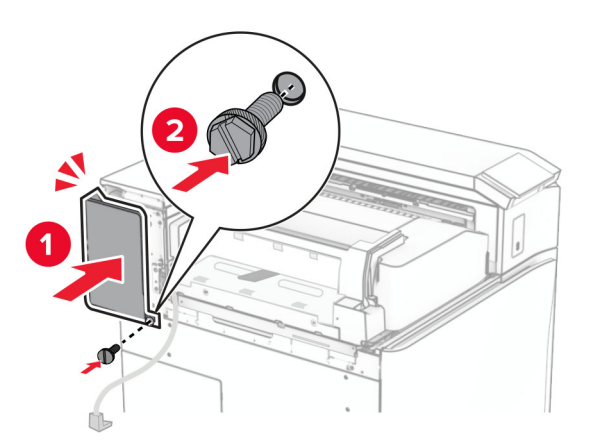

- Разопаковайте устройството за крайна обработка с телбод и перфоратор.
- Монтирайте стабилизатора.

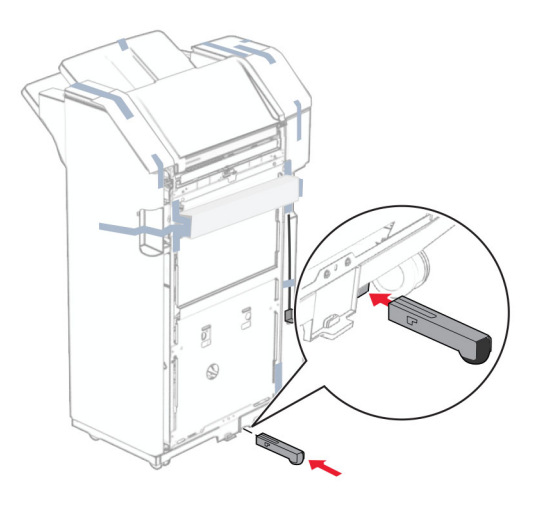

Извадете парчетата лента около устройството за крайна обработка.

- 
- **28** Закрепете скобата към устройството за крайна обработка.

**29** Прикрепете лентата с пяна към устройството за крайна обработка.

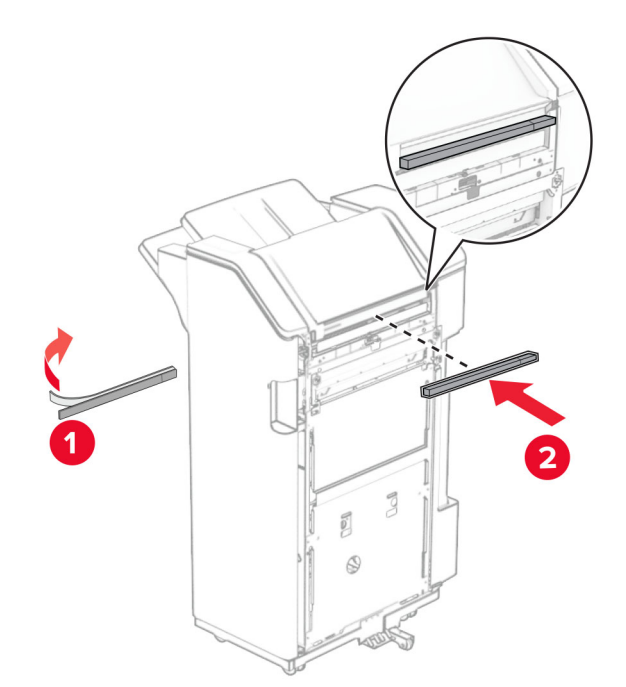

**Забележка:** Извадете малката част от пяната от дясната страна на устройството за крайна обработка.

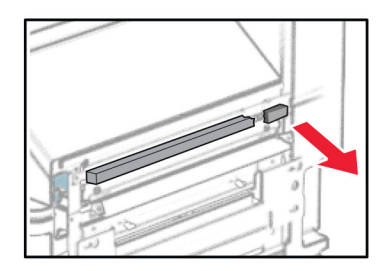

**30** Прикрепете водача за подавне към устройството за крайна обработка.

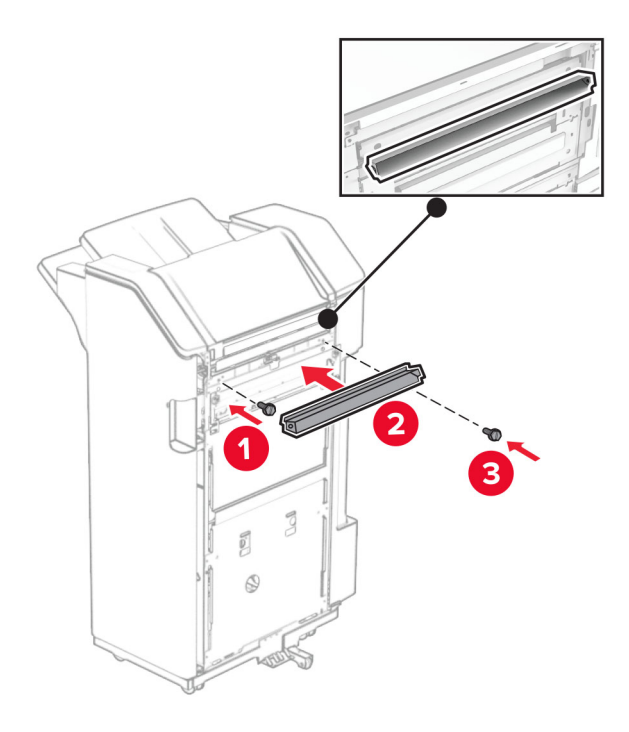

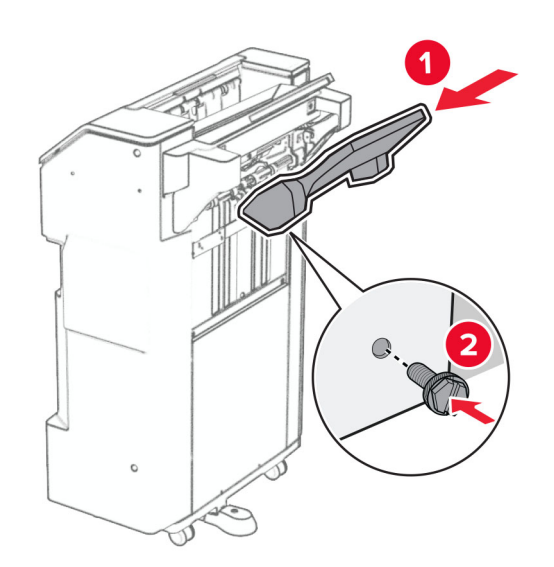

**31** Закачете изходната тава към устройството за крайна обработка.

**32** Отворете вратичката на устройството за крайна обработка и поставете кутията за перфоратора.

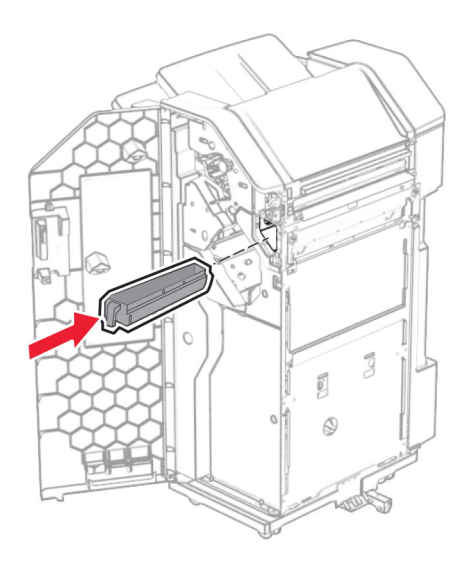

**33** Поставете разширителя на изходната тава в тавата на устройството за крайна обработка.

### **Забележки:**

- **•** Разширителят за тава се използва за хартия с размер A3 или по-голяма и при условия на висока влажност, за да помогне при натрупването на хартията.
- **•** Капацитетът на тавата е намален, когато се използва разширителят на тава.

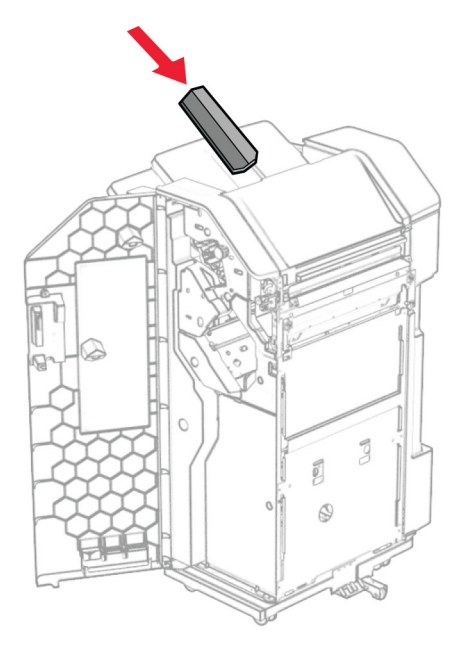

- Затворете вратичката на устройството за крайна обработка.
- Вдигнете капака на тавата, след което подравнете и прикрепете капака към опцията.

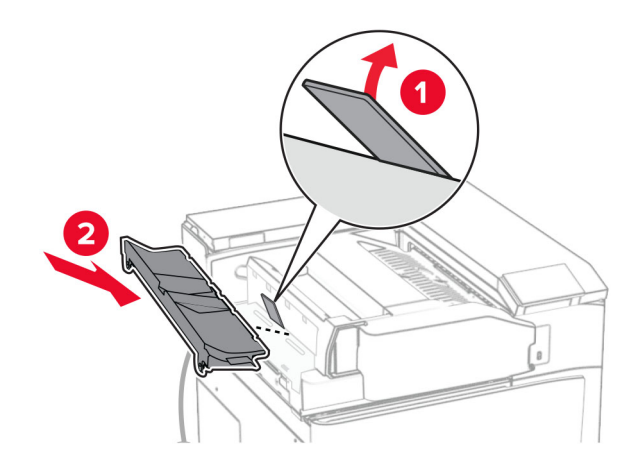

### **36** Монтирайте винтовете.

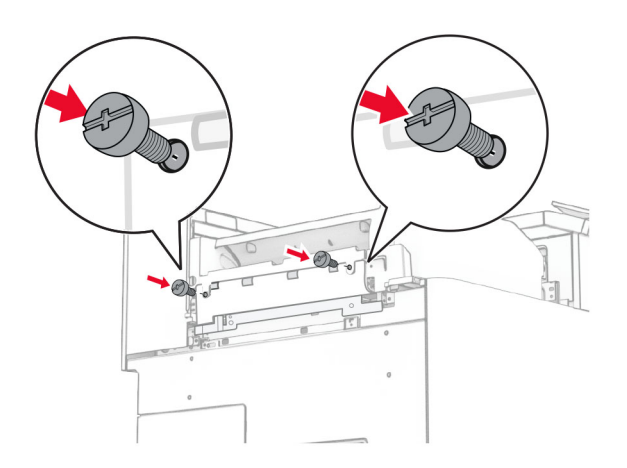

**37** Отворете предната вратичка и прикрепете капака за подрязване, който сте получили с опцията.

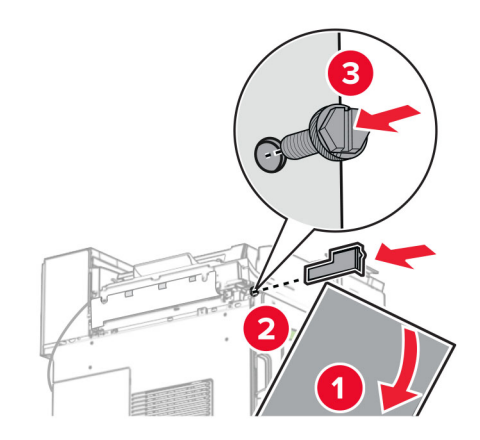

**38** Закрепете монтажната планка към принтера.

**Забележка:** Уверете се, че винтовете са подравнени към маркерите на монтажната стойка.

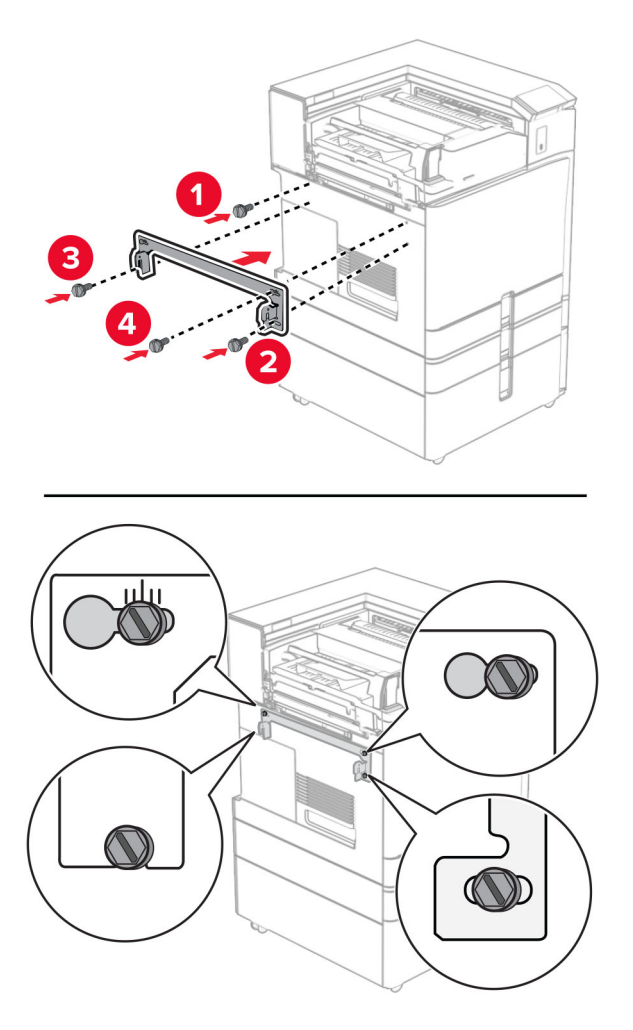

**39** Отворете вратичката на устройството за крайна обработка, извадете винта и след това издърпайте ключалката на устройството за крайна обработка.

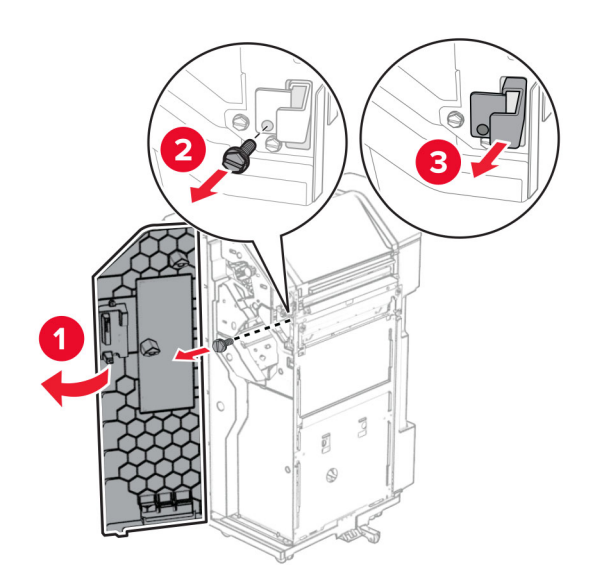

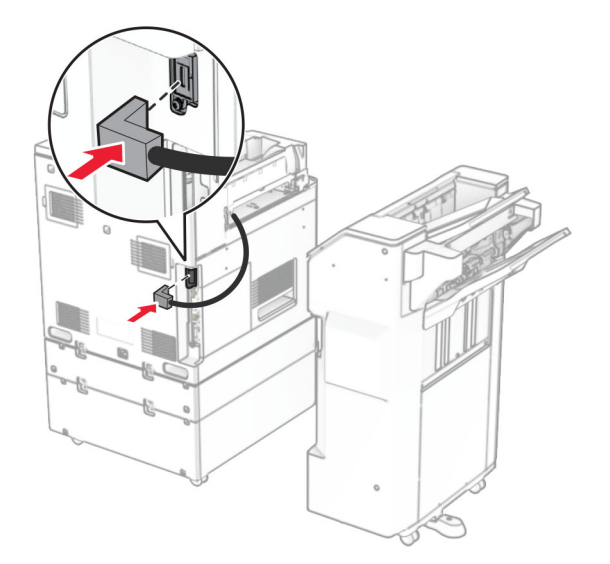

Свържете кабела на опцията за крайна обработка към принтера.

Свържете кабела на устройството за крайна обработка към опцията.

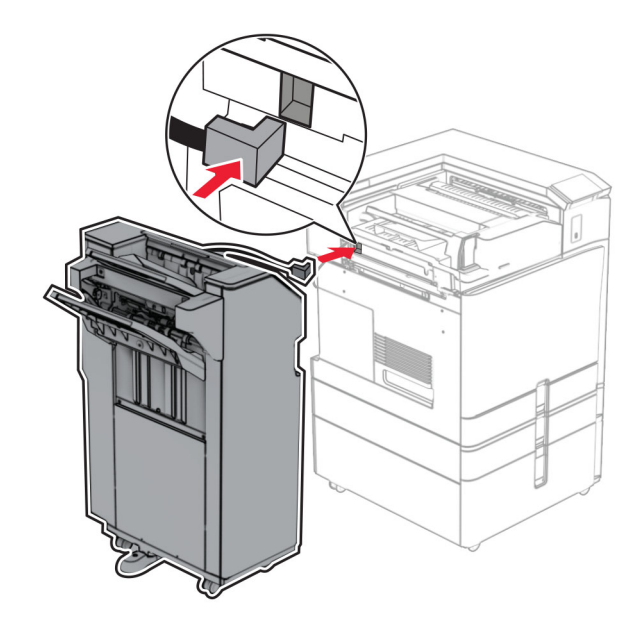

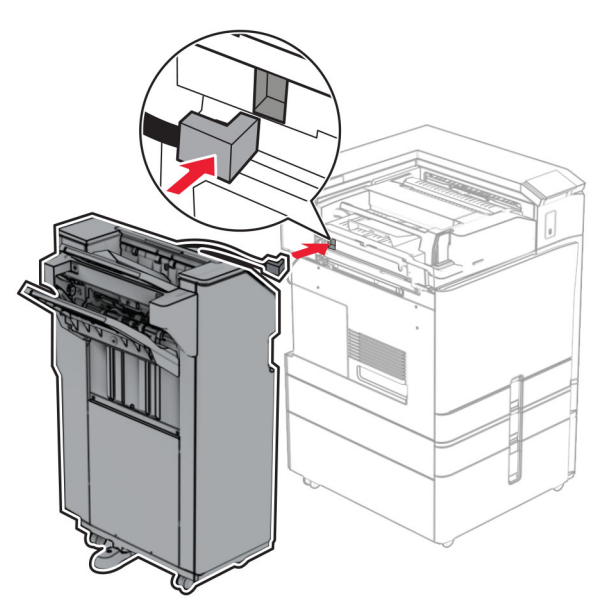

**42** Закрепете устройството за крайна обработка към принтера.

**43** Заключете устройството за крайна обработка към принтера и след това завийте винта.

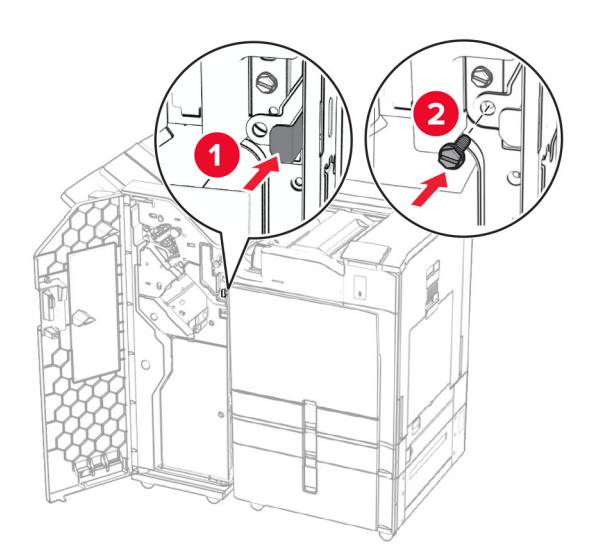

- **44** Затворете вратичката на устройството за крайна обработка.
- **45** Свържете единия край на захранващия кабел към принтера, а след това другия край към електрическия контакт.

**ВНИМАНИЕ – ПОТЕНЦИАЛНО НАРАНЯВАНЕ:** За да избегнете риска от пожар или токов удар, свържете захранващия кабел към подходящ и правилно заземен електрически контакт, който е в близост до продукта и е леснодостъпен.

**46** Включете принтера.

# **Монтиране на опцията за крайна обработка на брошури и транспортьор на хартия**

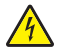

**ВНИМАНИЕ – ОПАСНОСТ ОТ ТОКОВ УДАР:** За да избегнете риска от токов удар при достъп до платката на контролера или при инсталирането на допълнителен хардуер или устройство за памет, след като сте настроили принтера, изключете го и извадете захранващия кабел от електрическия контакт, преди да продължите. Ако има други устройства, свързани към принтера, изключете ги и извадете кабелите, които ги свързват с принтера.

**Забележка:** За тази цел се нуждаете от отвертка с плоска глава.

**1** Изключете принтера.

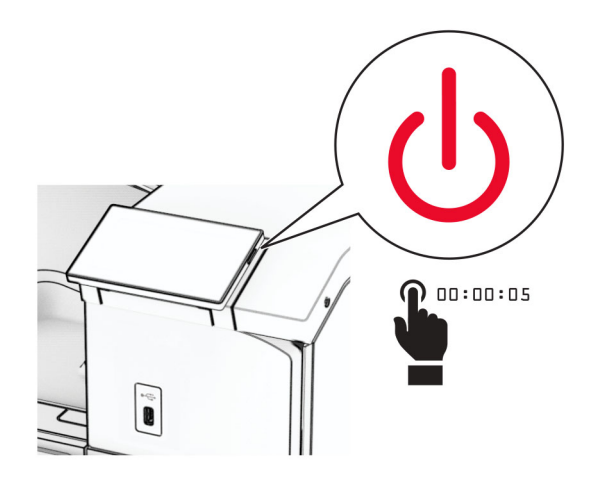

**2** Извадете кабела за захранване от електрическия контакт и след това от принтера.

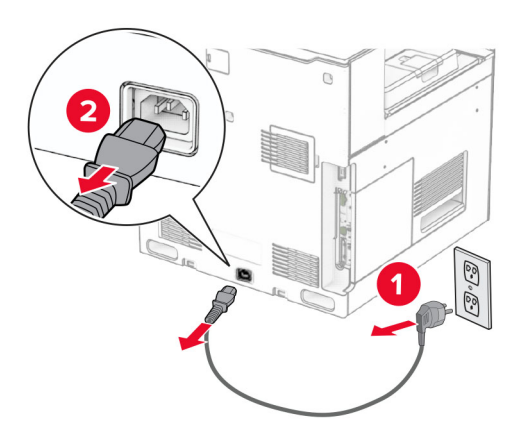

- **3** Разопаковайте транспортьора на хартия.
- **4** Отстранете стандартната изходна тава.

**Забележка:** Не изхвърляйте изходната тава.

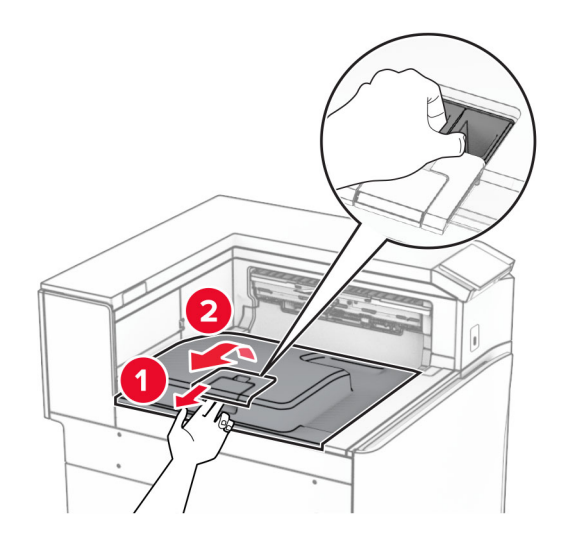

**5** Преди да монтирате опцията, поставете флага на изходната тава в затворена позиция. **Забележка:** Когато опцията е махната, поставете флага на изходната тава в отворена позиция.

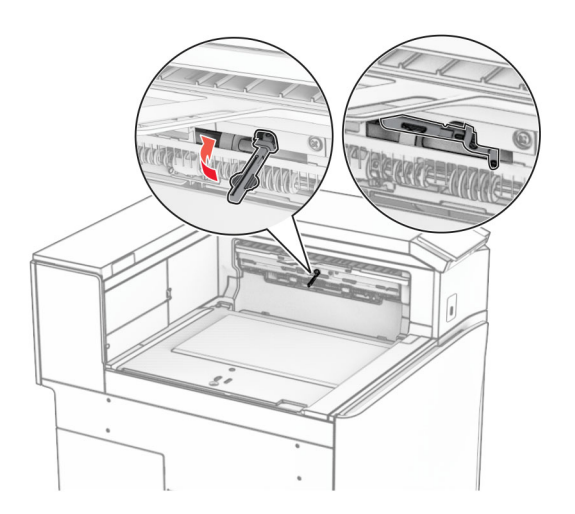

**6** Извадете резервната ролка.

**Забележка:** Не изхвърляйте ролката.

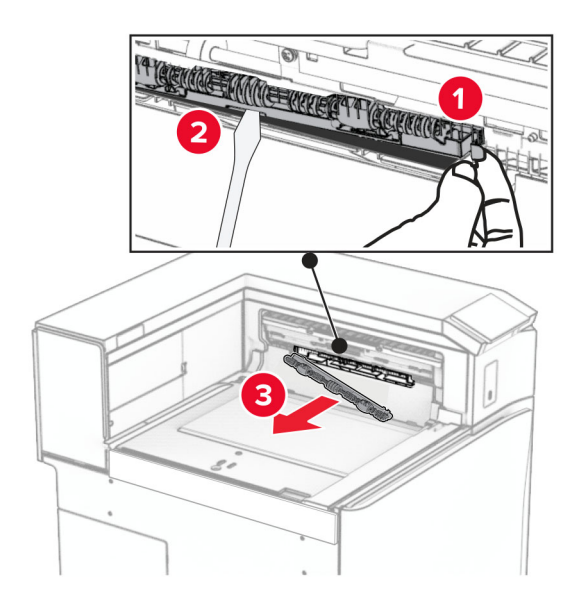

**7** Вкарайте подаващата ролка, която сте получили с транспортьора на хартия, трябва да *щракне* на място.

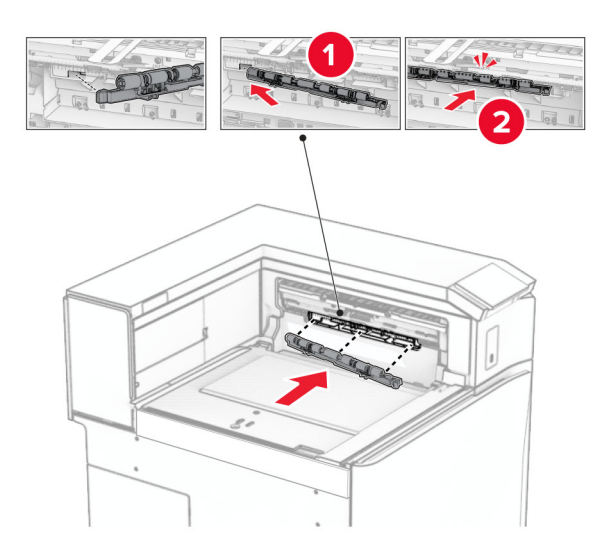

**Забележка:** Уверете се, че металната пружина е пред ролката за подаване.

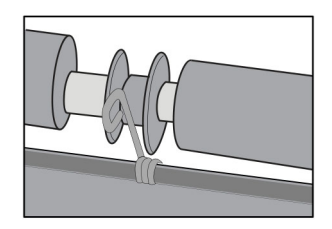

- 
- **8** Закрепете капака на ролката, докато не *щракне* на мястото си.

**9** Отворете предната врата, след което махнете капака от лявата страна на принтера. **Забележка:** Не изхвърляйте винта и капака.

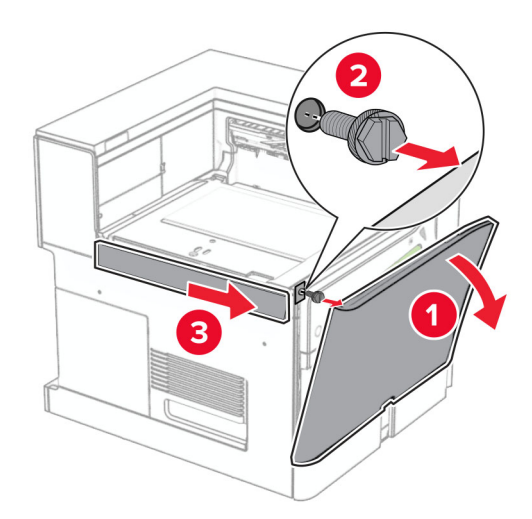

- **10** Затворете предната вратичка.
- **11** Свалете капака на конектора на транспортьора на хартия.

**Забележка:** Не изхвърляйте капака.

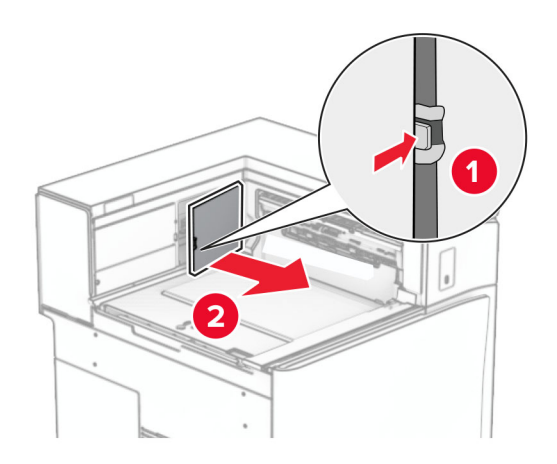

**12** Махнете капака.

**Забележка:** Не изхвърляйте капака.

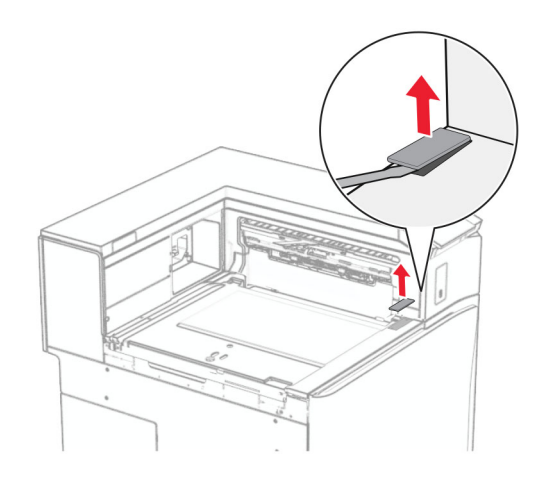

Прикрепете металната скоба.

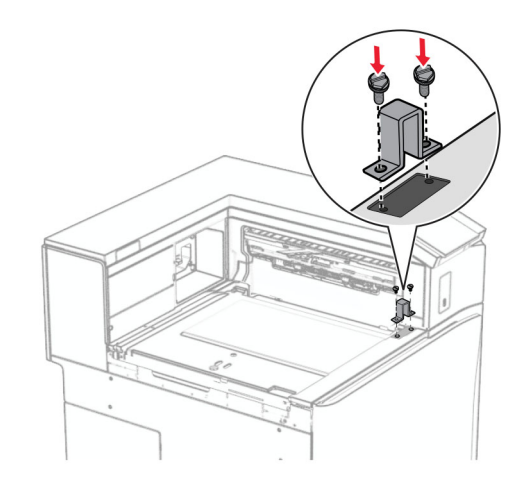

Поставете обратно транспортьора на хартия.

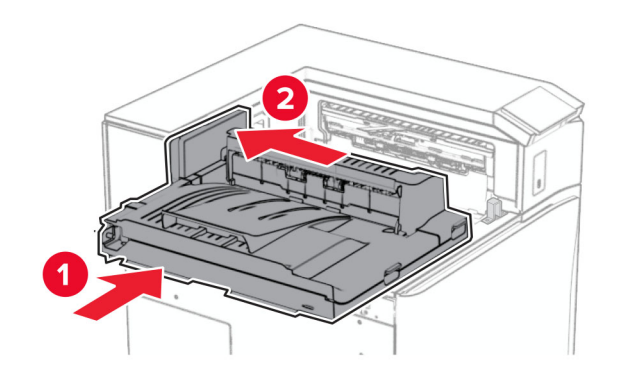

**15** Отворете ръкохватката G и след това монтирайте винта в предната част на транспортьора на хартия.

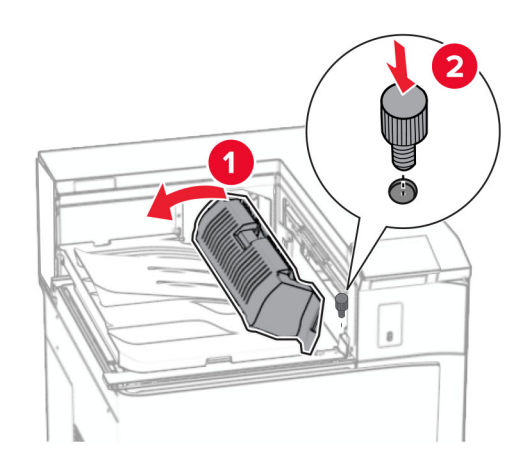

- **16** Затворете ръкохватката G.
- **17** Завийте винта в задната част на транспортьора на хартия.

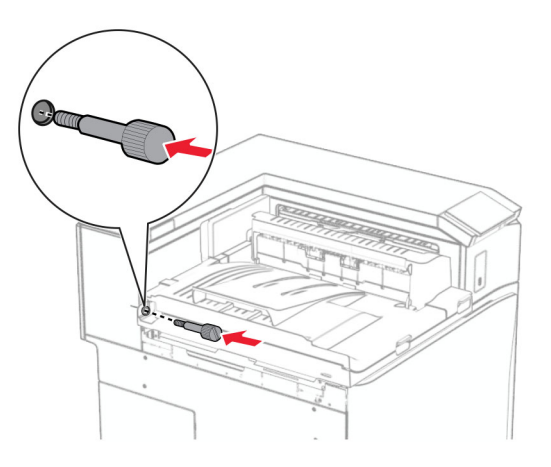

**18** Отворете предната вратичка и след това закрепете капака, който сте получили с транспорьора на хартия, към лявата страна на принтера.

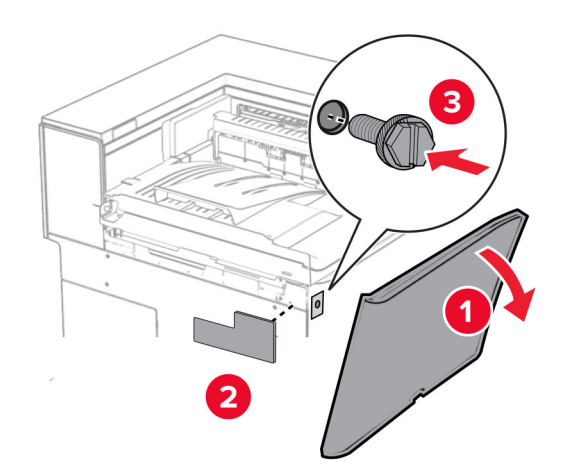

- **19** Затворете предната вратичка.
- **20** Разопаковайте устройството за крайна обработка на брошури и след това отстранете целия опаковъчен материал.
- **21** Закрепете скобата към устройството за крайна обработка.

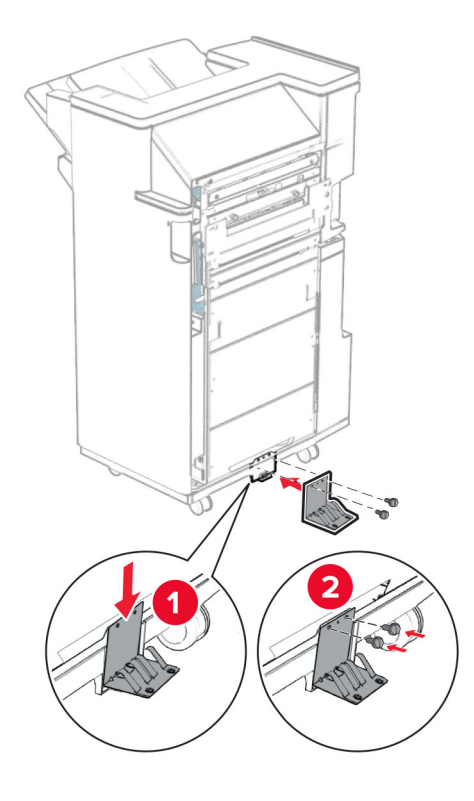

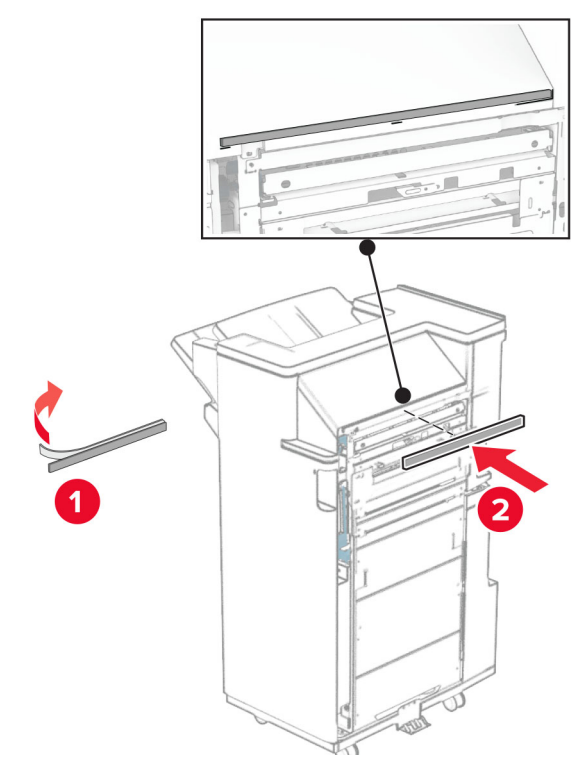

Прикрепете лентата с пяна към устройството за крайна обработка.

Прикрепете водача за подавне към устройството за крайна обработка.

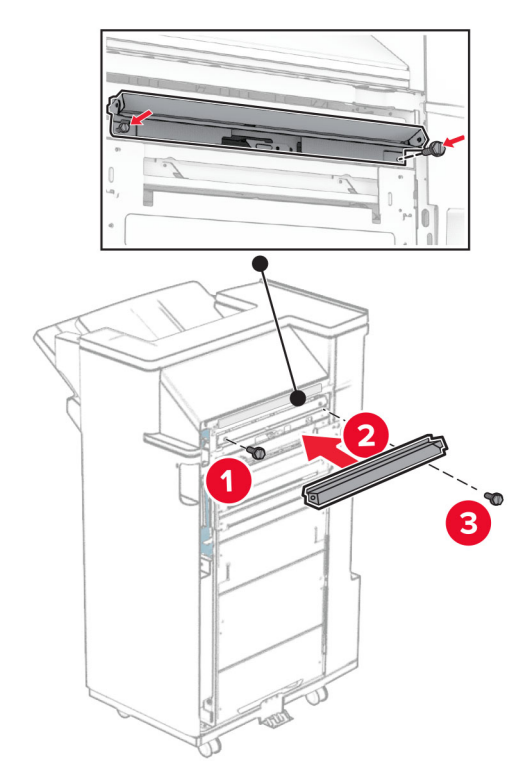

**24** Закачете горната изходна тава към устройството за крайна обработка.

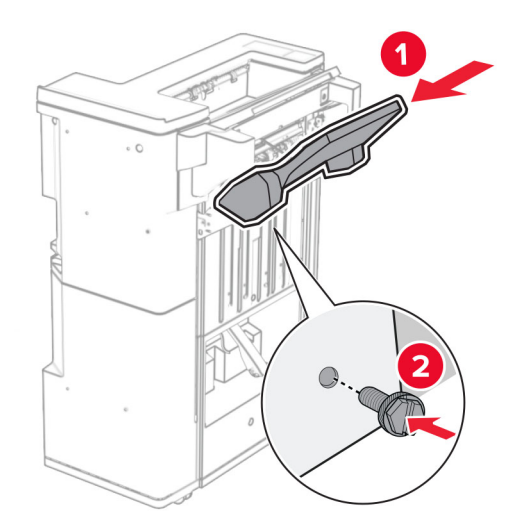

**25** Повдигнете капака на тавата и след това закачете долната изходна тава към устройството за крайна обработка.

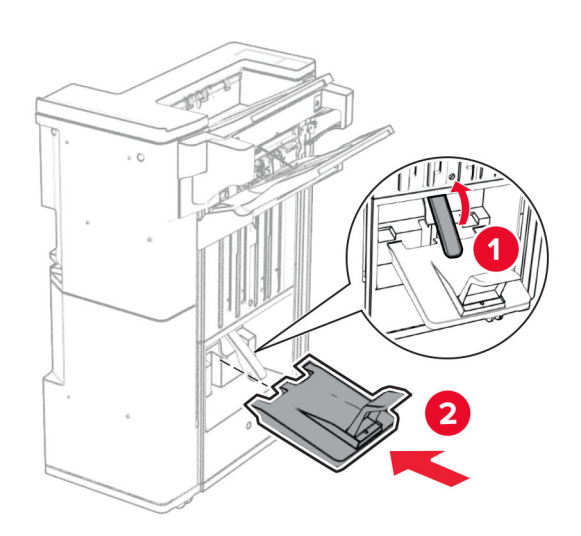

- **26** Отворете вратичката на устройството за крайна обработка.
- **27** Извадете опаковъчния материал от кутията за перфориране и я поставете в устройството за крайна обработка.

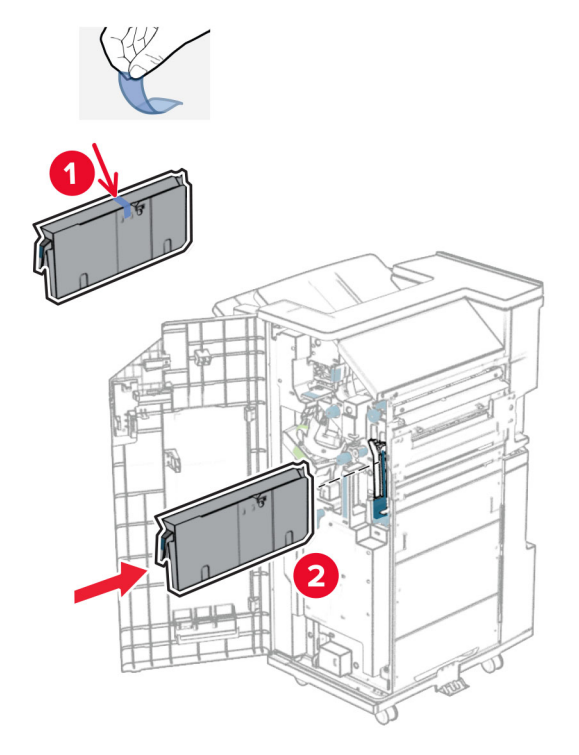

**28** Поставете разширителя на изходната тава в тавата на устройството за крайна обработка.

#### **Забележки:**

- **•** Разширителят за тава се използва за хартия с размер A3 или по-голяма и при условия на висока влажност, за да помогне при натрупването на хартията.
- **•** Капацитетът на тавата е намален, когато се използва разширителят на тава.

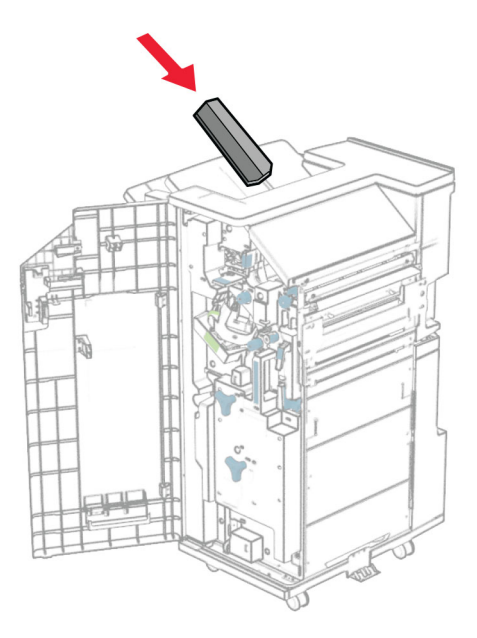

Прикрепете кошницата към задната част на устройството за крайна обработка.

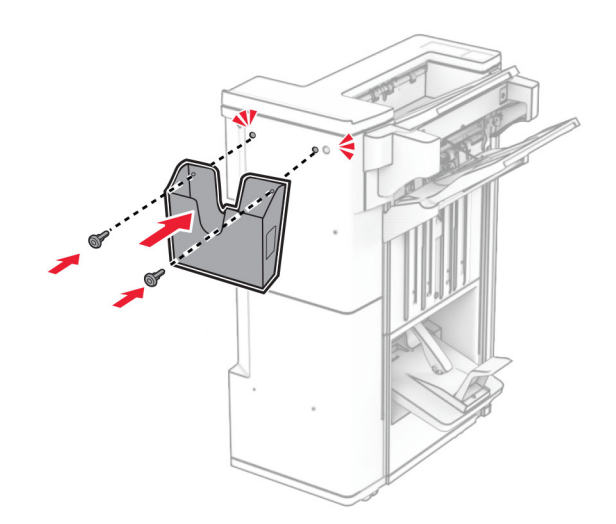

- Затворете вратичката на устройството за крайна обработка.
- Закрепете монтажната планка към принтера.

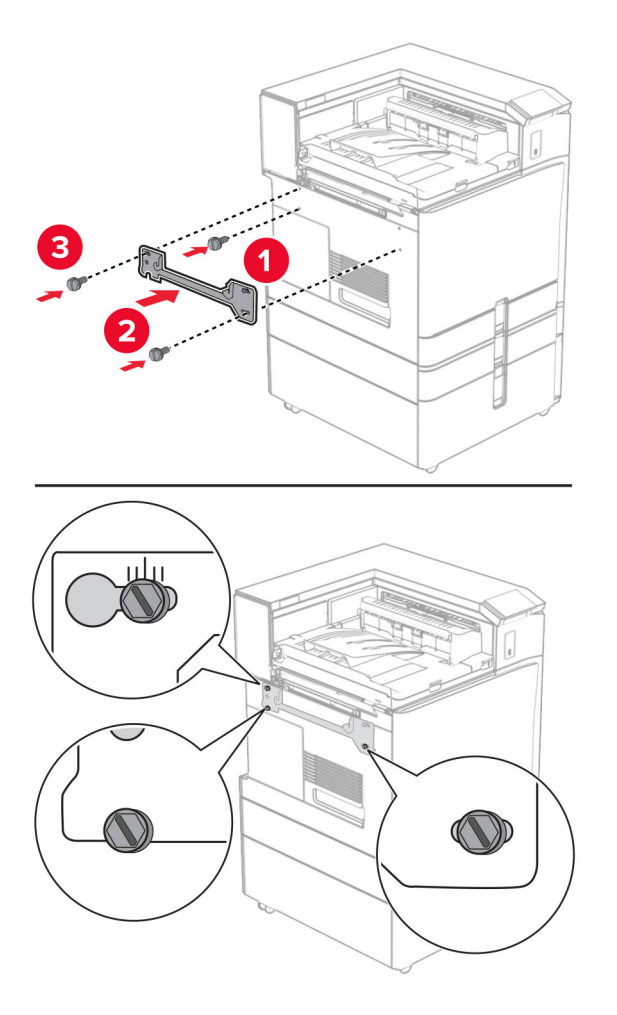

**Забележка:** Уверете се, че винтовете са подравнени към маркерите на монтажната стойка.

**32** Прикрепете скобата, която сте получили с транспортьора на хартия, към принтера.

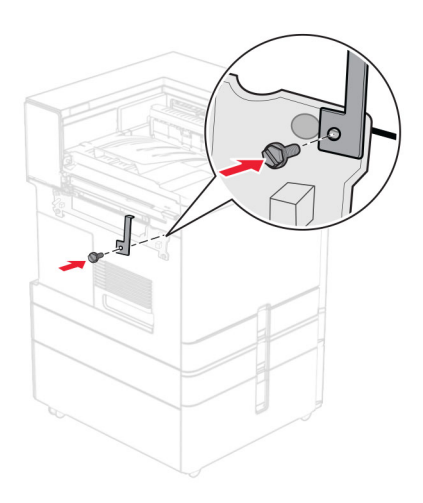

**33** Отворете вратичката на устройството за крайна обработка, извадете винта и след това издърпайте ключалката на устройството за крайна обработка.

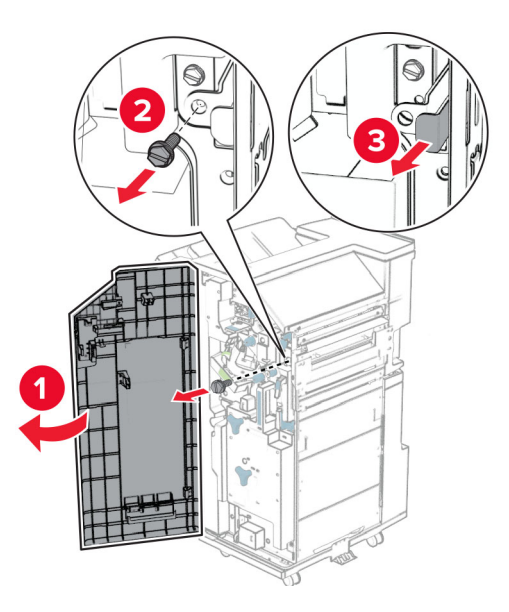

**34** Закрепете устройството за крайна обработка към принтера.

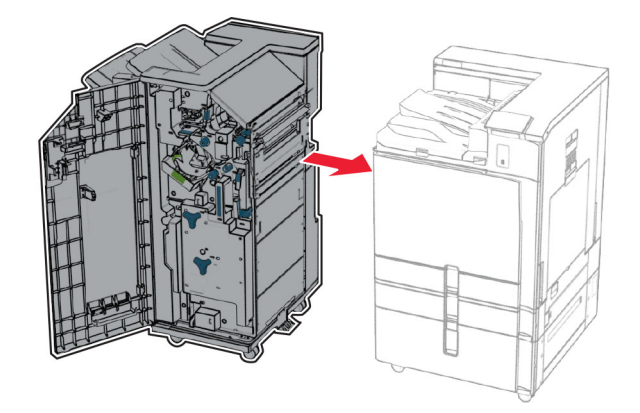

- 
- **35** Заключете устройството за крайна обработка към принтера и след това завийте винта.

- **36** Затворете вратичката на устройството за крайна обработка.
- **37** Свържете кабела на устройството за крайна обработка към принтера.

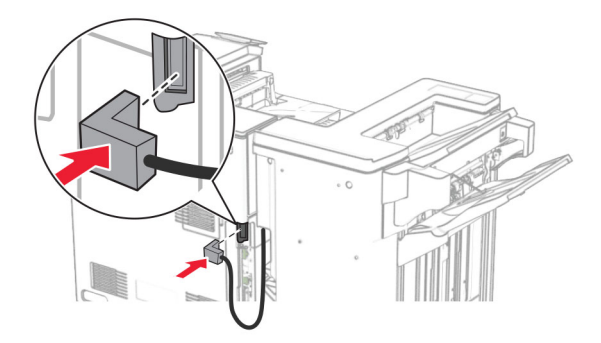

- **38** Свържете единия край на захранващия кабел към принтера, а след това другия край към електрическия контакт.
	- **ВНИМАНИЕ ПОТЕНЦИАЛНО НАРАНЯВАНЕ:** За да избегнете риска от пожар или токов удар, свържете захранващия кабел към подходящ и правилно заземен електрически контакт, който е в близост до продукта и е леснодостъпен.
- **39** Включете принтера.

## **Монтиране на устройството за крайна обработка на брошури и транспортьора на хартия с опция за сгъване**

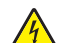

**ВНИМАНИЕ – ОПАСНОСТ ОТ ТОКОВ УДАР:** За да избегнете риска от токов удар при достъп до платката на контролера или при инсталирането на допълнителен хардуер или устройство за памет, след като сте настроили принтера, изключете го и извадете захранващия кабел от електрическия контакт, преди да продължите. Ако има други устройства, свързани към принтера, изключете ги и извадете кабелите, които ги свързват с принтера.

**Забележка:** За тази цел се нуждаете от отвертка с плоска глава.

**1** Изключете принтера.

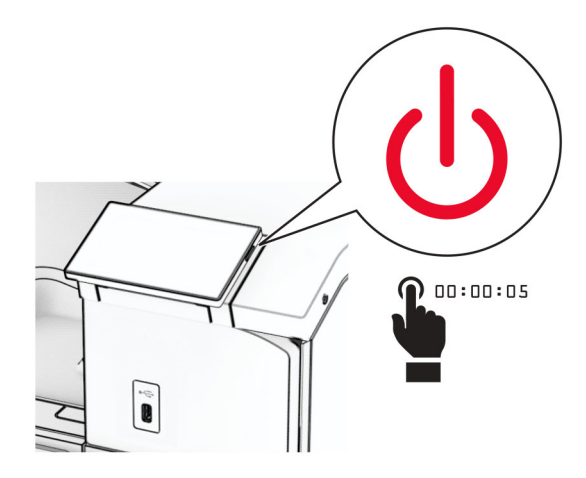

**2** Извадете кабела за захранване от електрическия контакт и след това от принтера.

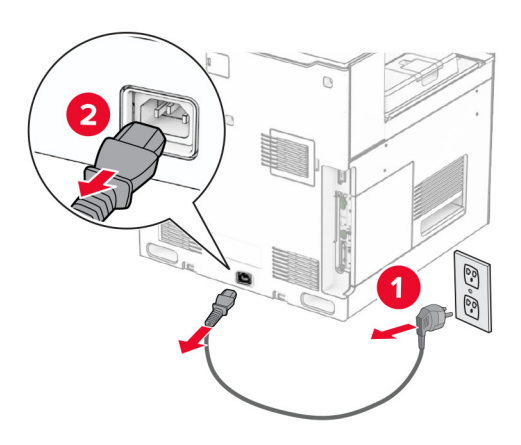

- **3** Разопаковайте транспортьора на хартия с опция за сгъване.
- **4** Отстранете стандартната изходна тава.

**Забележка:** Не изхвърляйте изходната тава.

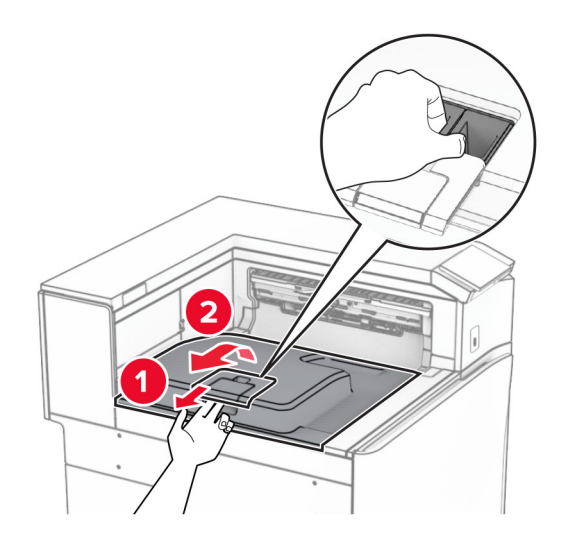

**5** Преди да монтирате опцията, поставете флага на изходната тава в затворена позиция. **Забележка:** Когато опцията е махната, поставете флага на изходната тава в отворена позиция.

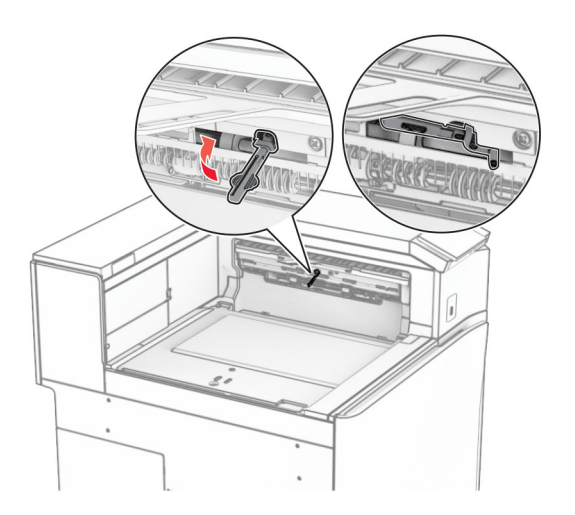

**6** Извадете резервната ролка.

**Забележка:** Не изхвърляйте ролката.

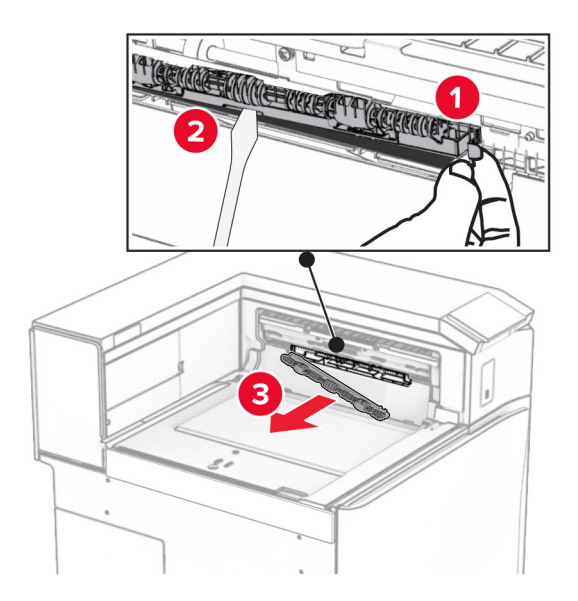

**7** Вкарайте подаващата ролка, която сте получили с опцията, трябва да *щракне* на място.

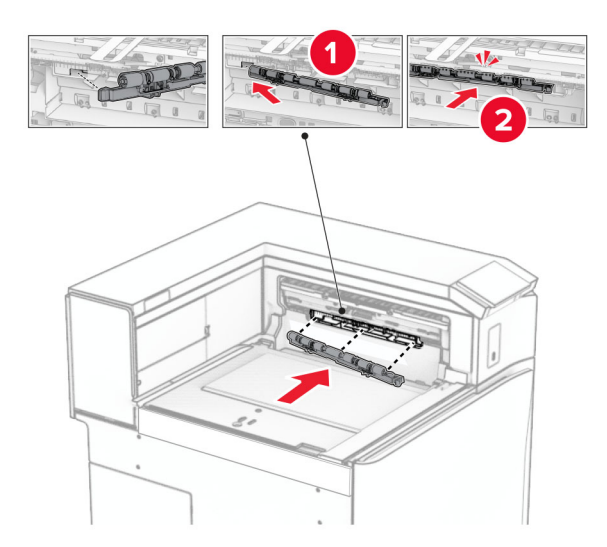

**Забележка:** Уверете се, че металната пружина е пред ролката за подаване.

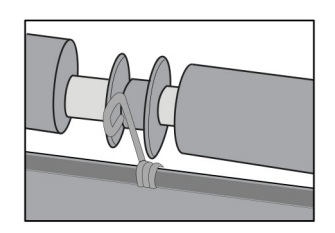

- 
- **8** Закрепете капака на ролката, докато не *щракне* на мястото си.

**9** Отворете предната врата, след което махнете капака от лявата страна на принтера. **Забележка:** Не изхвърляйте винта и капака.

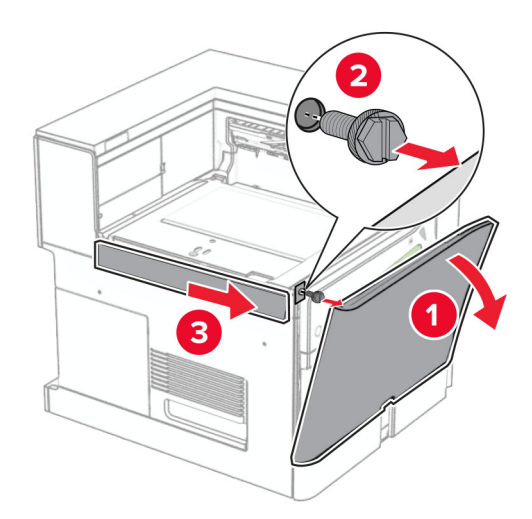

- **10** Затворете предната вратичка.
- **11** Свалете капака на конектора на транспортьора на хартия.

**Забележка:** Не изхвърляйте капака.

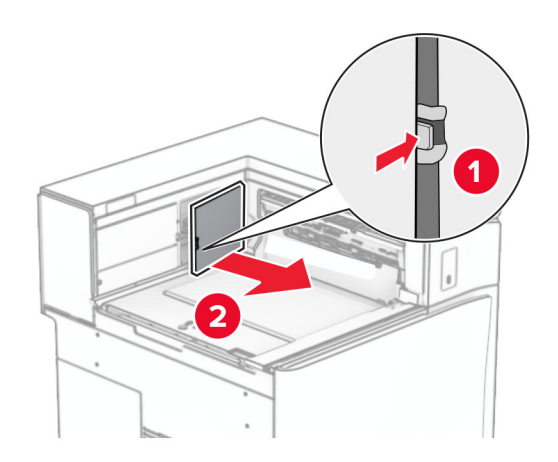

**12** Махнете левия заден капак.

**Забележка:** Не изхвърляйте винта и капака.

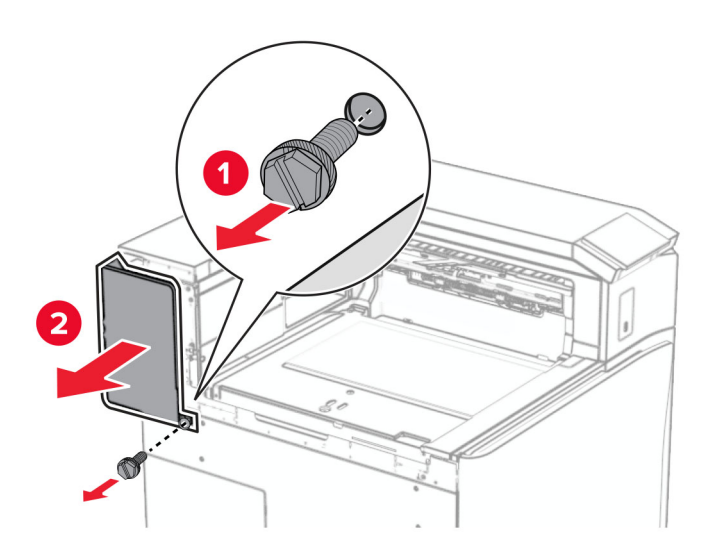

**13** Махнете капака на вътрешната изходна тава.

**Забележка:** Не изхвърляйте винта и капака.

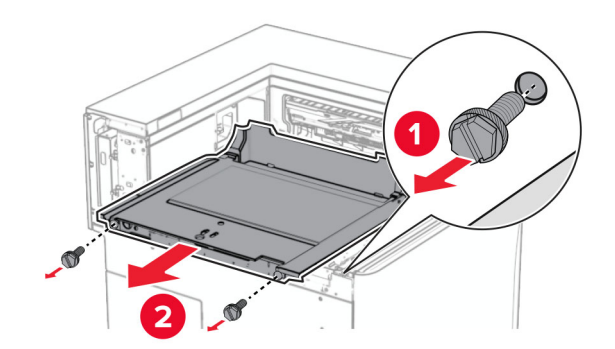

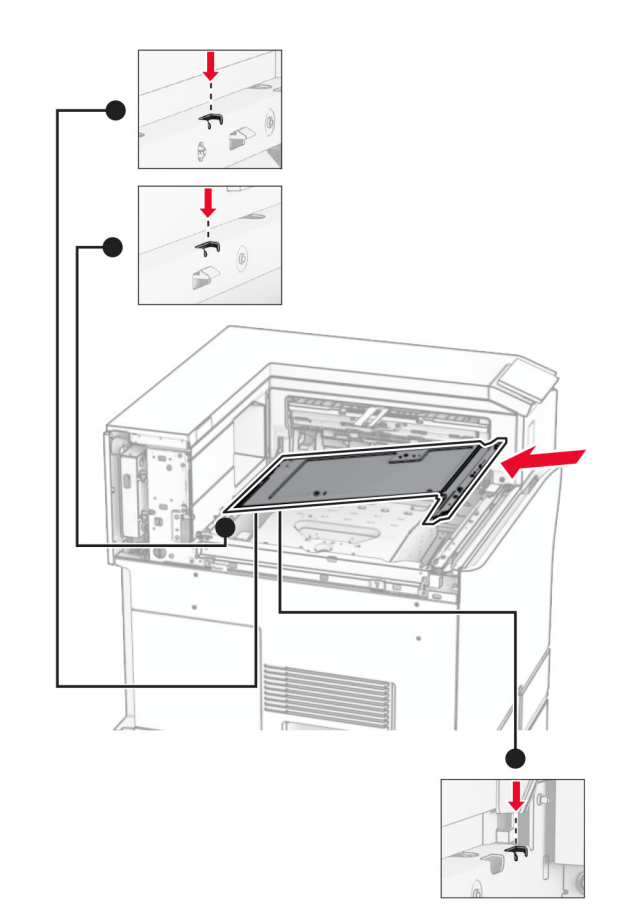

**14** Подравнете и след това поставете вътрешния капак на изходната тава, който сте получили с опцията.

**15** Завийте винтовете във вътрешната изходна тава.

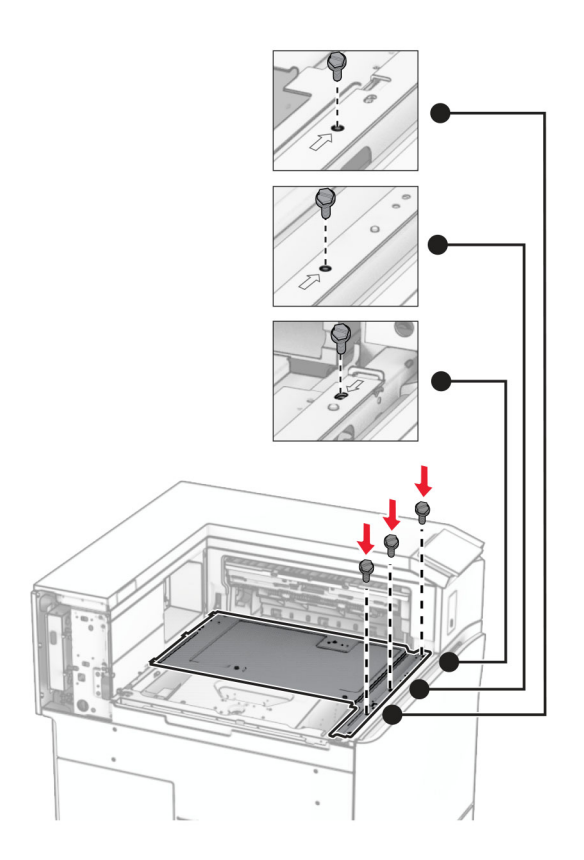

**16** Прикрепете парчетата пенопласт към опцията.

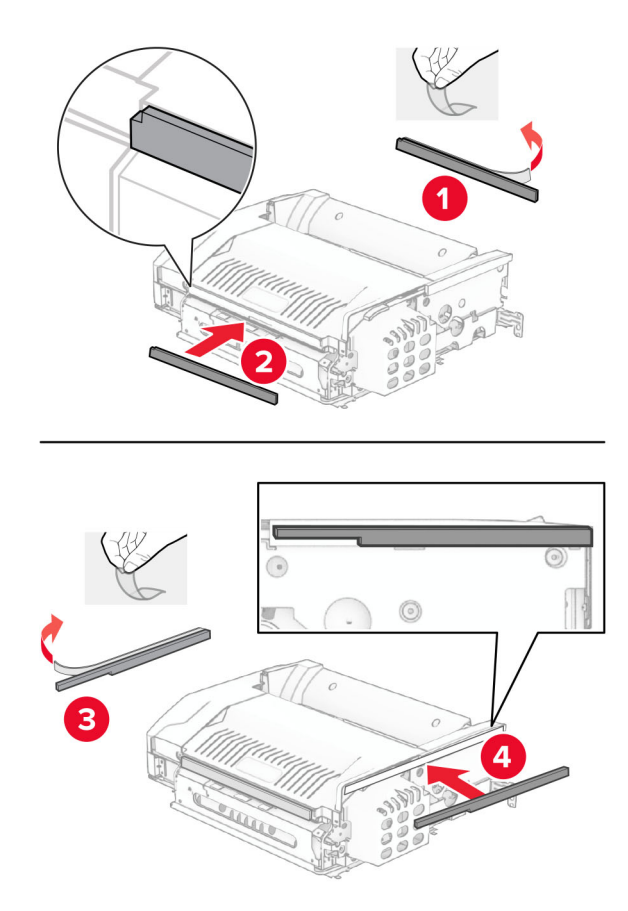

- З
- **17** Отворете вратата F и след това затегнете винтовете.

- **18** Затворете врата F.
- **19** Прикрепете скобата към опцията.

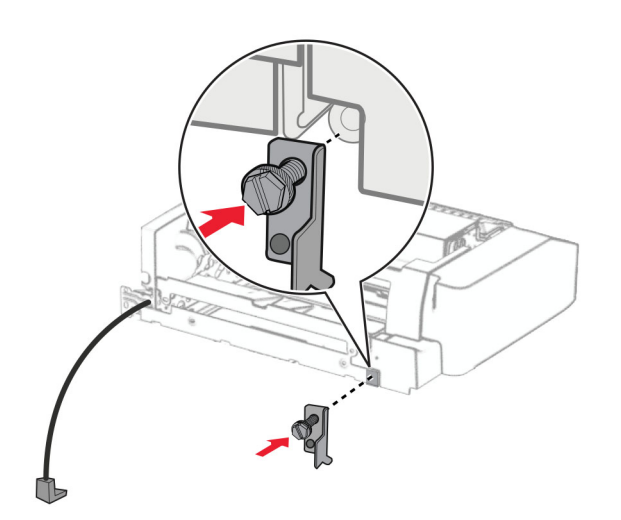

**20** Поставете опцията.

**Забележка:** Уверете се, че металната скоба е пред принтера.
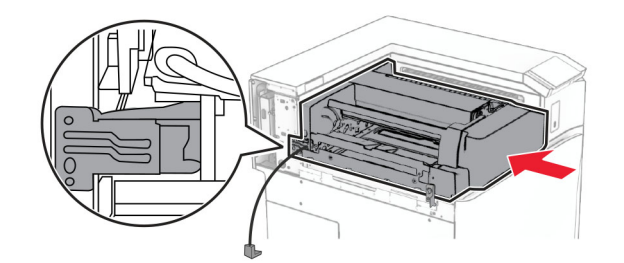

**21** Отворете вратата F и след това използвайте отвертката, която сте получили с опцията, за да монтирате винта.

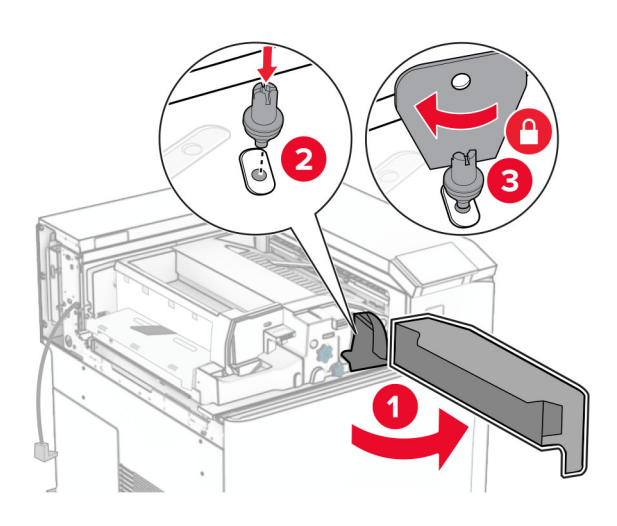

- **22** Затворете врата F.
- **23** Завийте винтовете в опцията.

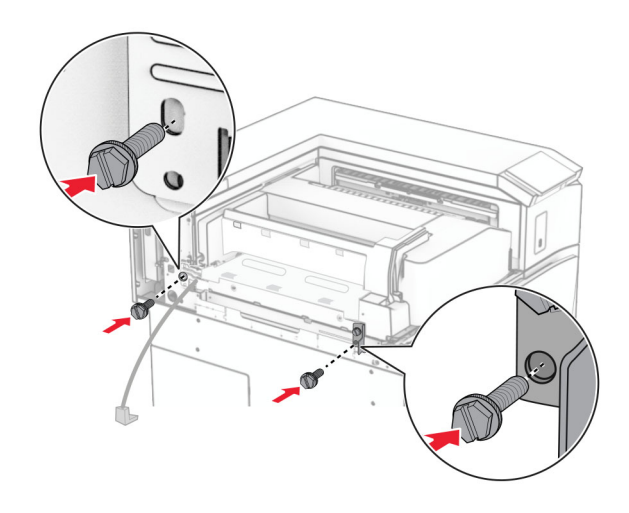

**24** Закрепете левия заден капак.

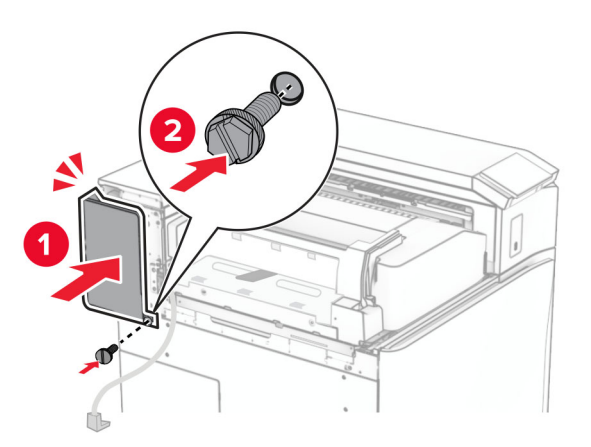

- **25** Разопаковайте устройството за крайна обработка на брошури и след това отстранете целия опаковъчен материал.
- **26** Закрепете скобата към устройството за крайна обработка.

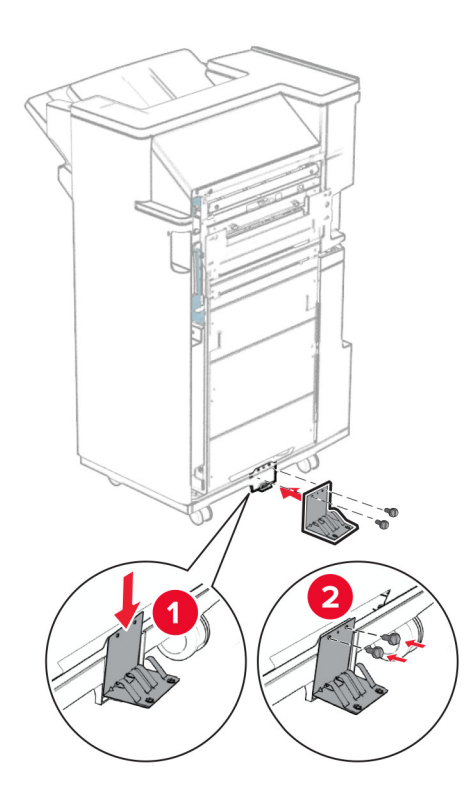

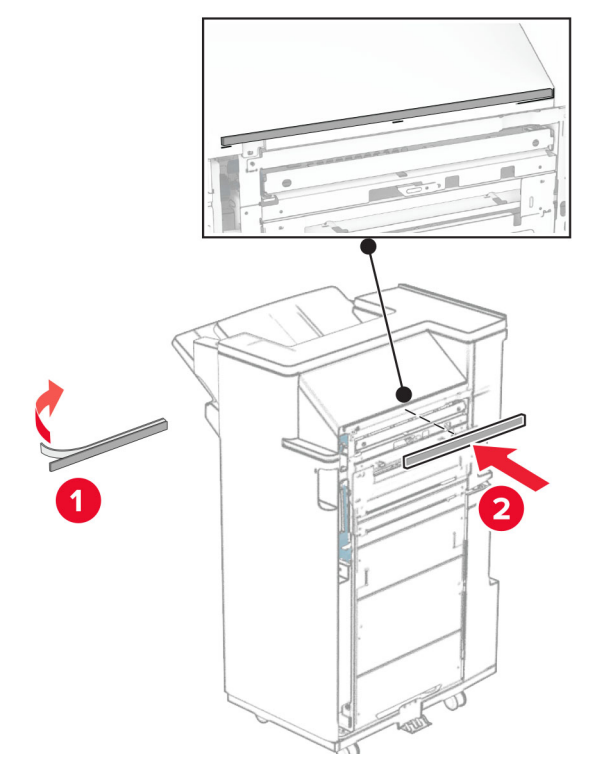

Прикрепете лентата с пяна към устройството за крайна обработка.

Прикрепете водача за подавне към устройството за крайна обработка.

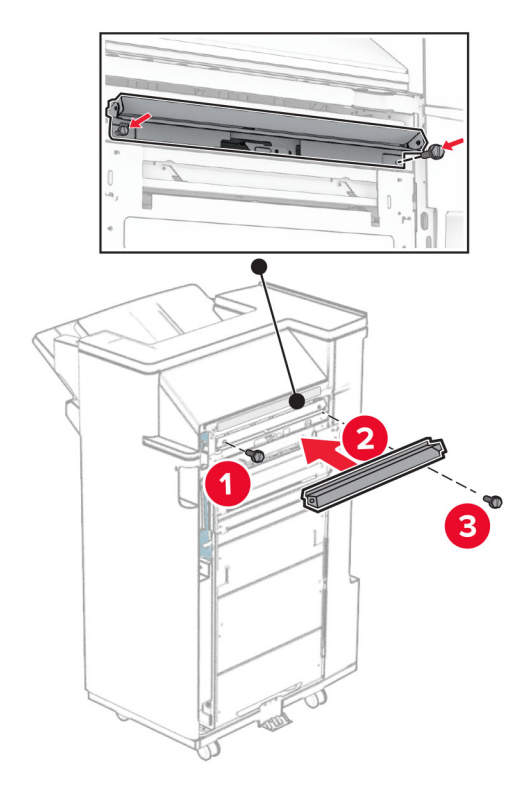

**29** Закачете горната изходна тава към устройството за крайна обработка.

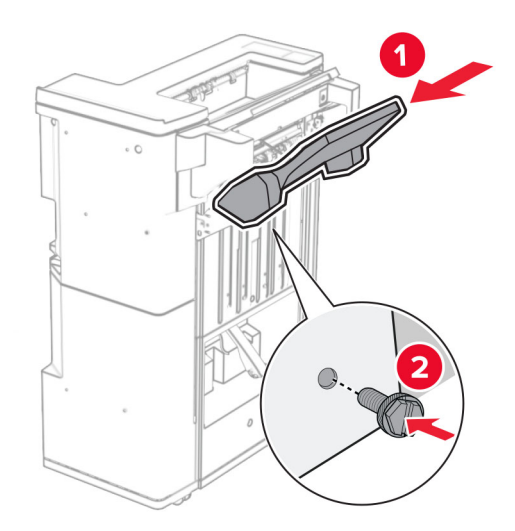

**30** Повдигнете капака на тавата и след това закачете долната изходна тава към устройството за крайна обработка.

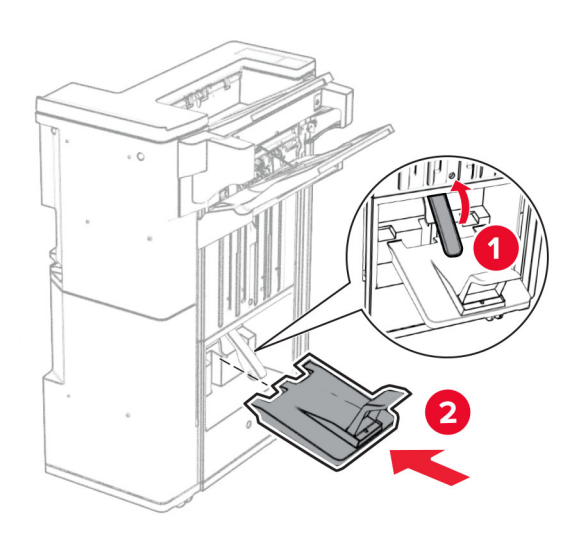

- **31** Отворете вратичката на устройството за крайна обработка.
- **32** Извадете опаковъчния материал от кутията за перфориране и я поставете в устройството за крайна обработка.

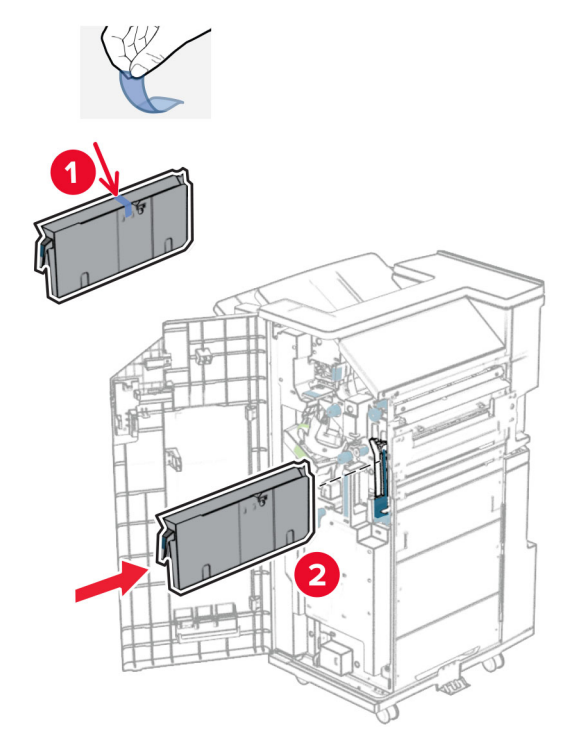

**33** Поставете разширителя на изходната тава в тавата на устройството за крайна обработка.

#### **Забележки:**

- **•** Разширителят за тава се използва за хартия с размер A3 или по-голяма и при условия на висока влажност, за да помогне при натрупването на хартията.
- **•** Капацитетът на тавата е намален, когато се използва разширителят на тава.

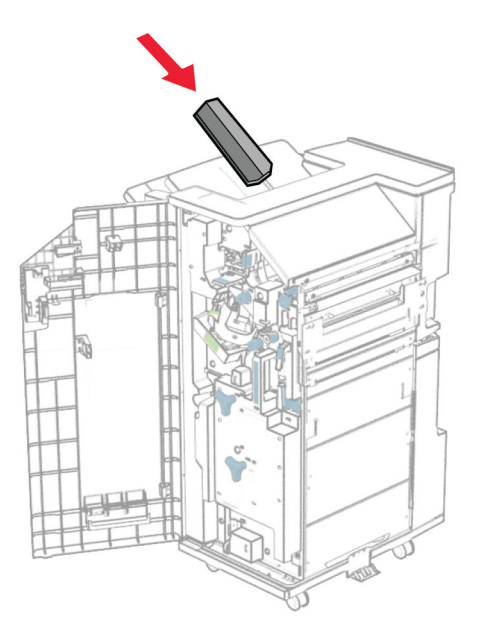

Прикрепете кошницата към задната част на устройството за крайна обработка.

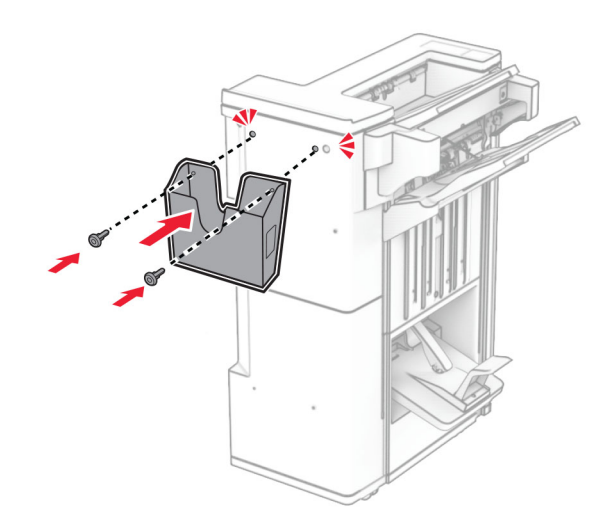

Затворете вратичката на устройството за крайна обработка.

Вдигнете капака на тавата, след което подравнете и прикрепете капака към опцията.

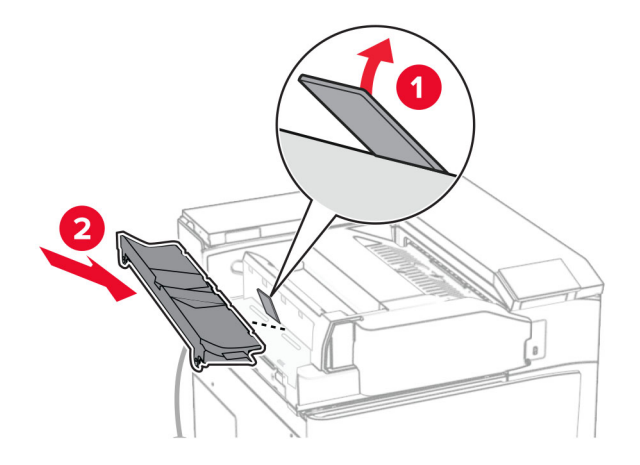

#### Монтирайте винтовете.

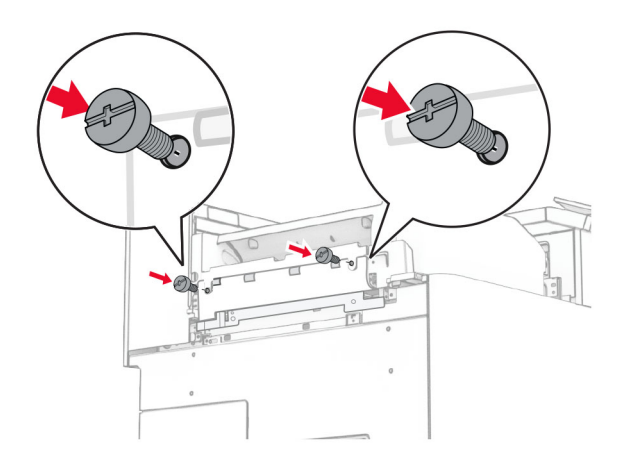

**38** Отворете предната вратичка и прикрепете капака за подрязване, който сте получили с опцията.

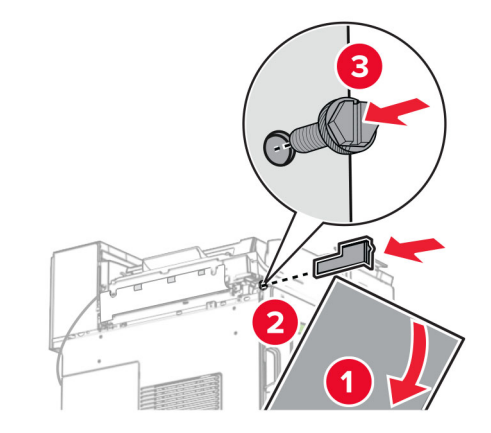

**39** Закрепете монтажната планка към принтера.

**Забележка:** Уверете се, че винтовете са подравнени към маркерите на монтажната стойка.

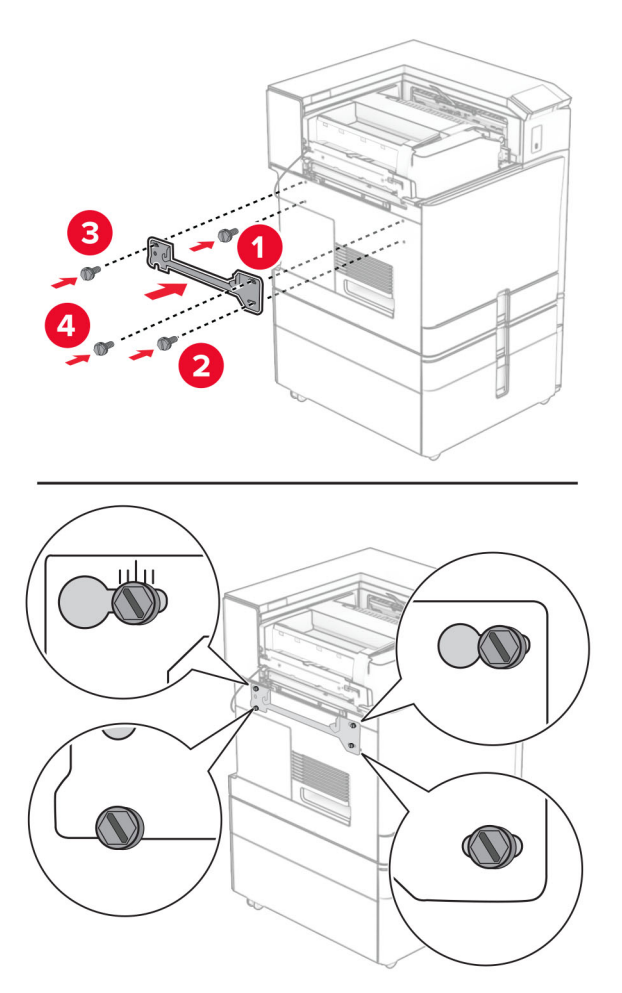

**40** Отворете вратичката на устройството за крайна обработка, извадете винта и след това издърпайте ключалката на устройството за крайна обработка.

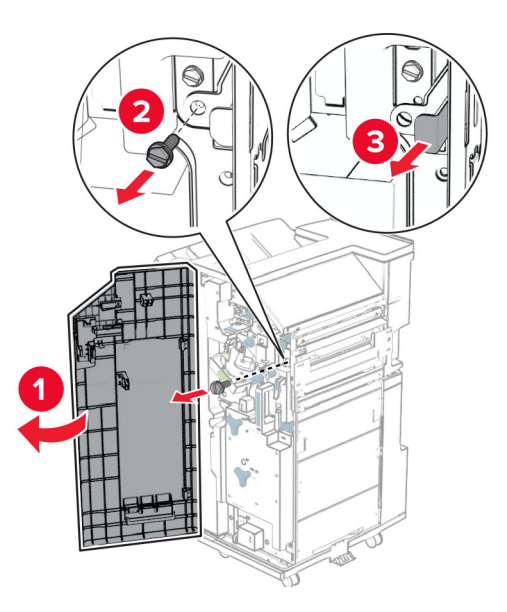

**41** Свържете кабела на опцията за крайна обработка към принтера.

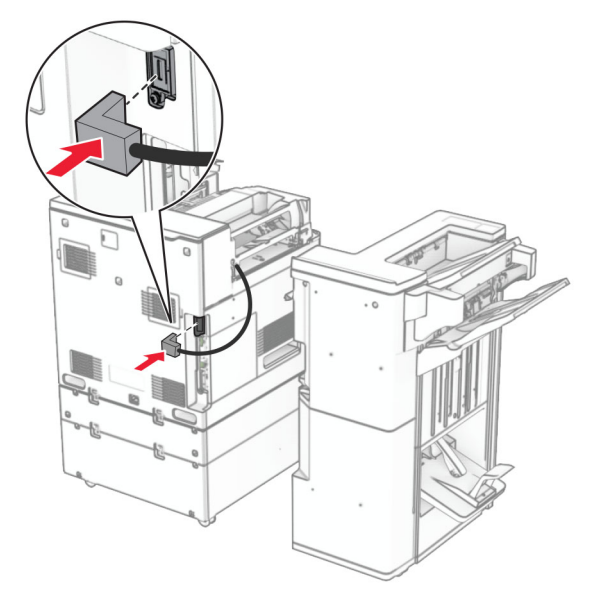

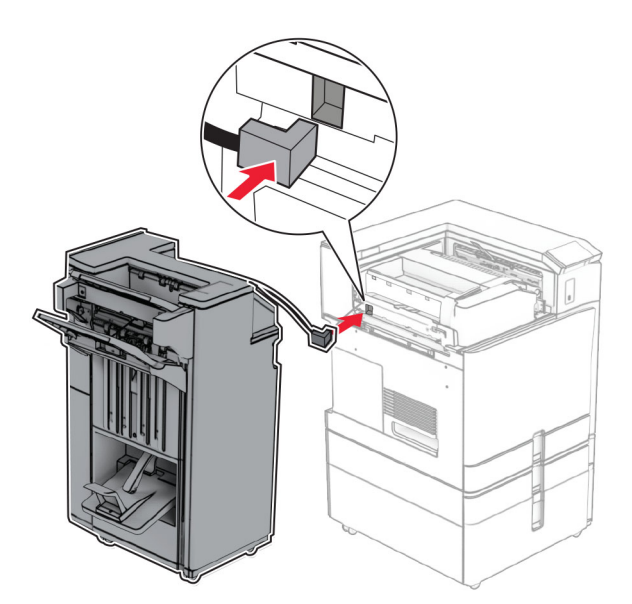

Свържете кабела на устройството за крайна обработка към опцията.

Закрепете устройството за крайна обработка към принтера.

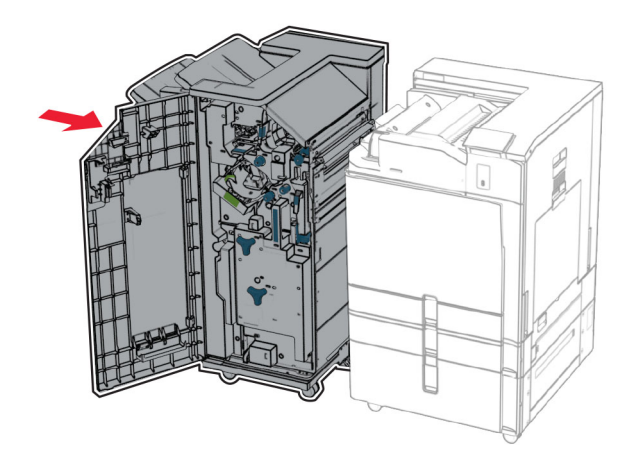

- 
- **44** Заключете устройството за крайна обработка към принтера и след това завийте винта.

- **45** Затворете вратичката на устройството за крайна обработка.
- **46** Свържете единия край на захранващия кабел към принтера, а след това другия край към електрическия контакт.

**ВНИМАНИЕ – ПОТЕНЦИАЛНО НАРАНЯВАНЕ:** За да избегнете риска от пожар или токов  $\sqrt{1}$ удар, свържете захранващия кабел към подходящ и правилно заземен електрически контакт, който е в близост до продукта и е леснодостъпен.

**47** Включете принтера.

### **Монтиране на интелигентното запаметяващо устройство**

**ВНИМАНИЕ – ОПАСНОСТ ОТ ТОКОВ УДАР:** За да избегнете риска от токов удар при достъп до платката на контролера или при инсталирането на допълнителен хардуер или устройство за памет, след като сте настроили принтера, изключете го и извадете захранващия кабел от електрическия контакт, преди да продължите. Ако има други устройства, свързани към принтера, изключете ги и извадете кабелите, които ги свързват с принтера.

**Забележка:** За тази цел се нуждаете от отвертка с плоска глава.

**1** Изключете принтера.

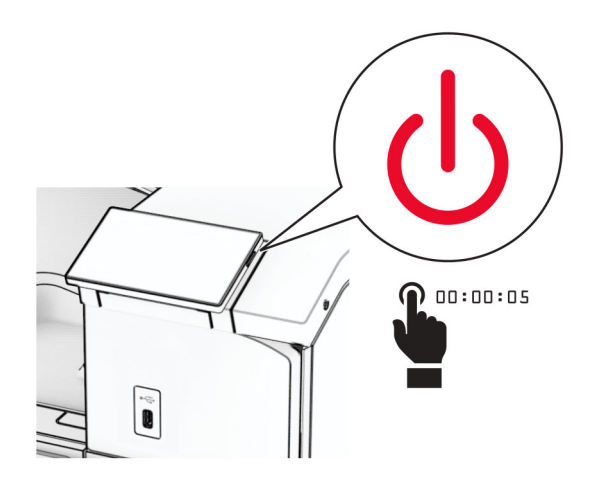

**2** Извадете кабела за захранване от електрическия контакт и след това от принтера.

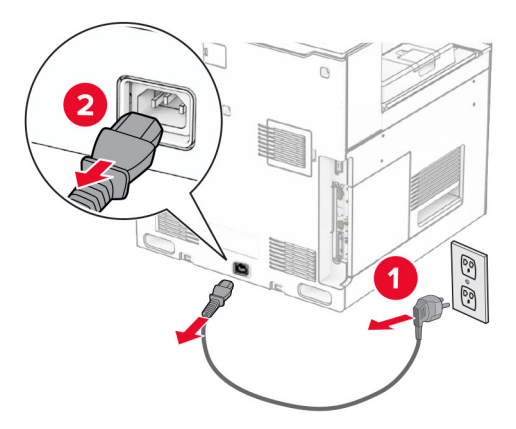

**3** Отворете капака за достъп до контролерната платка.

**Предупреждение – потенциални щети:** Електронните компоненти на платката на контролера се повреждат лесно от статично електричество. Докоснете метална повърхност на принтера, преди да докоснете каквито и да е компоненти или конектори на платката на контролера.

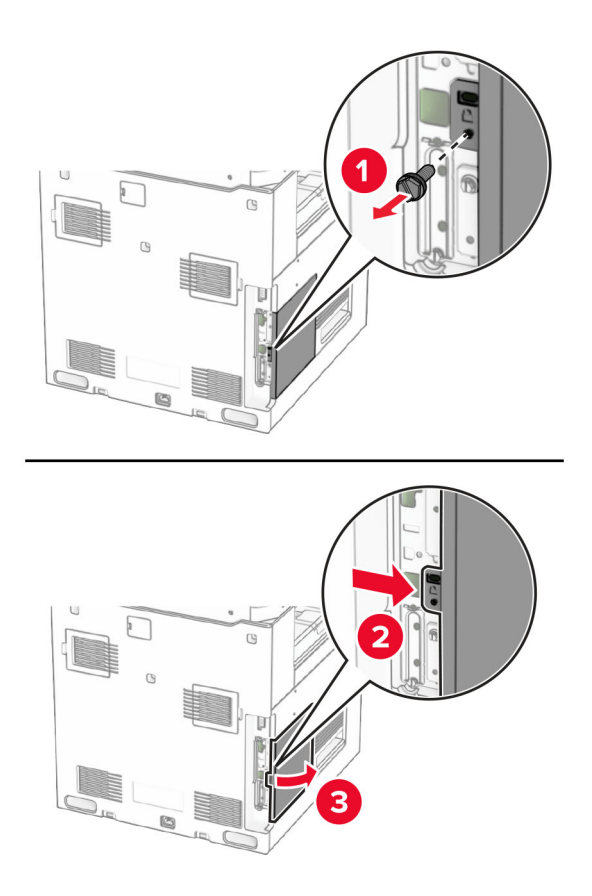

**4** Разопаковайте интелигентното запаметяващо устройство (ISD).

**Предупреждение – потенциални щети:** Избягвайте да докосвате точките на свързване по страните на запаметяващото устройство.

**5** Намерете ISD конектора.

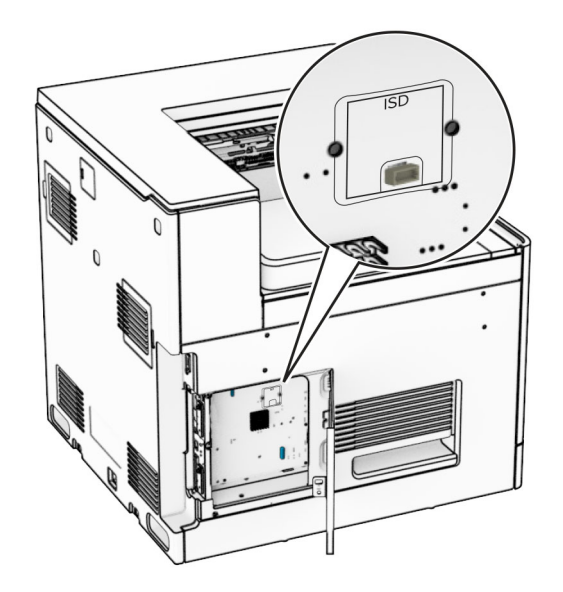

#### **6** Поставете ISD в конектора му.

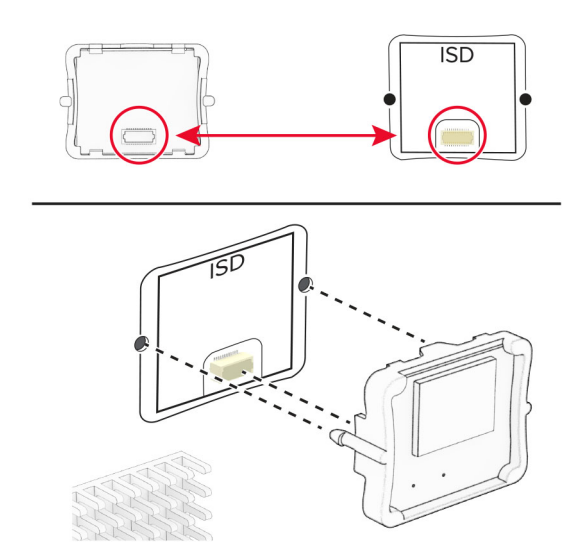

**7** Затворете капака за достъп до контролерната платка.

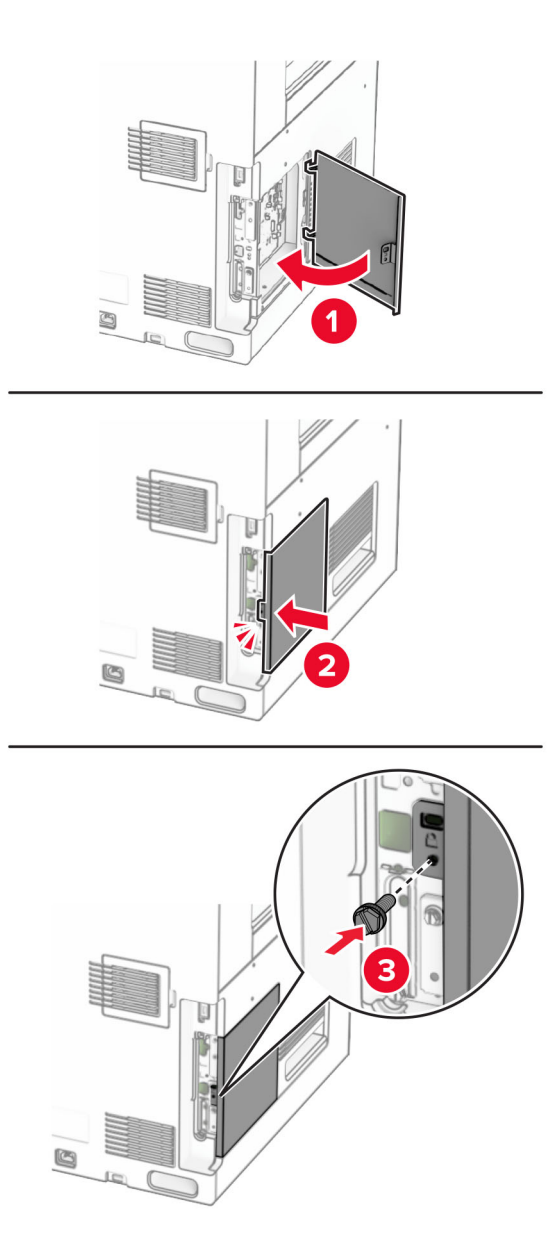

**8** Свържете единия край на захранващия кабел към принтера, а след това другия край към електрическия контакт.

**ВНИМАНИЕ – ПОТЕНЦИАЛНО НАРАНЯВАНЕ:** За да избегнете риска от пожар или токов удар, свържете захранващия кабел към правилно заземен електрически контакт с подходящо напрежение, който е в близост до продукта и е леснодостъпен.

**9** Включете принтера.

### **Инсталиране на вътрешен порт за решения**

**ВНИМАНИЕ – ОПАСНОСТ ОТ ТОКОВ УДАР:** За да избегнете риска от токов удар при достъп до платката на контролера или при инсталирането на допълнителен хардуер или устройство за памет, след като сте настроили принтера, изключете го и извадете захранващия кабел от електрическия контакт, преди да продължите. Ако има други устройства, свързани към принтера, изключете ги и извадете кабелите, които ги свързват с принтера.

**Забележка:** За тази цел се нуждаете от отвертка с плоска глава.

**1** Изключете принтера.

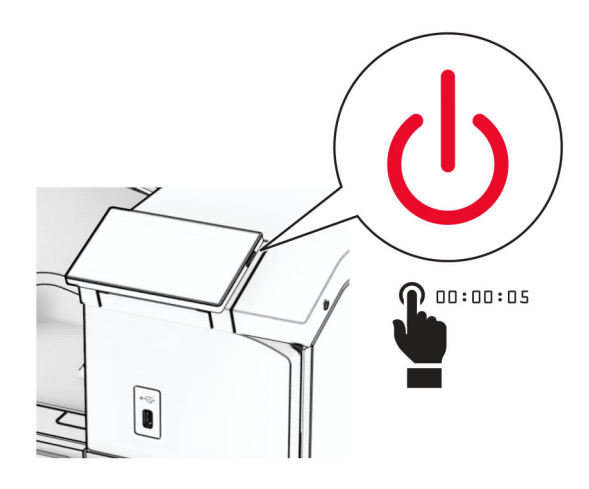

**2** Извадете кабела за захранване от електрическия контакт и след това от принтера.

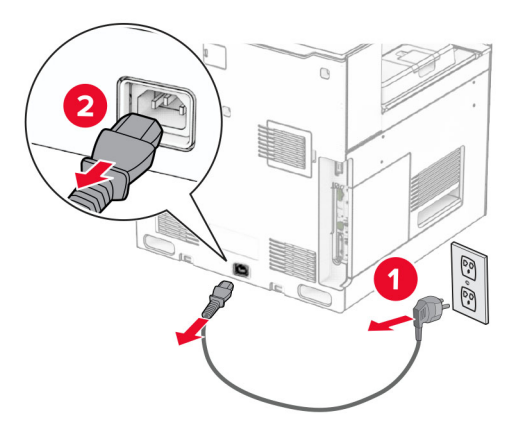

**3** Отворете капака за достъп до контролерната платка.

**Предупреждение – потенциални щети:** Електронните компоненти на платката на контролера се повреждат лесно от статично електричество. Докоснете метална повърхност на принтера, преди да докоснете каквито и да е електронни компоненти или конектори на платката на контролера.

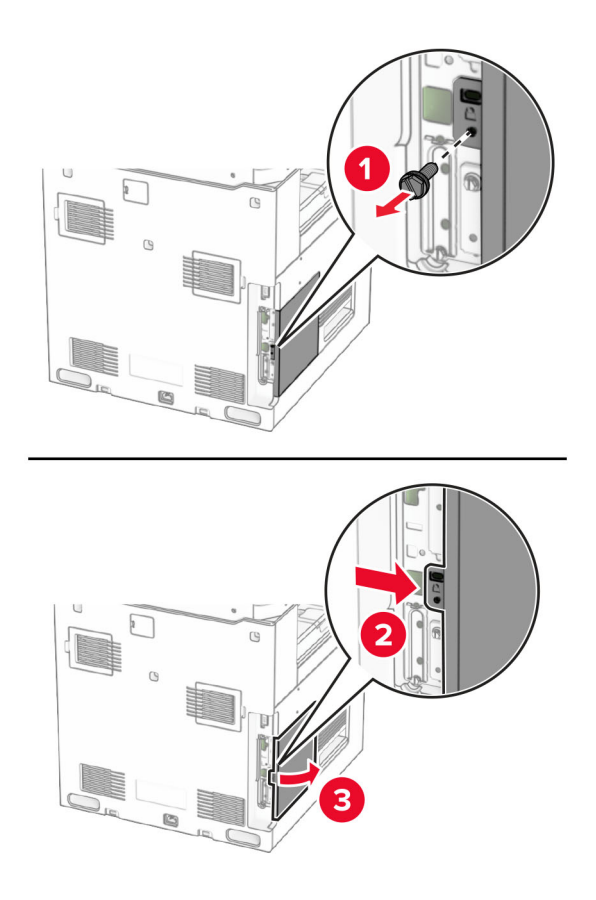

**4** Отстранете капака на вътрешния порт за решения (ISP). **Забележка:** Не изхвърляйте винта и капака.

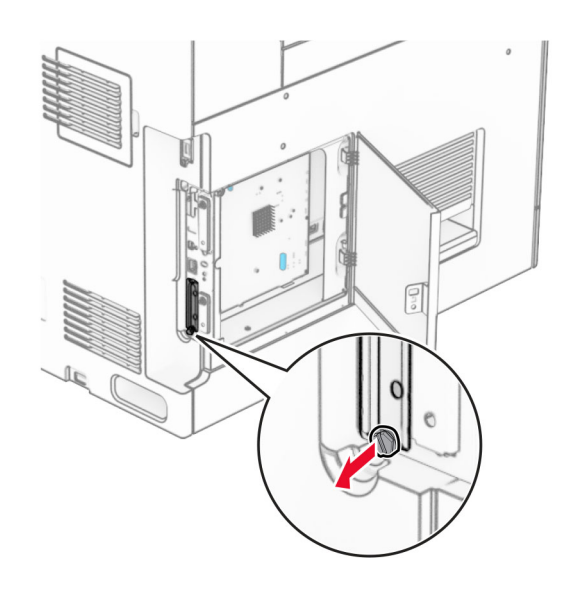

Извадете комплекта за ISP.

| ISP

**3**  $|$  Монтажна

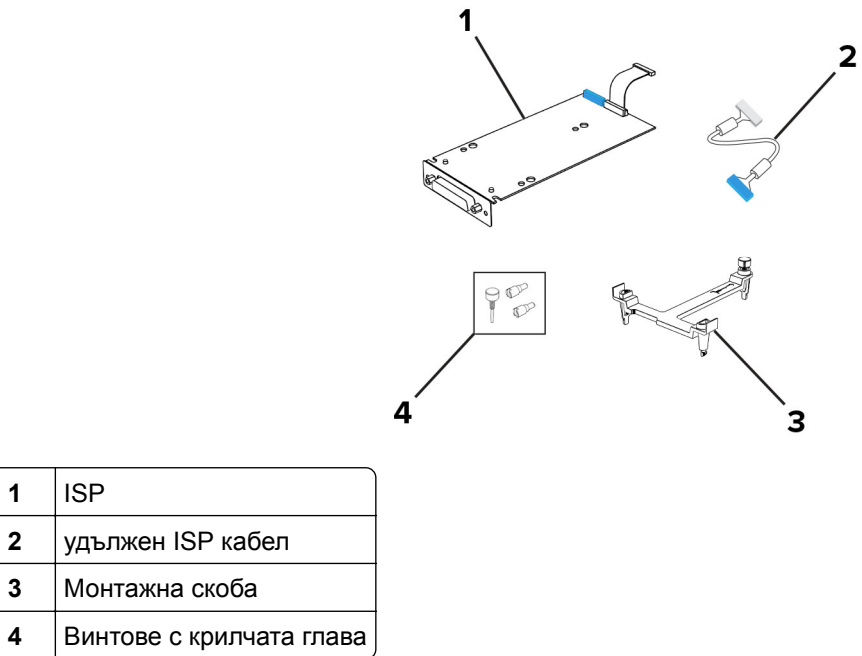

Закрепете монтажната планка към контролерната платка, докато не *щракне* на мястото си.

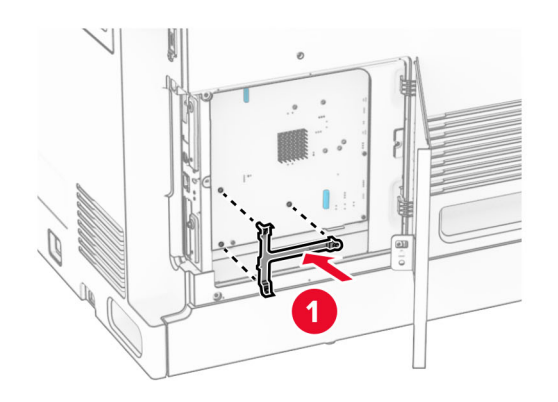

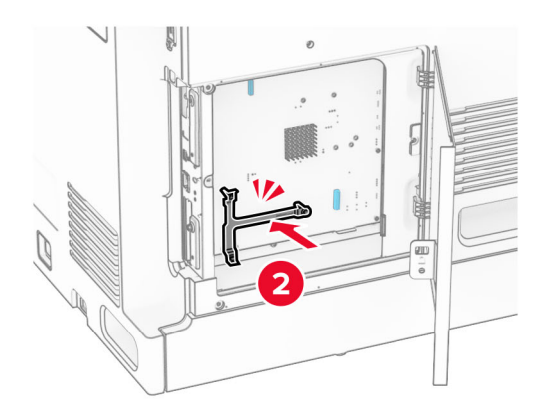

**7** Закрепете ISP към монтажната скоба и свържете удължения кабел на ISP към конектора му на контролерната платка.

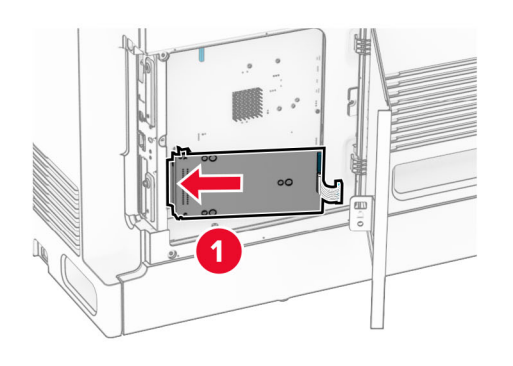

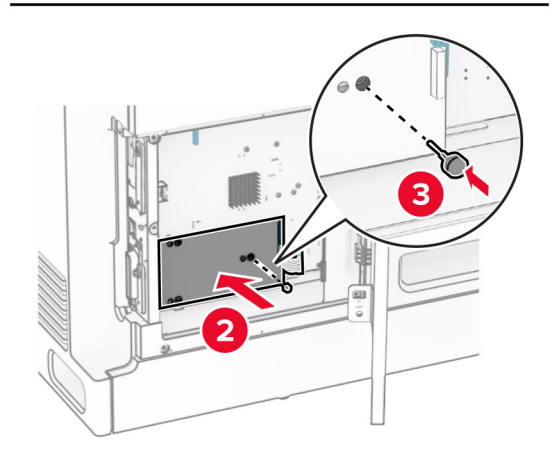

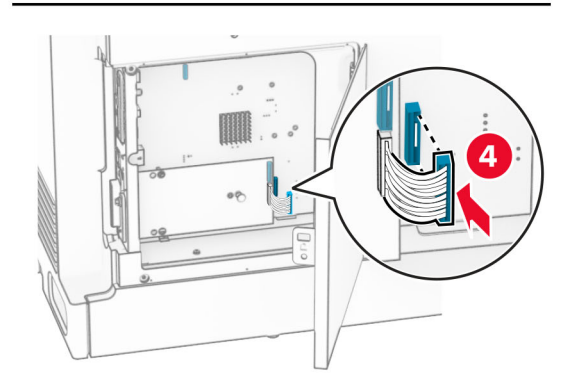

**8** Фиксирайте комплекта на ISP към принтера.

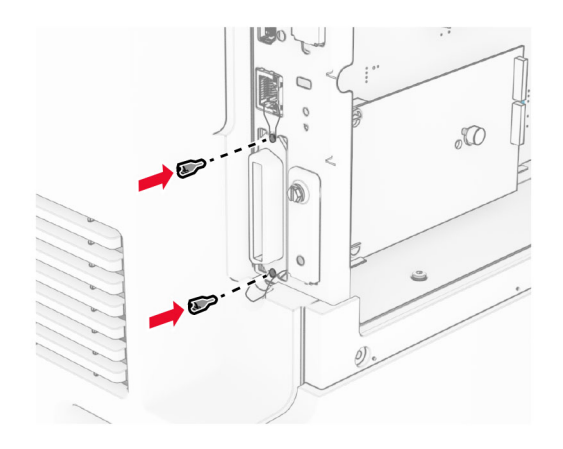

**9** Затворете капака за достъп до контролерната платка.

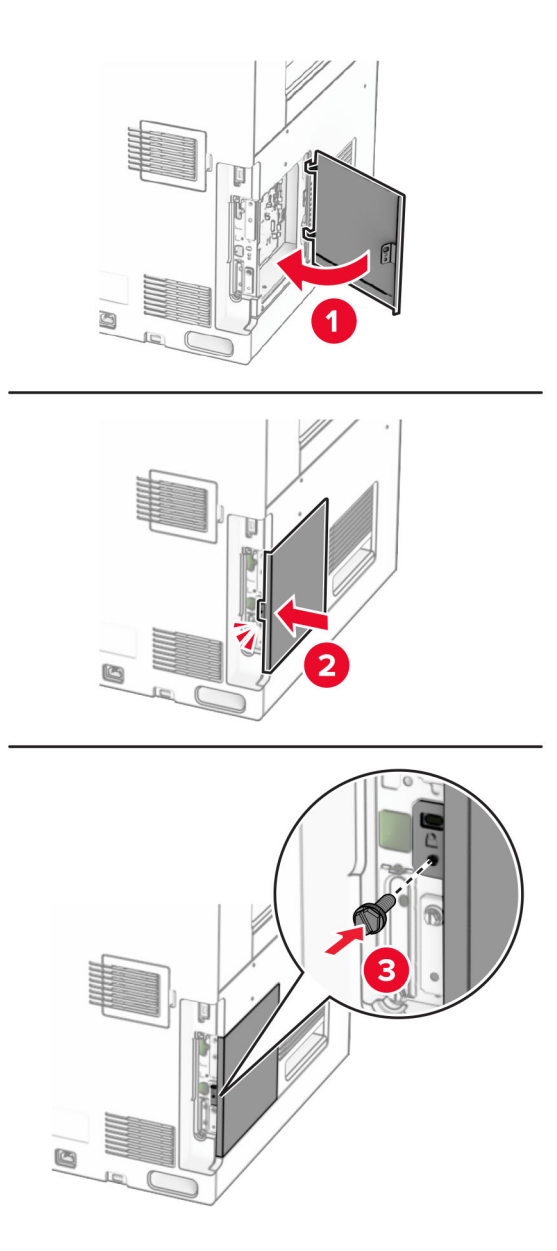

**10** Свържете единия край на захранващия кабел към принтера, а след това другия край към електрическия контакт.

**ВНИМАНИЕ – ПОТЕНЦИАЛНО НАРАНЯВАНЕ:** За да избегнете риска от пожар или токов удар, свържете захранващия кабел към правилно заземен електрически контакт с подходящо напрежение, който е в близост до продукта и е леснодостъпен.

**11** Включете принтера.

### **Монтиране на четеца на карти**

**ВНИМАНИЕ – ОПАСНОСТ ОТ ТОКОВ УДАР:** За да избегнете риска от токов удар при достъп до платката на контролера или при инсталирането на допълнителен хардуер или устройство за памет, след като сте настроили принтера, изключете го и извадете захранващия кабел от електрическия контакт, преди да продължите. Ако има други устройства, свързани към принтера, изключете ги и извадете кабелите, които ги свързват с принтера.

**1** Изключете принтера.

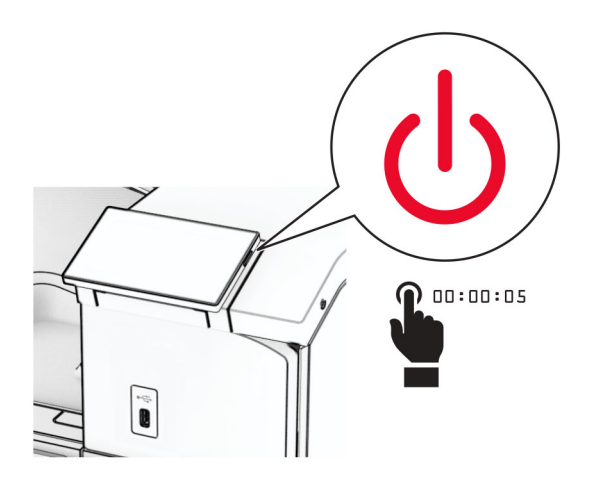

**2** Отворете вратичка B.

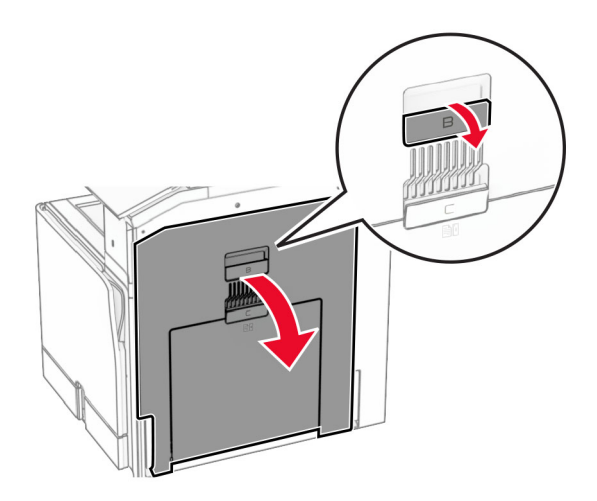

**3** Отворете капака на предния USB порт.

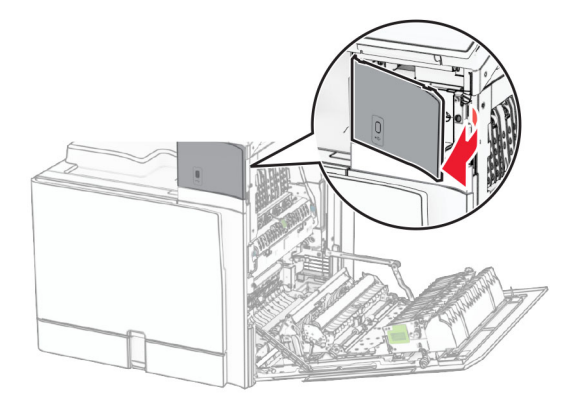

**4** Свалете капака на долния USB порт.

**Забележка:** Ако принтерът ви няма тази част, преминете към следващата стъпка.

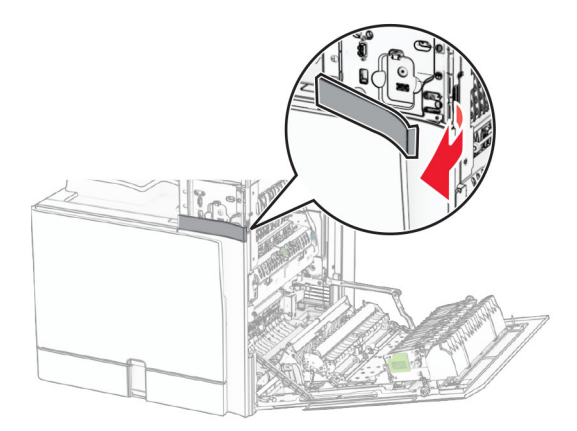

**5** Извадете защитния капак от четеца на карти.

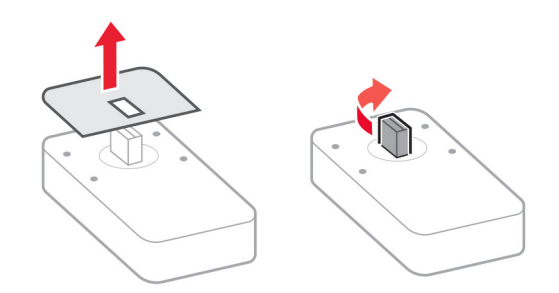

Вкарайте четеца на карти.

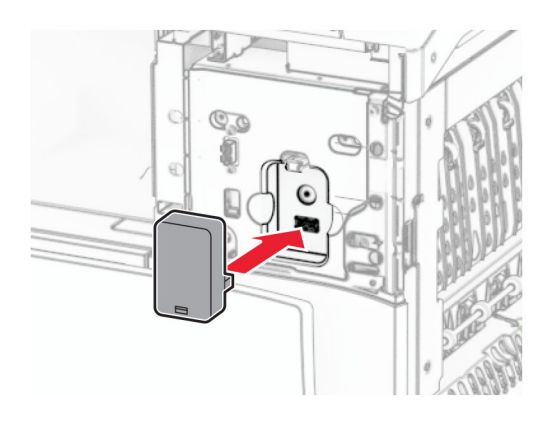

Закачете капака на долния порт, трябва да *щракне* на мястото си.

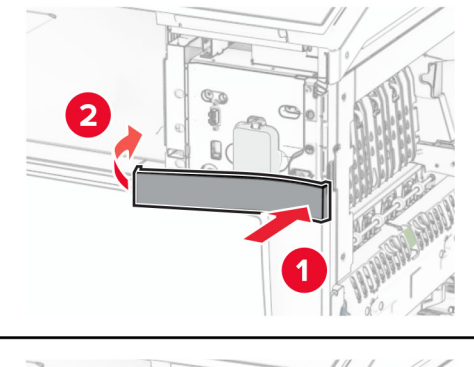

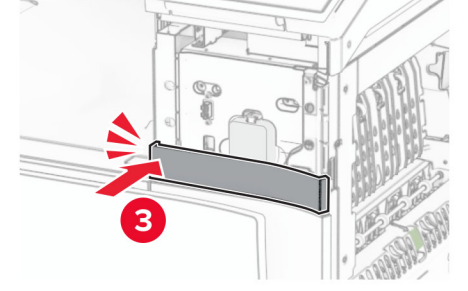

Залепете направляващата лепенка.

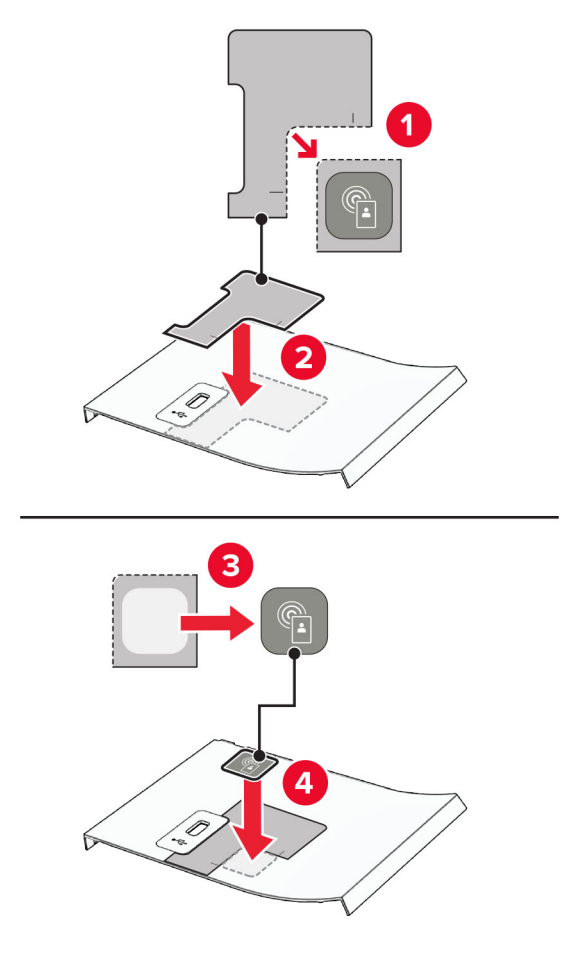

Закачете капака предния USB порт, трябва да *щракне* на мястото си.

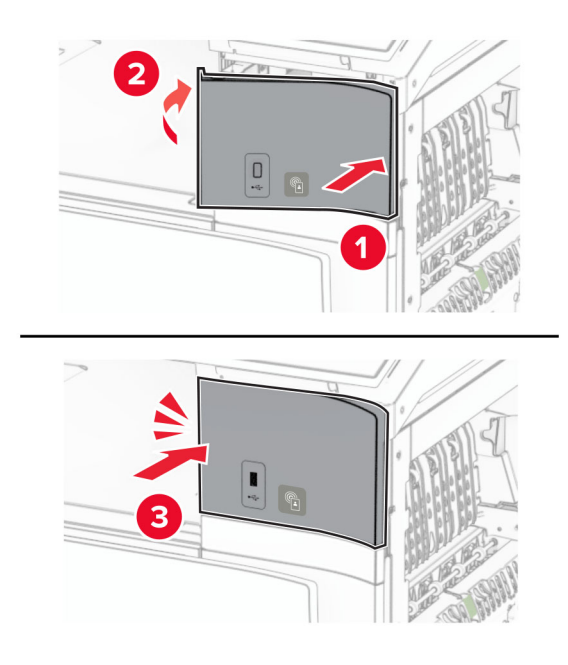

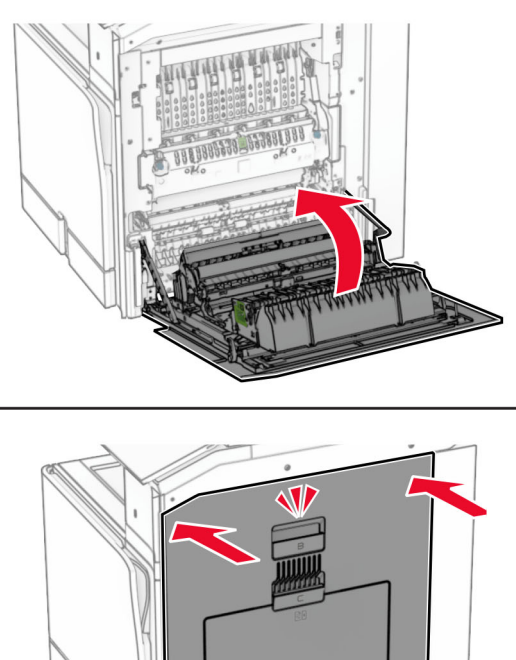

**10** Затворете вратичка B, докато не се чуе *щракване* на място.

- 
- **11** Включете принтера.

## **Смяна на настройките на порта за принтера след инсталиране на вътрешен порт за решения**

#### **Забележки:**

- **•** Ако принтерът има статичен IP адрес, не променяйте конфигурацията.
- **•** Ако компютрите са конфигурирани да се използва мрежовото име вместо IP адрес, не променяйте конфигурацията.
- **•** Ако добавяте безжичен вътрешен порт за решения (ISP) към принтер, конфигуриран преди това за Ethernet връзка, изключете принтера от Ethernet мрежата.

#### **За потребители на Windows**

- **1** Отворете папката с принтери.
- **2** От менюто за бързи команди на принтера с новия ISP отворете свойствата на принтера.
- **3** Конфигурирайте порта от списъка.
- **4** Актуализирайте IP адреса.
- **5** Приложете промените.

### **За потребители на Macintosh**

- **1** От системните предпочитания в менюто на Apple се придвижете до списъка с принтери и изберете  $+$  > **IP**.
- **2** Въведете IP адреса в полето за адрес.
- **3** Приложете промените.

## **Работа в мрежа**

## **Свързване на принтера с Wi**‑**Fi мрежа**

Преди да започнете, се уверете, че:

- **•** Active Adapter (Активен адаптер) е зададен на Auto (Автоматично). От контролния панел навигирайте до **Settings (Настройки)** > **Network/Ports (Мрежа/портове)** > **Network Overview (Преглед на мрежата)** > **Active Adapter (Активен адаптер)**.
- **•** Ethernet кабелът не е свързан към принтера.

#### **Използване на контролния панел**

- **1** От контролния панел отидете до **Настройки** > **Мрежа/портове** > **Безжична** > **Конфигуриране на панела на принтера** > **Изберете мрежа**.
- **2** Изберете Wi‑Fi мрежа, след което въведете паролата на мрежата.

**Забележка:** За принтерите с вградена възможност за Wi-Fi се появява подкана за настройване на Wi-Fi мрежата по време на първоначалната настройка.

## **Свързване на принтера към безжична мрежа чрез Wi**‑**Fi Protected Setup (WPS)**

Преди да започнете, се уверете, че:

- **•** Точката за достъп (безжичния рутер) е сертифицирана по WPS или е съвместима с WPS. За повече информация вижте документацията, доставена с точката за достъп.
- **•** Безжичен мрежов адаптер е инсталиран на вашия принтер. За повече информация вижте инструкциите, доставени с адаптера.
- **•** Active Adapter (Активен адаптер) е зададен на Auto (Автоматично). От контролния панел навигирайте до **Settings (Настройки)** > **Network/Ports (Мрежа/портове)** > **Network Overview (Преглед на мрежата)** > **Active Adapter (Активен адаптер)**.

#### **Използване на метода чрез натискане на бутон**

- **1** От контролния панел отидете в **Настройки** > **Мрежа/портове** > **Безжична връзка** > **Защитено конфигуриране на Wi**‑**Fi** > **Метод с натискане на стартов бутон**.
- **2** Следвайте инструкциите на дисплея.

#### <span id="page-243-0"></span>**Използване на метода с персонален идентификационен номер (PIN)**

- **1** От контролния панел отидете в **Настройки** > **Мрежа/портове** > **Безжична връзка** > **Защитено конфигуриране на Wi**‑**Fi** > **Метод за стартиране с PIN**.
- **2** Копирайте осемцифрения WPS PIN.
- **3** Отворете уеб браузър и въведете IP адреса на точката за достъп в полето за адрес.

#### **Забележки:**

- **•** За да разберете IP адреса, вижте документацията, доставена с точката за достъп.
- **•** В случай че използвате прокси сървър, временно го изключете, за да заредите уеб страницата правилно.
- **4** Отворете на настройките за WPS. За повече информация вижте документацията, доставена с точката за достъп.
- **5** Въведете осемцифрения PIN и след това запишете промените.

## **Конфигуриране на Wi**‑**Fi Direct**

Wi-Fi Direct® позволява на безжични устройства да се свързват едно с друго, без да се използва точка за достъп (безжичен рутер).

- **1** От контролния панел отидете на **Настройки** > **Мрежа/портове** > **Wi**‑**Fi Direct**.
- **2** Конфигурирайте настройките.
	- **• Enable Wi**‑**Fi Direct (Разрешаване на Wi**‑**Fi Direct)** разрешава на принтера да излъчва своя собствена Wi‑Fi Direct мрежа.
	- **• Wi**‑**Fi Direct Name (Име на Wi**‑**Fi Direct)** назначава име за Wi‑Fi Direct мрежата.
	- **• Wi**‑**Fi Direct Password (Парола на Wi**‑**Fi Direct)** назначава паролата за договаряне на безжичната защита, когато се използва връзката с равноправен достъп.
	- **• Show Password on Setup Page (Показване на парола на страницата за конфигуриране)** показва паролата на страницата за настройка на мрежата.
	- **• Номер на предпочитан канал** Задава предпочитания канал на мрежата Wi-Fi Direct.
	- **• Собственик на група на IP адрес** Присвоява IP адреса на собственика на групата.
	- **• Auto-Accept Push Button Requests (Автоматично приемане на заявки с бутон)** позволява на принтера да приема автоматично заявки за връзка.

**Забележка:** Автоматичното приемане на заявки с бутон не е защитено.

#### **Забележки:**

- **•** По подразбиране паролата за Wi-Fi Direct мрежата не се вижда на дисплея на принтера. За да се покаже паролата, активирайте иконата за показване на парола. От контролния панел навигирайте до **Settings (Настройки)** > **Security (Защита)** > **Miscellaneous (Разни)** > **Enable Password/PIN Reveal (Разрешаване на показването на паролата/PIN)**.
- **•** За да разберете каква е паролата за Wi-Fi Direct мрежата, без да се показва на дисплея на принтера, отпечатайте **Страница за настройка на мрежата**. От контролния панел отидете до **Настройки** > **Доклади** > **Мрежа** > **Страница за настройка на мрежа**.

## <span id="page-244-0"></span>**Свързване на мобилно устройство към принтера**

Преди да свържете своето мобилно устройство, се уверете, че Wi‑Fi Direct е конфигуриран. За повече информация вижте "[Конфигуриране](#page-243-0) на Wi‑Fi Direct" на стр. 244.

### **Чрез Wi**‑**Fi Direct**

**Забележка:** Тези инструкции се отнасят само за мобилни устройства, работещи на платформата AndroidTM.

- **1** От мобилното устройство отидете в менюто **Настройки**.
- **2** Разрешете **Wi**‑**Fi** и след това натиснете > **Wi**‑**Fi Direct**.
- **3** Изберете името на Wi-Fi Direct на принтера.
- **4** Потвърдете връзката на контролния панел на принтера.

### **Чрез Wi**‑**Fi**

- **1** От мобилното устройство отидете в менюто **Настройки**.
- **2** Докоснете **Wi**‑**Fi** и след това изберете името на Wi-Fi Direct на принтера.

**Забележка:** Низът DIRECT-xy (където x и y са два произволни знака) се добавя преди името на Wi-Fi Direct.

**3** Въведете паролата на Wi‑Fi Direct.

## **Свързване на компютър към принтера**

Преди да свържете своя компютър, се уверете, че Wi‑Fi Direct е конфигуриран. За повече информация вижте "[Конфигуриране](#page-243-0) на Wi‑Fi Direct" на стр. 244.

### **За потребители на Windows**

- **1** Отворете **Принтери и скенери**, след което кликнете върху **Добавяне на принтер или скенер**.
- **2** Кликнете върху **Show Wi-Fi Direct printers (Показване на принтери с Wi-Fi Direct)**, след което изберете името на принтера с Wi‑Fi Direct.
- **3** От дисплея на принтера обърнете внимание на осемцифрения PIN на принтера.
- **4** Въведете PIN на принтера в компютъра.

**Забележка:** Ако драйверът на принтера вече не е инсталиран, тогава Windows изтегля подходящия драйвер.

### **За потребители на Macintosh**

**1** Кликнете върху иконата за безжична връзка, след което изберете името на принтера с Wi‑Fi Direct.

**Забележка:** Низът DIRECT-xy (където x и y са два произволни знака) се добавя преди името на Wi-Fi Direct.

**2** Въведете паролата на Wi‑Fi Direct.

**Забележка:** Върнете компютъра си към неговата предишна мрежа, след като прекъснете връзката с Wi-Fi Direct мрежата.

## **Дезактивиране на Wi**‑**Fi мрежата**

- **1** От контролния панел отидете до **Настройки** > **Мрежа/портове** > **Преглед на мрежата** > **Активен адаптер** > **Стандартна мрежа**.
- **2** Изберете **Да**, за да рестартирате принтера.

## **Проверка на свързването на принтера**

- **1** От контролния панел отидете до **Настройки** > **Доклади** > **Мрежа** > **Страница за настройка на мрежа**.
- **2** Проверете първия раздел на страницата и потвърдете, че състоянието е свързано.

Ако състоянието е несвързано, отворът за LAN може да не е активен или мрежовият кабел може да е дефектен. Свържете се с вашия администратор за помощ.

## **Конфигуриране на серийно отпечатване (само за Windows)**

- **1** Задайте параметрите в принтера.
	- **а** От контролния панел отидете до менюто за настройки на порта.
	- **б** Намерете менюто за настройки на серийния порт, след което коригирайте настройките, ако е необходимо.
	- **в** Приложете промените.
- **2** От Вашия компютър отворете папката с принтери и изберете Вашия принтер.
- **3** Отворете свойствата на принтера и изберете COM порта от списъка.
- **4** Задайте параметрите на COM порта в диспечера на устройства.

#### **Забележки:**

- **•** Серийното отпечатване намалява скоростта на печат.
- **•** Уверете се, че серийният кабел е свързан към серийния порт на Вашия принтер.

# **Защита на принтера**

## **Изтриване на паметта на принтера**

Изключете принтера, за да изтриете енергозависимата памет или буферираните данни във Вашия принтер.

За изтриване на енергонезависимата памет, настройки на устройството и мрежата, настройки на защитата и внедрени решения извършете следното:

- **1** От контролния панел отидете в **Настройки** > **Устройство** > **Поддръжка** > **Изтриване при неизправност**.
- **2** Изберете **Отстраняване на цялата информация на енергонезависимата памет**, след което изберете **ИЗТРИВАНЕ**.
- **3** Изберете или **Стартиране на съветник за първоначална настройка**, или **Оставяне на принтера офлайн**, след което изберете **Напред**.
- **4** Започнете процеса.

**Забележка:** Този процес унищожава също кода за шифроване, който се използва за защита на потребителските данни. Унищожаването на кода за шифроване прави данните невъзстановими.

## **Изтриване на запаметяващо устройство на принтера**

- **1** От контролния панел отидете в **Настройки** > **Устройство** > **Поддръжка** > **Изтриване при неизправност**.
- **2** В зависимост от монтираното на Вашия принтер запаметяващо устройство направете едно от следните неща:
	- **•** За твърдия диск изберете **Изчистване на цялата информация на твърдия диск**, изберете **ИЗТРИВАНЕ** и след това изберете метод за изтриване на данните.

**Забележка:** Процесът за изчистване на твърдия диск може да отнеме от няколко минути до повече от час, през което време принтерът не е на разположение за други задания.

**•** За интелигентно запаметяващо устройство изберете **Криптографско изтриване на всички потребителски данни от ISD** и след това изберете **ИЗТРИВАНЕ**.

## **Възстановяване на фабричните настройки по подразбиране**

- **1** От контролния панел отидете на **Настройки** > **Устройство** > **Възстановяване на фабрични настройки**.
- **2** Изберете **Възстановяване на настройките**.
- **3** Изберете настройките, които искате да възстановите, и след това изберете **ВЪЗСТАНОВЯВАНЕ**.

## **Изявление за енергозависимост**

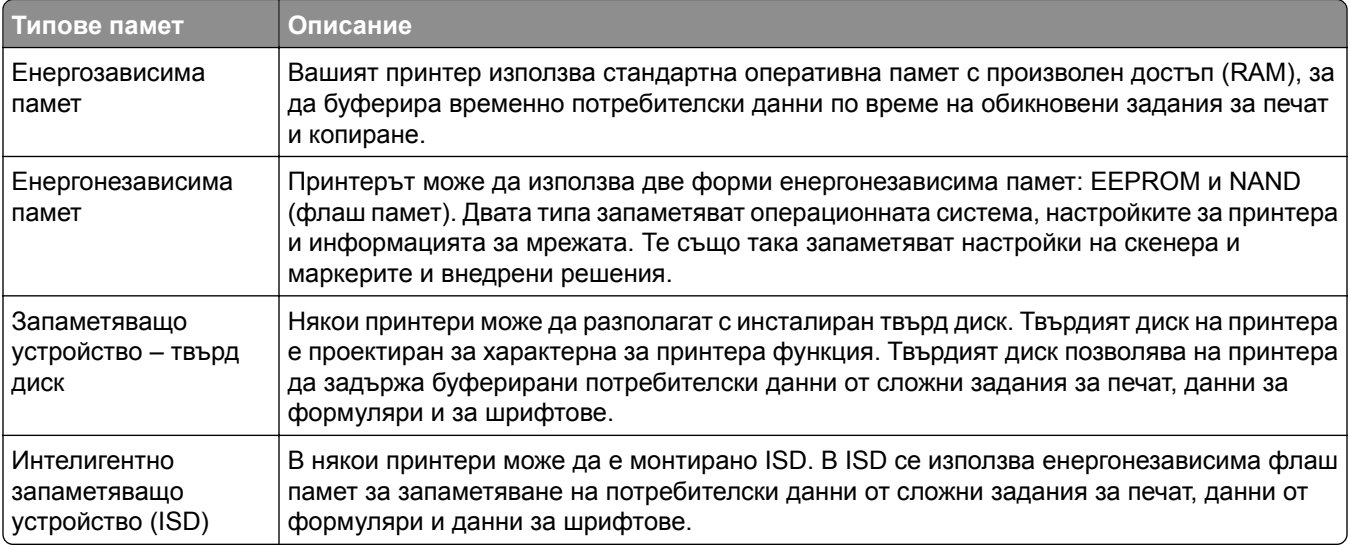

Изтрийте съдържанието на даден вид инсталирана памет на принтера при следните обстоятелства:

- **•** Принтерът се извежда от експлоатация.
- **•** Твърдият диск на принтера или ISD е сменен.
- **•** Принтерът е преместен в различен раздел или на различно местоположение.
- **•** Принтерът е обслужван от лице извън вашата организация.
- **•** Принтерът е отстранен от вашето помещение за обслужване.
- **•** Принтерът е продаден на друга организация.

**Забележка:** За изхвърлянето като отпадък на запаметяващото устройство следвайте политиките и процедурите на Вашата организация.

# **Отпечатване**

## **Отпечатване от компютър**

#### **За потребители на Windows**

- **1** С отворен документ кликнете върху **Файл** > **Отпечатване**.
- **2** Изберете принтер, след което кликнете върху **Properties (Свойства)**, **Preferences (Предпочитания)**, **Options (Опции)** или **Setup (Конфигуриране)**.

Променете настройките, ако е необходимо.

**3** Кликнете върху **OK** и след това кликнете върху **Print (Печат)**.

#### **За потребители на Macintosh**

- **1** С отворен документ изберете **Файл** > **Отпечатване**.
- **2** Изберете принтер и след това изберете настройка от **Предварително зададени**. Променете настройките, ако е необходимо.
- **3** Кликнете върху **Отпечатване**.

## **Отпечатване от мобилно устройство**

### **Отпечатване от мобилно устройство чрез печат на Lexmark**

Lexmark Print е решение за мобилен печат за мобилни устройства, което използва Android версия 6.0 или по-нова. То Ви позволява да изпращате документи и изображения към свързани в мрежа принтери и сървъри за управление на печат.

#### **Забележки:**

- **•** Уверете се, че сте свалили приложението Lexmark Print от Google PlayTM и го активирайте в мобилното устройство.
- **•** Уверете се, че принтерът и мобилното устройство са свързани към една и съща мрежа.
- **1** От Вашето мобилно устройство изберете документ от мениджъра на файлове.
- **2** Изпратете на или споделете документа с печата на Lexmark.

**Забележка:** Някои приложения на трети страни може да не поддържат версията за изпращане или споделяне. За повече информация вижте документацията, която сте получили с приложението.

**3** Изберете принтер.

Променете настройките, ако е необходимо.

**4** Отпечатайте документа.

## **Отпечатване от мобилно устройство чрез услугата на принтера Mopria™**

Услугата на принтера Mopria е решение за мобилен печат за мобилни устройства, което използва Android версия 5.0 или по-нова. Позволява директното отпечатване на всеки сертифициран за Mopria™ принтер.

**Забележка:** Трябва да сте свалили услугата на принтер Mopria от Google Play и да я активирайте в мобилното си устройство.

- **1** От Вашето мобилно устройство стартирайте съвместимо приложение или изберете документ от файловия мениджър.
- **2** Натиснете > **Отпечатване**.
- **3** Изберете принтер, след което регулирайте настройките, ако е необходимо.
- **4** Натиснете  $\mathbf{H}$

## **Отпечатване от мобилно устройство чрез AirPrint**

Софтуерната функция AirPrint е решение за мобилен печат, което ви позволява да отпечатвате директно от устройства на Apple на принтер, сертифициран по AirPrint.

#### **Забележки:**

- **•** Уверете се, че Apple устройството и принтерът са свързани към една и съща мрежа. Ако в мрежата има няколко безжични хъба, се уверете, че и двете устройства са свързани към една и съща подмрежа.
- **•** Това приложение е поддържано само в някои устройства Apple.
- **1** От Вашето мобилно устройство изберете документ от файловия мениджър или стартирайте съвместимо приложение.
- **2** Натиснете  $\widehat{H}$  > **Отпечатване.**
- **3** Изберете принтер, след което регулирайте настройките, ако е необходимо.
- **4** Отпечатайте документа.

## **Отпечатване от мобилно устройство чрез Wi**‑**Fi Direct®**

Wi‑Fi Direct е услуга на принтер, която Ви позволява да отпечатвате на всеки принтер с готовност за печат от Wi‑Fi Direct.

**Забележка:** Уверете се, че мобилното устройство е свързано към безжичната мрежа на принтера. За повече информация вижте "Свързване на мобилно [устройство](#page-244-0) към принтера" на стр. 245.

- **1** От Вашето мобилно устройство стартирайте съвместимо приложение или изберете документ от Вашия файлов мениджър.
- **2** В зависимост от мобилното Ви устройство направете едно от следните:
	- **•** Докоснете > **Print (Отпечатване)**.
	- Докоснете  $\begin{bmatrix} 1 \end{bmatrix}$  > **Print (Отпечатване)**.
- Докоснете ... > Print (Отпечатване).
- **3** Изберете принтер, след което регулирайте настройките, ако е необходимо.
- **4** Отпечатайте документа.

## **Отпечатване от флаш устройство**

**1** Поставете флаш устройството.

За повече информация за поддържани флаш устройства вижте "[Поддържани](#page-66-0) флаш устройства и типове [файлове](#page-66-0)" на стр. 67.

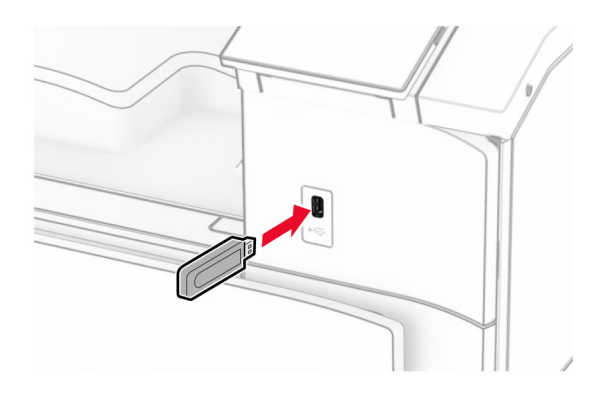

#### **Забележки:**

- **•** Ако вкарате флаш устройството, когато се появи съобщение за грешка, принтерът игнорира флаш устройството.
- **•** Ако поставите флаш устройството, докато принтерът обработва други задания за печат, тогава на дисплея се появява **Busy (Зает)**.
- **2** От контролния панел изберете **Печат**.
- **3** Изберете **USB устройство** и след това изберете документа, който искате да отпечатате. Ако е необходимо, конфигурирайте настройките.
- **4** Отпечатайте документа.

**Предупреждение – потенциални щети:** За да избегнете загуба на данни или повреда на принтера, не докосвайте флаш устройството или принтера в показаните зони по време на печат, разчитане и записване от устройството с памет.

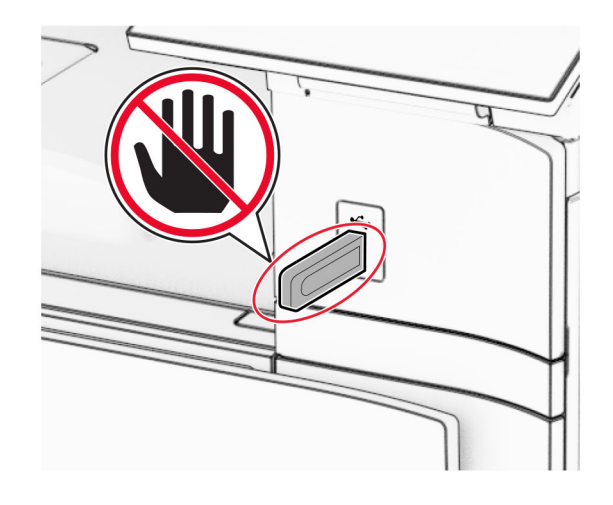

## **Конфигуриране на поверителни задания**

- **1** От контролния панел се придвижете до **Настройки** > **Сигурност** > **Конфигуриране за поверителен печат**.
- **2** Конфигурирайте настройките.

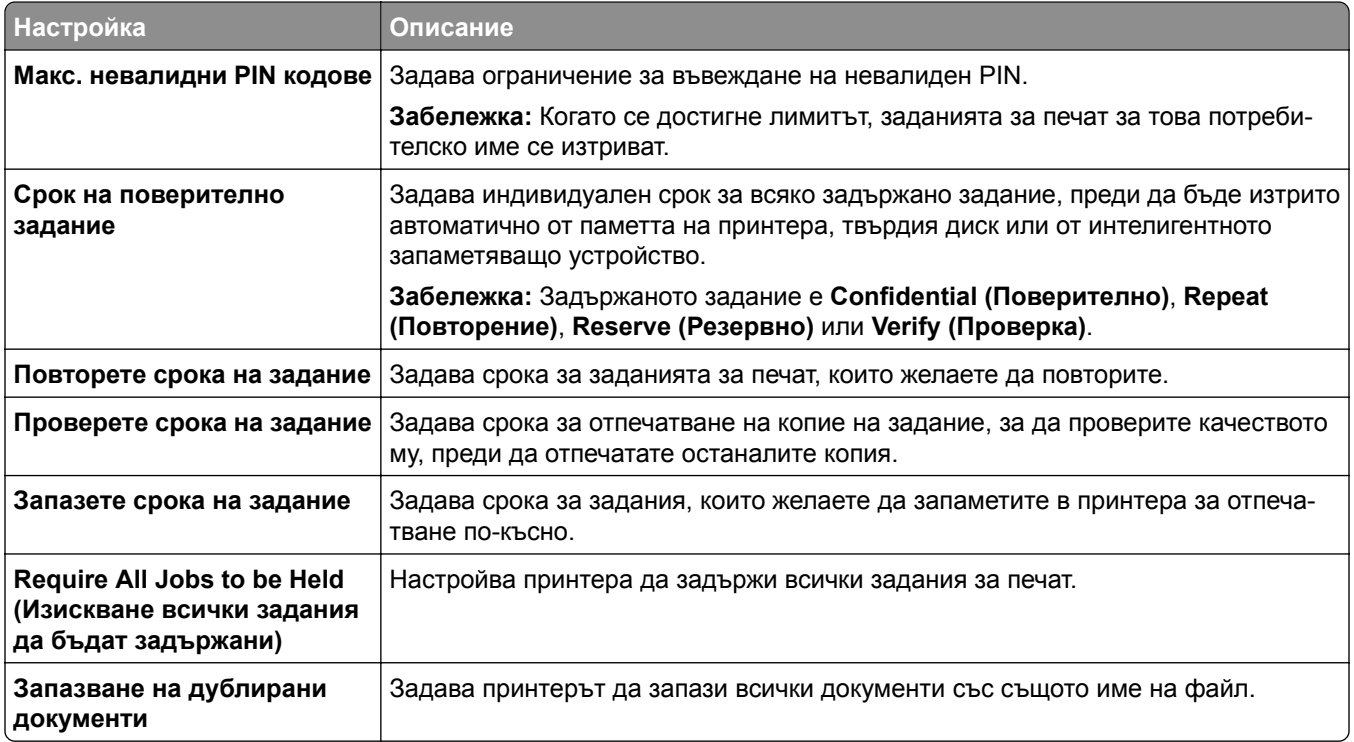
## **Отпечатване на конфиденциални и други изчакващи задания за печат**

#### **За потребители на Windows**

- **1** С отворен документ кликнете върху **Файл** > **Отпечатване**.
- **2** Изберете принтер, след което кликнете върху **Properties (Свойства)**, **Preferences (Предпочитания)**, **Options (Опции)** или **Setup (Конфигуриране)**.
- **3** Кликване върху **Print and Hold** (Отпечатване и задържане).
- **4** Кликнете върху **Използване на отпечатване и задържане** и след това задайте име на потребител.
- **5** Изберете от някой от следните типове задания за печат:
	- **• Поверителен печат** Принтерът иска личен идентификационен номер, преди да ви позволи да отпечатате заданието.

**Забележка:** Ако изберете този тип задание, въведете четирицифрен персонален идентификационен номер (PIN).

- **• Проверка на печата** Принтерът отпечатва едно копие и задържа останалите копия, които сте заявили от драйвера, в паметта на принтера.
- **• Резервиране на печат** Принтерът съхранява заданието в паметта, така че да можете да отпечатате заданието по-късно.
- **• Повтаряне на печатане** Принтерът отпечатва всички заявени копия на заданието и съхранява заданието в паметта, така че да можете да отпечатвате допълнителни копия по-късно.
- **6** Кликнете върху **OK**.
- **7** Кликнете върху **Отпечатване**.
- **8** Пуснете заданието за печат от контролния панел на принтера.
	- **а** Изберете **Отпечатване**.
	- **б** Изберете **Задържани задания** и след това изберете потребителското си име.

**Забележка:** За поверителни задания за печат изберете **Поверително**, въведете PIN кода и след това изберете **ОК**.

**в** Изберете заданието за печат и след това изберете **Отпечатване**.

#### **За потребители на Macintosh**

- **1** С отворен документ изберете **Файл** > **Отпечатване**.
- **2** Изберете принтер.
- **3** От падащото меню **Защита на заданията за печат** активирайте **Печат с PIN** и въведете четирицифров PIN.
- **4** Кликнете върху **Отпечатване**.
- **5** Пуснете заданието за печат от контролния панел на принтера.
	- **а** Изберете **Задържани задания** и след това изберете името на компютъра.
	- **б** Изберете **Поверително** и въведете PIN кода.
	- **в** Изберете заданието за печат и след това изберете **Отпечатване**.

## **Отпечатване на списък с примери на шрифтове**

- **1** От контролния панел отидете до **Настройки** > **Отчето** > **Отпечатване** > **Шрифтове за печат**.
- **2** Изберете типа шрифт.

### **Отпечатване на списък на директории**

- **1** От контролния панел отидете на **Настройки** > **Отчети** > **Отпечатване**.
- **2** Изберете **Отпечатване на директория**.

## **Поставяне на разделящи листове в задания за печат**

- **1** С отворен документ кликнете върху **Файл** > **Отпечатване**.
- **2** Изберете принтер, след което кликнете върху **Properties (Свойства)**, **Preferences (Предпочитания)**, **Options (Опции)** или **Setup (Конфигуриране)**.
- **3** Кликнете върху **Хартия/устройство за крайна обработка**.
- **4** В менюто **Разделящи листове** изберете настройка.
- **5** Кликнете върху **OK** и след това кликнете върху **Print (Печат)**.

## **Отмяна на задание за печат**

- **1** От контролния панел изберете **Опашка на заданията**.
- **2** Изберете **Отпечатване** и след това изберете задание, което искате да отмените.

**Забележка:** Ако документът вече се отпечатва, изберете **Отмяна на задание** в долния десен ъгъл на дисплея, за да спрете отпечатването.

## **Регулиране на тъмнотата на тонера**

- **1** От контролния панел отидете на **Настройки** > **Печат** > **Качество**.
- **2** Регулиране на настройката за **Плътност на тонера**.

# **Менюта на принтера**

# **Карта на менюто**

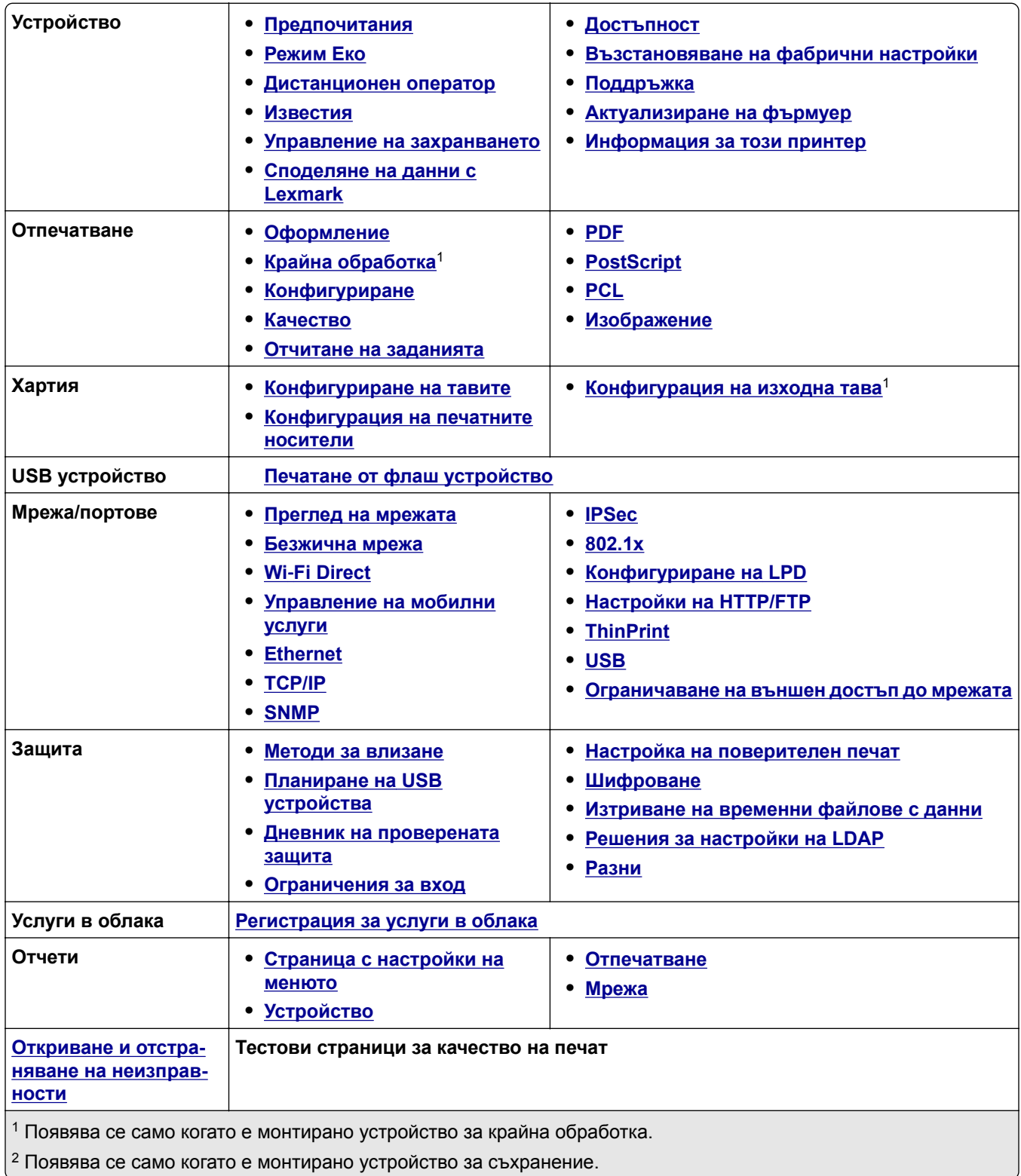

<span id="page-255-0"></span>**Обединяване на формуляри**<sup>2</sup> **[Обединяване](#page-311-0) на формуляри** <sup>1</sup> Появява се само когато е монтирано устройство за крайна обработка. <sup>2</sup> Появява се само когато е монтирано устройство за съхранение.

## **Устройство**

### **Предпочитания**

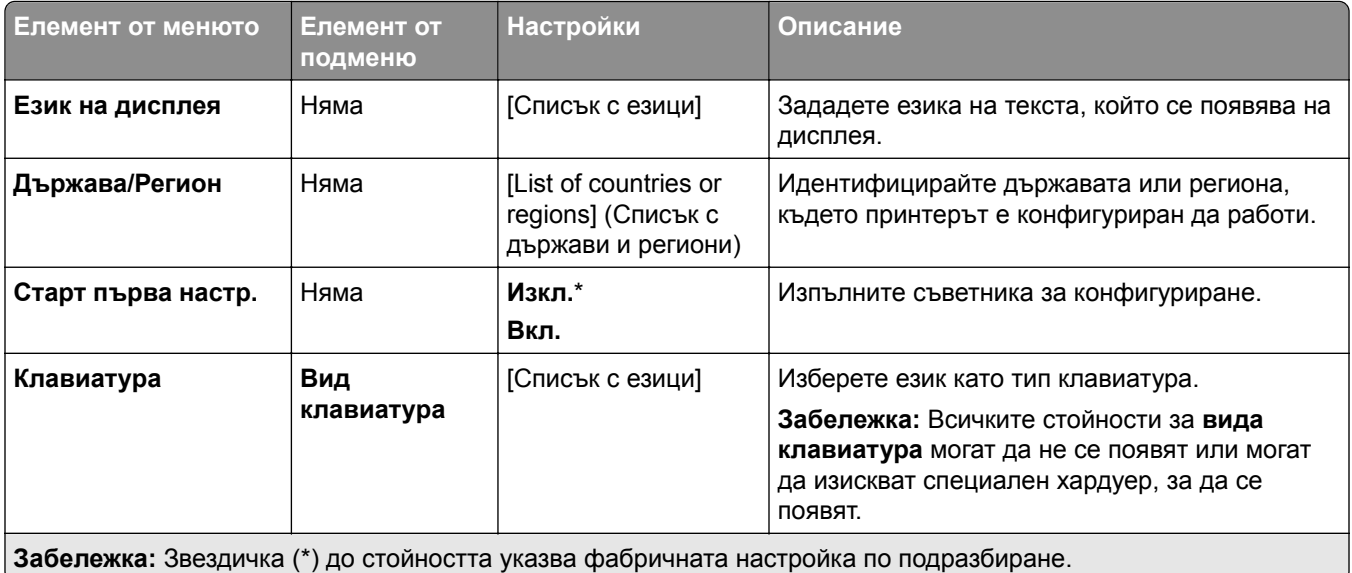

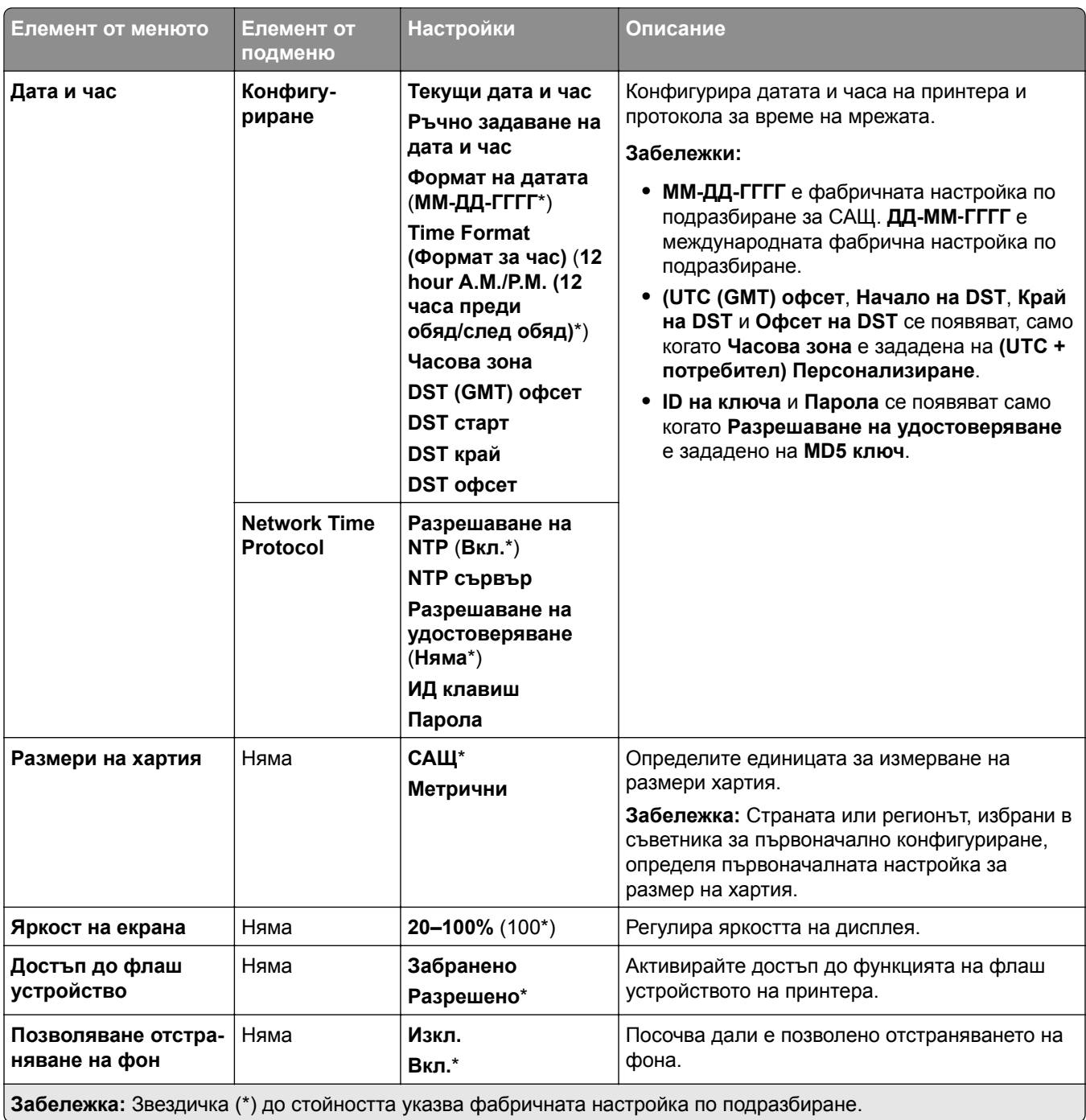

<span id="page-257-0"></span>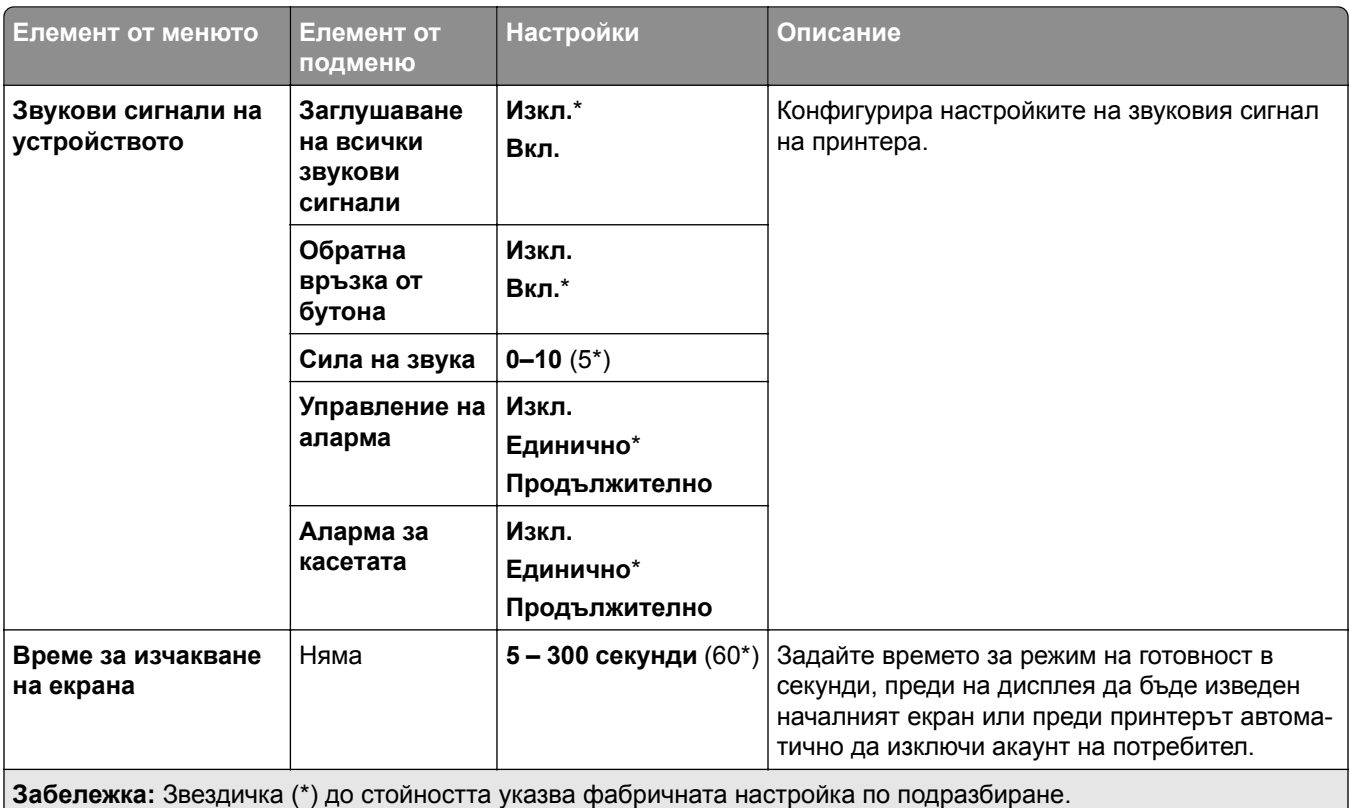

#### **Режим Еко**

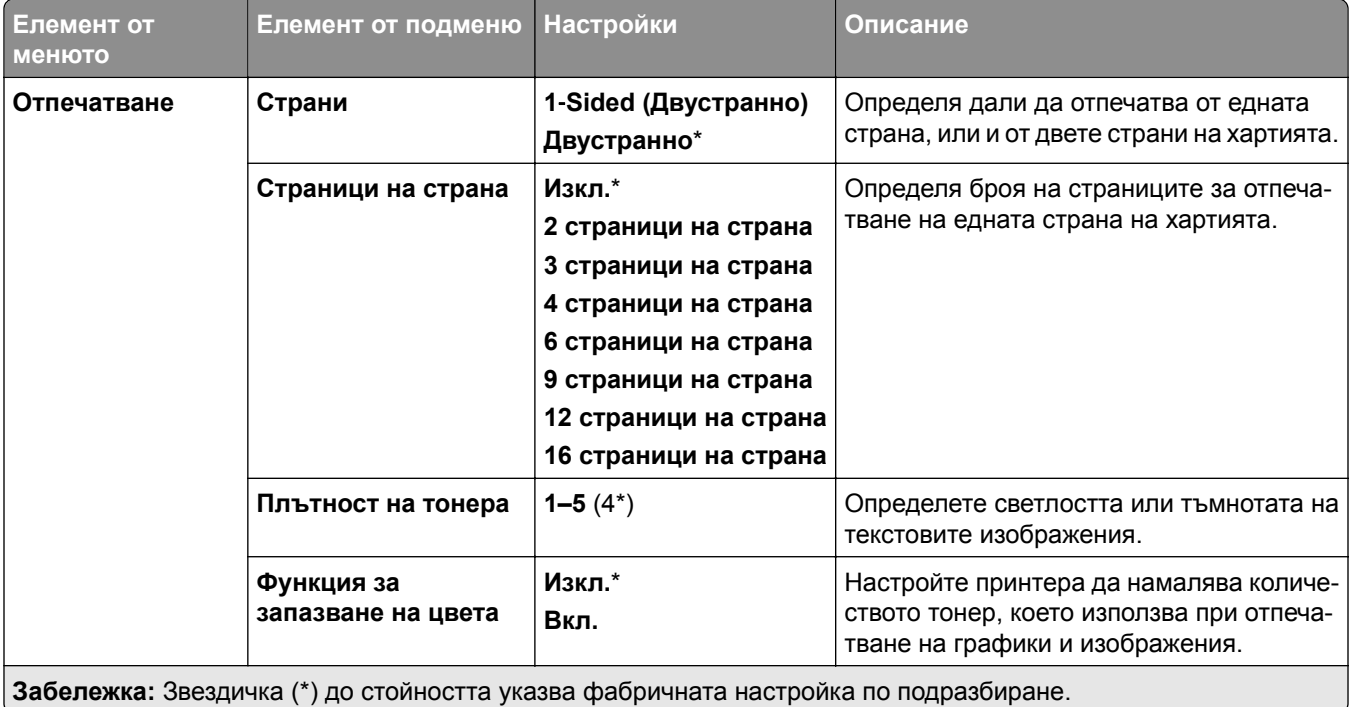

#### <span id="page-258-0"></span>**Дистанционен оператор**

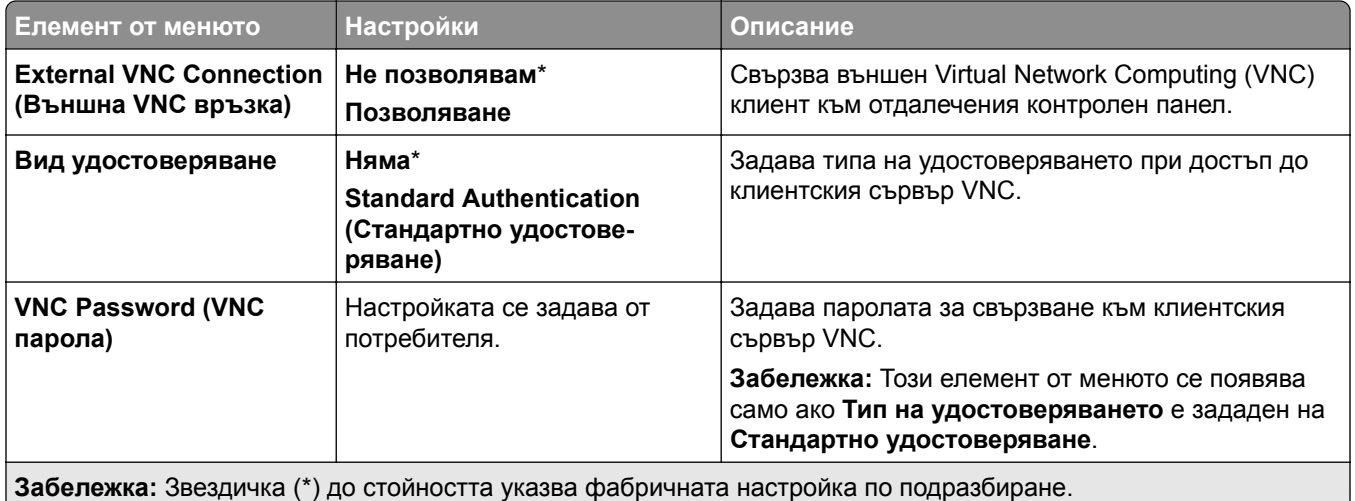

#### **Известия**

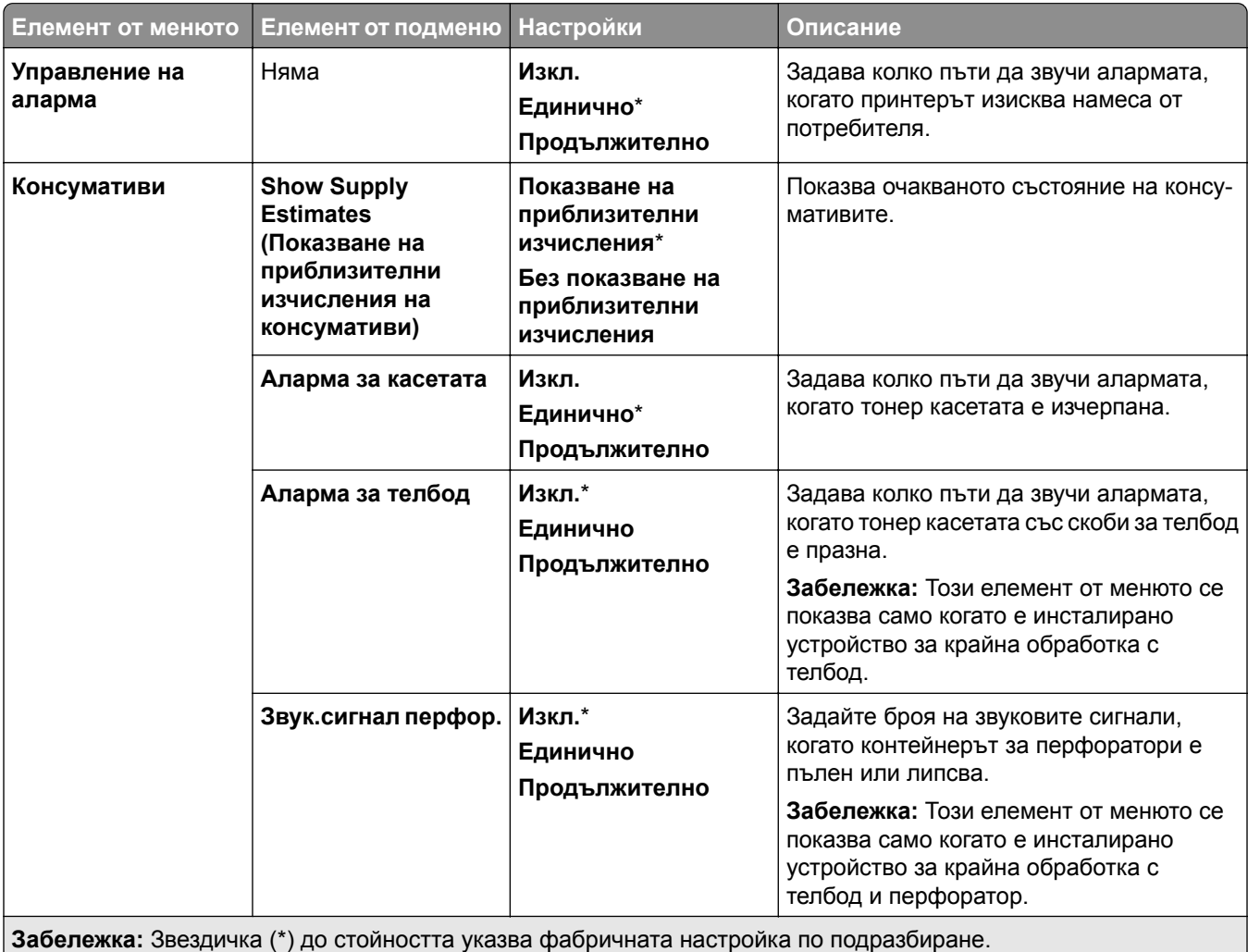

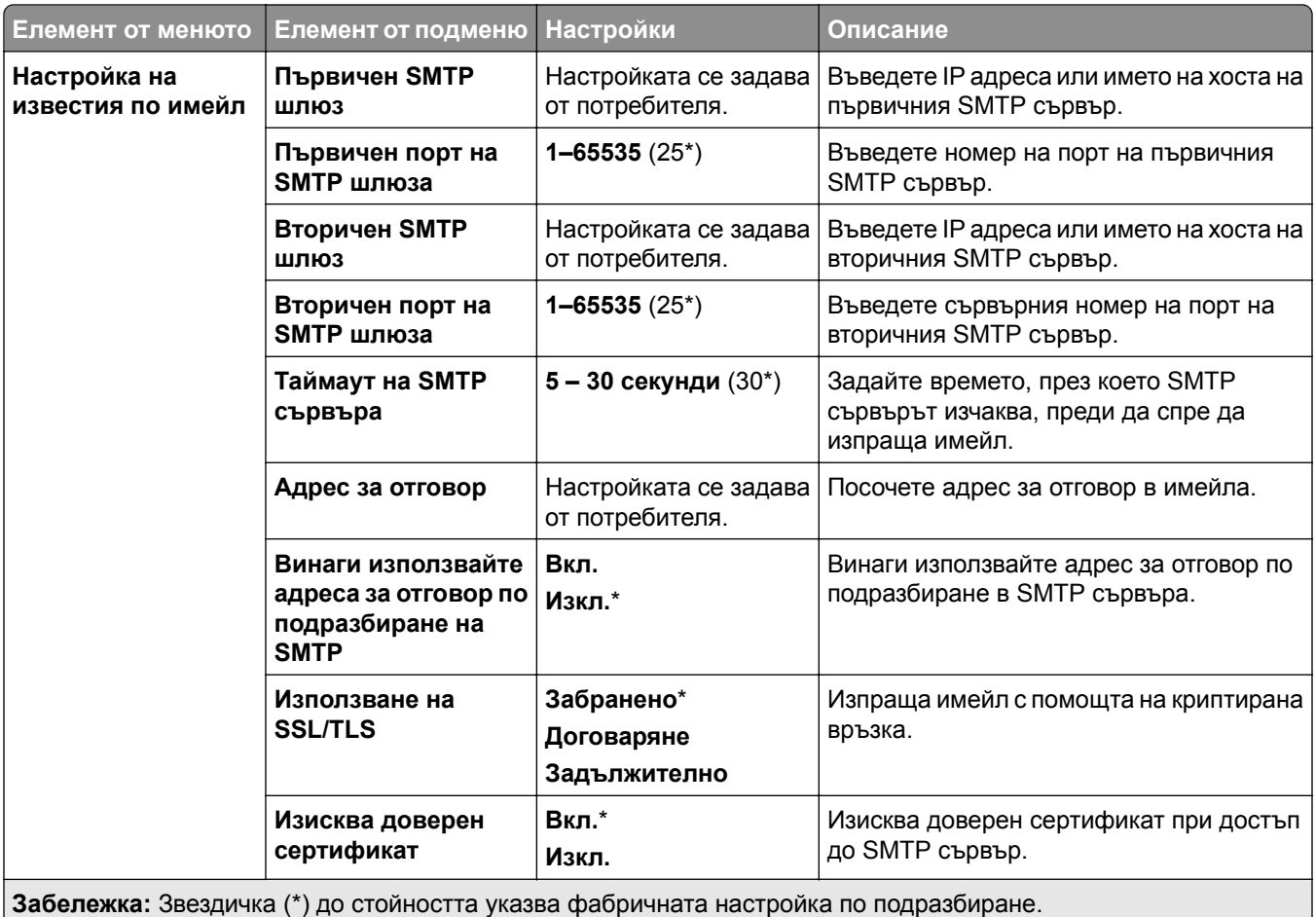

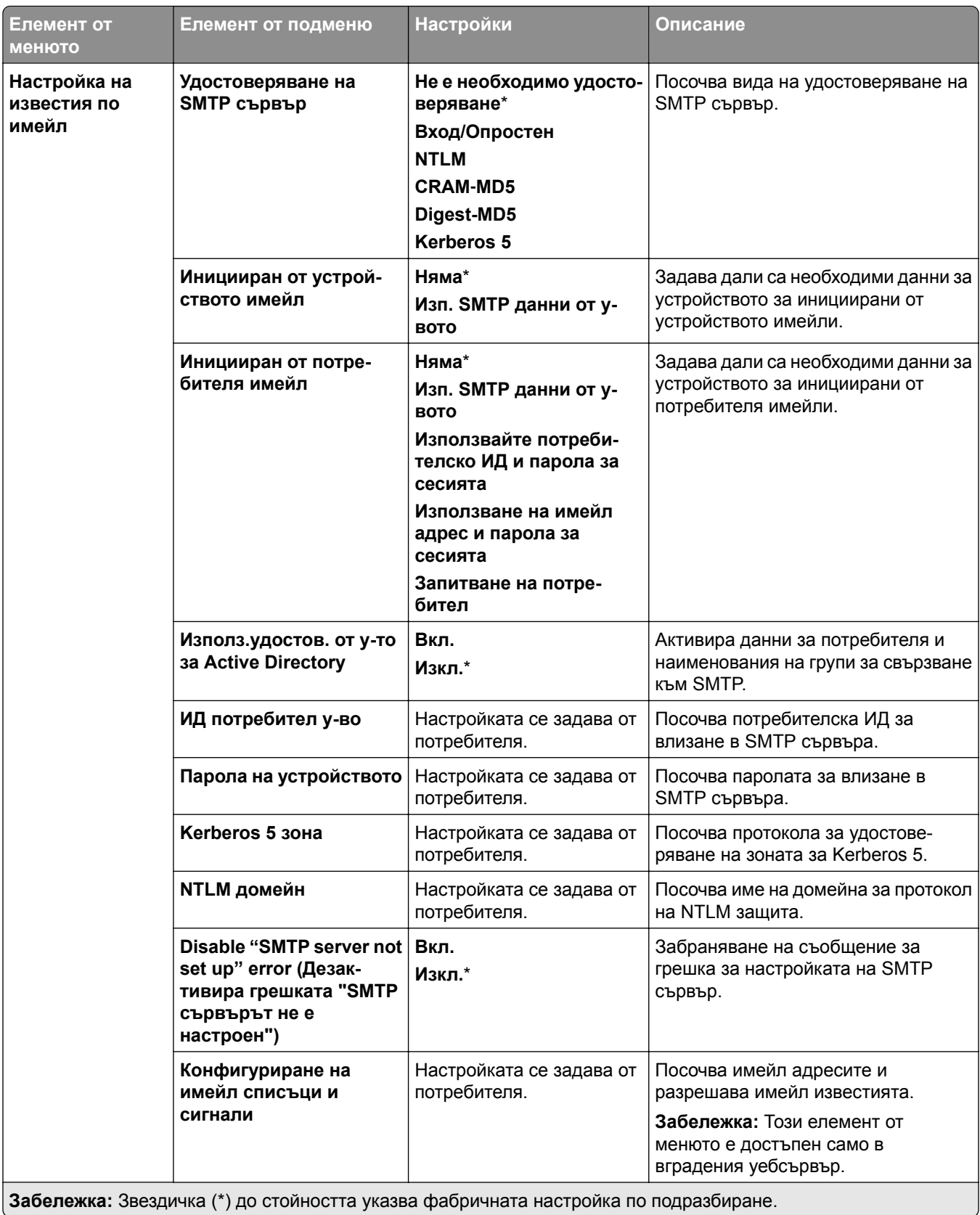

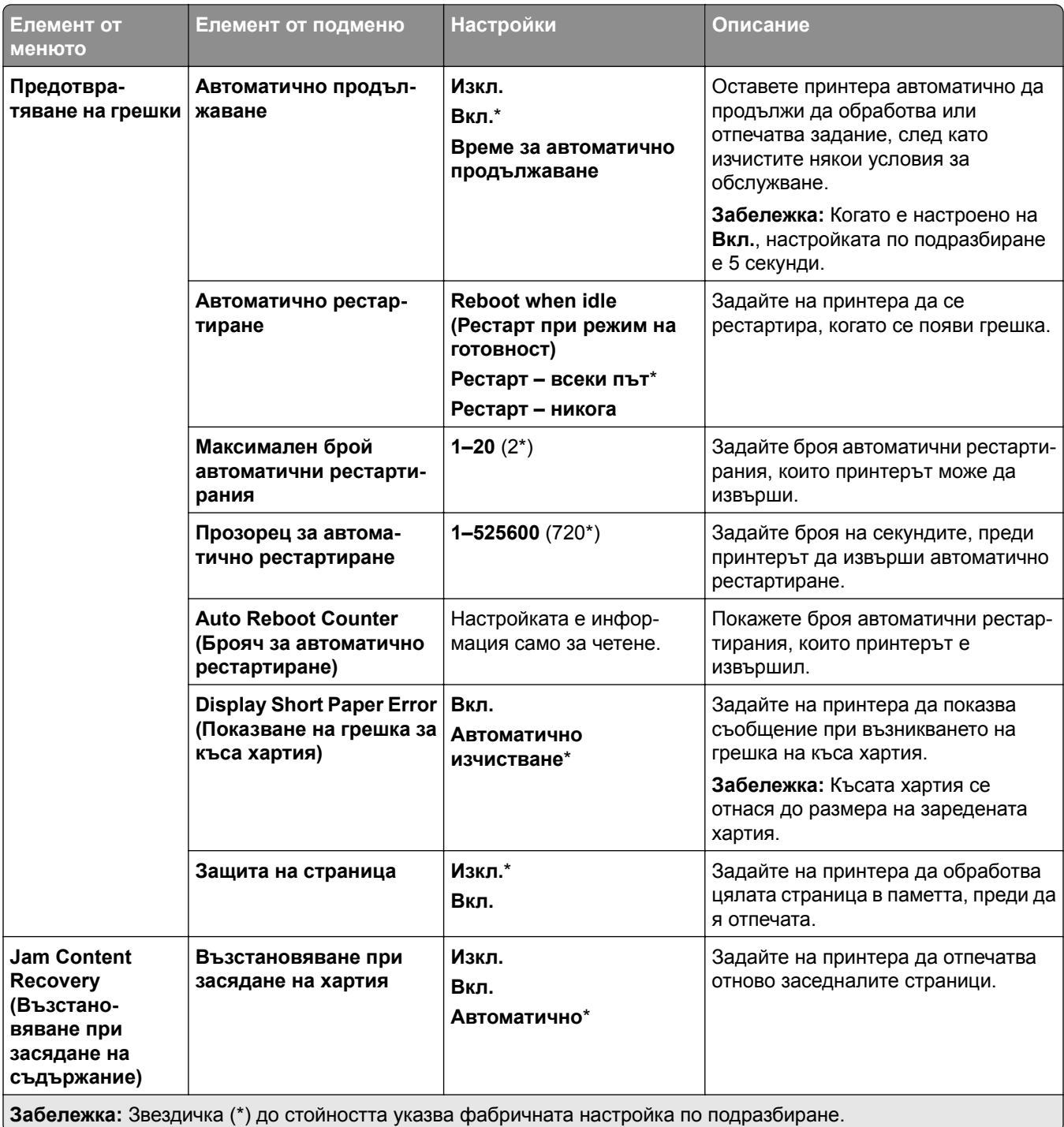

#### <span id="page-262-0"></span>**Управление на захранването**

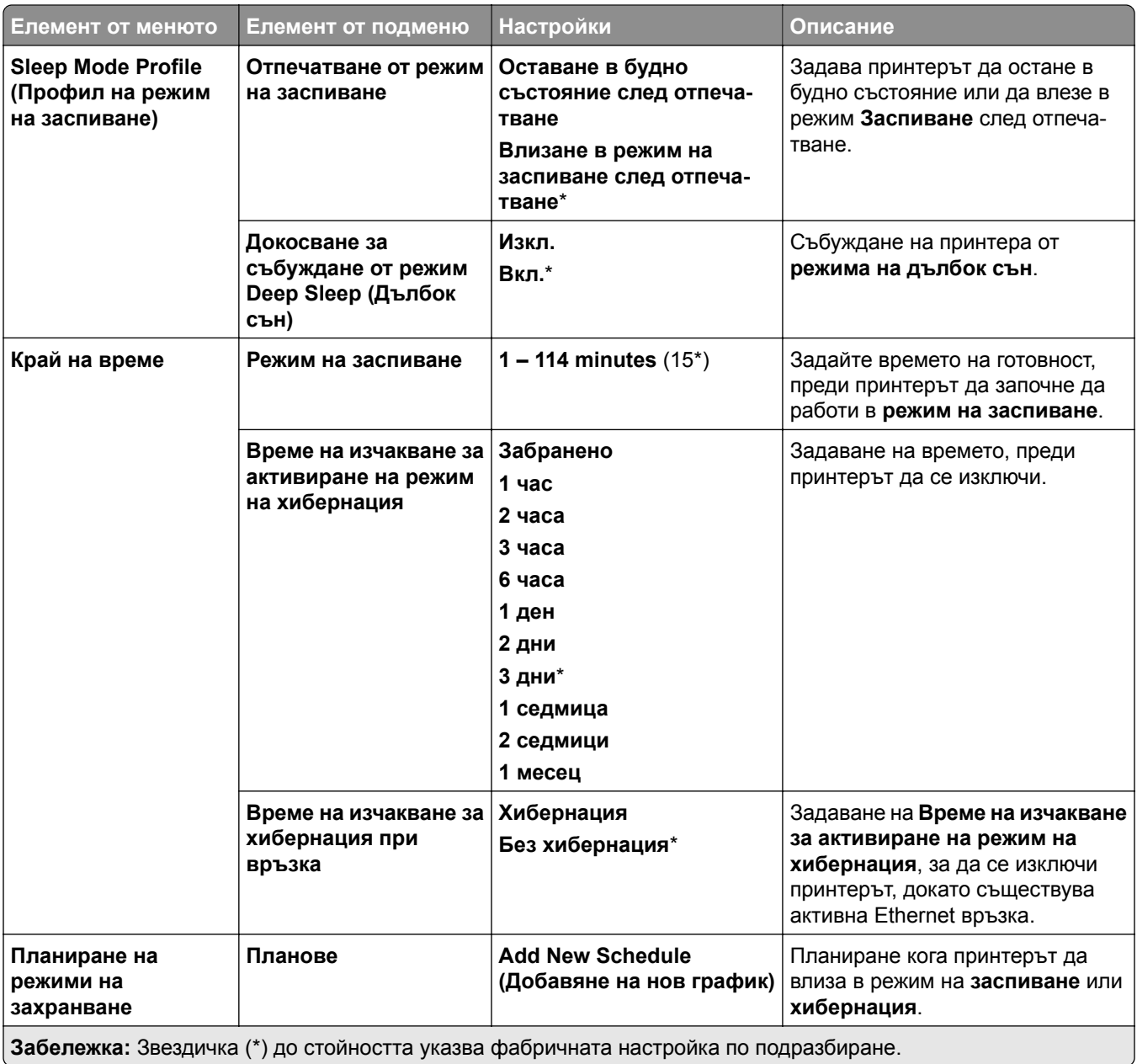

#### **Споделяне на данни с Lexmark**

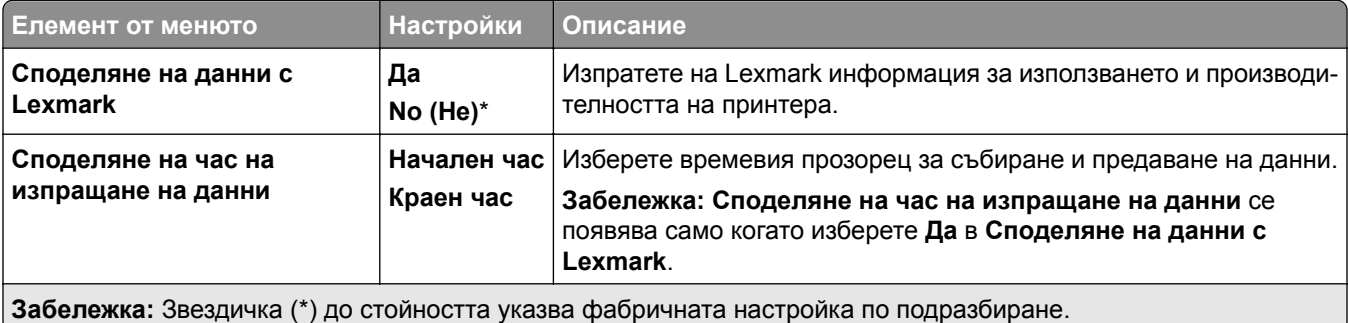

### <span id="page-263-0"></span>**Достъпност**

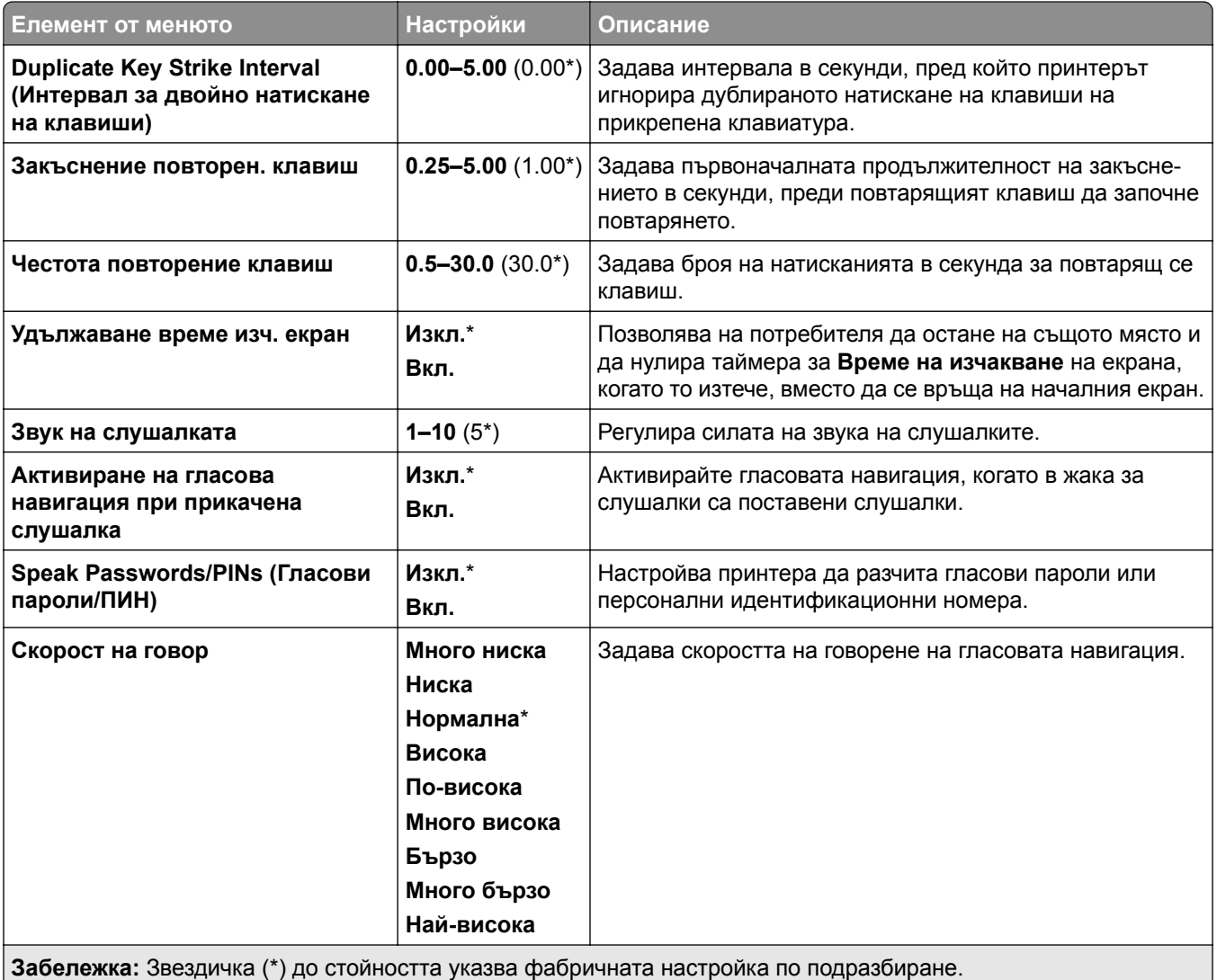

### **Възстановяване на фабрични настройки**

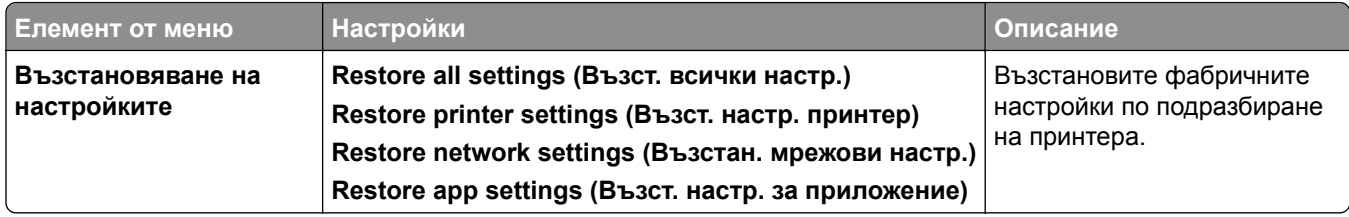

#### <span id="page-264-0"></span>**Поддръжка**

### **Меню "Конфигурация"**

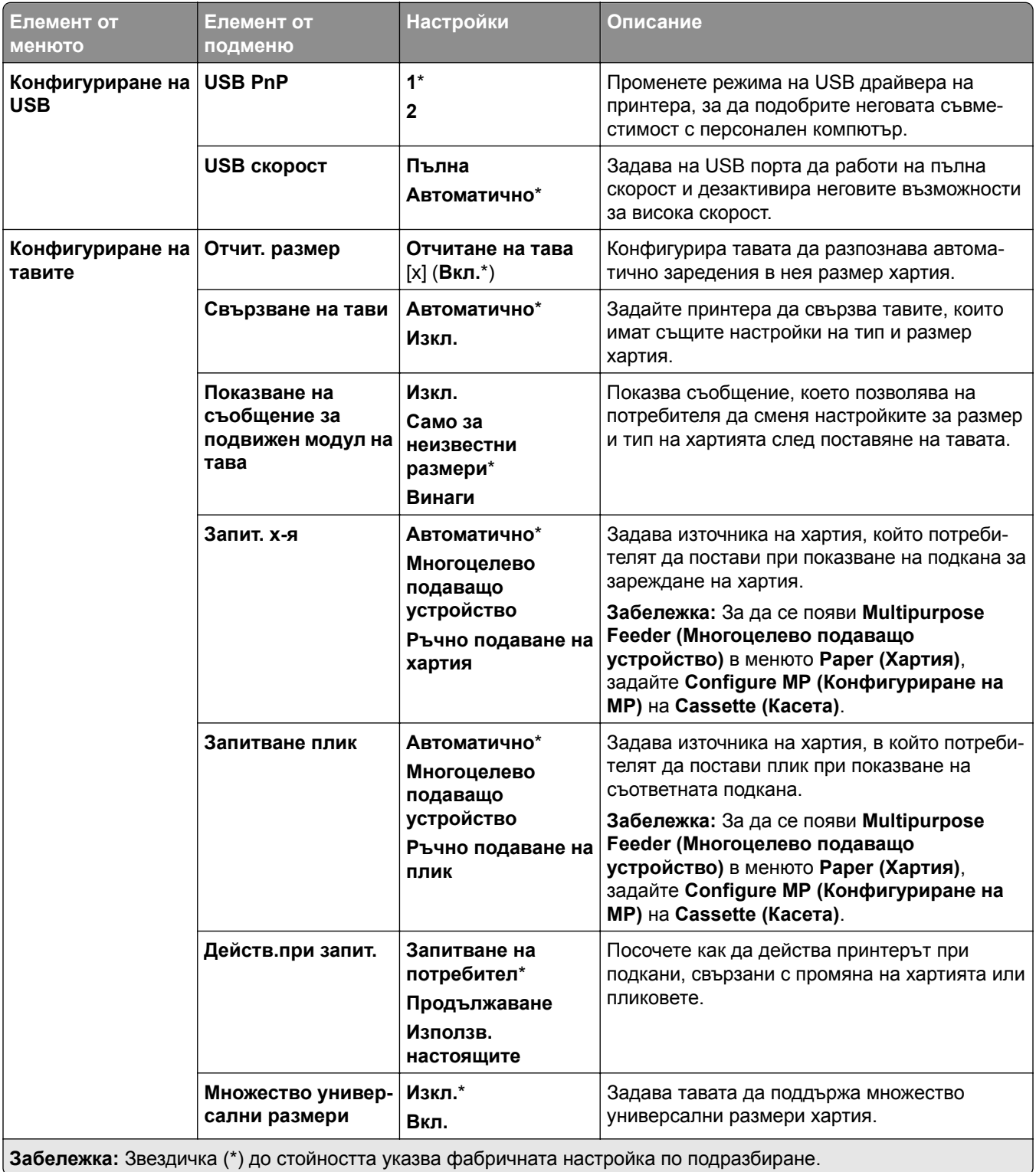

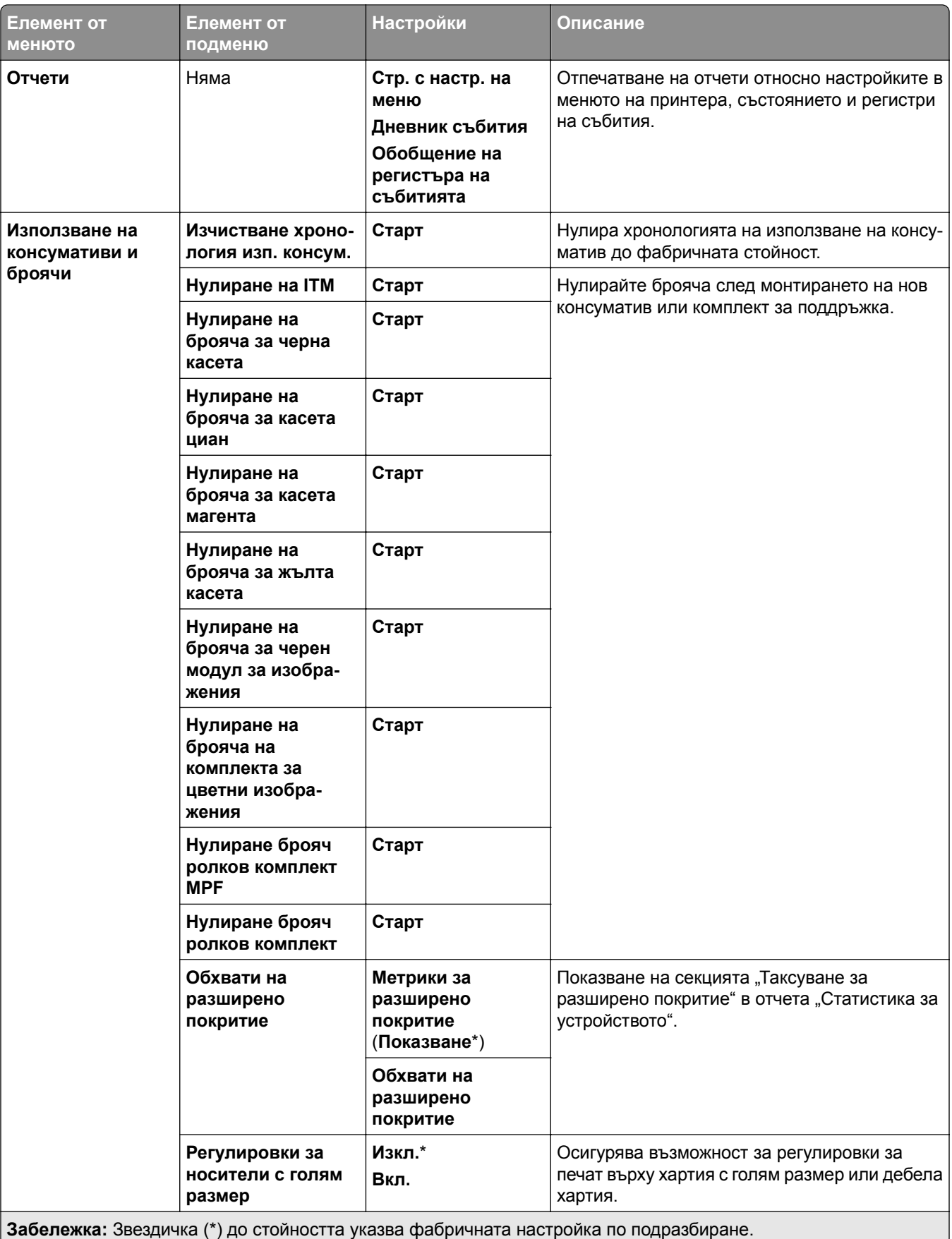

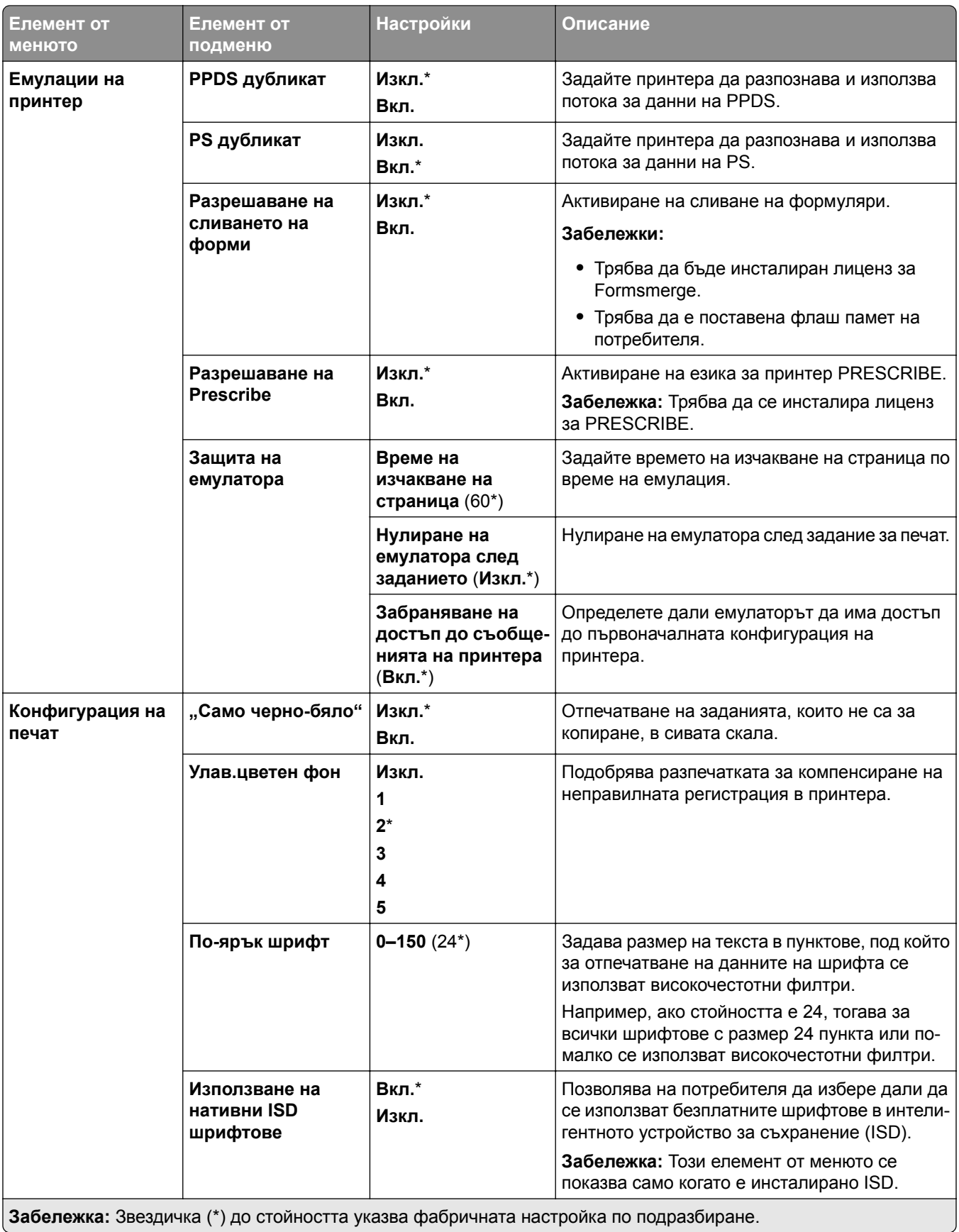

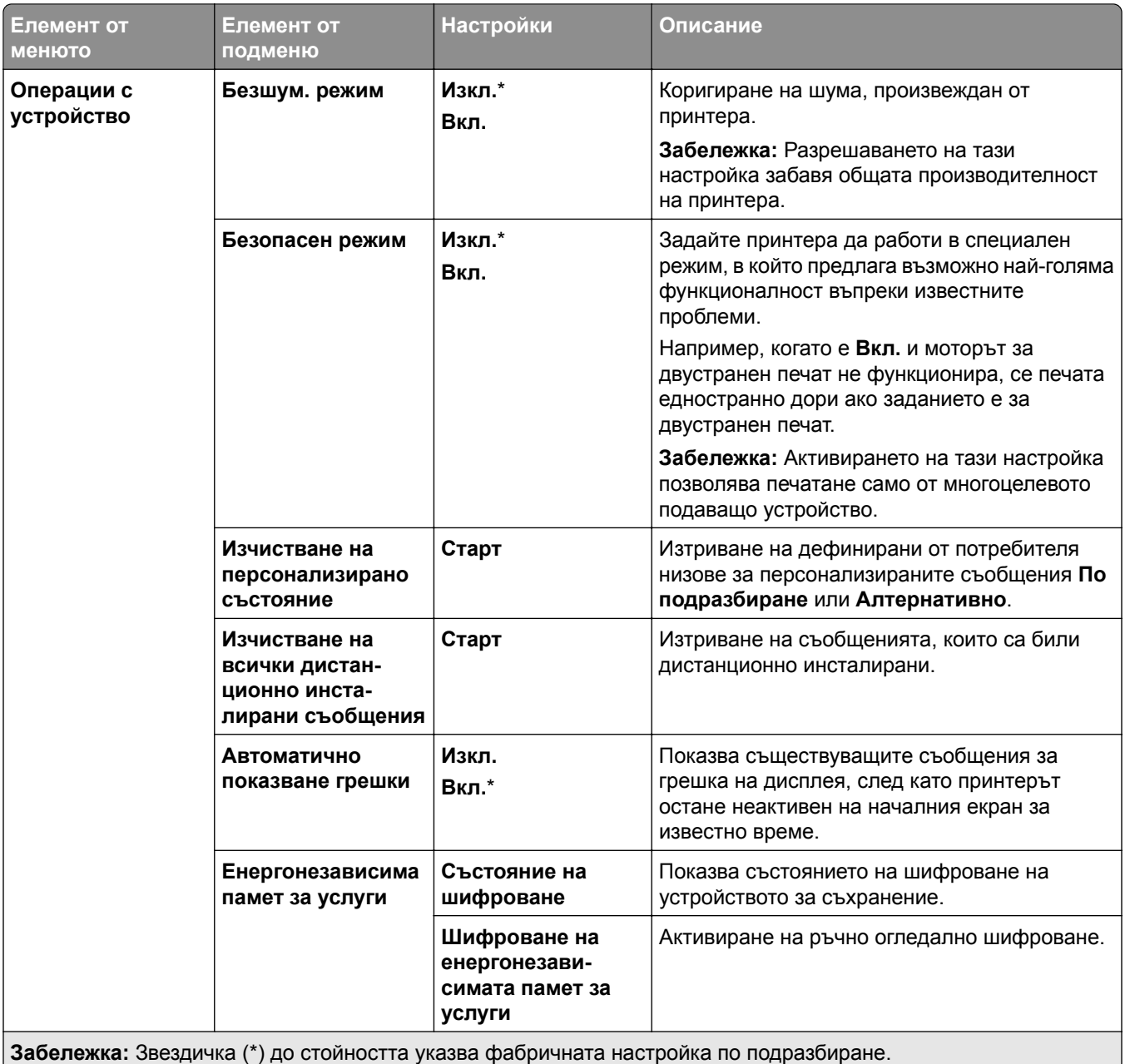

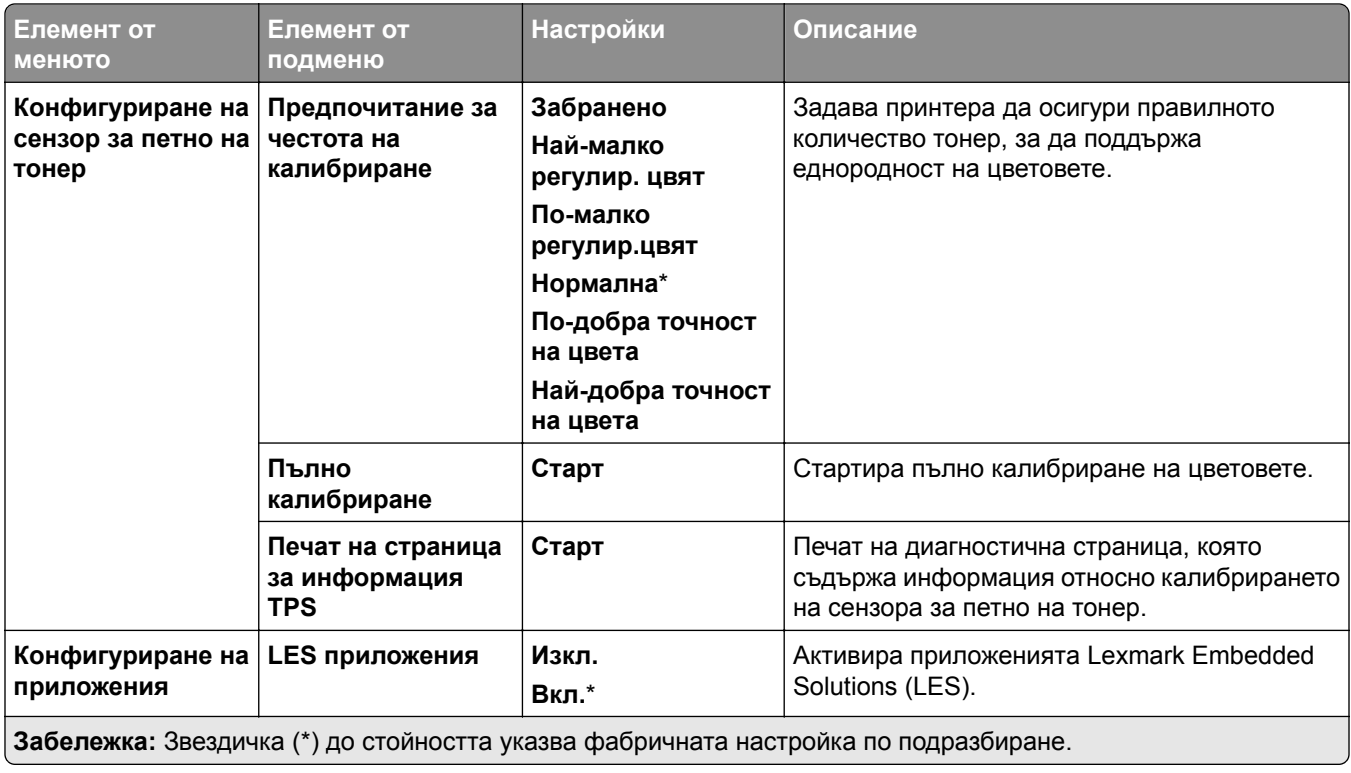

#### <span id="page-269-0"></span>**Изтр. при неизправност**

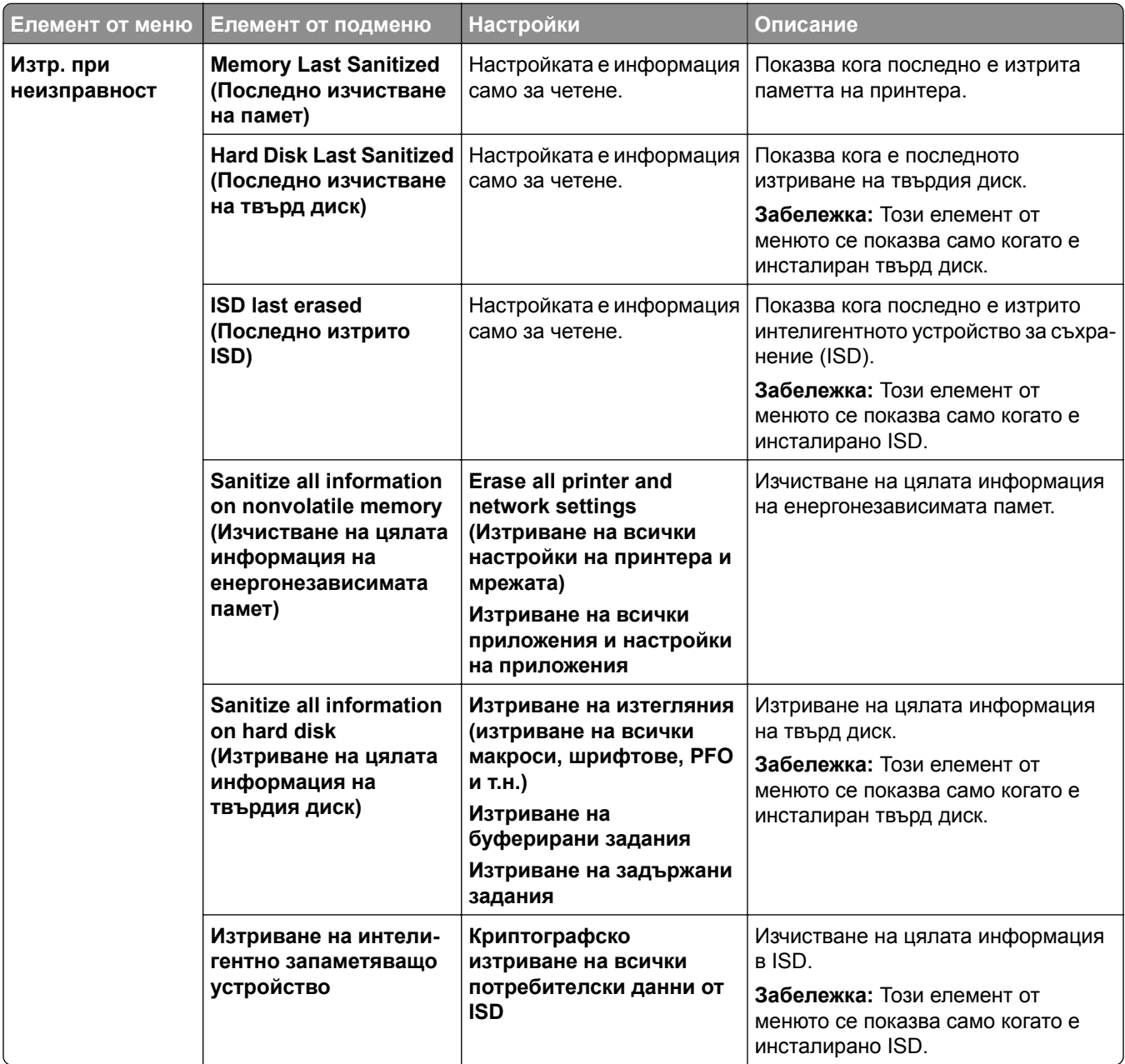

### **Актуализиране на фърмуера**

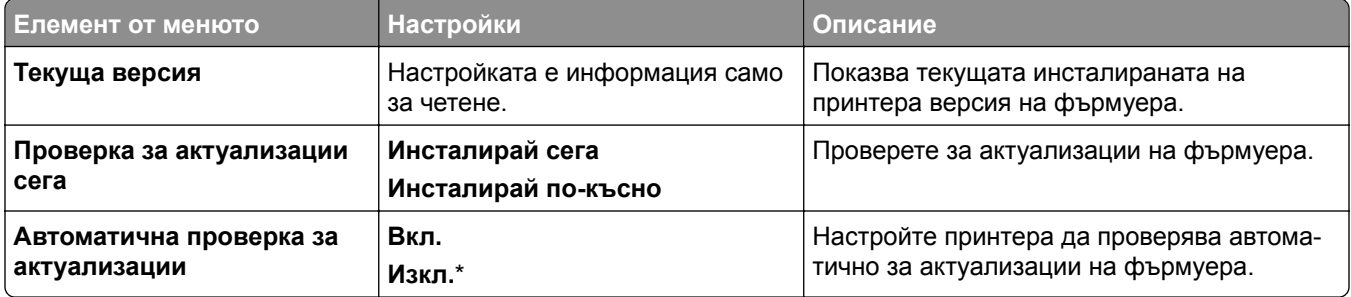

### <span id="page-270-0"></span>**Информация за този принтер**

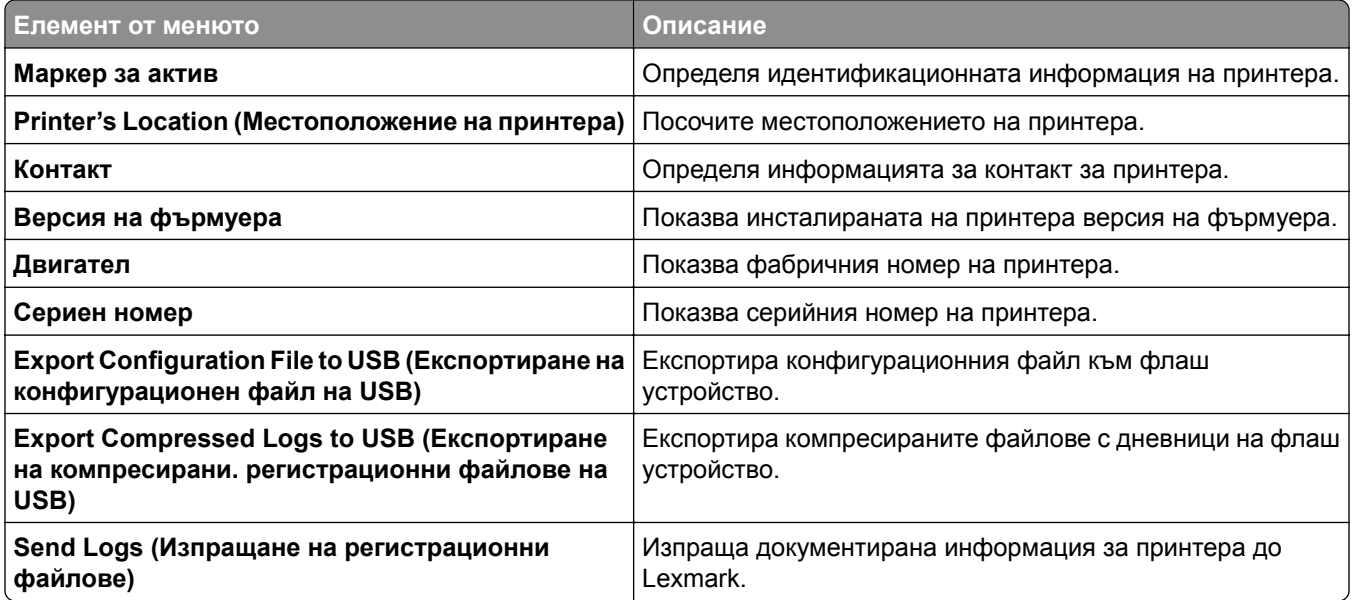

## **Отпечатване**

### **Оформление**

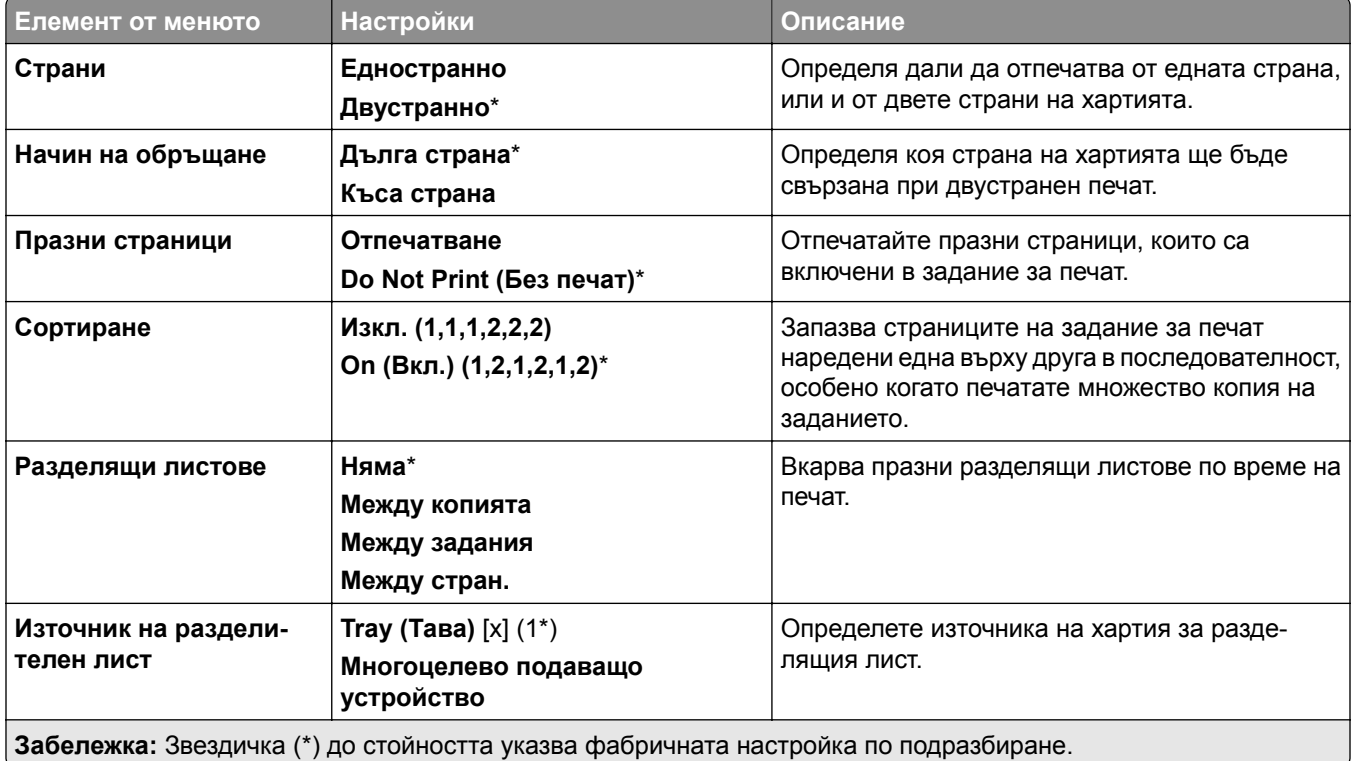

<span id="page-271-0"></span>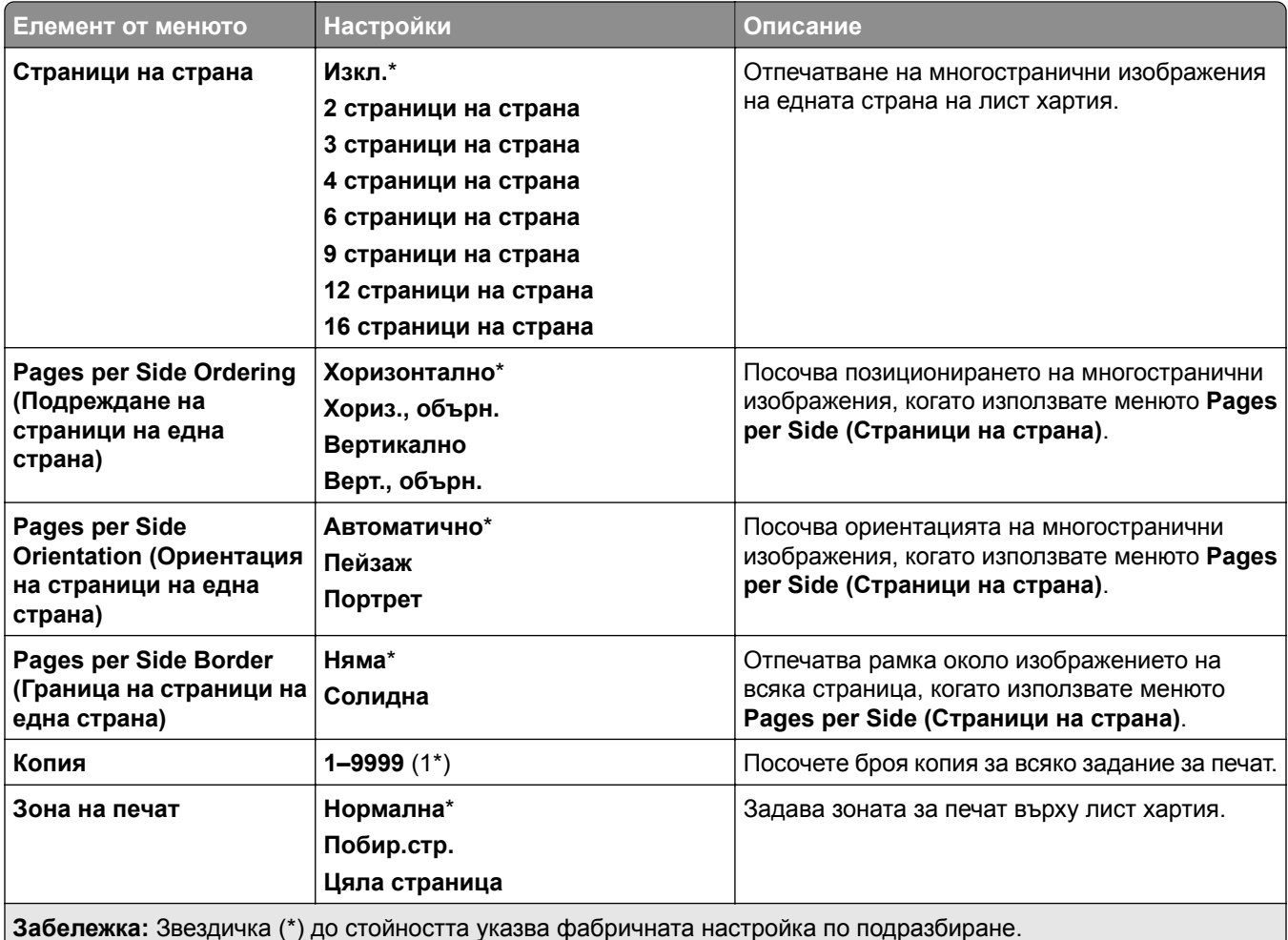

## **Крайна обработка**

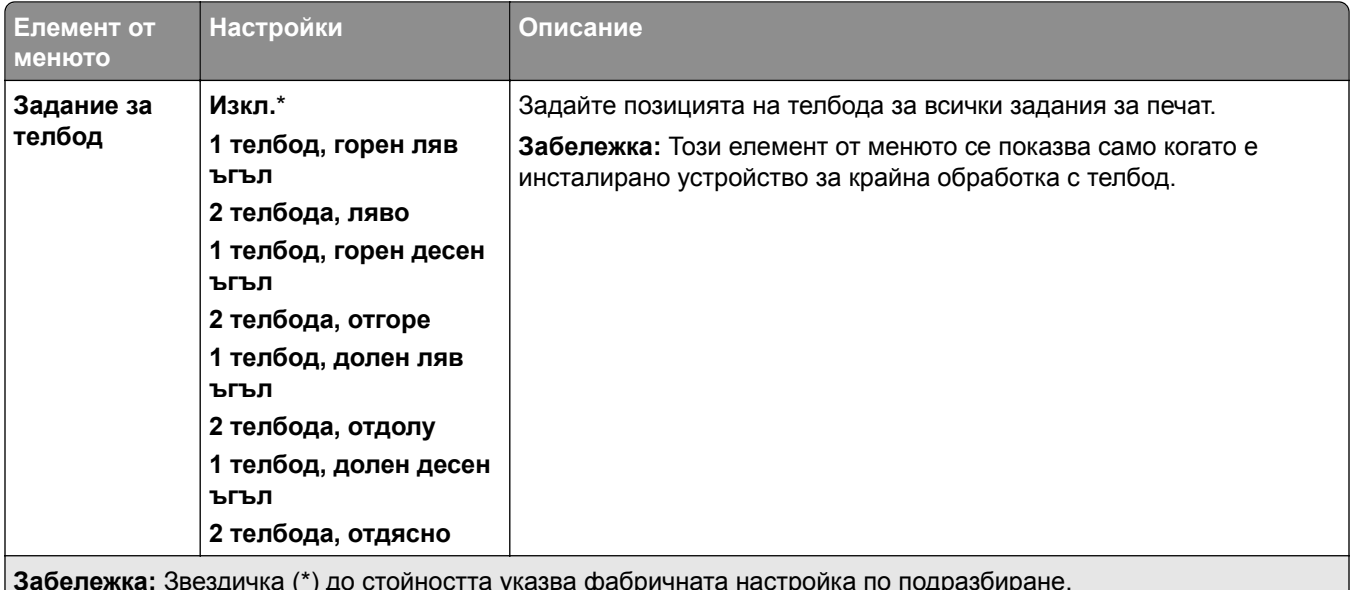

**Забележка:** Звездичка (\*) до стойността указва фабричната настройка по подразбиране.

<span id="page-272-0"></span>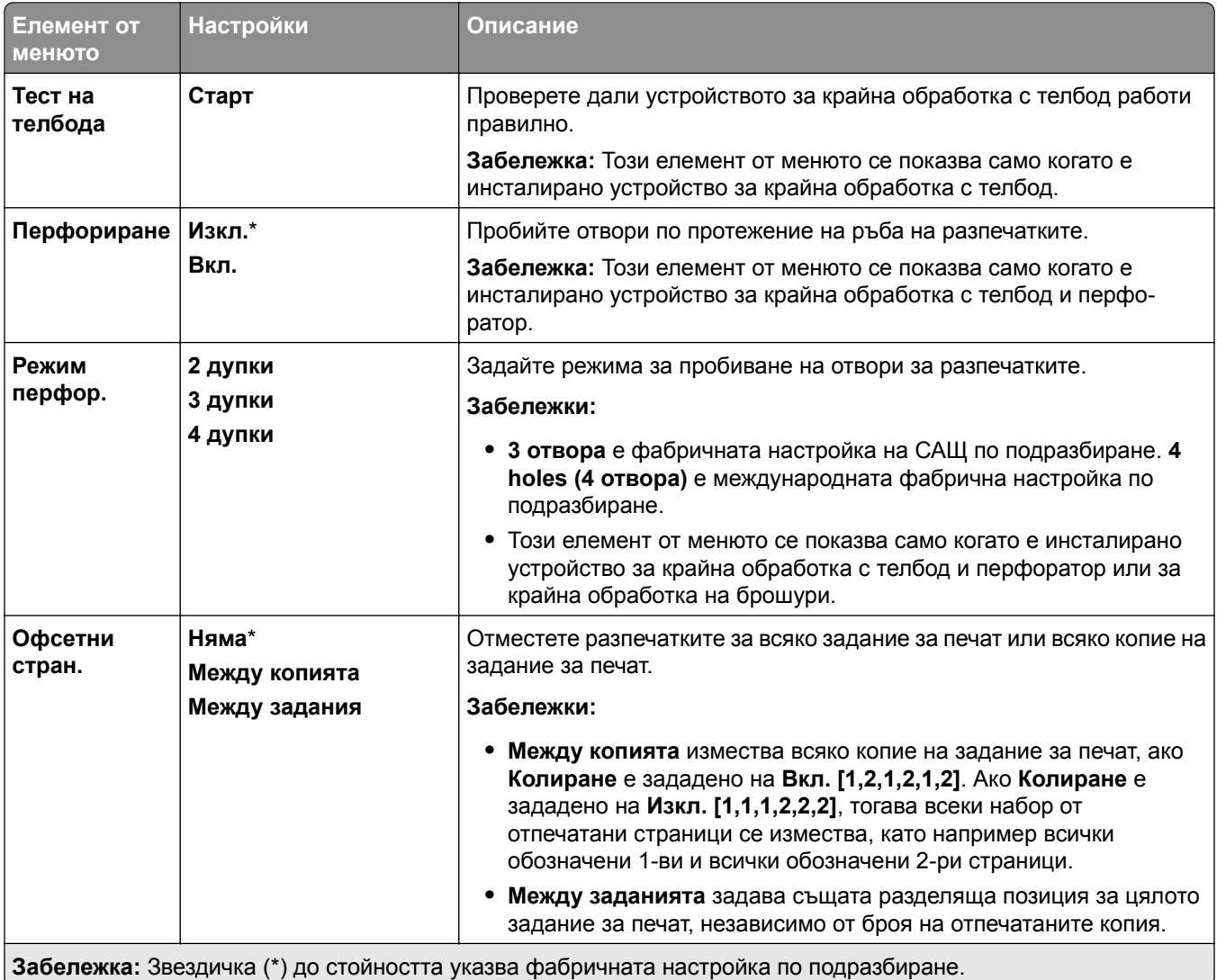

### **Конфигуриране**

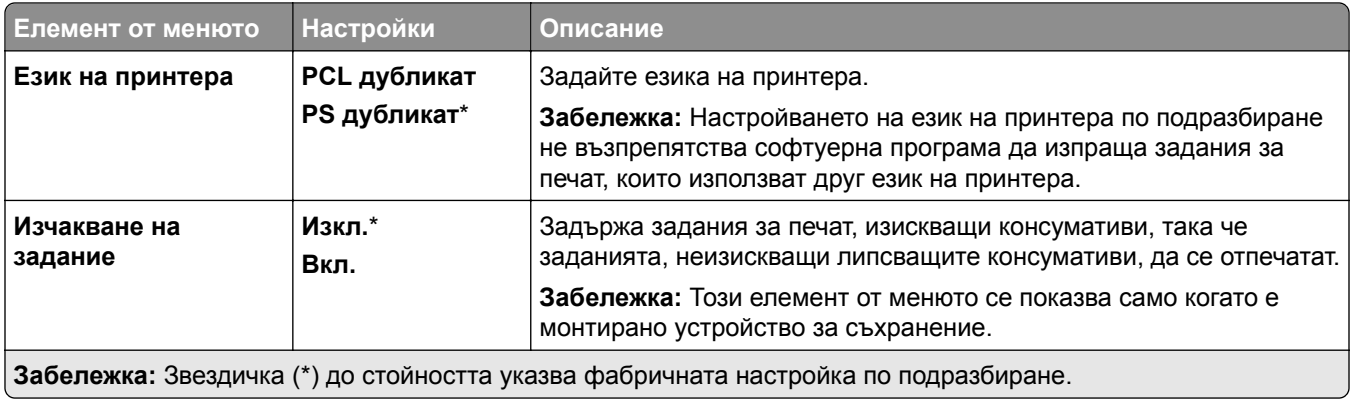

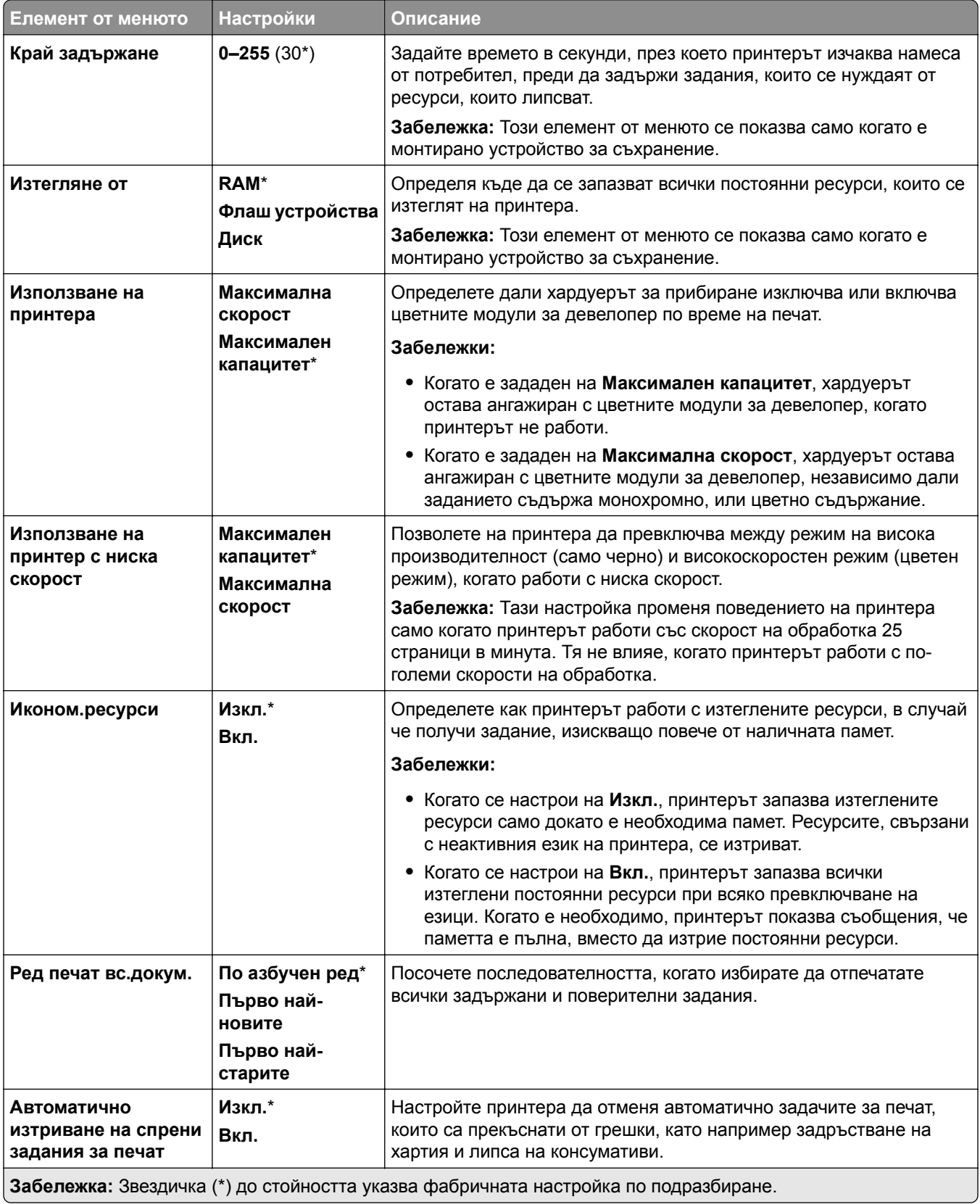

#### <span id="page-274-0"></span>**Качество**

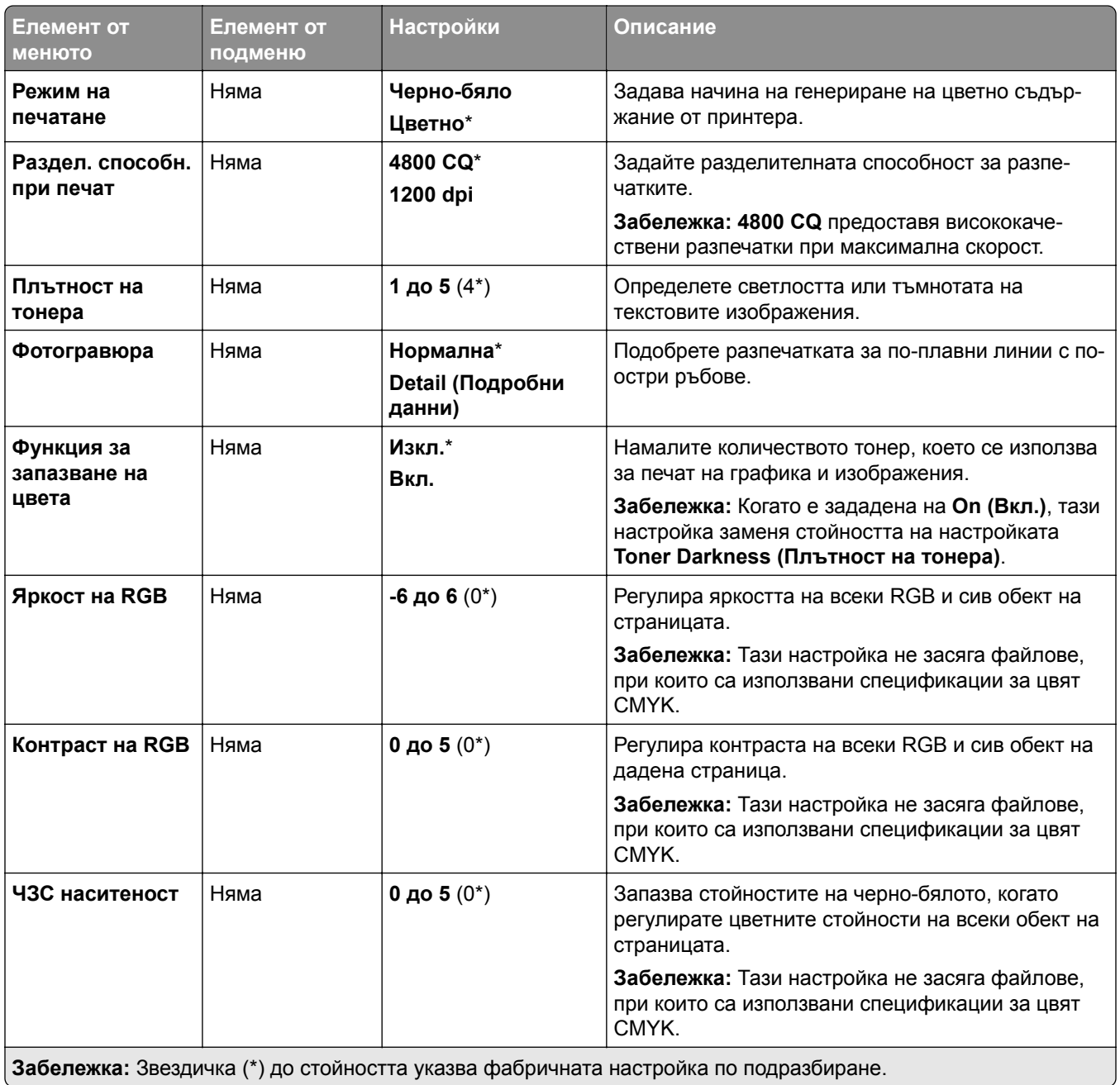

<span id="page-275-0"></span>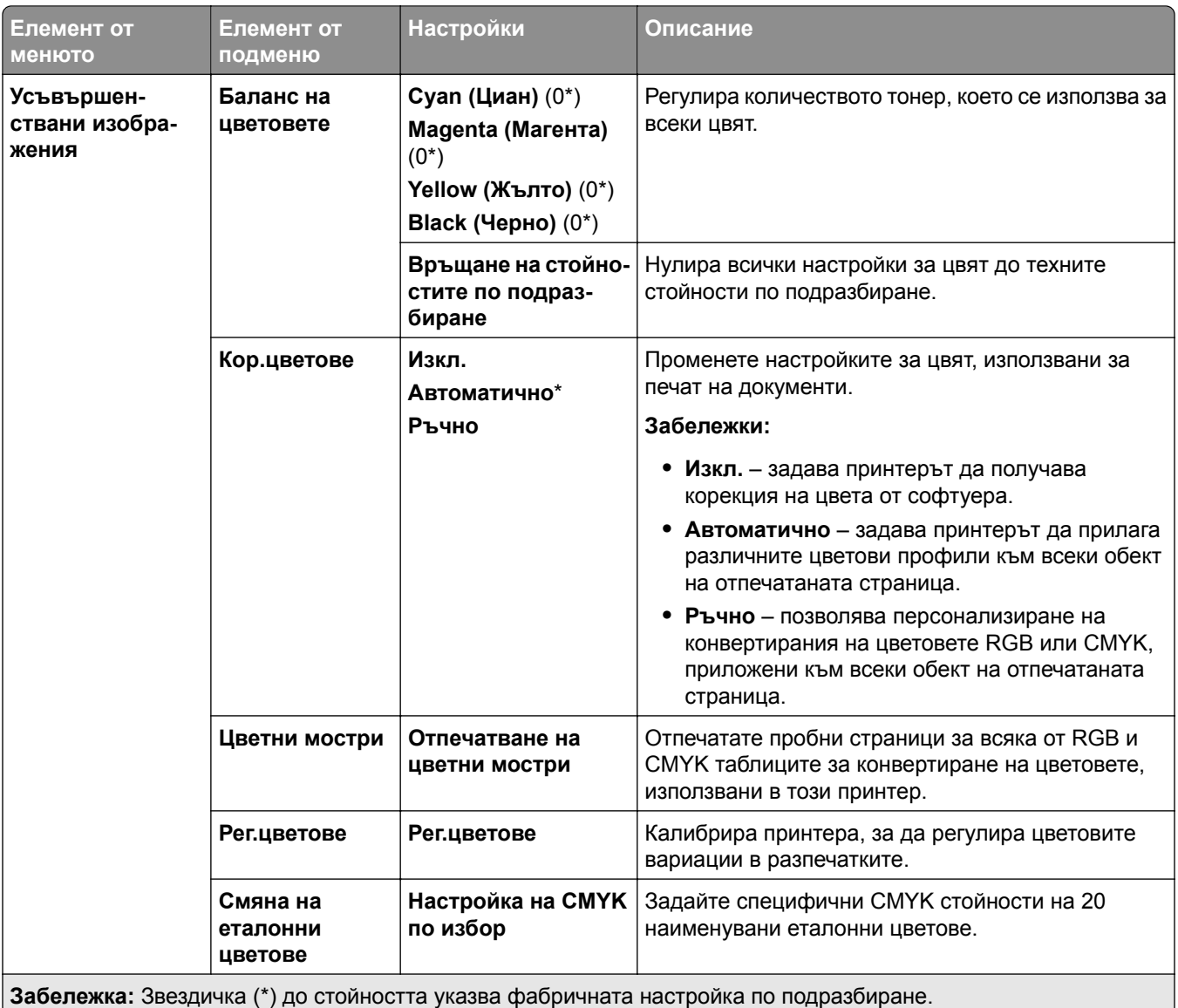

#### **Отчитане на заданията**

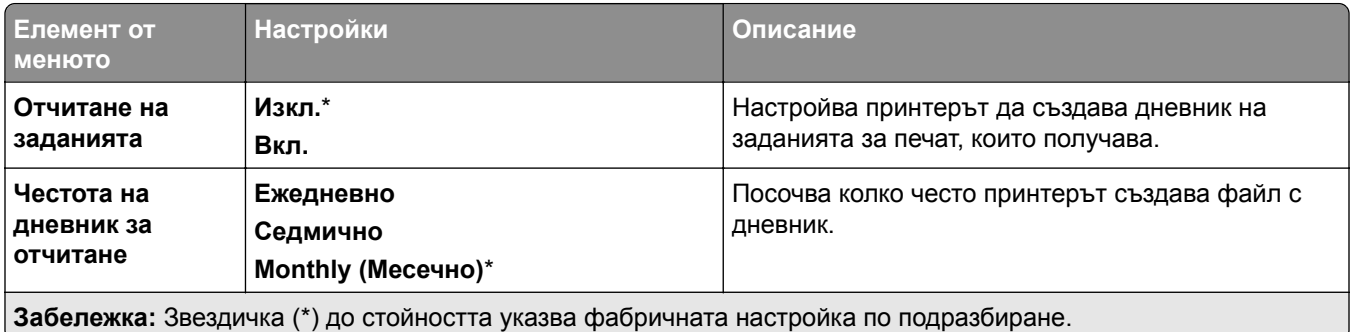

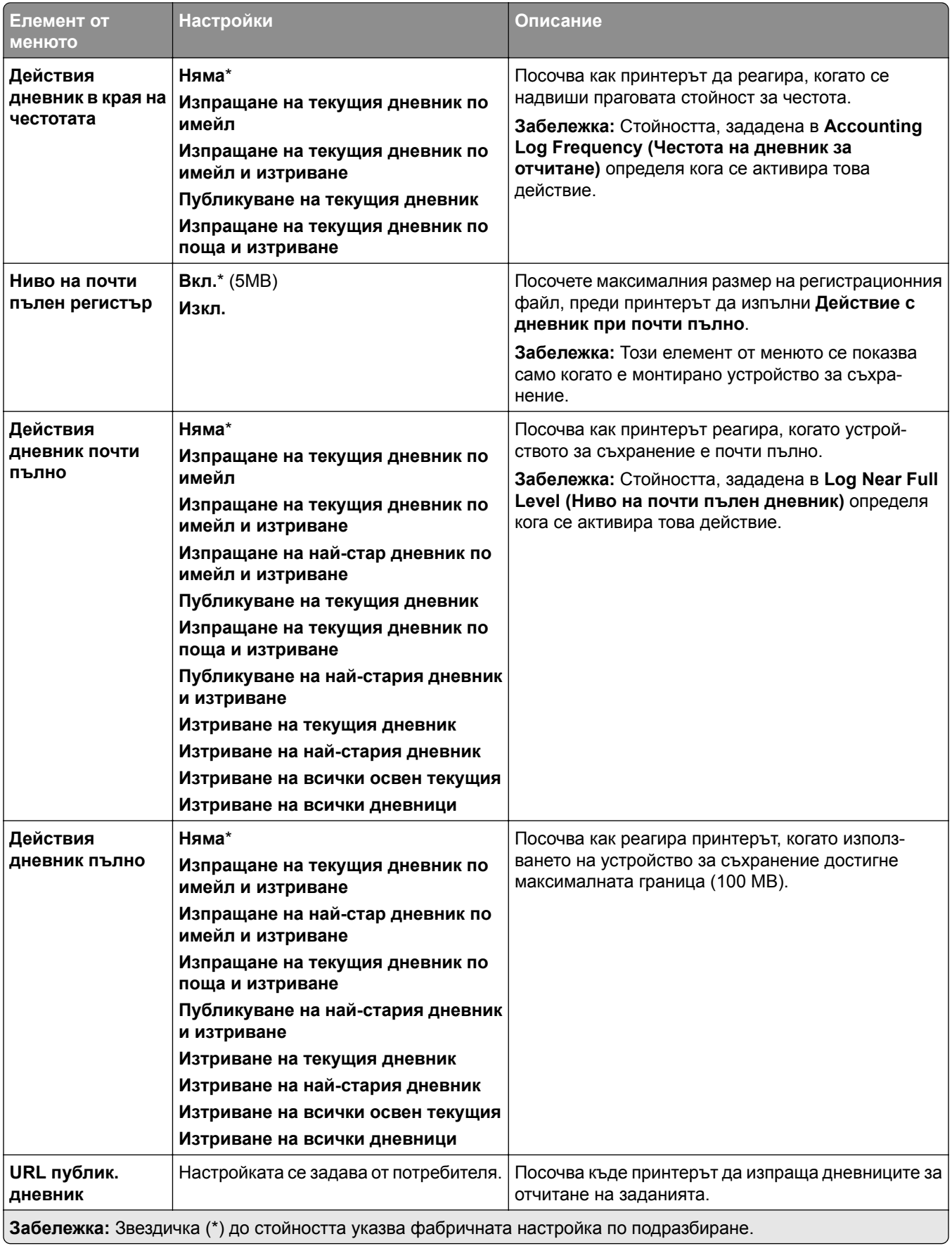

<span id="page-277-0"></span>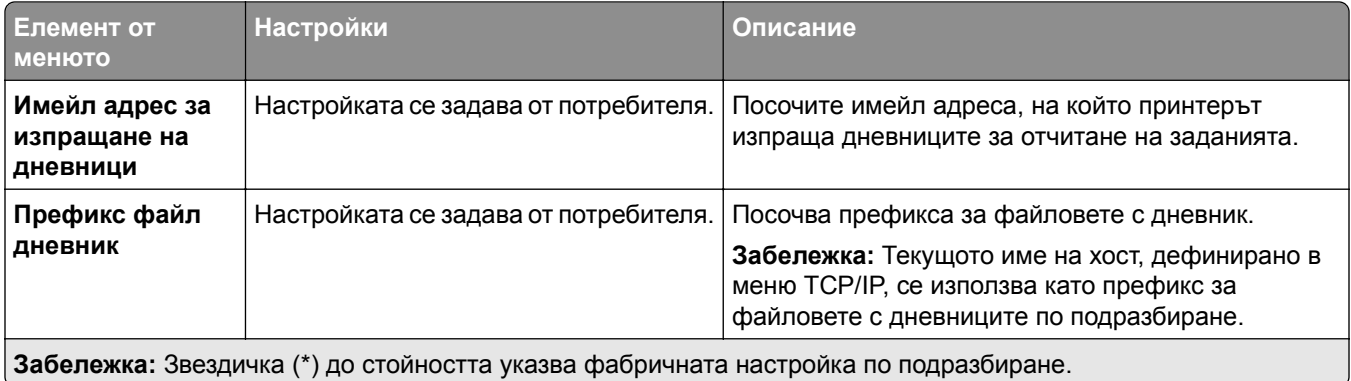

### **PDF**

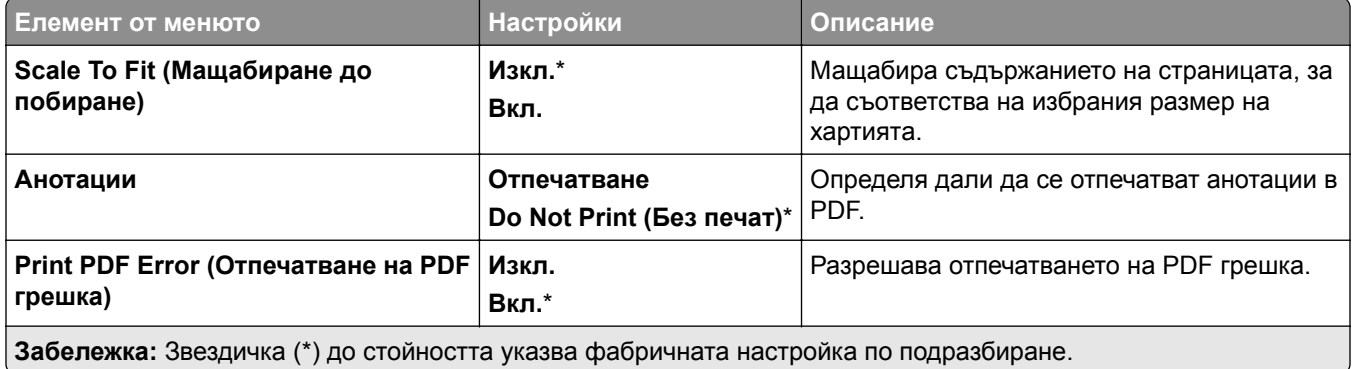

## **PostScript**

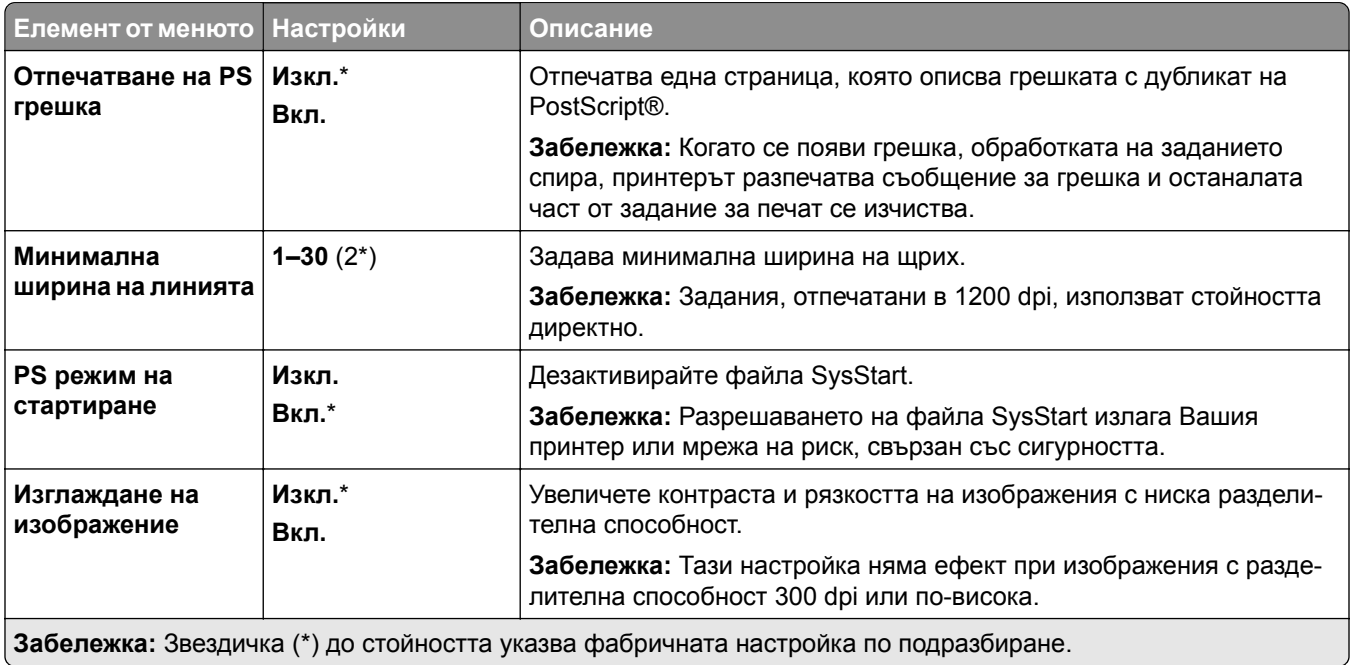

<span id="page-278-0"></span>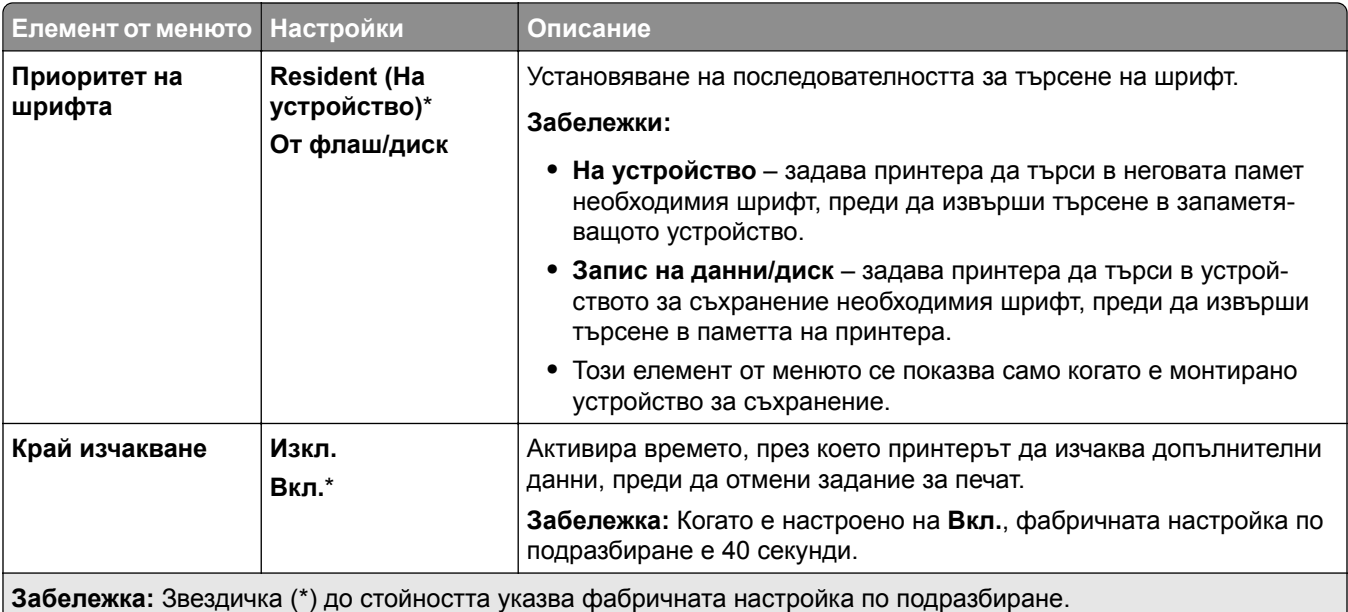

### **PCL**

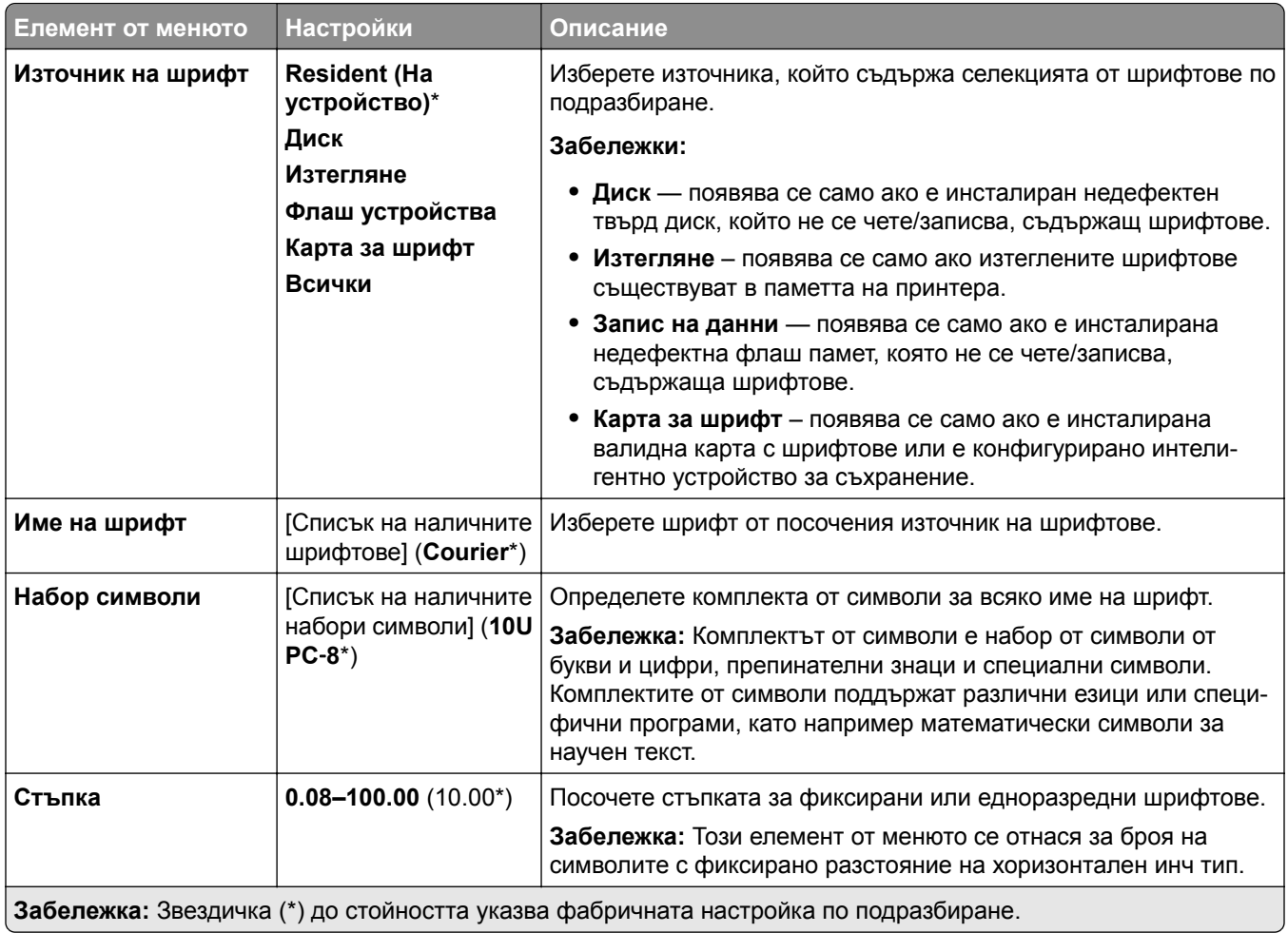

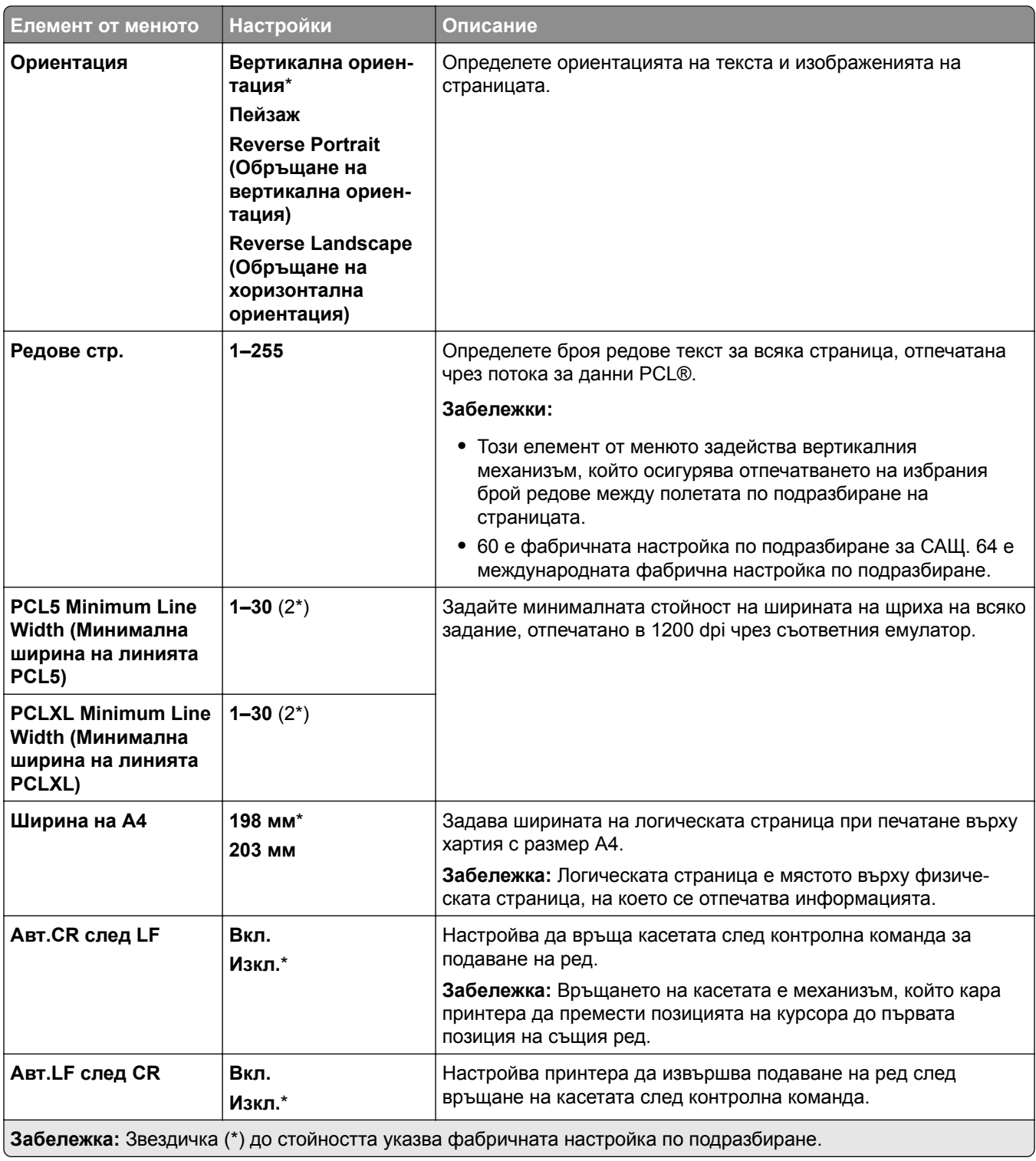

<span id="page-280-0"></span>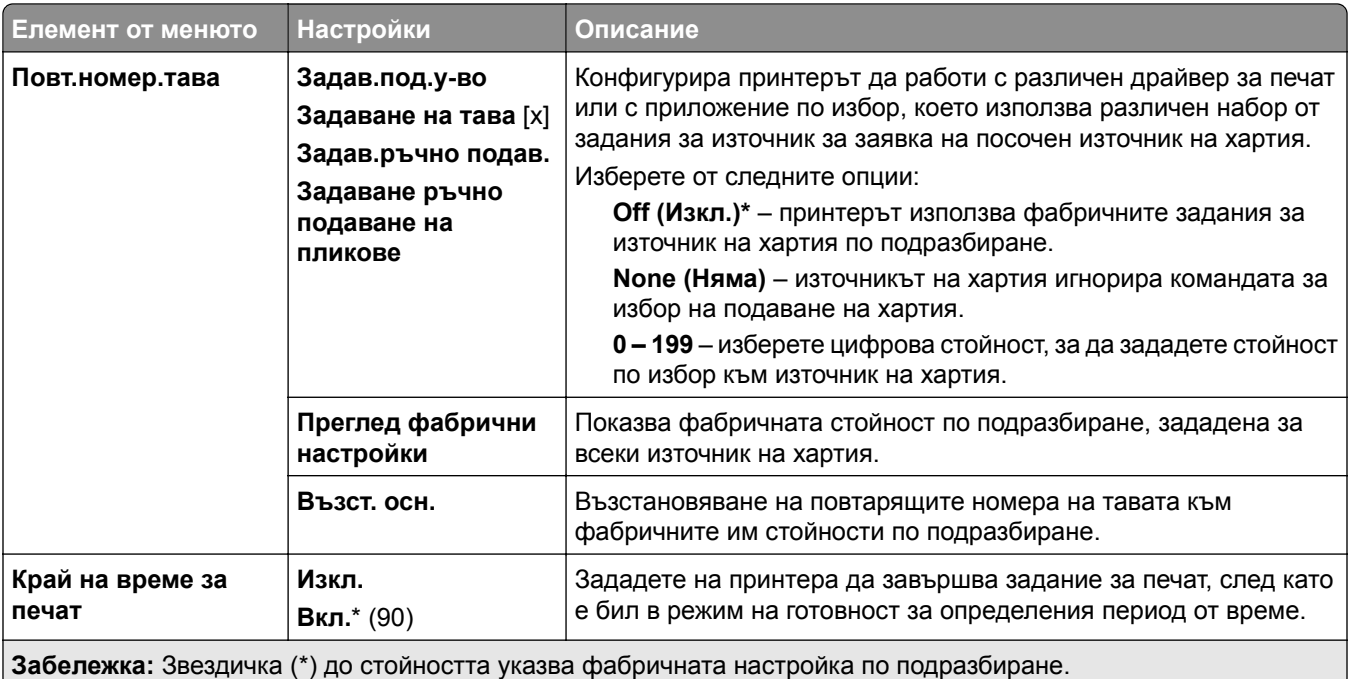

### **Изображение**

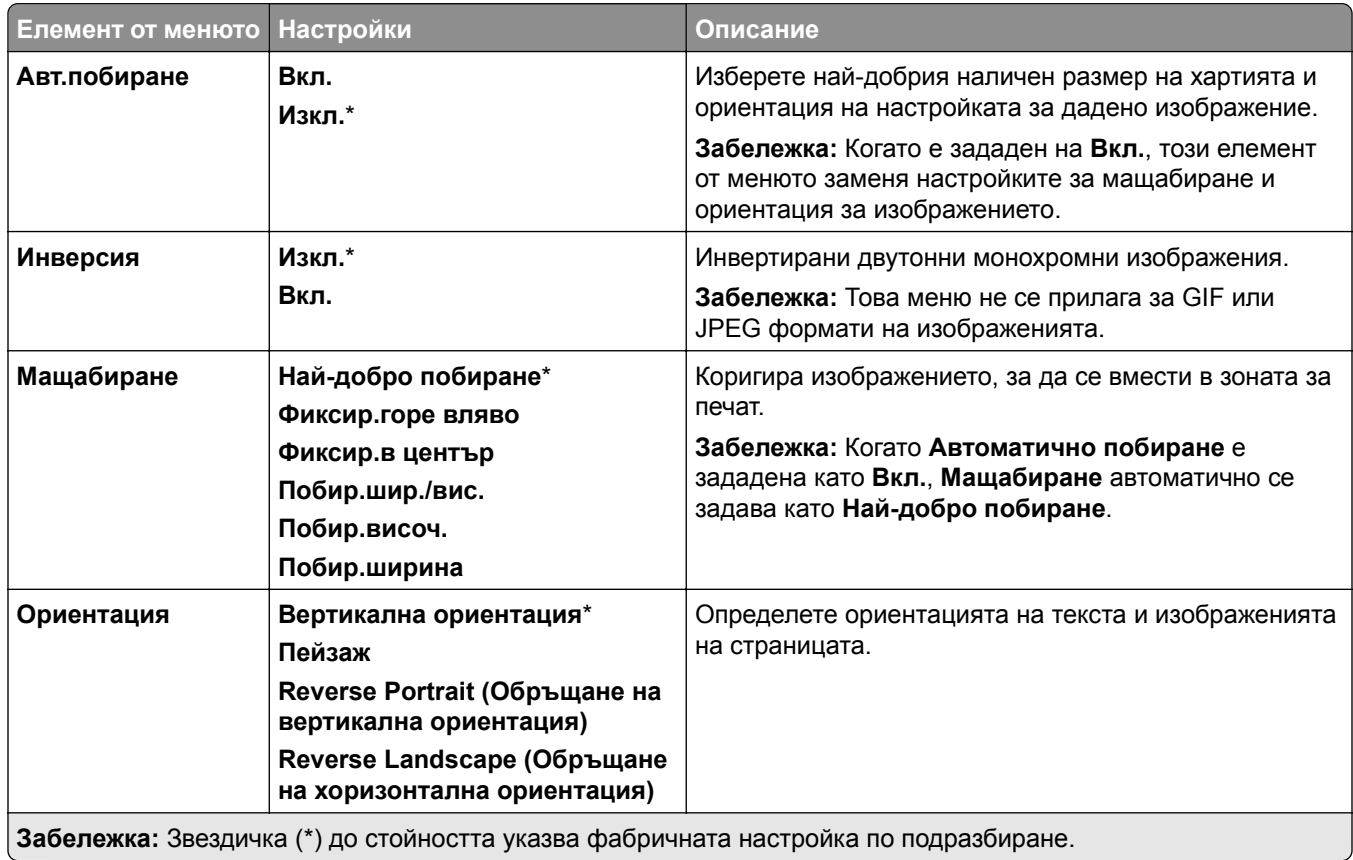

# <span id="page-281-0"></span>**Хартия**

### **Конфигуриране на тавите**

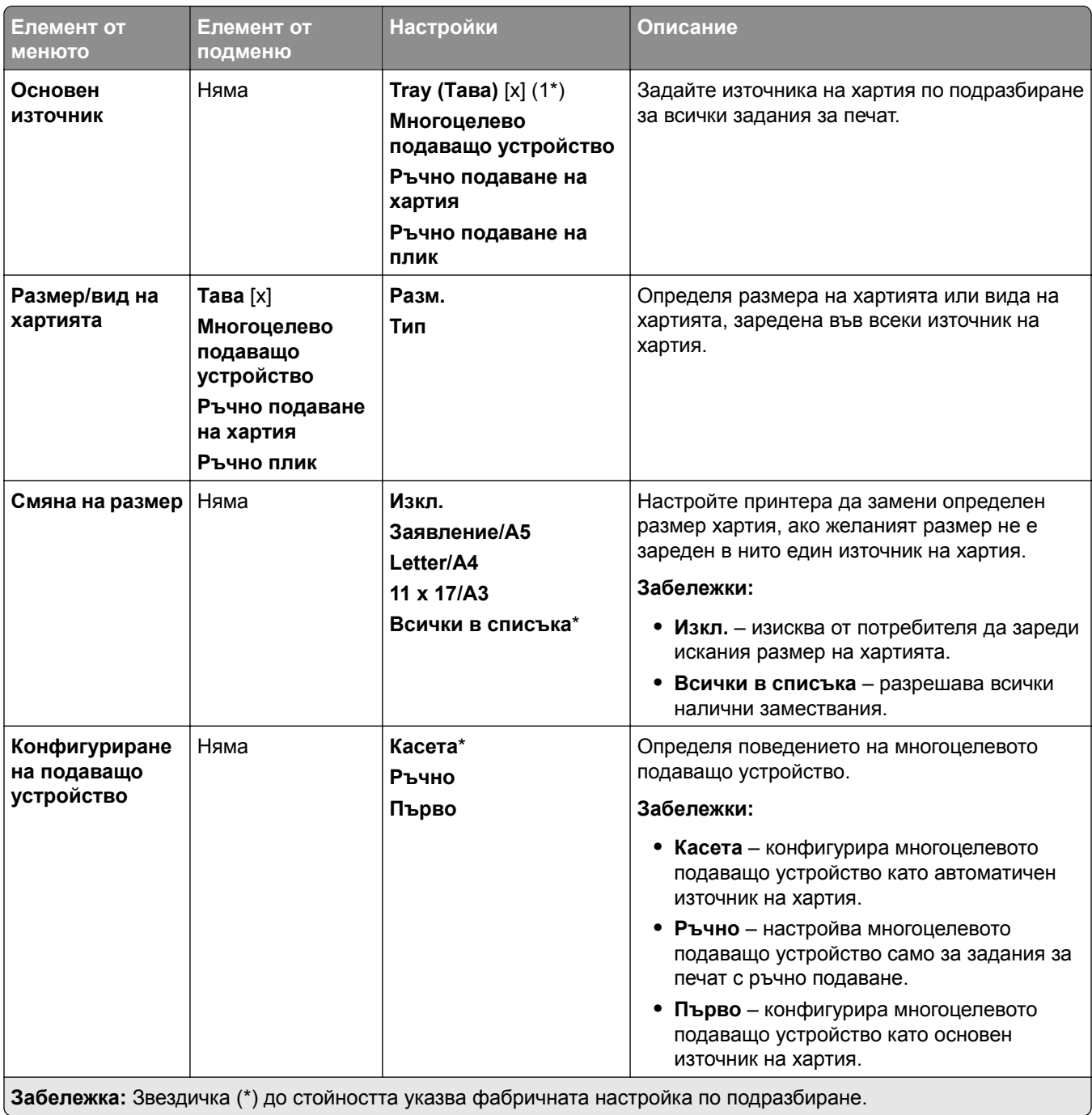

#### <span id="page-282-0"></span>**Конфигурация на печатните носители**

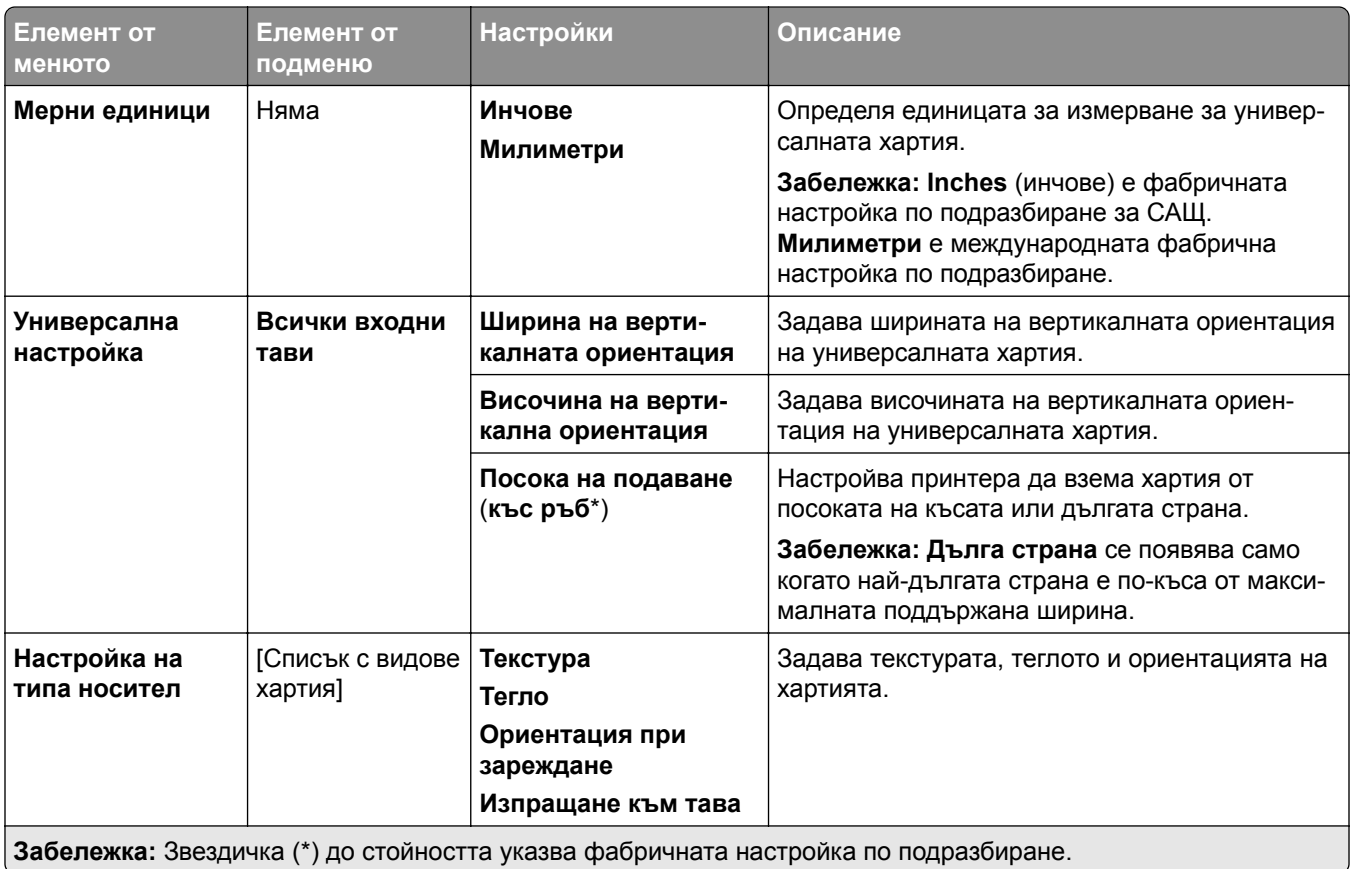

### **Конфигурация на изходна тава**

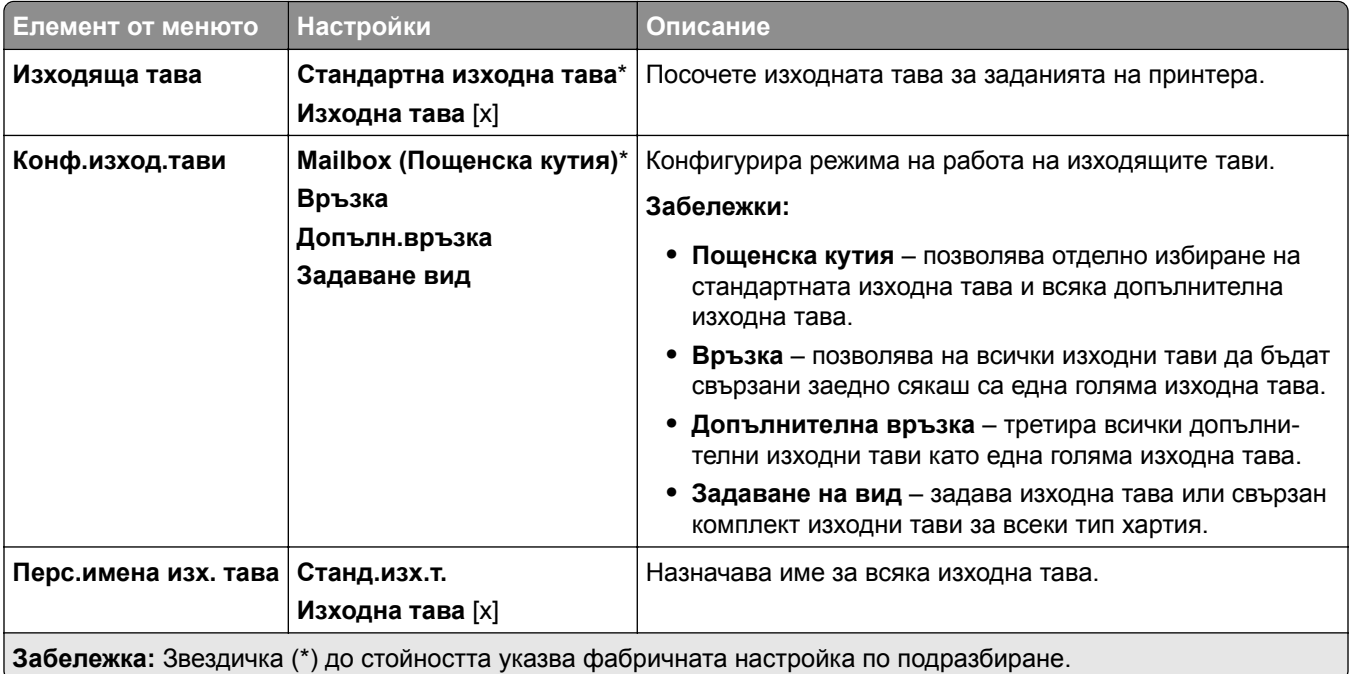

# <span id="page-283-0"></span>**USB устройство**

### **Отпечатване от флаш устройство**

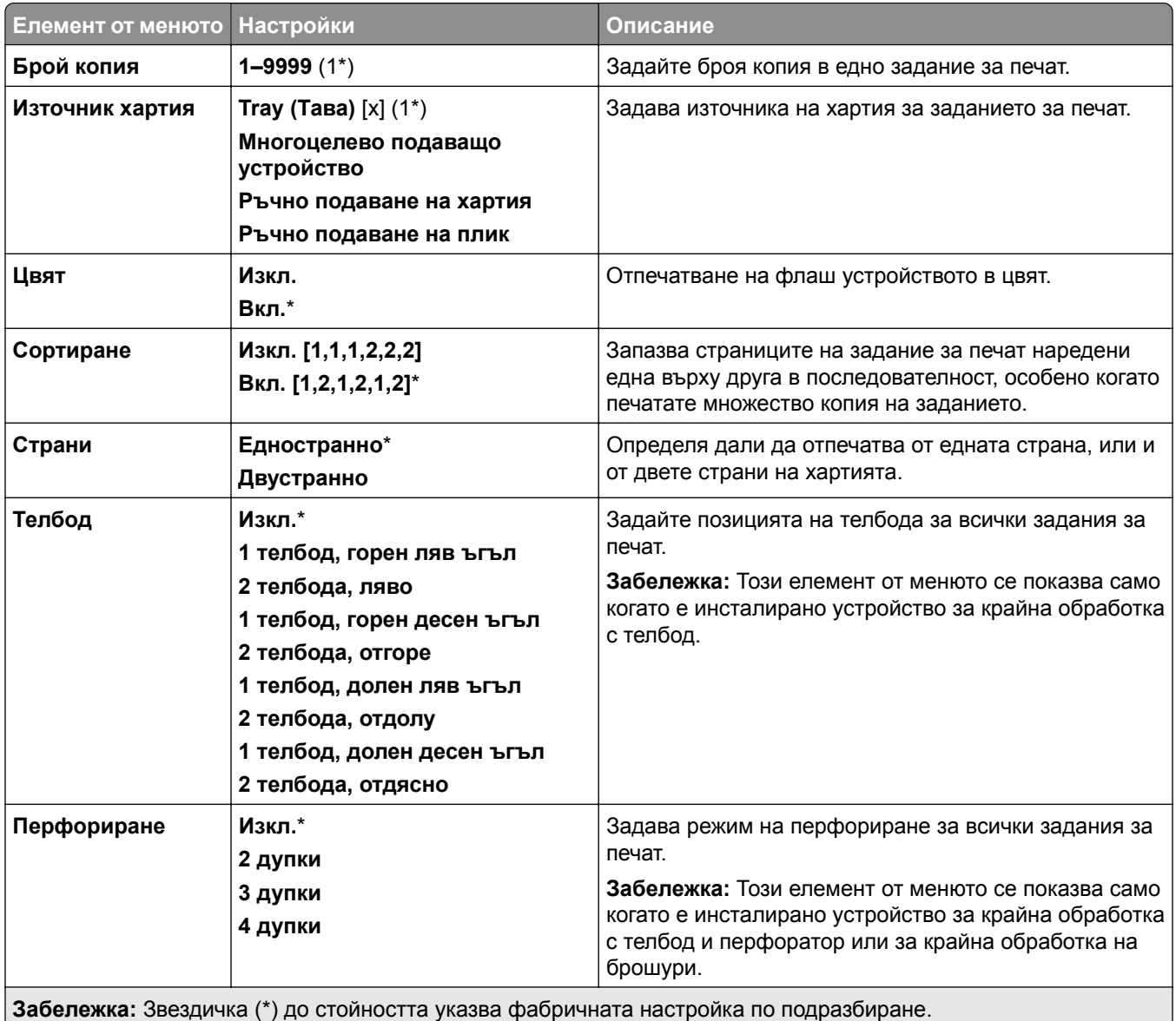

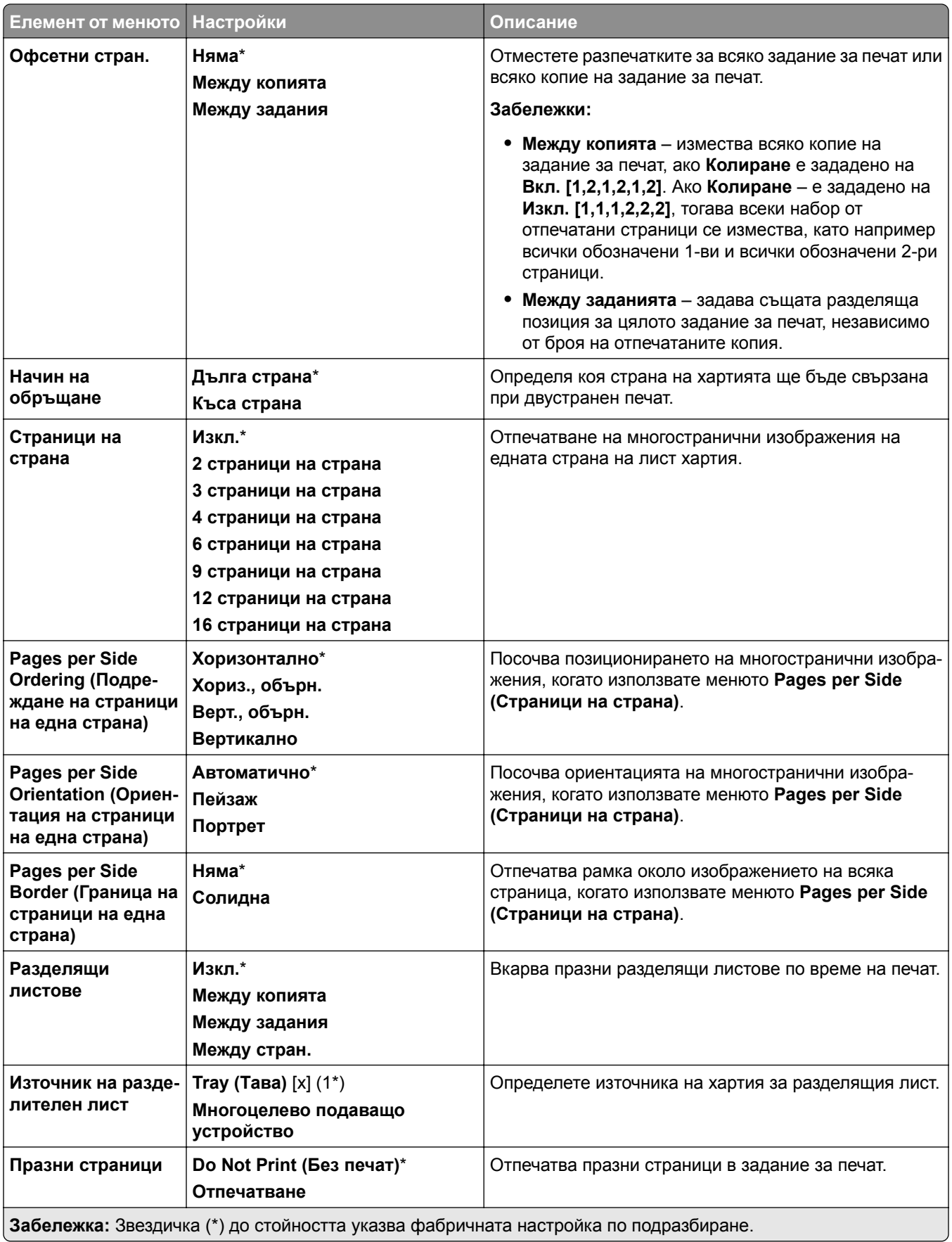

# <span id="page-285-0"></span>**Мрежа/портове**

#### **Преглед на мрежата**

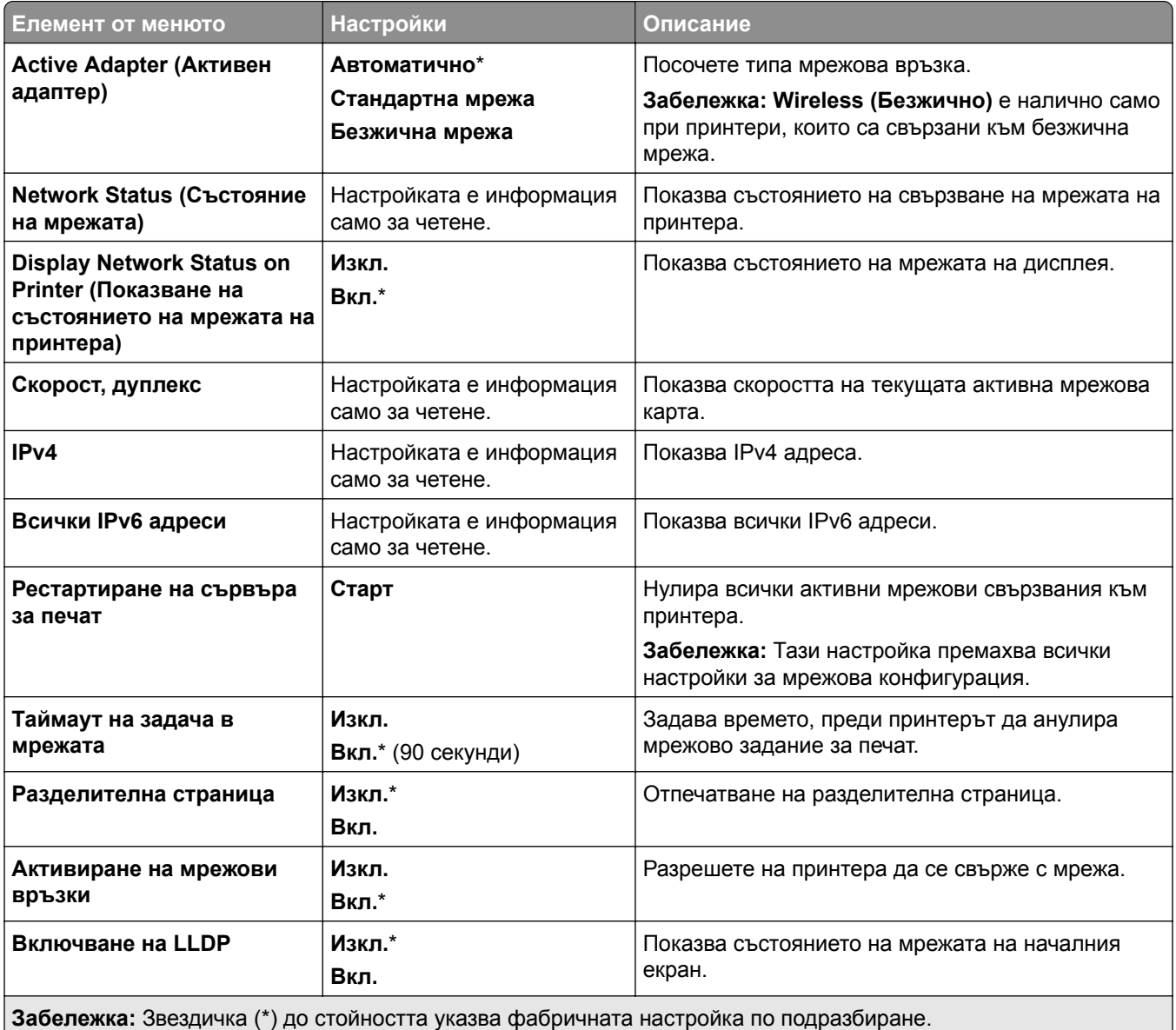

#### **Безжична мрежа**

**Забележка:** Това меню е налично само при принтери, които са свързани с Wi‑Fi мрежа или имат безжичен мрежов адаптер.

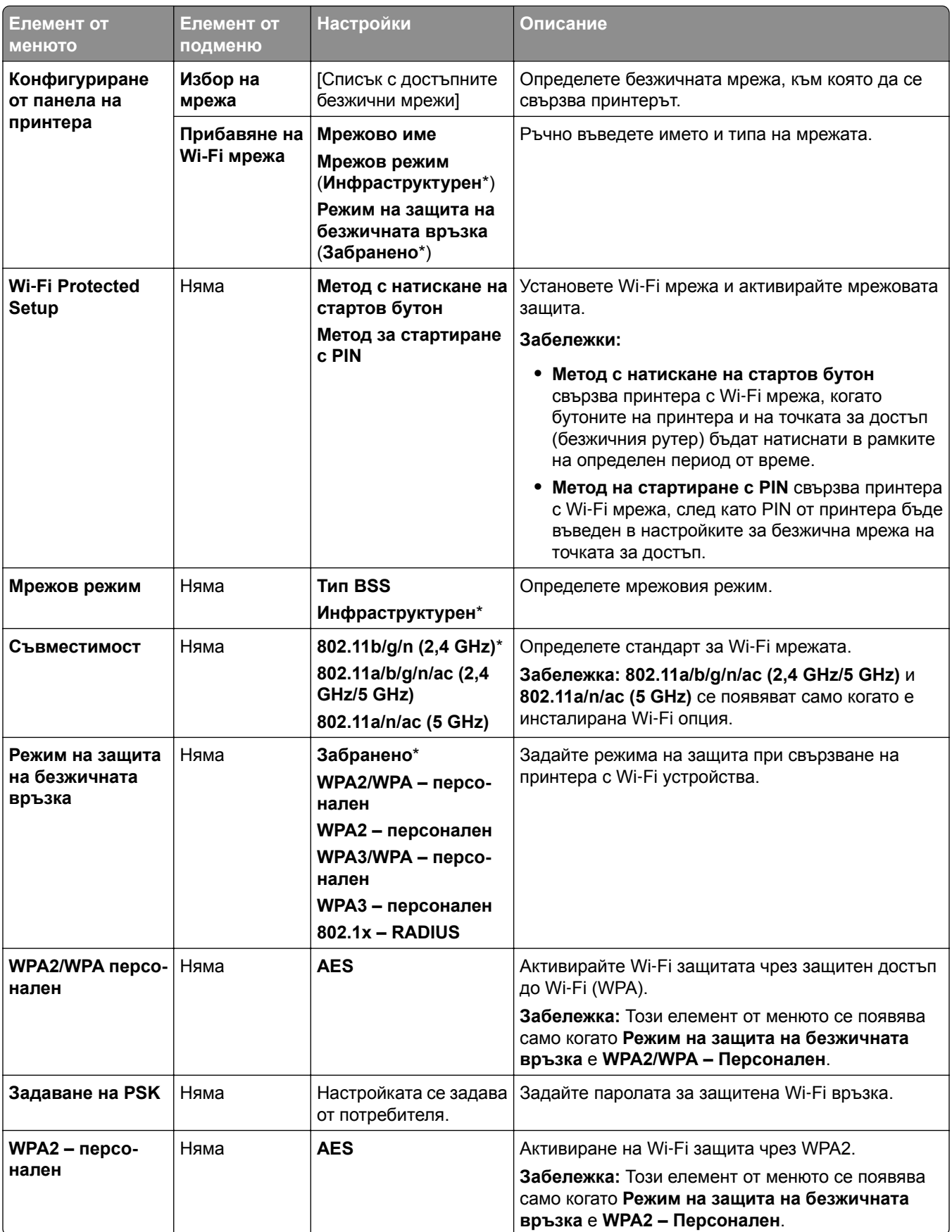

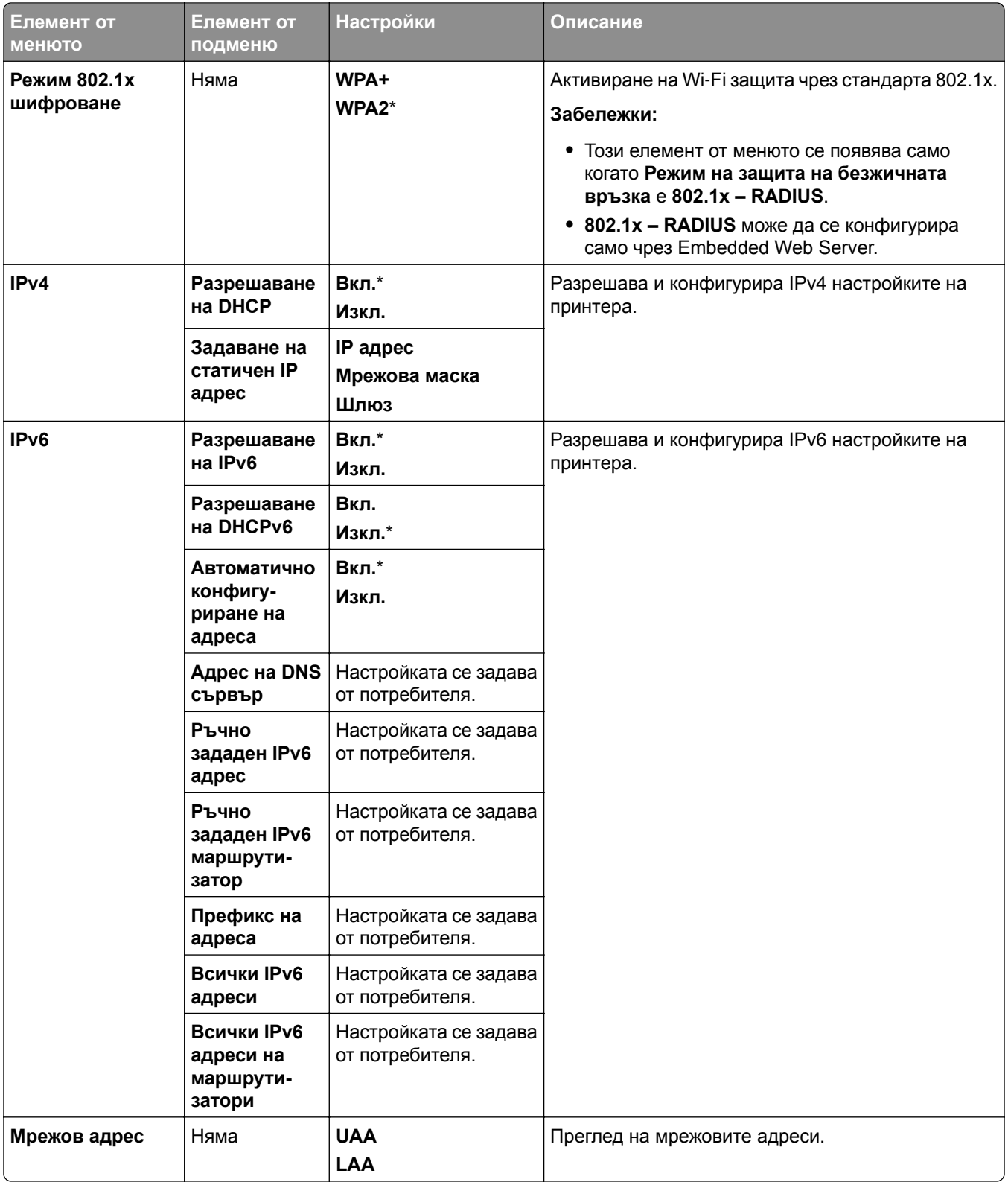
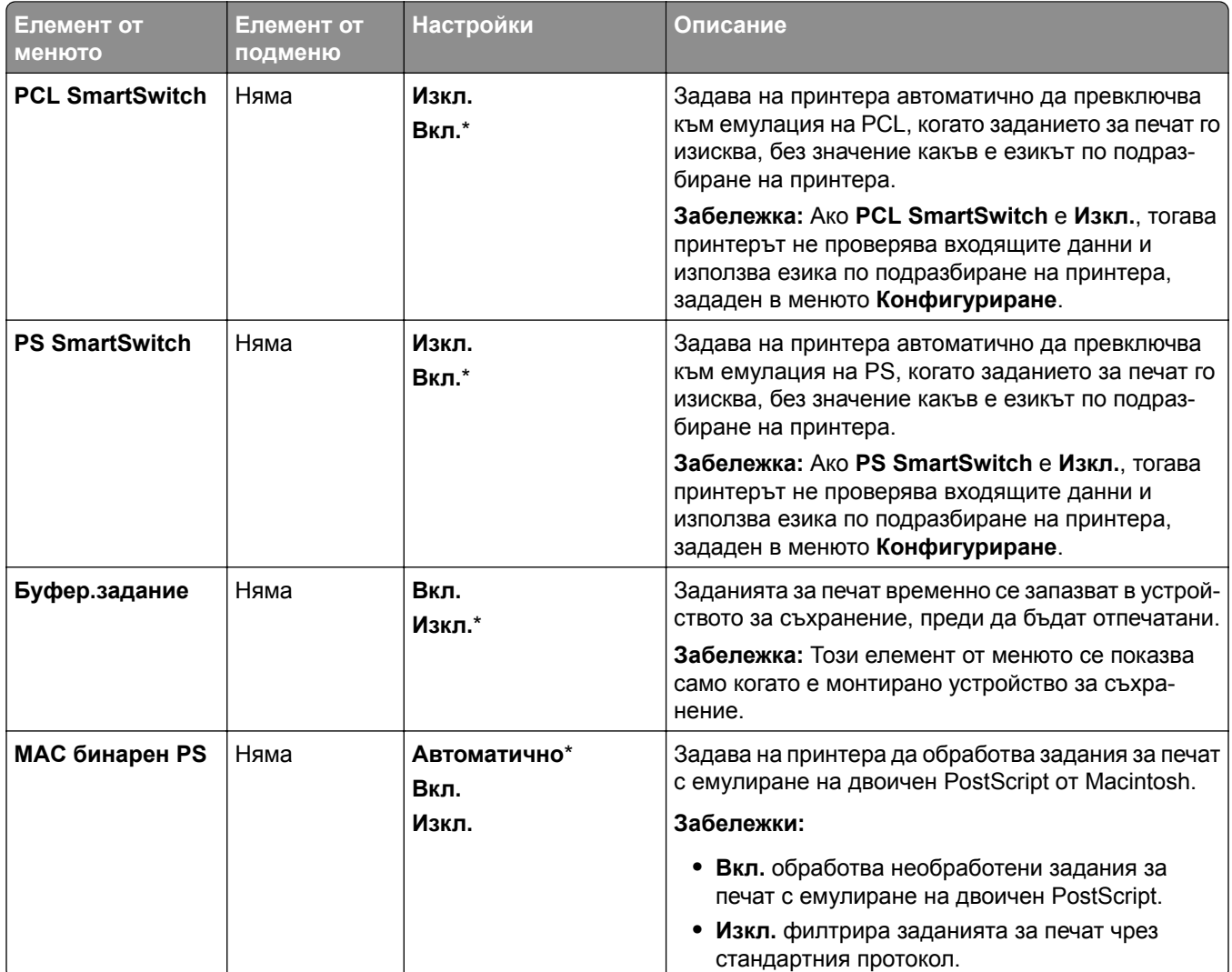

### **Wi**‑**Fi Direct**

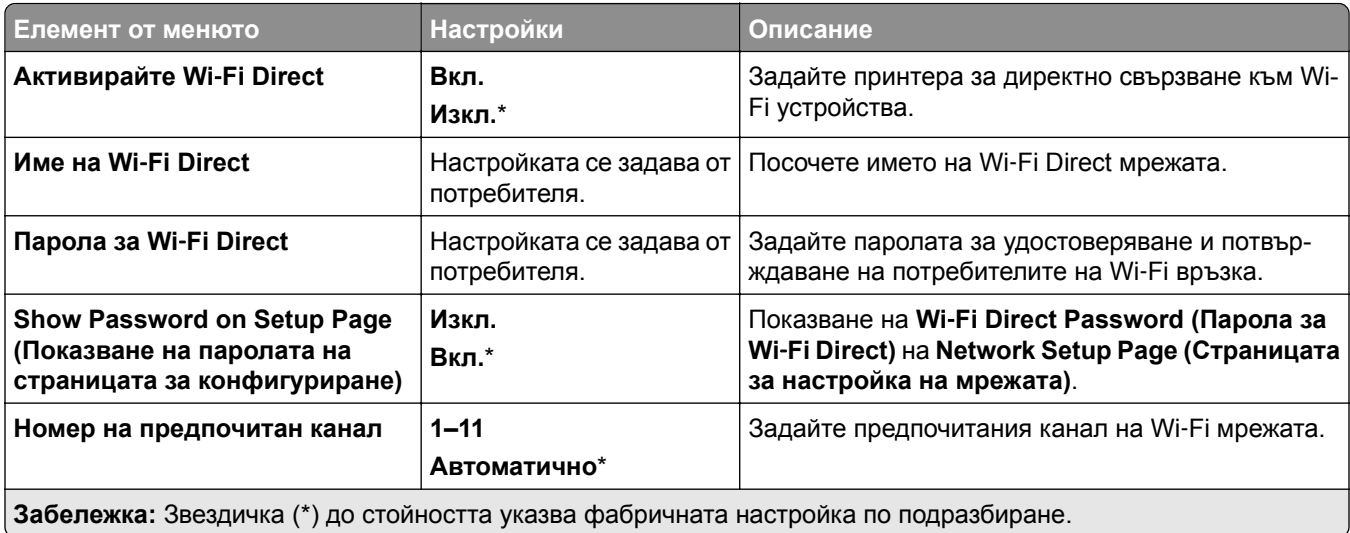

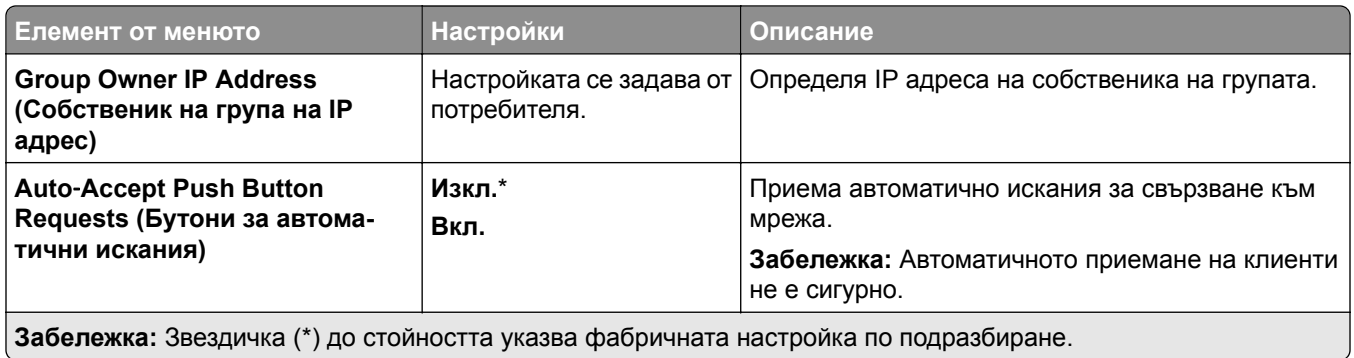

## **Управление на мобилни услуги**

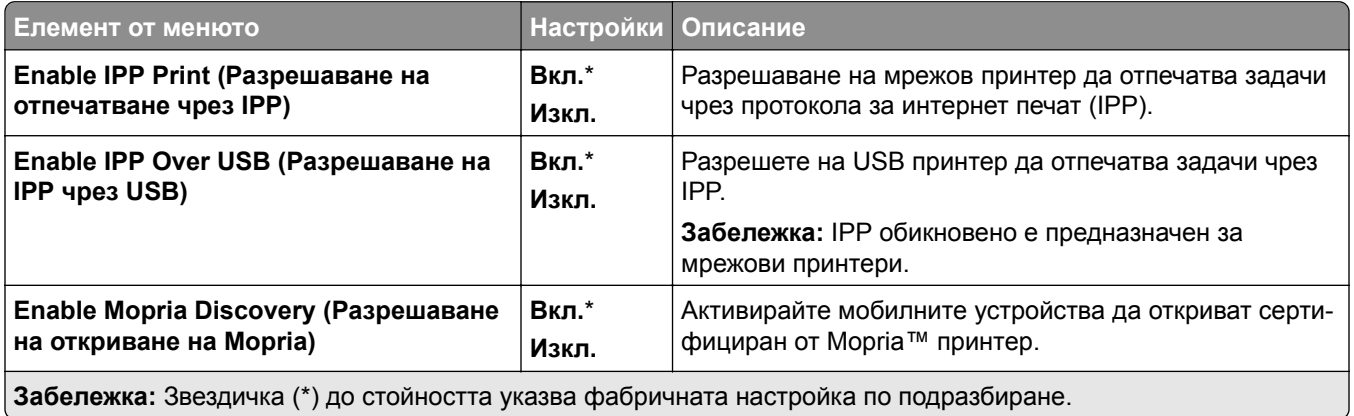

### **Ethernet**

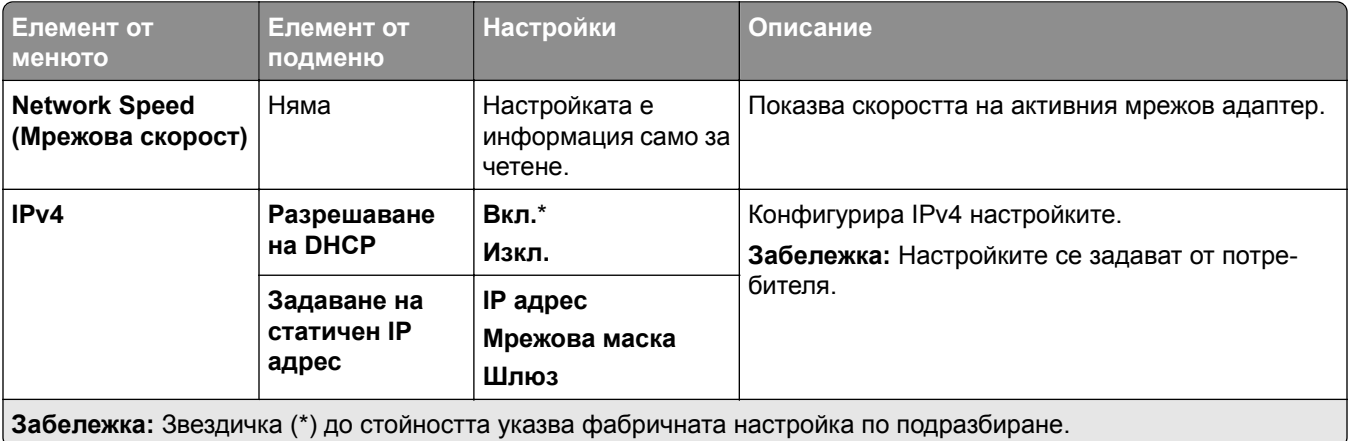

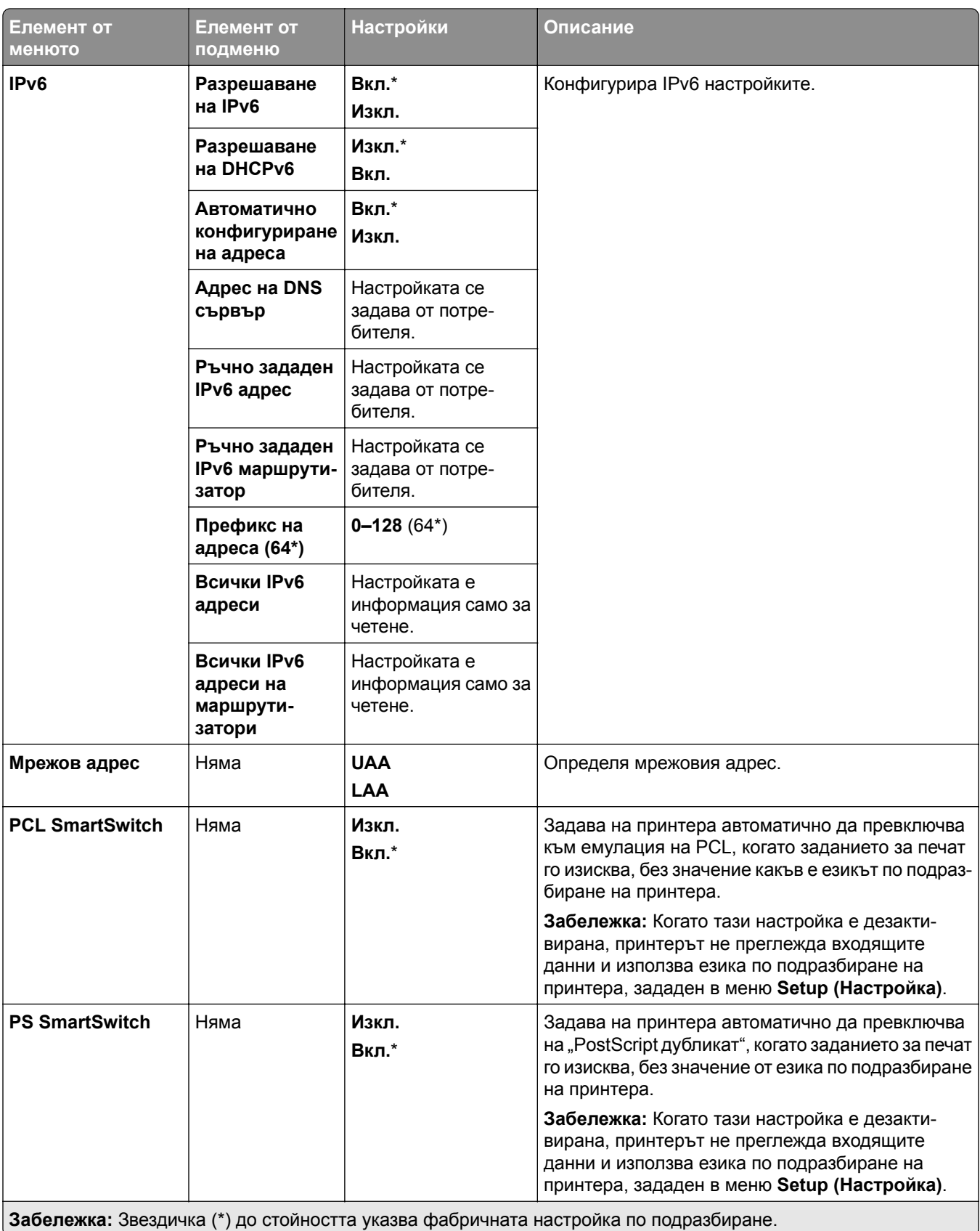

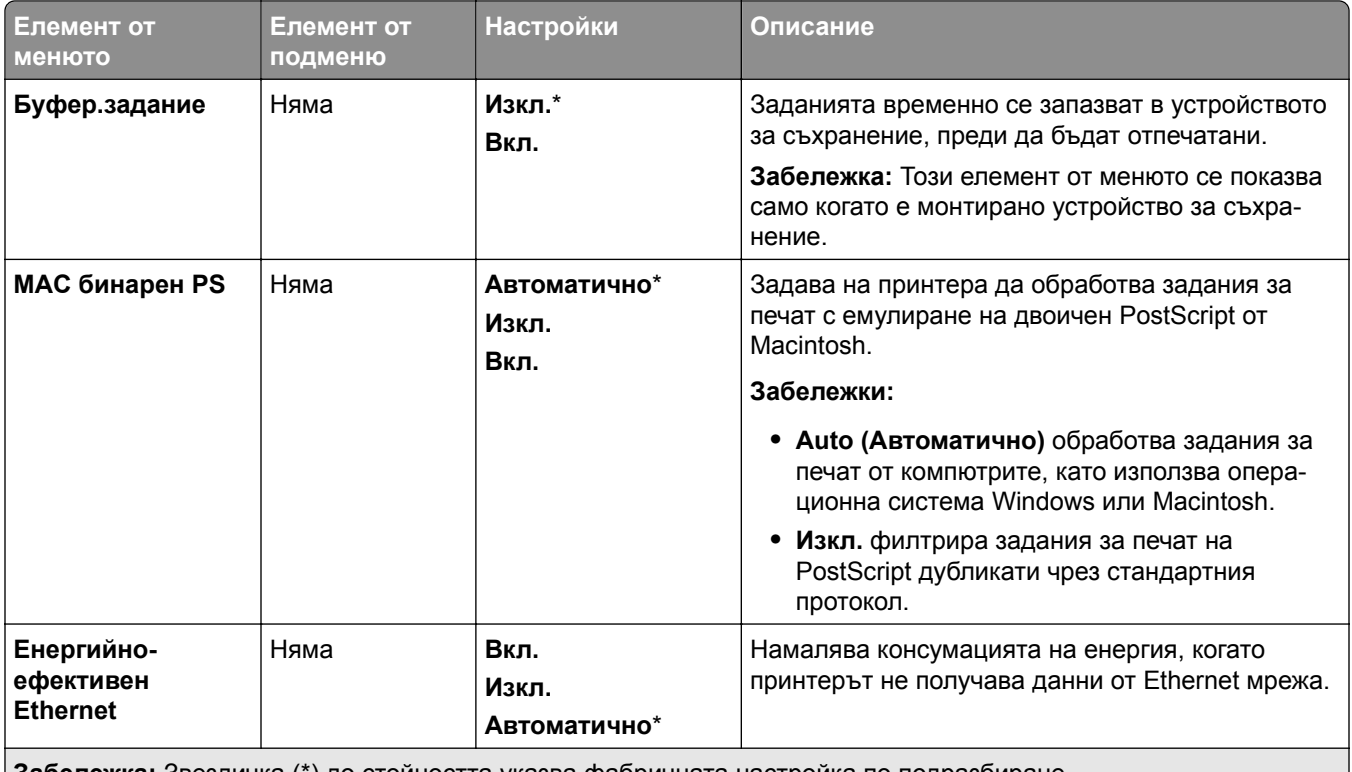

**Забележка:** Звездичка (\*) до стойността указва фабричната настройка по подразбиране.

## **TCP/IP**

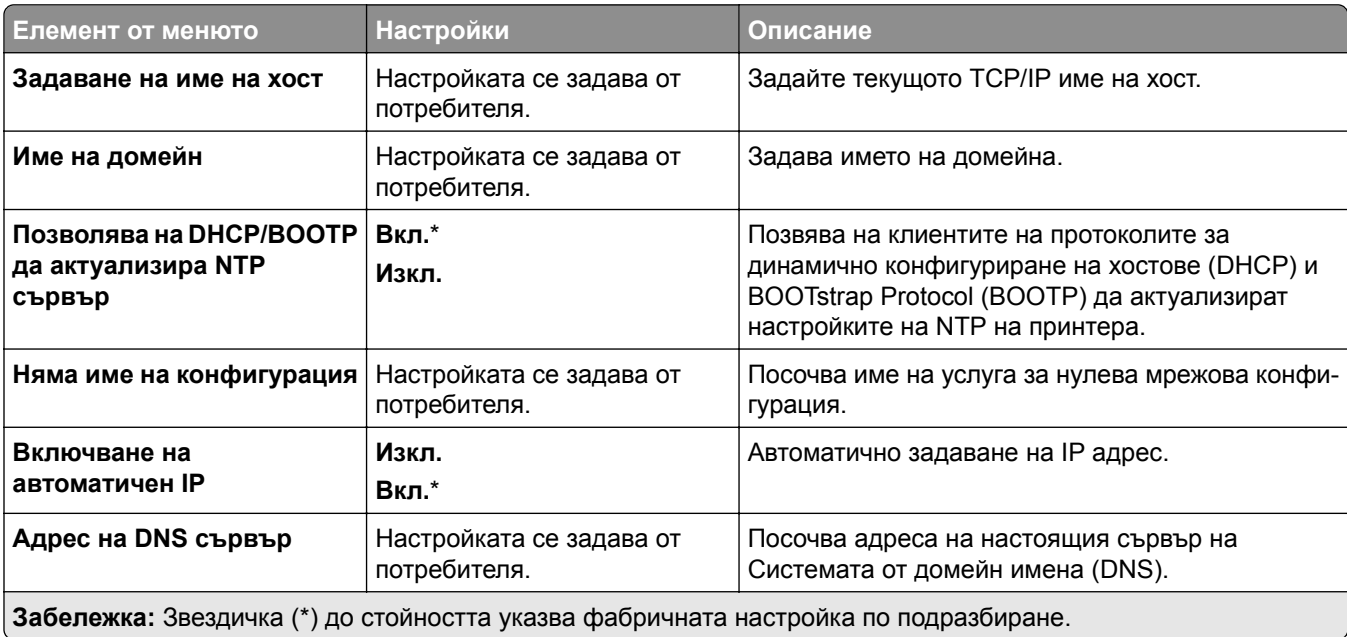

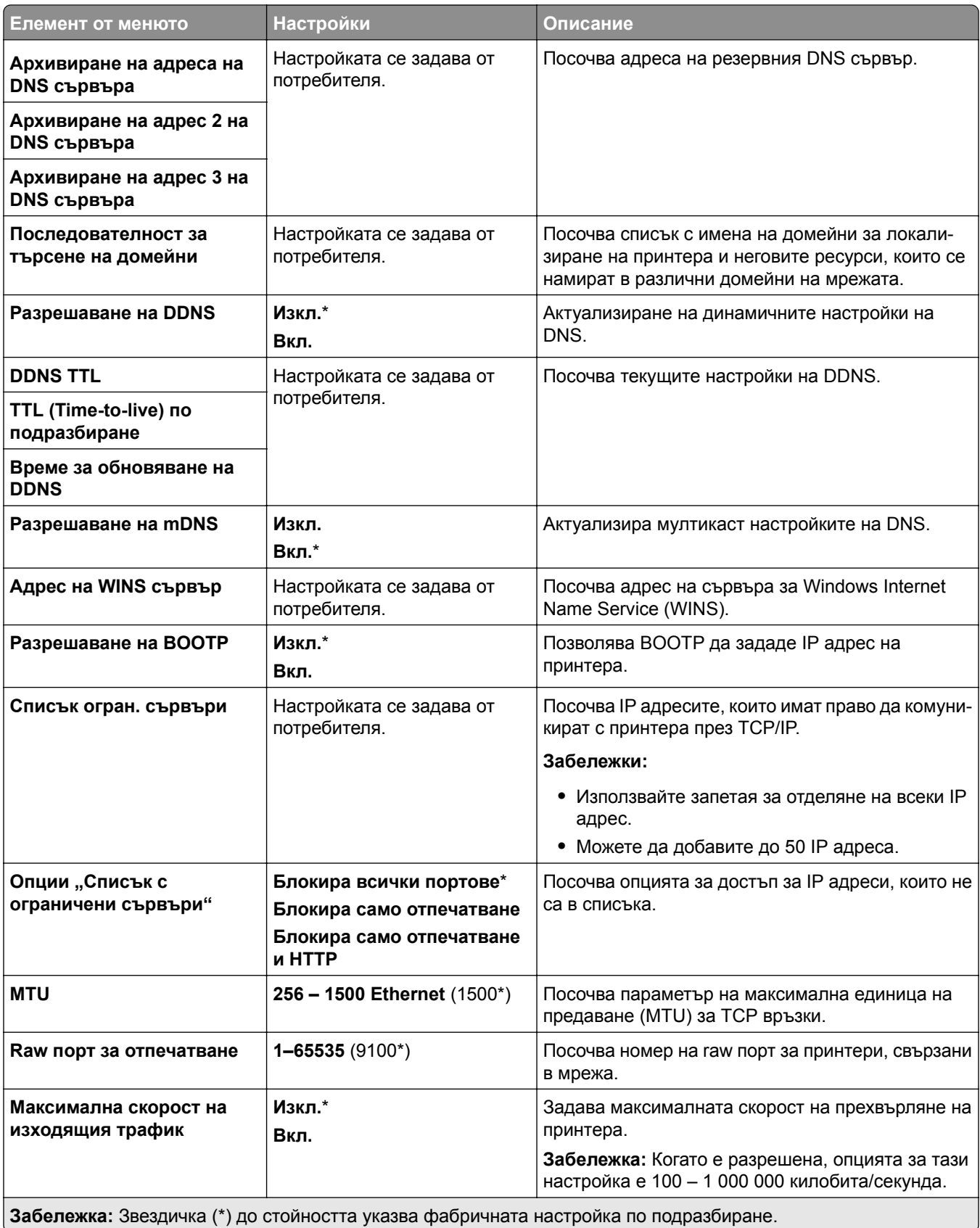

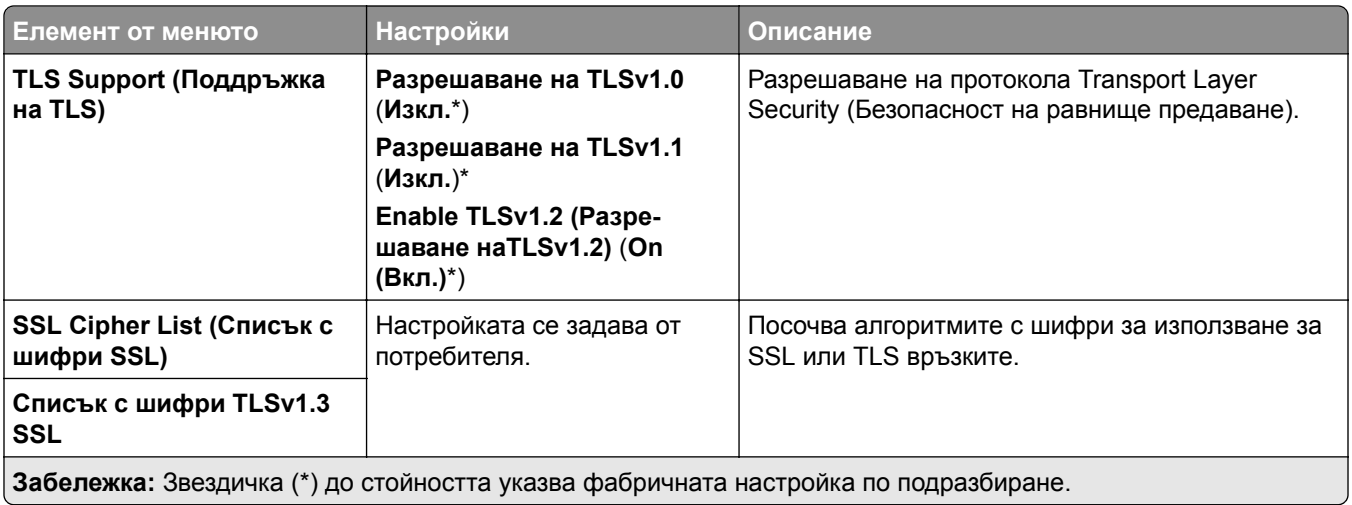

### **SNMP**

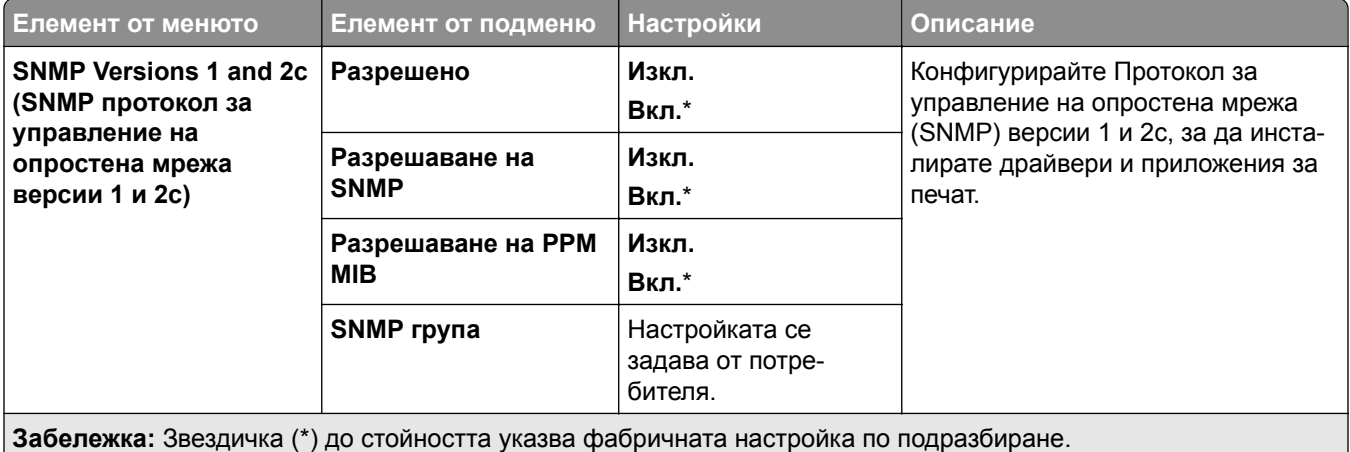

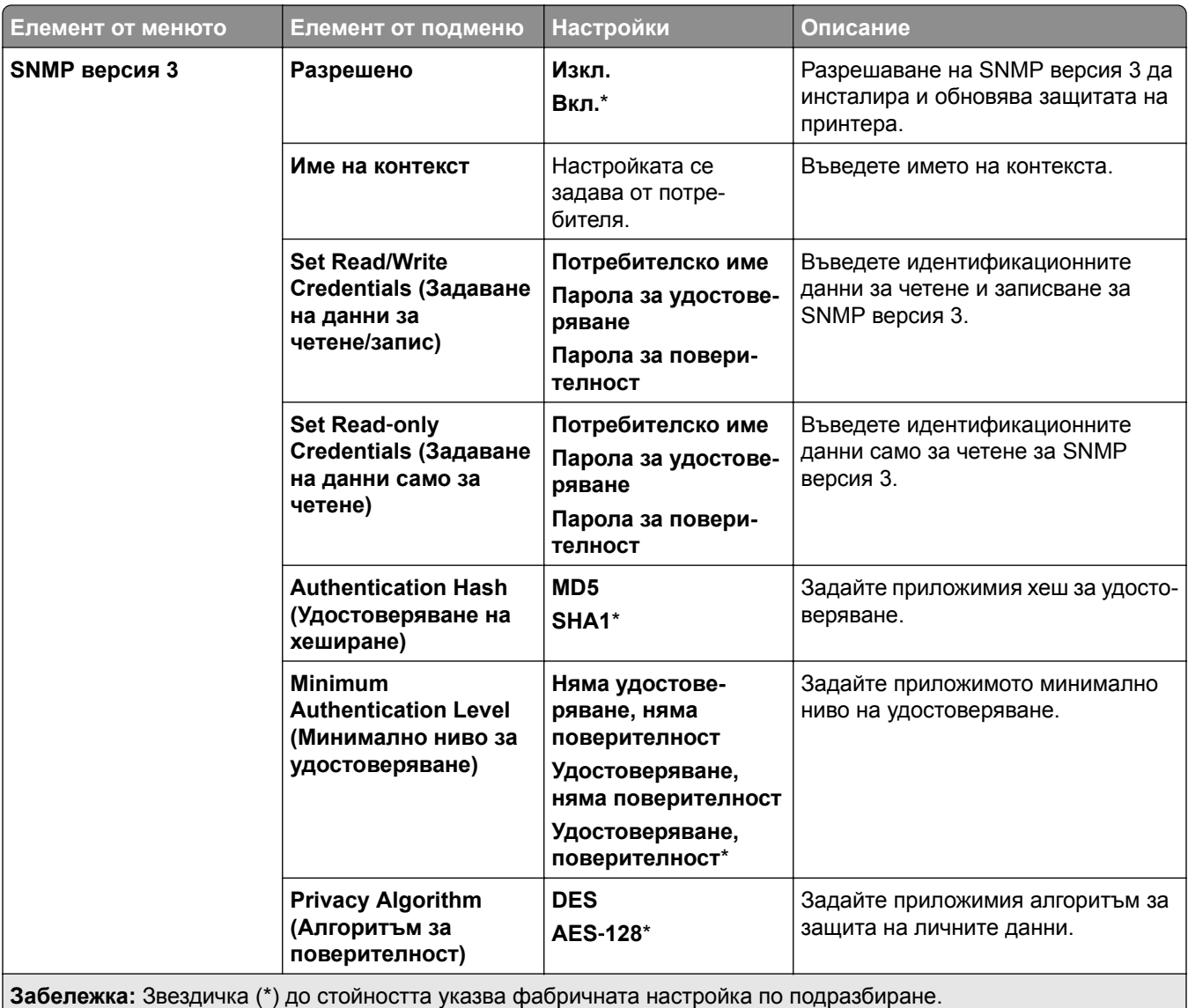

## **IPSec**

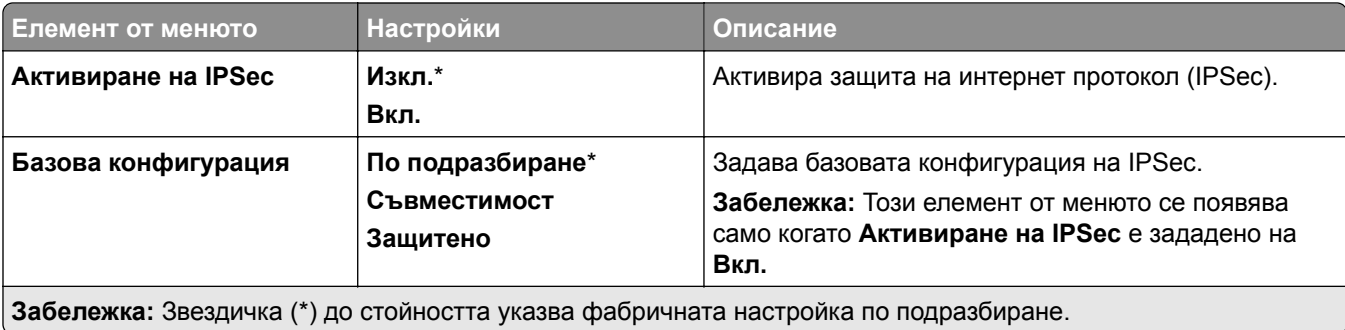

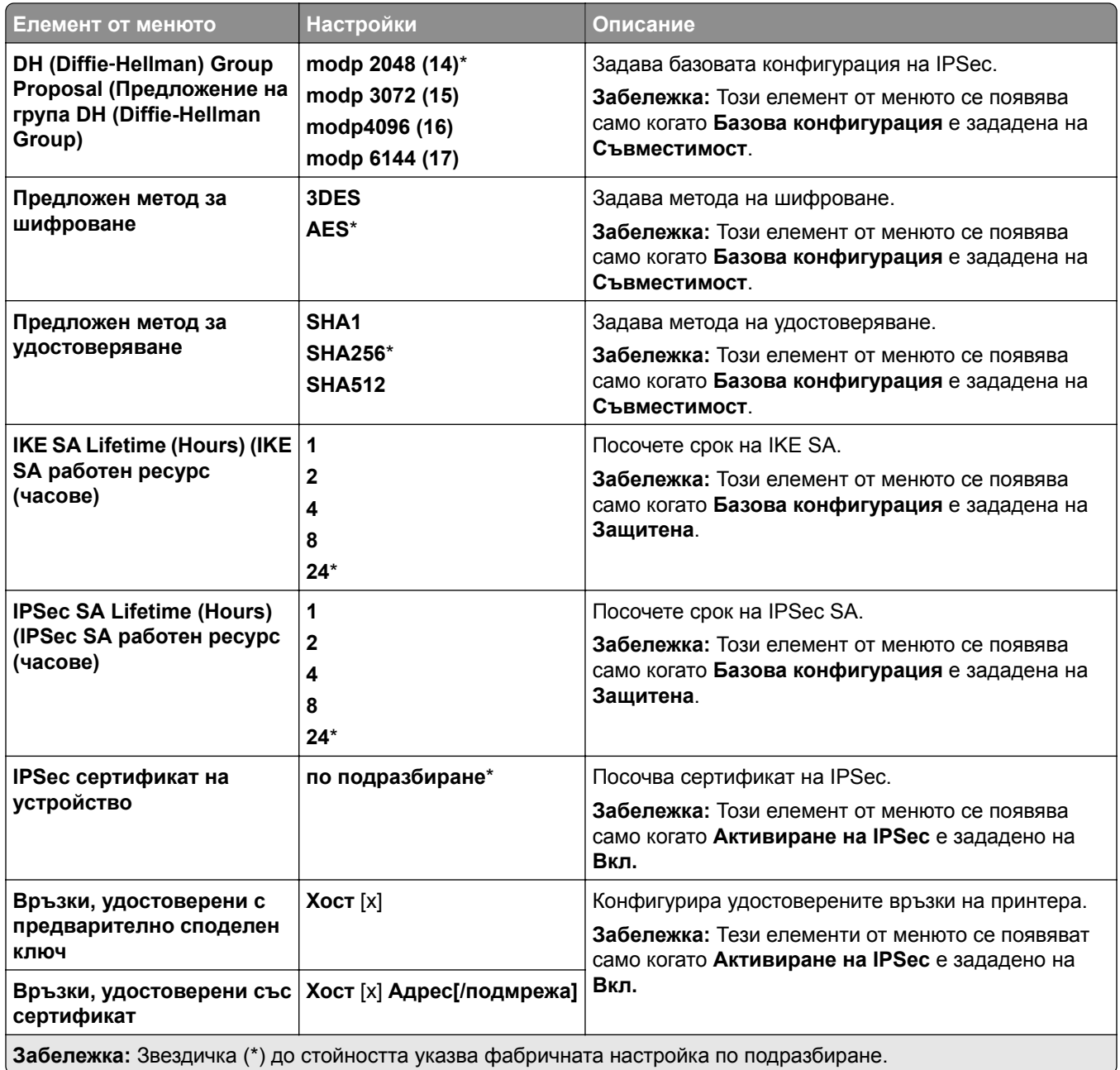

### **802.1x**

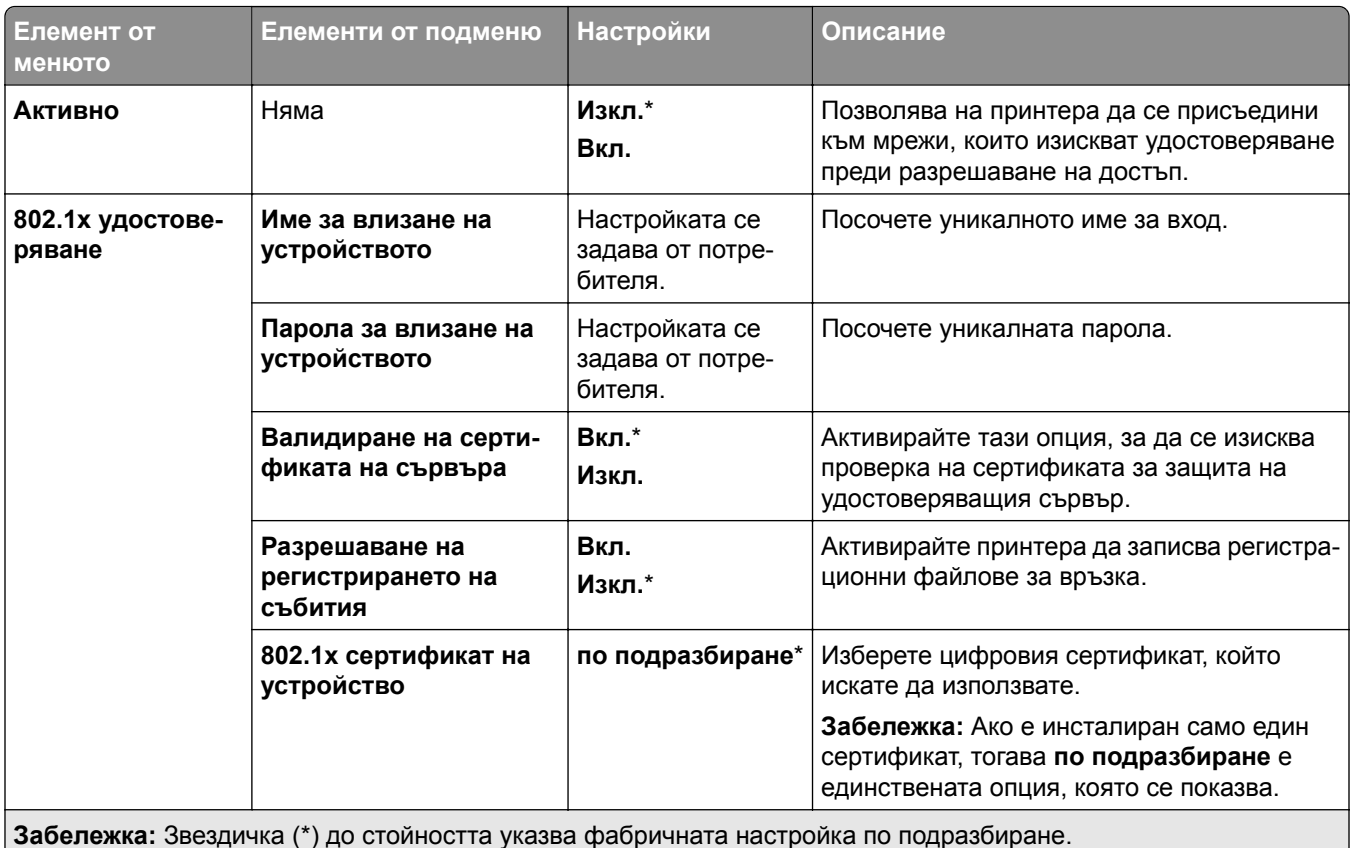

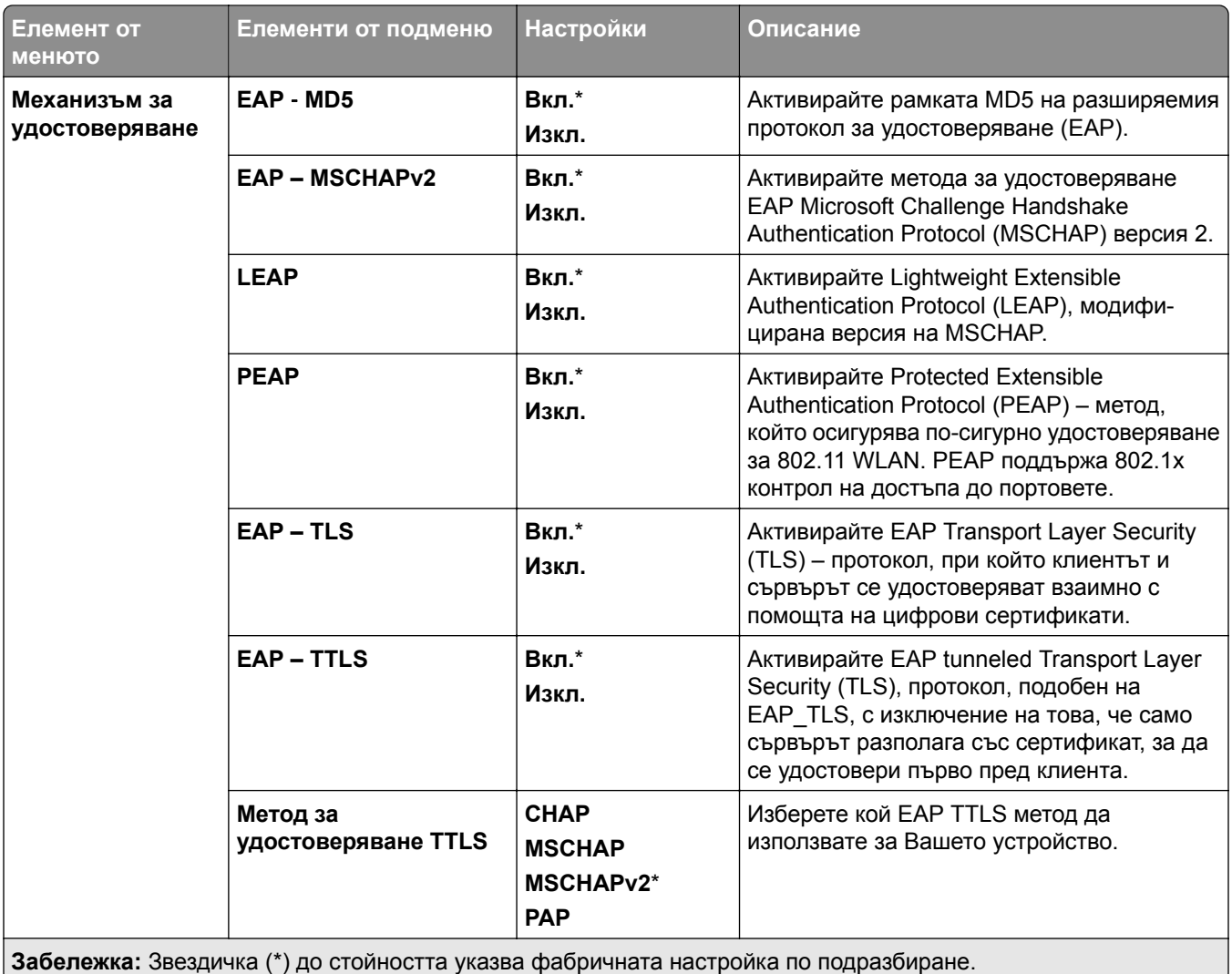

## **Конфигуриране на LPD**

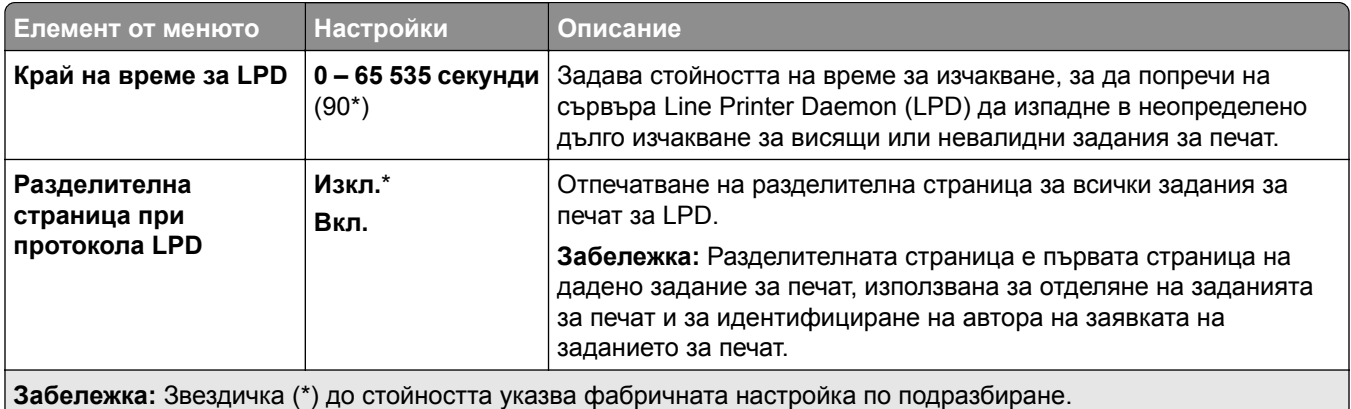

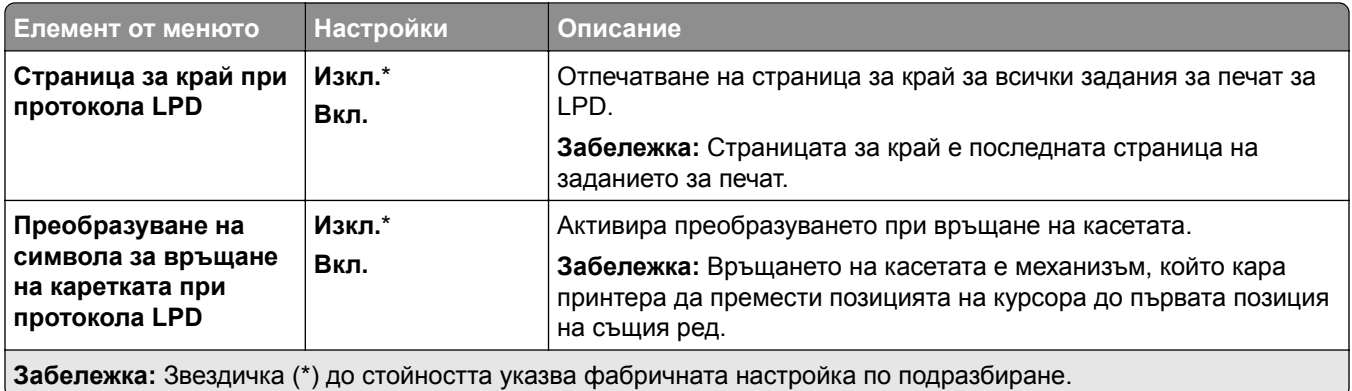

## **Настройки на HTTP/FTP**

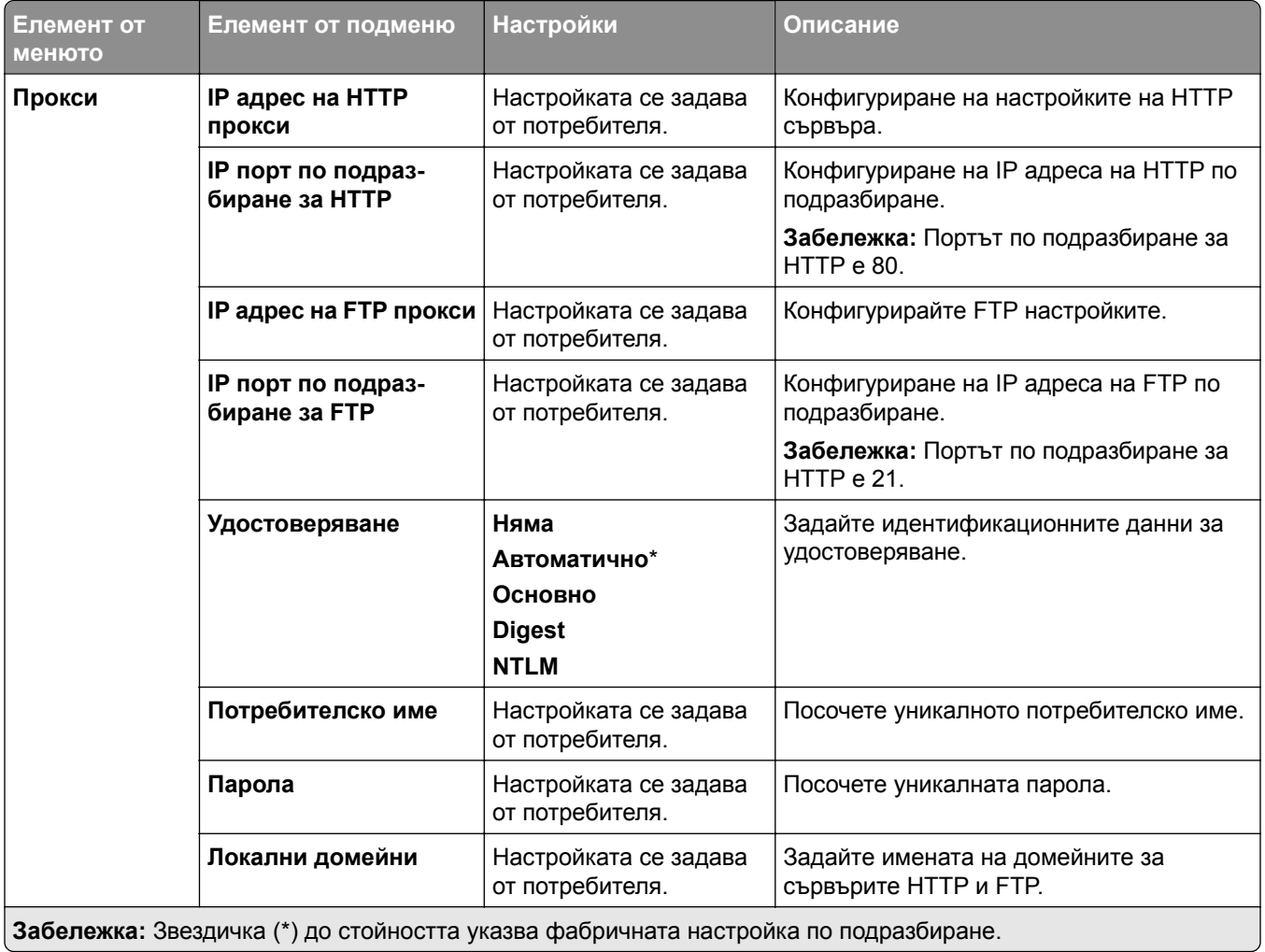

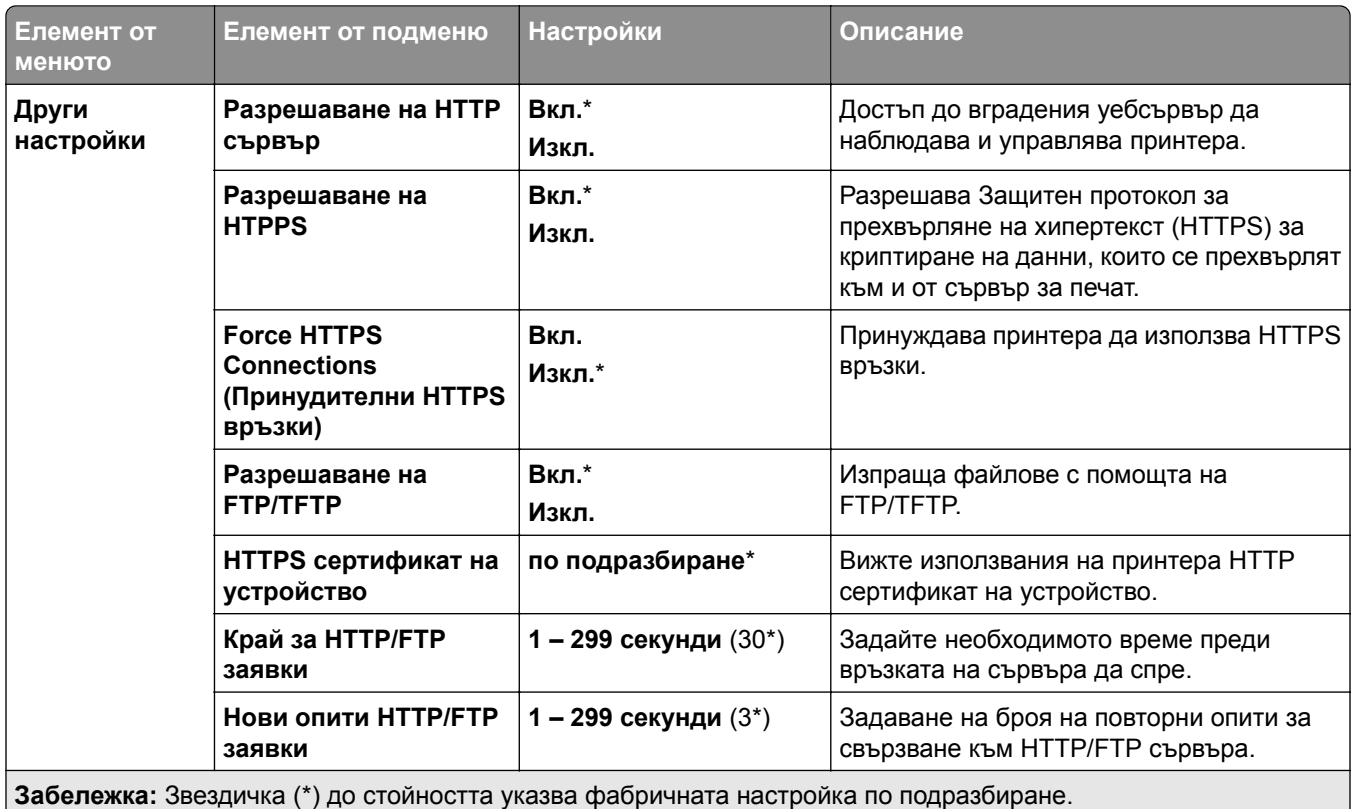

## **ThinPrint**

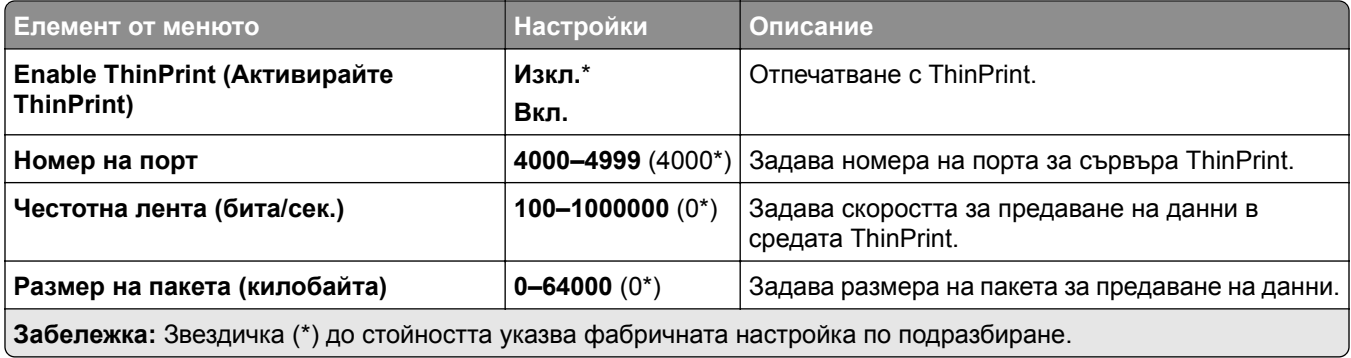

## **USB**

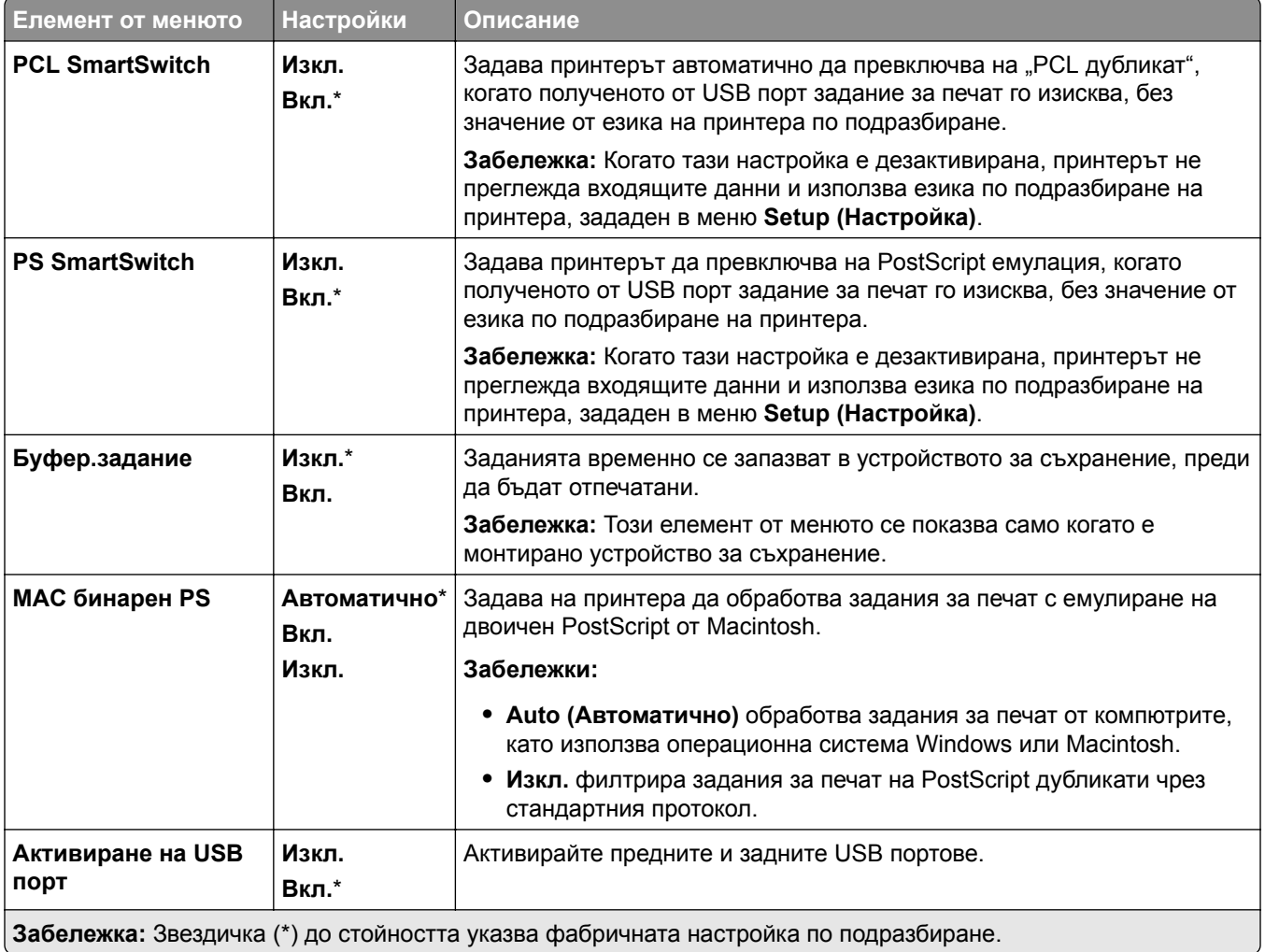

## **Ограничаване на външен достъп до мрежата**

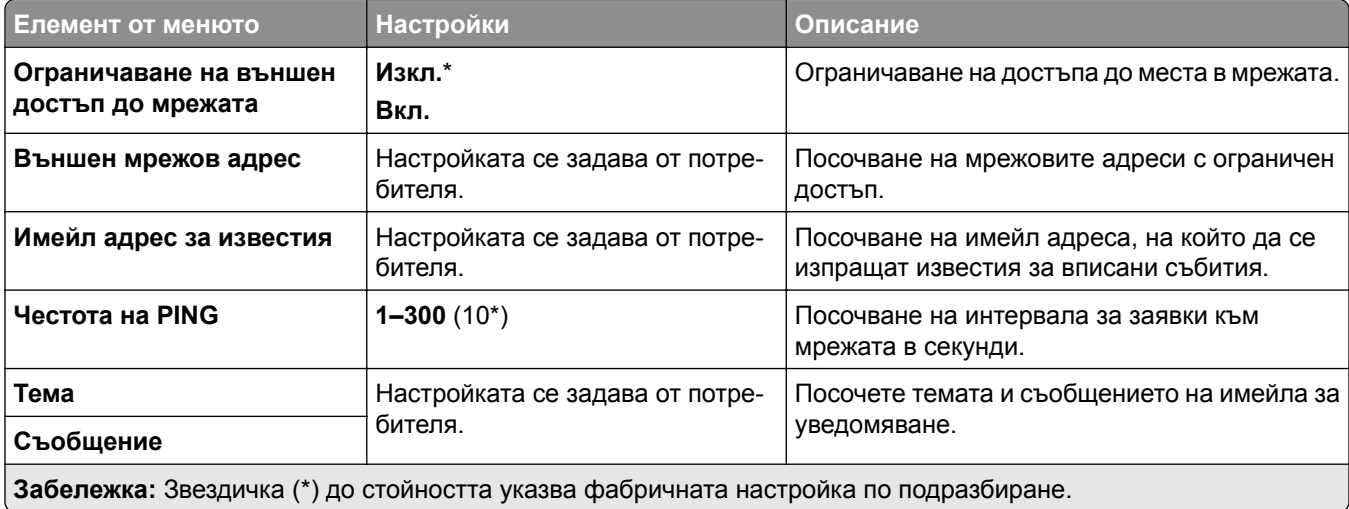

## **Защита**

## **Методи за влизане**

### **Управление на разрешения**

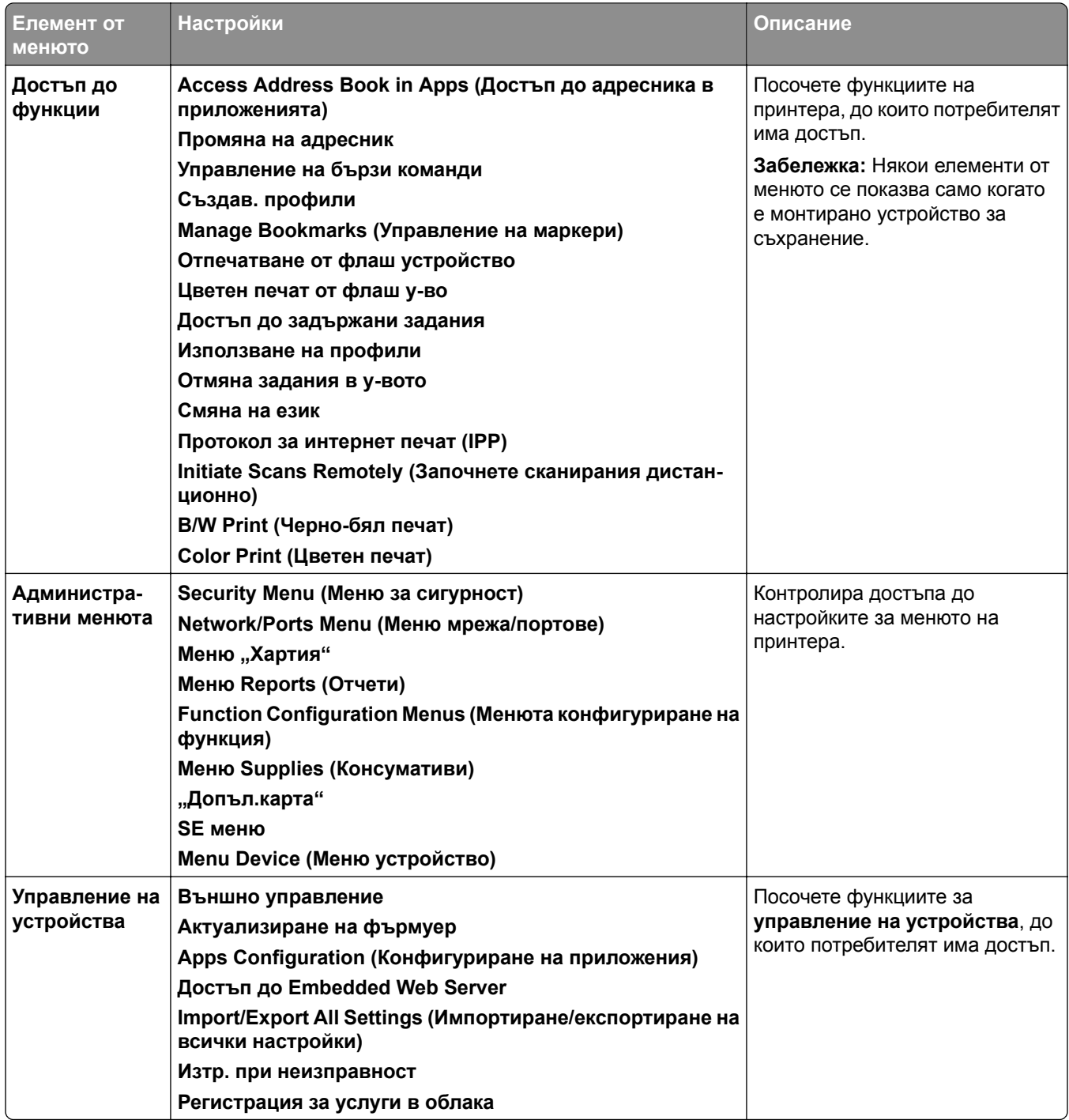

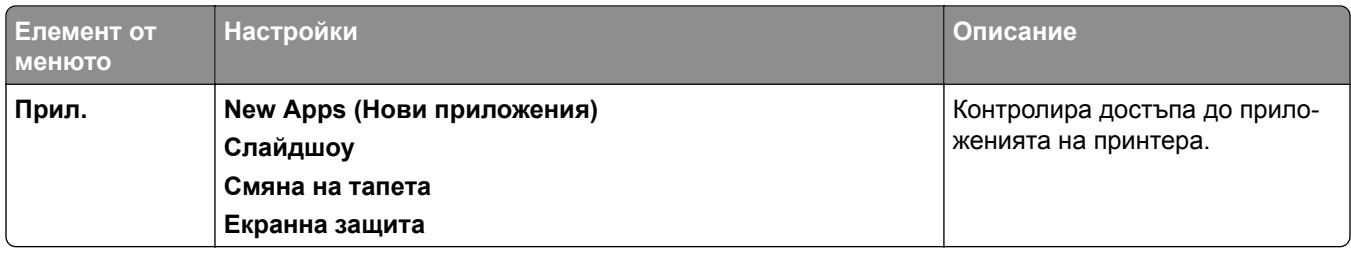

#### **Локални акаунти**

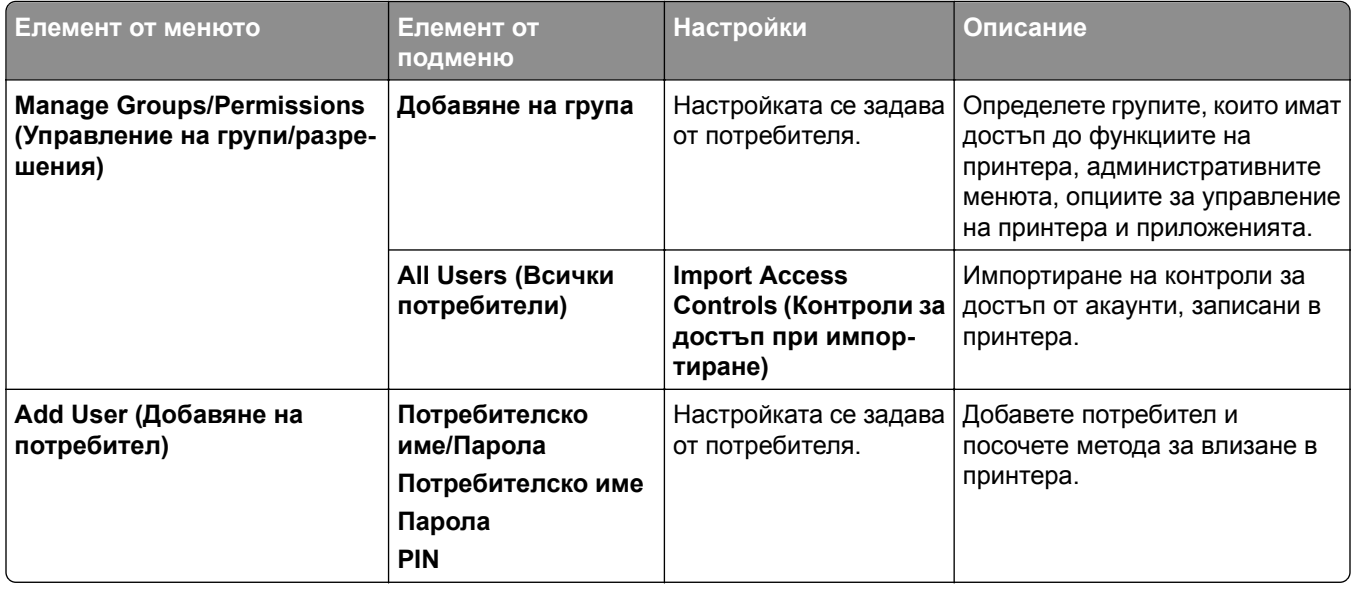

#### **Методи за влизане по подразбиране**

**Забележка:** Това меню се появява само когато е конфигурирано менюто **Локални акаунти**.

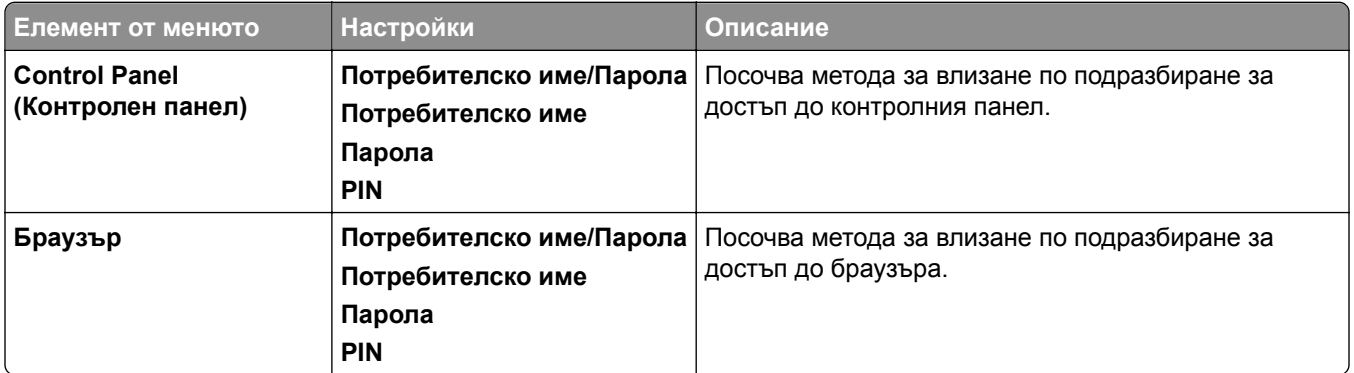

## **Планиране на USB устройства**

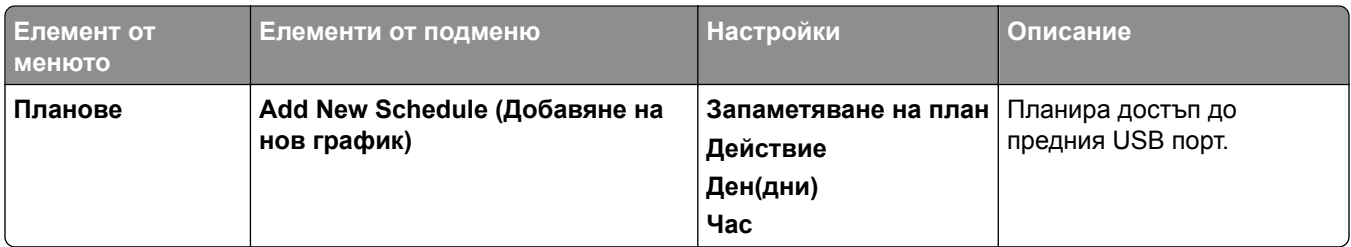

## **Дневник на проверената защита**

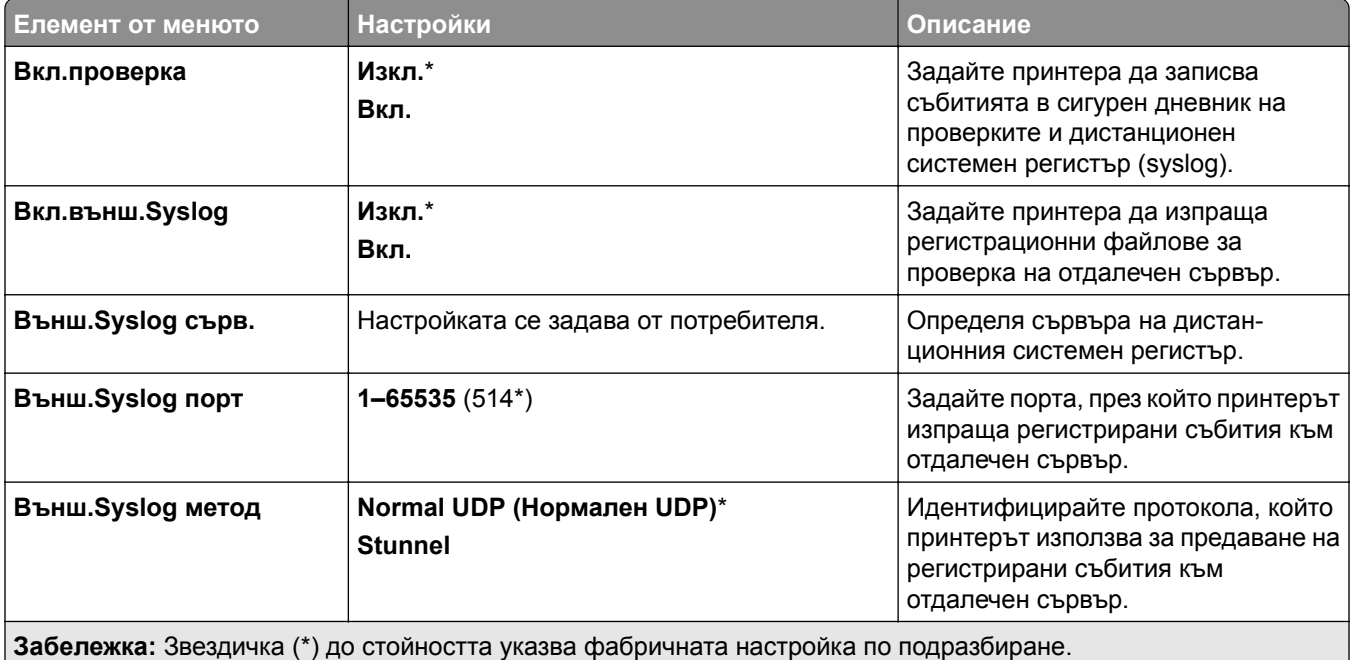

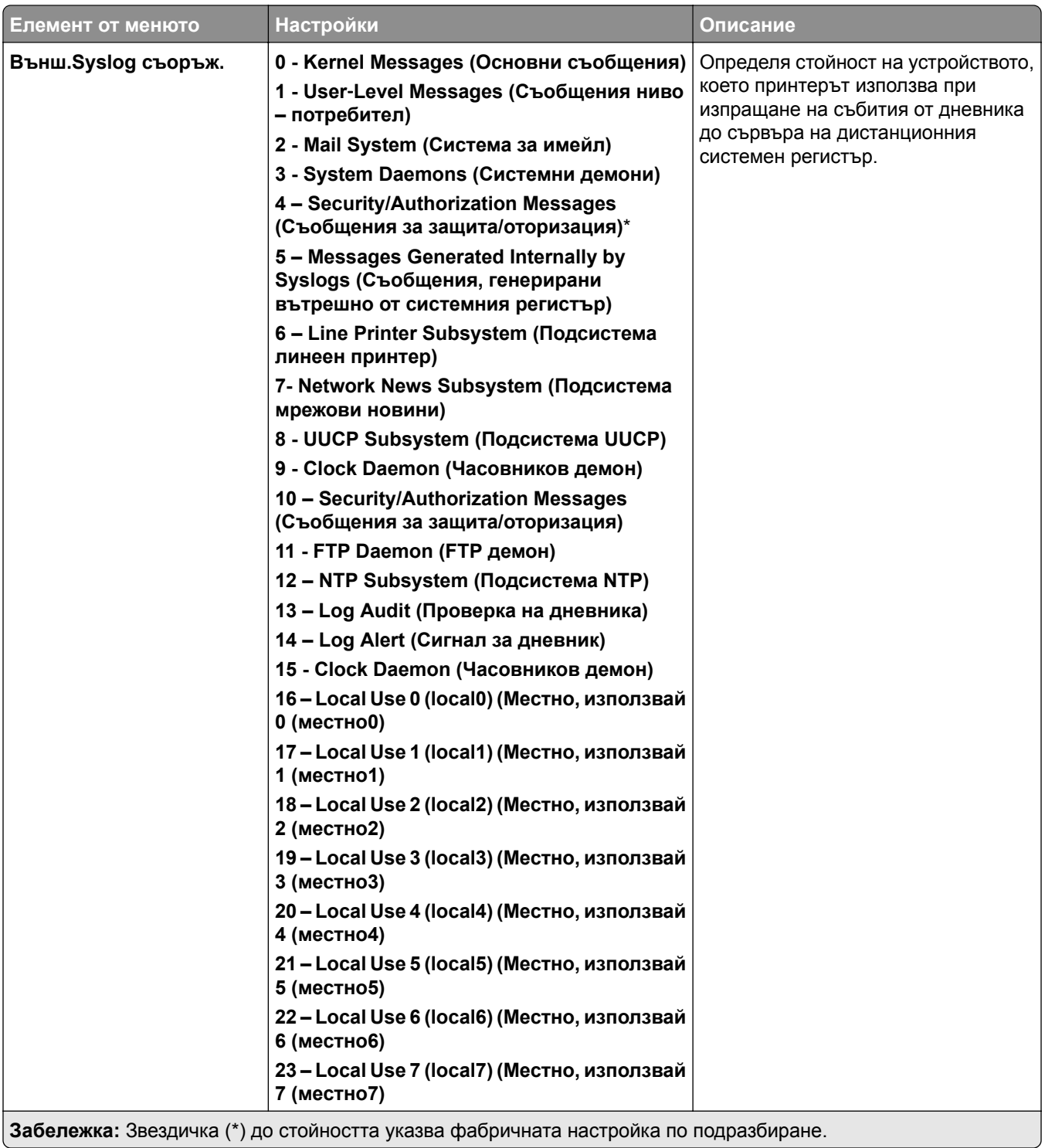

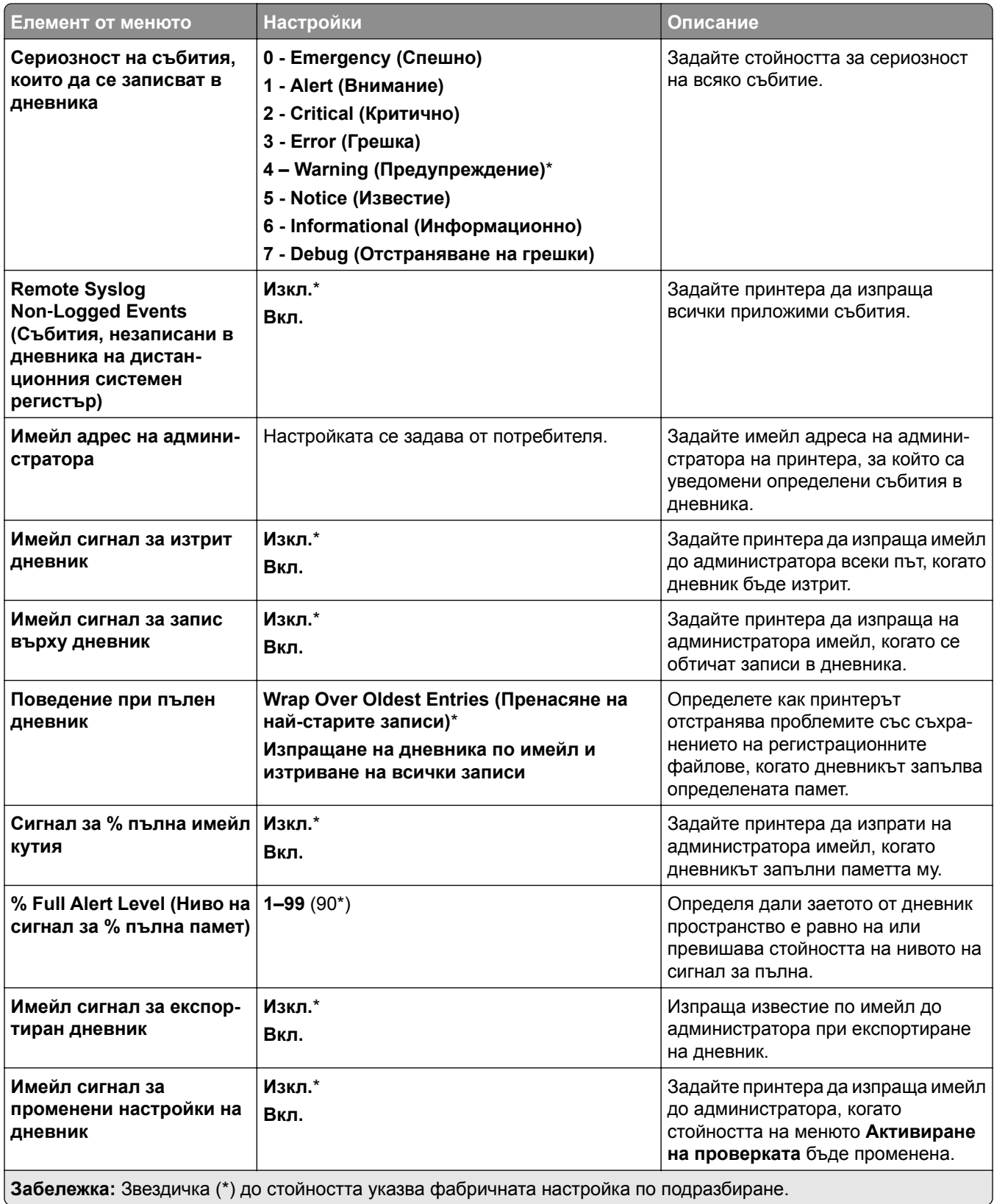

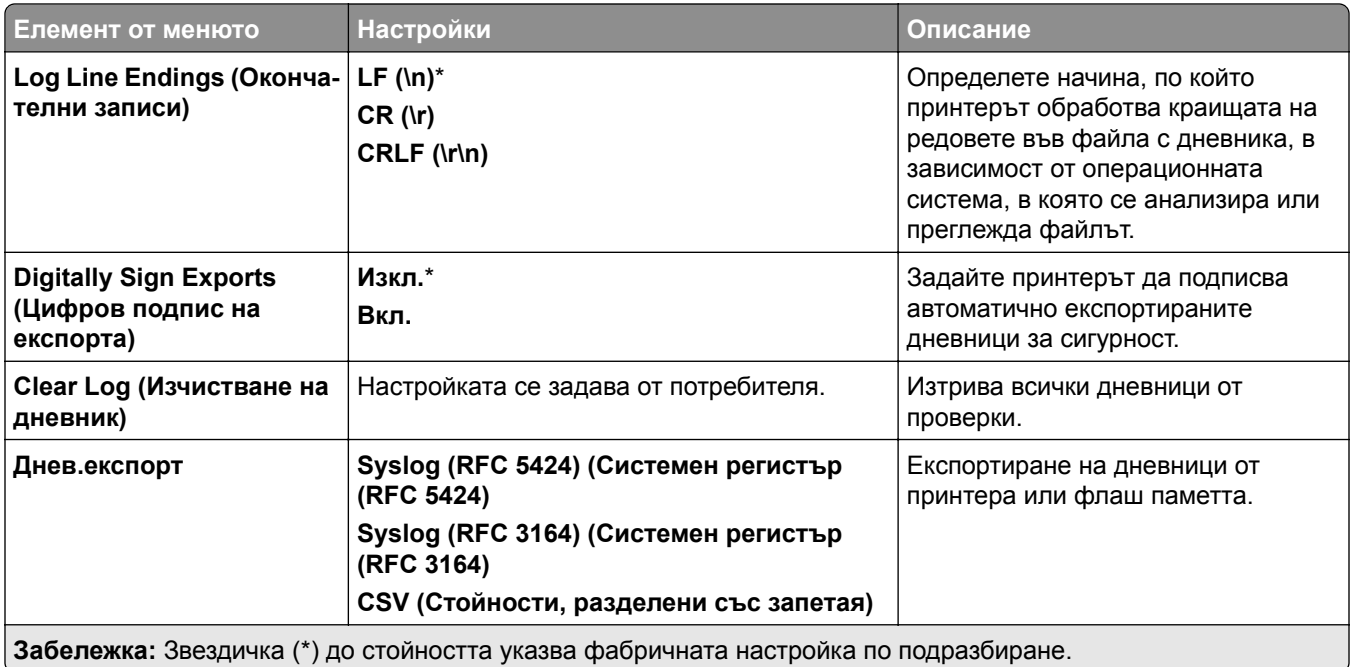

## **Ограничения за вход**

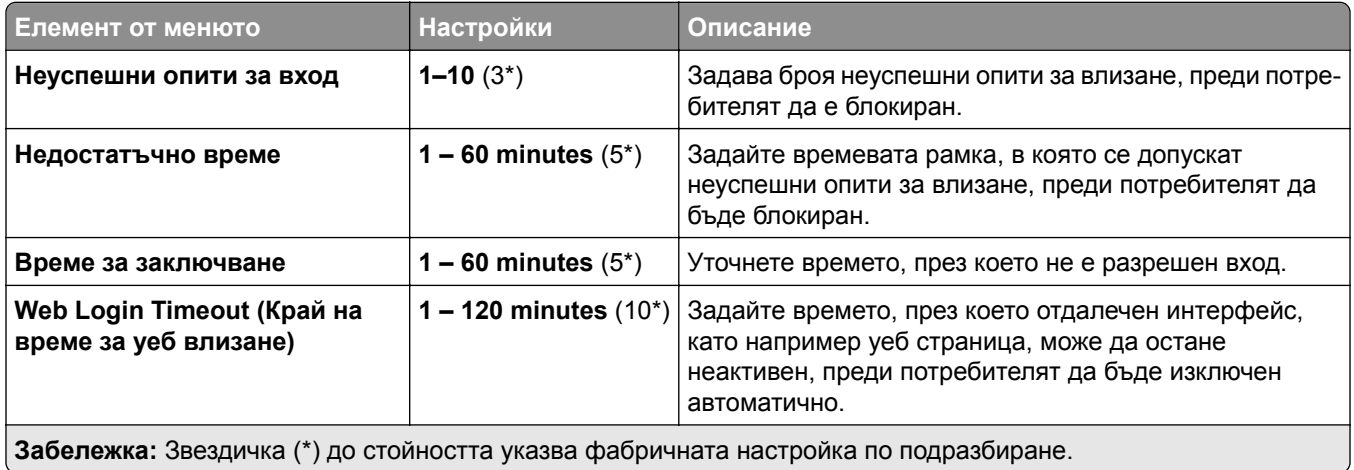

## **Настройка на поверителен печат**

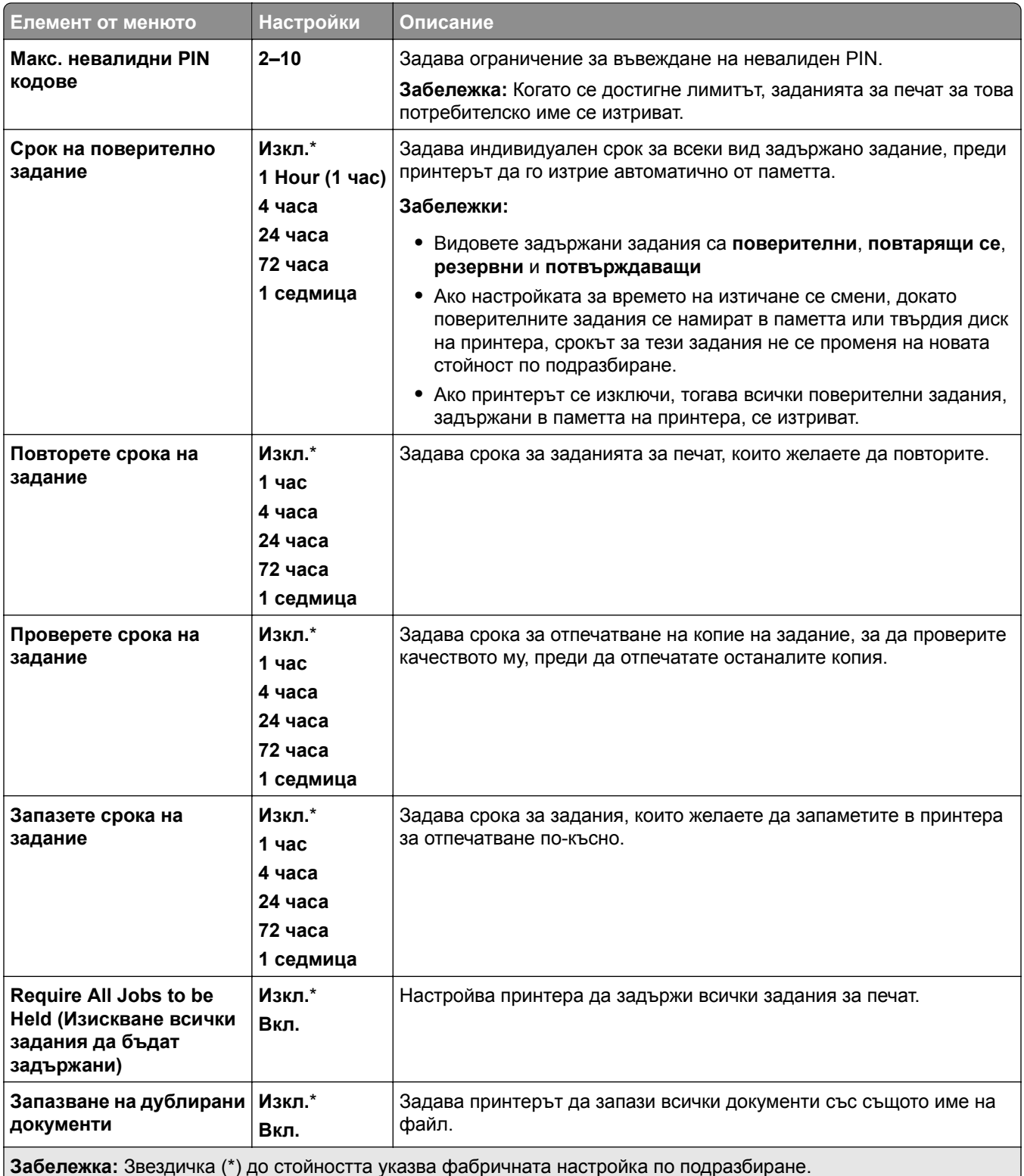

## **Шифроване**

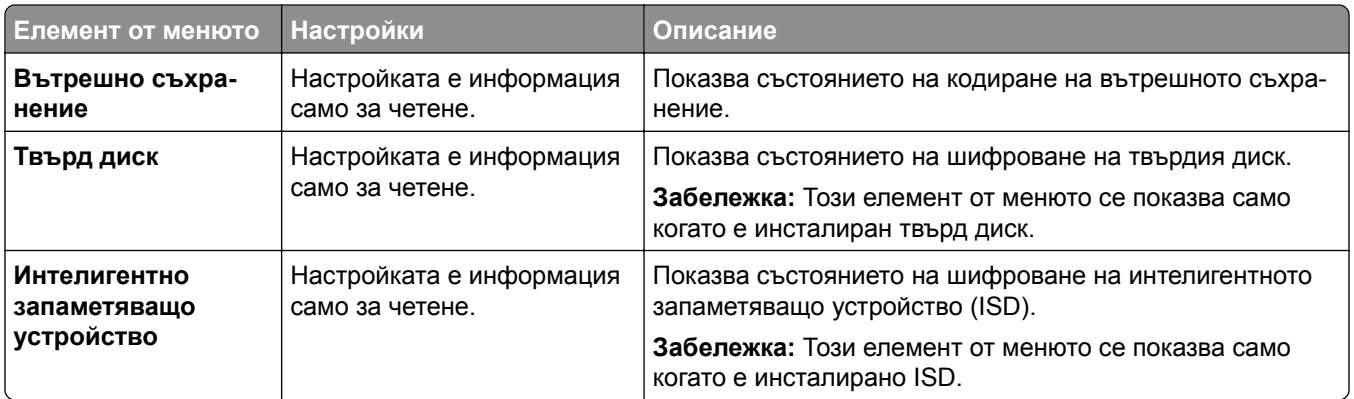

## **Изтриване на временни файлове с данни**

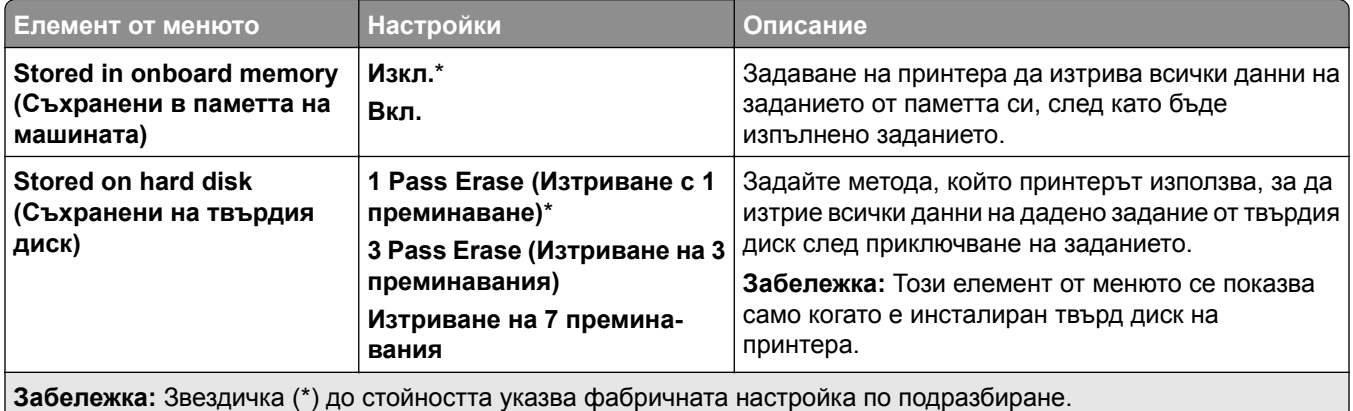

## **Решения за настройки на LDAP**

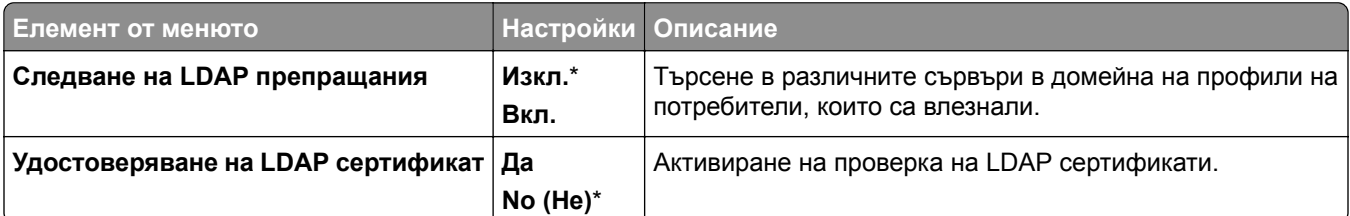

## **Разни**

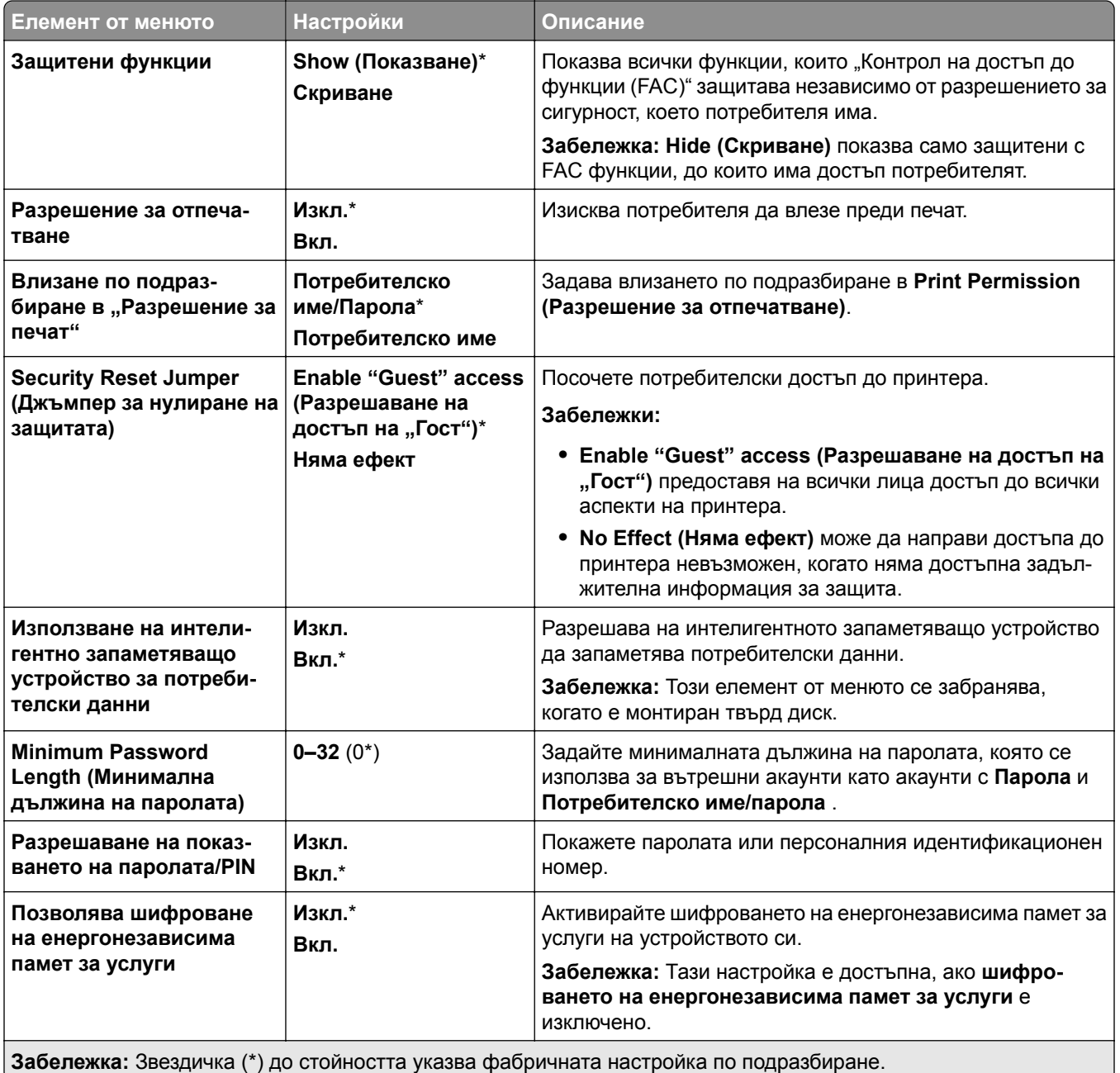

## **Услуги в облака**

## **Регистрация за услуги в облака**

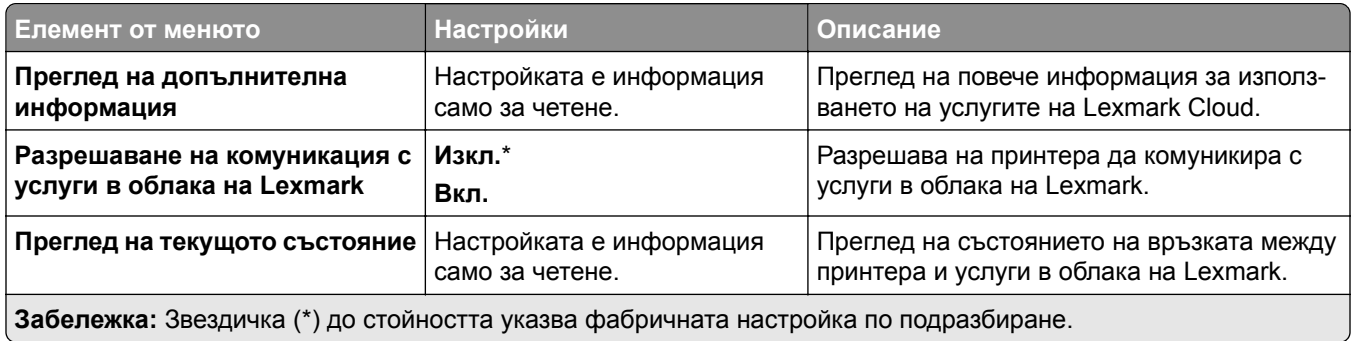

## **Отчети**

## **Стр. с настр. на меню**

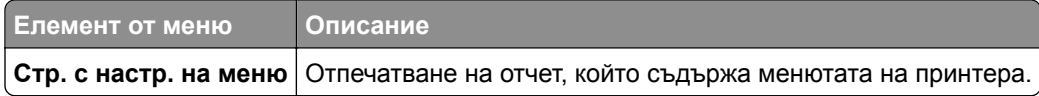

## **Устройство**

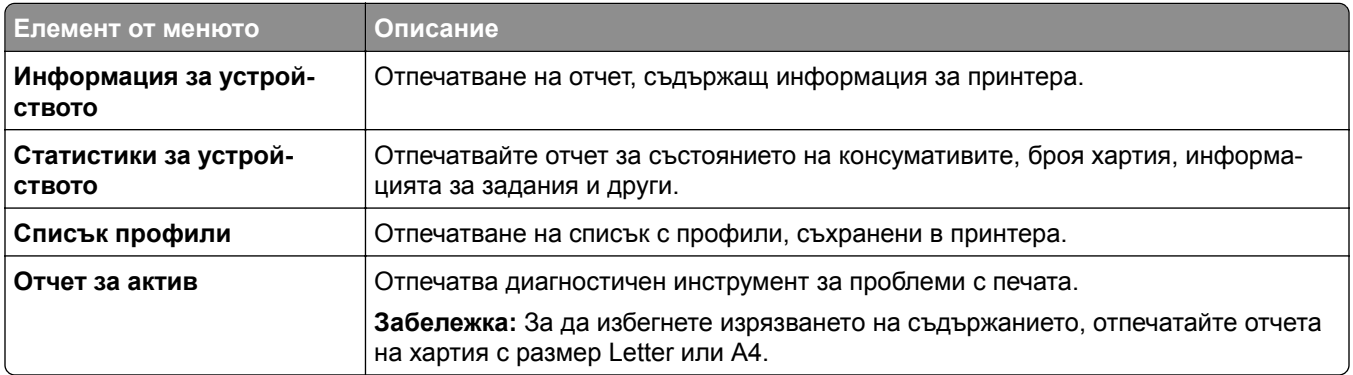

### **Отпечатване**

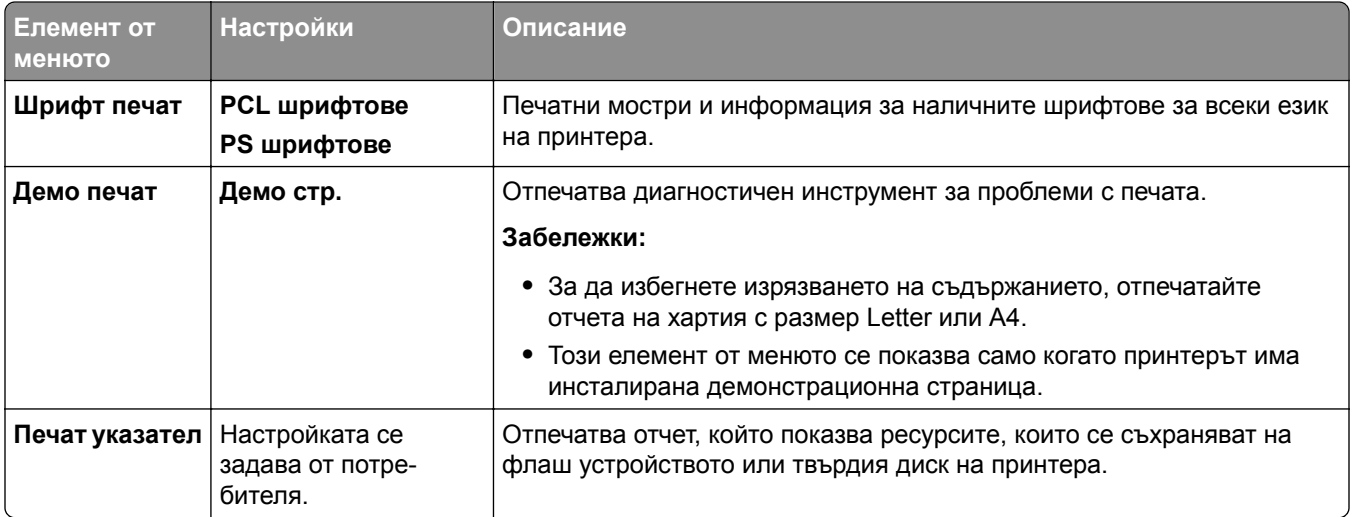

### **Мрежа**

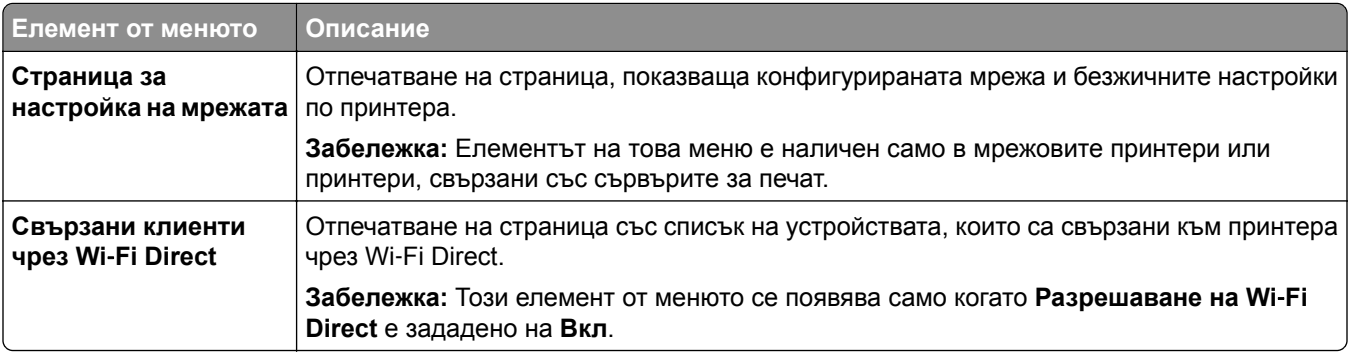

## **Откриване и отстраняване на неизправности**

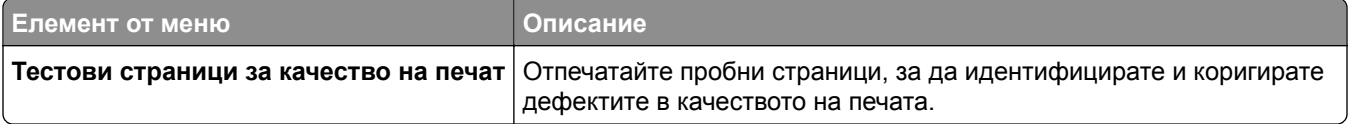

## **Обединяване на формуляри**

**Забележка:** Този елемент от менюто се показва само когато е монтирано устройство за съхранение.

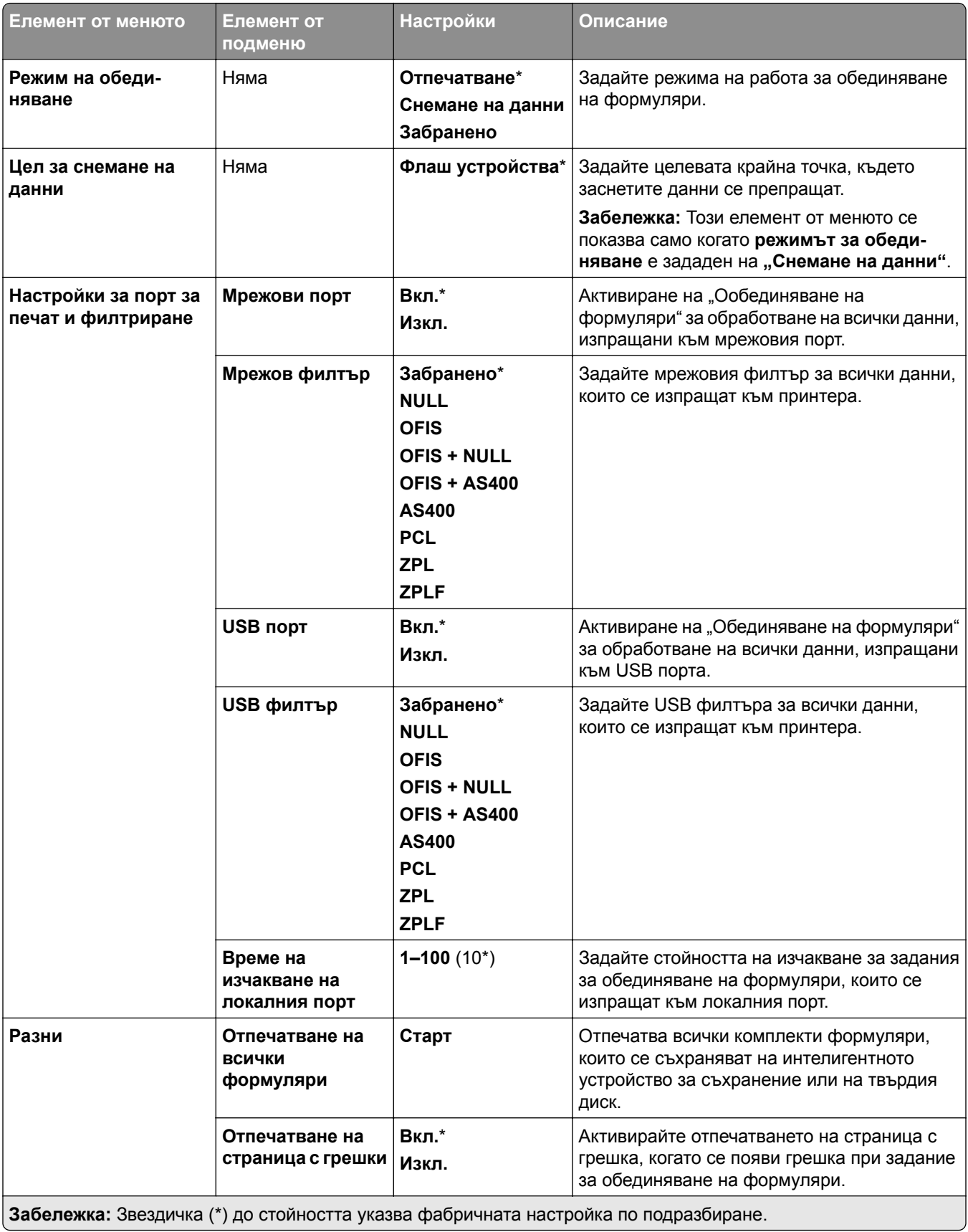

## **Отпечатване на страница с настройки на менюто**

- **1** От контролния панел отидете на **Настройки** > **Отчети**.
- **2** Изберете **Страница с настройки на менюто**.

# **Опции за крайна обработка за принтера**

## **Използване на устройството за крайна обработка с телбод**

#### **Скрепване с телбод чрез драйвера на принтера**

#### **За потребители на Windows**

- **1** С отворен документ кликнете върху **Файл** > **Отпечатване**.
- **2** Изберете принтер, след което кликнете върху **Properties (Свойства)**, **Preferences (Предпочитания)**, **Options (Опции)** или **Setup (Конфигуриране)**.
- **3** Кликнете върху **Хартия/Крайна обработка** и след това конфигурирайте настройките за **хартията**.
- **4** Изберете настройка от меню **Телбод**.
- **5** Кликнете върху **OK** и след това кликнете върху **Print (Печат)**.

#### **За потребители на Macintosh**

- **1** С отворен документ изберете **Файл** > **Отпечатване**.
- **2** Изберете принтер.
- **3** От менюто **Опции за крайна обработка** изберете **Прилагане на крайна обработка** > **Опции на принтера**.
- **4** Кликнете върху **Staple (Телбод)** и след това изберете настройка.
- **5** Кликнете върху **Отпечатване**.

#### **Скрепване с телбод с помощта на контролния панел**

- **1** От контролния панел изберете **Отпечатване**, след което изберете източника на заданието за печат.
- **2** Изберете документа.
- **3** Изберете **Още настройки** и след това изберете **Опции за крайна обработка**.
- **4** Изберете **Телбод** и след това изберете настройка.
- **5** Отпечатайте документа.

## **Използване на устройството за крайна обработка с телбод и перфоратор**

#### **Скачане с телбод или перфориране на хартия чрез драйвера за печатане**

#### **За потребители на Windows**

- **1** С отворен документ кликнете върху **Файл** > **Отпечатване**.
- **2** Изберете принтер, след което кликнете върху **Properties (Свойства)**, **Preferences (Предпочитания)**, **Options (Опции)** или **Setup (Конфигуриране)**.
- **3** Кликнете върху **Хартия/Крайна обработка** и след това конфигурирайте настройките за **хартията**.
- **4** В зависимост от крайната обработка, която искате, изберете настройка за **телбод** или **перфоратор**.

**Забележка:** Можете да изберете настройка както за скачане с телбод, така и за перфориране на отпечатаните материали.

**5** Кликнете върху **OK** и след това кликнете върху **Print (Печат)**.

#### **За потребители на Macintosh**

- **1** С отворен документ кликнете върху **Файл** > **Отпечатване**.
- **2** Изберете принтер.
- **3** От менюто **Опции за крайна обработка** изберете **Прилагане на крайна обработка** > **Опции на принтера**.
- **4** Кликнете върху **Телбод** или **Перфоратор** и след това изберете настройка.
- **5** Кликнете върху **Отпечатване**.

#### **Скачане с телбод или перфориране на хартия чрез контролния панел**

- **1** От контролния панел изберете **Отпечатване**, след което изберете източника на заданието за печат.
- **2** Изберете документа.
- **3** Изберете **Още настройки** и след това изберете **Опции за крайна обработка**.
- **4** В зависимост от крайната обработка, която искате, изберете настройка за **телбод** или **перфоратор**.

**Забележка:** Можете да изберете настройка както за скачане с телбод, така и за перфориране на отпечатаните материали.

**5** Отпечатайте документа.

## **Използване на устройството за офсет сортиране**

#### **Натрупване с изместване с помощта на драйвера за печат**

#### **За потребители на Windows**

- **1** С отворен документ кликнете върху **Файл** > **Отпечатване**.
- **2** Изберете принтер, след което кликнете върху **Properties (Свойства)**, **Preferences (Предпочитания)**, **Options (Опции)** или **Setup (Конфигуриране)**.
- **3** Кликнете върху **Хартия/Крайна обработка** и след това конфигурирайте настройките за **хартията**.
- **4** Изберете настройка от меню **Изместване**.
- **5** Кликнете върху **OK** и след това кликнете върху **Print (Печат)**.

#### **За потребители на Macintosh**

- **1** С отворен документ кликнете върху **Файл** > **Отпечатване**.
- **2** Изберете принтер.
- **3** От менюто **Опции за крайна обработка** изберете **Прилагане на крайна обработка** > **Опции на принтера**.
- **4** Кликнете върху **Offset (Изместване)** и след това изберете настройка.
- **5** Кликнете върху **Отпечатване**.

#### **Натрупване с изместване чрез контролния панел**

**1** Заредете оригиналния документ в тавата на АПУ или върху стъклото на скенера.

**Забележка:** За да не допуснете изрязано изображение, уверете се, че оригиналният документ и изходящият са с еднакъв размер на хартията.

- **2** От контролния панел изберете **Copy** (Копиране), след което посочете броя на копията.
- **3** Изберете **Още настройки** и след това изберете **Страници с изместване**.
- **4** Активирайте менюто и след това изберете настройка.
- **5** Отпечатайте документа.

## **Чрез устройството за крайна обработка на брошури**

**Забележка:** Преди да създадете брошура, заредете хартия с късия ръб към дясната страна на тавата.

#### **Създаване на брошура с драйвера за печатане**

#### **За потребители на Windows**

- **1** С отворен документ кликнете върху **Файл** > **Отпечатване**.
- **2** Изберете принтер, след което кликнете върху **Properties (Свойства)**, **Preferences (Предпочитания)**, **Options (Опции)** или **Setup (Конфигуриране)**.
- Изберете **Брошура**.
- Кликнете върху раздела **Хартия/Крайна обработка** и след това конфигурирайте настройките за хартията.
- Изберете настройка от меню **Сгъване**.
- Кликнете върху **OK** и след това кликнете върху **Print (Печат)**.

#### **За потребители на Macintosh**

- С отворен документ кликнете върху **Файл** > **Отпечатване**.
- Изберете принтер.
- От менюто **Опции за крайна обработка** изберете **Прилагане на крайна обработка** > **Опции на принтера**.
- Изберете **Брошура** и след това изберете настройка от **Сгъване**.
- Кликнете върху **OK**.

#### **Създаване на брошура чрез контролния панел**

Заредете оригиналния документ в тавата на АПУ или върху стъклото на скенера.

**Забележка:** За да не допуснете изрязано изображение, уверете се, че оригиналният документ и изходящият са с еднакъв размер на хартията.

- От контролния панел изберете **Копиране** и след това конфигурирайте настройките.
- Изберете **Още настройки** и след това изберете **Създаване на брошура**.
- Активирайте **Крайна обработка на брошури** и след това изберете настройка.
- Копирайте документа.

## **Използване на транспортьора на хартия с опция за сгъване**

#### **Сгъване на хартия с драйвера за печат**

#### **За потребители на Windows**

- С отворен документ кликнете върху **Файл** > **Отпечатване**.
- Изберете принтер, след което кликнете върху **Properties (Свойства)**, **Preferences (Предпочитания)**, **Options (Опции)** или **Setup (Конфигуриране)**.
- Кликнете върху **Хартия/Крайна обработка** и след това конфигурирайте настройките за хартията.
- Изберете настройка от меню **Сгъване**.
- Кликнете върху **OK** и след това кликнете върху **Print (Печат)**.

#### **За потребители на Macintosh**

- С отворен документ изберете **Файл** > **Отпечатване**.
- Изберете принтер.
- От менюто **Опции за крайна обработка** изберете **Прилагане на крайна обработка** > **Опции на принтера**.
- Кликнете върху **Fold (Сгъване)** и след това изберете настройка.
- Кликнете върху **Отпечатване**.

#### **Сгъване на хартия чрез контролния панел**

Заредете оригиналния документ в тавата на АПУ или върху стъклото на скенера.

**Забележка:** За да не допуснете изрязано изображение, уверете се, че оригиналният документ и изходящият са с еднакъв размер на хартията.

- От контролния панел изберете **Copy** (Копиране), след което посочете броя на копията.
- Изберете **Още настройки** и след това изберете **Опции за крайна обработка**.
- Изберете **Сгъване** и след това изберете настройка.
- Копирайте документа.

# **Поддръжка на принтера**

**Предупреждение – потенциални щети:** Неуспешното поддържане на оптимална работа на принтера или неподменянето на части и консумативи може да доведе до повреда на вашия принтер.

## **Проверка на състоянието на части и консумативи**

- 1 От горния десен ъгъл на контролния панел изберете **...**
- **2** Преглеждайте състоянието на частите и консумативите на принтера.

**Забележка:** Можете също така да изберете **[44]**, за да проверите известията, които изискват намеса от потребителя.

## **Конфигуриране на известия за консумативи**

**1** Отворете уеб браузър и въведете IP адреса на принтера в полето за адрес.

#### **Забележки:**

- **•** Вижте IP адреса на принтера на началния екран на принтера. IP адресът се появява като четири числа, разделени с точки, напр. 123.123.123.123.
- **•** В случай че използвате прокси сървър, временно го изключете, за да заредите уеб страницата правилно.
- **2** Щракнете върху **Настройки** > **Устройство** > **Известия**.
- **3** Кликнете върху **Персонализирани известявания за консумативи**.
- **4** Изберете известие за всеки консуматив.
- **5** Приложете промените.

## **Конфигуриране на уведомления с имейл**

**1** Отворете уеб браузър и въведете IP адреса на принтера в полето за адрес.

#### **Забележки:**

- **•** Вижте IP адреса на принтера на началния екран на принтера. IP адресът се появява като четири числа, разделени с точки, напр. 123.123.123.123.
- **•** В случай че използвате прокси сървър, временно го изключете, за да заредите уеб страницата правилно.
- **2** Щракнете върху **Настройки** > **Устройство** > **Известия**.
- **3** Кликнете върху **Настройка на имейл за известяване** и след това конфигурирайте настройките.

**Забележка:** За повече информация относно SMTP настройки се свържете с Вашия имейл доставчик.

**4** Приложете промените.

- **5** Кликнете върху **Задаване на имейл списъци и уведомления**, след което конфигурирайте настройките.
- **6** Приложете промените.

## **Генериране на отчети и дневници**

- **1** От контролния панел отидете на **Настройки** > **Отчети**.
- **2** Изберете отчета или дневника, които искате да отпечатате.
	- **• Страница с настройки на менюто** Показване на текущите предпочитания, настройки и конфигурации на принтера.
	- **• Устройство**

**Информация за устройството** – Показване на серийния номер на принтера, инсталираните решения и факса.

**Статистика на устройството** – Показване на състоянието на консумативите, общите отпечатани листа и информацията за заданията за принтер.

**Списък профили** – Показване на списък с профили или бързи команди, които се съхраняват в принтера.

**Отчет за актив** – Показване на доклад, съдържащ информация за активи на принтера, като сериен номер и име на модела.

#### **• Отпечатване**

**Шрифтове за печатана** – Показване на шрифтовете, които се предлагат на всеки език на принтера.

**Демо печат** – Показване на демонстрационни файлове, които са налични във фърмуера, опцията за запис на данни и диск опцията.

**Отпечатване на директория** – Показване на ресурсите, които се запаметяват във флаш устройството, твърдия диск или интелигентното запаметяващо устройство (ISD).

**Забележка:** Докладът се показва само при инсталирано флаш устройство, твърд диск на принтера или ISD.

**• Мрежа**

**Страница за настройка на мрежа** – Показва конфигурираната мрежа и безжичните настройки по принтера.

**Забележка:** Този доклад е наличен само в мрежовите принтери и принтери, свързани със сървърите за печат.

**Свързани клиенти чрез Wi**‑**Fi Direct** – Показване на списъка с устройства, които са свързани към принтера чрез Wi-Fi Direct.

**Забележка:** Този доклад се появява само когато **Разрешаване на Wi**‑**Fi Direct** е зададено на **Вкл**.

## **Поръчване на части и консумативи**

За да поръчате консумативи в САЩ, свържете се с Lexmark на 1-800-539-6275 за информация относно оторизирани доставчици на консумативи Lexmark във Вашия регион. Ако се намирате в друга държава или регион, отидете на **[www.lexmark.com](http://www.lexmark.com)** или се свържете с мястото, откъдето сте закупили принтера.

**Забележка:** Очакваната трайност на консумативите на принтера е съобразена с печатане на обикновена хартия с размер А4 или letter.

**Предупреждение – потенциални щети:** Неуспешното поддържане на оптимална работа на принтера или неподменянето на части и консумативи може да доведе до повреда на вашия принтер.

### **Употреба на оригинални части и консумативи Lexmark**

Вашият принтер Lexmark е проектиран за най-добра работа с оригинални части и консумативи на Lexmark. Използването на консумативи и части от трети страни може да повлияе на качеството на работа, надеждността или живота на принтера и неговите компоненти. Може също да засегне покритието на гаранцията. Повреди, причинени от използването на части и консумативи от трети страни, не се покриват от гаранцията. Всички показатели за срока на експлоатация са проектирани за работа с части и консумативи на Lexmark и може да предоставят неочаквани резултати, ако се използват части и консумативи от трети страни. Използването на модула за изображения извън предназначения срок на експлоатация може да повреди вашия принтер Lexmark или свързаните с него компоненти.

**Предупреждение – потенциални щети:** Консумативи и части, които не са обхванати от споразумение по програма за връщане, могат да бъдат нулирани и преработени. Гаранцията на производителя обаче не покрива щети, причинени от употребата на неоригинални консумативи или части. Нулирането на броячите за консумативи или части без правилно преработване може да причини повреда на Вашия принтер. След нулиране на брояча за консумативи или части Вашият принтер може да покаже грешка на дисплея, според която нулираният елемент е още наличен.

### **Поръчване на касета с тонер**

#### **Забележки:**

- **•** Прогнозираният капацитет на касетата е въз основа на стандарт ISO/IEC 19798.
- **•** Изключително ниското покритие на отпечатване за продължителен период от време може да се отрази негативно на действителния капацитет.

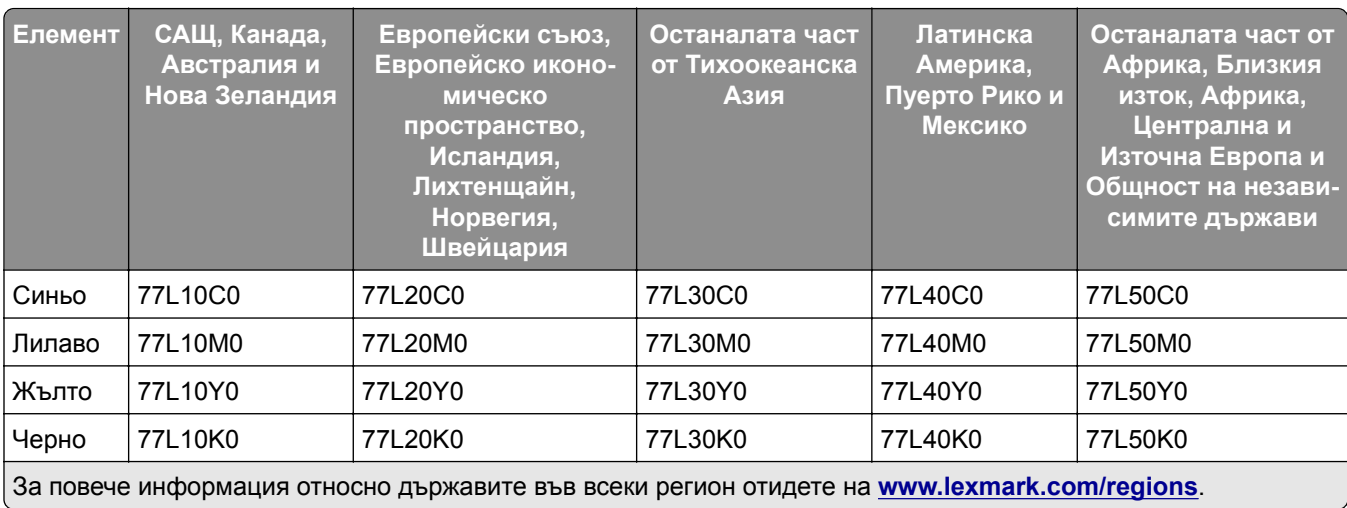

#### **Касети с тонер от програмата за връщане за Lexmark CS963**

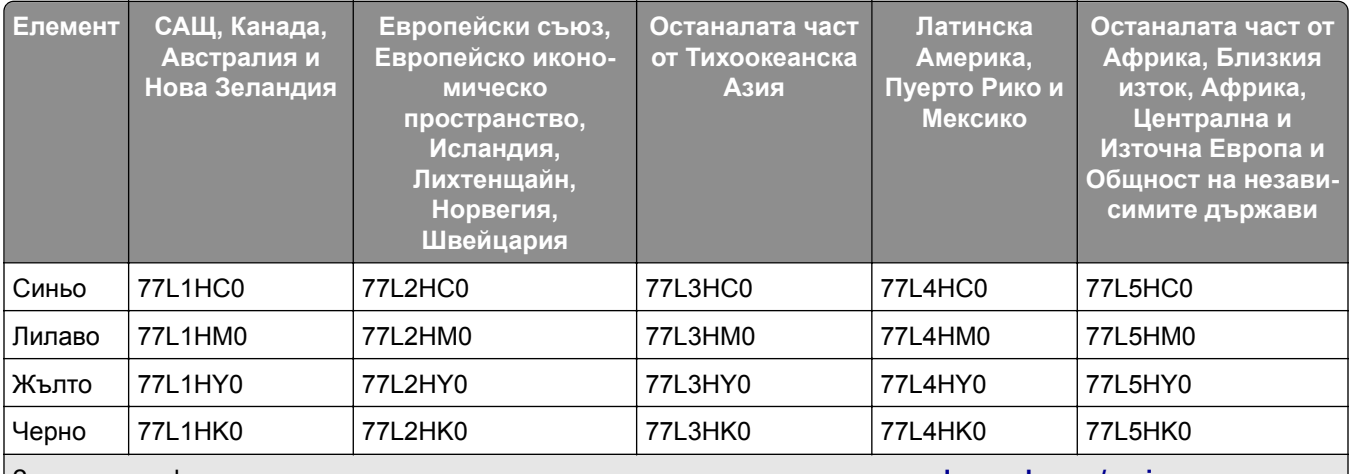

#### **Касета с тонер с висок капацитет от програмата за връщане за Lexmark CS963**

За повече информация относно държавите във всеки регион отидете на **[www.lexmark.com/regions](http://lexmark.com/regions)**.

#### **Обикновени касети с тонер с висок капацитет за Lexmark CS963**

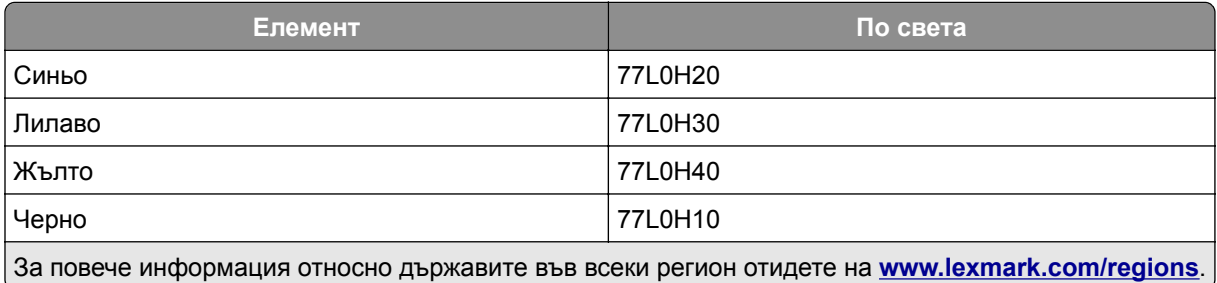

## **Поръчване на модул за изображения в черно**

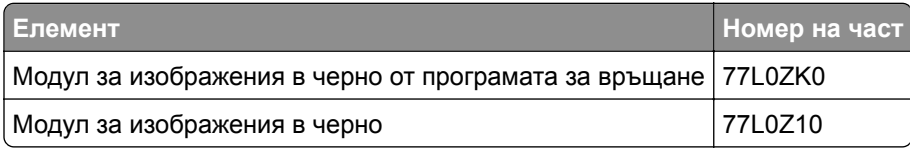

## **Поръчване на комплект за цветни изображения**

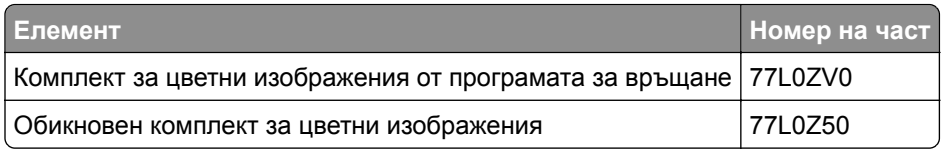

## **Поръчка на бутилката за употребяван тонер**

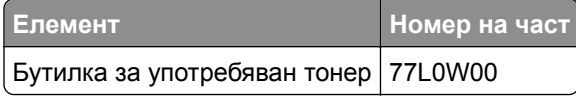

### **Поръчване на касета със скоби за телбод**

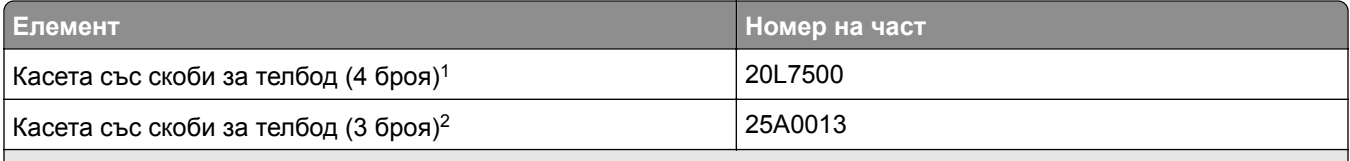

<sup>1</sup> Налично само за устройството за оформяне на брошури.

<sup>2</sup> Налично само за устройство за крайна обработка на брошури, устройство за крайна обработка с телбод и устройство за крайна обработка с телбод и перфоратор.

#### **Поръчка на комплект за поддръжка**

Комплектът за поддръжка трябва да отговаря на напрежението на принтера.

#### **Забележки:**

- **•** Употребата на определени типове хартия може да изисква по-честа смяна на комплекта за поддръжка.
- **•** Комплектът за поддръжка включва фюзер и гуми за поемане. Тези части могат да бъдат поръчани и заменени поотделно, ако е необходимо.

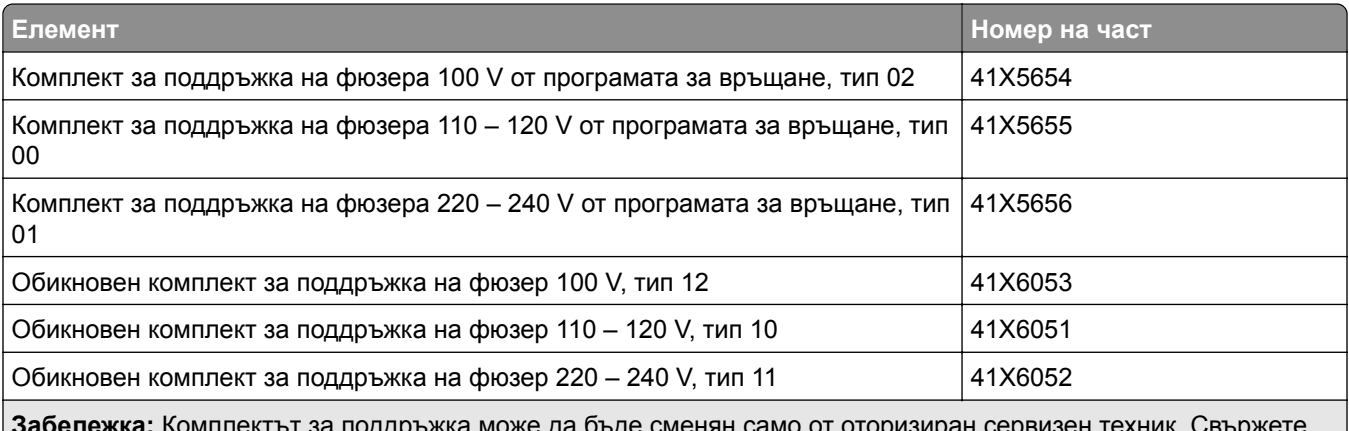

**Забележка:** Комплектът за поддръжка може да бъде сменян само от оторизиран сервизен техник. Свържете се с доставчика си на услуги.
# **Замяна на части и консумативи**

#### **Смяна на касета с тонер**

**1** Отворете предната вратичка.

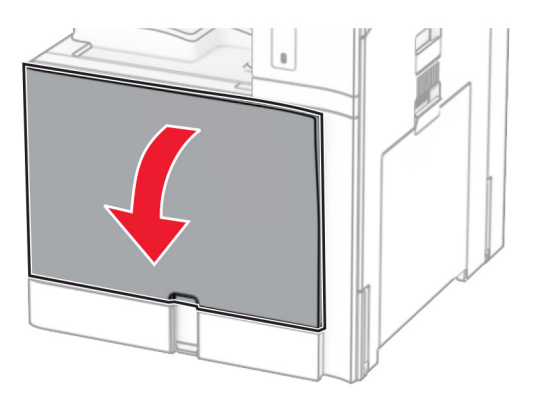

**2** Отстранете използваната касета с тонер.

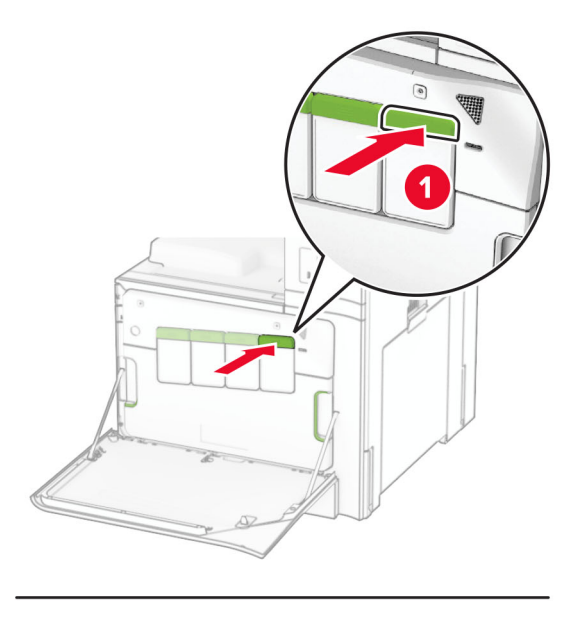

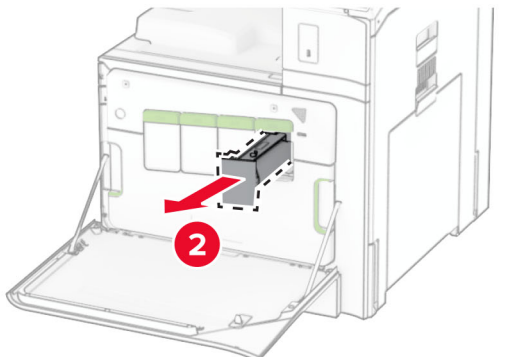

- Разопаковайте новата касета с тонер.
- Вкарайте новата касета с тонер, докато *щракне* на мястото си.

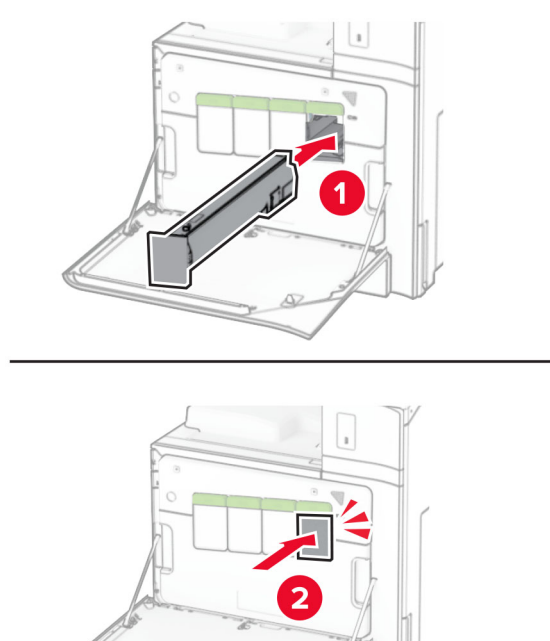

Затворете вратичката.

# **Смяна на модула за изображения в черно**

Отворете предната вратичка.

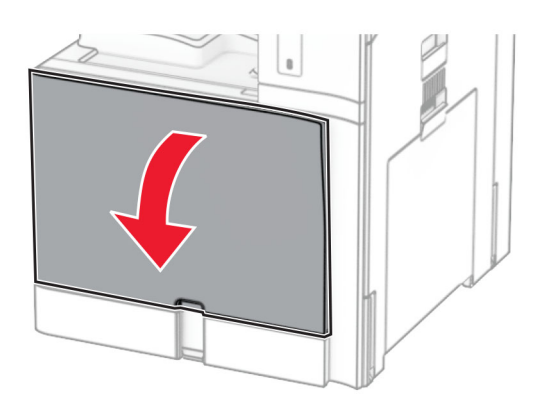

**2** Отстранете касетите с тонер.

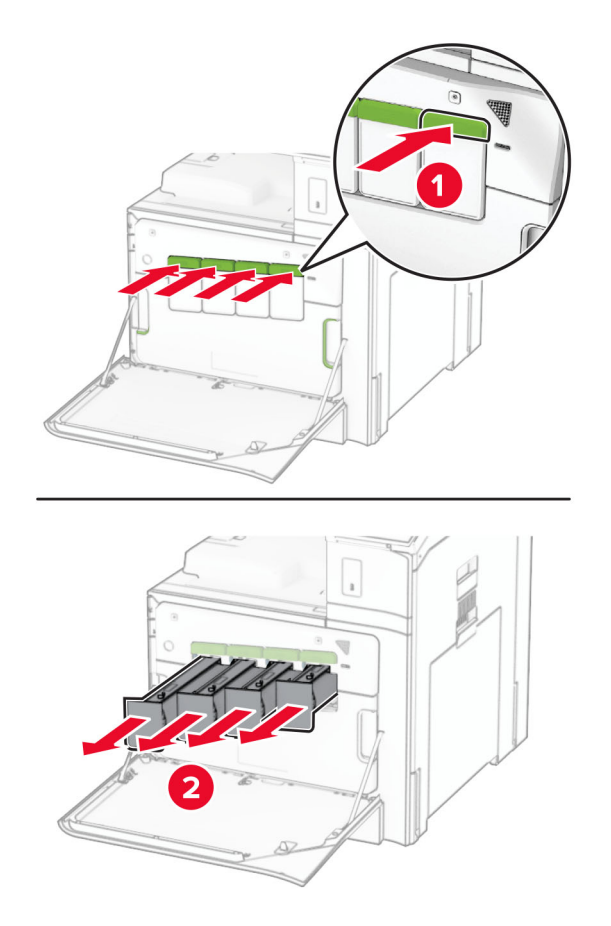

**3** Извадете бутилката за употребяван тонер.

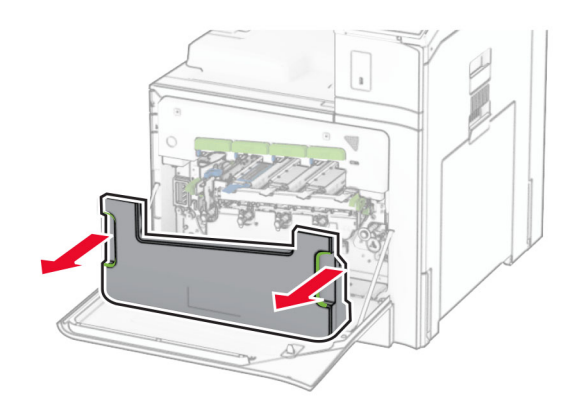

**Забележка:** За да избегнете разливане на тонера, поставете бутилката в изправено положение.

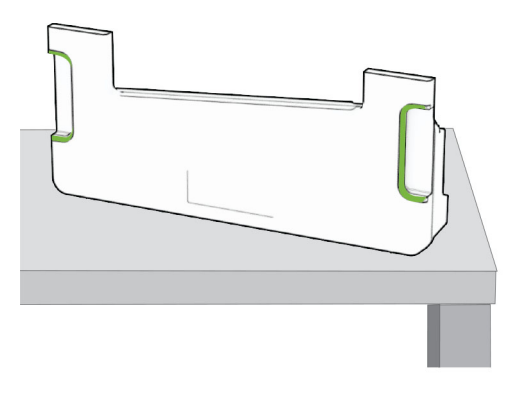

**4** Извадете комплекта за изображения.

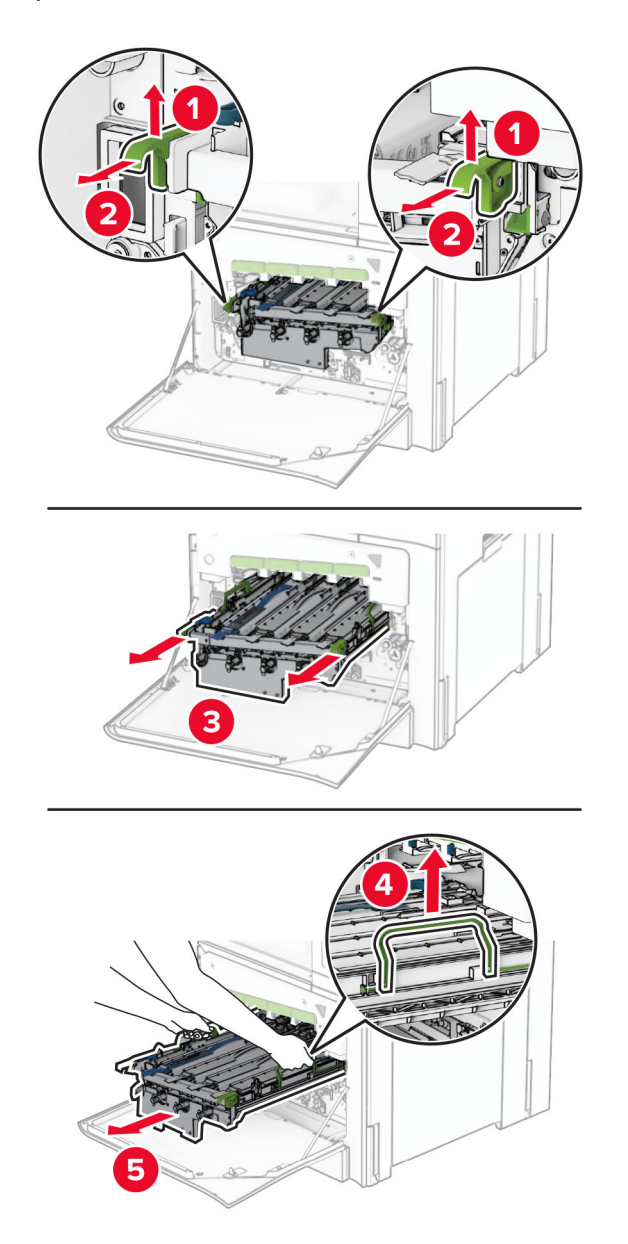

**Предупреждение – потенциални щети:** Не излагайте комплекта за изображения на директна светлина. Продължителното излагане на светлина може да причини някои проблеми при качеството на печат.

**Предупреждение – потенциални щети:** Не докосвайте фоточувствителния барабан. Това може да се отрази на качеството на бъдещите задания за печат.

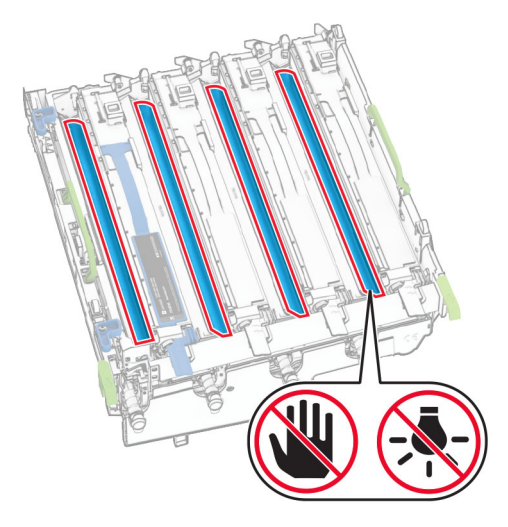

**Забележка:** Поставете комплекта за обработка на изображения върху чиста, хоризонтална повърхност и в изправено положение, за да избегнете надраскване или повреждане на барабана на фотопроводника.

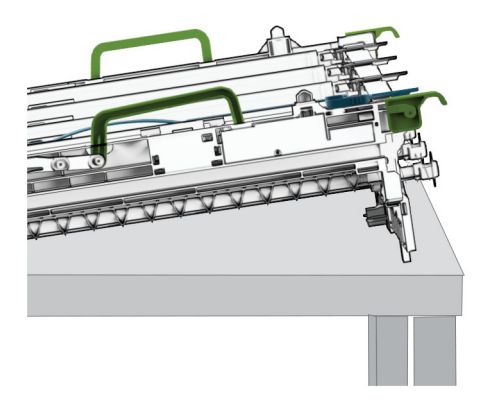

Отключете използвания модул за изображения в черно.

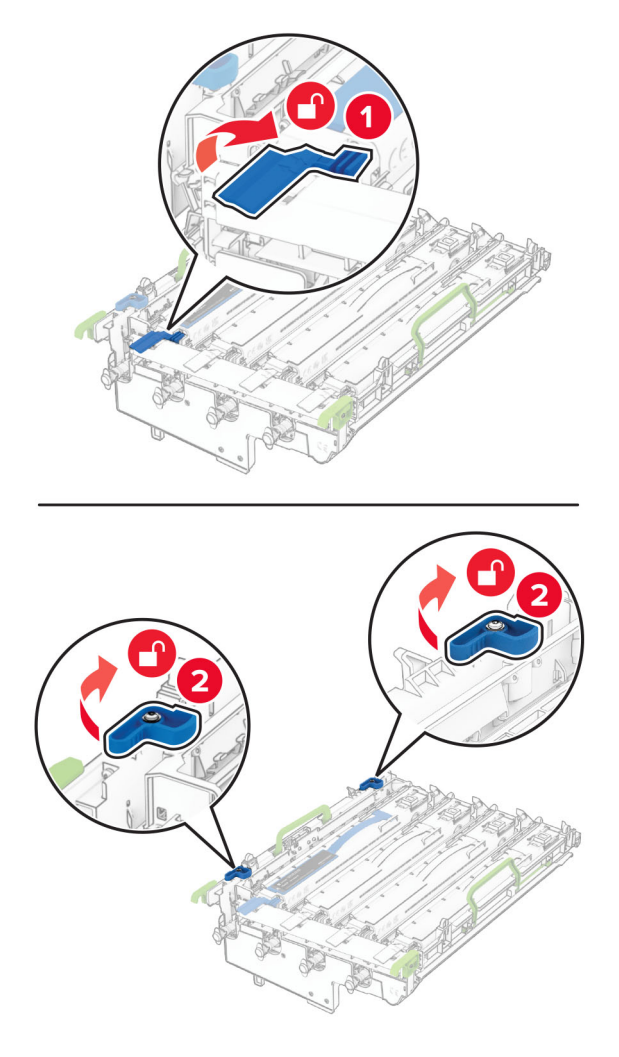

Отстранете използвания модул за изображения в черно.

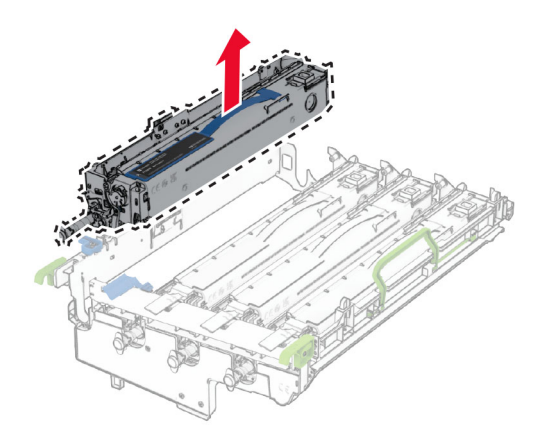

Разопаковайте новия модул за изображения в черно.

Поставете новия модул за изображения в черно.

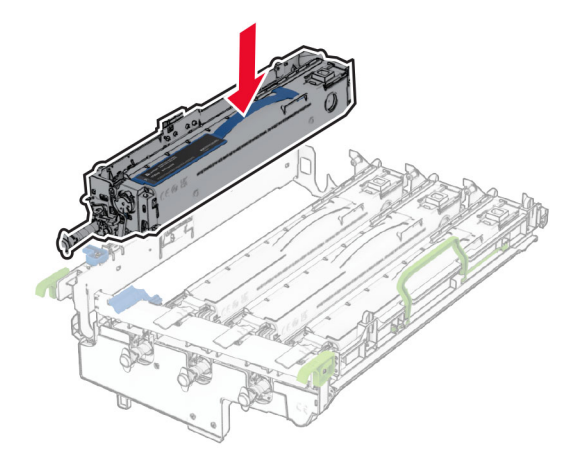

Заключете новия модул за изображения в черно на място.

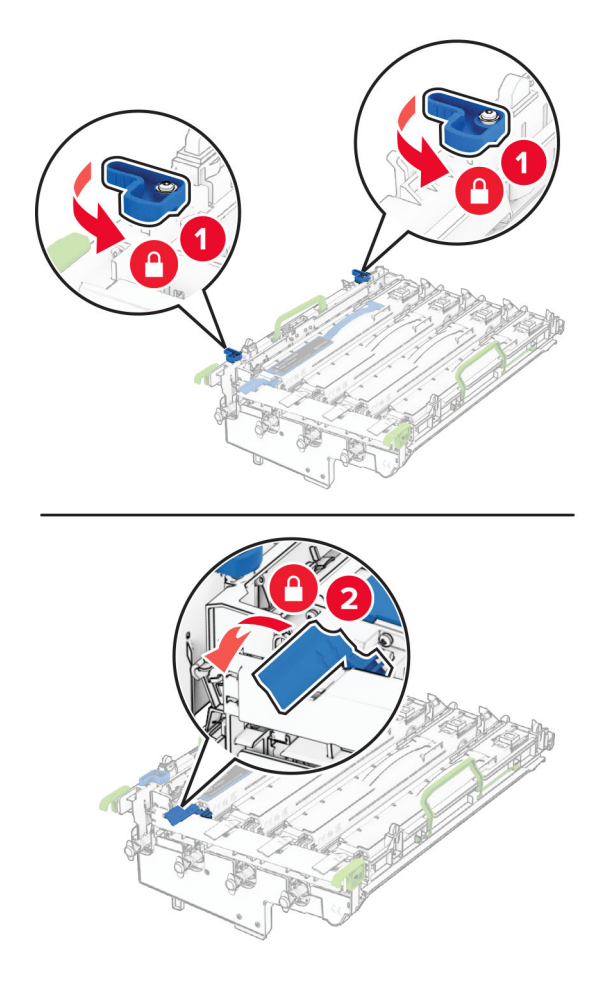

Вкарвайте комплекта за изображения, докато не бъде напълно разположен.

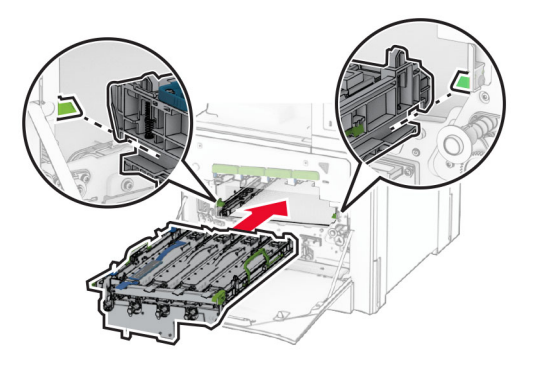

Вкарайте бутилката за употребяван тонер, докато *щракне* на мястото си.

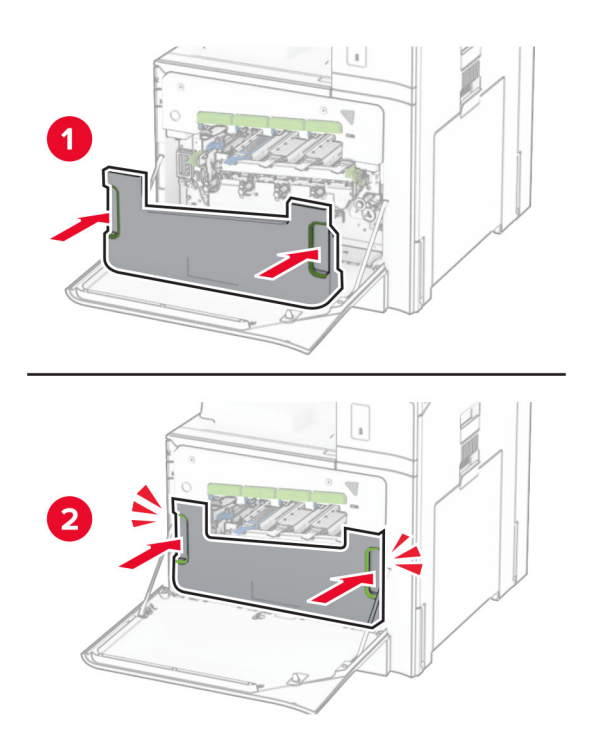

**12** Внимателно извадете чистачките на печатащата глава и след това почистете лещите на печатащата глава.

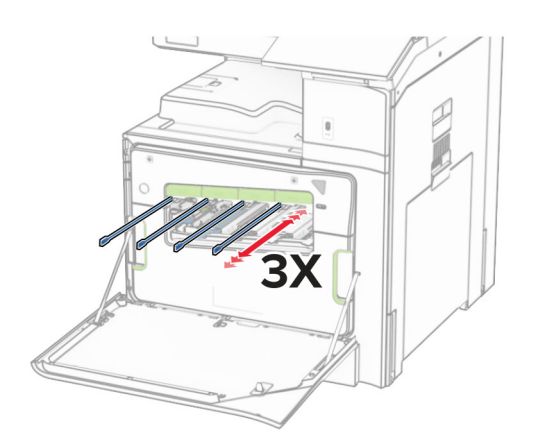

За повече информация относно почистването на лещите на печатаща глава вижте "[Почистване](#page-370-0) на леща на [печатаща](#page-370-0) глава" на стр. 371.

**13** Вкарайте касетите с тонер.

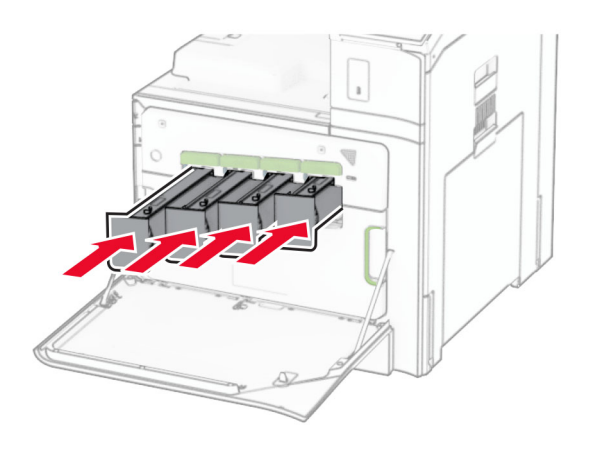

**14** Затворете вратичката.

#### **Смяна на комплекта за цветни изображения**

**1** Отворете предната вратичка.

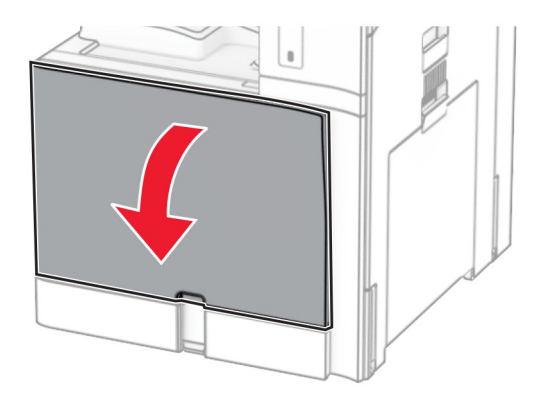

**2** Отстранете касетите с тонер.

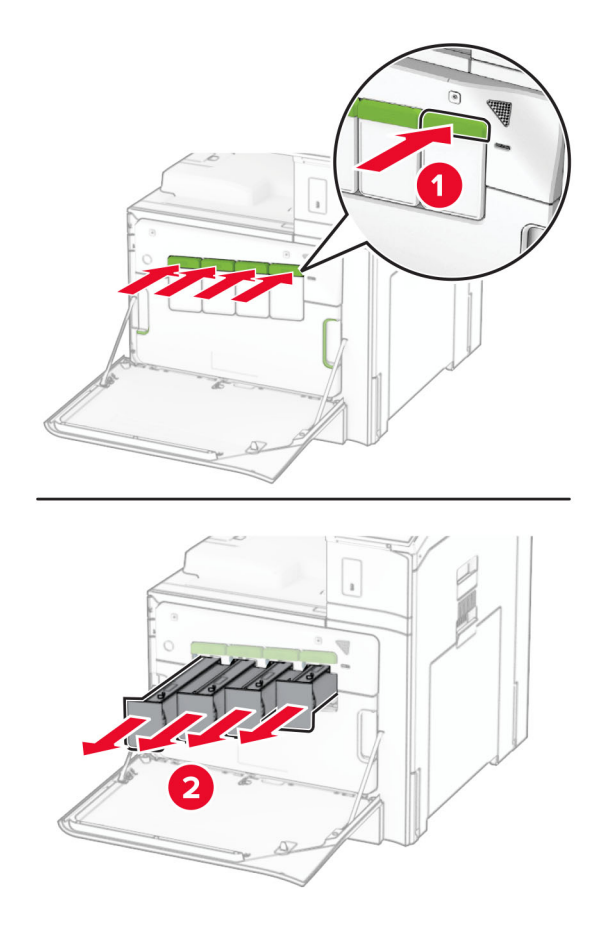

**3** Извадете бутилката за употребяван тонер.

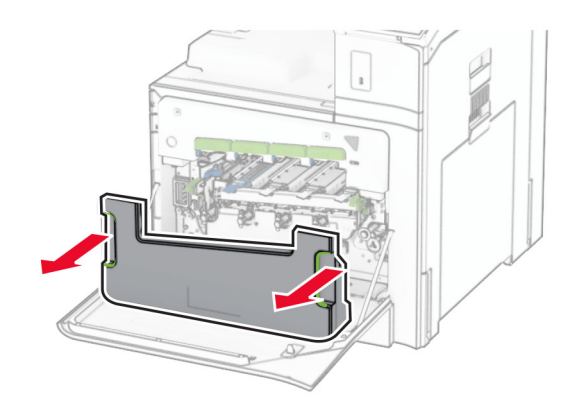

**Забележка:** За да избегнете разливане на тонера, поставете бутилката в изправено положение.

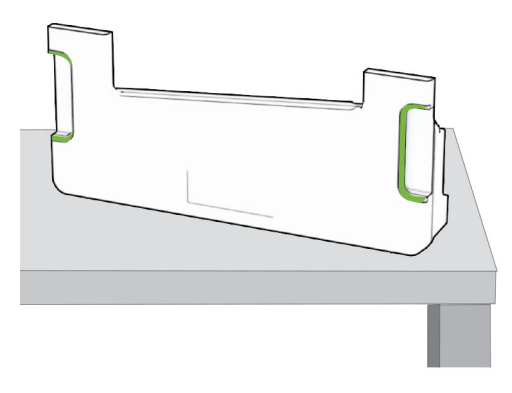

**4** Отстранете използвания комплект за изображения.

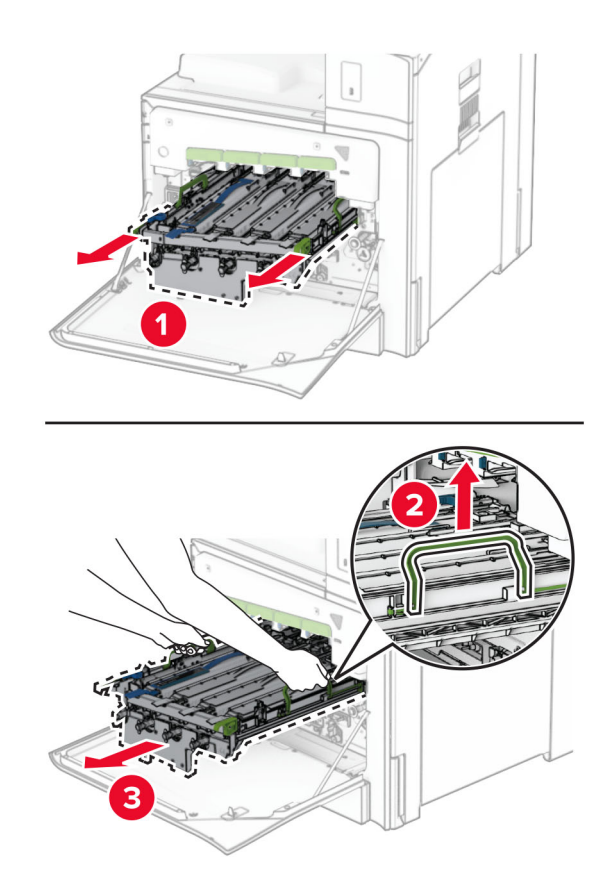

**Забележка:** Поставете комплекта за обработка на изображения върху чиста, хоризонтална повърхност и в изправено положение, за да избегнете надраскване или повреждане на барабана на фотопроводника.

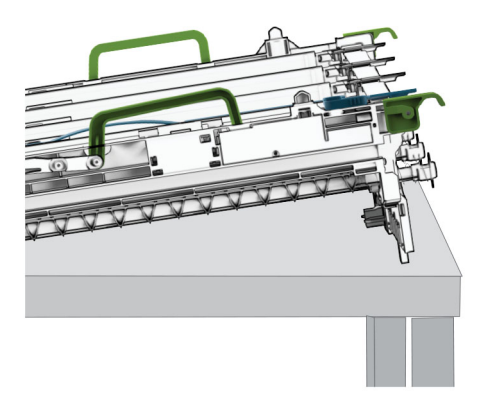

**5** Отключете модула за изображения в черно.

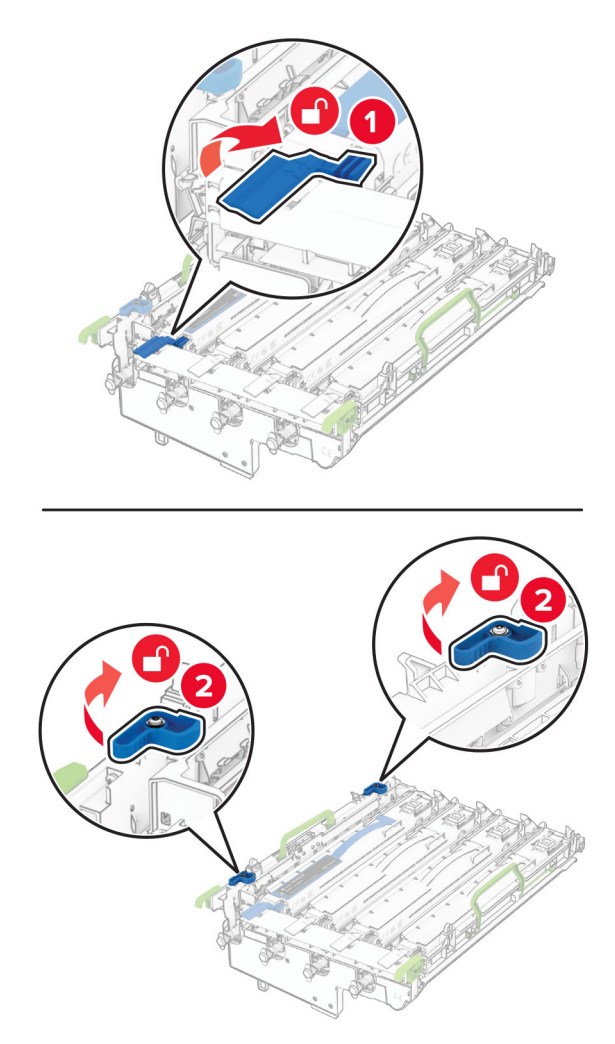

**6** Отстранете черния модул за изображения.

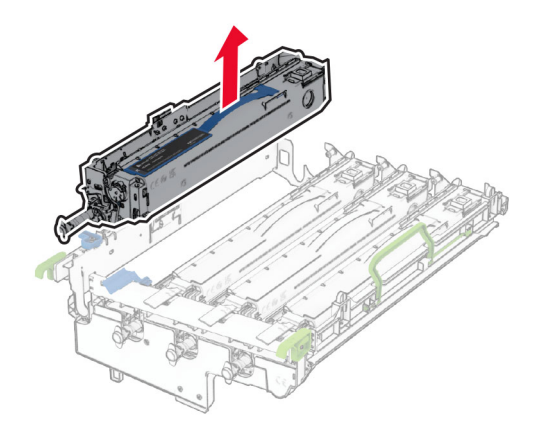

**Забележка:** Не изхвърляйте модула за изображения в черно. Той ще бъде монтиран в новия комплект за изображения.

**7** Разопаковайте новия комплект за изображения.

**Забележка:** Комплектът за изображения включва кош за изображения и модулите за девелопер с циан, магента и жълто.

**Предупреждение – потенциални щети:** Не излагайте комплекта за изображения на директна светлина. Продължителното излагане на светлина може да причини някои проблеми при качеството на печат.

**Предупреждение – потенциални щети:** Не докосвайте фоточувствителния барабан. Това може да се отрази на качеството на бъдещите задания за печат.

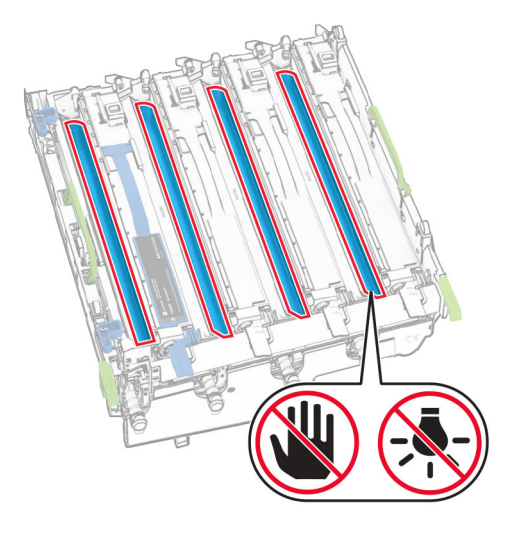

Поставете черния модул за изображения в новия комплект за изображения.

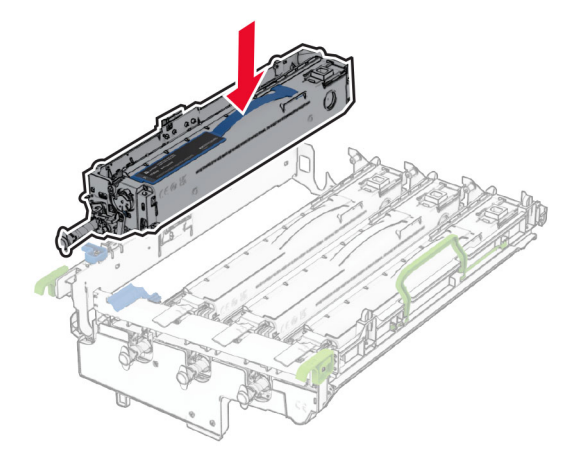

Заключете модула за изображения в черно на място.

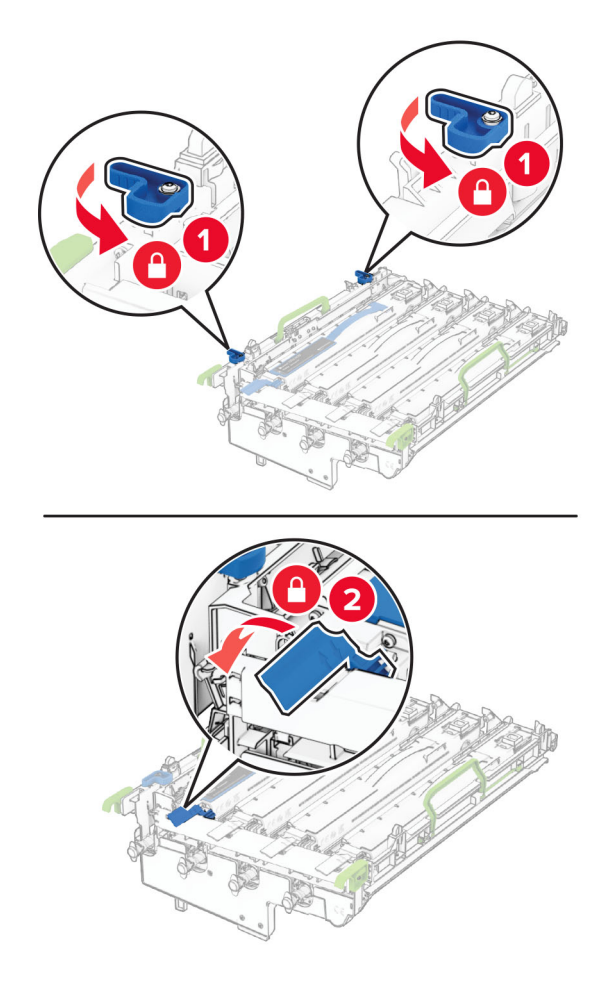

Вкарвайте новия комплект за изображения, докато не заеме напълно мястото си.

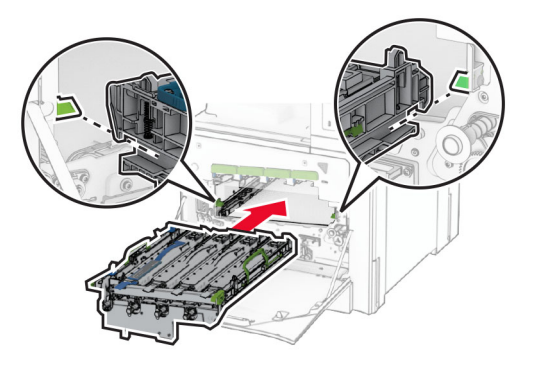

Вкарайте бутилката за употребяван тонер, докато *щракне* на мястото си.

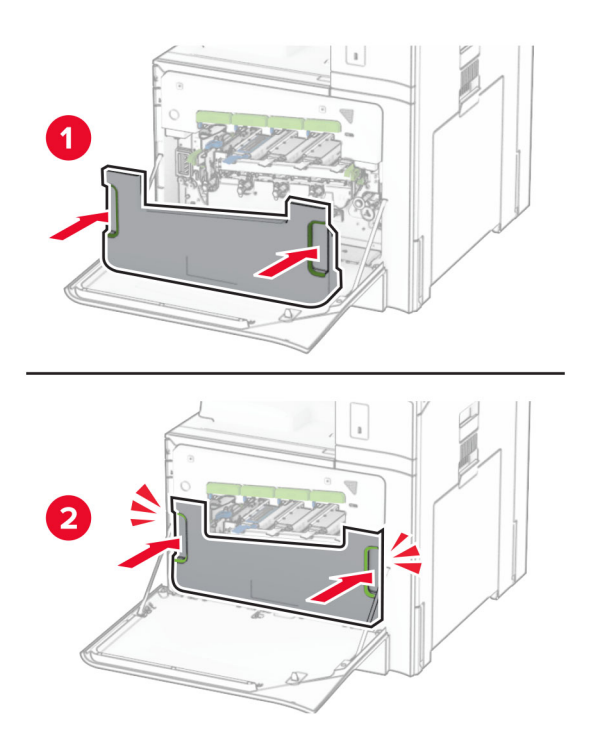

**12** Внимателно извадете чистачките на печатащата глава и след това почистете лещите на печатащата глава.

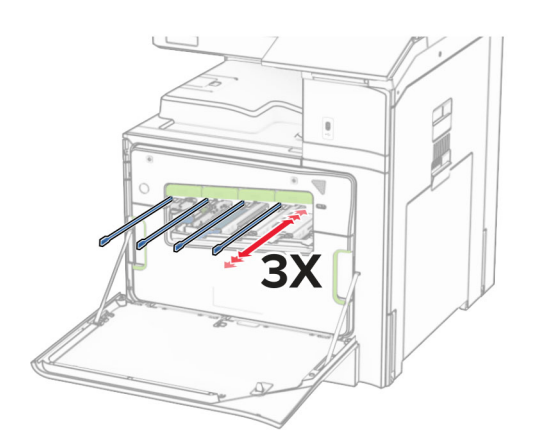

За повече информация относно почистването на лещите на печатаща глава вижте "[Почистване](#page-370-0) на леща на [печатаща](#page-370-0) глава" на стр. 371.

**13** Вкарайте касетите с тонер.

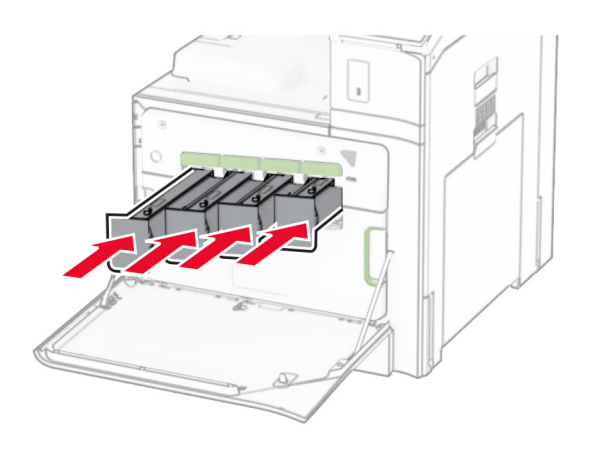

**14** Затворете вратичката.

### **Смяна на бутилката за употребяван тонер**

**1** Отворете предната вратичка.

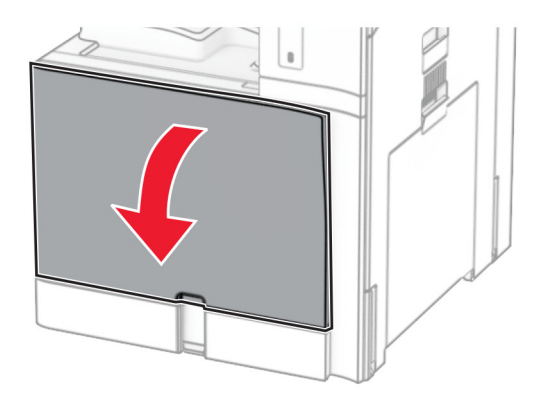

**2** Отстранете използваната бутилка за употребяван тонер.

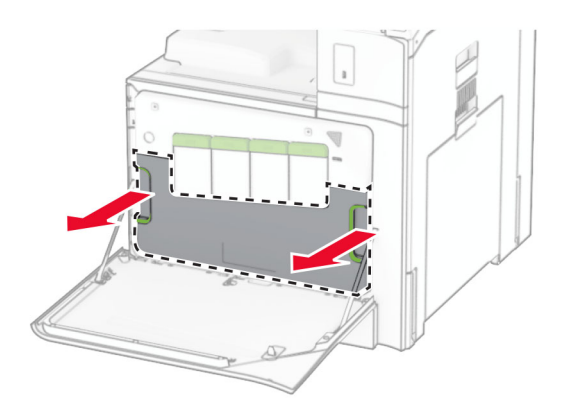

**Забележка:** За да избегнете разливане на тонера, поставете бутилката в изправено положение.

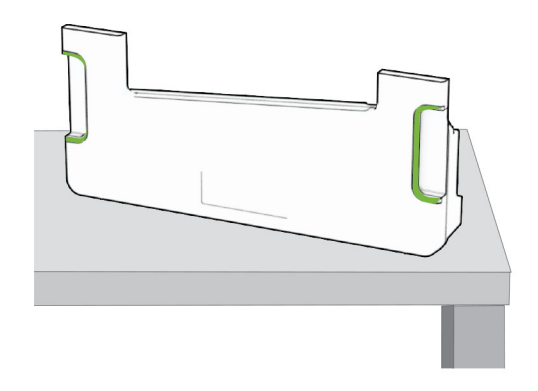

**3** Разопаковайте новата бутилка за употребяван тонер.

**4** Вкарайте новата бутилка за употребяван тонер, докато същата *щракне* на мястото си, и след това затворете вратичката.

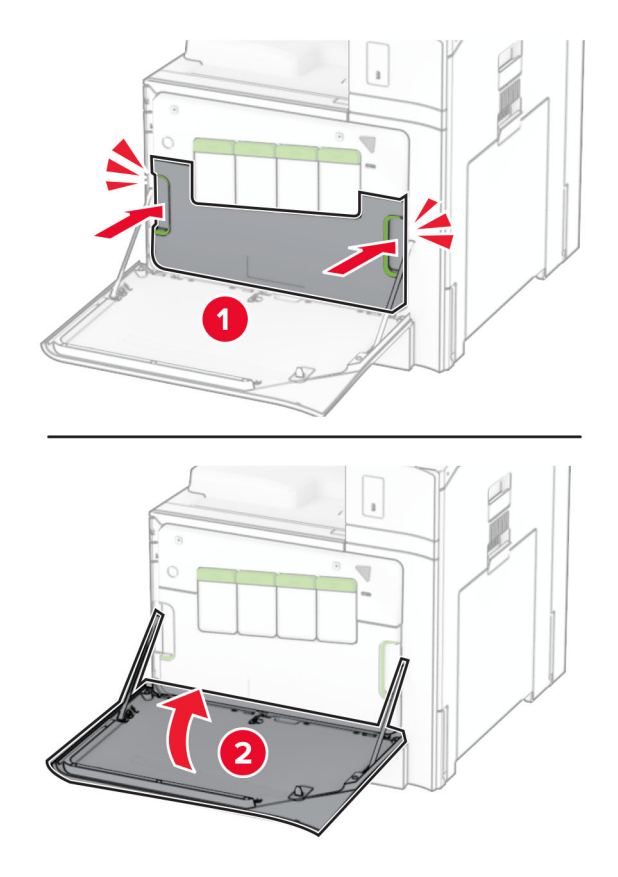

### **Смяна на фиксиращия модул**

**1** Изключете принтера.

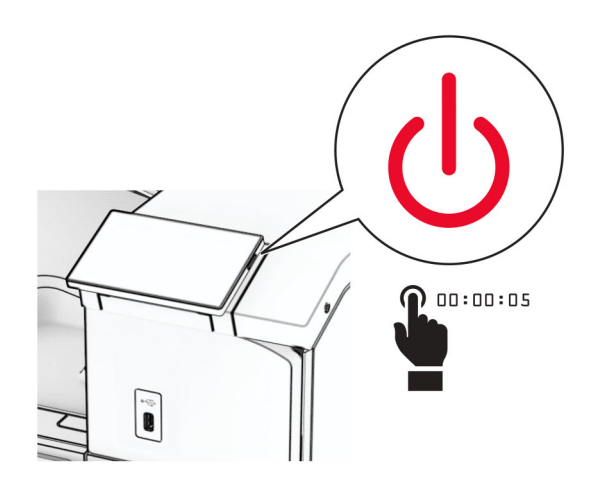

- **2** Извадете кабела за захранване от електрическия контакт и след това от принтера.
- **3** Отворете вратичка B.

**ВНИМАНИЕ – ГОРЕЩА ПОВЪРХНОСТ:** Вътрешността на принтера може да е гореща. За да намалите риска от нараняване от горещ компонент, изчакайте повърхността да изстине, преди да я докоснете.

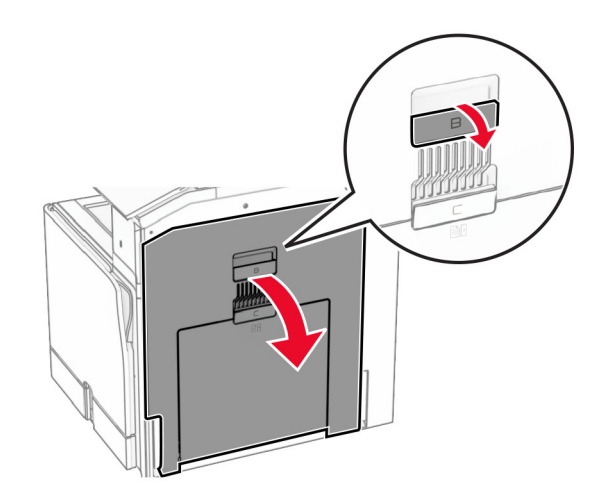

**4** Отключете и извадете използвания фюзер.

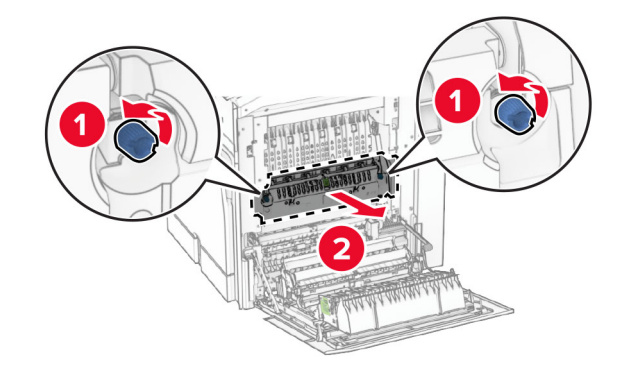

**5** Разопаковайте новия фиксиращ модул.

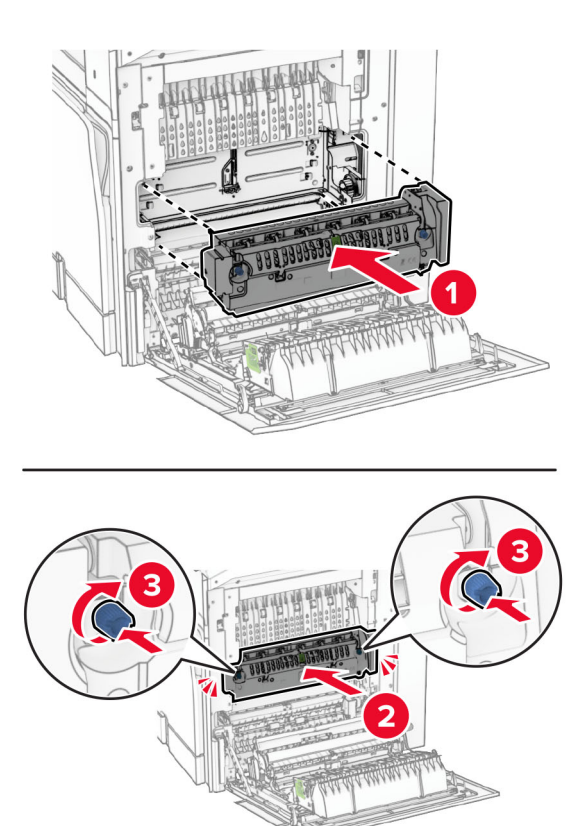

**6** Вкарайте новия фиксиращ модул, докато *щракне* на мястото си, и след това го заключете.

- **7** Затворете вратичка В.
- **8** Свържете единия край на захранващия кабел към принтера, а след това другия край към електрическия контакт.

**ВНИМАНИЕ – ПОТЕНЦИАЛНО НАРАНЯВАНЕ:** За да избегнете риска от пожар или токов удар, свържете захранващия кабел към правилно заземен електрически контакт с подходящо напрежение, който е в близост до продукта и е леснодостъпен.

**9** Включете принтера.

# **Смяна на подвижния модул на тавата**

**1** Извадете използвания подвижен модул на тавата.

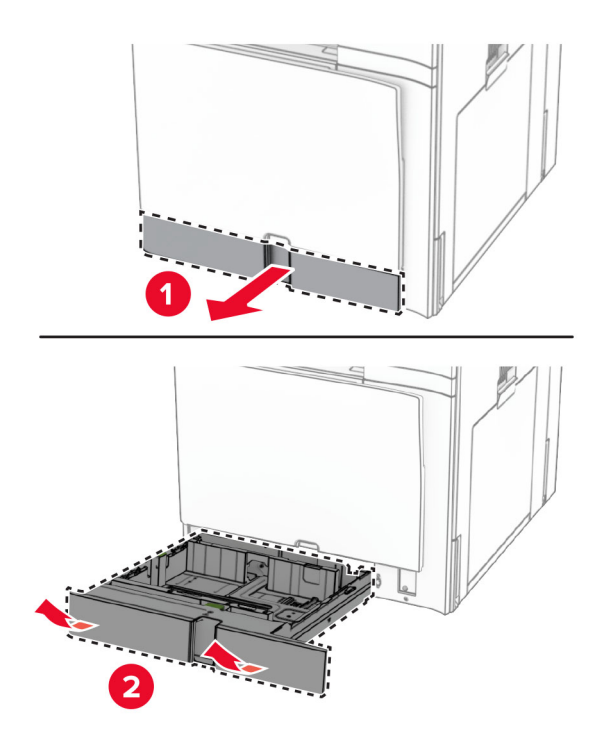

- **2** Разопаковайте новия подвижен модул на тавата.
- **3** Поставете новия подвижен модул на тавата.

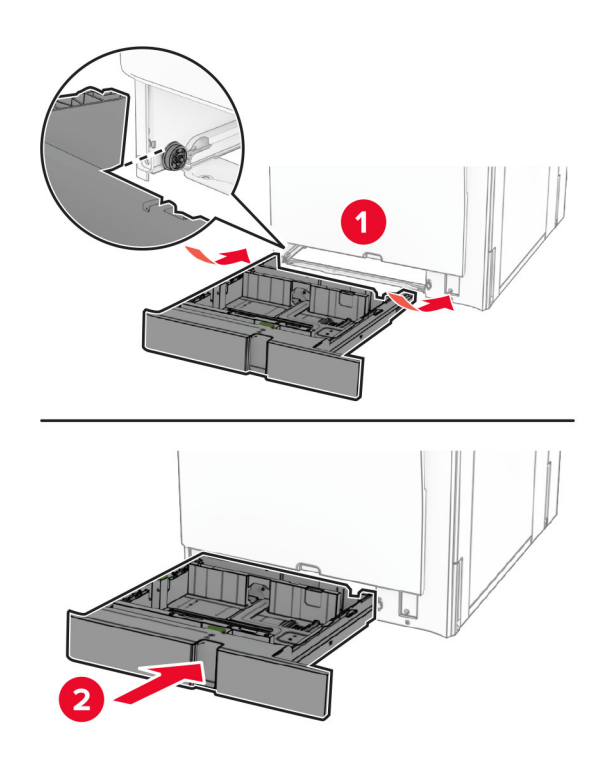

# **Замяна на водачите за размер в допълнителната тава за 550 листа**

**1** Извадете тавата.

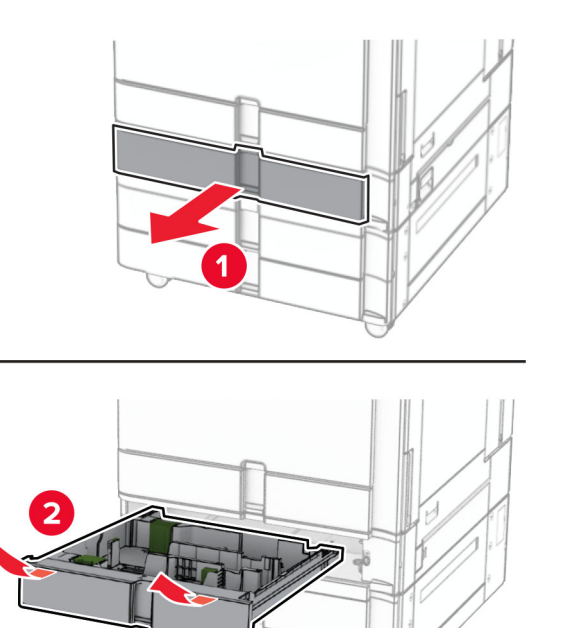

Извадете използваните водачи за размер.

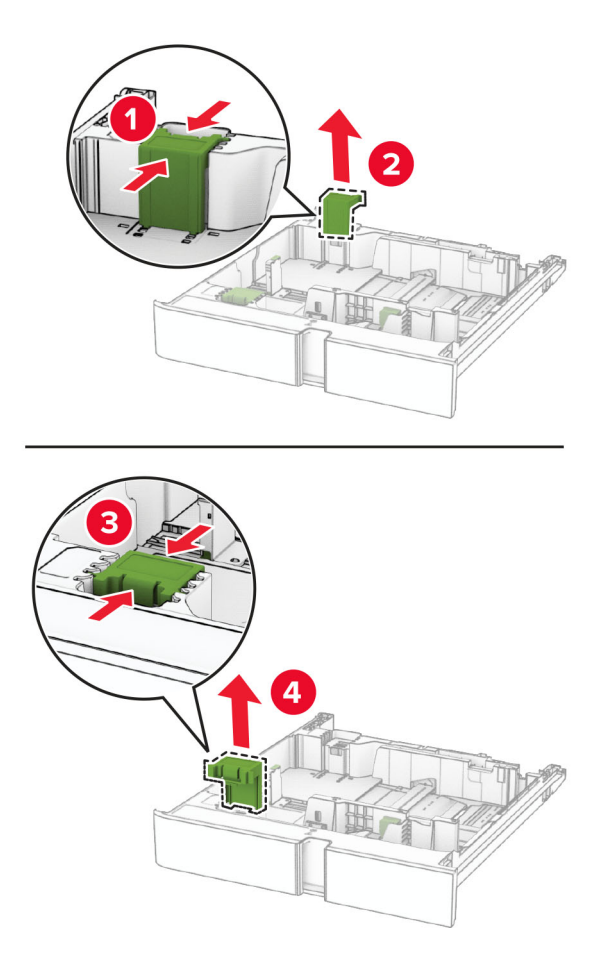

Разопаковайте новите водачи за размер.

Поставете новите водачи за размер, докато *щракнат* на място.

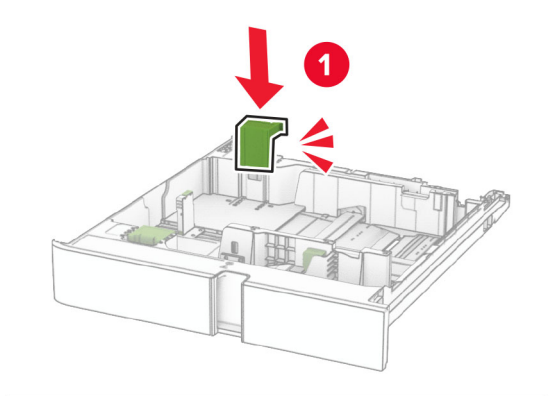

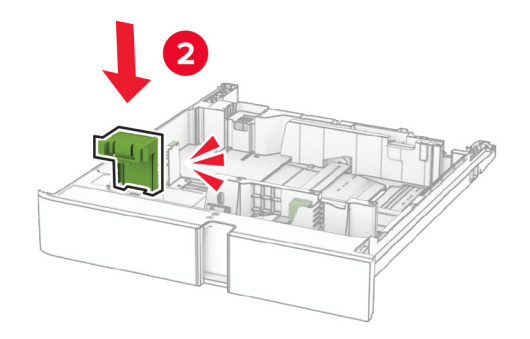

Поставете тавата.

#### **Замяна на капака в допълнителната тава за 550 листа**

Махнете използвания капак на тавата.

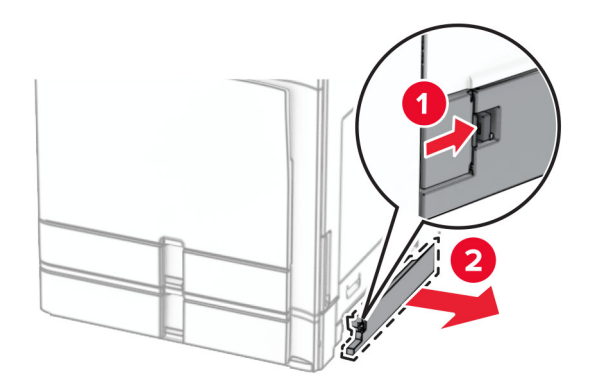

Разопаковайте новия капак на тавата.

**3** Поставете новия капак на тавата, докато щракне на място.

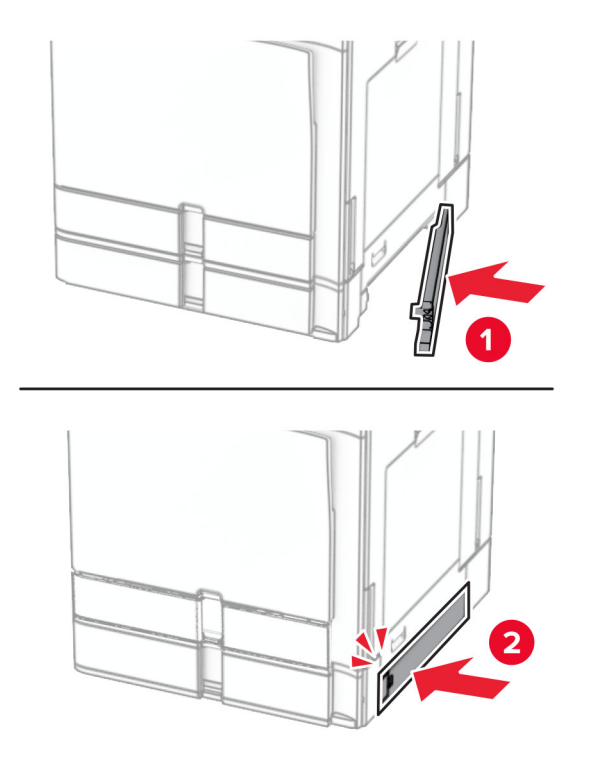

## **Смяна на удължителя на горната изходна тава на устройство за крайна обработка на брошури**

**1** Извадете използвания удължител на горната тава.

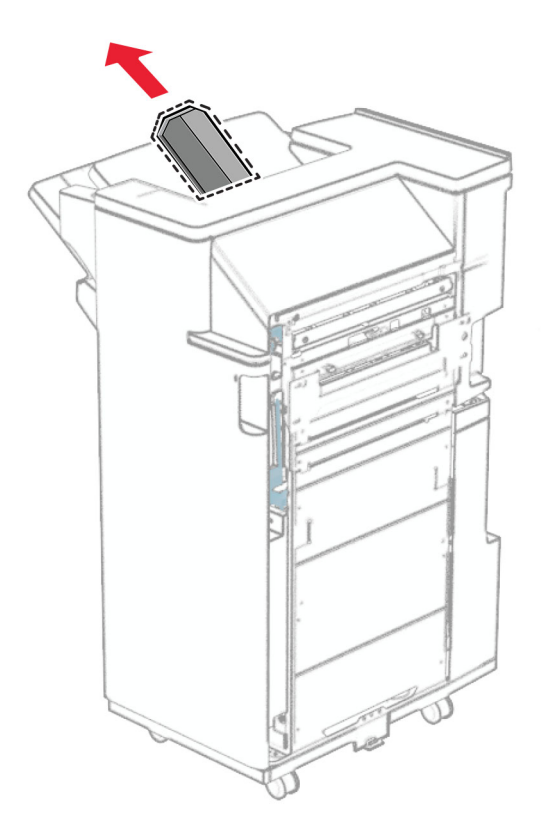

**2** Разопаковайте новия удължител на горната тава.

**3** Поставете новия удължител на горната тава.

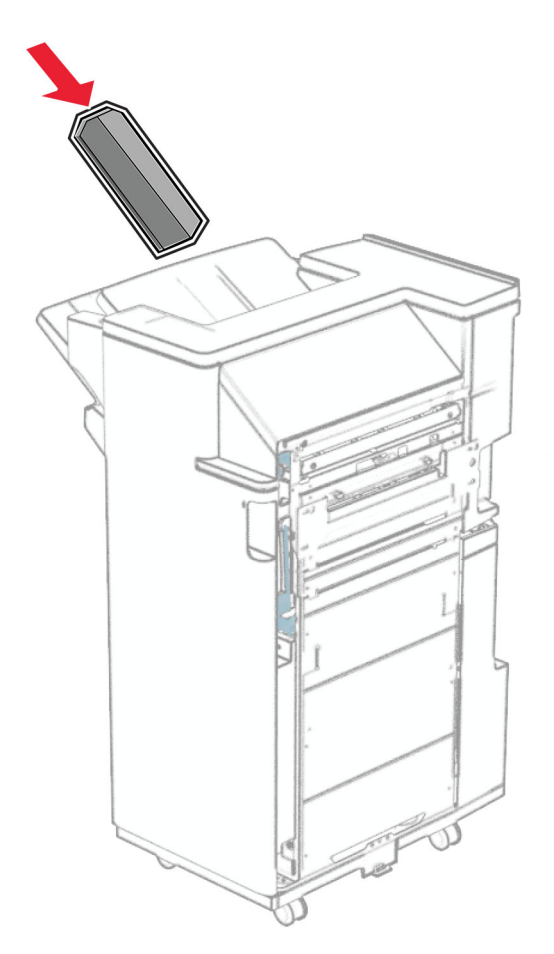

### **Смяна на кутията за перфориране**

**Забележка:** В зависимост от монтираното устройство за крайна обработка външният вид на кутията за перфориране може да се различава.

**1** Отворете вратичката на устройството за крайна обработка.

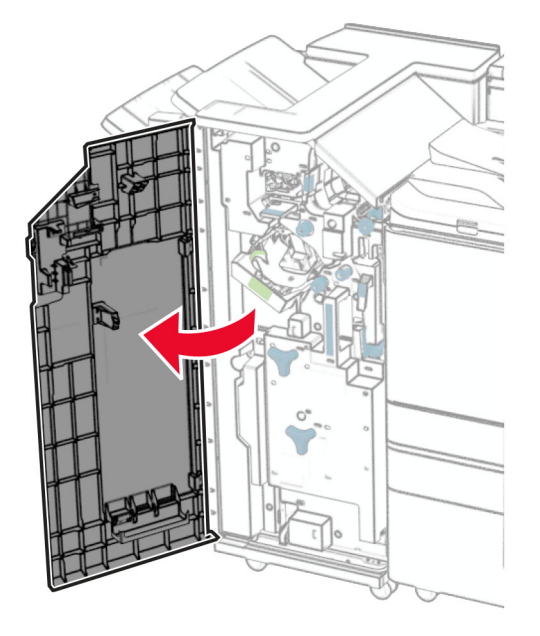

**2** Отстранете използваната кутия за перфориране.

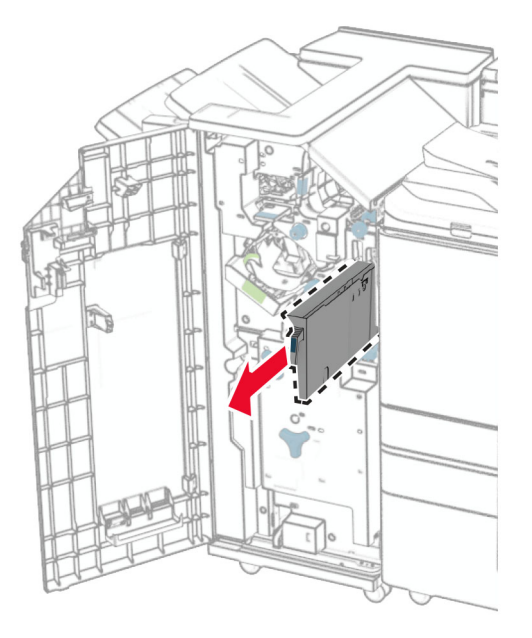

**3** Разопаковайте новата кутия за перфориране.

Вкарайте новата кутия за перфориране.

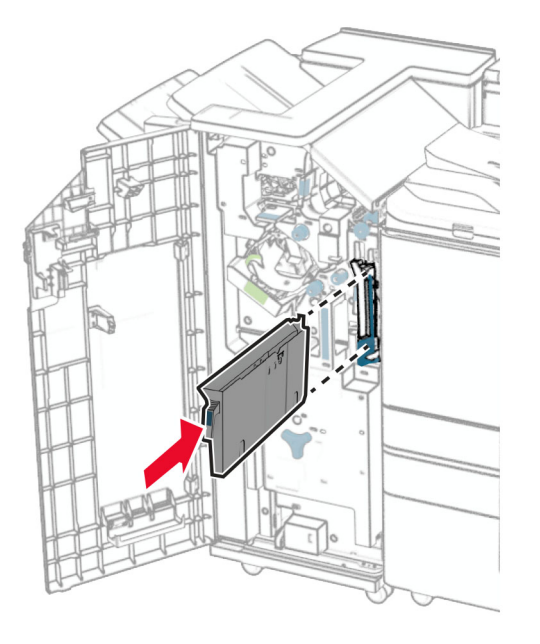

Затворете вратичката на устройството за крайна обработка.

#### **Замяна на стандартната изходна тава**

Извадете използваната стандартна изходна тава.

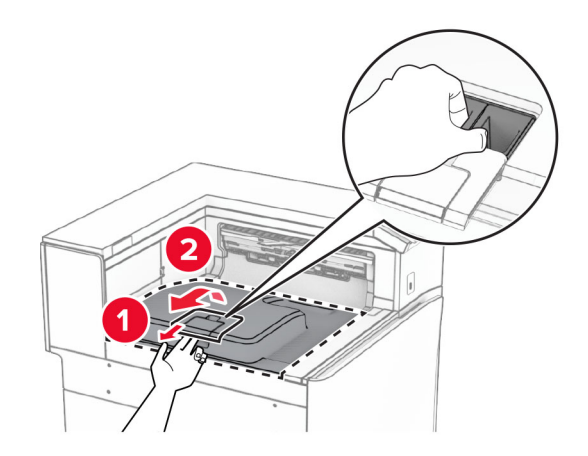

Разопаковайте новата стандартна изходна тава.

**3** Прикрепете новата стандартна изходна тава.

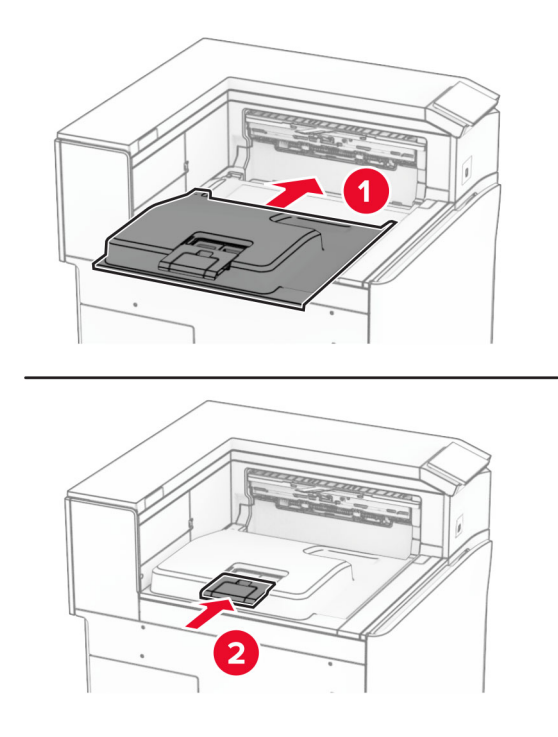

# **Смяна на капака на вентилатора**

**1** Махнете използвания капак на вентилатора.

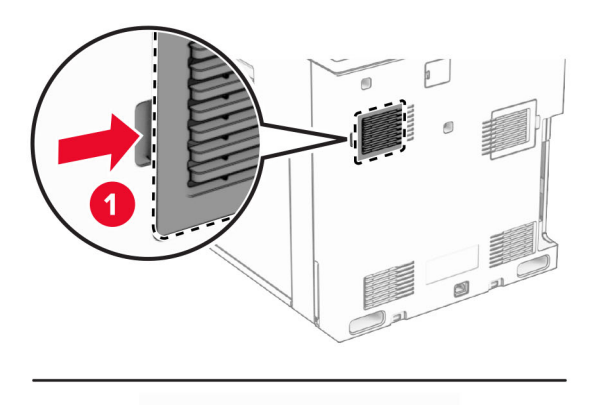

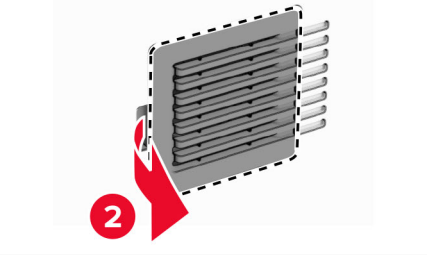

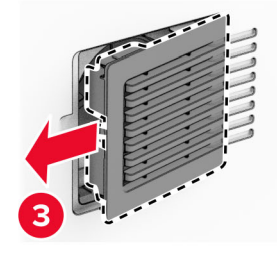

**2** Разопаковайте новия капак.

Вкарвайте новия капак, трябва да *щракне* на мястото си.

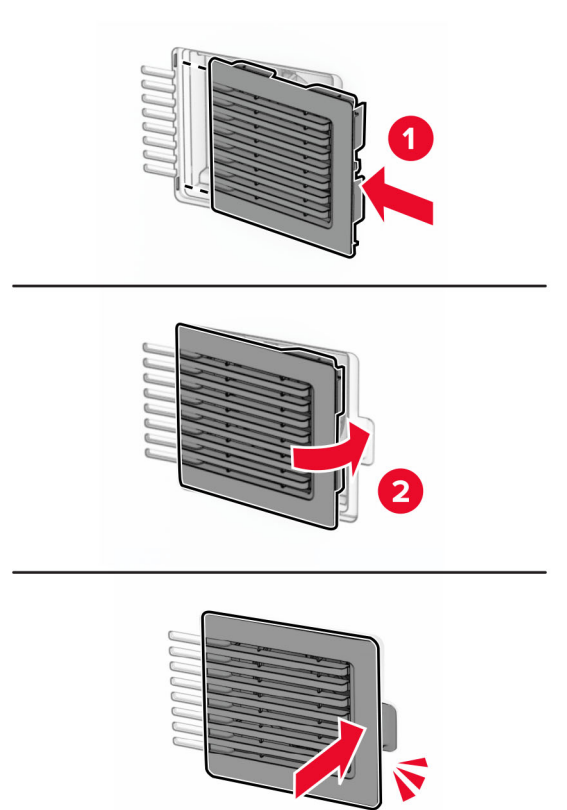

#### **Смяна на десния капак**

**1** Отстранете използвания десен капак.

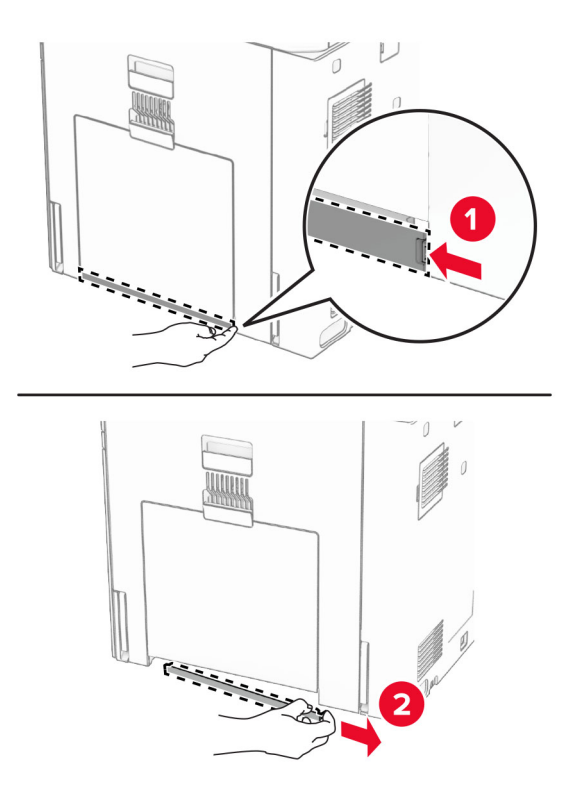

- **2** Разопаковайте новия капак.
- **3** Вкарвайте новия капак, трябва да *щракне* на мястото си.

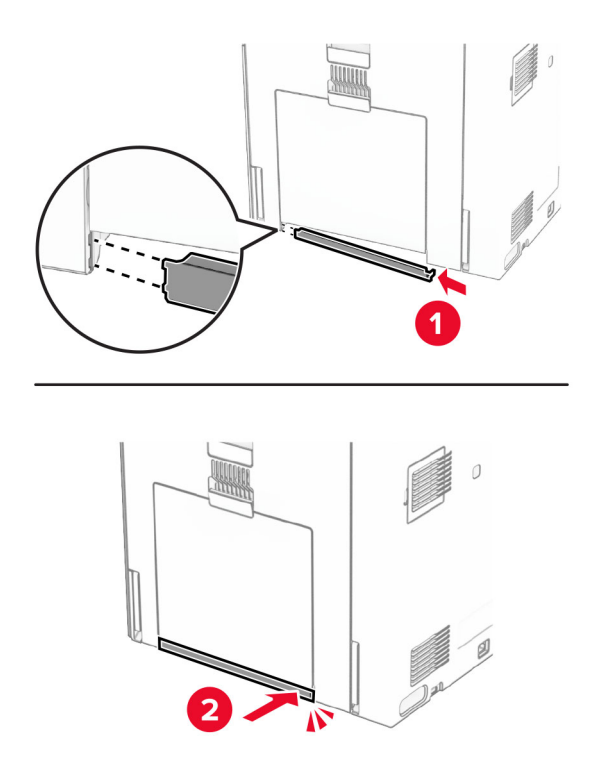

# **Смяна на капака на конектора на транспортьора на хартия**

**1** Отстранете стандартната изходна тава.

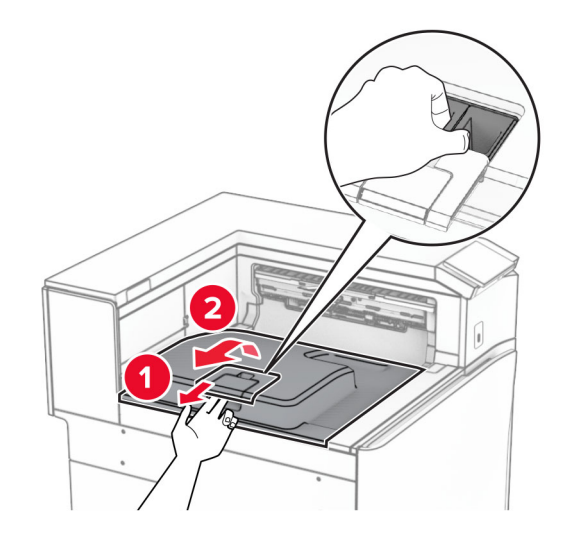

**2** Свалете използвания капак на конектора на транспортьора на хартия.

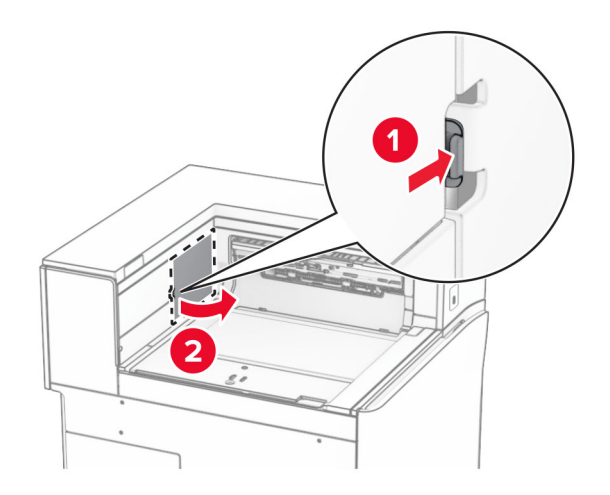

**3** Разопаковайте новия капак.

**4** Закрепете новия капак на конектора, докато *щракне* на мястото си.

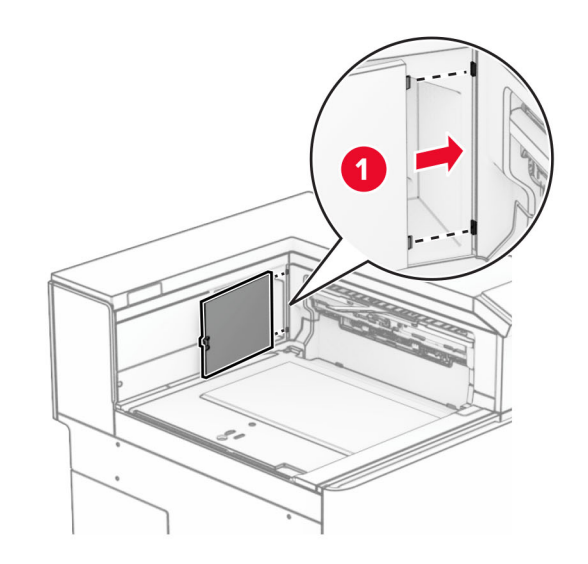

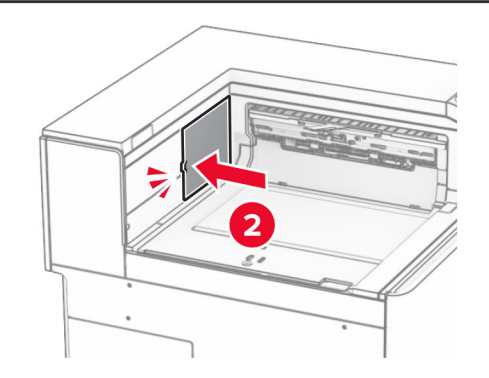

**5** Закрепете стандартната изходна тава.

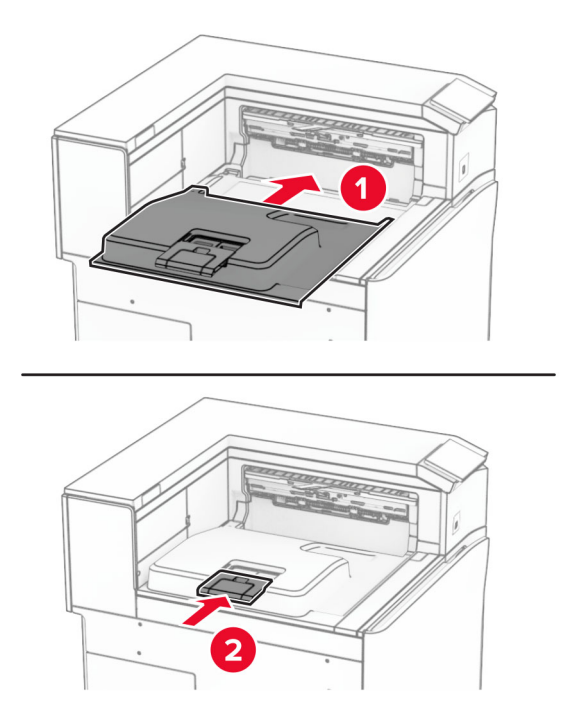

#### **Замяна на модула на касета със скоби за телбод**

#### **Смяна на касетата със скоби за телбод в устройството за крайна обработка с телбод**

**1** Хванете дръжката F и плъзнете устройството за крайна обработка с телбод наляво.

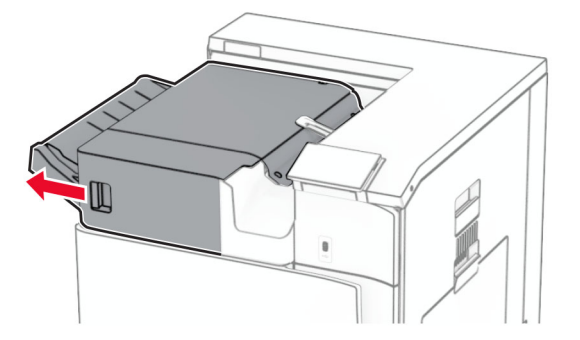
Отстранете държача на касетата със скоби за телбод.

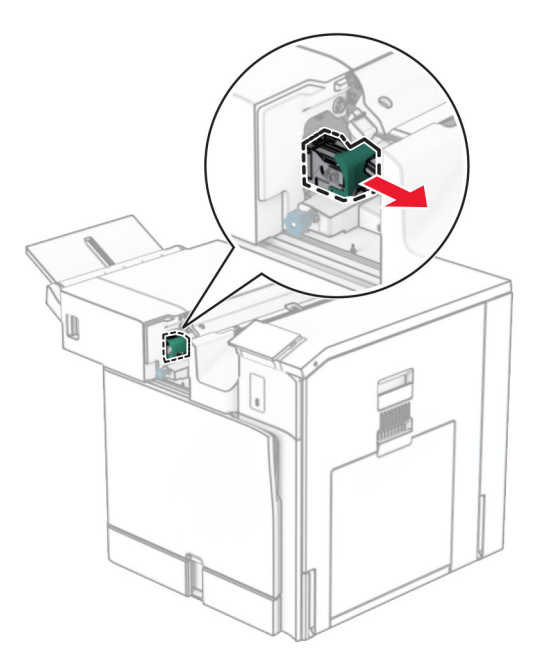

Отстранете празната касета с телбод.

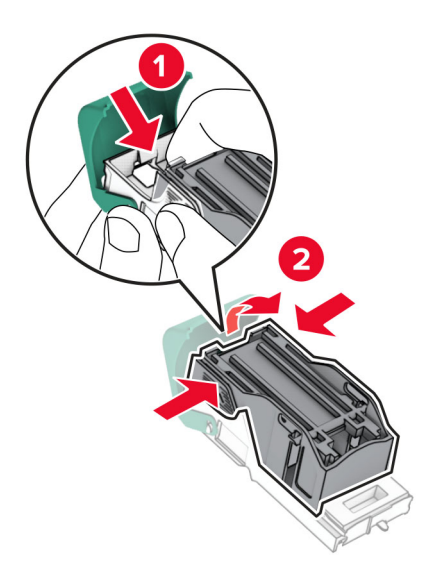

Вкарайте новата касета със скоби за телбод, докато *щракне* на мястото си.

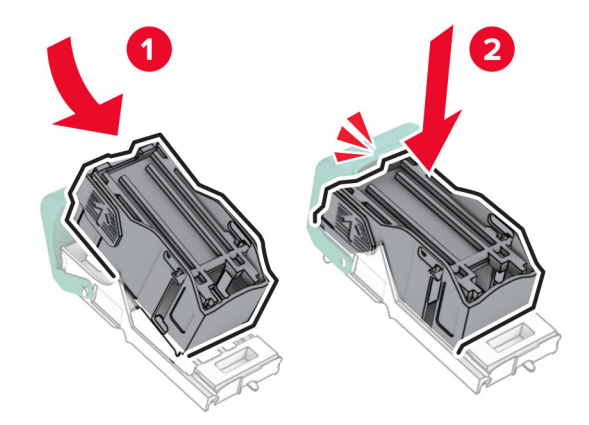

Вкарвайте държача с касетата със скоби за телбод, докато *щракне* на място.

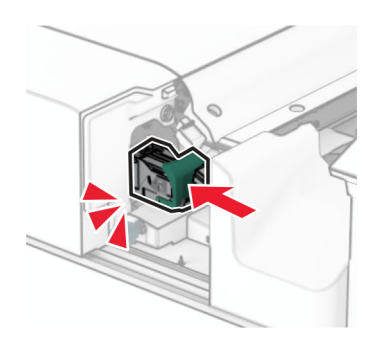

Плъзнете надясно устройството за крайна обработка с телбод.

### <span id="page-362-0"></span>**Подмяна на касетата със скоби за телбод в устройството за крайна обработка с телбод и перфоратор**

**1** Отворете вратичка Н.

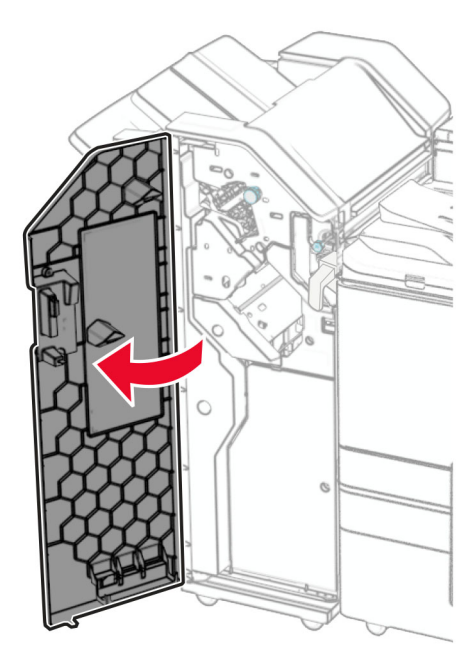

**2** Издърпайте зелената дръжка, след което извадете държача на касетата със скоби за телбод.

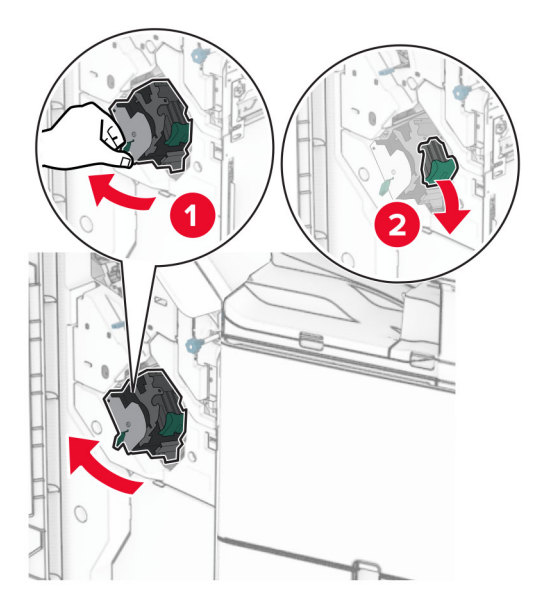

Отстранете празната касета с телбод.

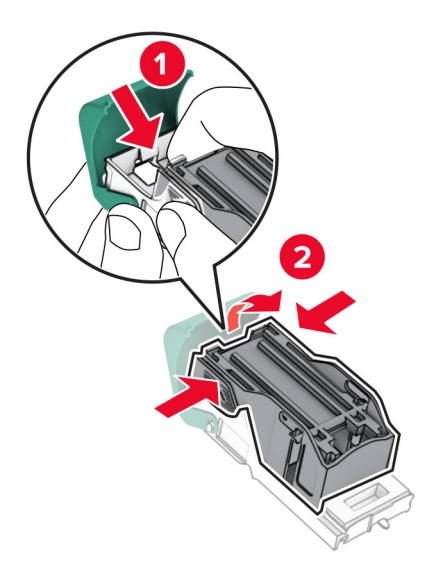

- Разопаковайте новата касета със скоби за телбод.
- Вкарайте новата касета със скоби за телбод, докато *щракне* на мястото си.

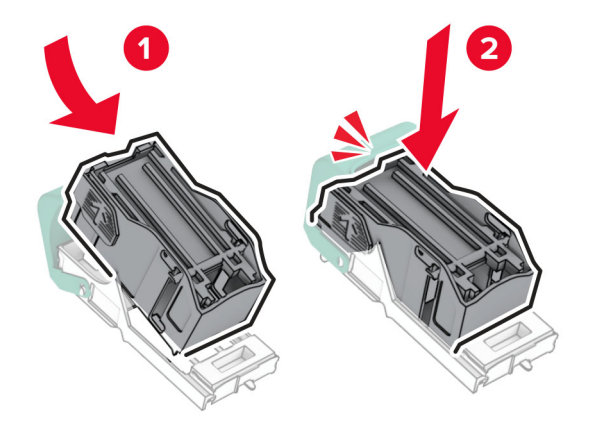

- 
- <span id="page-364-0"></span>**6** Вкарвайте държача с касетата със скоби за телбод, докато *щракне* на място.

**7** Затворете врата H.

## **Смяна на касетата със скоби за телбод в устройството за крайна обработка на брошури**

**1** Отворете вратичка Н.

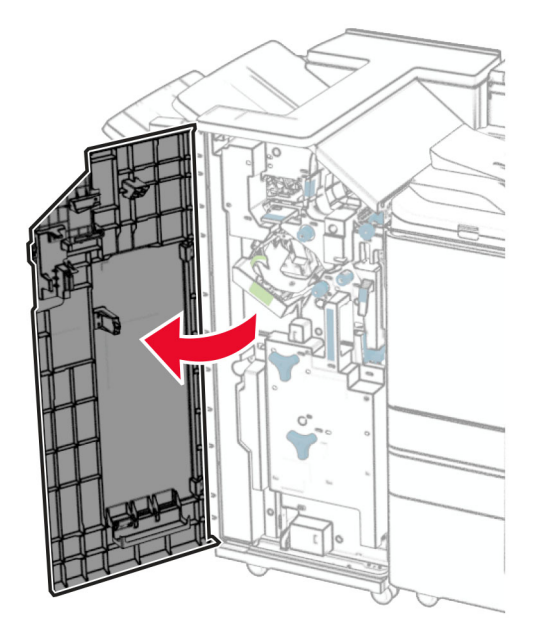

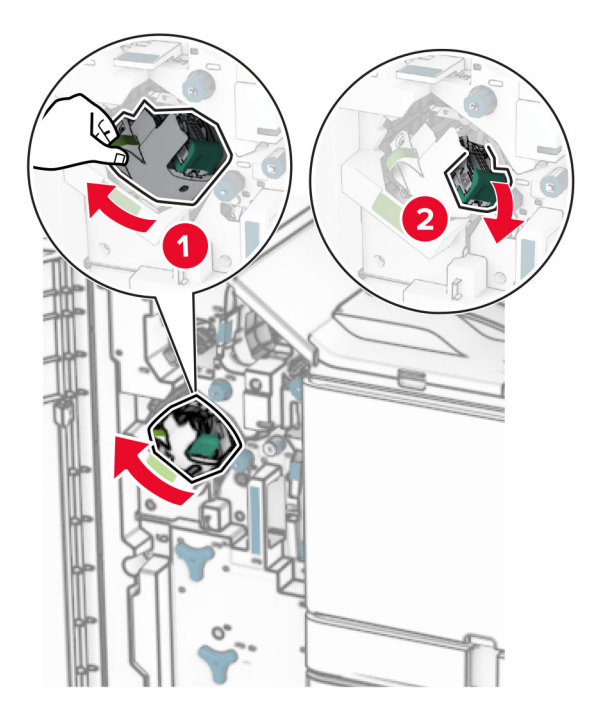

Издърпайте зелената дръжка, след което извадете държача на касетата със скоби за телбод.

Отстранете празната касета с телбод.

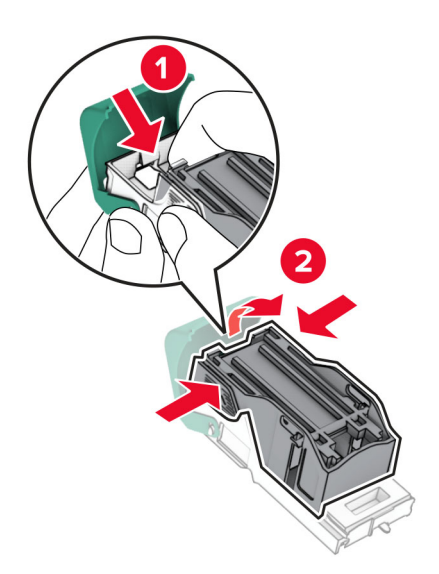

Разопаковайте новата касета със скоби за телбод.

Вкарайте новата касета със скоби за телбод, докато *щракне* на мястото си.

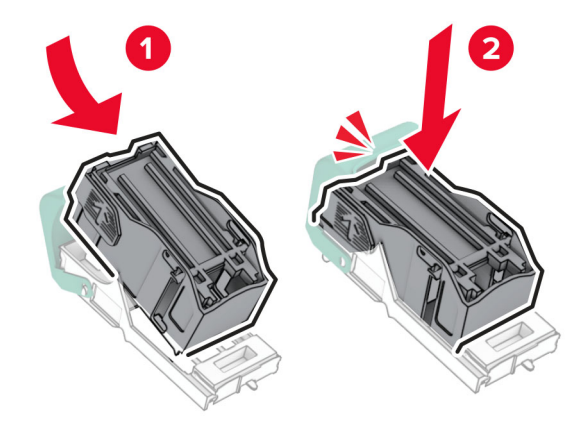

Вкарвайте държача с касетата със скоби за телбод, докато *щракне* на място.

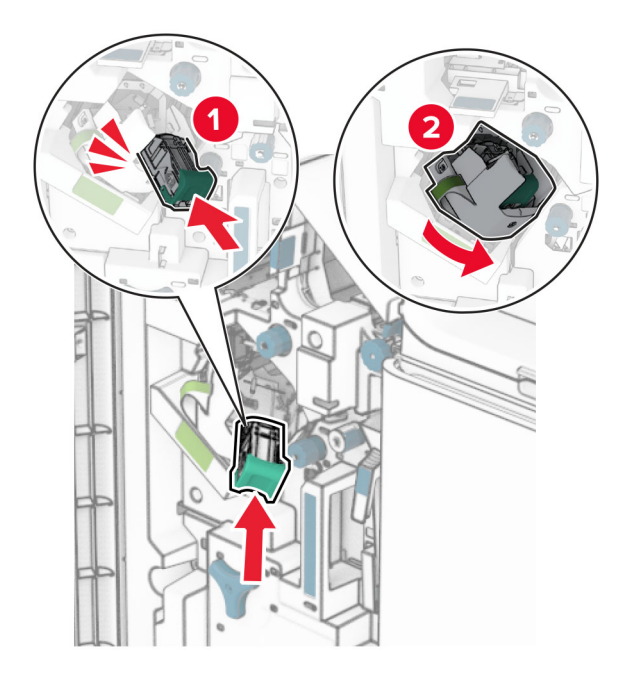

Затворете врата H.

## <span id="page-367-0"></span>**Смяна на държачите на касети със скоби за телбод в устройството за крайна обработка на брошури**

**1** Отворете вратичката на устройството за крайна обработка.

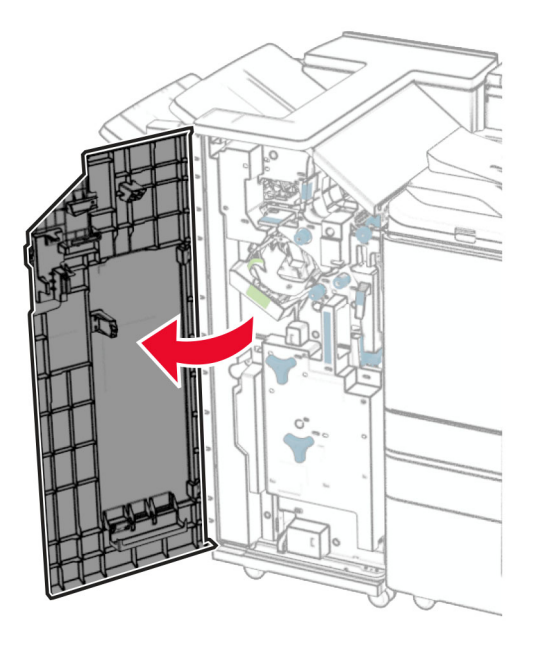

**2** Издърпайте устройството за оформяне на брошури и след това извадете използваните държачи на касети със скоби.

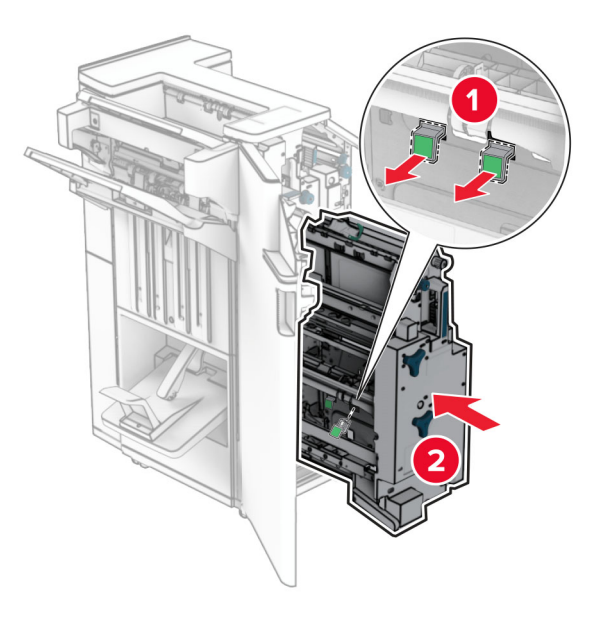

**3** Разопаковайте новите държачи на касети със скоби за телбод.

**4** Вкарайте новите държачи на касети със скоби за телбод.

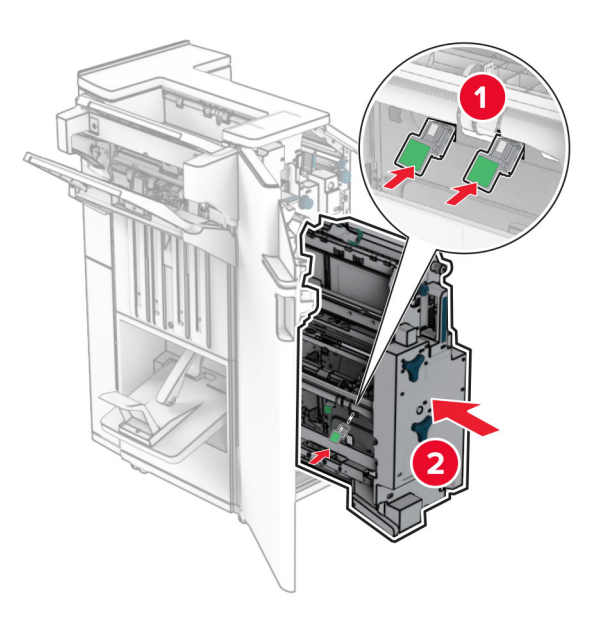

**5** Вкарайте устройството за оформяне на брошури и след това затворете вратичката на устройството за крайна обработка.

## **Нулиране на броячите за използването на консумативи**

- **1** От контролния панел отидете на **Настройки** > **Устройство** > **Поддръжка** > **Меню за конфигуриране** > **Използване на консумативи и броячи**.
- **2** Изберете брояча, който искате да нулирате.

**Предупреждение – потенциални щети:** Консумативи и части, които не са обхванати от споразумение по програма за връщане, могат да бъдат нулирани и преработени. Гаранцията на производителя обаче не покрива щети, причинени от употребата на неоригинални консумативи или части. Нулирането на броячите на консуматива или частта без правилно възстановяване може да доведе до повреда на принтера. След нулиране на брояча на консуматива или частта принтерът Ви може да покаже грешка, указваща наличието на нулирания елемент.

## **Почистване на частите на принтера**

## **Почистване на принтера**

**ВНИМАНИЕ – ОПАСНОСТ ОТ ТОКОВ УДАР:** За да избегнете опасността от електрически удар при почистване на външните части на принтера, изключете захранващия кабел от контакта в стената и откачете всички кабели от принтера, преди да продължите нататък.

### **Забележки:**

- **•** Изпълнявайте тази задача на всеки няколко месеца.
- **•** Щети по принтера, които са причинени от неправилно обслужване, не се покриват от гаранцията на принтера.
- **1** Изключете принтера и след това извадете кабела от контакта.
- **2** Извадете хартията от стандартната изходна тава и многоцелевото подаващо устройство.
- **3** С мека четка или прахосмукачка отстранете прах, влакна и парчета хартия около принтера.
- **4** С мокра, мека, немъхеста кърпа избършете външните повърхности на принтера.

### **Забележки:**

- **•** Не използвайте битови почистващи или перилни препарати, тъй като могат да повредят покритието на принтера.
- **•** Уверете се, че всички части на принтера са сухи след почистване.
- **5** Включете захранващия кабел в контакт на стената и след това включете принтера.
	- **ВНИМАНИЕ ПОТЕНЦИАЛНО НАРАНЯВАНЕ:** За да избегнете риска от пожар или токов удар, свържете захранващия кабел към подходящ и правилно заземен електрически контакт, който е в близост до продукта и е леснодостъпен.

## **Почистване на сензорния екран**

**ВНИМАНИЕ – ОПАСНОСТ ОТ ТОКОВ УДАР:** За да избегнете опасността от електрически удар при почистване на външните части на принтера, изключете захранващия кабел от електрическия контакт и откачете всички кабели от принтера, преди да продължите нататък.

- **1** Изключете принтера и след това извадете кабела от контакта.
- **2** Почистете сензорния екран с помощта на влажна, мека и немъхеста кърпа.

### **Забележки:**

- **•** Не използвайте домакински препарати или почистващи препарати, тъй като те може да повредят сензорния екран.
- **•** След почистване се уверете, че сензорният екран е сух.
- **3** Включете захранващия кабел в контакт на стената и след това включете принтера.

**ВНИМАНИЕ – ПОТЕНЦИАЛНО НАРАНЯВАНЕ:** За да избегнете риска от пожар или токов удар, свържете захранващия кабел към правилно заземен електрически контакт с подходящо напрежение, който е в близост до продукта и е леснодостъпен.

## **Почистване на леща на печатаща глава**

**1** Отворете предната вратичка.

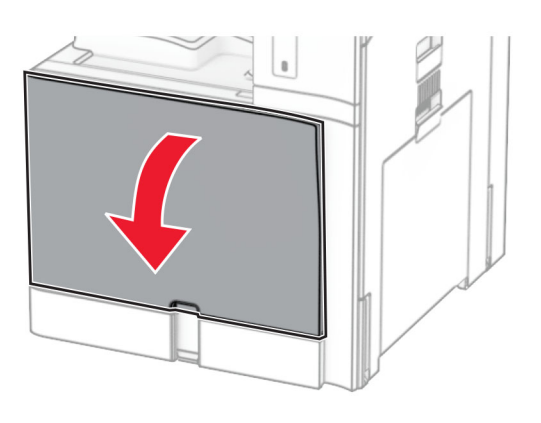

**2** Отстранете касетите с тонер.

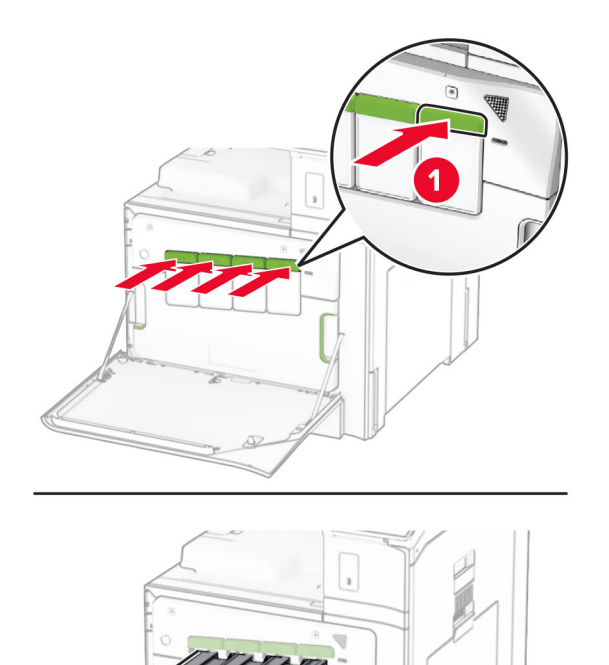

Внимателно издърпайте контактната четка, докато спре.

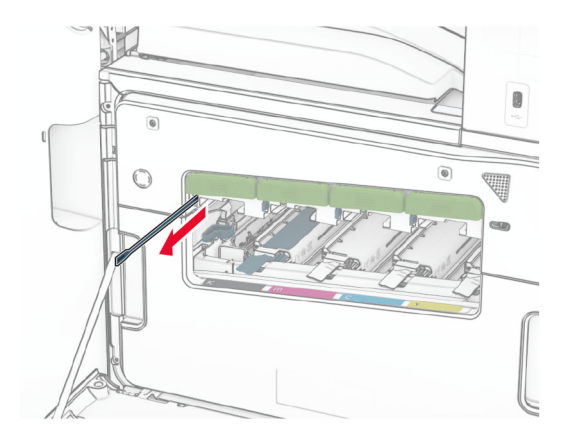

**Забележка:** Контактната четка не се отделя от принтера.

Бутнете контактната четка обратно към печатащата глава, докато спре.

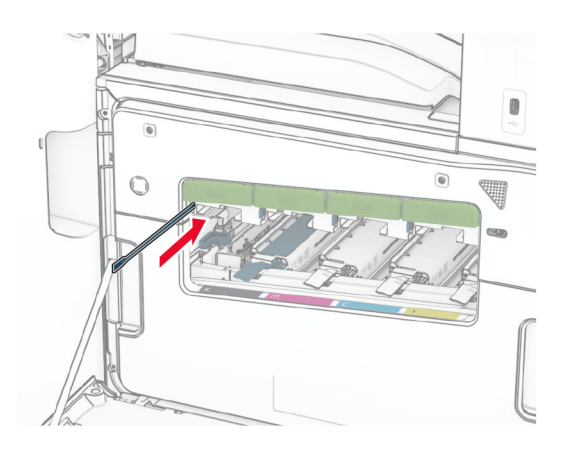

- Повторете **стъпка 3** и **стъпка 4** три пъти за всяка печатаща глава.
- Вкарайте касетите с тонер.

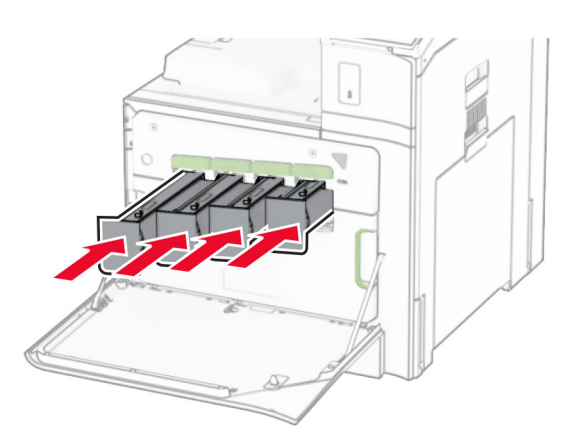

Затворете предната вратичка.

## **Изпразване на кутията за перфориране**

**Забележка:** В зависимост от монтираното устройство за крайна обработка външният вид на кутията за перфориране може да се различава.

**1** Отворете вратичката на устройството за крайна обработка.

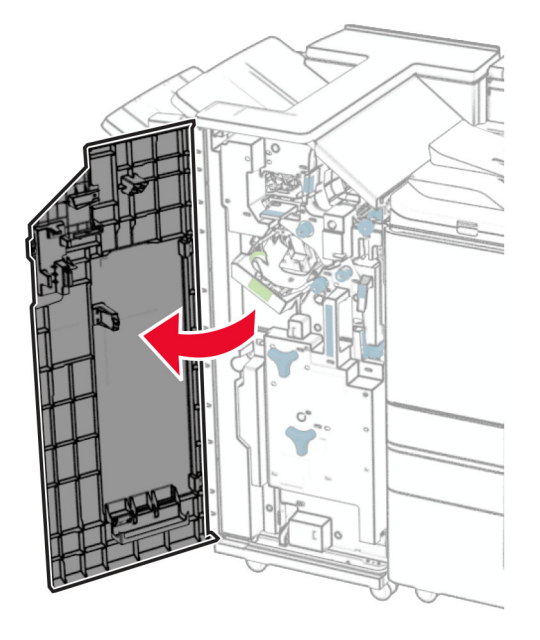

**2** Отстранете и след това изпразнете кутията за перфориране.

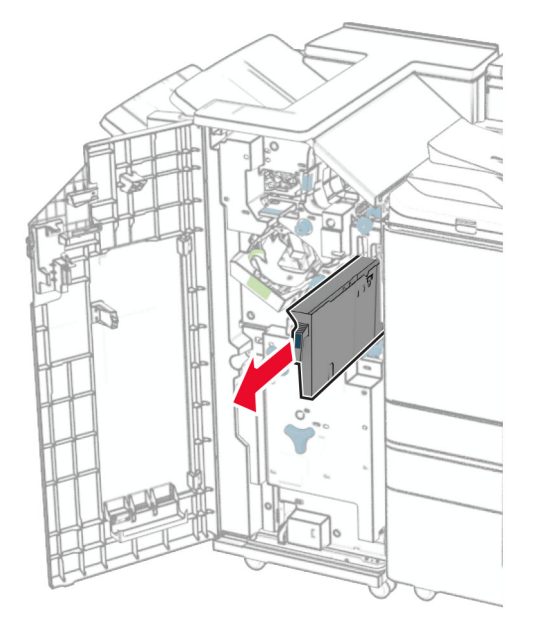

**3** Поставете кутията за перфориране.

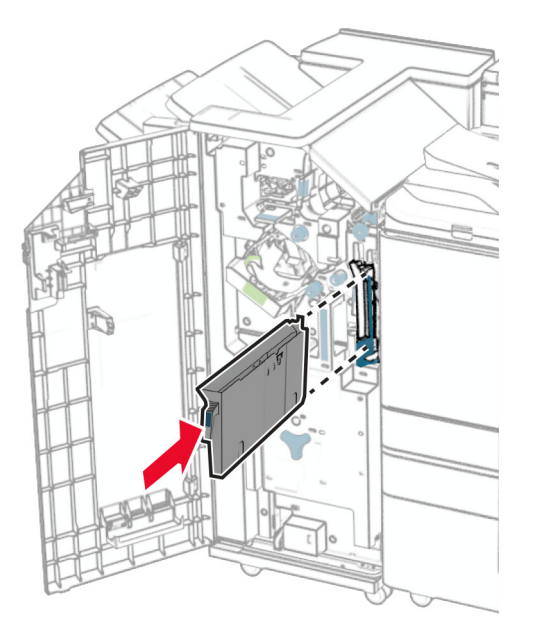

**4** Затворете вратичката на устройството за крайна обработка.

## **Пестене на енергия и хартия**

## **Конфигуриране на настройките за режим на пестене на енергия**

### **Режим на заспиване**

- **1** От контролния панел отидете в **Настройки** > **Устройство** > **Управление на захранването** > **Край на време** > **Режим на заспиване**.
- **2** Задайте времето, през което принтерът остава в режим на готовност, преди да влезе в **режим на заспиване**.

### **Режим на хибернация**

- **1** От контролния панел отидете в **Настройки** > **Устройство** > **Управление на захранването** > **Край на време** > **Време на изчакване за активиране на режим на хибернация**.
- **2** Задайте времето, през което принтерът остава в режим на готовност, преди да влезе в режим "Хибернация".

### **Забележки:**

- **•** За да работи **Hibernate Timeout (Време на изчакване за активиране на режим на хибернация)**, настройте **Hibernate Timeout on Connection (Време на изчакване за хибернация при връзка)** на **Hibernate (Хибернация)**.
- **•** Вграденият уебсървър е дезактивиран, когато принтерът е в режим на хибернация.

## **Регулира яркостта на дисплея**

- **1** От контролния панел отидете на **Настройки** > **Устройство** > **Предпочитания**.
- **2** От менюто **Screen Brightness (Яркост на екран)** регулирайте настройката.

## **Пестене на консумативи**

**•** Отпечатвайте от двете страни на хартията.

**Забележка:** Двустранният печат е настройка по подразбиране в принтера.

- **•** Отпечатвайте няколко страници на един лист хартия.
- **•** Използвайте функцията за предварителен преглед, за да видите как ще изглежда документа, преди да го разпечатате.
- **•** Разпечатайте едно копие на документа, за да проверите съдържанието му и формата за точност.

## **Преместване на принтера в друго местоположение**

**ВНИМАНИЕ – ПОТЕНЦИАЛНО НАРАНЯВАНЕ:** Ако принтерът тежи повече от 20 кг (44 фунта), тогава за безопасното му пренасяне могат да са необходими двама или повече човека.

**ВНИМАНИЕ – ПОТЕНЦИАЛНО НАРАНЯВАНЕ:** За да избегнете риска от пожар или токов удар, използвайте само захранващия кабел, предоставен с този продукт, или предложения за замяна от производителя разрешен кабел.

**ВНИМАНИЕ – ПОТЕНЦИАЛНО НАРАНЯВАНЕ:** Следвайте указанията по-долу при преместване на принтера, за да избегнете нараняване или повреда на принтера:

- **•** Уверете се, че всички врати и тави са затворени.
- **•** Изключете принтера и след това извадете кабела от контакта.
- **•** Разкачете всички кабели от принтера.
- **•** Ако принтерът има отделни допълнителни тави, стоящи на пода, или допълнителни изходни компоненти, свързани към него, тогава ги разкачете, преди да преместите принтера.
- **•** Ако принтерът има основа на колелца, тогава внимателно го изтърколете на новото място. Бъдете внимателни при преминаване през прагове и прекъсвания в подовата настилка.
- **•** Ако принтерът няма основа за колелца, но е конфигуриран с допълнителни тави или допълнителни изходни компоненти, тогава премахнете допълнителните изходни компоненти и повдигнете принтера от тавите. Не се опитвайте да вдигнете принтера и някои от допълнителните компоненти едновременно.
- **•** Винаги използвайте дръжките на принтера, за да го вдигнете.
- **•** Ако за преместване на принтера се използва количка, тя трябва да е с повърхност, побираща целия размер на принтера.
- **•** Ако за преместване на допълнителния хардуер се използва количка, тя трябва да е с повърхност, побираща целия размер на допълнителните компоненти.
- **•** Дръжте принтера в изправено положение.
- **•** Избягвайте силни удари при движение.
- **•** Уверете се, че пръстите ви не са под принтера, когато го поставяте.
- **•** Уверете се, че около принтера има достатъчно свободно пространство.

**Забележка:** Щети по принтера, които са причинени от неправилно преместване, не се покриват от гаранцията на принтера.

# **Отстраняване на проблем**

## **Проблеми с качеството на печата**

Намерете изображението, което прилича на проблема с качеството на печат, който изпитвате, и после кликнете на връзката под него, за да прочетете стъпките по решаването на проблема.

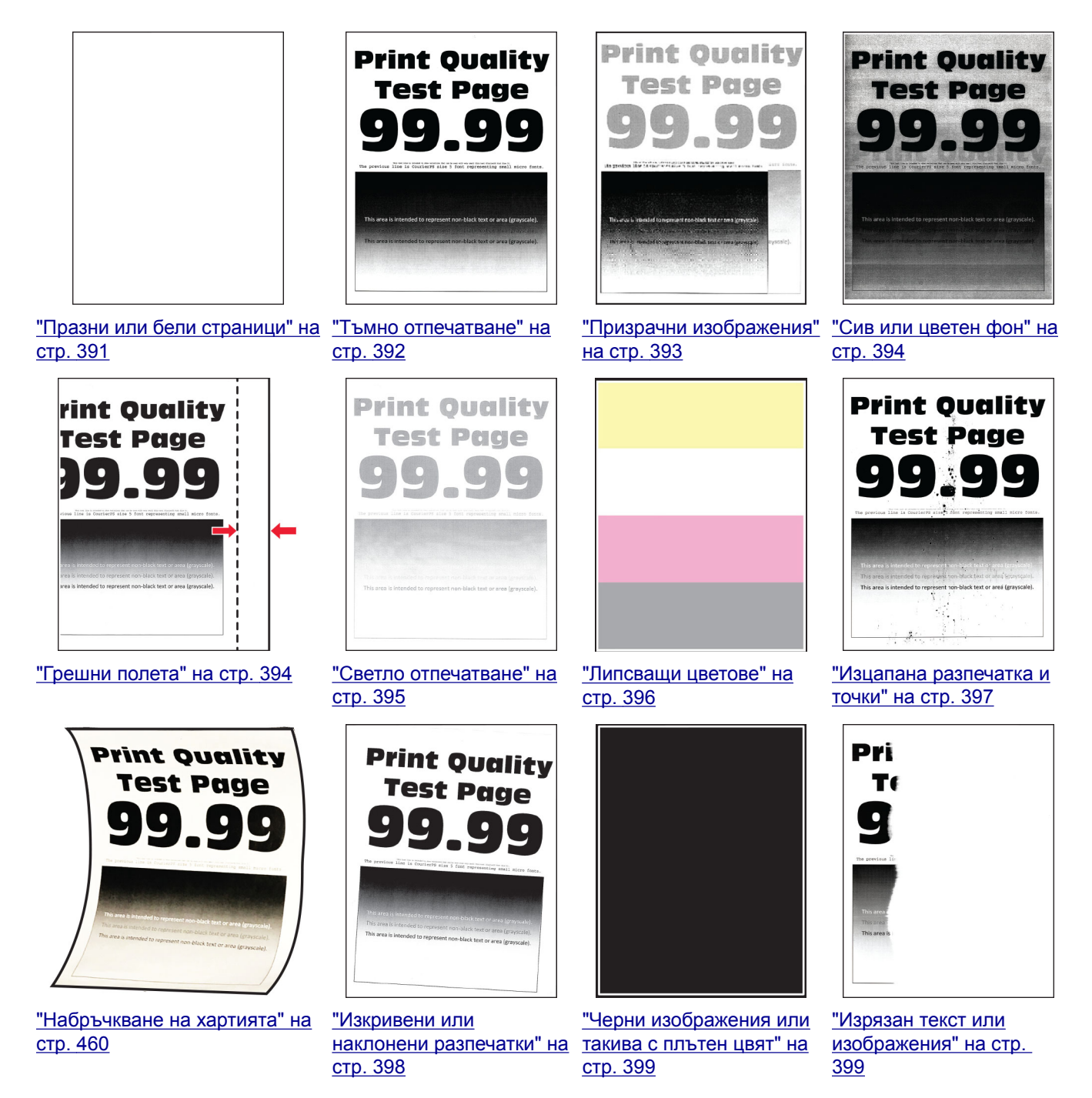

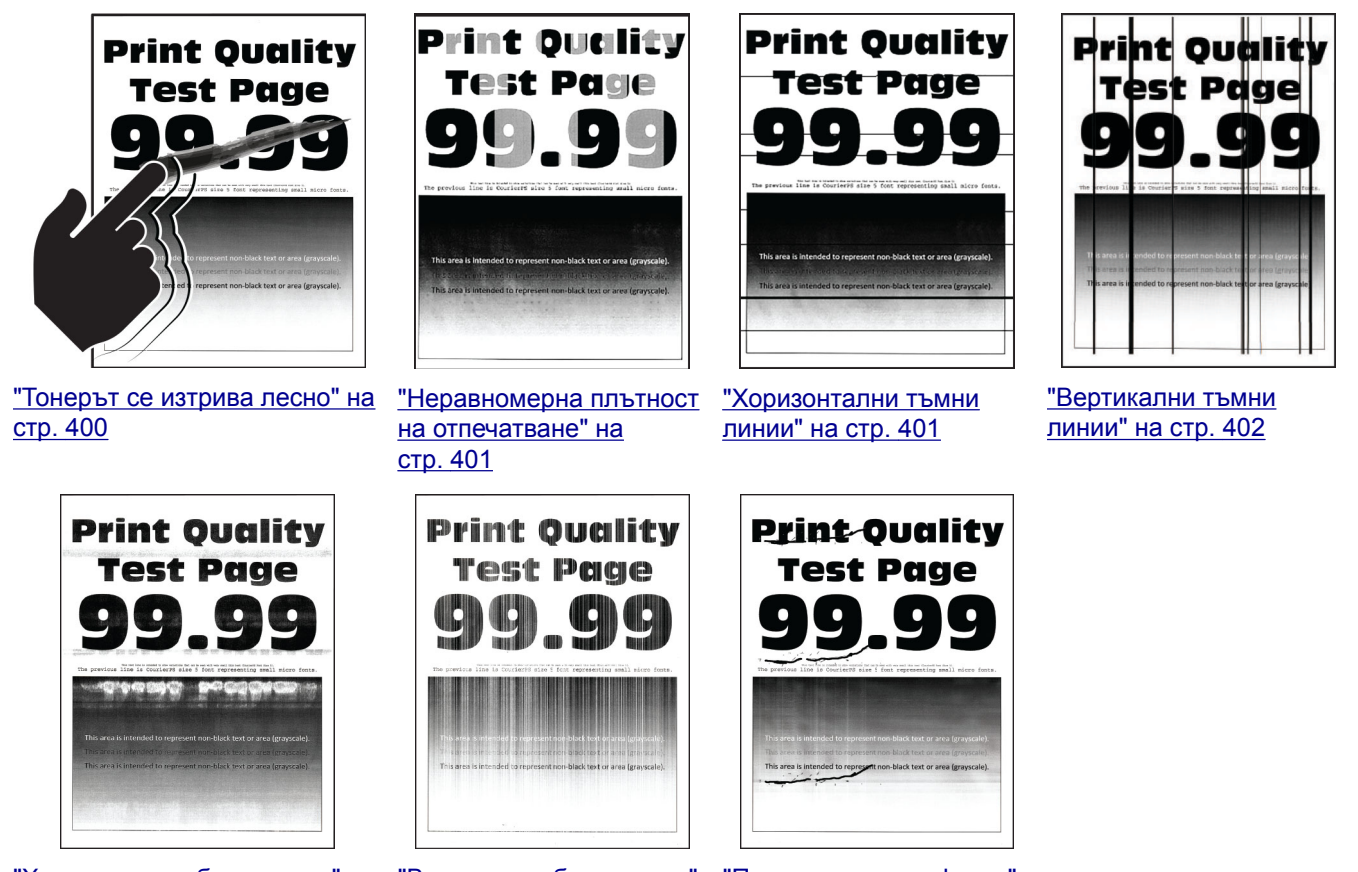

"[Хоризонтални](#page-402-0) бели линии" на "[Вертикални](#page-403-0) бели линии" стр[. 403](#page-402-0)

на стр[. 404](#page-403-0)

"[Повтарящи](#page-404-0) се дефекти" на стр[. 405](#page-404-0)

## **Кодове за грешки на принтера**

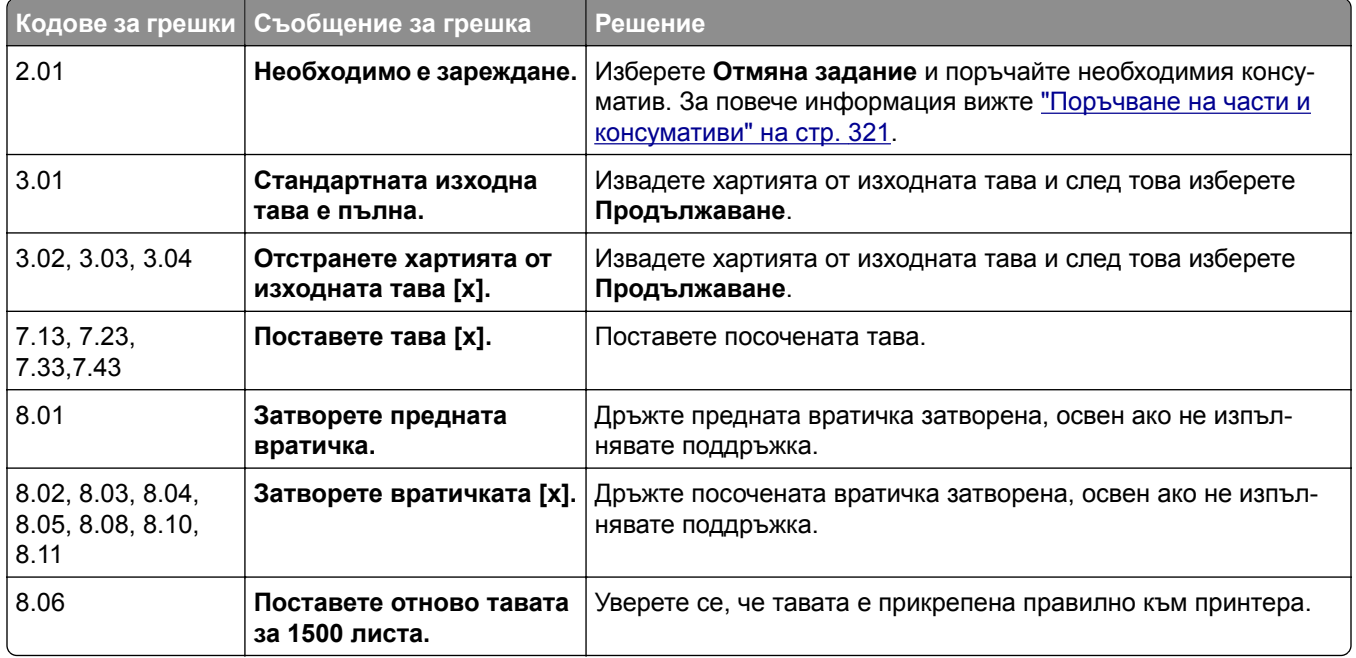

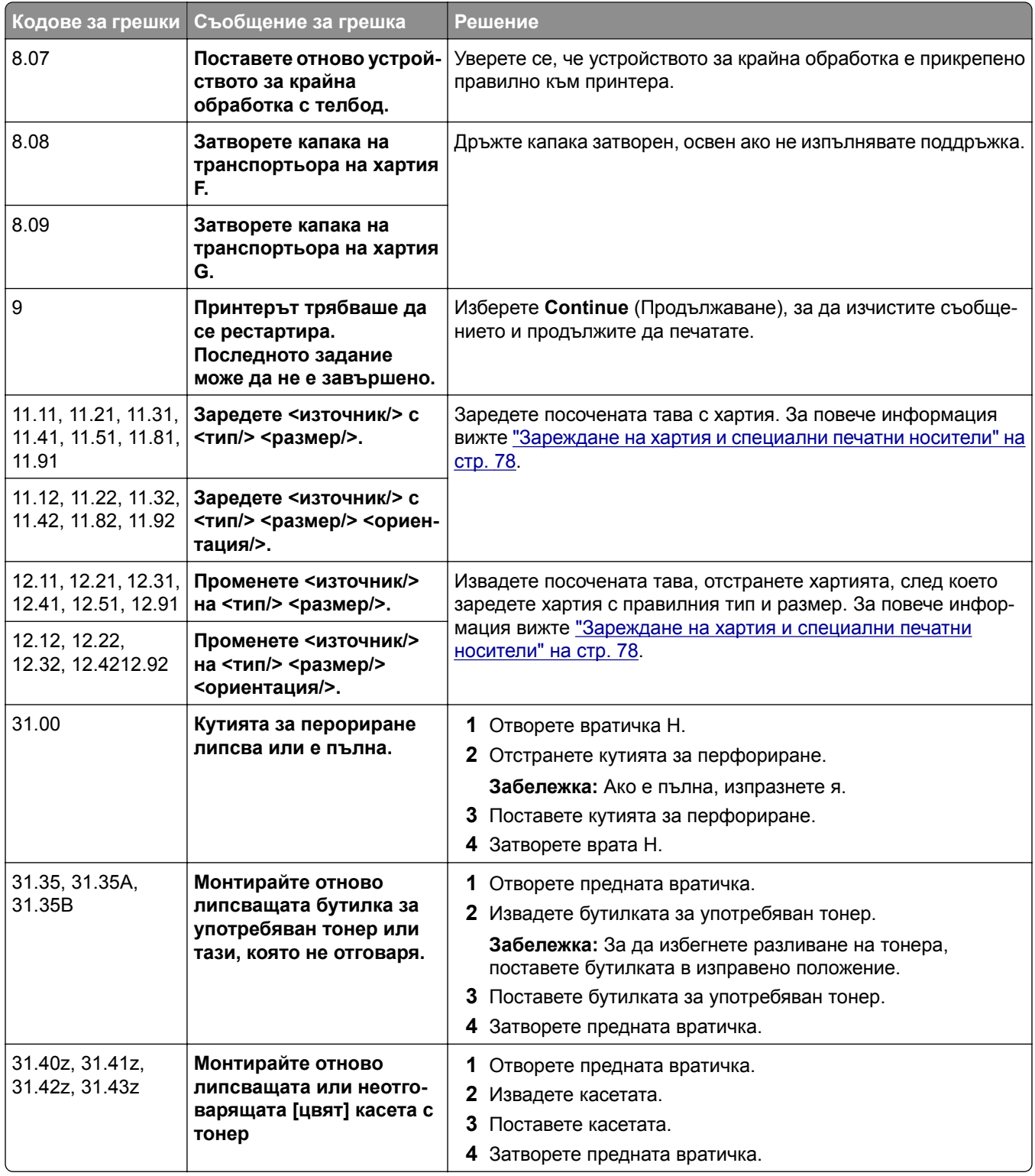

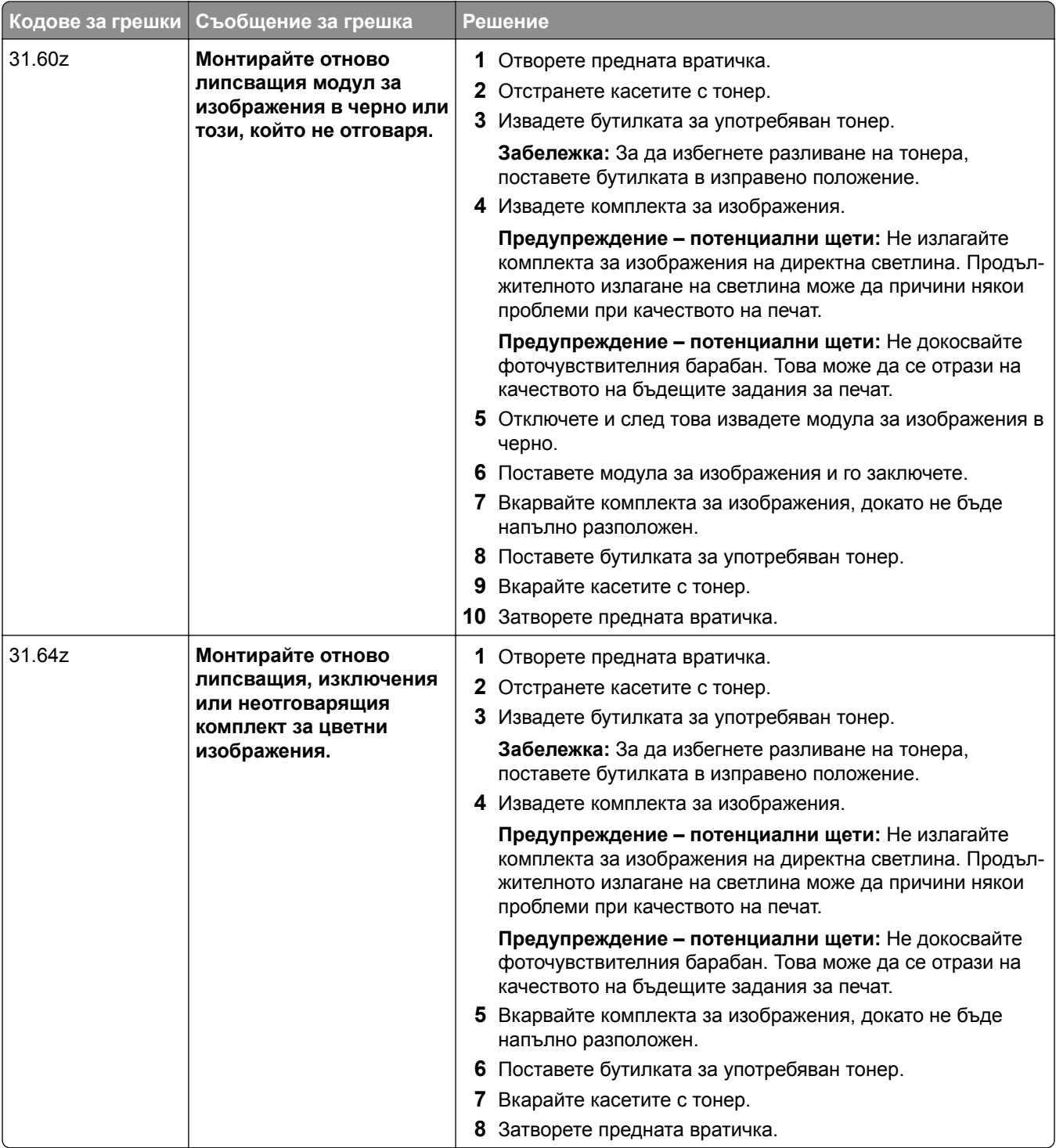

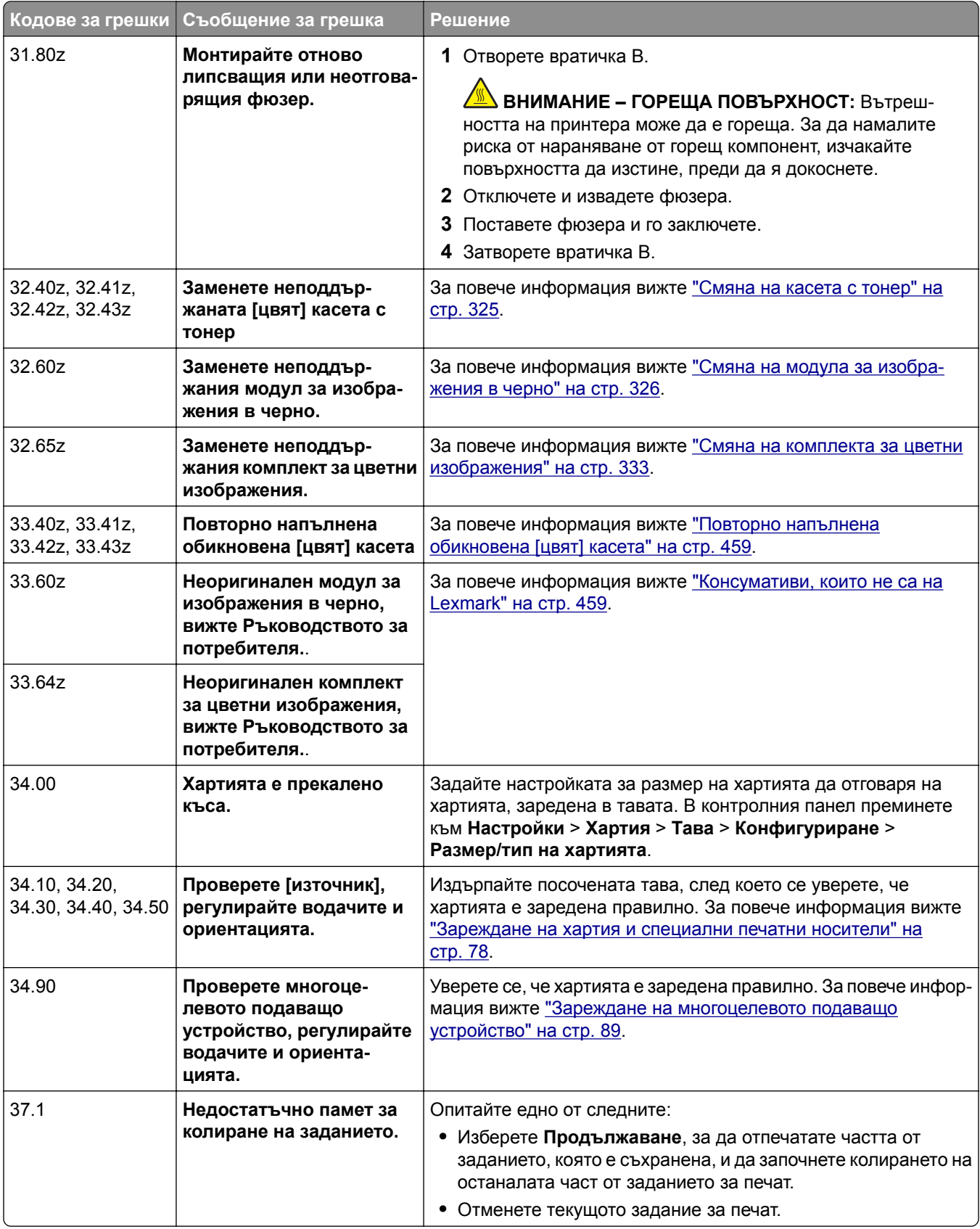

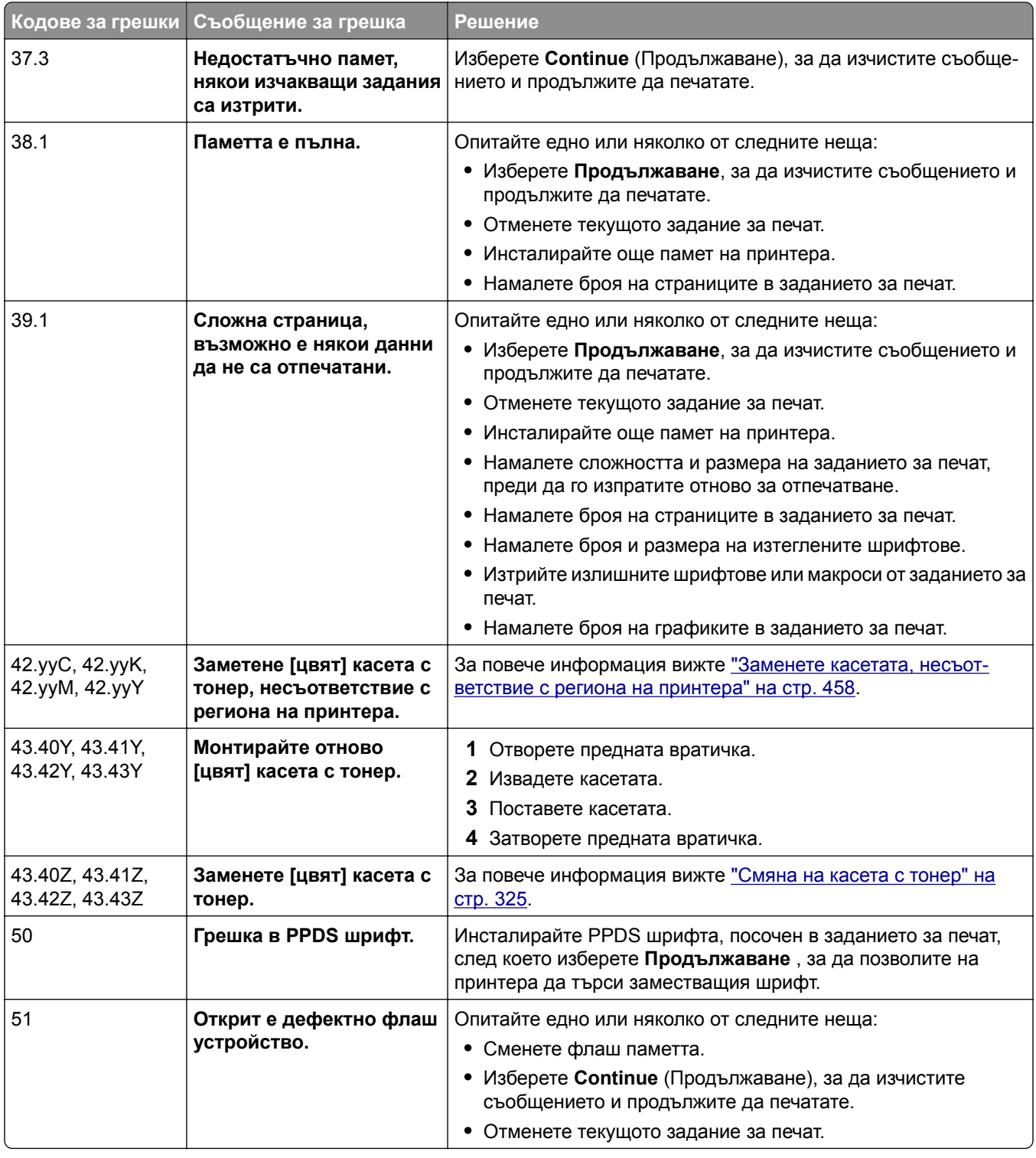

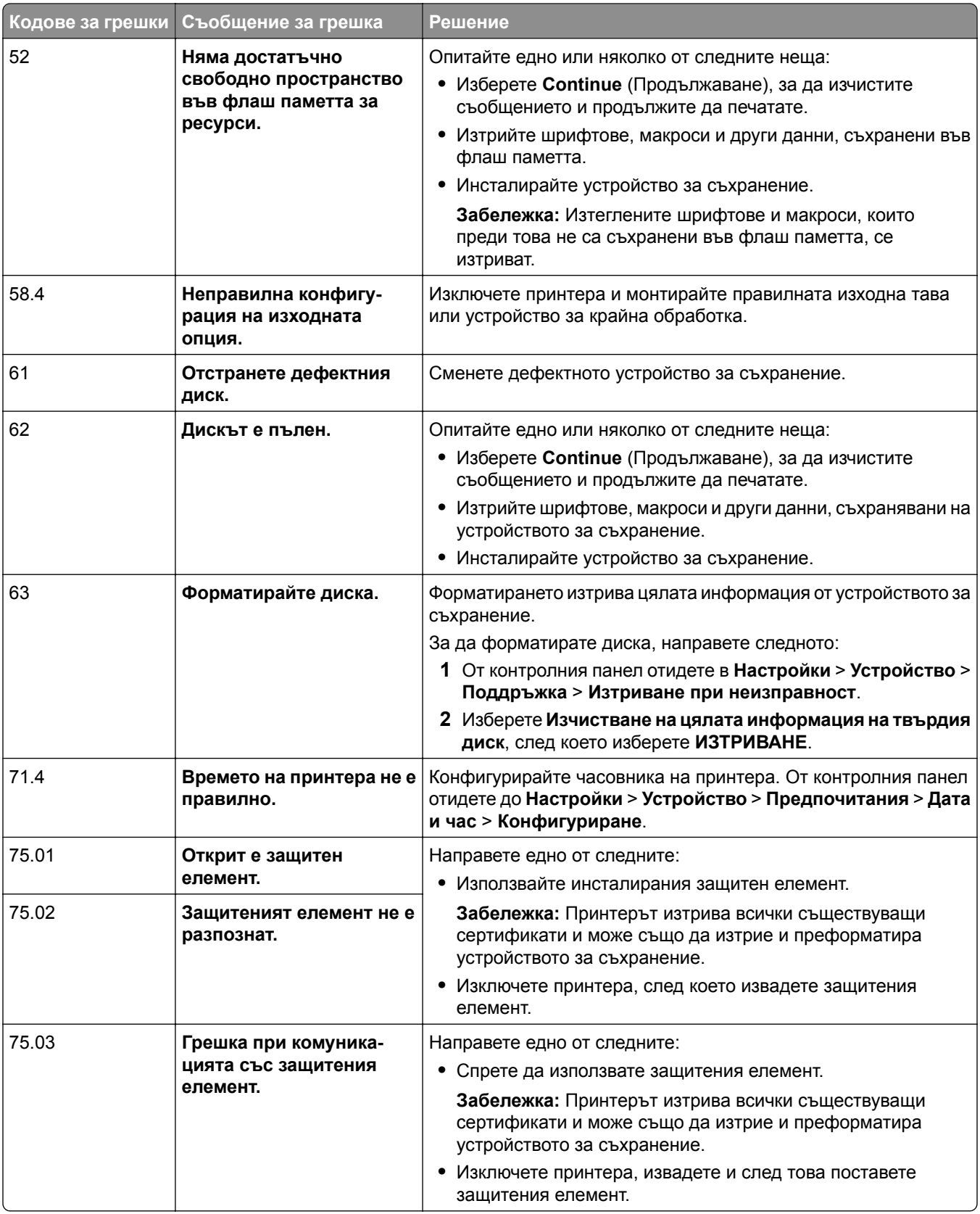

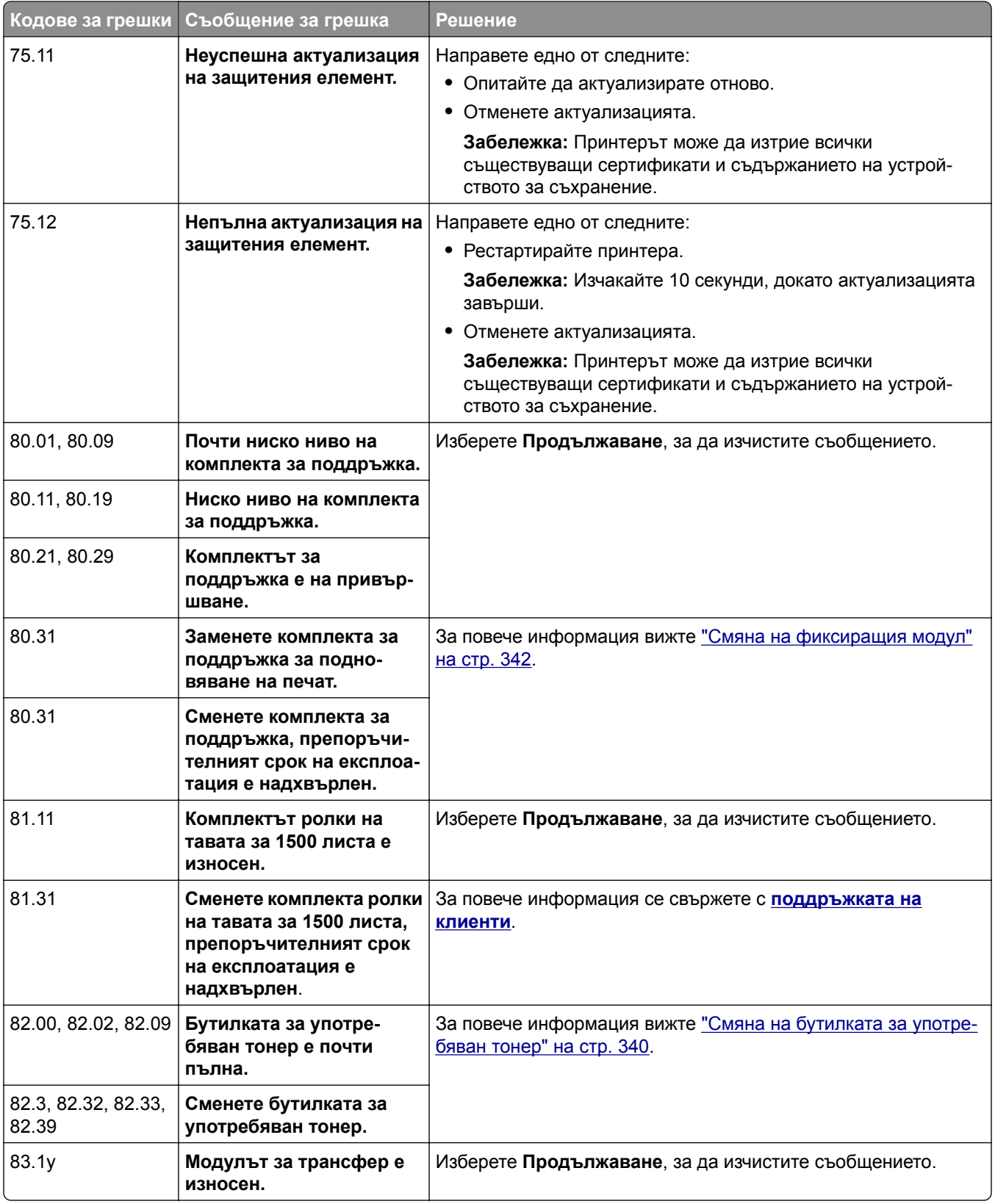

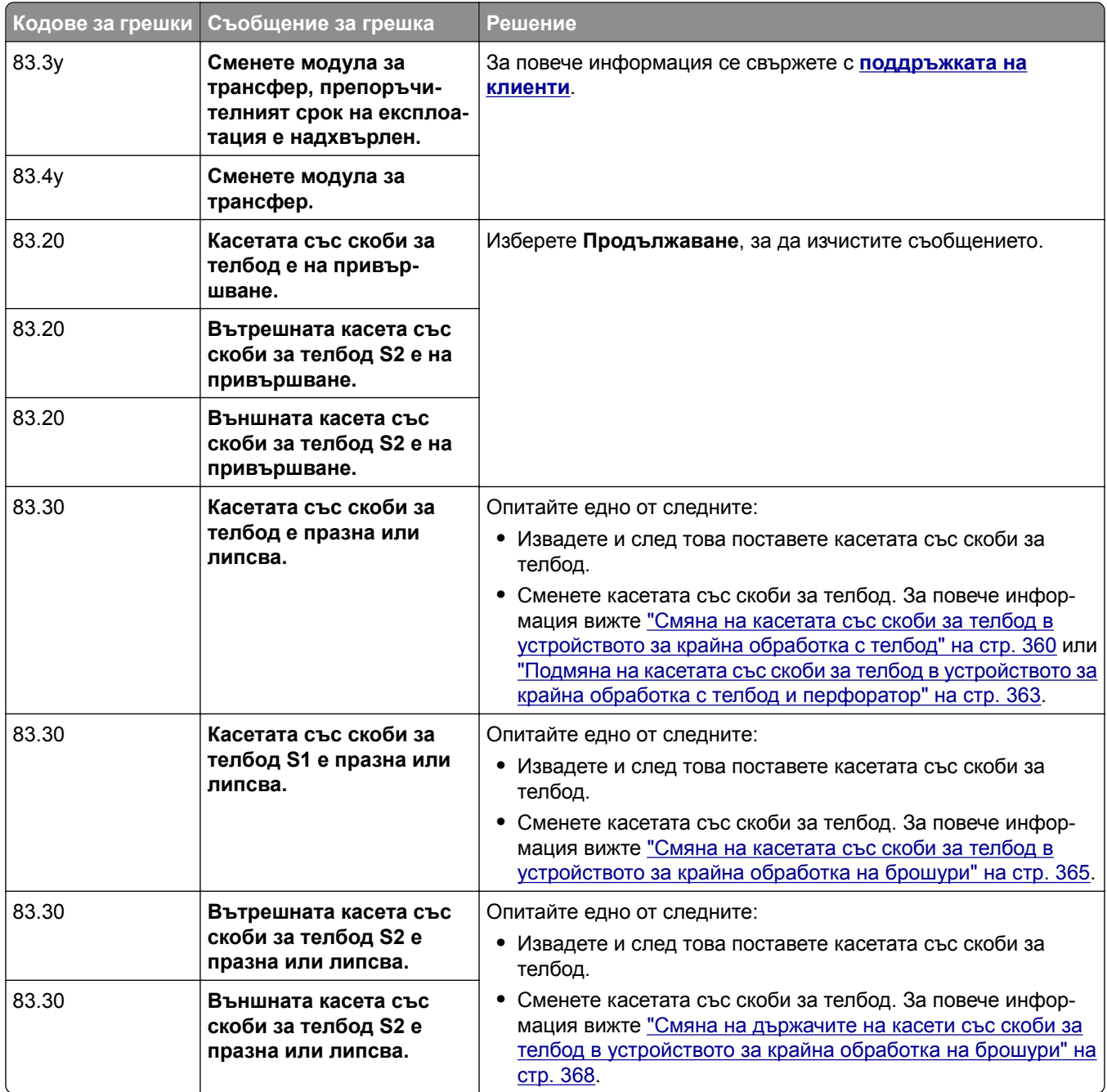

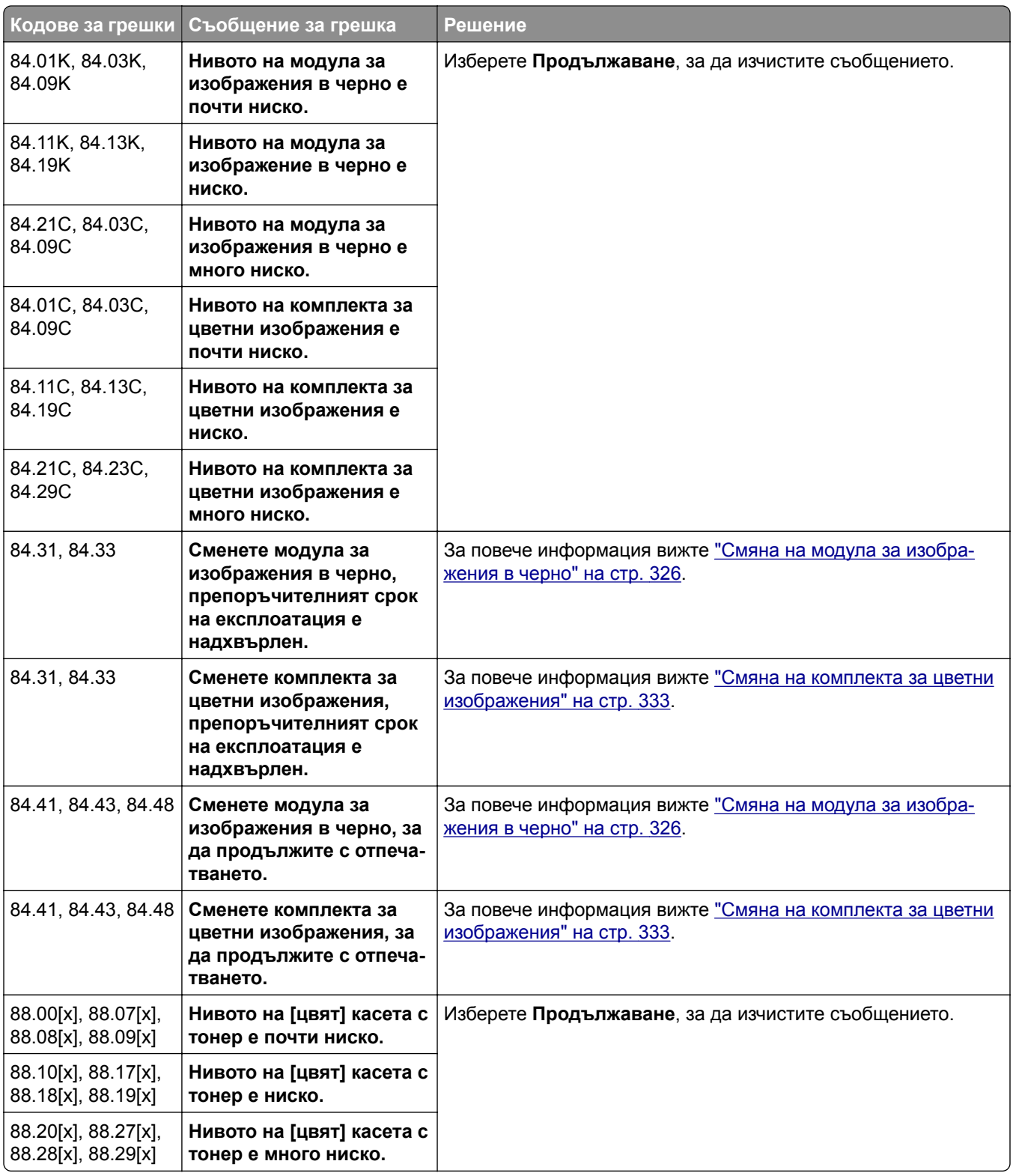

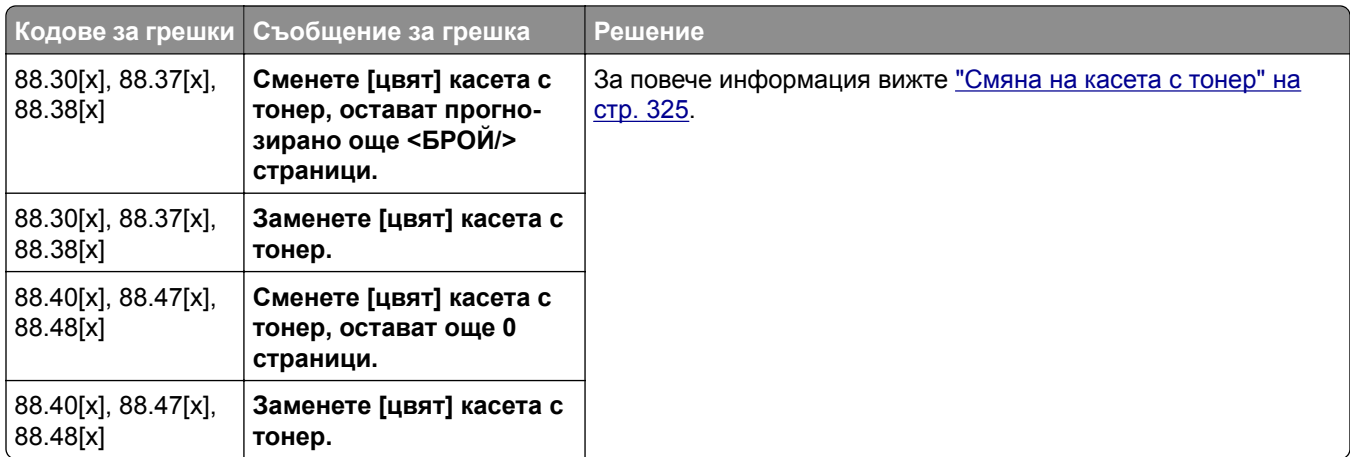

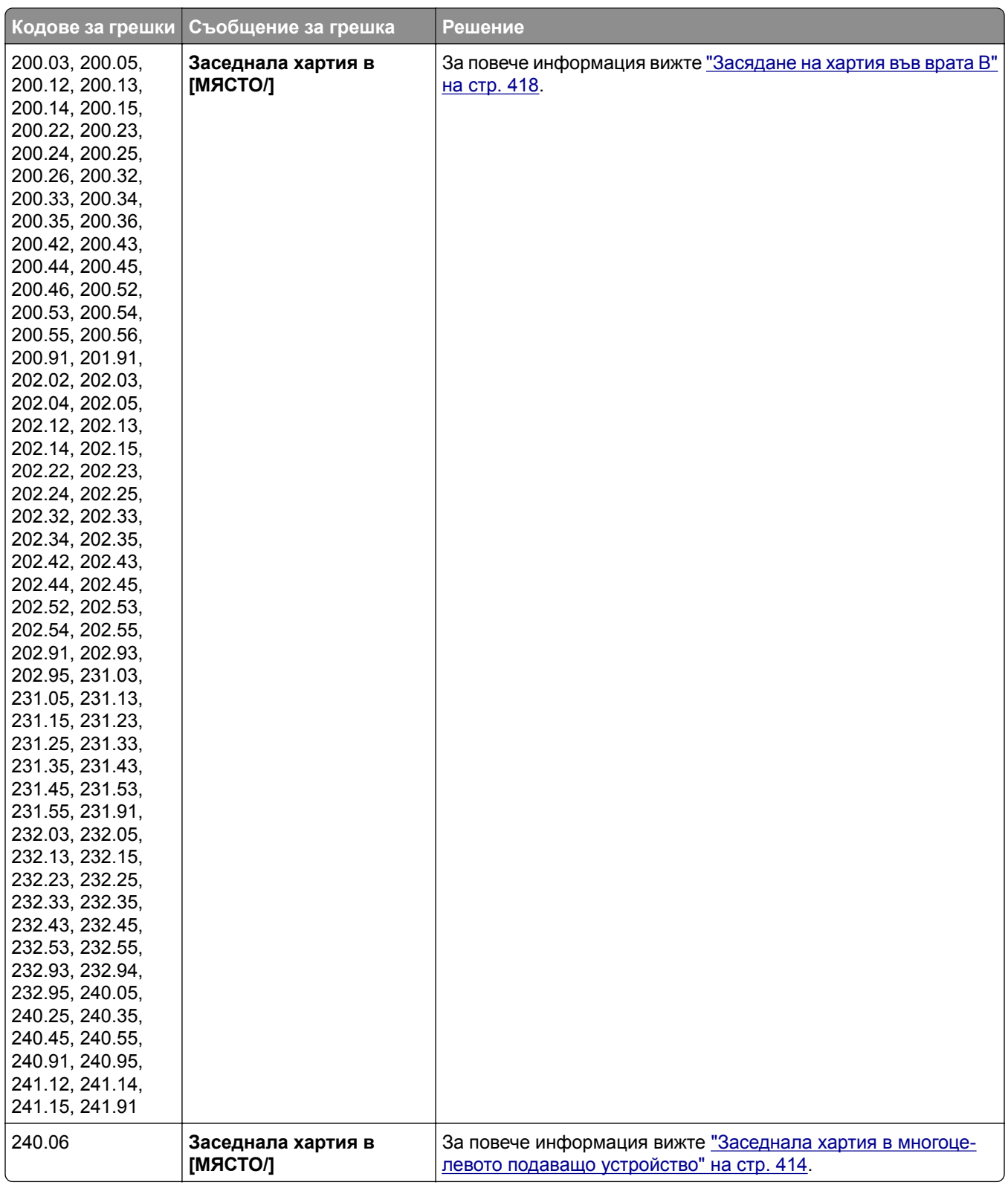

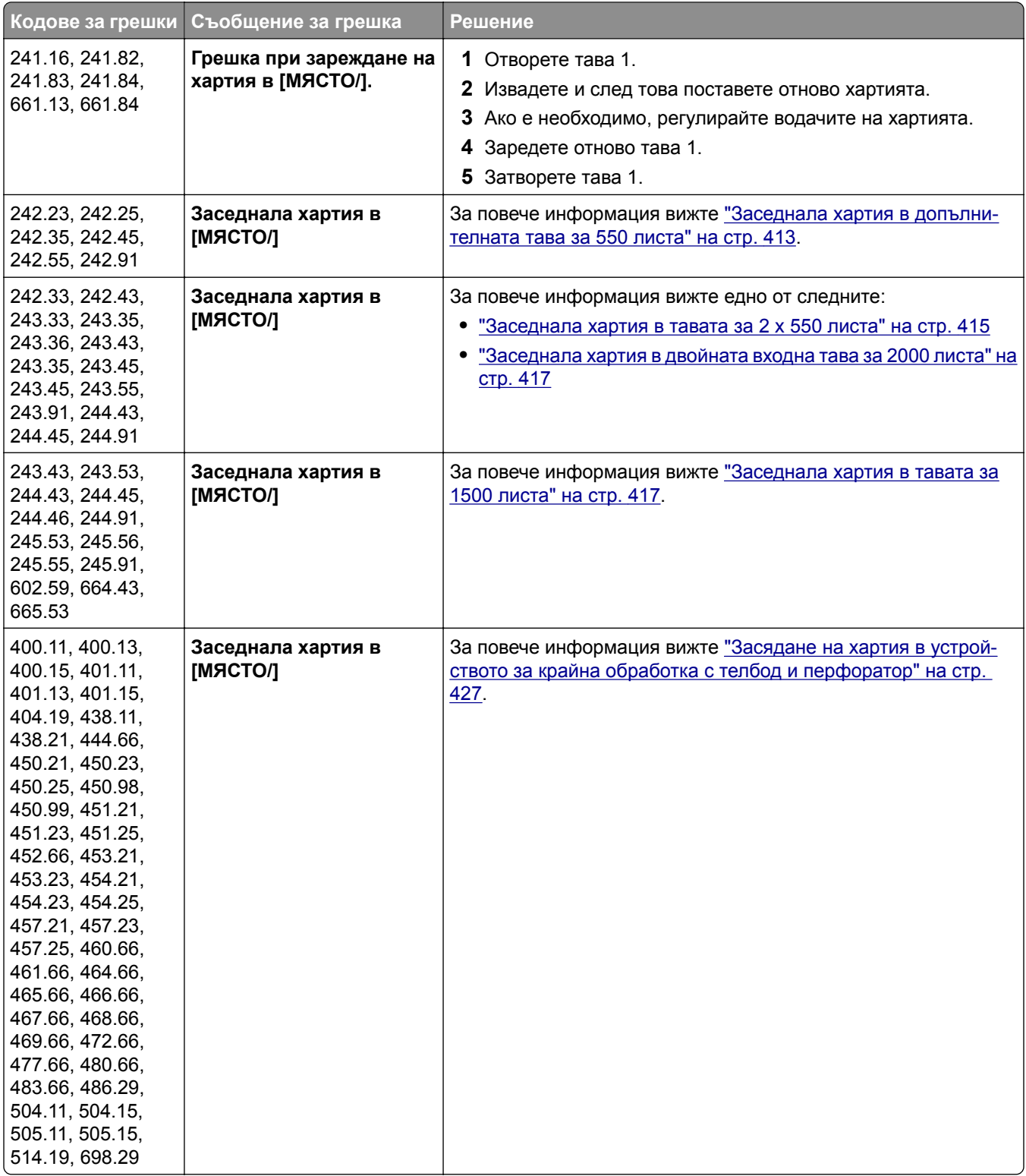

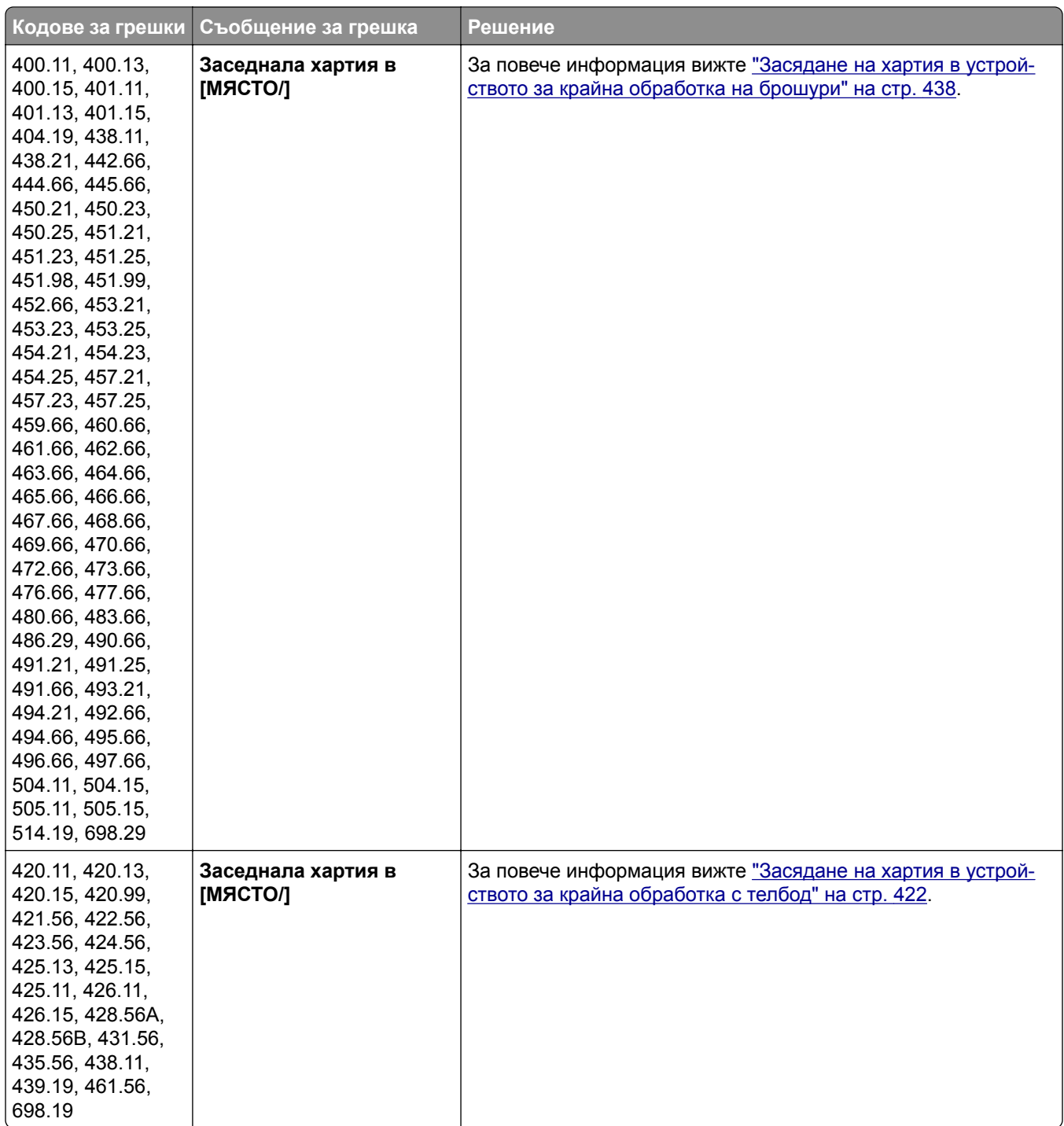

<span id="page-390-0"></span>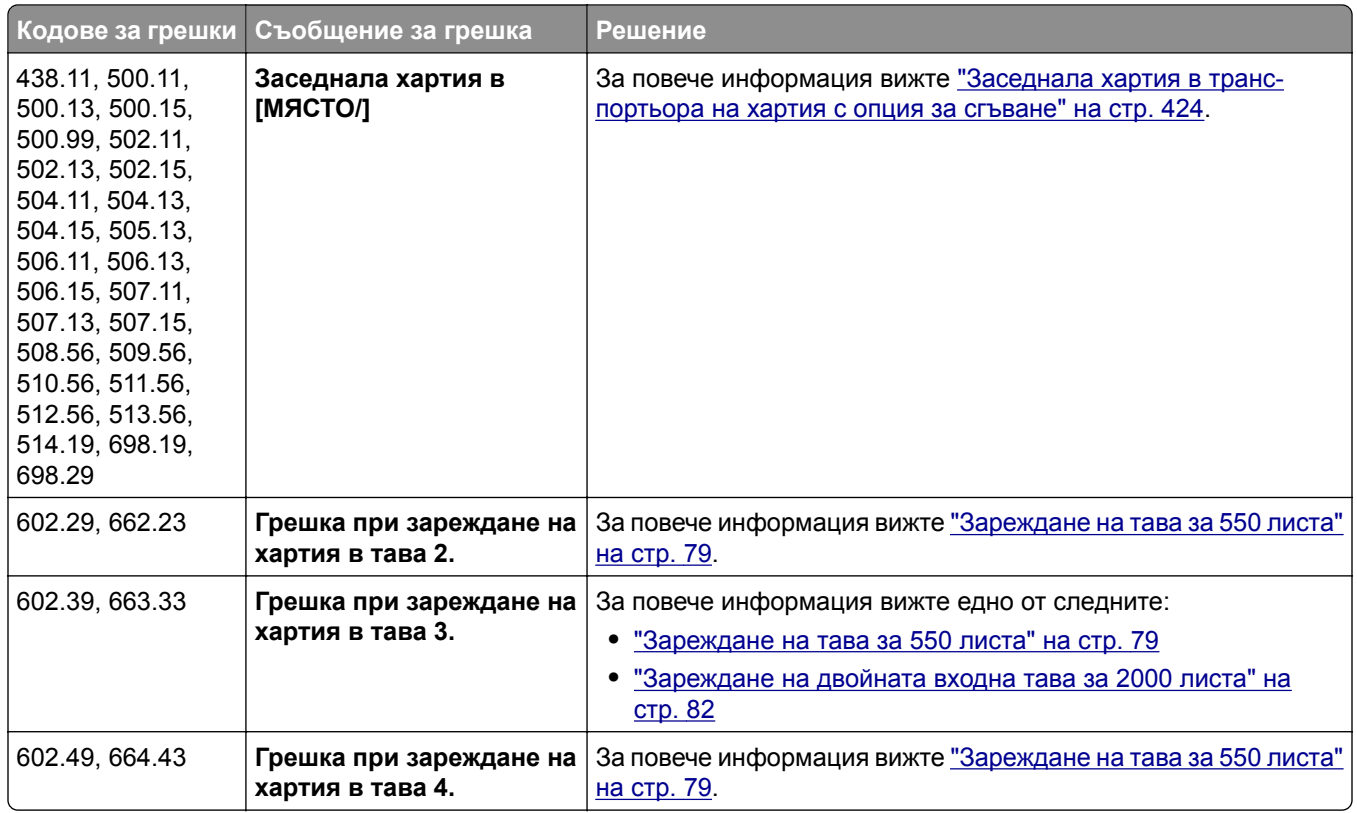

## **Проблеми с печата**

## **Качеството на печат е лошо**

### **Празни или бели страници**

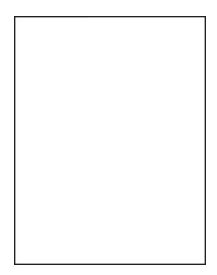

**Забележки:**

- **•** Преди разрешаване на проблема отпечатайте тестови страници за качество на печат. От контролния панел преминете към **Настройки** > **Отстраняване на неизправности** > **Тестови страници за качество на печат**.
- **•** Използвайте тава 1, за да отпечатате примерните страници, и се погрижете хартията да е заредена във вертикална ориентация.

### <span id="page-391-0"></span>**Опитайте едно или няколко от следните неща:**

- **•** Уверете се, че всички опаковъчни материали са извадени от комплекта за изображения, ннодула за изображения и касетите с тонер.
- **•** Проверете дали в принтера се използва оригинална и поддържана касета с тонер на Lexmark.

**Забележка:** Ако касетата не се поддържа, инсталирайте такава, която се поддържа.

- **•** Провете дали комплектът за изображения и модулът за изображения в черно са монтирани правилно.
	- **1** Извадете комплекта за изображения, след което извадете модула за изображения в черно.

**Предупреждение – потенциални щети:** Не излагайте комплекта за изображения и модула за изображения в черно на пряка светлина за повече от 10 минути. Продължителното излагане на светлина може да причини някои проблеми при качеството на печат.

**Предупреждение – потенциални щети:** Не докосвайте барабана с фотопроводник под комплекта за изображения и модула за изображения в черно. Това може да се отрази на качеството на бъдещите задания за печат.

**2** Поставете модула за изображения в черно, след което поставете комплекта за изображения.

Ако проблемът остане, се свържете с **[поддръжката](#page-463-0) на клиенти**.

### **Тъмно отпечатване**

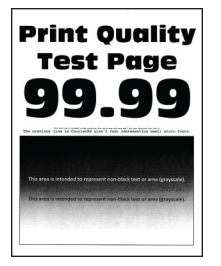

### **Забележки:**

- **•** Преди разрешаване на проблема отпечатайте тестови страници за качество на печат. От контролния панел преминете към **Настройки** > **Отстраняване на неизправности** > **Тестови страници за качество на печат**.
- **•** Използвайте тава 1, за да отпечатате примерните страници, и се погрижете хартията да е заредена във вертикална ориентация.

### **Опитайте едно или няколко от следните неща:**

- **•** От контролния панел отидете до **Настройки** > **Отпечатване** > **Качество** > **Разширени опции за изображения**, а след това изберете **Регулиране на цвета**.
- **•** В зависимост от операционната система намалете плътността на тонера от диалоговия прозорец Preferences (Предпочитания за печат) или Print (Отпечатване).

**Забележка:** Можете също да промените настройките от контролния панел на принтера. Навигирайте до **Настройки** > **Отпечатване** > **Качество** > **Плътност на тонера**.

<span id="page-392-0"></span>**•** В зависимост от операционната система определете типа на хартията от диалоговия прозорец "Предпочитания за печат" или "Отпечатване". Уверете се, че настройките отговарят на заредената в тавата хартия.

**Забележка:** Можете също да промените настройките от контролния панел на принтера. Отидете до **Настройки** > **Хартия** > **Конфигуриране на тава** > **Размер/тип на хартията**.

- **•** Уверете се, че хартията няма текстурирано или грубо покритие.
- **•** Заредете хартия от нов пакет.

**Забележка:** Хартията абсорбира влагата поради високото ниво на влажност. Съхранявайте хартията в оригиналната опаковка, докато не сте готови да я използвате.

Ако проблемът остане, се свържете с **[поддръжката](#page-463-0) на клиенти**.

### **Призрачни изображения**

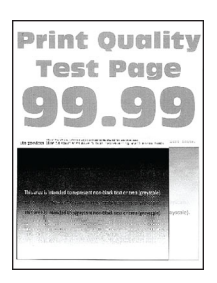

#### **Забележки:**

- **•** Преди разрешаване на проблема отпечатайте тестови страници за качество на печат. От контролния панел преминете към **Настройки** > **Отстраняване на неизправности** > **Тестови страници за качество на печат**.
- **•** Използвайте тава 1, за да отпечатате примерните страници, и се погрижете хартията да е заредена във вертикална ориентация.

### **Опитайте едно или няколко от следните неща:**

- **•** Заредете тавата с хартия от правилния тип и тегло.
- **•** В зависимост от операционната система определете типа на хартията от диалоговия прозорец "Предпочитания за печат" или "Отпечатване". Уверете се, че настройките отговарят на заредената в тавата хартия.

**Забележка:** Можете също да промените настройките от контролния панел на принтера. Отидете до **Настройки** > **Хартия** > **Конфигуриране на тава** > **Размер/тип на хартията**.

**•** От контролния панел отидете до **Настройки** > **Отпечатване** > **Качество** > **Разширени опции за изображения**, а след това изберете **Регулиране на цвета**.

Ако проблемът остане, се свържете с **[поддръжката](#page-463-0) на клиенти**.

### <span id="page-393-0"></span>**Сив или цветен фон**

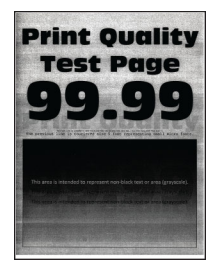

### **Забележки:**

- **•** Преди разрешаване на проблема отпечатайте тестови страници за качество на печат. От контролния панел преминете към **Настройки** > **Отстраняване на неизправности** > **Тестови страници за качество на печат**.
- **•** Използвайте тава 1, за да отпечатате примерните страници, и се погрижете хартията да е заредена във вертикална ориентация.

### **Опитайте едно или няколко от следните неща:**

**•** В зависимост от операционната система увеличете плътността на тонера от диалоговия прозорец "Предпочитания за печат" или "Отпечатване".

**Забележка:** Можете също да промените настройките от контролния панел на принтера. Навигирайте до **Настройки** > **Отпечатване** > **Качество** > **Плътност на тонера**.

- **•** От контролния панел отидете до **Настройки** > **Отпечатване** > **Качество** > **Разширени опции за изображения**, а след това изберете **Регулиране на цвета**.
- **•** Провете дали комплектът за изображения и модулът за изображения в черно са монтирани правилно.
	- **1** Извадете комплекта за изображения, след което извадете модула за изображения в черно.

**Предупреждение – потенциални щети:** Не излагайте комплекта за изображения и модула за изображения в черно на пряка светлина за повече от 10 минути. Продължителното излагане на светлина може да причини някои проблеми при качеството на печат.

**Предупреждение – потенциални щети:** Не докосвайте барабана с фотопроводник под комплекта за изображения и модула за изображения в черно. Това може да се отрази на качеството на бъдещите задания за печат.

**2** Поставете модула за изображения в черно, след което поставете комплекта за изображения.

Ако проблемът остане, се свържете с **[поддръжката](#page-463-0) на клиенти**.

### **Грешни полета**

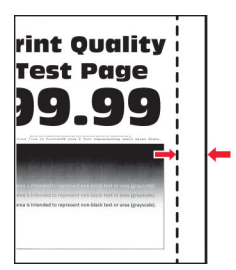

#### <span id="page-394-0"></span>**Опитайте едно или няколко от следните неща:**

- **•** Регулирайте водачите на хартията в тавата до правилната позиция за заредената хартия.
- **•** В зависимост от операционната система определете размера на хартията от диалоговия прозорец "Предпочитания за печат" или "Отпечатване". Уверете се, че настройките отговарят на заредената хартия.

**Забележка:** Можете също да промените настройките от контролния панел на принтера. Отидете до **Настройки** > **Хартия** > **Конфигуриране на тава** > **Размер/тип на хартията**.

Ако проблемът остане, се свържете с **[поддръжката](#page-463-0) на клиенти**.

### **Светло отпечатване**

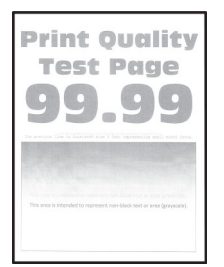

#### **Забележки:**

- **•** Преди разрешаване на проблема отпечатайте тестови страници за качество на печат. От контролния панел преминете към **Настройки** > **Отстраняване на неизправности** > **Тестови страници за качество на печат**.
- **•** Използвайте тава 1, за да отпечатате примерните страници, и се погрижете хартията да е заредена във вертикална ориентация.

### **Опитайте едно или няколко от следните неща:**

- **•** Уверете се, че всички опаковъчни материали са извадени от комплекта за изображения, ннодула за изображения и касетите с тонер.
- **•** От контролния панел отидете до **Настройки** > **Отпечатване** > **Качество** > **Разширени опции за изображения**, а след това изберете **Регулиране на цвета**.
- **•** В зависимост от операционната система увеличете плътността на тонера от диалоговия прозорец "Предпочитания за печат" или "Отпечатване".

**Забележка:** Можете също да промените настройките от контролния панел на принтера. Навигирайте до **Настройки** > **Отпечатване** > **Качество** > **Плътност на тонера**.

- **•** От контролния панел отидете до **Настройки** > **Отпечатване** > **Качество** и изключете **Функция за запазване на цвета**.
- **•** В зависимост от операционната система определете типа на хартията от диалоговия прозорец "Предпочитания за печат" или "Отпечатване". Уверете се, че настройките отговарят на заредената хартия.

**Забележка:** Можете също да промените настройките от контролния панел на принтера. Отидете до **Настройки** > **Хартия** > **Конфигуриране на тава** > **Размер/тип на хартията**.

**•** Уверете се, че хартията няма текстурирано или грубо покритие.

<span id="page-395-0"></span>**•** Заредете хартия от нов пакет.

**Забележка:** Хартията абсорбира влагата поради високото ниво на влажност. Съхранявайте хартията в оригиналната опаковка, докато не сте готови да я използвате.

- **•** Провете дали комплектът за изображения и модулът за изображения в черно са монтирани правилно.
	- **1** Извадете комплекта за изображения, след което извадете модула за изображения в черно.

**Предупреждение – потенциални щети:** Не излагайте комплекта за изображения и модула за изображения в черно на пряка светлина за повече от 10 минути. Продължителното излагане на светлина може да причини някои проблеми при качеството на печат.

**Предупреждение – потенциални щети:** Не докосвайте барабана с фотопроводник под комплекта за изображения и модула за изображения в черно. Това може да се отрази на качеството на бъдещите задания за печат.

**2** Поставете модула за изображения в черно, след което поставете комплекта за изображения.

Ако проблемът остане, се свържете с **[поддръжката](#page-463-0) на клиенти**.

### **Липсващи цветове**

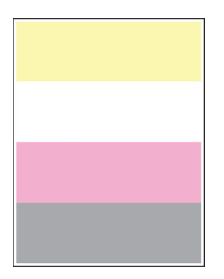

#### **Забележки:**

- **•** Преди разрешаване на проблема отпечатайте тестови страници за качество на печат. От контролния панел преминете към **Настройки** > **Отстраняване на неизправности** > **Тестови страници за качество на печат**.
- **•** Използвайте тава 1, за да отпечатате примерните страници, и се погрижете хартията да е заредена във вертикална ориентация.
### **Опитайте едно или няколко от следните неща:**

- **•** Уверете се, че всички опаковъчни материали са извадени от комплекта за изображения, ннодула за изображения и касетите с тонер.
- **•** Извадете модула за девелопер от липсващия цвят.
	- **1** Извадете комплекта за изображения.

**Предупреждение – потенциални щети:** Не излагайте комплекта за изображения и модула за изображения в черно на пряка светлина за повече от 10 минути. Продължителното излагане на светлина може да причини някои проблеми при качеството на печат.

**Предупреждение – потенциални щети:** Не докосвайте барабана с фотопроводник под комплекта за изображения и модула за изображения в черно. Това може да се отрази на качеството на бъдещите задания за печат.

- **2** Извадете и поставете отново модула за девелопер от липсващия цвят.
- **3** Вкарайте комплекта за изображения.

Ако проблемът остане, се свържете с **[поддръжката](#page-463-0) на клиенти**.

### **Изцапана разпечатка и точки**

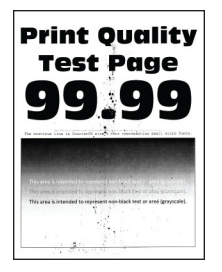

#### **Забележки:**

- **•** Преди разрешаване на проблема отпечатайте тестови страници за качество на печат. От контролния панел преминете към **Настройки** > **Отстраняване на неизправности** > **Тестови страници за качество на печат**.
- **•** Използвайте тава 1, за да отпечатате примерните страници, и се погрижете хартията да е заредена във вертикална ориентация.

#### **Опитайте едно или няколко от следните неща:**

- **•** Проверете принтера за замърсяване от протекъл тонер.
- **•** Проверете дали настройките за размера и типа на хартията съответстват на заредената хартия. От контролния панел отидете на **Настройки** > **Хартия** > **Конфигуриране на тава** > **Размер/вид на хартията**.

**Забележка:** Уверете се, че хартията няма текстурирано или грубо покритие.

- **•** В зависимост от операционната система определете размера и типа на хартия от диалоговия прозорец "Предпочитания за печат" или "Печат". Уверете се, че настройките отговарят на заредената в тавата хартия.
- **•** Заредете хартия от нов пакет.

**Забележка:** Хартията абсорбира влагата поради високото ниво на влажност. Съхранявайте хартията в оригиналната опаковка, докато не сте готови да я използвате.

- **•** Провете дали комплектът за изображения и модулът за изображения в черно са монтирани правилно.
	- **1** Извадете комплекта за изображения, след което извадете модула за изображения в черно.

**Предупреждение – потенциални щети:** Не излагайте комплекта за изображения и модула за изображения в черно на пряка светлина за повече от 10 минути. Продължителното излагане на светлина може да причини някои проблеми при качеството на печат.

**Предупреждение – потенциални щети:** Не докосвайте барабана с фотопроводник под комплекта за изображения и модула за изображения в черно. Това може да се отрази на качеството на бъдещите задания за печат.

**2** Поставете модула за изображения в черно, след което поставете комплекта за изображения.

Ако проблемът остане, се свържете с **[поддръжката](#page-463-0) на клиенти**.

### **Изкривени или наклонени разпечатки**

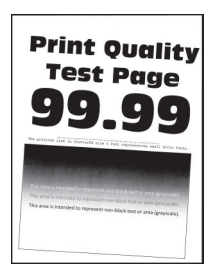

### **Забележки:**

- **•** Преди разрешаване на проблема отпечатайте тестови страници за качество на печат. От контролния панел преминете към **Настройки** > **Отстраняване на неизправности** > **Тестови страници за качество на печат**.
- **•** Използвайте тава 1, за да отпечатате примерните страници, и се погрижете хартията да е заредена във вертикална ориентация.

### **Опитайте едно или няколко от следните неща:**

- **•** Заредете хартия от нов пакет.
	- **1** Отворете тавата, след което извадете хартията.
	- **2** Заредете хартия от нов пакет.

**Забележка:** Хартията абсорбира влагата поради високото ниво на влажност. Съхранявайте хартията в оригиналната опаковка, докато не сте готови да я използвате.

- **3** Регулирайте водачите на хартията в тавата до правилната позиция за заредената хартия.
- **•** Уверете се, че печатате върху тип хартия, който се поддържа.

Ако проблемът остане, се свържете с **[поддръжката](#page-463-0) на клиенти**.

### **Черни изображения или такива с плътен цвят**

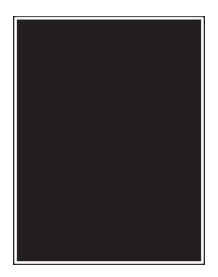

#### **Забележки:**

- **•** Преди разрешаване на проблема отпечатайте тестови страници за качество на печат. От контролния панел преминете към **Настройки** > **Отстраняване на неизправности** > **Тестови страници за качество на печат**.
- **•** Използвайте тава 1, за да отпечатате примерните страници, и се погрижете хартията да е заредена във вертикална ориентация.
	- **1** Извадете комплекта за изображения, след което извадете модула за изображения в черно.

**Предупреждение – потенциални щети:** Не излагайте комплекта за изображения и модула за изображения в черно на пряка светлина за повече от 10 минути. Продължителното излагане на светлина може да причини някои проблеми при качеството на печат.

**Предупреждение – потенциални щети:** Не докосвайте барабана с фотопроводник под комплекта за изображения и модула за изображения в черно. Това може да се отрази на качеството на бъдещите задания за печат.

**2** Поставете модула за изображения в черно, след което поставете комплекта за изображения.

Ако проблемът остане, се свържете с **[поддръжката](#page-463-0) на клиенти**.

### **Изрязан текст или изображения**

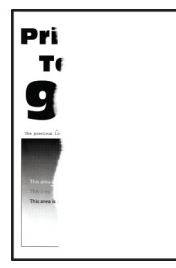

**Забележки:**

- **•** Преди разрешаване на проблема отпечатайте тестови страници за качество на печат. От контролния панел преминете към **Настройки** > **Отстраняване на неизправности** > **Тестови страници за качество на печат**.
- **•** Използвайте тава 1, за да отпечатате примерните страници, и се погрижете хартията да е заредена във вертикална ориентация.

### **Опитайте едно или няколко от следните неща:**

- **•** Уверете се, че всички опаковъчни материали са извадени от комплекта за изображения, ннодула за изображения и касетите с тонер.
- **•** Регулирайте водачите на хартията в тавата до правилната позиция за заредената хартия.
- **•** В зависимост от операционната система определете размера на хартията от диалоговия прозорец "Предпочитания за печат" или "Отпечатване". Уверете се, че настройките отговарят на заредената в тавата хартия.

**Забележка:** Можете също да промените настройките от контролния панел на принтера. Отидете до **Настройки** > **Хартия** > **Конфигуриране на тава** > **Размер/тип на хартията**.

- **•** Провете дали комплектът за изображения и модулът за изображения в черно са монтирани правилно.
	- **1** Извадете комплекта за изображения, след което извадете модула за изображения в черно.

**Предупреждение – потенциални щети:** Не излагайте комплекта за изображения и модула за изображения в черно на пряка светлина за повече от 10 минути. Продължителното излагане на светлина може да причини някои проблеми при качеството на печат.

**Предупреждение – потенциални щети:** Не докосвайте барабана с фотопроводник под комплекта за изображения и модула за изображения в черно. Това може да се отрази на качеството на бъдещите задания за печат.

**2** Поставете модула за изображения в черно, след което поставете комплекта за изображения.

Ако проблемът остане, се свържете с **[поддръжката](#page-463-0) на клиенти**.

### **Тонерът се изтрива лесно**

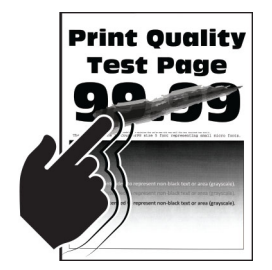

### **Забележки:**

- **•** Преди разрешаване на проблема отпечатайте тестови страници за качество на печат. От контролния панел преминете към **Настройки** > **Отстраняване на неизправности** > **Тестови страници за качество на печат**.
- **•** Използвайте тава 1, за да отпечатате примерните страници, и се погрижете хартията да е заредена във вертикална ориентация.

### **Опитайте някои от следните опции:**

- **•** Уверете се, че захранващият кабел на принтера е включен към подходящ и правилно заземен електрически контакт.
- **•** В зависимост от операционната система определете типа на хартията от диалоговия прозорец "Предпочитания за печат" или "Отпечатване". Уверете се, че настройките отговарят на заредената хартия.

**•** Конфигурирайте типа хартия от контролния панел. Отидете до **Настройки** > **Хартия** > **Конфигуриране на тава** > **Размер/тип на хартията**.

Ако проблемът остане, се свържете с **[поддръжката](#page-463-0) на клиенти**.

### **Неравномерна плътност на отпечатване**

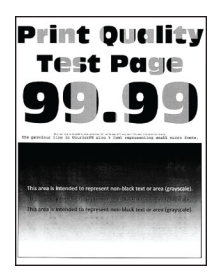

### **Забележки:**

- **•** Преди разрешаване на проблема отпечатайте тестови страници за качество на печат. От контролния панел преминете към **Настройки** > **Отстраняване на неизправности** > **Тестови страници за качество на печат**.
- **•** Използвайте тава 1, за да отпечатате примерните страници, и се погрижете хартията да е заредена във вертикална ориентация.

#### **Опитайте едно или няколко от следните неща:**

- **•** Отворете вратичка B и се погрижете втората трансферна ролка да е стабилно на мястото си.
- **•** Провете дали комплектът за изображения и модулът за изображения в черно са монтирани правилно.
	- **1** Извадете комплекта за изображения, след което извадете модула за изображения в черно.

**Предупреждение – потенциални щети:** Не излагайте комплекта за изображения и модула за изображения в черно на пряка светлина за повече от 10 минути. Продължителното излагане на светлина може да причини някои проблеми при качеството на печат.

**Предупреждение – потенциални щети:** Не докосвайте барабана с фотопроводник под комплекта за изображения и модула за изображения в черно. Това може да се отрази на качеството на бъдещите задания за печат.

**2** Поставете модула за изображения в черно, след което поставете комплекта за изображения.

Ако проблемът остане, се свържете с **[поддръжката](#page-463-0) на клиенти**.

### **Хоризонтални тъмни линии**

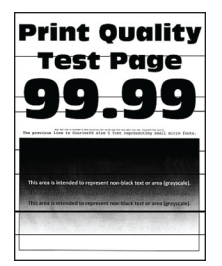

### **Забележки:**

- **•** Преди разрешаване на проблема отпечатайте тестови страници за качество на печат. От контролния панел преминете към **Настройки** > **Отстраняване на неизправности** > **Тестови страници за качество на печат**.
- **•** Използвайте тава 1, за да отпечатате примерните страници, и се погрижете хартията да е заредена във вертикална ориентация.
- **•** Ако върху разпечатките продължават да се появяват хоризонтални тъмни линии, вижте "[Повтарящи](#page-404-0) се дефекти" на стр. 405.

### **Опитайте едно или няколко от следните неща:**

**•** В зависимост от операционната система определете типа на хартията от диалоговия прозорец "Предпочитания за печат" или "Отпечатване". Уверете се, че настройките отговарят на заредената хартия.

**Забележка:** Можете също да промените настройките от контролния панел на принтера. Отидете до **Настройки** > **Хартия** > **Конфигуриране на тава** > **Размер/тип на хартията**.

- **•** Уверете се, че хартията няма текстурирано или грубо покритие.
- **•** Заредете хартия от нов пакет.

**Забележка:** Хартията абсорбира влагата поради високото ниво на влажност. Съхранявайте хартията в оригиналната опаковка, докато не сте готови да я използвате.

- **•** Провете дали комплектът за изображения и модулът за изображения в черно са монтирани правилно.
	- **1** Извадете комплекта за изображения, след което извадете модула за изображения в черно.

**Предупреждение – потенциални щети:** Не излагайте комплекта за изображения и модула за изображения в черно на пряка светлина за повече от 10 минути. Продължителното излагане на светлина може да причини някои проблеми при качеството на печат.

**Предупреждение – потенциални щети:** Не докосвайте барабана с фотопроводник под комплекта за изображения и модула за изображения в черно. Това може да се отрази на качеството на бъдещите задания за печат.

**2** Поставете модула за изображения в черно, след което поставете комплекта за изображения.

Ако проблемът остане, се свържете с **[поддръжката](#page-463-0) на клиенти**.

### **Вертикални тъмни линии**

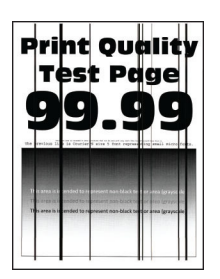

### **Забележки:**

- **•** Преди разрешаване на проблема отпечатайте тестови страници за качество на печат. От контролния панел преминете към **Настройки** > **Отстраняване на неизправности** > **Тестови страници за качество на печат**.
- **•** Използвайте тава 1, за да отпечатате примерните страници, и се погрижете хартията да е заредена във вертикална ориентация.

#### **Опитайте едно или няколко от следните неща:**

**•** В зависимост от операционната система определете типа на хартията от диалоговия прозорец "Предпочитания за печат" или "Отпечатване". Уверете се, че настройките отговарят на заредената в тавата хартия.

**Забележка:** Можете също да промените настройките от контролния панел на принтера. Отидете до **Настройки** > **Хартия** > **Конфигуриране на тава** > **Размер/тип на хартията**.

- **•** Уверете се, че хартията няма текстурирано или грубо покритие.
- **•** Заредете хартия от нов пакет.

**Забележка:** Хартията абсорбира влагата поради високото ниво на влажност. Съхранявайте хартията в оригиналната опаковка, докато не сте готови да я използвате.

- **•** Провете дали комплектът за изображения и модулът за изображения в черно са монтирани правилно.
	- **1** Извадете комплекта за изображения, след което извадете модула за изображения в черно.

**Предупреждение – потенциални щети:** Не излагайте комплекта за изображения и модула за изображения в черно на пряка светлина за повече от 10 минути. Продължителното излагане на светлина може да причини някои проблеми при качеството на печат.

**Предупреждение – потенциални щети:** Не докосвайте барабана с фотопроводник под комплекта за изображения и модула за изображения в черно. Това може да се отрази на качеството на бъдещите задания за печат.

**2** Поставете модула за изображения в черно, след което поставете комплекта за изображения.

Ако проблемът остане, се свържете с **[поддръжката](#page-463-0) на клиенти**.

### **Хоризонтални бели линии**

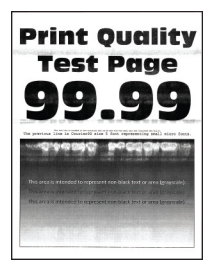

#### **Забележки:**

**•** Преди разрешаване на проблема отпечатайте тестови страници за качество на печат. От контролния панел преминете към **Настройки** > **Отстраняване на неизправности** > **Тестови страници за качество на печат**.

- **•** Използвайте тава 1, за да отпечатате примерните страници, и се погрижете хартията да е заредена във вертикална ориентация.
- **•** Ако върху разпечатките продължават да се появяват хоризонтални бели линии, вижте "[Повтарящи](#page-404-0) се дефекти" на стр. 405.

#### **Опитайте едно или няколко от следните неща:**

**•** В зависимост от операционната система определете типа на хартията от диалоговия прозорец "Предпочитания за печат" или "Отпечатване". Уверете се, че настройките отговарят на заредената в тавата хартия.

**Забележка:** Можете също да промените настройките от контролния панел на принтера. Отидете до **Настройки** > **Хартия** > **Конфигуриране на тава** > **Размер/тип на хартията**.

- **•** Заредете определения източник на хартия с препоръчвания тип хартия.
- **•** Провете дали комплектът за изображения и модулът за изображения в черно са монтирани правилно.
	- **1** Извадете комплекта за изображения, след което извадете модула за изображения в черно.

**Предупреждение – потенциални щети:** Не излагайте барабана на фотопроводник на пряка светлина. Продължителното излагане на светлина може да причини някои проблеми при качеството на печат.

**Предупреждение – потенциални щети:** Не докосвайте барабаните на фотопроводника. Това може да се отрази на качеството на бъдещите задания за печат.

**2** Поставете модула за изображения в черно, след което поставете комплекта за изображения.

Ако проблемът остане, се свържете с **[поддръжката](#page-463-0) на клиенти**.

### **Вертикални бели линии**

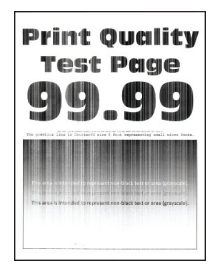

### **Забележки:**

- **•** Преди разрешаване на проблема отпечатайте тестови страници за качество на печат. От контролния панел преминете към **Настройки** > **Отстраняване на неизправности** > **Тестови страници за качество на печат**.
- **•** Използвайте тава 1, за да отпечатате примерните страници, и се погрижете хартията да е заредена във вертикална ориентация.

### <span id="page-404-0"></span>**Опитайте едно или няколко от следните неща:**

**•** В зависимост от операционната система определете типа на хартията от диалоговия прозорец "Предпочитания за печат" или "Отпечатване". Уверете се, че настройките отговарят на заредената в тавата хартия.

**Забележка:** Можете също да промените настройките от контролния панел на принтера. Отидете до **Настройки** > **Хартия** > **Конфигуриране на тава** > **Размер/тип на хартията**.

**•** Проверете дали използвате препоръчителния тип хартия.

Задължително заредете определения източник на хартия с препоръчвания тип хартия.

- **•** Провете дали комплектът за изображения и модулът за изображения в черно са монтирани правилно.
	- **1** Извадете комплекта за изображения, след което извадете модула за изображения в черно.

**Предупреждение – потенциални щети:** Не излагайте комплекта за изображения и модула за изображения в черно на пряка светлина за повече от 10 минути. Продължителното излагане на светлина може да причини някои проблеми при качеството на печат.

**Предупреждение – потенциални щети:** Не докосвайте барабана с фотопроводник под комплекта за изображения и модула за изображения в черно. Това може да се отрази на качеството на бъдещите задания за печат.

**2** Поставете модула за изображения в черно, след което поставете комплекта за изображения.

Ако проблемът остане, се свържете с **[поддръжката](#page-463-0) на клиенти**.

### **Повтарящи се дефекти**

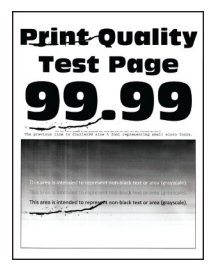

### **Забележки:**

- **•** Преди разрешаване на проблема отпечатайте тестови страници за качество на печат. От контролния панел преминете към **Настройки** > **Отстраняване на неизправности** > **Тестови страници за качество на печат**.
- **•** Използвайте тава 1, за да отпечатате примерните страници, и се погрижете хартията да е заредена във вертикална ориентация.
- **•** Установете в колко цвята има дефекти.
	- **1** Измерете разстоянието между повтарящите се дефекти на засегнатата цветна страница. С помощта на линийката за дефекти и поддръжка измерете разстоянието между повтарящите се дефекти на засегнатата цветна страница.
	- **2** Заменете консуматива или частта, които отговарят на измерването на засегнатата цветна страница.

### **Комплект за цветни изображения или модул за изображения в черно**

- **•** 94,5 мм (3,72 инча)
- **•** 19,9 мм (1,18 инча)
- **•** 23,2 мм (0,19 инча)

### **Модул за девелопер**

- **•** 43,6 мм (1,72 инча)
- **•** 45,0 мм (1,77 инча)

### **Фиксиращ модул**

- **•** 95 мм (3,74 in)
- **•** 110 мм (4,33 in)

Ако проблемът остане, се свържете с **[поддръжката](#page-463-0) на клиенти**.

### **Заданията за печат не се отпечатват**

### **Опитайте едно или няколко от следните неща:**

- **•** Отворете диалоговия прозорец "Предпочитания за отпечатване" от документа, който се опитвате да отпечатате, и след това проверете дали е избран правилният принтер.
- **•** Проверете дали принтерът е включен и след това коригирайте всички съобщения за грешка, които се показват на дисплея.
- **•** Проверете дали портовете работят и дали кабелите са добре свързани към компютъра и принтера. За повече информация вижте документацията за конфигуриране, доставена с принтера.
- **•** Изключете принтера, изчакайте около 10 секунди и след това включете принтера.
- **•** Премахнете и повторно инсталирайте драйвера за принтера.

Ако проблемът остане, се свържете с **[поддръжката](#page-463-0) на клиенти**.

### **Поверителни и други изчакващи документи не се отпечатват**

### **Опитайте едно или няколко от следните неща:**

**•** От контролния панел проверете дали документите се показват в списъка със **Задържани задания**.

**Забележка:** Ако документите не са в списъка, ги отпечатайте чрез опциите "Отпечатване" и "Задържане".

- **•** Разрешаване на възможни грешки при форматирането или невалидни данни в заданието за печат.
	- **–** Изтрийте заданието за печат и след това го изпратете отново.
	- **–** За PDF файлове генерирайте нов файл, след което отпечатайте документа.
- **•** Ако отпечатвате от интернет, тогава принтерът може да разчита множеството заглавия на задания като дубликати.
	- **–** За потребителите на Windows се уверете, че сте избрали **Запазване на дублирани** документи в диалоговия прозорец "Предпочитания за печат" или "Отпечатване".
	- **–** За потребителите на Macintosh задайте различно име на всяко задание.
- **•** Изтрийте някои задържани задания, за да освободите памет в принтера.
- **•** Инсталирайте още памет на принтера.

Ако проблемът остане, се свържете с **[поддръжката](#page-463-0) на клиенти**.

## **Заданието се отпечатва от грешната тава или върху грешната хартия**

### **Опитайте едно или няколко от следните неща:**

- **•** Уверете се, че печатате върху правилния тип хартия.
- **•** В зависимост от операционната система определете размера и типа на хартия от диалоговия прозорец "Предпочитания за печат" или "Печат". Уверете се, че настройките отговарят на тези на заредената хартия.

**Забележка:** Можете също да промените настройките от контролния панел на принтера. Отидете до **Настройки** > **Хартия** > **Конфигуриране на тава** > **Размер/тип на хартията**.

**•** Проверете дали тавите са свързани. За повече информация вижте "[Свързване](#page-90-0) на тави" на стр[. 91.](#page-90-0)

Ако проблемът остане, се свържете с **[поддръжката](#page-463-0) на клиенти**.

### **Бавно отпечатване**

### **Опитайте едно или няколко от следните неща:**

- **•** Уверете се, че кабелът на принтера е свързан надеждно към принтера, компютъра, сървъра за печат, опцията и друго мрежово устройство.
- **•** Уверете се, че принтерът не е в **Безшумен режим**.

От контролния панел отидете в **Настройки** > **Устройство** > **Поддръжка** > **Меню за конфигуриране** > **Операции с устройство** > **Безшумен режим**.

- **•** Посочете разделителната способност на документа, който искате да отпечатате.
	- **1** В зависимост от операционната система отворете диалоговия прозорец "Предпочитания за печат" или "Отпечатване".
	- **2** Задайте разделителната способност на **4800 CQ**.

**Забележка:** Можете също да промените настройките от контролния панел. Отидете до **Настройки** > **Отпечатване** > **Качество** > **Разделителна способност на печат**.

**•** В зависимост от операционната система определете типа на хартията от диалоговия прозорец "Предпочитания за печат" или "Отпечатване".

### **Забележки:**

- **–** Можете също да промените настройките от контролния панел. Отидете до **Настройки** > **Хартия** > **Конфигуриране на тава** > **Размер/тип на хартията**.
- **–** Разпечатките с по-тежка хартия са по-бавни.
- **–** Хартия, която е по-тясна от Letter, A4 и Legal може да се отпечатва по-бавно.

**•** Уверете се, че настройките на принтера за текстура и тегло съвпадат със заредената хартия. От контролния панел се придвижете до **Настройки** > **Хартия** > **Конфигурация на носител** > **Типове носители**.

**Забележка:** Хартията с груба текстура и тежката хартия може да се отпечатват по-бавно.

- **•** Отстраняване на задържани задания.
- **•** Уверете се, че принтерът не прегрява.

### **Забележки:**

- **–** Оставете принтера да се охлади след дълго задание за печат.
- **–** Спазвайте препоръчаната околна температура за принтера. За повече информация вижте "Избор на място за [принтера](#page-67-0)" на стр. 68.

Ако проблемът остане, се свържете с **[поддръжката](#page-463-0) на клиенти**.

# **Принтерът не отговаря**

### **Опитайте едно или няколко от следните неща:**

**•** Проверете дали захранващият кабел е свързан към електрическия контакт.

**ВНИМАНИЕ – ПОТЕНЦИАЛНО НАРАНЯВАНЕ:** За да избегнете риска от пожар или токов удар, свържете захранващия кабел към подходящ и правилно заземен електрически контакт, който е в близост до продукта и е леснодостъпен.

- **•** Уверете се, че електрическият контакт не е изключен от превключвател или прекъсвач.
- **•** Проверете дали принтерът е включен.
- **•** Уверете се, че принтерът не е в режим на заспиване или хибернация.
- **•** Проверете дали кабелите, свързващи принтера и компютъра, са включени в правилните портове.
- **•** Изключете принтера, инсталирайте хардуерните опции и след това го включете отново. За повече информация вижте документацията на опцията.
- **•** Инсталирайте правилния драйвер на принтера.
- **•** Изключете принтера, изчакайте около 10 секунди и след това включете принтера.

Ако проблемът остане, се свържете с **[поддръжката](#page-463-0) на клиенти**.

# **Не може да разчете флаш устройството**

### **Опитайте едно или няколко от следните неща:**

- **•** Уверете се, че принтерът не е зает с обработването на множество задания.
- **•** Погрижете се флаш устройството да е поставено в предния USB порт.

**Забележка:** Флаш устройството не работи, когато е поставено в задния USB порт.

- **•** Проверете дали флаш устройството се поддържа. За повече информация вижте "[Поддържани](#page-66-0) флаш [устройства](#page-66-0) и типове файлове" на стр. 67.
- **•** Отстранете и след това вкарайте флаш устройството.

Ако проблемът остане, се свържете с **[поддръжката](#page-463-0) на клиенти**.

# **Активиране на USB порт**

- **1** От контролния панел отидете на **Настройки** > **Мрежа/портове** > **USB**.
- **2** Изберете **Активиране на USB порт**.

# **Отстраняване на заседнала хартия**

## **Предотвратяване на засядането**

### **Правилно зареждане на хартия**

**•** Уверете се, че хартията е поставена хоризонтално в тавата.

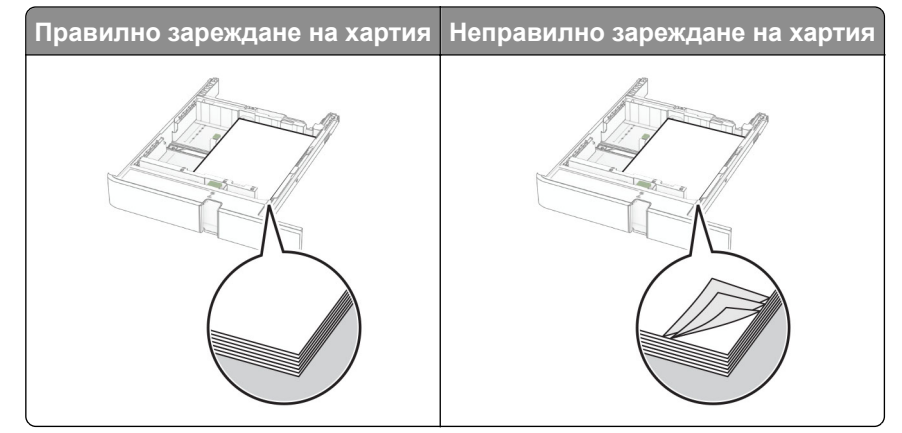

- **•** Не зареждайте и не изваждайте тавата, докато принтерът печата.
- **•** Не зареждайте прекалено много хартия. Уверете се, че височината на топа е под индикатора за максимално ниво на хартията.
- **•** Не плъзгайте хартията в тавата. Заредете хартията, както е показано на илюстрацията.

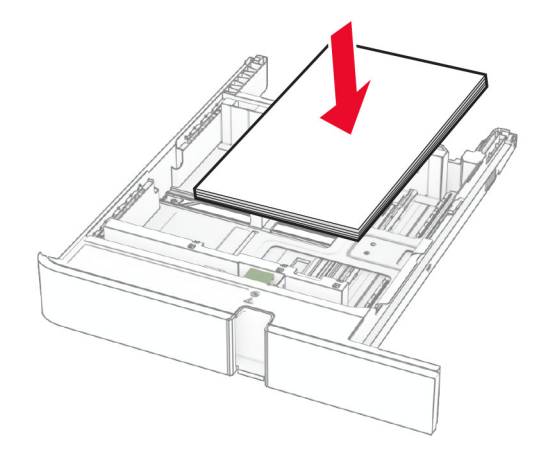

- **•** Уверете се, че водачите на хартията са позиционирани правилно и не са притиснати плътно към хартията или пликовете.
- **•** Избутайте добре тавата в принтера, след като заредите хартия.

### **Използване на препоръчана хартия**

- **•** Използвайте само препоръчана хартия или специален печатен носител.
- **•** Не зареждайте намачкана, нагъната, влажна, подгъната или набръчкана хартия.
- **•** Изпънете, развейте и изгладете ръбовете на хартията преди зареждане.

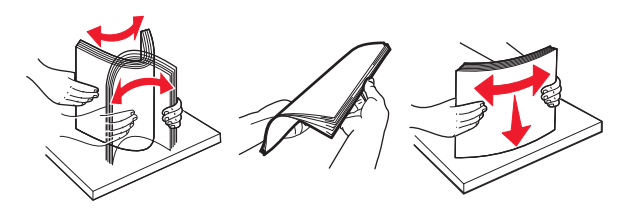

- **•** Не използвайте хартия, която е срязана или подрязана на ръка.
- **•** Не смесвайте хартия с различен размер, тегло или тип в същата тава.
- **•** Уверете се, че размерът и типът хартия са зададени правилно на компютъра или контролния панел на принтера.
- **•** Съхранявайте хартията в съответствие с препоръките на производителя.

## **Идентифициране на места на засядане**

### **Забележки:**

- **•** Когато функцията **Помощ при засядане** е зададена на **Вкл.**, принтерът почиства празни страници или страници с частичен печат след изчистване на заседнала страница. Проверете Вашите отпечатани страници за празни страници.
- **•** Когато функцията **Възстановяване при засядане** е зададена на **Вкл.** или **Автоматично**, принтерът отпечатва повторно заседналите страници.

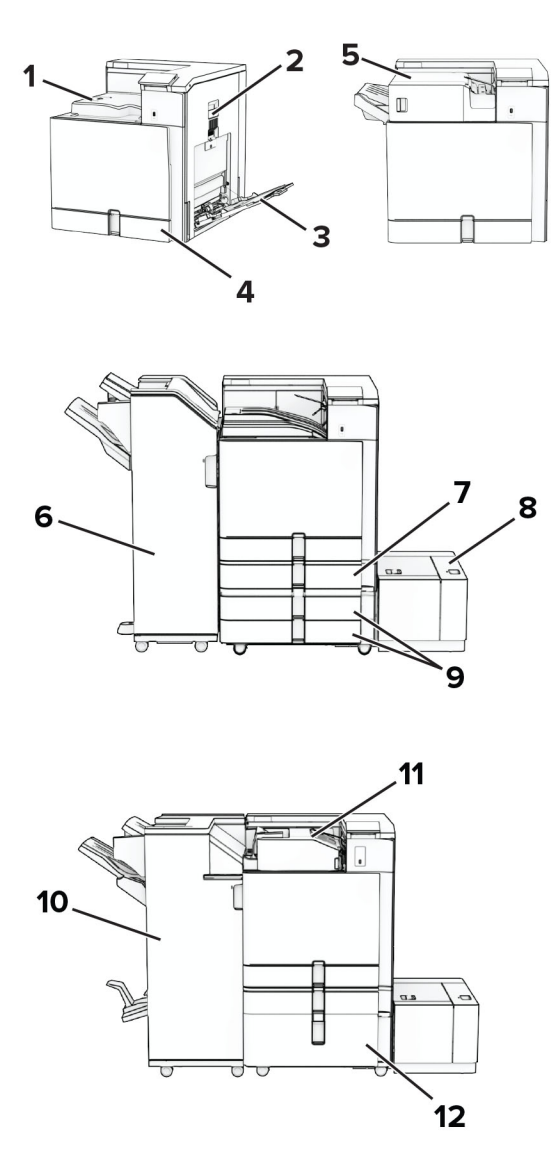

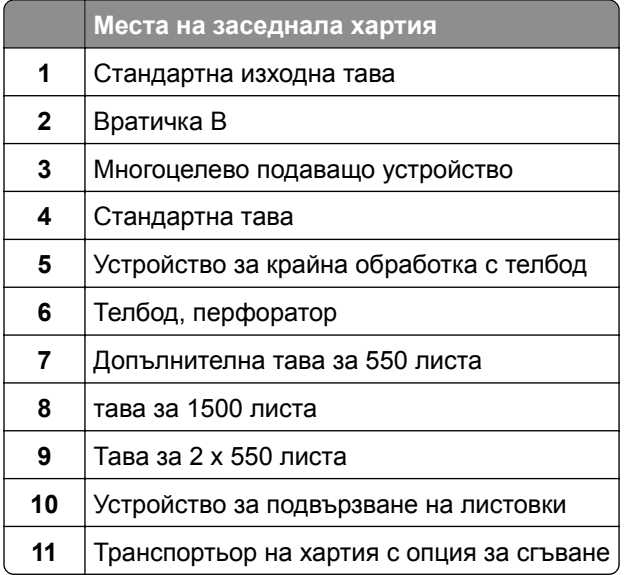

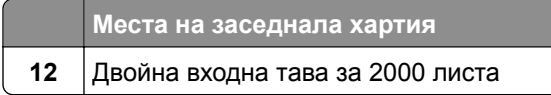

# **Заседнала хартия в стандартната тава**

**1** Издърпайте навън стандартната изходна тава.

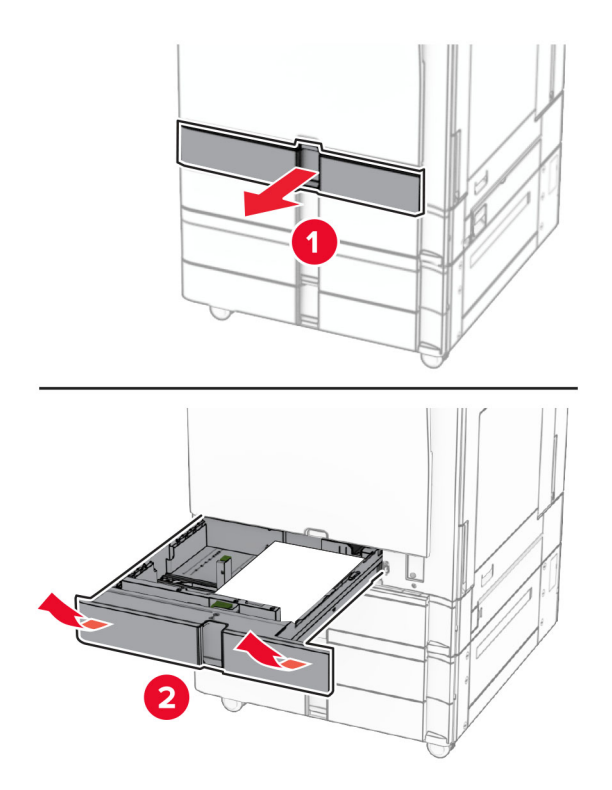

**2** Отстранете заседналата хартия.

**Забележка:** Уверете се, че всички парчета хартия са отстранени.

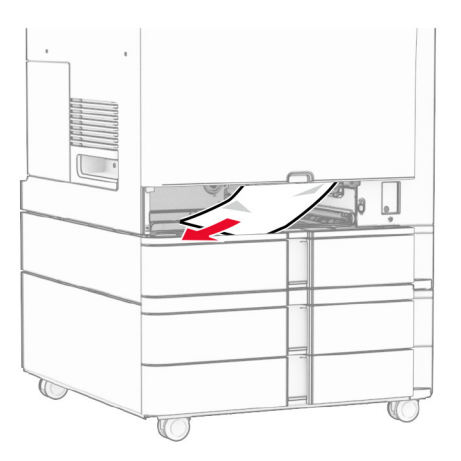

**3** Поставете тавата.

# **Заседнала хартия в допълнителната тава за 550 листа**

**1** Отворете врата D.

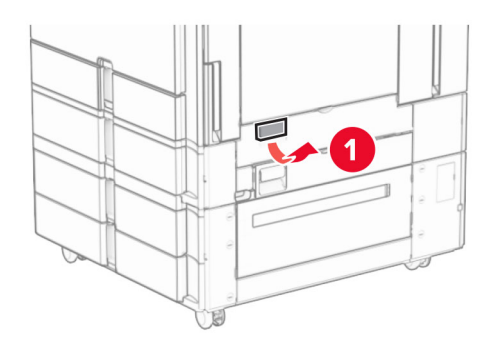

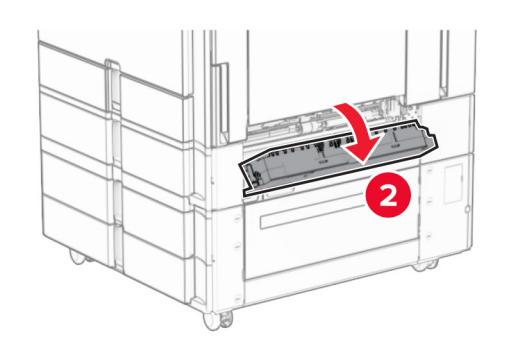

**2** Отстранете заседналата хартия.

**Забележка:** Уверете се, че всички парчета хартия са отстранени.

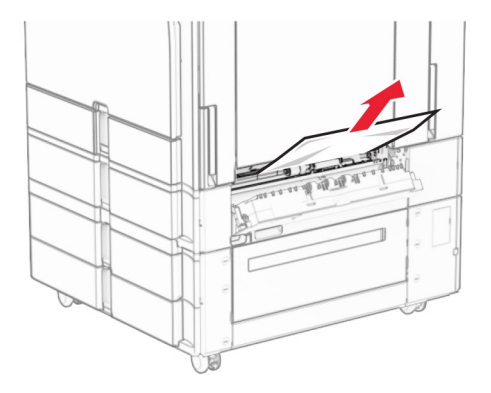

**3** Затворете вратичката.

**4** Издърпайте навън допълнителната тава за 550 листа.

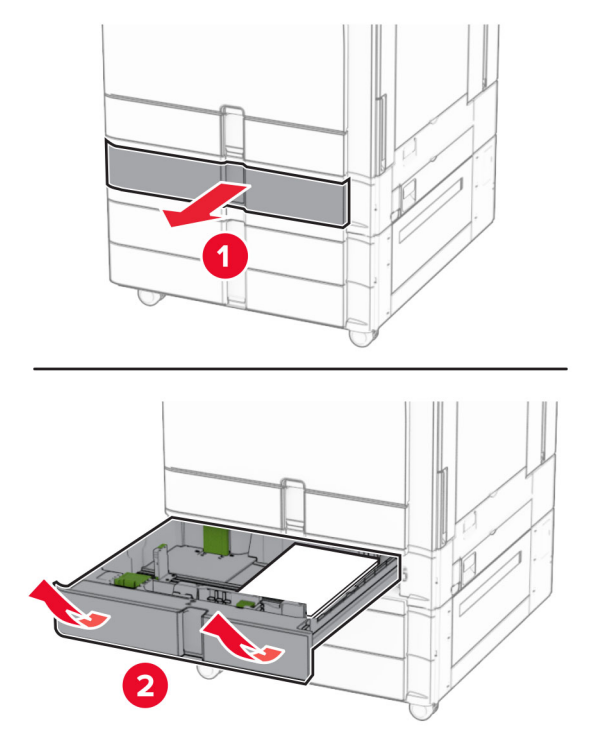

**5** Отстранете заседналата хартия.

**Забележка:** Уверете се, че всички парчета хартия са отстранени.

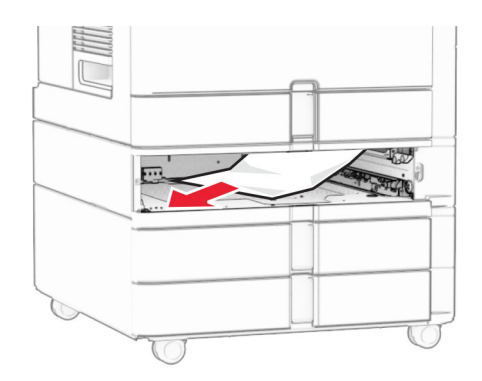

**6** Поставете тавата.

### **Заседнала хартия в многоцелевото подаващо устройство**

- **1** Извадете цялата хартия от многоцелевото подаващо устройство.
- **2** Отстранете заседналата хартия.

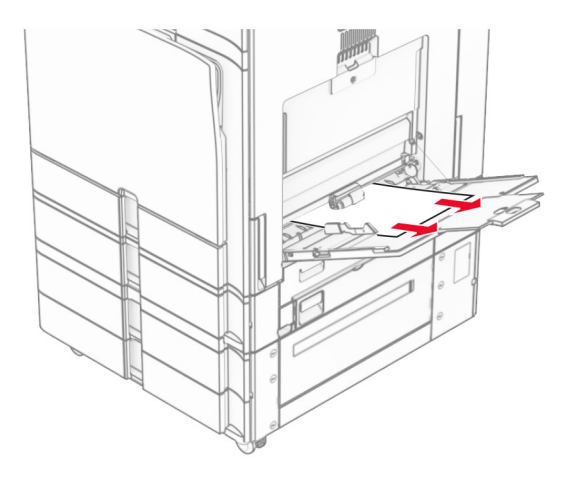

# **Заседнала хартия в тавата за 2 х 550 листа**

**1** Отворете врата E.

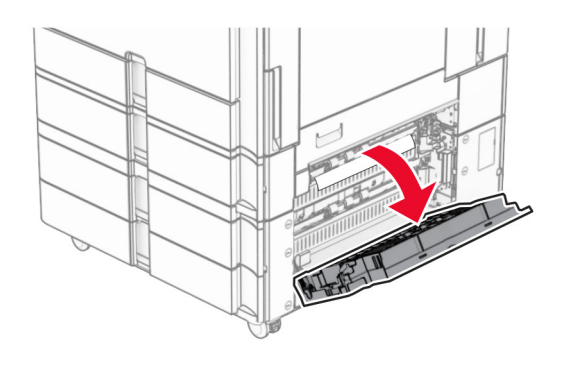

**2** Извадете заседналата хартия във вратичката E.

**Забележка:** Уверете се, че всички парчета хартия са отстранени.

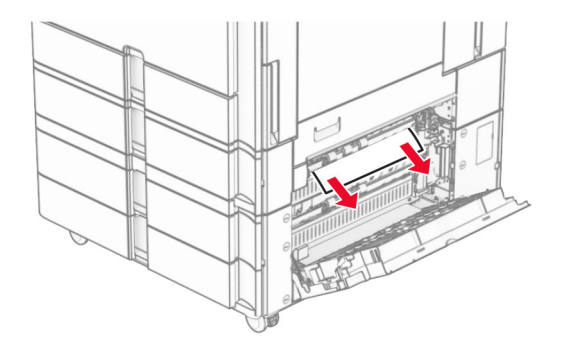

**3** Затворете вратичка Е.

#### Извадете тава 3.

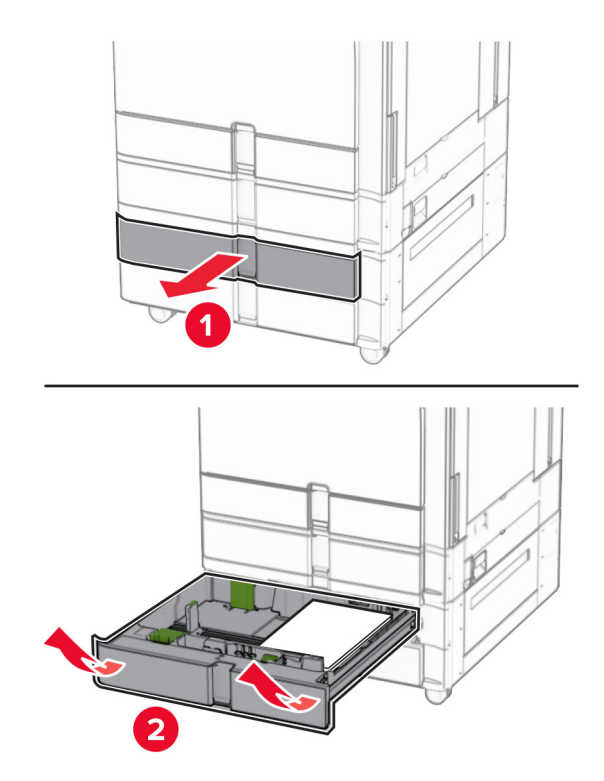

Отстранете заседналата хартия.

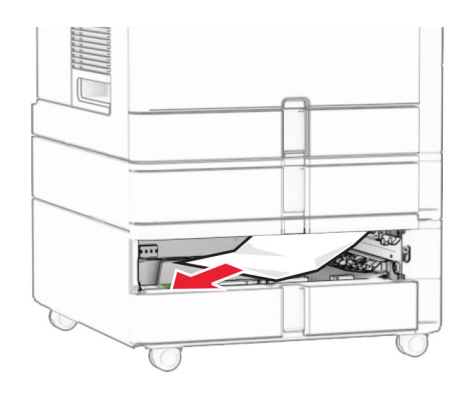

- Вкарайте тава 3.
- Повторете **от стъпка 4** до **стъпка 6** за тава 4.

## **Заседнала хартия в двойната входна тава за 2000 листа**

**1** Отворете врата E.

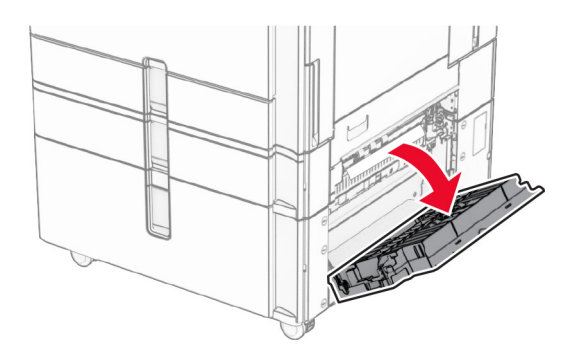

**2** Извадете заседналата хартия във вратичката E.

**Забележка:** Уверете се, че всички парчета хартия са отстранени.

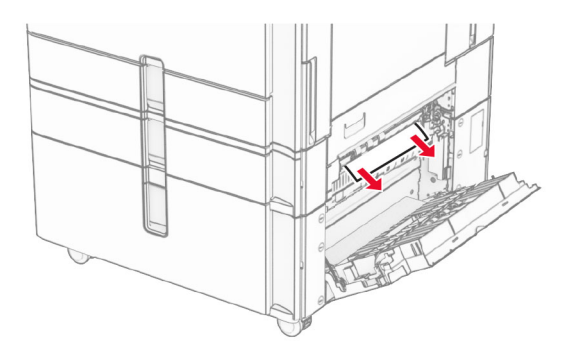

**3** Затворете вратичка Е.

### **Заседнала хартия в тавата за 1500 листа**

**1** Отворете вратичка К.

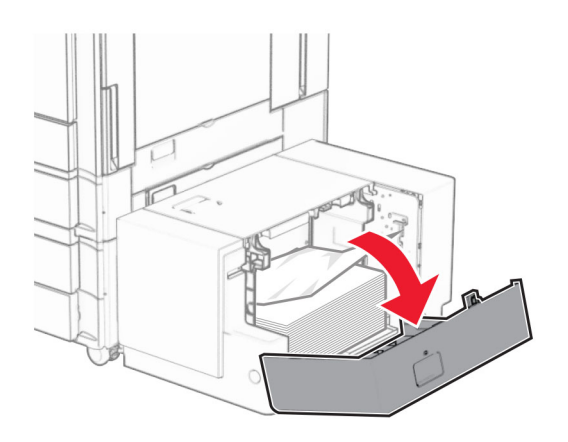

**2** Отстранете заседналата хартия.

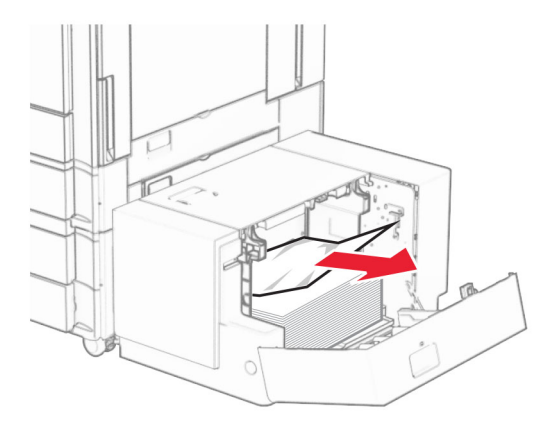

- Затворете вратичка K.
- Хванете дръжката J и плъзнете тавата надясно.

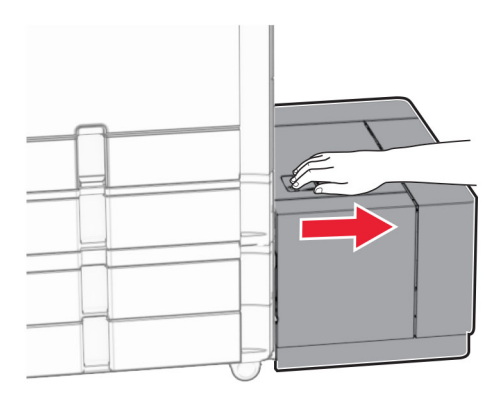

Отстранете заседналата хартия.

**Забележка:** Уверете се, че всички парчета хартия са отстранени.

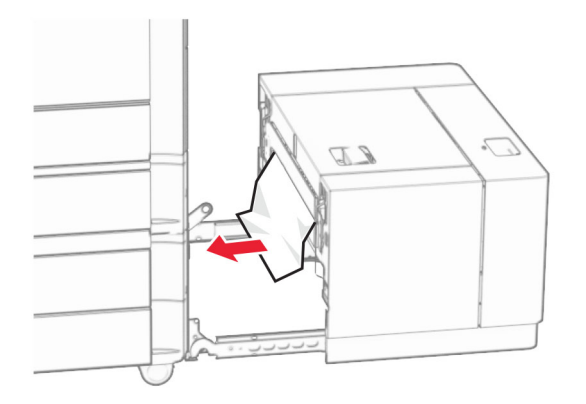

Плъзнете тавата обратно на мястото й.

## **Засядане на хартия във врата B**

Отворете вратичка B.

**ВНИМАНИЕ – ГОРЕЩА ПОВЪРХНОСТ:** Вътрешността на принтера може да е гореща. За да намалите риска от нараняване от горещ компонент, изчакайте повърхността да изстине, преди да я докоснете.

**Предупреждение – потенциални щети:** За да предотвратите повреди от електростатичен разряд, докоснете която и да е открита метална рамка на принтера, преди да осъществите достъп до или да докоснете вътрешните части на принтера.

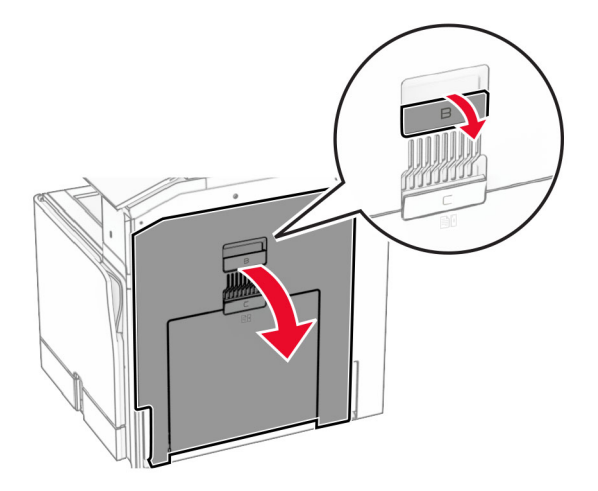

**2** Отстранете заседналата хартия от някое от следните места:

**Забележка:** Уверете се, че всички парчета хартия са отстранени.

**•** Над фюзера

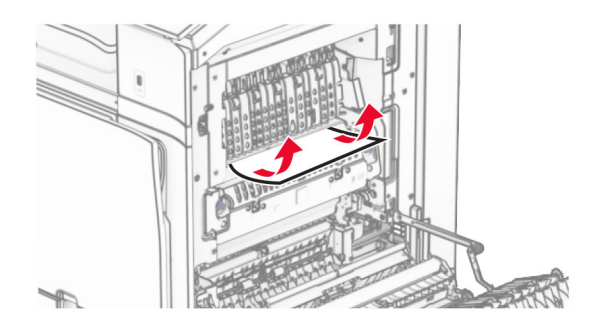

**•** Във фюзера

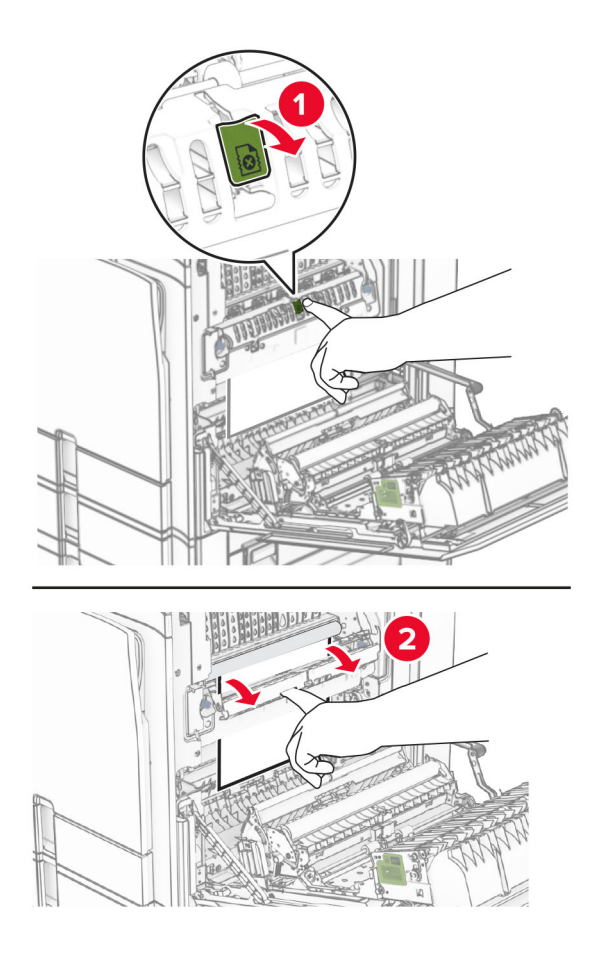

**•** Под фюзера

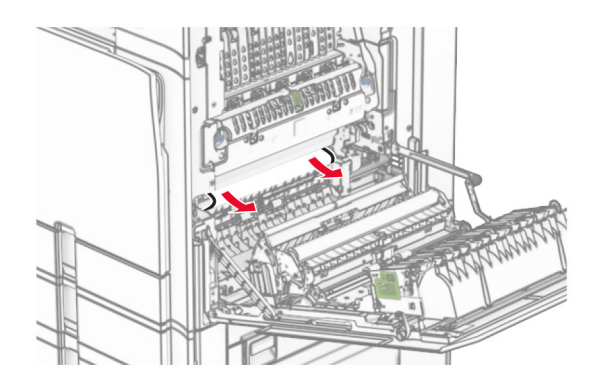

**•** Под изходящата ролка на стандартната изходна тава

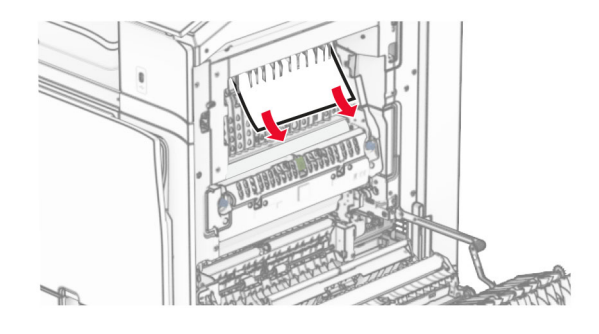

**•** В устройството за двустранен печат

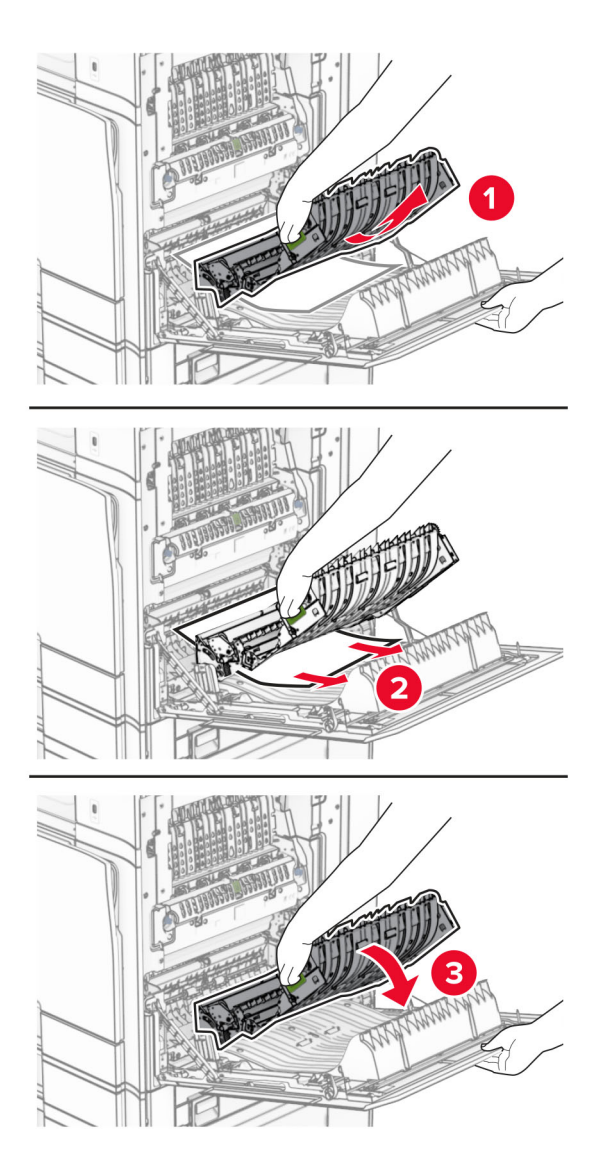

**3** Затворете вратичка В.

### **Заседнала хартия в стандартната изходна тава**

- **1** Извадете цялата хартия от стандартната изходна тава.
- **2** Отстранете заседналата хартия.

**Забележка:** Уверете се, че всички парчета хартия са отстранени.

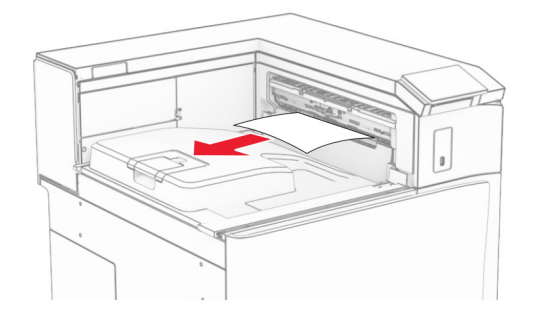

# **Засядане на хартия в устройството за крайна обработка с телбод**

**1** Извадете заседналата хартия в изходната тава на устройството за крайна обработка с телбод. **Забележка:** Уверете се, че всички парчета хартия са отстранени.

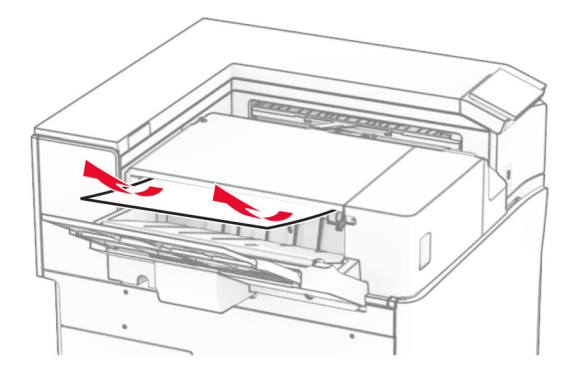

**2** Хванете дръжката F и плъзнете устройството за крайна обработка с телбод наляво.

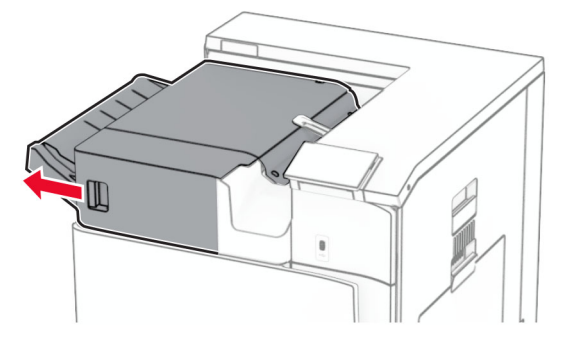

**3** Отворете вратичката R1 и след това завъртете копчето R2 по посока на часовниковата стрелка.

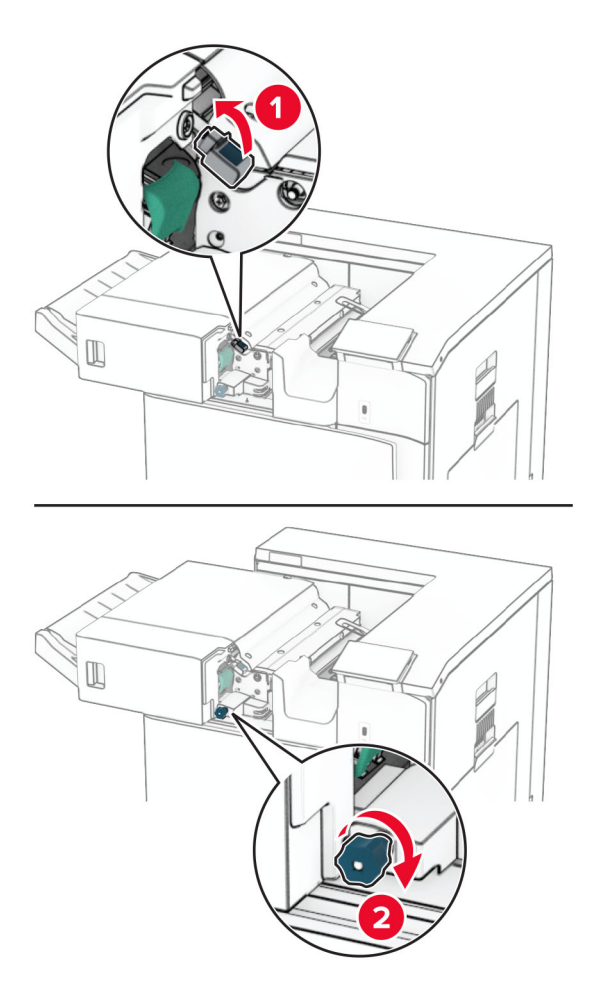

**4** Отстранете заседналата хартия.

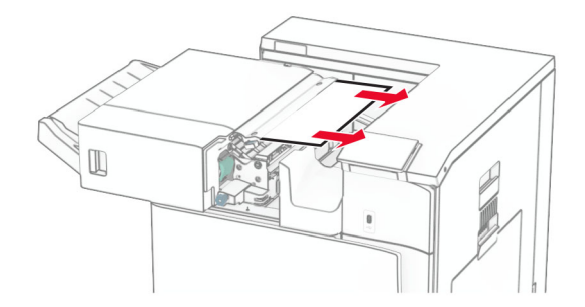

- **5** Затворете вратичката R1.
- **6** Извадете хартията, което е заседнала в ролката на стандартната изходна тава. **Забележка:** Уверете се, че всички парчета хартия са отстранени.

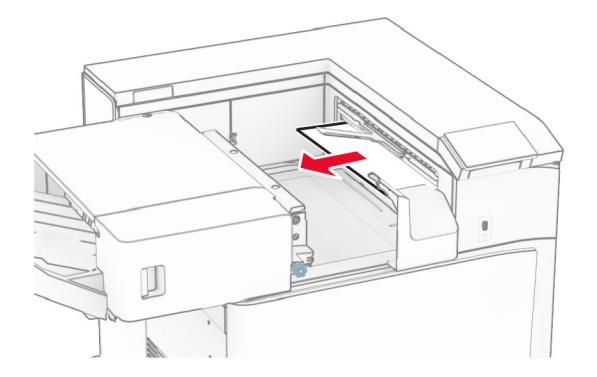

**7** Плъзнете устройството за крайна обработка с телбод обратно на мястото му.

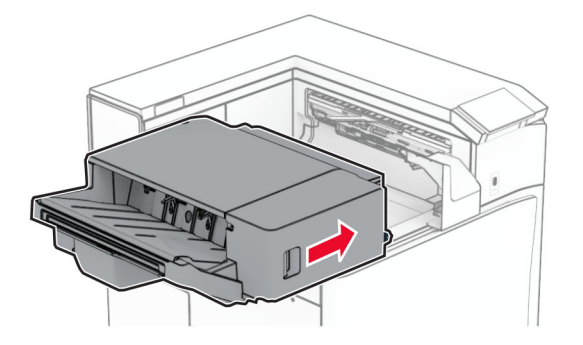

### **Заседнала хартия в транспортьора на хартия с опция за сгъване**

**1** Отстранете заседналата хартия.

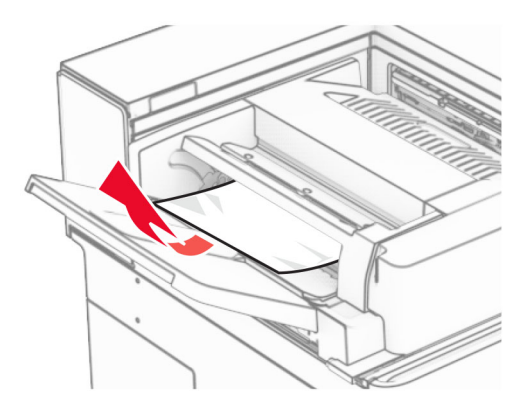

Отворете вратичка F.

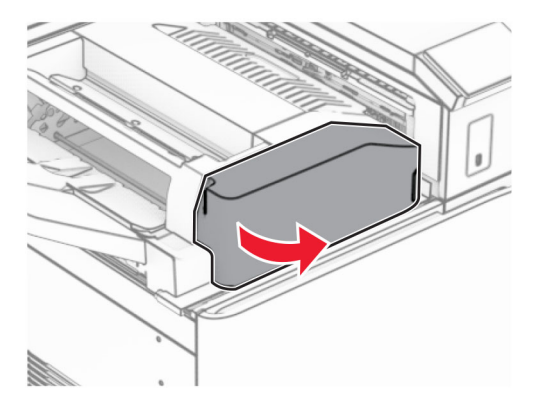

Вдигнете дръжка N4.

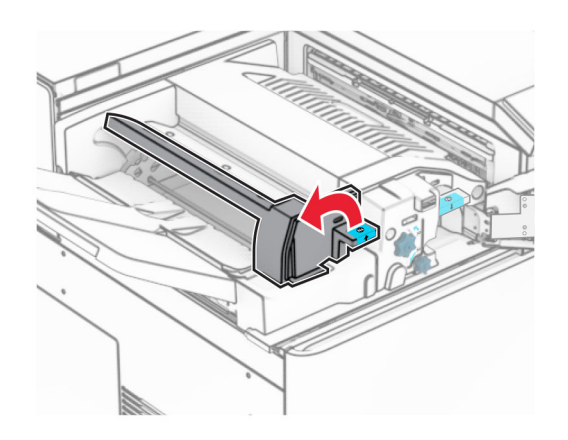

### Вдигнете дръжка N5.

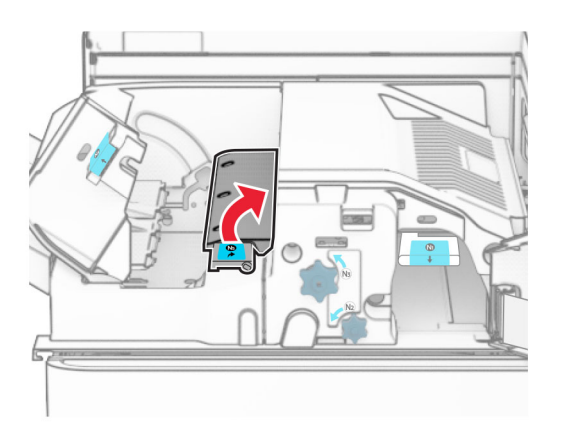

Отстранете заседналата хартия.

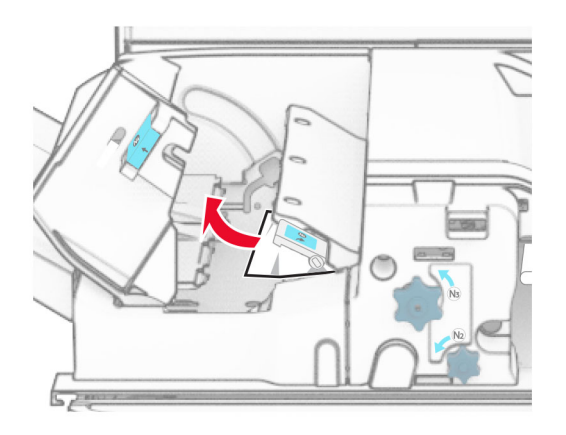

- Затворете дръжката N5, след това затворете дръжката N4.
- Натиснете надолу дръжка N1.

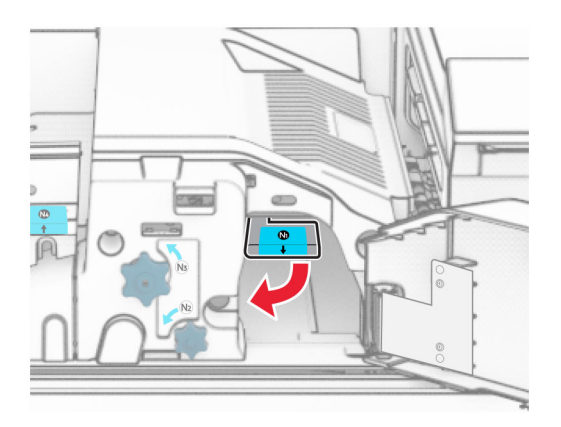

**8** Завъртете копчето N2 обратно на часовниковата стрелка.

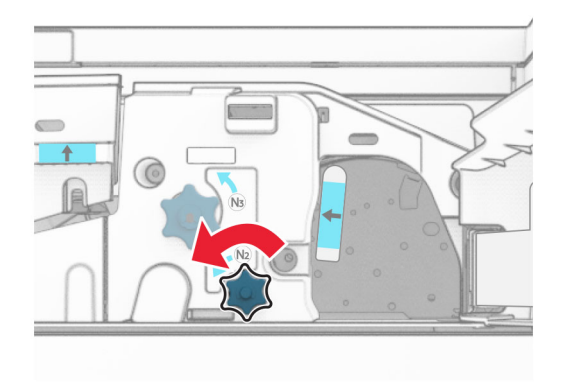

**9** Отстранете заседналата хартия.

**Предупреждение – потенциални щети:** За да предотвратите повреда на принтера, свалете всички ръчни аксесоари, преди да извадите заседналата хартия.

**Забележка:** Уверете се, че всички парчета хартия са отстранени.

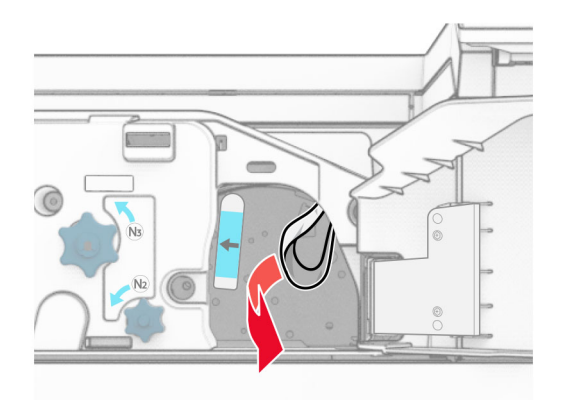

- **10** Поставете дръжката N1 обратно на мястото ѝ.
- **11** Затворете врата F.

# **Засядане на хартия в устройството за крайна обработка с телбод и перфоратор**

### **Ако принтерът ви е конфигуриран с транспортьор на хартия, направете следното:**

**1** Извадете заседналата хартия в тава 1.

### **Забележки:**

- **•** Уверете се, че всички парчета хартия са отстранени.
- **•** Не премахвайте отпечатаните страници, които са в устройството за съставяне на телбод, за да избегнете липсващи страници.

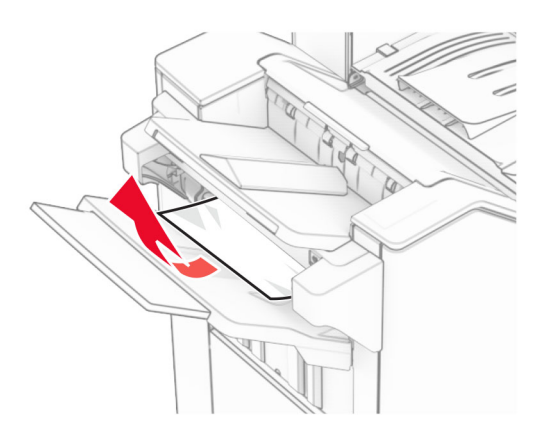

**2** Извадете заседналата хартия в стандартата изходна тава на устройството за крайна обработка. **Забележка:** Уверете се, че всички парчета хартия са отстранени.

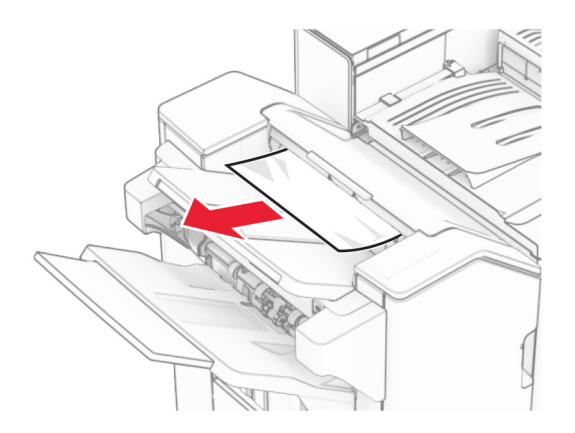

**3** Извадете заседналата хартия в тава 2.

**Забележка:** Уверете се, че всички парчета хартия са отстранени.

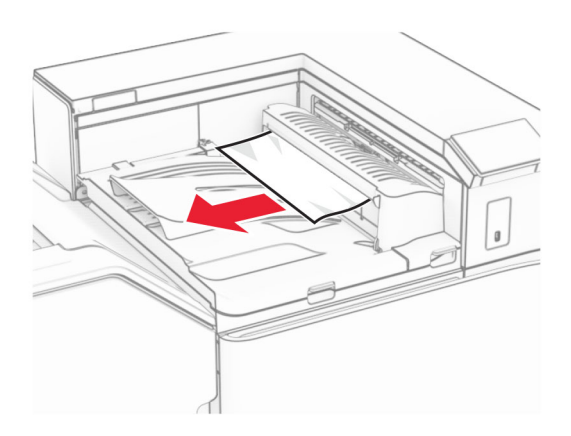

**4** Отворете капака на транспортьора на хартия G и отстранете заседналата хартия.

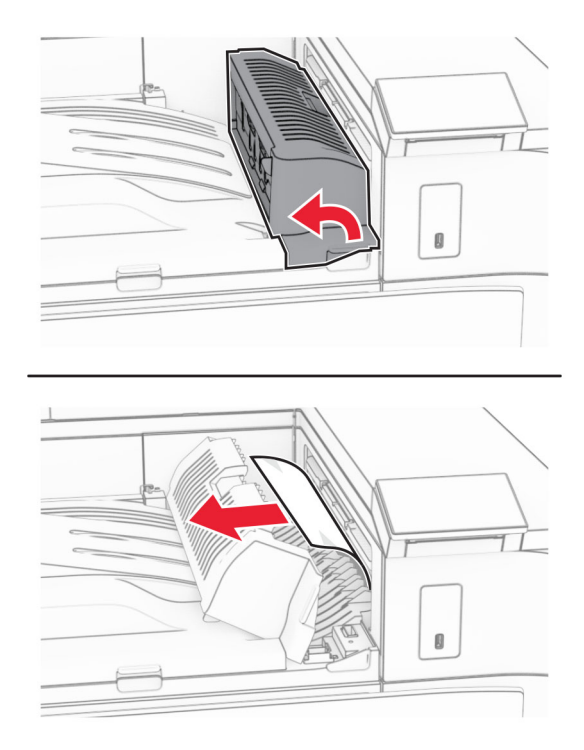

- **5** Затворете капака на транспортьора на хартия G.
- **6** Отворете вратичка I, отворете вратичка R1 и отстранете заседналата хартия. **Забележка:** Уверете се, че всички парчета хартия са отстранени.

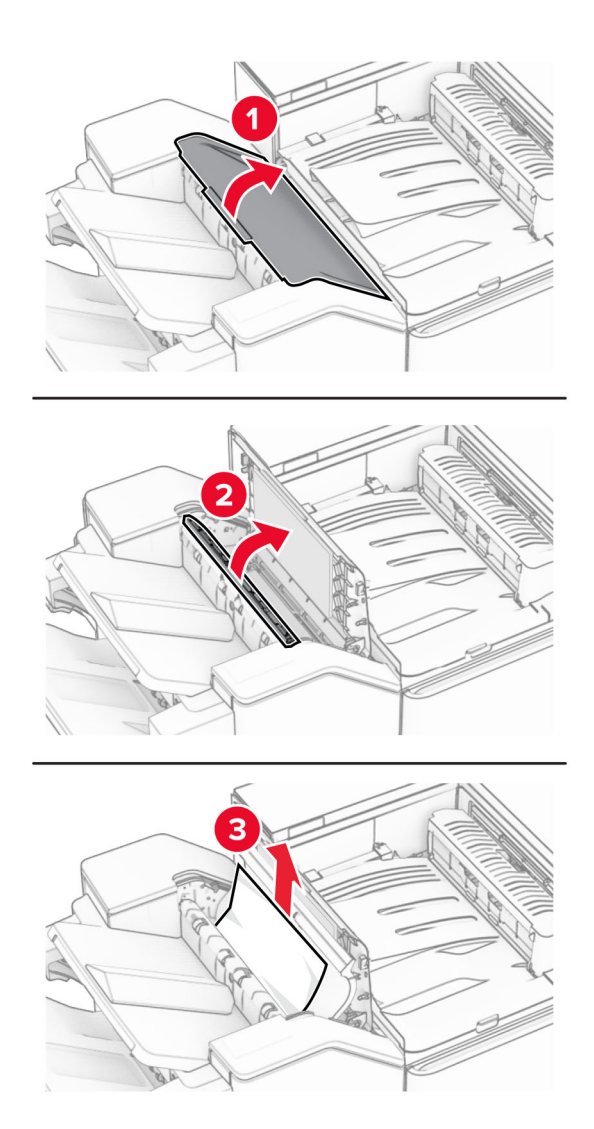

- Затворете вратичка R1, след което затворете вратичка I.
- Отворете капака на транспортьора на хартия F.

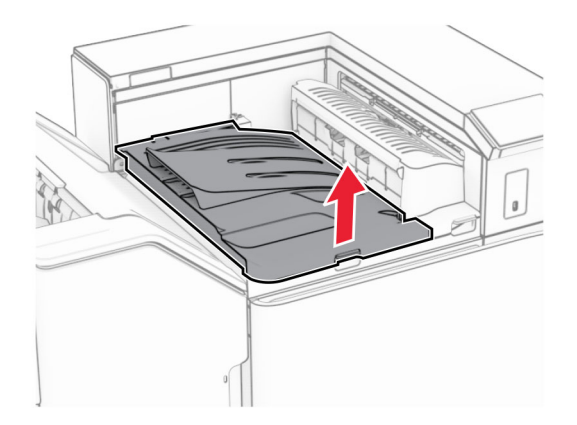

### **9** Отворете вратичка Н.

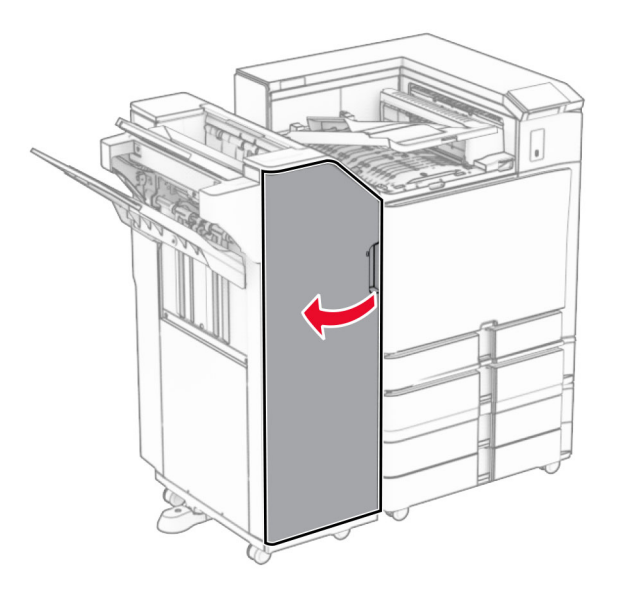

**10** Вдигнете дръжка R4.

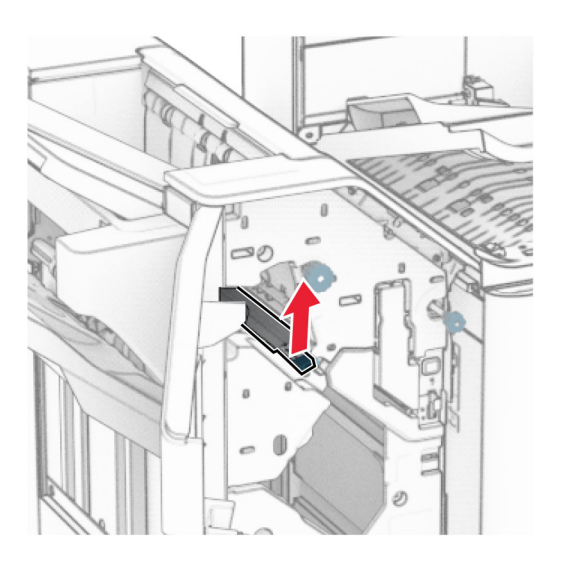

**11** Завъртете копчето R3 обратно на часовниковата стрелка и извадете заседналата хартия в изходна тава 1.

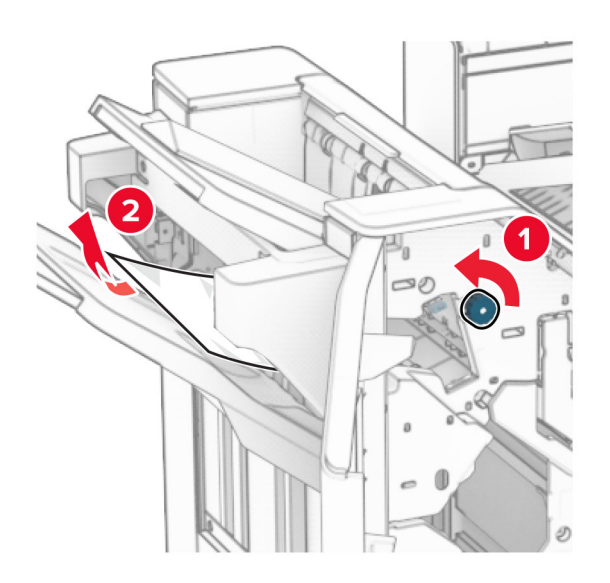

**12** Завъртете копчето R2 обратно на часовниковата стрелка и извадете заседналата хартия в капака на транспортьора на хартия F.

**Забележка:** Уверете се, че всички парчета хартия са отстранени.

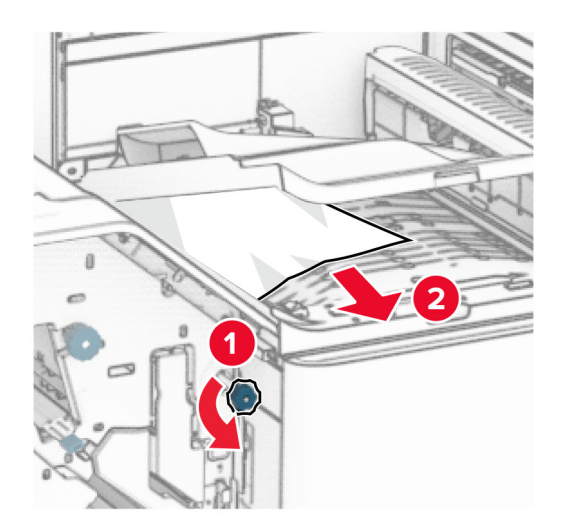

- **13** Затворете капака на транспортьора на хартия F.
- **14** Завъртете дръжка R4 в първоначалната ѝ позиция.
- **15** Затворете врата H.

### **Ако принтерът ви е конфигуриран с транспортьор на хартия с опция за сгъване, направете следното:**

**1** Извадете заседналата хартия в тава 1.

### **Забележки:**
**•** Не премахвайте отпечатаните страници, които са в устройството за съставяне на телбод, за да избегнете липсващи страници.

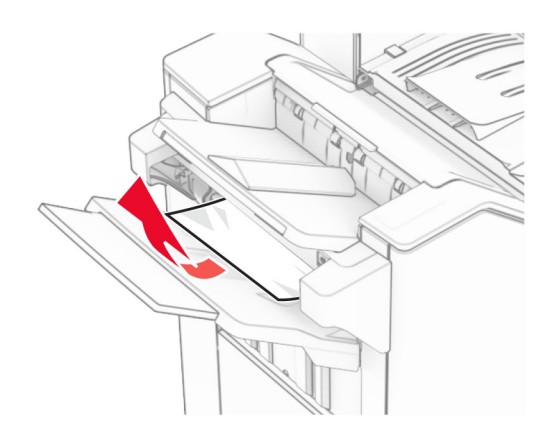

**2** Извадете заседналата хартия в стандартата изходна тава на устройството за крайна обработка. **Забележка:** Уверете се, че всички парчета хартия са отстранени.

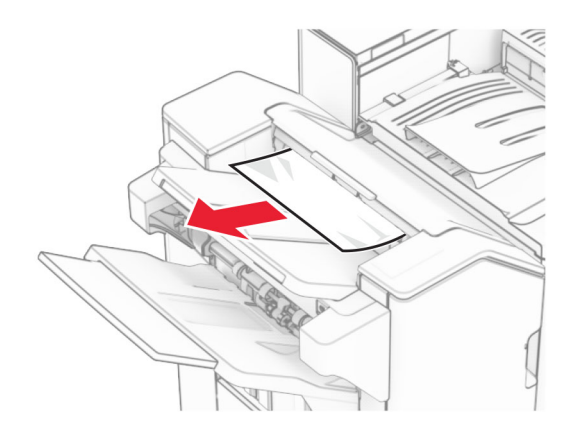

**3** Извадете заседналата хартия в тава 2.

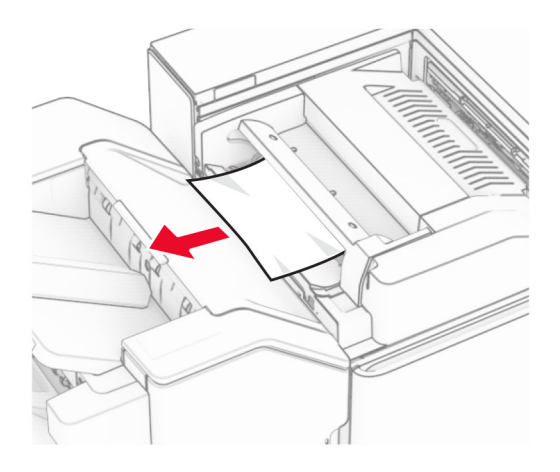

### Отворете вратичка F.

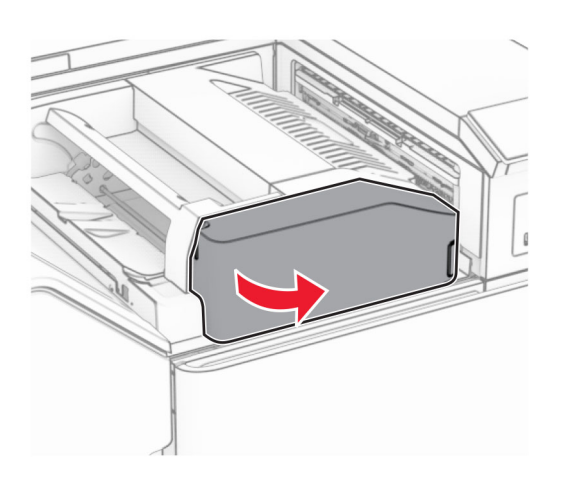

Отворете вратичка N4.

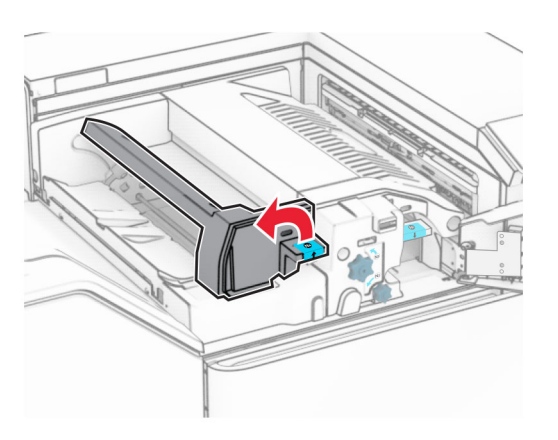

Отворете вратичка N5.

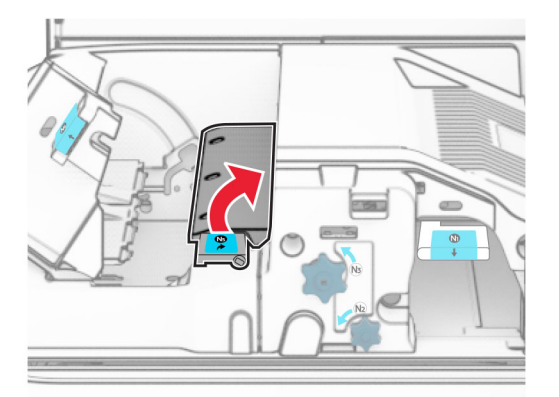

#### **7** Отворете вратичка Н.

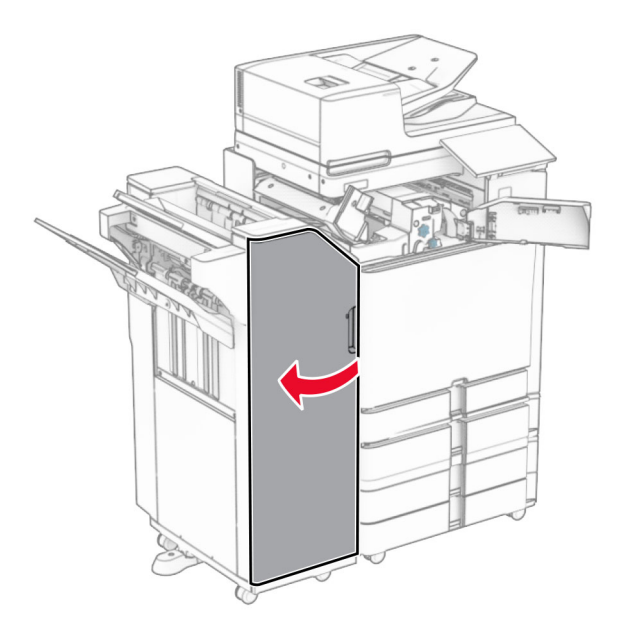

**8** Вдигнете дръжка R4.

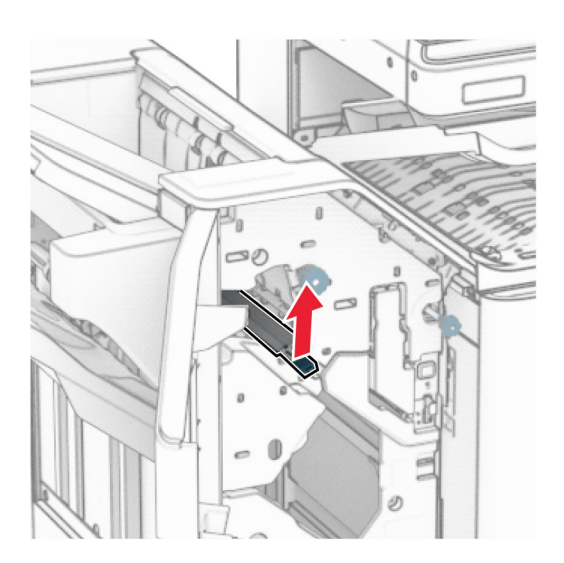

**9** Завъртете копчето R3 обратно на часовниковата стрелка и извадете заседналата хартия в изходна тава 1.

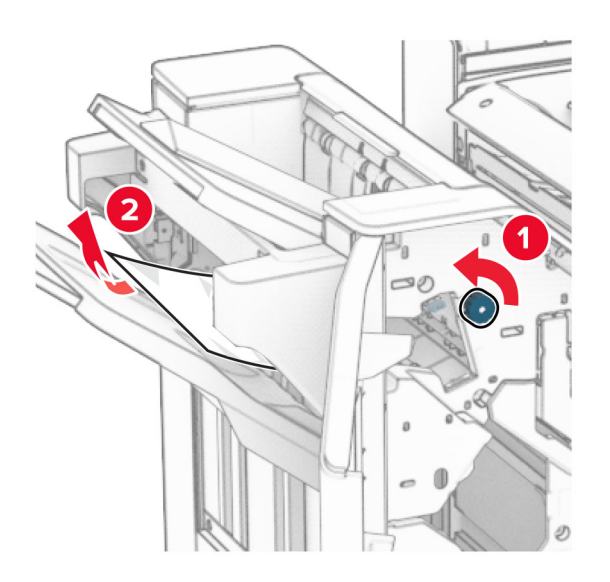

**10** Завъртете копчето R2 обратно на часовниковата стрелка и извадете заседналата между вратите N4 и N5 хартия.

**Забележка:** Уверете се, че всички парчета хартия са отстранени.

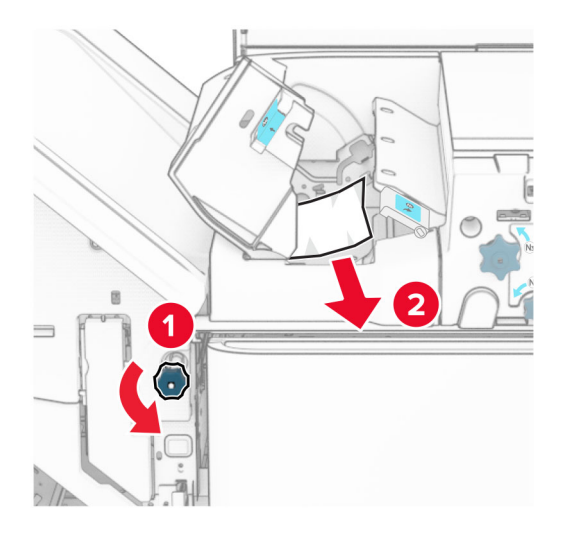

#### **11** Отворете вратичка B.

**ВНИМАНИЕ – ГОРЕЩА ПОВЪРХНОСТ:** Вътрешността на принтера може да е гореща. За да намалите риска от нараняване от горещ компонент, изчакайте повърхността да изстине, преди да я докоснете.

**Предупреждение – потенциални щети:** За да предотвратите повреди от електростатичен разряд, докоснете която и да е открита метална рамка на принтера, преди да осъществите достъп до или да докоснете вътрешните части на принтера.

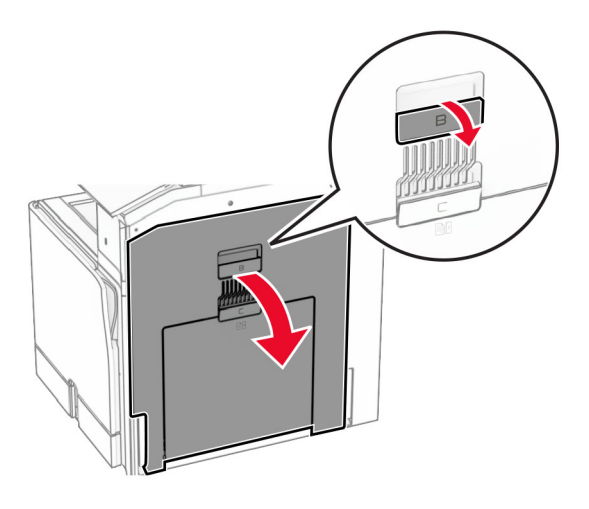

**12** Извадете хартията, което е заседнала под ролката на стандартната изходна тава. **Забележка:** Уверете се, че всички парчета хартия са отстранени.

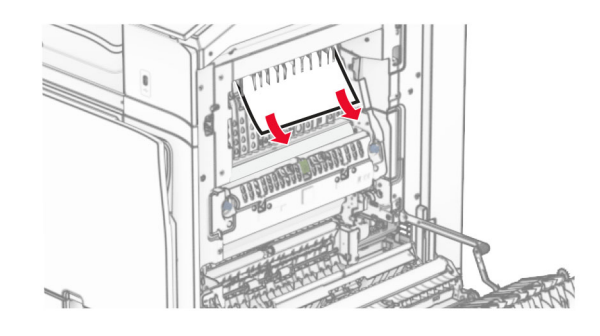

- **13** Затворете вратичка В.
- **14** Натиснете надолу дръжка N1.

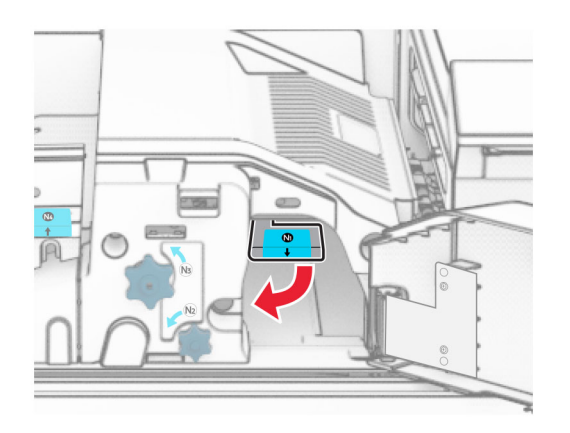

**15** Завъртете копчето N2 обратно на часовниковата стрелка.

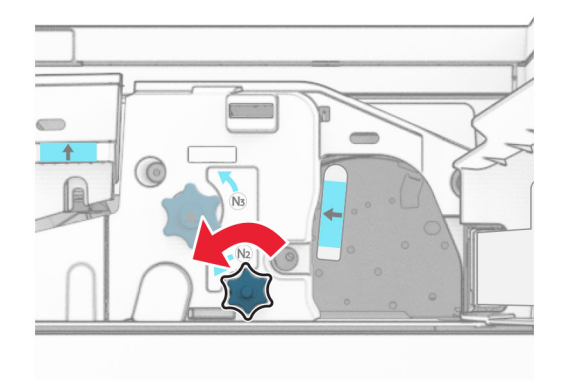

**16** Отстранете заседналата хартия.

**Предупреждение – потенциални щети:** За да предотвратите повреда на принтера, свалете всички ръчни аксесоари, преди да извадите заседналата хартия.

**Забележка:** Уверете се, че всички парчета хартия са отстранени.

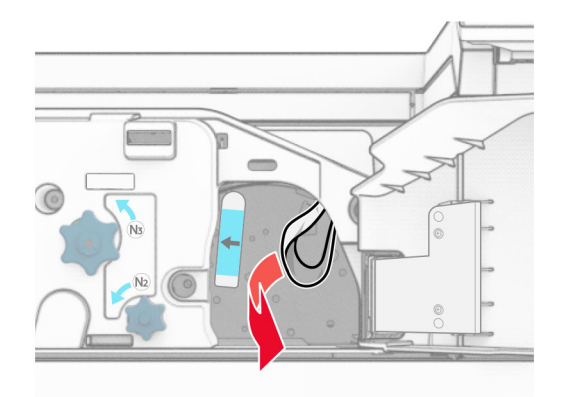

- **17** Поставете дръжката N1 обратно на мястото ѝ.
- **18** Затворете дръжката N5, след това затворете дръжката N4.
- **19** Затворете врата F.
- **20** Завъртете дръжка R4 в първоначалната ѝ позиция.
- **21** Затворете врата H.

### **Засядане на хартия в устройството за крайна обработка на брошури**

#### **Ако принтерът ви е конфигуриран с транспортьор на хартия, направете следното:**

**1** Извадете заседналата хартия в стандартата изходна тава на устройството за крайна обработка. **Забележка:** Уверете се, че всички парчета хартия са отстранени.

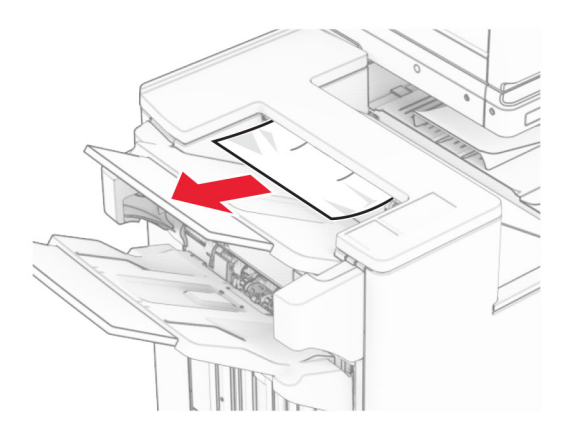

**2** Извадете заседналата хартия в тава 1.

**Забележка:** Уверете се, че всички парчета хартия са отстранени.

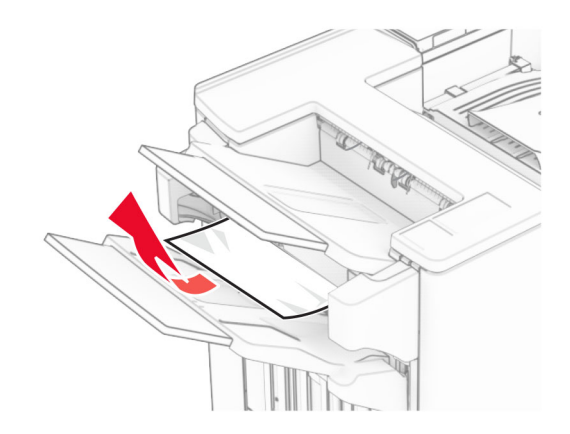

**3** Извадете заседналата хартия в тава 1.

#### **Забележки:**

- **•** Уверете се, че всички парчета хартия са отстранени.
- **•** Не премахвайте отпечатаните страници, които са в устройството за съставяне на телбод, за да избегнете липсващи страници.

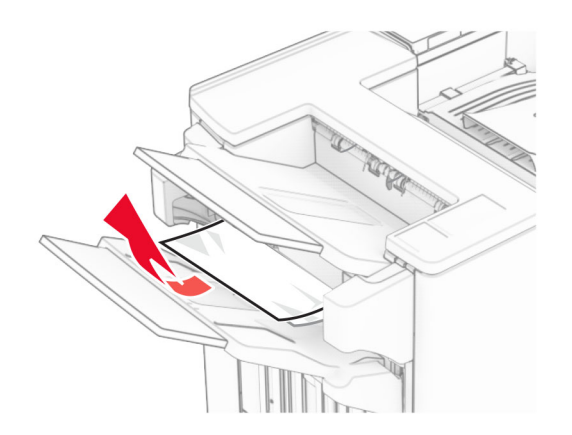

**4** Извадете заседналата хартия в тава 3.

**Забележка:** Уверете се, че всички парчета хартия са отстранени.

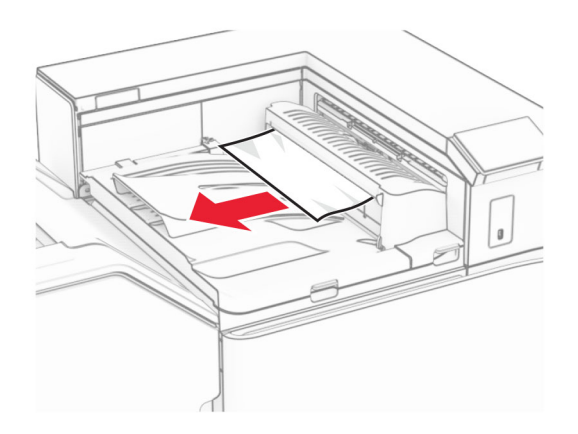

**5** Отворете капака на транспортьора на хартия G и отстранете заседналата хартия. **Забележка:** Уверете се, че всички парчета хартия са отстранени.

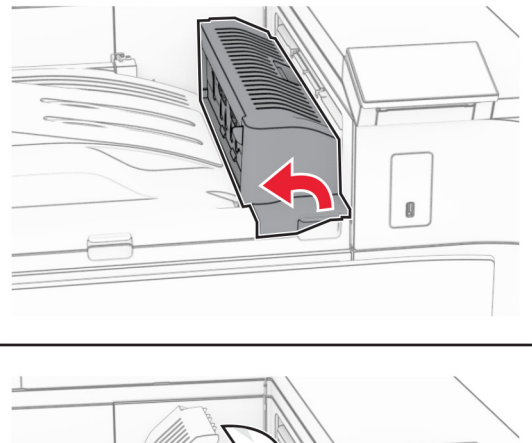

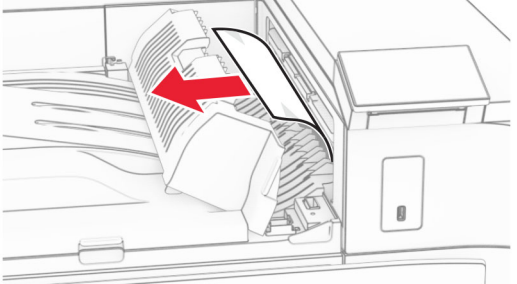

**6** Затворете капака на транспортьора на хартия G.

**7** Отворете капака на транспортьора на хартия F.

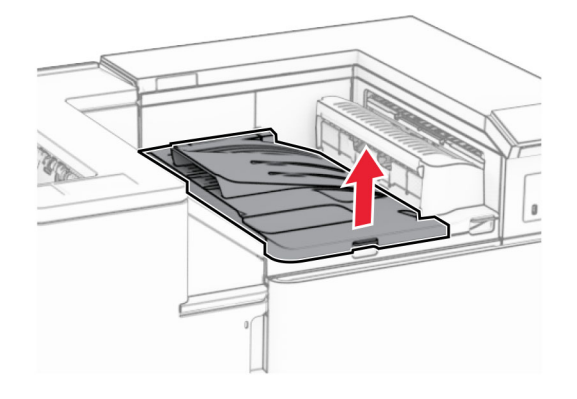

**8** Отворете вратичка Н.

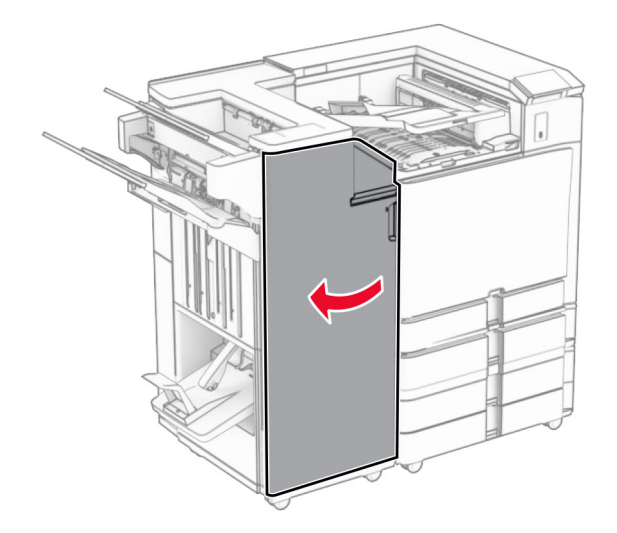

**9** Преместете ръкохватката R3 надясно и след това извадете заседналата хартия. **Забележка:** Уверете се, че всички парчета хартия са отстранени.

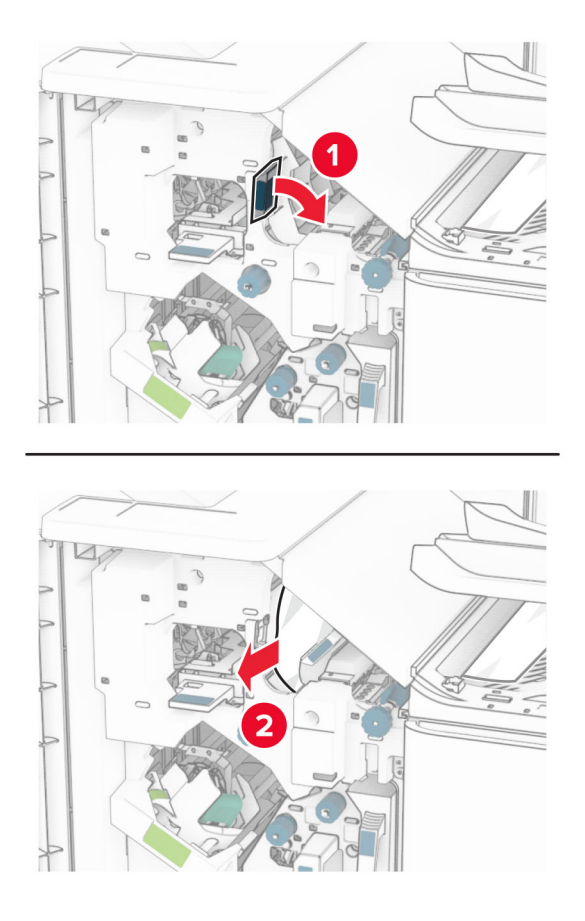

**10** Преместете ръкохватката R1 наляво, завъртете копчето R2 обратно на часовниковата стрелка и извадете заседналата хартия.

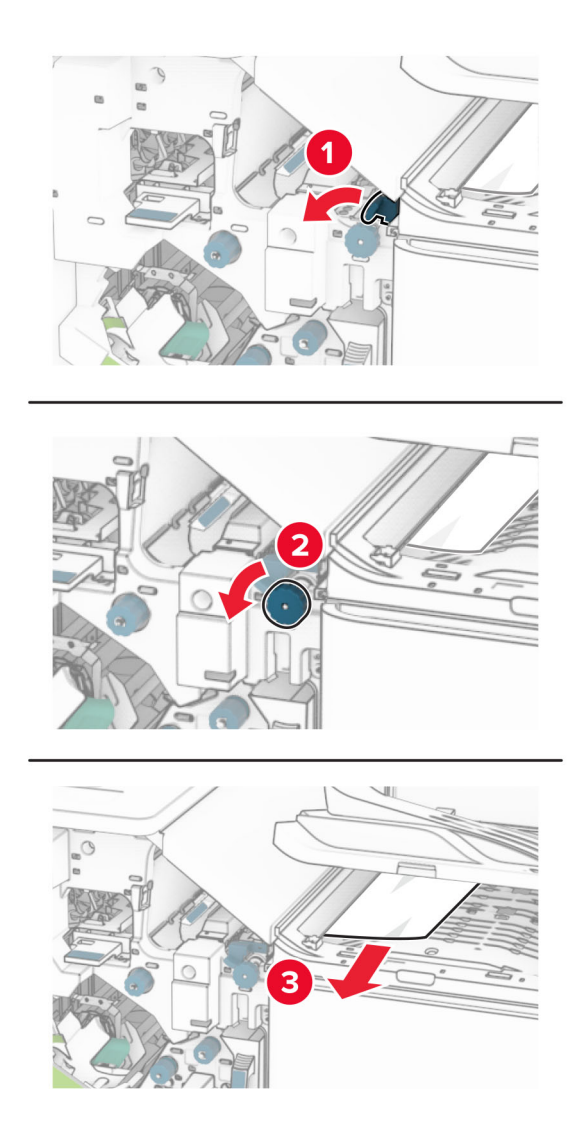

**11** Завъртете копчето R5 обратно на часовниковата стрелка, след което извадете заседналата хартия от стандартната изходна тава на устройството за крайна обработка.

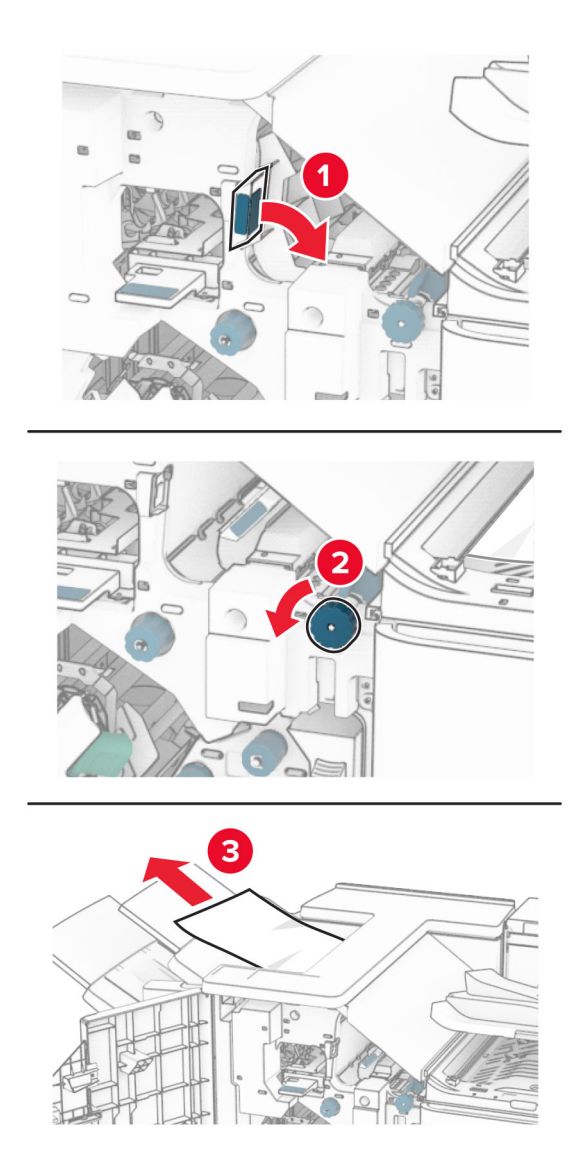

**12** Повдигнете ръкохватката R4, завъртете копчето R2 по посока на часовниковата стрелка и извадете заседналата хартия.

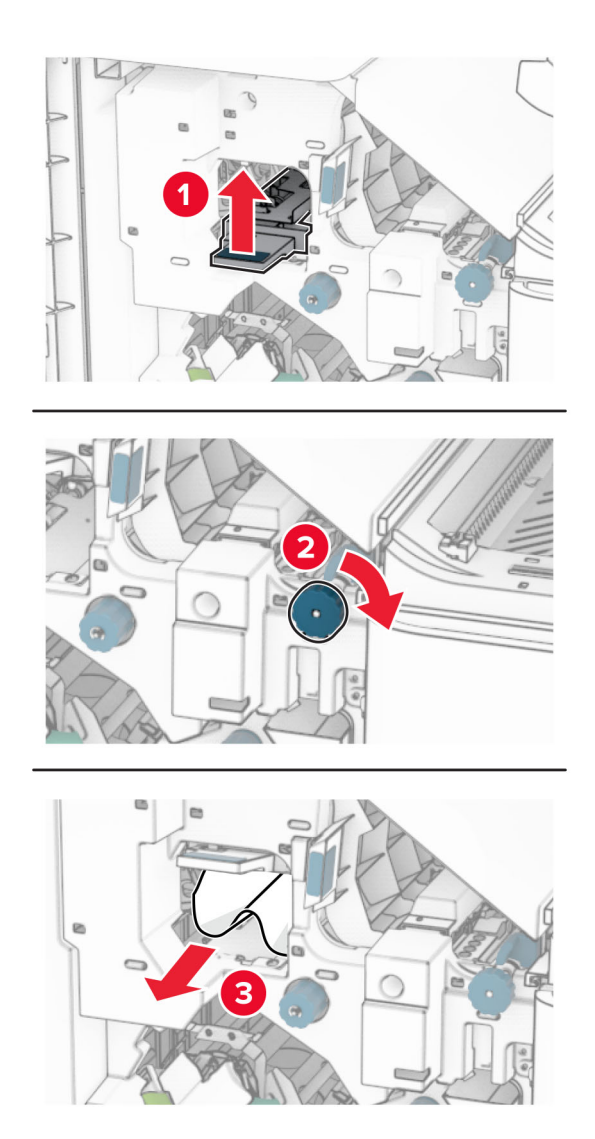

- **13** Затворете капака на транспортьора на хартия F.
- **14** Върнете ръкохватките R1, R3 и R4 в първоначалното им положение.
- **15** Затворете врата H.

#### **Ако принтерът ви е конфигуриран с транспортьор на хартия с опция за сгъване, направете следното:**

**1** Извадете заседналата хартия в стандартата изходна тава на устройството за крайна обработка.

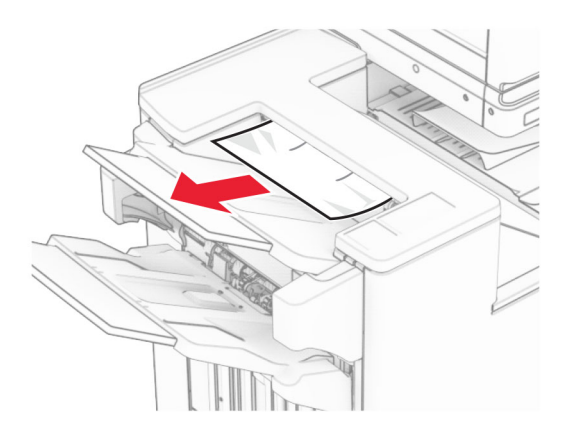

**2** Извадете заседналата хартия в тава 1.

**Забележка:** Уверете се, че всички парчета хартия са отстранени.

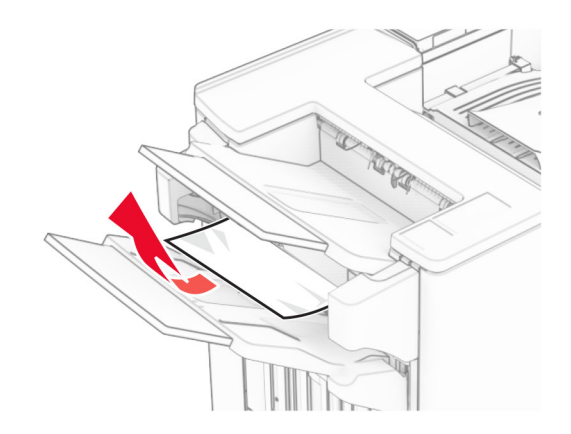

**3** Извадете заседналата хартия в тава 1.

#### **Забележки:**

- **•** Уверете се, че всички парчета хартия са отстранени.
- **•** Не премахвайте отпечатаните страници, които са в устройството за съставяне на телбод, за да избегнете липсващи страници.

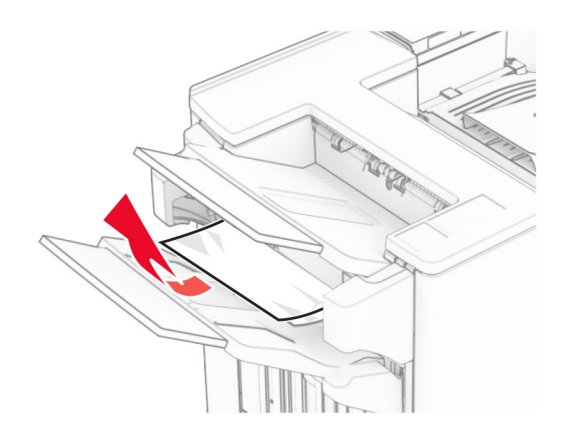

**4** Извадете заседналата хартия в тава 3.

**Забележка:** Уверете се, че всички парчета хартия са отстранени.

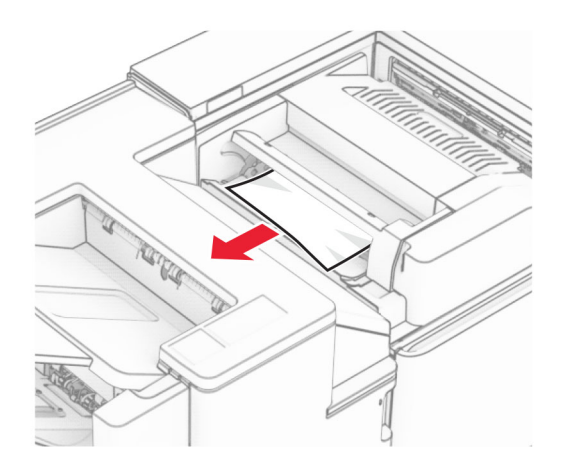

**5** Отворете вратичка F.

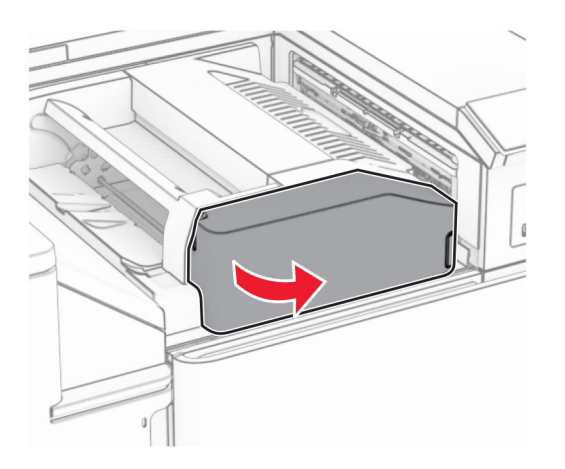

**6** Отворете вратичка Н.

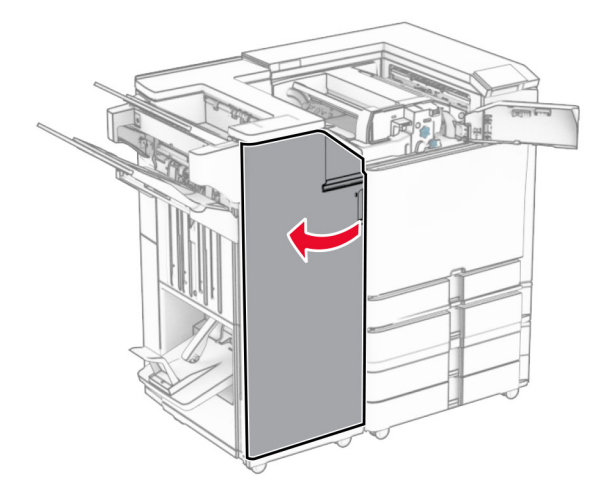

#### **7** Отворете вратичка N4.

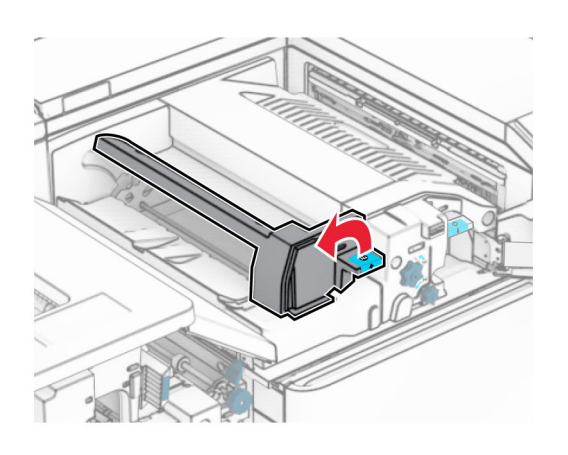

**8** Отворете вратичка N5.

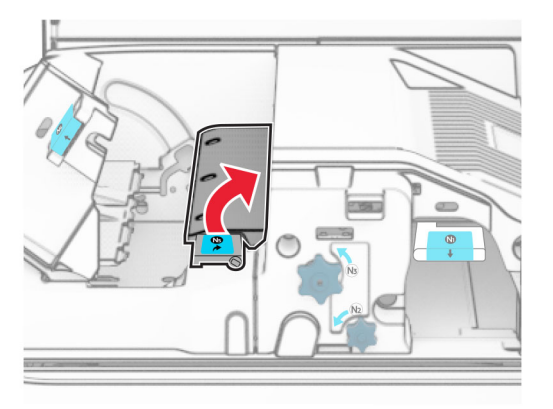

**9** Вдигнете дръжка R4.

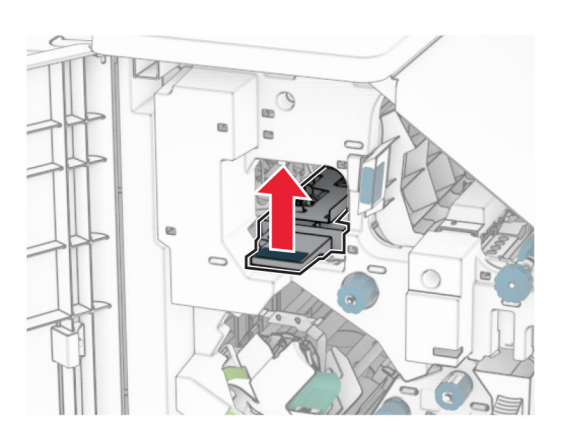

**10** Завъртете копчето R2 по посока на часовниковата стрелка и след това извадете заседналата хартия в ръкохватка R4.

**11** Преместете ръкохватката R1 наляво, завъртете копчето R2 обратно на часовниковата стрелка и извадете заседналата хартия между вратичките N4 и N5.

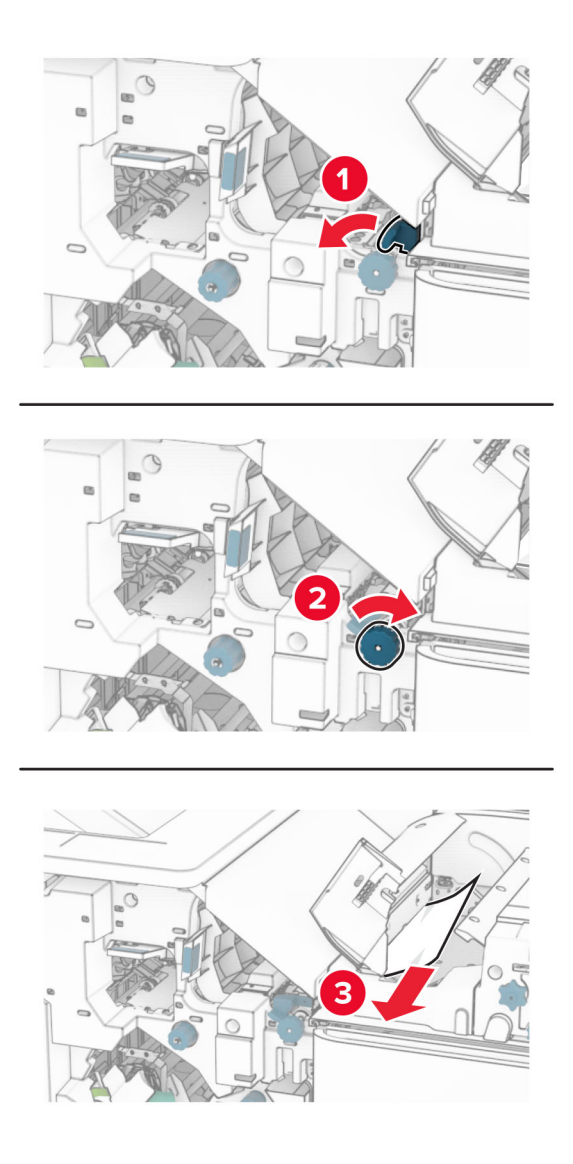

#### **12** Отворете вратичка B.

**ВНИМАНИЕ – ГОРЕЩА ПОВЪРХНОСТ:** Вътрешността на принтера може да е гореща. За да намалите риска от нараняване от горещ компонент, изчакайте повърхността да изстине, преди да я докоснете.

**Предупреждение – потенциални щети:** За да предотвратите повреди от електростатичен разряд, докоснете която и да е открита метална рамка на принтера, преди да осъществите достъп до или да докоснете вътрешните части на принтера.

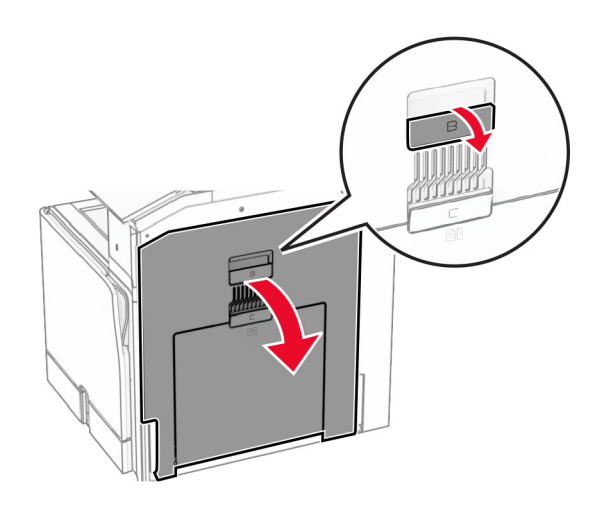

**13** Извадете хартията, което е заседнала под ролката на стандартната изходна тава.

**Забележка:** Уверете се, че всички парчета хартия са отстранени.

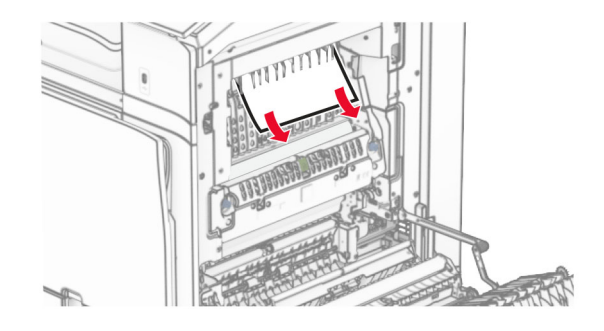

**14** Затворете вратичка В.

**15** Натиснете надолу дръжка N1.

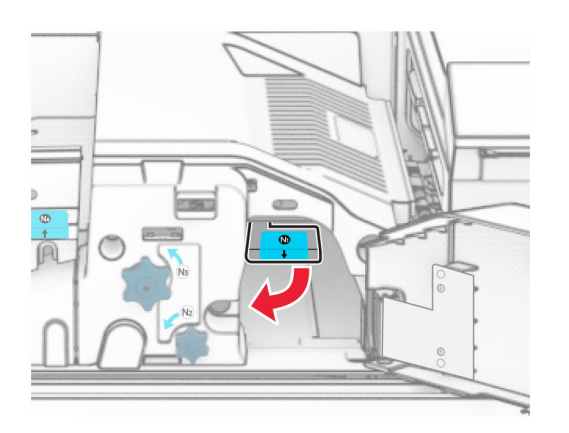

**16** Завъртете копчето N2 обратно на часовниковата стрелка.

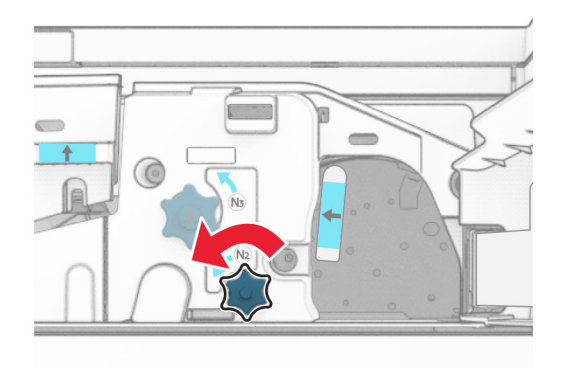

**17** Отстранете заседналата хартия.

**Предупреждение – потенциални щети:** За да предотвратите повреда на принтера, свалете всички ръчни аксесоари, преди да извадите заседналата хартия.

**Забележка:** Уверете се, че всички парчета хартия са отстранени.

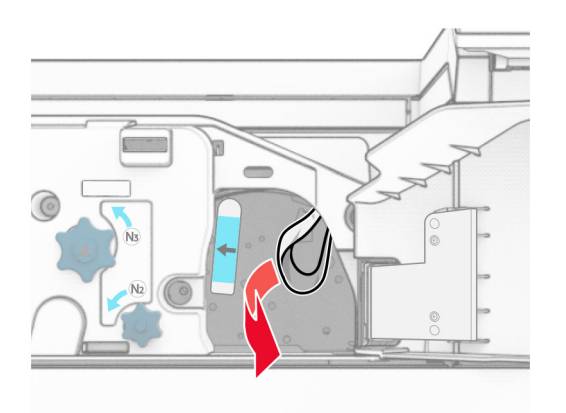

**18** Поставете дръжката N1 обратно на мястото ѝ.

- Затворете вратичка N5, след което затворете вратичка N4.
- Затворете врата F.
- Върнете ръкохватките R1 и R4 в първоначалното им положение.
- Затворете врата H.

### **Засядане на хартия в устройството за създаване на брошури**

Извадете заседналата хартия в тава 2.

**Забележка:** Уверете се, че всички парчета хартия са отстранени.

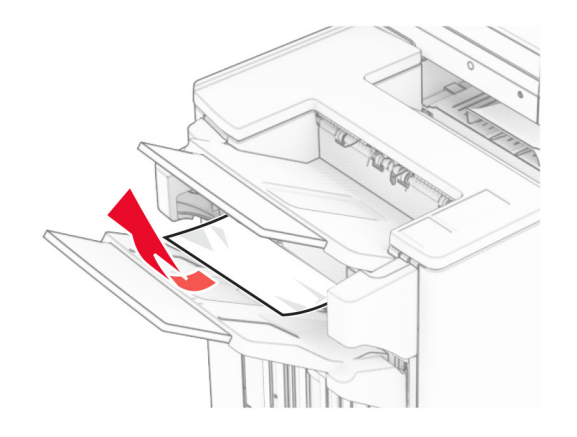

Отворете вратичка Н.

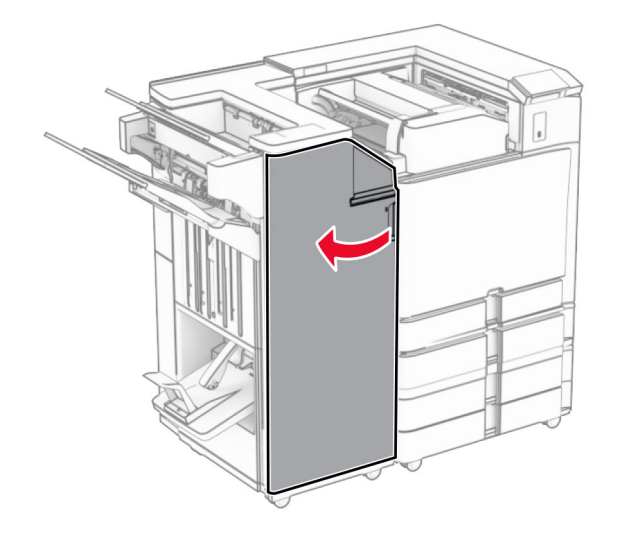

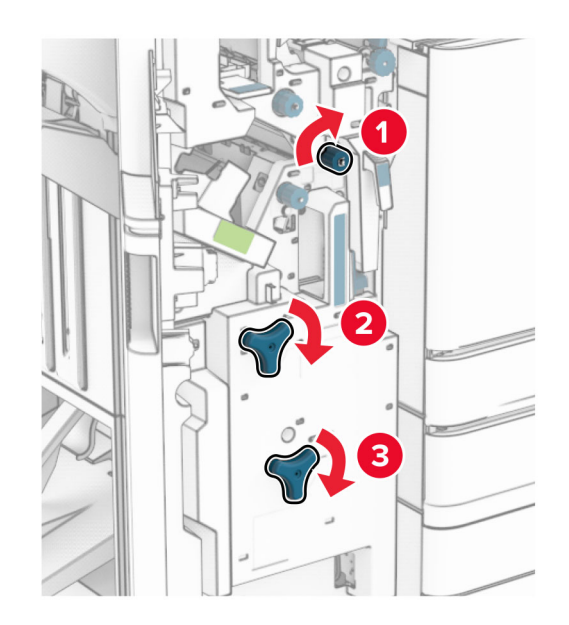

**3** Завъртете копчета R6, R11 и R10 по посока на часовниковата стрелка.

**4** Издърпайте навън устройството за оформяне на брошури.

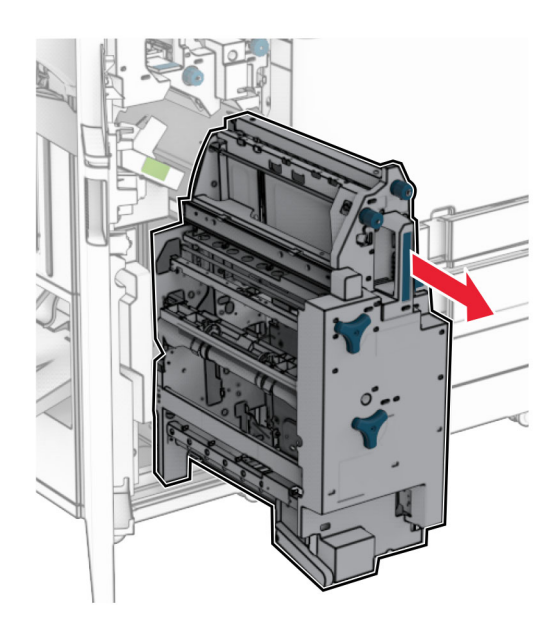

**5** Отстранете заседналата хартия.

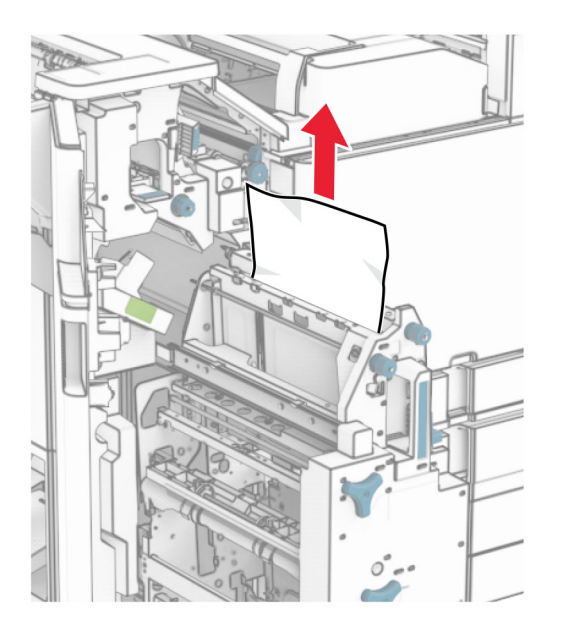

**6** Завъртете копче R9 обратно на часовниковата стрелка, докато спре.

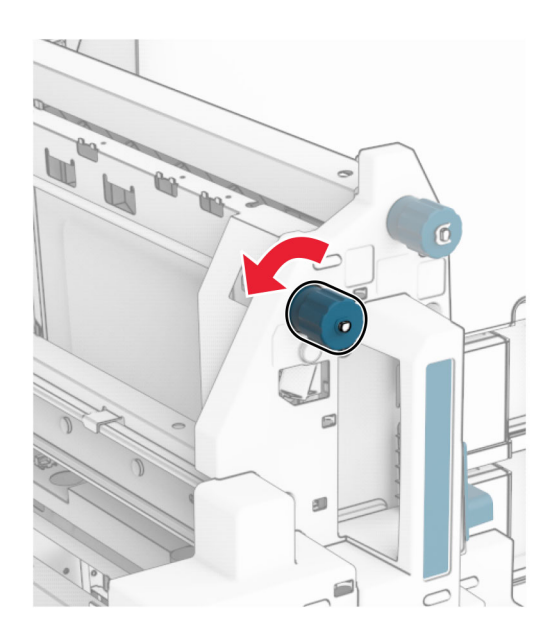

#### Отворете вратичка R8.

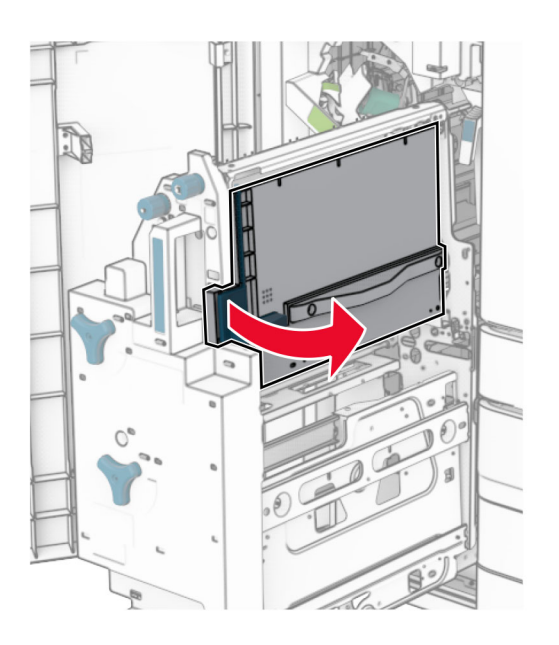

Отстранете заседналата хартия.

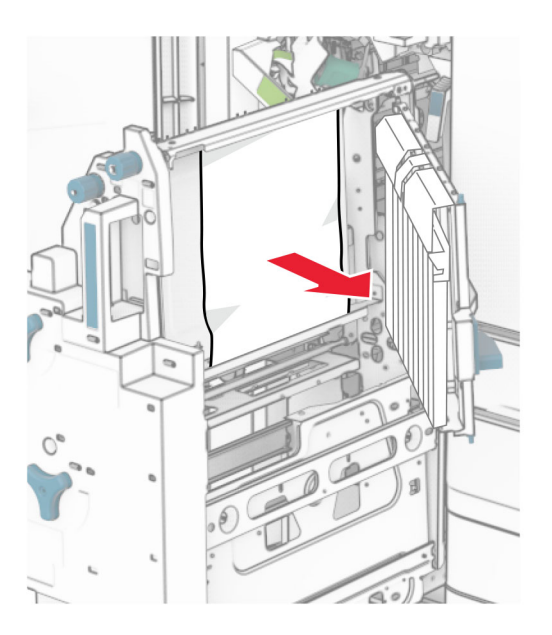

- Затворете вратичката R8.
- Върнете устройството за създаване на брошури в устройството за крайна обработка на брошури.
- Затворете врата H.

## **Проблеми с мрежовата връзка**

### **Не може да отвори Embedded Web Server**

#### **Опитайте едно или няколко от следните неща:**

- **•** Уверете се, че принтерът е включен.
- **•** Уверете се, че IP адресът на принтера е правилен.

#### **Забележки:**

- **–** Вижте IP адреса на контролния панел.
- **–** IP адресът се появява като четири числа, разделени с точки, напр. 123.123.123.123.
- **•** Уверете се, че сте инсталирали поддържан браузър.
	- **–** Internet Explorer версия 11 или по-нова
	- **–** Microsoft Edge
	- **–** Safari версия 6 или по-нова
	- **–** Google ChromeTM версия 32 или по-нова
	- **–** Mozilla Firefox версия 24 или по-нова
- **•** Проверете дали мрежовата връзка работи.

**Забележка:** Ако връзката не функционира, тогава се свържете с Вашия администратор.

- **•** Уверете се, че кабелните връзки към принтера и сървъра за печат са добре фиксирани. За повече информация вижте доставената със сървъра за печат документация.
- **•** Проверете дали са забранени уеб прокси сървърите.

**Забележка:** Ако сървърите са дезактивирани, тогава се свържете с Вашия администратор.

Ако проблемът остане, се свържете с **[поддръжката](#page-463-0) на клиенти**.

### **Неуспешно свързване на принтера с Wi**‑**Fi мрежата**

#### **Опитайте едно или няколко от следните неща:**

- **•** От контролния панел отидете до **Настройки** > **Мрежа/портове** > **Преглед на мрежата** > **Активен адаптер** и след това изберете **Автоматично**.
- **•** Компютърът трябва да е свързан към правилната Wi-Fi мрежа. За повече информация вижте "[Свързване](#page-242-0) на принтера с Wi‑Fi мрежа" на стр. 243.

**Забележка:** Някои рутери може да споделят името на Wi‑Fi мрежата по подразбиране.

**•** Уверете се, че сте въвели правилната парола на мрежата.

**Забележка:** Обърнете внимание на интервалите, цифрите и главните букви в паролата.

**•** Уверете се, че е избран правилният безжичен режим на защита. От контролния панел отидете на **Настройки** > **Мрежа/портове** > **Безжична мрежа** > **Режим на защита на безжичната връзка**.

Ако проблемът остане, се свържете с **[поддръжката](#page-463-0) на клиенти**.

## **Проблеми с хардуерните опции**

### **Не може да бъде разпознат вътрешен допълнителен компонент**

**Опитайте едно или няколко от следните неща:**

- **•** Изключете принтера, изчакайте около 10 секунди и след това включете принтера.
- **•** Отпечатайте **страница с настройки на менюто** и след това проверете дали вътрешната опция фигурира в списъка на инсталираните функции. От контролния панел отидете на **Настройки** > **Отчети** > **Страница с настройки на менюто**.
- **•** Проверете дали вътрешната опция е инсталирана правилно в контролерната платка.
	- **1** Изключете принтера и след това извадете кабела от контакта.
	- **2** Уверете се, че вътрешната опция е монтирана на подходящия конектор в контролерната платка.
	- **3** Включете захранващия кабел в контакт на стената и след това включете принтера.

**ВНИМАНИЕ – ПОТЕНЦИАЛНО НАРАНЯВАНЕ:** За да избегнете риска от пожар или токов удар, свържете захранващия кабел към правилно заземен електрически контакт с подходящо напрежение, който е в близост до продукта и е леснодостъпен.

**•** Проверете дали вътрешната опция е налична в драйвера на принтера.

**Забележка:** Ако е необходимо, ръчно добавете вътрешната опция в драйвера на принтера, за да я направите достъпна за задания за печат. За повече информация вижте "[Добавяне](#page-93-0) на налични опции в [драйвера](#page-93-0) за принтера" на стр. 94.

Ако проблемът остане, се свържете с **[поддръжката](#page-463-0) на клиенти**.

### **Вътрешният порт за решения не работи правилно**

**Опитайте едно или няколко от следните неща:**

- **•** Отпечатайте **страницата с настройки на менюто** и след това проверете дали вътрешният порт за решения (ISP) фигурира в списъка "Инсталирани функции". От контролния панел отидете на **Настройки** > **Отчети** > **Страница с настройки на менюто**.
- **•** Отстранете и след това преинсталирайте ISP. За повече информация вижте "[Инсталиране](#page-231-0) на [вътрешен](#page-231-0) порт за решения" на стр. 232.
- **•** Проверете кабела и връзката на ISP.
	- **1** Използвайте правилния кабел и след това се уверете, че е свързан безопасно към ISP.
	- **2** Проверете дали интерфейсният кабел на решението ISP е свързан безопасно към слота си на контролерната платка.

Ако проблемът остане, се свържете с **[поддръжката](#page-463-0) на клиенти**.

### **Карта за паралелен или сериен интерфейс не работи правилно**

#### **Опитайте едно или няколко от следните неща:**

- **•** Отпечатайте **страницата с настройки на менюто** и след това проверете дали картата за паралелен или сериен интерфейс фигурира в списъка "Инсталирани функции". От контролния панел отидете на **Настройки** > **Отчети** > **Страница с настройки на менюто**.
- **•** Извадете и след това преинсталирайте картата за паралелен или сериен интерфейс. За повече информация вижте <u>"[Инсталиране](#page-231-0) на вътрешен порт за решения" на стр. 232</u>.
- **•** Проверете връзката между кабела и картата за паралелен или сериен интерфейс.

Ако проблемът остане, се свържете с **[поддръжката](#page-463-0) на клиенти**.

### **Открито дефектно флаш устройство**

#### **Опитайте едно или няколко от следните неща:**

- **•** Сменете повредената флаш памет.
- **•** Изберете **Продължаване**, за да игнорирате съобщението и продължите да печатате.
- **•** Отменете текущото задание за печат.

### **Няма достатъчно свободно пространство във флаш паметта за ресурси**

#### **Опитайте едно или няколко от следните неща:**

- **•** Изберете **Continue** (Продължаване), за да изчистите съобщението и продължите да печатате.
- **•** Изтрийте шрифтове, макроси и други данни, които са съхранени във флаш паметта.
- **•** Инсталирайте устройство за съхранение.

**Забележка:** Изтеглените шрифтове и макроси, които преди това не са съхранени във флаш паметта, се изтриват.

## **Проблеми с консумативите**

### **Заменете касетата, несъответствие с региона на принтера**

За да разрешите този проблем, купувайте касети за правилния регион, отговарящ на региона на принтера, или касети, които могат да се използват в целия свят.

- **•** Първата цифра след 42 в съобщението посочва региона на принтера.
- **•** Втората цифра след 42 в съобщението посочва региона на касетата.

#### **Региони на касета с тонер и принтер**

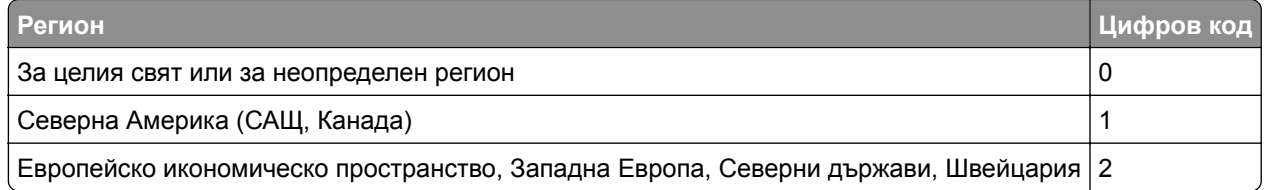

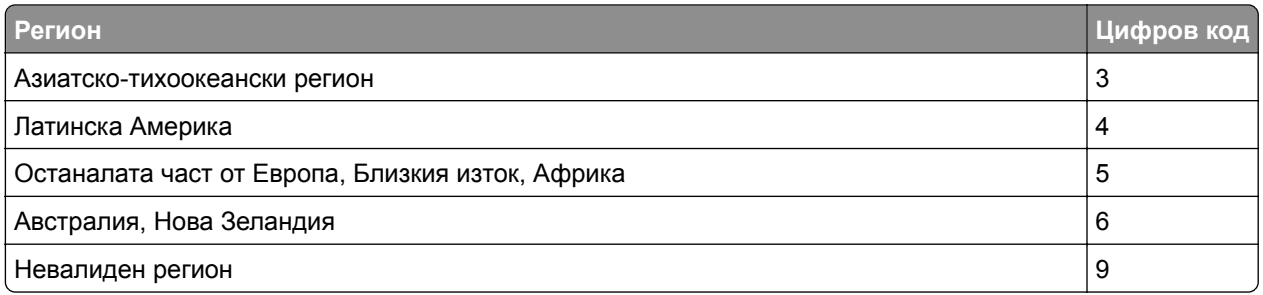

**Забележка:** За да откриете регионалните настройки на принтера и касетата с тонер, отпечатайте **тестовите страници за качество на печат**. От контролния панел преминете към **Настройки** > **Отстраняване на неизправности** > **Тестови страници за качество на печат**.

### **Повторно напълнена обикновена [цвят] касета**

Принтерът е открил касета Lexmark Regular, която е била заредена с неоригинален тонер от страна, различна от Lexmark.

Изберете **OK** , за да продължите.

Всички индикатори за живота на компонентите на принтера са проектирани да функционират с консумативи и части на Lexmark и може да дадат непредсказуеми резултати при използване на консумативи или части в принтера Lexmark, които са възстановени от страни, различни от Lexmark.

За повече информация вижте декларацията за ограничена гаранция на принтера.

### **Консумативи, които не са на Lexmark**

Принтерът установи поставен консуматив или част, която не е от Lexmark.

Вашият принтер Lexmark е разработен за най-добра работа с оригинални консумативи и части от Lexmark. Използването на консумативи и части от трети страни може да повлияе на качеството на работа, надеждността или живота на принтера и неговите компоненти.

Всички показатели за срока на експлоатация са проектирани за работа с консумативи и части от Lexmark и може да предоставят неочаквани резултати, ако се използват консумативи или части от трети страни. Използването на модула за изображения извън предназначения срок на експлоатация може да повреди Вашия принтер Lexmark или свързаните с него компоненти.

**Предупреждение – потенциални щети:** Използването на консумативи или части от трети страни може да повлияе на гаранционния обхват. Щети, причинени от използването на консумативи или части от трети страни, може да не се покриват от гаранцията.

За да приемете някои или всички тези рискове и да продължите с използването на неоригинални консумативи или части във Вашия принтер, докоснете и задръжте съобщението за грешка върху дисплея в продължение на 15 секунди. Когато се появи диалогов прозорец за потвърждение, докоснете **Continue (Продължаване)**.

Ако не желаете да приемате тези рискове, отстранете консумативите или частите на трети страни и след това поставете в принтера си оригинални консумативи или части на Lexmark. За повече информация вижте "Употреба на оригинални части и [консумативи](#page-321-0) Lexmark" на стр. 322.

Ако принтерът не печата след изчистването на съобщението за грешка, тогава нулирайте брояча за използването на консумативи.

- **1** От контролния панел отидете на **Настройки** > **Устройство** > **Поддръжка** > **Меню за конфигуриране** > **Използване на консумативи и броячи**.
- **2** Изберете частта или консуматива, който искате да нулирате, след което изберете **Start (Старт)**.
- **3** Прочетете предупредителното съобщение и след това изберете **Continue (Продължаване)**.
- **4** Докоснете с два пръста дисплея в продължение на 15 секунди, за да изчистите съобщението.

**Забележка:** Ако не успеете да нулирате броячите за използване на консумативи, тогава върнете консуматива на обекта на закупуване.

## **Проблеми с подаването на хартия**

### **Набръчкване на хартията**

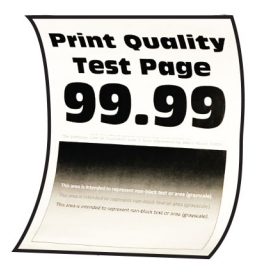

#### **Опитайте едно или няколко от следните неща:**

- **•** Регулирайте водачите в тавата до правилната позиция за заредената хартия.
- **•** В зависимост от операционната система определете типа на хартията от диалоговия прозорец "Предпочитания за печат" или "Отпечатване". Уверете се, че настройките отговарят на заредената хартия.

**Забележка:** Можете също да промените настройките от контролния панел на принтера. Отидете до **Настройки** > **Хартия** > **Конфигуриране на тава** > **Размер/тип на хартията**.

- **•** Извадете хартията, обърнете я, след което я заредете отново.
- **•** Заредете хартия от нов пакет.

**Забележка:** Хартията абсорбира влагата поради високото ниво на влажност. Съхранявайте хартията в оригиналната опаковка, докато не сте готови да я използвате.

Ако проблемът остане, се свържете с **[поддръжката](#page-463-0) на клиенти**.

### **Пликът се запечатва при отпечатване**

#### **Опитайте едно или няколко от следните неща:**

**•** Използвайте плик, който е съхраняван в суха среда.

**Забележка:** Отпечатването на пликове при силно овлажнено съдържание може да запечата предкрилката.

**•** Уверете се, че типът на хартията е настроен на **Плик**. От контролния панел отидете на **Настройки** > **Хартия** > **Конфигуриране на тава** > **Размер/вид на хартията**.

Ако проблемът остане, се свържете с **[поддръжката](#page-463-0) на клиенти**.

### **Отпечатването с колиране не работи**

#### **Опитайте едно или няколко от следните неща:**

- **•** От контролния панел отидете до **Настройки** > **Отпечатване** > **Оформление** > **Колиране** и изберете **Вкл. [1,2,1,2,1,2]**.
- От документа, който искате да отпечатате, отворете "Предпочитания за отпечатване" или диалоговия прозорец за отпечатване, след което изберете **Колиране**.
- **•** Намалете броя на страниците за отпечатване.

Ако проблемът остане, се свържете с **[поддръжката](#page-463-0) на клиенти**.

### **Свързването на тавите не работи**

#### **Опитайте едно или няколко от следните неща:**

- **•** Проверете дали свързаните тави съдържат същия размер, ориентация и тип хартия.
- **•** Уверете се, че водачите на хартия са позиционирани правилно.
- **•** Задайте размера и типа хартия да съвпадат с хартията, заредена в свързаните тави. От контролния панел отидете на **Настройки** > **Хартия** > **Конфигуриране на тава** > **Размер/вид на хартията**.
- **•** Уверете се, че **Tray Linking (Тавата се свързва)** е настроено на **Automatic (Автоматично)**. За повече информация вижте "[Свързване](#page-90-0) на тави" на стр. 91.

Ако проблемът остане, се свържете с **[поддръжката](#page-463-0) на клиенти**.

### **Хартията често засяда**

#### **Опитайте едно или няколко от следните неща:**

**•** Проверете дали хартията е заредена правилно.

#### **Забележки:**

- **–** Уверете се, че водачите на хартия са позиционирани правилно.
- **–** Уверете се, че височината на топа е под индикатора за максимално ниво на хартията.
- **–** Уверете се, че отпечатвате на препоръчаните тип и размер хартия.
- **•** Задайте правилния размер и вид на хартията. От контролния панел отидете на **Настройки** > **Хартия** > **Конфигуриране на тава** > **Размер/вид на хартията**.

<span id="page-461-0"></span>**•** Заредете хартия от нов пакет.

**Забележка:** Хартията абсорбира влагата поради високото ниво на влажност. Съхранявайте хартията в оригиналната опаковка, докато не сте готови да я използвате.

Ако проблемът остане, се свържете с **[поддръжката](#page-463-0) на клиенти**.

### **Заседналите страници не се отпечатват повторно**

- **1** От контролния панел отидете до **Настройки** > **Устройство** > **Уведомления** > **Възстановяване на заседнали страници**.
- **2** В менюто **Възстановяване на заседнали страници** изберете **Вкл.** или **Автоматично**.

Ако проблемът остане, се свържете с **[поддръжката](#page-463-0) на клиенти**.

## **Проблеми с качеството на цветовете**

### **Промяна на цветовете на отпечатаните разпечатки**

- **1** От контролния панел отидете до **Настройки** > **Отпечатване** > **Качество** > **Разширени опции за изображения** > **Корекция на цвета**.
- **2** В менюто **Корекция на цвета** изберете **Ръчно**.
- **3** В менюто **Корекция на цвета** изберете подходящата настройка за преобразуване на цветовете.

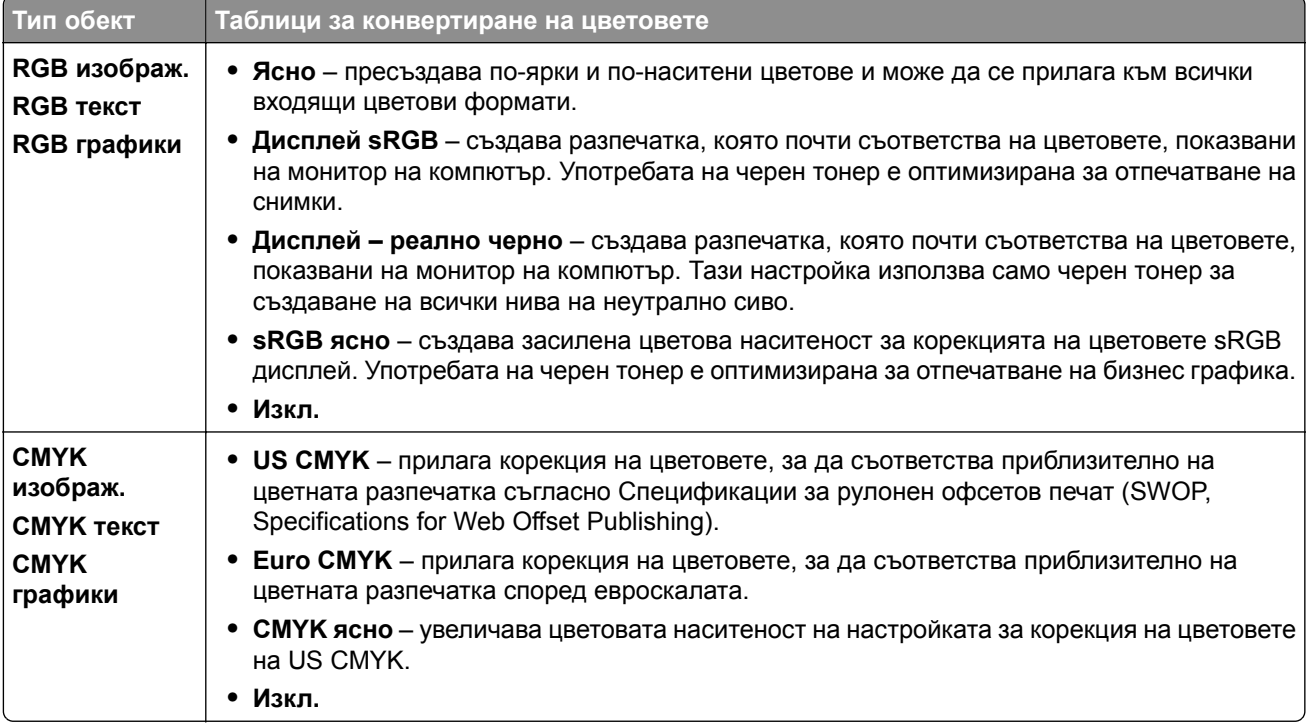

### **ЧЗВ за цветното отпечатване**

#### **Какво е RGB цвят?**

RGB цвят е начин за описване на цветове чрез посочване на количеството червено, зелено или синьо, използвани за получаване на определен цвят. Червената, зелената и синята светлина могат да бъдат добавени в различни количества, за да се получи широка гама цветове, които се наблюдават в природата. Компютърните екрани, скенерите и дигиталните фотоапарати използват този метод, за да показват цветове.

#### **Какво е CMYK цвят?**

CMYK цвят е начин за описване на цветове чрез посочване на количеството циан, магента, жълто и черно, използвани за възпроизвеждане на определен цвят. CMYK мастилата или тонерите циан, магента, жълто и черно могат да бъдат отпечатване в различни количества, за да се получи широка гама цветове, които се наблюдават в природата. Печатарските преси, мастиленоструйните принтери и цветните лазерни принтери създават цветовете по този начин.

#### **Как се указва цветът в документ, който ще се отпечатва?**

Софтуерните програми се използват за указване и променяне на цветовете в документ чрез комбинации от RGB или CMYK цветове. За повече информация вижте помощните теми на софтуерната програма.

#### **Как принтерът разбира какъв цвят да печата?**

При печат на документ към принтера се изпраща информация, описваща типа и цвета на всеки обект. След това информацията се предава през таблици за цветно конвертиране. Цветът се превежда в подходящите количества CMYK тонер, които се използват за производството на желания цвят. Информацията за обектите определя прилагането на таблиците за конвертиране на цветовете. Например е възможно да се приложи един тип таблица за конвертиране на цветовете към текст, като същевременно се приложи различна таблица за конвертиране на цветовете към снимки.

#### **Какво е ръчна корекция на цветовете?**

Когато ръчната корекция на цветовете е разрешена, принтерът използва избрани от потребителя таблици за конвертиране на цветовете, за да обработи обектите. Настройките за ръчно коригиране на цвета са специфични за вида на обекта, който се отпечатва (текст, графики или изображения). Също така са специфични за това как цветът на обекта е указан в софтуерната програма (комбинации от RGB или CMYK). За това как да приложите различна таблица за преобразуване на цветове вижте "Промяна на цветовете на [отпечатаните](#page-461-0) разпечатки" на стр. 462.

Ако софтуерната програма не указва цветове с комбинации от RGB или CMYK, тогава ръчното коригиране на цветовете не е полезно. Тя също така не е ефективна, в случай че софтуерната програма или операционната система на компютъра контролира регулирането на цветове. В повечето ситуации задаването на Color Correction (Коригиране на цветове) на Auto (Автоматично) генерира предпочитани цветове за документите.

#### **Как мога да получа съвпадение с определен цвят (като например фирмено лого)?**

От менюто **Качество** са налични девет вида комплекти **Цветови мостри**. Тези комплекти също са достъпни от страницата **Цветови мостри** на Embedded Web Server. Избирането на който и да е комплект мостри генерира отпечатвания от много страници, съдържащи стотици оцветени квадратчета. Всяко квадратче съдържа комбинация от CMYK или RGB в зависимост от избраната таблица. Наблюдаваният цвят на всяка кутия се получава чрез преминаване през комбинацията от CMYK или RGB, обозначени върху квадратчето.

<span id="page-463-0"></span>Чрез преглед на комплектите **Цветови мостри** можете да идентифицирате квадратчето, цветът на което е най-близко до съвпадащия цвят. Цветовата комбинация от етикета на квадратчето може да се използва за модифициране на цвета на обекта в дадена софтуерна програма. За повече информация вижте помощните теми на софтуерната програма. Може да е необходимо ръчно коригиране на цветовете, за да се използва избраната таблица за преобразуване на цветове за определения обект.

Изборът кой от комплектите **Цветови мостри** да се използва за определен проблем със съвпадение на цветовете зависи от:

- **•** Използваната настройка за **Коригиране на цветове** (**Автоматично**, **Изкл.** или **Ръчно**).
- **•** Видът на обекта, който се отпечатва (текст, графики или изображения).
- **•** Как цветът на обекта е указан в софтуерната програма (комбинации от RGB или CMYK).

Ако софтуерната програма не указва цветове с комбинации от RGB или CMYK, тогава страниците **Цветови мостри** не са полезни. Някои софтуерни програми регулират комбинациите от RGB или CMYK, указани в програмата чрез управление на цветовете. В тези ситуации отпечатаният цвят може да не съвпада точно със страниците **Цветови мостри**.

### **Разпечатката изглежда със светъл оттенък**

**Опитайте едно или няколко от следните неща:**

- **•** От контролния панел отидете до **Настройки** > **Отпечатване** > **Качество** > **Разширени опции за изображения**, а след това изберете **Регулиране на цвета**.
- **•** От контролния панел отидете до **Настройки** > **Отпечатване** > **Качество** > **Разширени опции за изображения**, изберете **Цветови баланс** и регулирайте настройките.

Ако проблемът остане, се свържете с **поддръжката на клиенти**.

## **Свързване с поддръжката на клиенти**

Преди да се свържете с поддръжка на клиенти, се уверете, че разполагате със следната информация:

- **•** Проблеми с принтера
- **•** Съобщение за грешка
- **•** Тип на модела на принтера и сериен номер

Отидете на **<https://support.lexmark.com>**, за да получавате поддръжка по имейл или чат или прегледайте библиотеката от ръководства, документация за поддръжка, драйвери и други изтегляния.

Техническа поддръжка през телефона също е достъпна. За САЩ и Канада използвайте 1-800-539-6275. За други държави или региони отидете в **директорията за контакти за [международна](https://support.lexmark.com/en_us/contact-support/international-support-contact-directory.html) поддръжка**.

# **Рециклиране и изхвърляне**

## **Рециклиране на продукти на Lexmark**

- **1** Отидете на **[www.lexmark.com/recycle](http://www.lexmark.com/recycle)**.
- **2** Изберете вашата страна или регион.
- **3** Изберете програма за рециклиране.

## **Рециклиране на опаковки на Lexmark**

Lexmark се стреми непрекъснато към свеждане на опаковките до минимум. По-малкият брой опаковки помага да се гарантира, че принтерите на Lexmark се транспортират по най-ефективния и предпазващ околната среда начин и че има по-малък брой опаковки за изхвърляне. Тези ефективни мерки водят до по-малко емисии на парникови газове, пестят се енергия и природни ресурси. Lexmark също предлага рециклиране на компоненти на опаковки в някои страни или региони. За повече информация отидете на **[www.lexmark.com/recycle](http://www.lexmark.com/recycle)**.

Картонените опаковки на Lexmark са 100% годни за рециклиране, където съществуват съоръжения за рециклиране на велпапе. Може да не съществуват подобни съоръжения във вашия район.

Пяната, която се използва при опаковките на Lexmark, може да се рециклира, където съществуват съоръжения за рециклиране на пяна. Може да не съществуват подобни съоръжения във вашия район.

Когато върнете касета на Lexmark, можете да използвате повторно кутията, в която сте получили касетата. Lexmark рециклира кутията.

# **Известия**

### **Информация за продукта**

Име на продукта:

Принтер Lexmark CS963e

Тип на машината:

5066

Модел:

680

### **Бележки за изданието**

юни 2024 г.

**Следващият параграф не важи за страни, в които такива разпоредби противоречат на закона:** LEXMARK INTERNATIONAL, INC. ПРЕДОСТАВЯ ТОВА ИЗДАНИЕ ВЪВ ВИДА, В КОЙТО Е, БЕЗ КАКВАТО И ДА Е ГАРАНЦИЯ, ИЗРИЧНА ИЛИ МЪЛЧАЛИВА, ВКЛЮЧИТЕЛНО, НО НЕ САМО, ПОДРАЗБИРАЩИТЕ СЕ ГАРАНЦИИ ЗА ПРОДАВАЕМОСТ ИЛИ ПРИГОДНОСТ ЗА ОПРЕДЕЛЕНА ЦЕЛ. Някои щати не допускат отказ от изрични или мълчаливи гаранции за определени сделки; поради тази причина настоящата декларация може да не се отнася за вас.

Настоящото издание може да съдържа технически неточности или печатни грешки. Информацията в настоящото издание периодично се обновява. Тези промени ще бъдат включени в следващите издания. В описаните продукти или програми могат по всяко време да бъдат направени подобрения или промени.

Споменаването на продукти, програми или услуги в това издание не означава, че производителят възнамерява да ги предлага във всички страни, в които развива дейност. Всяко споменаване на продукт, програма или услуга не означава и няма за цел да подскаже, че единствено този продукт, програма или услуга могат да се ползват. Всеки функционално еквивалентен продукт, програма или услуга, които не нарушават съществуващо право върху интелектуална собственост, могат да се ползват вместо тях. Потребителят носи отговорност за оценка и проверка на съвместната работа с други продукти, програми или услуги, с изключение на изрично посочените от производителя.

За техническа поддръжка на Lexmark посетете **<http://support.lexmark.com>**.

За информация относно политиката за поверителност на Lexmark, уреждаща използването на този продукт, посетете **[www.lexmark.com/privacy](http://www.lexmark.com/privacy)**.

За информация за консумативи и файлове за изтегляне посетете **[www.lexmark.com](http://www.lexmark.com)**.

**© 2024 Lexmark International, Inc.**

**Всички права запазени.**

### **Търговски марки**

Lexmark, емблемата на Lexmark и MarkNet са търговски марки или регистрирани търговски марки на Lexmark International, Inc. в САЩ и/или други държави.

Android, Google Play и Google Chrome са търговски марки на Google LLC.

Macintosh, macOS, Safari, and AirPrint are trademarks of Apple Inc., registered in the U.S. and other countries. Use of the Works with Apple badge means that an accessory has been designed to work specifically with the technology identified in the badge and has been certified by the developer to meet Apple performance standards.

Microsoft, Internet Explorer, Microsoft Edge и Windows са търговски марки на групата компании на Microsoft.

Словната марка на Mopria™ е регистрирана и/или нерегистрирана търговска марка на Mopria Alliance, Inc. в САЩ и други държави. Неоторизираното използване е строго забранено.

PCL® е регистрирана търговска марка на Hewlett-Packard Company. PCL е обозначение на Hewlett-Packard Company за набор от команди (език на принтера) и функции на принтера, включени в нейните принтери. Този принтер е разработен да бъде съвместим с PCL езика. Това означава, че принтерът разпознава командите на PCL, използвани в различни програмни приложения, и че принтерът дублира функциите, които отговарят на командите.

PostScript е регистрирана търговска марка на Adobe Systems Incorporated в САЩ и/или други страни.

Wi-Fi® и Wi-Fi Direct® са регистрирани търговски марки на Wi-Fi Alliance®.

Всички други търговски марки са собственост на съответните им притежатели.

### **Известия за лицензиране**

Всички известия за лицензиране, свързани с този продукт, може да бъдат разгледани от компактдиска:\NOTICES директория на компактдиска за инсталиране на софтуер.

### **Нива на емисии на шум**

Следните измервания са направени в съответствие с ISO 7779 и отчетени в съответствие с ISO 9296.

**Забележка:** Някои режими може да не се отнасят до вашия продукт.

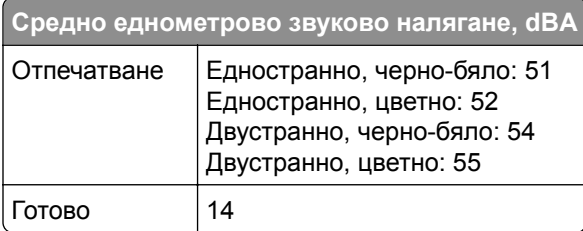

Стойностите се променят. Вижте **[www.lexmark.com](http://www.lexmark.com)** за текущи стойности.

## **Директива относно отпадъци от електрическо и електронно оборудване (WEEE)**

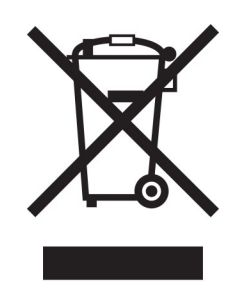

Логото WEEE обозначава специални програми и процедури за рециклиране на електронни продукти в страни от Европейския съюз. Ние насърчаваме рециклирането на нашите продукти.

Ако имате допълнителни въпроси относно възможностите за рециклиране, посетете уеб сайта на Lexmark на **[www.lexmark.com](http://www.lexmark.com)** за телефонния номер на вашето търговско представителство.

### **Литиевойонна презареждаема батерия**

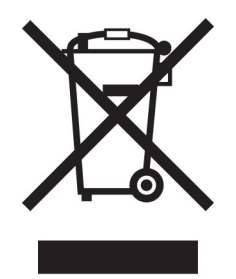

Този продукт може да съдържа литиевойонна презареждаема батерия тип копче, която трябва да се сваля само от обучен техник. Задрасканият кош за отпадъци на колела означава, че продуктът не трябва да се изхвърля като несортиран отпадък, а трябва да бъде изпратен в съоръжения за разделно събиране на отпадъци за възстановяване и рециклиране. В случай че батерията е свалена, не изхвърляйте батерията като битов отпадък. Може да има системи за разделно събиране на батерии в местната Ви общност, като например място за оставяне на батерии за рециклиране. Разделното събиране на отпадъци от батерии гарантира правилната обработка на отпадъците, включително повторната употреба и рециклирането, и предотвратява потенциални негативни ефекти върху човешкото здраве и околната среда. Моля, изхвърляйте батериите отговорно.

## **Environmental labeling for packaging**

Per Commission Regulation Decision 97/129/EC Legislative Decree 152/2006, the product packaging may contain one or more of the following symbols.
<span id="page-468-0"></span>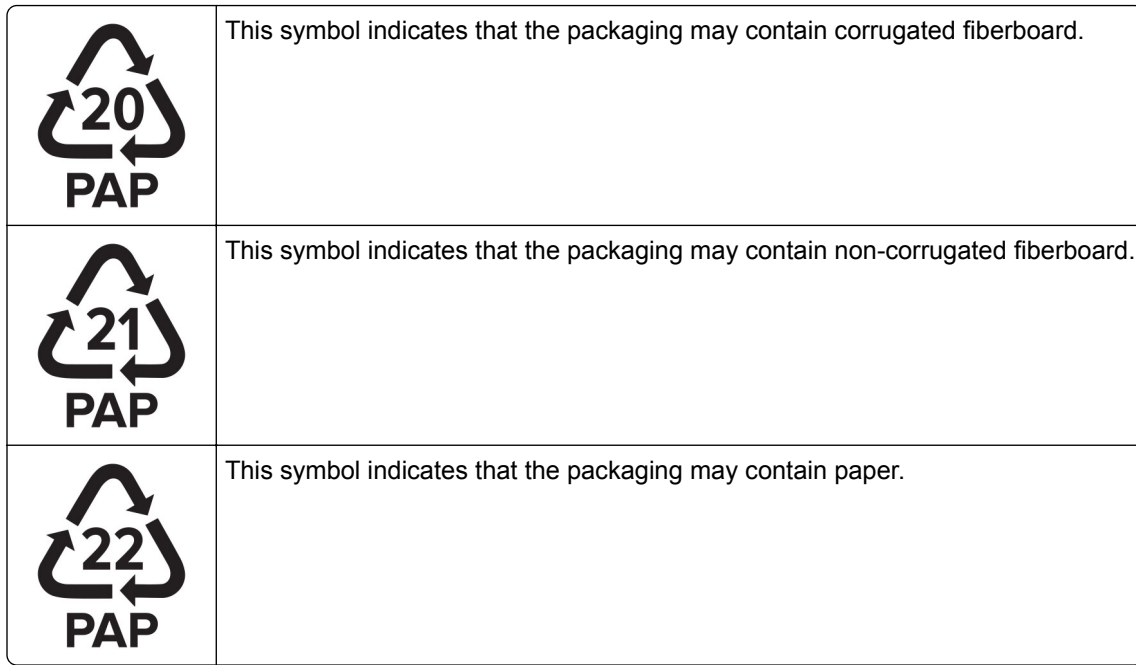

For more information, go to **[www.lexmark.com/recycle](https://www.lexmark.com/recycle)**, and then choose your country or region. Information on available packaging recycling programs is included with the information on product recycling.

## **Изхвърляне на продукта**

Не изхвърляйте принтера или консумативите по същия начин като нормален домашен боклук. Консултирайте се с местните власти относно изхвърляне и рециклиране.

## **Връщане на касетите на Lexmark за повторна употреба или**

## **рециклиране**

Програмата на Lexmark за събиране на касети ви позволява да върнете използваните касети безплатно до Lexmark за повторна употреба или рециклиране. Сто процента от празните касети, върнати на Lexmark, се използват повторно или се преработват за рециклиране. Кутиите, които се използват за връщане на касетите, също се рециклират.

За да върнете касети на Lexmark за повторна употреба или рециклиране, направете следното:

- **1** Отидете на **[www.lexmark.com/recycle](http://www.lexmark.com/recycle)**.
- **2** Изберете вашата страна или регион.
- **3** Изберете **Lexmark Cartridge Collection Program (Програма на Lexmark за събиране на касети)**.
- **4** Следвайте инструкциите на екрана.

## **Известие за чувствителност към статично електричество**

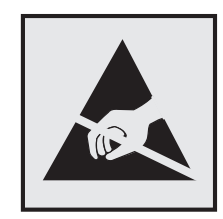

Този символ обозначава части, чувствителни към статично електричество. Не докосвайте зоните около тези символи, преди първо да докоснете метална повърхност в зона, далеч от символа.

За да предотвратите повреди от електростатичен разряд при извършване на задачите по поддръжка, като например почистване на заседнала хартия или подмяна на консумативи, докоснете която и да е открита метална рамка на принтера, преди да осъществите достъп до или да докоснете вътрешните части на принтера.

## **ENERGY STAR**

Всеки продукт на Lexmark, който носи ENERGY STAR® емблемата на продукта или на екрана за стартиране, е сертифициран, че съответства с изискванията на ENERGY STAR на Агенцията за опазване на околната среда на САЩ (EPA) от датата на производството.

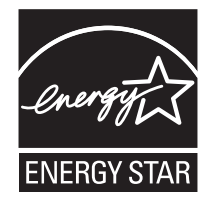

## <span id="page-470-0"></span>**Информация за температурата**

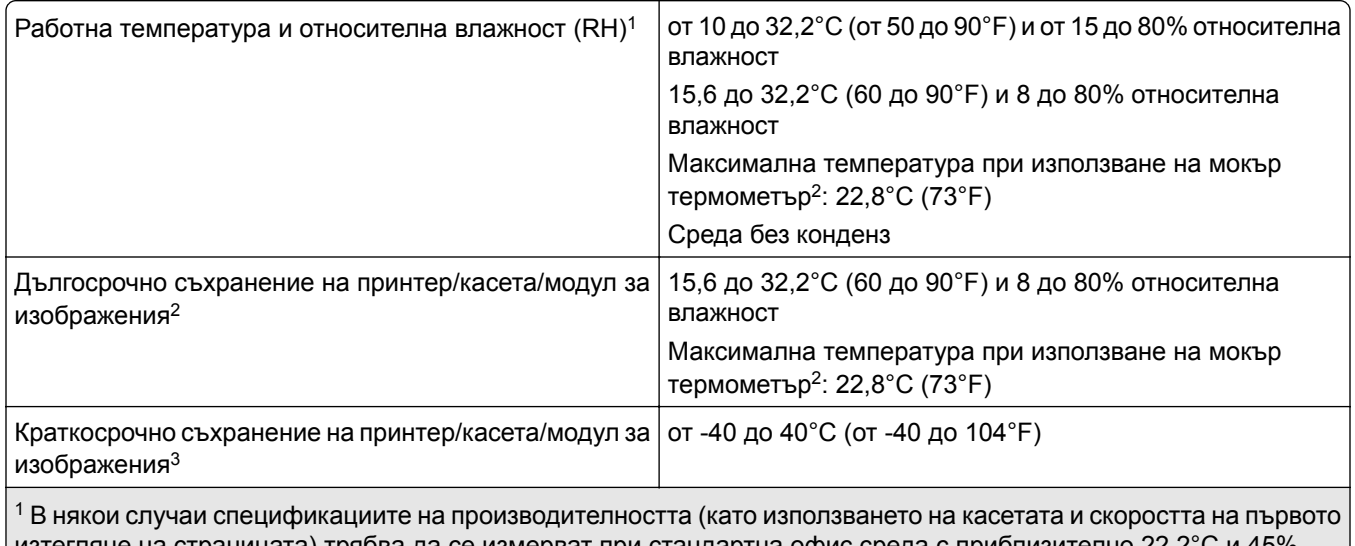

изтегляне на страницата) трябва да се измерват при стандартна офис среда с приблизително 22,2°C и 45% относителна влажност на въздуха.

<sup>2</sup> Срокът на експлоатация на консумативите е приблизително 2 години. Това се базира на съхранение в стандартна офис среда при 22°C (72°F) и влажност от 45%.

 $^3$ Температурата при използване на мокър термометър се определя от температурата на въздуха и относителната влажност.

## **Известие за лазера**

Принтерът е сертифициран в САЩ в съответствие с изискванията на DHHS 21 CFR, глава I, подглава J за лазерни продукти клас I (1), а в останалите държави е сертифициран като потребителски лазерен продукт клас 1 в съответствие с изискванията на IEC 60825-1:2014, EN 60825-1:2014+A11:2021 и EN 50689:2021.

Лазерните продукти клас I не се смятат за опасни. Лазерната система и принтерът са създадени по начин, който не позволява никакъв достъп на хора до лазерна радиация над клас I по време на нормална работа, при поддръжка от потребителя или при определени сервизни условия. Принтерът има неподлежащ на обслужване модул на печатащата глава, който съдържа лазер със следните спецификации:

Клас: IIIb (3b) AlGaAs

Номинална изходна мощност (миливата): 25

Дължина на вълната (нанометри): 770–800

## **Потребление на енергия**

#### **Потребление на енергия от продукта**

Следната таблица представя характеристиките на потреблението на енергия на продукта.

**Забележка:** Някои режими може да не се отнасят до вашия продукт.

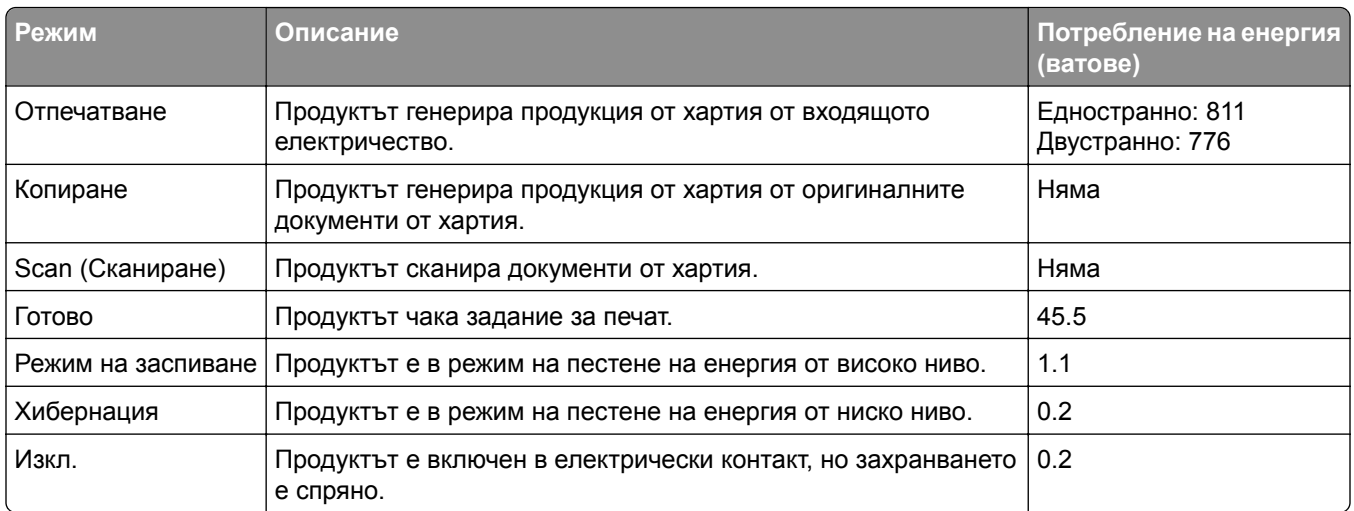

Нивата на потребление на енергия, показани в предишната таблица, представят усреднени измервания за време. Мигновените изтегляния на енергия може да са значително по-високи от средното.

Стойностите се променят. Вижте **[www.lexmark.com](http://www.lexmark.com)** за текущи стойности.

#### **Режим на заспиване**

Този продукт притежава режим за пестене на енергия, наречен *Режим на заспиване*. Режимът на заспиване спестява енергия, като намалява консумацията на енергия по време на продължителни периоди на бездействие. Режимът на заспиване се включва автоматично, след като продуктът не се използва за определен период от време, наречен *Време на изчакване за активиране на режима на заспиване*.

Стойностите по подразбиране на времето на изчакване за този продукт са (в минути): 15

Чрез менютата за конфигуриране времето на изчакване за режима на заспиване може да бъде променяно между 1 минута и 120 минути или между 1 минута и 114 минути – в зависимост от модела на принтера. Ако скоростта на принтера е по-малка от или равна на 30 страници в минута, тогава можете да зададете времето на изчакване само до 60 минути или 54 минути – в зависимост от модела на принтера. Задаването на времето на изчакване на ниска стойност намалява консумацията на енергия, но може да увеличи времето за реакция на продукта. Задаването на времето на изчакване на висока стойност запазва бърза скоростта на реакция, но се изразходва повече енергия.

Някои модели поддържат *режим на дълбок сън*, който намалява допълнително разхода на енергия след по-дълги периоди на неактивност.

#### **Режим Хибернация**

Този продукт притежава работен режим за изключително ниска консумация на енергия, наречен *Режим на хибернация*. При работа в режим на хибернация всички други системи и устройства се изключват безопасно.

Режимът на хибернация може да бъде активиран по един от следните начини:

- **•** Чрез времето на изчакване за активиране на хибернация
- **•** Чрез режими за планиране на захранването

<span id="page-472-0"></span>Фабрично зададено време на изчакване за активиране на хибернация за този продукт във всички страни или региони 3 дни

Периодът от време, който принтерът изчаква след отпечатването на задание, преди да влезе в режим на хибернация, може да бъде зададен между един час и един месец.

#### **Забележки относно продуктите за оборудване за изображения, регистрирани по EPEAT:**

- **•** Нивото на мощност в режим на готовност се появява в режим на хибернация или изключен режим.
- **•** Продуктът ще се изключи автоматично до ниво на мощност в режим на готовност ≤ 1 W. Функцията за автоматично преминаваме в режим на готовност (при хибернация или изключен режим) трябва да бъде активирана при изпращане на продукта.

#### **Режим "Изключен"**

Ако режимът "Изключен" на този продукт все пак изразходва малко количество енергия, извадете захранващия кабел от електрическия контакт, за да прекратите напълно потреблението на енергия.

#### **Общо потребление на енергия**

Понякога е полезно да се определи общото потребление на енергия. Тъй като се изисква консумацията на енергия да се осигурява във ватова мощност, тя трябва да бъде умножена по времето, което продуктът прекарва във всеки режим, за да се изчисли потреблението на енергия. Общото потребление на енергия е сумата от потреблението на енергия във всеки режим.

#### **Нормативни разпоредби за безжични продукти**

Този раздел съдържа нормативна информация, която се отнася само за безжичните модели.

Ако имате съмнение дали Вашият модел е безжичен, отидете на **<http://support.lexmark.com>**.

#### **Известие за модулен компонент**

Моделите с безжична връзка съдържат следните модулни компоненти:

Lexmark MarkNet N8450 / AzureWave AW-CM467-SUR; FCC ID:TLZ-CM467; IC:6100A-CM467

За да определите кой модулен компонент е инсталиран във Вашия продукт, вижте етикета на действителния продукт.

#### **Излагане на радиочестотно лъчение**

Радиационното излъчване на това устройство е много под ограниченията за радиочестотно излъчване, налагани от ФКС и други регулаторни органи. Между антената и човек трябва да се спазва минимално разстояние от 20 см (8 инча), за да отговаря това устройство на изискванията на ФКС за радио-честотно лъчение и на тези н другите регулаторни органи.

## **Съответствие с директиви на Европейската общност (ЕО)**

Този продукт е в съответствие с изискванията за защита на Директива 2014/53/ЕС на Съвета на ЕО относно сближаването и хармонизирането на законодателството на държавите-членки във връзка с радиосъоръженията.

Производителят на този продукт е: Lexmark International, Inc., 740 West New Circle Road, Lexington, KY, 40550 САЩ. Упълномощеният представител за ЕИП/ЕС е: Lexmark International Technology Hungária Kft., 8 Lechner Ödön fasor, Millennium Tower III, 1095 Budapest, УНГАРИЯ. Вносителят за ЕИП/ЕС е: Lexmark International Technology S.à.r.l. 20, Route de Pré-Bois, ICC Building, Bloc A, CH-1215 Genève, Швейцария. Декларация за съответствие с изискванията на Директивите е налична при поискване от упълномощения представител или може да бъде получена на адрес

**[www.lexmark.com/en\\_us/about/regulatory-compliance/european-union-declaration-of-conformity.html](http://www.lexmark.com/en_us/about/regulatory-compliance/european-union-declaration-of-conformity.html)**

Съвместимостта е обозначена със знака CE:

# $\epsilon$

#### **Ограничения**

.

Това радиосъоръжение е ограничено до използване само на закрито. Използването на открито е забранено. Това ограничение се отнася за всички държави, описани в таблицата по-долу:

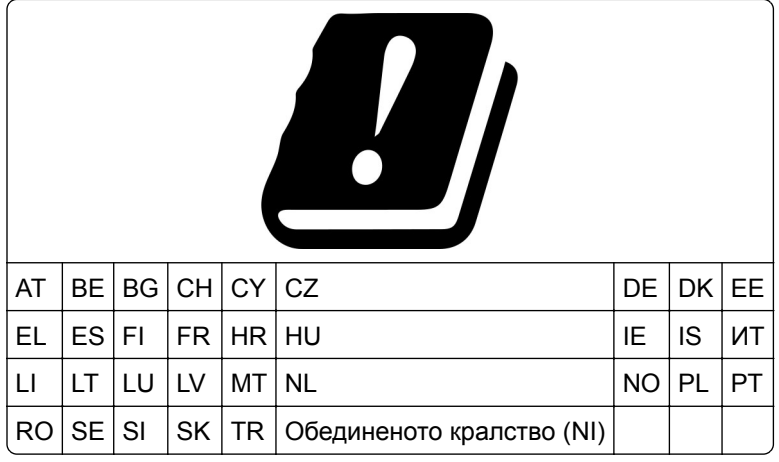

#### **Заявление на ЕС и други държави относно работните честотни ленти на**

#### **радиопредавателя и максимална RF мощност**

Този радиопродукт предава в честотни ленти от 2,4 GHz (2,412 – 2,472 GHz в ЕС) или 5 GHz (5,15 – 5,35, 5,47 – 5,725 в ЕС). Максималната EIRP изходна мощност на предавателя, включително усилване на антената, е ≤ 20 dBm за двете честотни ленти.

## **Съответствие с директиви на Европейската общност (ЕО)**

Този продукт е в съответствие със защитните изисквания на Директиви 2014/30/ЕС, 2014/35/ЕС и 2011/65/ЕС на Съвета на ЕК, изменени с (ЕС) 2015/863, относно унифицирането и хармонизацията на законодателството на държавите членки относно електромагнитната съвместимост и безопасността на електрическото оборудване, предназначено за използване при някои ограничения на напрежението, и относно ограниченията за употреба на определени опасни вещества в електрическото и електронното оборудване.

Производителят на този продукт е: Lexmark International, Inc., 740 West New Circle Road, Lexington, KY, 40550 САЩ. Упълномощеният представител за ЕИП/ЕС е: Lexmark International Technology Hungária Kft., 8 Lechner Ödön fasor, Millennium Tower III, 1095 Budapest, УНГАРИЯ. Вносителят за ЕИП/ЕС е: Lexmark International Technology S.à.r.l. 20, Route de Pré-Bois, ICC Building, Bloc A, CH-1215 Genève, Швейцария. Декларация за съответствие с изискванията на Директивите е налична при поискване от упълномощения представител или може да бъде получена на адрес

**[www.lexmark.com/en\\_us/about/regulatory-compliance/european-union-declaration-of-conformity.html](http://www.lexmark.com/en_us/about/regulatory-compliance/european-union-declaration-of-conformity.html)**

Този продукт удовлетворява ограниченията от Клас А на EN 55032 и изискванията за безопасност на EN 62368-1.

## **Бележка за радиосмущения**

#### **Предупреждение**

.

Това е продукт, който отговаря на изискванията за ограничение на емисии от клас А на EN 55032 и изискванията за устойчивост на EN 55035. Този продукт не е предназначен за използване в жилищни/битови условия.

Това е продукт от клас А. В домашна среда този продукт може да причини радиосмущения, като в този случай потребителят може да се наложи да вземе адекватни мерки.

## **Индекс**

#### **Числа**

тава за 1500 листа монтиране [122](#page-121-0) зареждане [85](#page-84-0) Тава за 2 x 550 листа монтиране [103](#page-102-0) Двойна входна тава за 2000 листа зареждане [82](#page-81-0) Двойна входна тава за 2000 листа монтиране [109](#page-108-0) тава за 550 листа монтиране [96](#page-95-0) зареждане [79](#page-78-0) Капак на тава за 550 листа [348](#page-347-0)

## **A**

активиране на гласовата навигация [73](#page-72-0) добавяне на контакти [72](#page-71-0) добавяне на групи [72](#page-71-0) добавяне на опции за хардуер в драйвер за принтера [94](#page-93-0) добавяне на принтери към компютър [92](#page-91-0) Адресен указател [72](#page-71-0) регулиране на яркостта [375](#page-374-0) регулиране на силата на звука на слушалките [78](#page-77-0) регулиране на силата на звука на високоговорителя [78](#page-77-0) регулиране на скоростта на говора Гласова навигация [78](#page-77-0) регулиране на тъмнотата на тонера [254](#page-253-0) предотвратяване на

## **B**

черни изображения [399](#page-398-0) модул за изображения в черно поръчване [323](#page-322-0) замяна [326](#page-325-0) празни страници [391](#page-390-0)

засядането на хартия [409](#page-408-0)

устройство за крайна обработка за брошури монтиране [207](#page-206-0) използване [317](#page-316-0) удължител на горната изходна тава на устройството за крайна обработка на брошури замяна [350](#page-349-0) показалци създаване [71](#page-70-0)

## **C**

шкаф монтиране [116](#page-115-0) отмяна на задание за печат [254](#page-253-0) неуспешно свързване на принтера към Wi‑Fi [456](#page-455-0) не може да бъде разпозната вътрешна опция [457](#page-456-0) не може да отвори Embedded Web Server [456](#page-455-0) четец на карти монтиране [238](#page-237-0) касета, несъответствие с региона на принтера [458](#page-457-0) промяна на настройките на порта за принтера след инсталирането на ISP [242](#page-241-0) смяна на тапета [70](#page-69-0) проверка на мрежовата връзка [246](#page-245-0) проверка, състояние на консумативите [320](#page-319-0) почистване на принтера [370](#page-369-0) почистване на лещите на печатащата глава [371](#page-370-0) почистване на сензорния екран [370](#page-369-0) отстраняване на заседнала хартия Тава за 2 x 550 листа [415](#page-414-0) в тава за 1500 листа [417](#page-416-0) в двойната входна тава за 2000 листа [417](#page-416-0) в тава за 550 листа [413](#page-412-0) в устройство за крайна обработка на брошури [438](#page-437-0)

в модул за двустранен печат [418](#page-417-0) във фюзера [418](#page-417-0) в многоцелево подаващо устройство [414](#page-413-0) в транспортьор на хартия с опция за сгъване [424](#page-423-0) в стандартна тава [412](#page-411-0) в устройството за крайна обработка с телбод [422](#page-421-0) в устройство за крайна обработка с телбод и перфоратор [427](#page-426-0) стандартна изходна тава [422](#page-421-0) отпечатването с колиране не работи [461](#page-460-0) корекция на цвета [462,](#page-461-0) [463](#page-462-0) комплект за цветни изображения поръчване [323](#page-322-0) замяна [333](#page-332-0) цветен печат [463](#page-462-0) проблем с качеството на цветовете ЧЗВ за цветното отпечатване [463](#page-462-0) разпечатката изглежда със светъл оттенък [464](#page-463-0) цветни мостри [463](#page-462-0) цветен фон върху отпечатването [394](#page-393-0) поверителни документи не се отпечатват [406](#page-405-0) задания за поверителен печат конфигуриране [252](#page-251-0) отпечатване [253](#page-252-0) конфигурационен файл експортиране [93](#page-92-0) импортиране [94](#page-93-0) конфигуриране на уведомления за консумативи [320](#page-319-0) конфигуриране на Wi‑Fi Direct [244](#page-243-0) свързване на компютър към принтера [245](#page-244-0)

свързване на мобилно устройство към принтер [245](#page-244-0) свързване на принтера с безжична мрежа [243](#page-242-0) свързване на принтера с Wi‑Fi [243](#page-242-0) свързване към принтер чрез Wi‑Fi Direct [245](#page-244-0) свързване с безжична мрежа чрез метода с PIN [243](#page-242-0) чрез метода с натискане на бутон [243](#page-242-0) пестене на консумативи [375](#page-374-0) свързване с поддръжката на клиенти [464](#page-463-0) контролен панел използване [13](#page-12-0) създаване на брошура [317](#page-316-0) създаване на показалци [71](#page-70-0) разпечатка с изкривяване [398](#page-397-0) поддръжка на клиенти [464](#page-463-0) персонализиране на размера на хартията [79](#page-78-0) персонализиране на дисплея [70](#page-69-0) изрязване на изображения в разпечатки [399](#page-398-0) изрязване на текст в разпечатки [399](#page-398-0)

## **D**

тъмно отпечатване [392](#page-391-0) дезактивиране на Wi‑Fi мрежата [246](#page-245-0) дезактивиране на гласовата навигация [73](#page-72-0) дефектна флаш памет [458](#page-457-0) списък с директории отпечатване [254](#page-253-0) яркост на дисплея коригиране [375](#page-374-0) Персонализиране на дисплея използване [70](#page-69-0) документи, отпечатване от компютъра [249](#page-248-0) точки върху отпечатана страница [397](#page-396-0)

## **E**

уведомления с имейл настройване [320](#page-319-0) известия за емисии [467](#page-466-0)[, 473](#page-472-0) изпразване на кутията за перфориране [373](#page-372-0) активиране на режим "Увеличение" [77](#page-76-0) активиране на USB порт [409](#page-408-0) пликът се запечатва при отпечатване [461](#page-460-0) изтриване твърд диск [247](#page-246-0) интелигентно запаметяващо устройство [247](#page-246-0) енергонезависима памет [247](#page-246-0) памет на принтера [247](#page-246-0) устройство за съхранение [247](#page-246-0) енергозависима памет [247](#page-246-0) изтриване на паметта на принтера [248](#page-247-0) кодове за грешки [378](#page-377-0) съобщения за грешки [378](#page-377-0) Ethernet порт [69](#page-68-0) експортиране на конфигурационен файл [93](#page-92-0)

## **F**

фабрични настройки по подразбиране възстановяване [247](#page-246-0) капак на вентилатора замяна [355](#page-354-0) бележки от FCC [473](#page-472-0) намиране на информация за принтера [9](#page-8-0) карта на фърмуера [67](#page-66-0) фърмуер, актуализиране използване на Embedded Web Server [96](#page-95-0) използване на контролния панел [95](#page-94-0) флаш устройство, отпечатване от [251](#page-250-0) сгъване на копирани документи [318](#page-317-0) сгъване на отпечатани копия [318](#page-317-0)

списък с образци на шрифтове отпечатване [254](#page-253-0) фюзер замяна [342](#page-341-0) комплект за поддръжка на фюзера поръчване [324](#page-323-0)

## **G**

оригинални части и консумативи на Lexmark [322](#page-321-0) оригинални части и консумативи [321](#page-320-0) призрачни изображения [393](#page-392-0) сив фон върху отпечатването [394](#page-393-0)

## **H**

твърд диск [67](#page-66-0) изтриване [247](#page-246-0) запаметяващо устройство – твърд диск [248](#page-247-0) хардуерни опции тава за 1500 листа [122](#page-121-0) Тава за 2 x 550 листа [103](#page-102-0) Двойна входна тава за 2000 листа [109](#page-108-0) тава за 550 листа [96](#page-95-0) устройство за крайна обработка за брошури [207](#page-206-0) шкаф [116](#page-115-0) монтиране [139](#page-138-0) транспортьор на хартия [159](#page-158-0) транспортьор на хартия с опция за сгъване [145,](#page-144-0) [173](#page-172-0)[, 207](#page-206-0) устройство за крайна обработка с телбод [128](#page-127-0) устройство за крайна обработка с телбод и перфоратор [159,](#page-158-0) [173](#page-172-0) проблеми с хардуерните опции не може да бъде разпозната вътрешна опция [457](#page-456-0) сила на звука на слушалките, регулиране [78](#page-77-0) задържаните документи не се отпечатват [406](#page-405-0)

задържани задания конфигуриране [252](#page-251-0) отпечатване [253](#page-252-0) Режим на хибернация конфигуриране [374](#page-373-0) задържане на задания за печат [252](#page-251-0) кутия за перфориране изпразване [373](#page-372-0) замяна [352](#page-351-0) икони на началния екран използване [13](#page-12-0) хоризонтални тъмни линии [401](#page-400-0) хоризонтални бели линии [403](#page-402-0) влажност около принтера [471](#page-470-0)

## **I**

идентифициране на места на засядане [410](#page-409-0) импортиране на конфигурационен файл [94](#page-93-0) грешни полета [394](#page-393-0) светлинен индикатор [14](#page-13-0) монтиране устройство за крайна обработка за брошури [193](#page-192-0) транспортьор на хартия [193](#page-192-0) монтиране на тава за 1500 листа [122](#page-121-0) монтиране на тава за 2 х 550 листа [103](#page-102-0) монтиране на двойна входна тава за 2000 листа [109](#page-108-0) монтиране на тава за 550 листа [96](#page-95-0) монтиране на устройството за крайна обработка за брошури [193](#page-192-0) монтиране на шкафа [116](#page-115-0) инсталиране на устройство за натрупване с изместване [139](#page-138-0) монтиране на опции вътрешен порт за решения [232](#page-231-0) монтиране на транспортьора на хартия [193](#page-192-0) инсталиране на устройството за крайна обработка с телбод [128](#page-127-0) инсталиране на драйвера за печат [92](#page-91-0)

инсталиране на софтуера на принтера [92](#page-91-0) интелигентно запаметяващо устройство [67](#page-66-0)[, 248](#page-247-0) изтриване [247](#page-246-0) монтиране [228](#page-227-0) не е открита вътрешна опция [457](#page-456-0) вътрешни опции [67](#page-66-0) четец на карти [238](#page-237-0) интелигентно запаметяващо устройство [228](#page-227-0) вътрешен порт за решения монтиране [232](#page-231-0) вътрешният порт за решения не работи правилно [457](#page-456-0)

### **J**

заседналите страници не се отпечатват повторно [462](#page-461-0) засядания на хартия избягване [409](#page-408-0) задания за печат от неправилната тава [407](#page-406-0) задания за печат върху неправилната хартия [407](#page-406-0)

## **L**

бланка избор [17](#page-16-0) Печат на Lexmark използване [249](#page-248-0) светло отпечатване [395](#page-394-0) свързване на тави [91](#page-90-0) зареждане на двойна входна тава за 2000 листа [82](#page-81-0) зареждане на тава за 550 листа [79](#page-78-0) зареждане на бланка [89](#page-88-0) зареждане на хартия в многоцелево подаващо устройство [89](#page-88-0) Зареждане с предварително надупчена хартия [89](#page-88-0) зареждане на тава [85](#page-84-0) зареждане на тави [79,](#page-78-0) [82](#page-81-0) намиране на зони на засядане на хартия [410](#page-409-0) намиране на слота за защита [14](#page-13-0)

#### **M**

режим "Увеличение" активиране [77](#page-76-0) изработване на брошура [317](#page-316-0) управление на скрийнсейвър [70](#page-69-0) ръчна корекция на цветовете [462](#page-461-0) меню 802.1x [296](#page-295-0) Информация за този принтер [271](#page-270-0) Достъпност [264](#page-263-0) Конфигурация на изходна тава [283](#page-282-0) Регистрация за услуги в облака [311](#page-310-0) Настройка на поверителен печат [308](#page-307-0) Меню "Конфигурация" [265](#page-264-0) Методи за влизане по подразбиране [303](#page-302-0) Устройство [311](#page-310-0) Режим Еко [258](#page-257-0) Шифроване [309](#page-308-0) Изтр. временни файлове [309](#page-308-0) Ethernet [290](#page-289-0) Крайна обработка [272](#page-271-0) Печатане от флаш устройство [284](#page-283-0) Обединяване на формуляри [312](#page-311-0) Настройки на HTTP/FTP [299](#page-298-0) Изображение [281](#page-280-0) IPSec [295](#page-294-0) Отчитане на заданията [276](#page-275-0) Оформление [271](#page-270-0) Локални акаунти [303](#page-302-0) Ограничения за вход [307](#page-306-0) Конфигуриране на LPD [298](#page-297-0) Управление на разрешения [302](#page-301-0) Конфигурация на печатните носители [283](#page-282-0) Стр. с настр. на меню [311](#page-310-0) Разни [310](#page-309-0) Управление на мобилни услуги [290](#page-289-0) Мрежа [312](#page-311-0) Преглед на мрежата [286](#page-285-0) Известия [259](#page-258-0)

Изтр. при неизправност [270](#page-269-0) PCL [279](#page-278-0) PDF [278](#page-277-0) PostScript [278](#page-277-0) Управление на захранването [263](#page-262-0) Предпочитания [256](#page-255-0) Отпечатване [312](#page-311-0) Качество [275](#page-274-0) Панел Remote Operator (Дистанционен оператор) [259](#page-258-0) Възстановяване на фабрични настройки [264](#page-263-0) Ограничаване на външен достъп до мрежата [301](#page-300-0) Планиране на USB устройства [304](#page-303-0) Дневник на проверена защита [304](#page-303-0) Конфигуриране [273](#page-272-0) Споделяне на данни с Lexmark [263](#page-262-0) SNMP [294](#page-293-0) Решения за настройки на LDAP [309](#page-308-0) TCP/IP [292](#page-291-0) ThinPrint [300](#page-299-0) Конфигуриране на тавите [282](#page-281-0) Отстраняване на неизправности [312](#page-311-0) Актуализиране на фърмуера [270](#page-269-0) USB [301](#page-300-0) Безжична мрежа [286](#page-285-0) Wi‑Fi Direct [289](#page-288-0) Стр. с настр. на меню отпечатване [314](#page-313-0) четене на измервателните уреди, преглед [321](#page-320-0) липсващи цветове [396](#page-395-0) мобилно устройство отпечатване от [249](#page-248-0), [250](#page-249-0) изменение на цветните разпечатки [462](#page-461-0) Услуга за печат Mopria [250](#page-249-0) изцапана разпечатка и точки [397](#page-396-0) преместване на принтера [68,](#page-67-0) [375](#page-374-0)

#### **N**

навигиране по екрана използване на жестове [73](#page-72-0) нива на емисии на шум [467](#page-466-0) Енергонезависима памет [248](#page-247-0) енергонезависима памет изтриване [247](#page-246-0) неоригинален тонер [459](#page-458-0) Консумативи, които не са на Lexmark [459](#page-458-0) Няма достатъчно свободно пространство във флаш паметта за ресурси [458](#page-457-0) известия [467,](#page-466-0) [469](#page-468-0)[, 471,](#page-470-0) [473](#page-472-0)

## **O**

устройство за натрупване с изместване монтиране [139](#page-138-0) използване [317](#page-316-0) натрупване с изместване [317](#page-316-0) екранна клавиатура използване [77](#page-76-0) поръчка на консумативи модул за изображения в черно [323](#page-322-0) комплект за цветни изображения [323](#page-322-0) комплект за поддръжка на фюзера [324](#page-323-0) касета със скоби за телбод [324](#page-323-0) касета с тонер [322](#page-321-0) бутилка за употребяван тонер [323](#page-322-0)

## **P**

опаковъчен материал [465](#page-464-0) хартия бланка [17](#page-16-0) предварително отпечатани формуляри [17](#page-16-0) рециклирана хартия [16](#page-15-0) избор [15](#page-14-0) характеристики на хартията [15](#page-14-0) набръчкване на хартията [460](#page-459-0) проблем с подаването на хартия отпечатването с колиране не работи [461](#page-460-0)

пликът се запечатва при отпечатване [461](#page-460-0) хартията често засяда [461](#page-460-0) свързването на тавите не работи [461](#page-460-0) хартията често засяда [461](#page-460-0) указания за хартия [15](#page-14-0) заседнала хартия Тава за 2 x 550 листа [415](#page-414-0) в тава за 1500 листа [417](#page-416-0) в тава за 2000 листа [417](#page-416-0) в транспортьор на хартия с опция за сгъване [424](#page-423-0) в устройството за крайна обработка с телбод [422](#page-421-0) заседнала хартия в тава за 550 листа [413](#page-412-0) засядане на хартия в устройството за крайна обработка на брошури [438](#page-437-0) засядане на хартия във врата B [418](#page-417-0) засядане на хартия в устройството за двустранен печат [418](#page-417-0) засядане на хартия във фюзера [418](#page-417-0) задръстване с хартия в многоцелево подаващо устройство [414](#page-413-0) заседнала хартия в стандартната изходна тава [422](#page-421-0) заседнала хартия в стандартната тава [412](#page-411-0) задръстване с хартия в устройството за крайна обработка с телбод и перфоратор [427](#page-426-0) засядания на хартия избягване [409](#page-408-0) местоположение [410](#page-409-0) размери на хартията поддържани [18](#page-17-0)[, 21](#page-20-0)[, 23,](#page-22-0) [35](#page-34-0)[,](#page-41-0)  [42,](#page-41-0) [53](#page-52-0) транспортьор на хартия монтиране [159](#page-158-0) капак на транспортьора на хартия замяна [358](#page-357-0)

транспортьор на хартия с опция за сгъване монтиране [145,](#page-144-0) [173,](#page-172-0) [207](#page-206-0) използване [318](#page-317-0) типове хартия поддържани [61](#page-60-0) тегла на хартията поддържани [61](#page-60-0) персонални идентификационни номера активиране [78](#page-77-0) поставяне на разделителни листове [254](#page-253-0) гнездо за захранващия кабел [69](#page-68-0) режими за енергоспестяване конфигуриране [374](#page-373-0) предварително отпечатани формуляри избор [17](#page-16-0) разпечатката изглежда със светъл оттенък [464](#page-463-0) драйвер за принтера добавяне на опции за хардуер [94](#page-93-0) монтиране [92](#page-91-0) задание за печат отмяна [254](#page-253-0) заданията за печат не се отпечатват [406](#page-405-0) неотпечатани задания за печат [406](#page-405-0) проблем с печатането заседналите страници не се отпечатват повторно [462](#page-461-0) проблем с качеството на печат празни страници [391](#page-390-0) конфиденциални и други изчакващи документи не се отпечатват [406](#page-405-0) разпечатка с изкривяване [398](#page-397-0) тъмно отпечатване [392](#page-391-0) призрачни изображения [393](#page-392-0) сив или цветен фон [394](#page-393-0) хоризонтални тъмни линии [401](#page-400-0) хоризонтални бели линии [403](#page-402-0) грешни полета [394](#page-393-0) светло отпечатване [395](#page-394-0) липсващи цветове [396](#page-395-0)

изцапана разпечатка и точки [397](#page-396-0) набръчкване на хартията [460](#page-459-0) повтарящи се дефекти при печат [405](#page-404-0) изкривен печат [398](#page-397-0) черни изображения или такива с плътен цвят [399](#page-398-0) изрязан текст или изображения [399](#page-398-0) тонерът се изтрива лесно [400](#page-399-0) неравномерна плътност на печата [401](#page-400-0) появяват се вертикални тъмни линии върху разпечатките [402](#page-401-0) вертикални бели линии [404](#page-403-0) бели страници [391](#page-390-0) Тестови страници за качество на печат [312](#page-311-0) отпечатани листа, преглед [321](#page-320-0) принтер минимални свободни пространства [68](#page-67-0) избор на място [68](#page-67-0) състояние на принтера [14](#page-13-0) конфигурации на принтера [10](#page-9-0) връзка на принтера към мрежата проверка [246](#page-245-0) принтерът не отговаря [408](#page-407-0) памет на принтера изтриване [247](#page-246-0) менюта на принтера [255](#page-254-0)[, 314](#page-313-0) съобщения на принтера открито дефектно флаш устройство [458](#page-457-0) Консумативи, които не са на Lexmark [459](#page-458-0) Няма достатъчно свободно пространство във флаш паметта за ресурси [458](#page-457-0) pовторно напълнена обикновена касета [459](#page-458-0) Заменете касетата, несъответствие с региона на принтера [458](#page-457-0) проблем с опциите на принтера вътрешен порт за решения [457](#page-456-0)

карта за паралелен интерфейс [458](#page-457-0) карта за сериен интерфейс [458](#page-457-0) състояние на частите на принтера проверка [320](#page-319-0) настройки на порта на принтера промяна [242](#page-241-0) портове на принтера [69](#page-68-0) сериен номер на принтер [10](#page-9-0) настройки на принтера възстановяване на фабрични настройки по подразбиране [247](#page-246-0) софтуер на принтера монтиране [92](#page-91-0) състояние на принтера [14](#page-13-0) принтер, почистване [370](#page-369-0) леща на печатаща глава почистване [371](#page-370-0) отпечатване задания за поверителен печат [253](#page-252-0) списък с директории [254](#page-253-0) списък с образци на шрифтове [254](#page-253-0) от мобилно устройство [250](#page-249-0) от компютъра [249](#page-248-0) от флаш устройство [251](#page-250-0) задържани задания [253](#page-252-0) Стр. с настр. на меню [314](#page-313-0) Услуга на принтер Mopria [250](#page-249-0) чрез Wi‑Fi Direct [250](#page-249-0) отпечатване на документи от мобилно устройство [249](#page-248-0) отпечатване на дневници [321](#page-320-0) проблем с печата задания за печат от неправилната тава [407](#page-406-0) задания за печат върху неправилната хартия [407](#page-406-0) заданията за печат не се отпечатват [406](#page-405-0) принтерът не отговаря [408](#page-407-0) бавно отпечатване [407](#page-406-0) не може да разчете флаш устройството [408](#page-407-0) отпечатване на отчети [321](#page-320-0) рециклиране на продукта [465](#page-464-0)

перфориране на отвори в отпечатани листове [316](#page-315-0)

## **R**

рециклирана хартия използване [16](#page-15-0) рециклиране на продукти [465](#page-464-0) отстраняване на заседнала хартия Тава за 2 x 550 листа [415](#page-414-0) в тава за 1500 листа [417](#page-416-0) в двойната входна тава за 2000 листа [417](#page-416-0) в тава за 550 листа [413](#page-412-0) в устройство за крайна обработка на брошури [438](#page-437-0) в модул за двустранен печат [418](#page-417-0) във фюзера [418](#page-417-0) в многоцелево подаващо устройство [414](#page-413-0) в транспортьор на хартия с опция за сгъване [424](#page-423-0) в стандартната изходна тава [422](#page-421-0) в стандартна тава [412](#page-411-0) в устройството за крайна обработка с телбод [422](#page-421-0) в устройство за крайна обработка с телбод и перфоратор [427](#page-426-0) повтарящи се дефекти при печат [405](#page-404-0) Заменете касетата, несъответствие с региона на принтера [458](#page-457-0) подмяна на части удължител на горната изходна тава на устройството за крайна обработка на брошури [350](#page-349-0) капак на вентилатора [355](#page-354-0) фюзер [342](#page-341-0) кутия за перфориране [352](#page-351-0) капак на транспортьора на хартия [358](#page-357-0) десен капак [357](#page-356-0) водачи за размер [346](#page-345-0) стандартна изходна тава [353](#page-352-0) държач на касети със скоби за телбод [368](#page-367-0) капак на тавата [348](#page-347-0)

подвижен модул на тава [345](#page-344-0) подмяна на консумативи модул за изображения в черно [326](#page-325-0) комплект за цветни изображения [333](#page-332-0) касета със скоби за телбод [360,](#page-359-0) [363](#page-362-0)[, 365](#page-364-0) касета с тонер [325](#page-324-0) бутилка за употребяван тонер [340](#page-339-0) нулиране броячи за използването на консумативи [459](#page-458-0) нулиране на броячите за използването на консумативи [369](#page-368-0) нулиране на броячите за използването на консумативи [459](#page-458-0) десен капак замяна [357](#page-356-0) показване на слайдшоу [70](#page-69-0)

## **S**

информация за безопасност [6,](#page-5-0) [7,](#page-6-0) [8](#page-7-0) екранни жестове [73](#page-72-0) защитаване на данните на принтера [248](#page-247-0) слот за защита намиране [14](#page-13-0) избор на място за принтера [68](#page-67-0) разделящи листове поставяне [254](#page-253-0) сериен номер [10](#page-9-0) серийно отпечатване настройване [246](#page-245-0) настройка на размер на хартията [78,](#page-77-0) [79](#page-78-0) настройка на типа хартия [78](#page-77-0) конфигуриране на уведомления с имейл [320](#page-319-0) настройване на серийно отпечатване [246](#page-245-0) настройване на USB порт [409](#page-408-0) водачи за размер замяна [346](#page-345-0) изкривен печат [398](#page-397-0) Режим на заспиване конфигуриране [374](#page-373-0)

бавно отпечатване [407](#page-406-0) плътен цвят [399](#page-398-0) сила на звука на високоговорителя коригиране [78](#page-77-0) гласови пароли активиране [78](#page-77-0) стандартна изходна тава замяна [353](#page-352-0) касета със скоби за телбод поръчване [324](#page-323-0) замяна [360](#page-359-0)[, 363,](#page-362-0) [365](#page-364-0) държач на касети със скоби за телбод замяна [368](#page-367-0) устройство за крайна обработка с телбод монтиране [128](#page-127-0) използване [315](#page-314-0) устройство за крайна обработка с телбод и перфоратор монтиране [159,](#page-158-0) [173](#page-172-0) устройство за крайна обработка с телбод и перфоратор използване [316](#page-315-0) обработка с телбод копирани документи [315](#page-314-0) отпечатани листове [315](#page-314-0) обработка с телбод на отпечатани листове [316](#page-315-0) изявление за енергозависимост [248](#page-247-0) устройство за съхранение изтриване [247](#page-246-0) съхраняване на хартията [17](#page-16-0) Няма задания за печат [252](#page-251-0) състояние на консумативите проверка [320](#page-319-0) консумативи, пестене [375](#page-374-0) известявания за консумативи конфигуриране [320](#page-319-0) броячи за използването на консумативи нулиране [369](#page-368-0)[, 459](#page-458-0) поддържани приложения [66](#page-65-0) поддържани видове файлове [67](#page-66-0) поддържани флаш устройства [67](#page-66-0)

поддържани размери хартия [18,](#page-17-0) [21,](#page-20-0) [23](#page-22-0)[, 35,](#page-34-0) [42,](#page-41-0) [53](#page-52-0) поддържани типове хартия [61](#page-60-0) поддържани тегла на хартията [61](#page-60-0)

## **T**

температура около принтера [471](#page-470-0) консумативи от трети страни [459](#page-458-0) касета с тонер поръчване [322](#page-321-0) замяна [325](#page-324-0) плътност на тонера регулиране [254](#page-253-0) тонерът се изтрива лесно [400](#page-399-0) сензорен екран , почистване [370](#page-369-0) жестове за сензорен екран [73](#page-72-0) капак на тавата замяна [348](#page-347-0) подвижен модул на тава замяна [345](#page-344-0) свързване на тави [91](#page-90-0) свързването на тавите не работи [461](#page-460-0) прекратяване на свързването на тави [91](#page-90-0) отстраняване на неизправности неуспешно свързване на принтера към Wi-Fi [456](#page-455-0) не може да отвори Embedded Web Server [456](#page-455-0) дефектна флаш памет [458](#page-457-0) вътрешен порт за решения [457](#page-456-0) карта за паралелен интерфейс [458](#page-457-0) разпечатката изглежда със светъл оттенък [464](#page-463-0) карта за сериен интерфейс [458](#page-457-0)

## **U**

не може да разчете флаш устройството [408](#page-407-0) неприемлива хартия [16](#page-15-0) неравномерна плътност на печата [401](#page-400-0)

прекратяване на свързването на тави [91](#page-90-0) актуализиране на фърмуера използване на Embedded Web Server [96](#page-95-0) използване на контролния панел [95](#page-94-0) USB порт [69](#page-68-0) активиране [409](#page-408-0) използване на AirPrint [250](#page-249-0) използване на оригинални части и консумативи на Lexmark [322](#page-321-0) използване на контролния панел [13](#page-12-0) използване на началния екран [13](#page-12-0)

## **V**

вертикални тъмни линии на разпечатките [402](#page-401-0) вертикални бели линии [404](#page-403-0) преглед на отчети и дневници [321](#page-320-0) Гласова навигация активиране [73](#page-72-0) регулиране на скоростта на говора [78](#page-77-0) дезактивиране [73](#page-72-0) енергозависима памет [248](#page-247-0) изтриване [247](#page-246-0)

## **W**

бутилка за употребяван тонер поръчване [323](#page-322-0) замяна [340](#page-339-0) бели страници [391](#page-390-0) безжична мрежа Wi ‑Fi Protected Setup [243](#page-242-0) безжична мрежа [243](#page-242-0) Wi ‑Fi Direct конфигуриране [244](#page-243-0) отпечатване от мобилно устройство [250](#page-249-0) Wi-Fi мрежа, дезактивиране [246](#page-245-0) Wi ‑Fi Protected Setup безжична мрежа [243](#page-242-0)